# OmniVista 3600 Air Manager 8.2

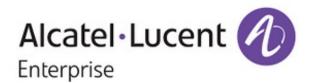

#### Copyright

© 2016 Alcatel-Lucent. All rights reserved.

Specifications in this manual are subject to change without notice.

Originated in the USA.

AOS-W, Alcatel 4302, Alcatel 4304, Alcatel 4306, Alcatel 4308, Alcatel 4324, Alcatel 4504, Alcatel 4604, Alcatel 4704, Alcatel 6000, OAW-AP41, OAW-AP68, OAW-AP60/61/65, OAW-AP70, OAW-AP80, OAW-AP92/93, OAW-AP105, OAW-AP120/121, OAW-AP124/125, OAW-AP175, OAW-IAP92/93/105, OAW-RAP2, OAW-RAP5, and Omnivista 3600 Air Manager are trademarks of Alcatel-Lucent in the United States and certain other countries.

Any other trademarks appearing in this manual are the property of their respective companies. Includes software from Litech Systems Design. The IF-MAP client library copyright 2011 Infoblox, Inc. All rights reserved. This product includes software developed by Lars Fenneberg et al.

| Introduction                                                     | 13 |
|------------------------------------------------------------------|----|
| A Unified Wireless Network Command Center                        | 13 |
| OV3600 Management Platform                                       | 13 |
| Controller Configuration                                         | 14 |
| Instant Configuration                                            | 14 |
| Switch Configuration                                             | 14 |
| VisualRF                                                         |    |
| RAPIDS                                                           |    |
| Master Console and Failover                                      |    |
| Integrating OV3600 into the Network and Organizational Hierarchy |    |
| Administrative Roles                                             |    |
| Configuring OV3600                                               |    |
| Before You Begin                                                 |    |
| Formatting the Top Header                                        |    |
| Customizing Columns in Lists                                     |    |
| Resetting Pagination Records                                     |    |
| Using the Pagination Widget                                      |    |
| Using Export CSV for Lists and Reports                           |    |
| Defining Graph Display Preferences                               |    |
| Customizing the Dashboard                                        |    |
| Adding Widgets                                                   |    |
| Available Widgets                                                |    |
| Search Preferences                                               |    |
| Setting Severe Alert Warning Behavior                            |    |
| Defining General OV3600 Server Settings OV3600 Setup > General   |    |
| General Settings                                                 |    |
| Automatic Authorization Settings                                 |    |
| Top Header Settings                                              |    |
| Search Method                                                    |    |
| Home Overview Preferences                                        |    |
| mDisplay Settings                                                |    |
| Device Configuration Settings                                    |    |
| OV3600 Features                                                  |    |
| External Logging Settings                                        |    |
| Historical Data Retention Settings                               |    |
| Firmware Upgrade Defaults                                        |    |
| Additional OV3600 Services                                       |    |
| Performance Settings                                             |    |
| Defining OV3600 Network Settings                                 |    |
| Primary Network Interface Settings                               |    |
| Secondary Network Interface Settings                             |    |
| Network Time Protocol (NTP) Settings                             |    |
| Static Routes                                                    | 42 |
| Creating OV3600 Users                                            | 42 |

| OV3600 User Roles                                                                             | 44 |
|-----------------------------------------------------------------------------------------------|----|
| User Roles and VisualRF                                                                       | 44 |
| Creating OV3600 User Roles                                                                    | 45 |
| Configuring Login Message, TACACS+, RADIUS, and LDAP Authentication                           | 49 |
| Setting Up Login Configuration Options                                                        | 50 |
| Setting Up Certificate Authentication                                                         |    |
| Configuring Whitelists                                                                        | 50 |
| Setting Up Single Sign-On                                                                     | 51 |
| Specifying the Authentication Priority                                                        | 51 |
| Configuring RADIUS Authentication and Authorization                                           | 51 |
| Integrating a RADIUS Accounting Server                                                        | 53 |
| Configuring TACACS+ Authentication                                                            | 53 |
| Configuring LDAP Authentication and Authorization                                             | 55 |
| Enabling OV3600 to Manage Your Devices                                                        | 57 |
| Configuring Communication Settings for Discovered Devices                                     |    |
| Loading Device Firmware Onto the OV3600 Server (optional)                                     | 59 |
| Setting Up Device Types                                                                       |    |
| Configuring Cisco WLSE and WLSE Rogue Scanning                                                |    |
| Introduction to Cisco WLSE                                                                    |    |
| Initial WLSE Configuration                                                                    |    |
| Adding an ACS Server for WLSE                                                                 |    |
| Enabling Rogue Alerts for Cisco WLSE                                                          |    |
| Configuring WLSE to Communicate with APs                                                      |    |
| Discovering Devices                                                                           |    |
| Managing Devices                                                                              |    |
| Inventory Reporting                                                                           |    |
| Defining Access                                                                               |    |
| Grouping                                                                                      |    |
| Configuring IOS APs for WDS Participation                                                     |    |
| WDS Participation                                                                             |    |
| Primary or Secondary WDS                                                                      |    |
| Configuring ACS for WDS Authentication                                                        |    |
| Configuring ACS Son ore                                                                       |    |
| Configuring ACS Servers Integrating OV3600 with an Existing Network Management Solution (NMS) |    |
| Auditing PCI Compliance on the Network                                                        |    |
| Introduction to PCI Requirements                                                              |    |
| PCI Auditing                                                                                  |    |
| Enabling or Disabling PCI Auditing                                                            |    |
| Deploying WMS Offload                                                                         |    |
| Overview of WMS Offload in OV3600                                                             | 74 |
| General Configuration Tasks Supporting WMS Offload in OV3600                                  |    |
| Additional Information Supporting WMS Offload                                                 |    |
| Configuring and Using Device Groups                                                           |    |
| OV3600 Groups Overview                                                                        |    |
| Viewing All Defined Device Groups                                                             |    |
| Configuring Basic Group Settings                                                              |    |
| Adding and Configuring Group AAA Servers                                                      |    |
| Configuring Group Security Settings                                                           |    |
| Configuring Group SSIDs and VI ANs                                                            |    |

| Configuring Radio Settings for Device Groups                | 97  |
|-------------------------------------------------------------|-----|
| Cisco WLC Group Configuration                               | 102 |
| Accessing Cisco WLC Configuration                           | 102 |
| Navigating Cisco WLC Configuration                          | 103 |
| Configuring WLANs for Cisco WLC Devices                     | 103 |
| Defining and Configuring LWAPP AP Groups for Cisco Devices  | 107 |
| Viewing and Creating Cisco AP Groups                        | 107 |
| Configuring Cisco Controller Settings                       |     |
| Configuring Wireless Parameters for Cisco Controllers       | 108 |
| Configuring Cisco WLC Security Parameters and Functions     | 108 |
| Configuring Management Settings for Cisco WLC Controllers   | 109 |
| Configuring Group PTMP Settings                             |     |
| Configuring Proxim Mesh Radio Settings                      |     |
| Configuring Group MAC Access Control Lists                  |     |
| Specifying Minimum Firmware Versions for APs in a Group     | 112 |
| Comparing Device Groups                                     | 114 |
| Deleting a Group                                            | 116 |
| Changing Multiple Group Configurations                      | 116 |
| Modifying Multiple Devices                                  |     |
| Using Global Groups for Group Configuration                 |     |
| Discovering, Adding, and Managing Devices                   | 123 |
| Device Discovery Overview                                   | 123 |
| Discovering and Adding Devices                              | 123 |
| SNMP/HTTP Scanning                                          | 123 |
| Adding Networks for SNMP/HTTP Scanning                      | 124 |
| Adding Credentials for Scanning                             | 124 |
| Defining a Scan Set                                         |     |
| Running a Scan Set                                          |     |
| The Cisco Discovery Protocol (CDP)                          |     |
| Authorizing Devices to OV3600 from APs/Devices > New Page   |     |
| Manually Adding Individual Devices                          |     |
| Adding Devices with the Device Setup > Add Page             |     |
| Adding Multiple Devices from a CSV File                     |     |
| Adding Universal Devices                                    |     |
| Assigning Devices to the Ignored Page                       |     |
| Unignoring a Device                                         |     |
| Viewing the Home > Clarity Page                             |     |
| Data Time Ranges                                            |     |
| Live Statistics Dashboard                                   |     |
| Summary Table                                               |     |
| Authentication Failure Data                                 |     |
| DHCP Failure Data                                           |     |
| DNS Failure Data                                            |     |
| Association Data                                            |     |
| Modifying Thresholds                                        |     |
| Sorting and Filtering Clarity Data                          |     |
| Exporting Clarity Data                                      |     |
| Monitoring Devices                                          |     |
| Viewing Device Monitoring Statistics  Creating Custom Views |     |
| Creating Chstom Wews                                        | 143 |

| Selecting the Page Length1                                          | 143 |
|---------------------------------------------------------------------|-----|
| Creating Customized Filtered Views                                  | 143 |
| Understanding the APs/Devices > Monitor Pages for All Device Types  | 144 |
| Monitoring Data Specific to Wireless Devices                        | 145 |
| Evaluating Radio Statistics for an AP1                              | 153 |
| Overview of the Radio Statistics Page                               | 153 |
| Viewing Real-Time ARM Statistics                                    | 153 |
| Issues Summary section1                                             |     |
| 802.11 Radio Counters Summary1                                      | 154 |
| Radio Statistics Interactive Graphs1                                | 155 |
| Recent ARM Events Log                                               |     |
| Detected Interfering Devices Table                                  |     |
| Active BSSIDs Table1                                                |     |
| Monitoring Data for Mesh Devices                                    |     |
| Monitoring Data for Wired Devices (Routers and Switches)            |     |
| Understanding the APs/Devices > Interfaces Page                     |     |
| Auditing Device Configuration                                       |     |
| Using Device Folders (Optional)                                     |     |
| Configuring and Managing Devices                                    |     |
| Moving a Device from Monitor Only to Manage Read/Write Mode         |     |
| Configuring AP Settings                                             |     |
| Setting a Maintenance Window for a Device                           |     |
| Configuring Device Interfaces for Switches                          |     |
| Individual Device Support and Firmware Upgrades                     |     |
| Troubleshooting a Newly Discovered Down Device                      |     |
| Using OV3600 to Set up Spectrum Analysis                            |     |
| Spectrum Configurations and Prerequisites                           |     |
| Setting up a Permanent Spectrum Alcatel-Lucent AP Group             |     |
| Configuring an Individual AP to run in Spectrum Mode                |     |
| Configuring a switch to use the Spectrum Profile                    |     |
| Creating and Using Templates                                        |     |
| Group Templates                                                     |     |
| Supported Device Templates                                          |     |
| Template Variables                                                  |     |
| Viewing and Adding Templates                                        |     |
| Configuring General Template Files and Variables                    |     |
| Configuring General Templates                                       |     |
| IOS Configuration File Template                                     |     |
| Device Configuration File on APs/Devices > Audit Configuration Page |     |
| Using Template Syntax                                               |     |
| Using Directives to Eliminate Reporting of Configuration Mismatches |     |
| Ignore_and_do_not_push Command                                      |     |
| Push_and_exclude Command                                            |     |
| Using Conditional Variables in Templates                            |     |
| Using Substitution Variables in Templates                           |     |
| Configuring Templates for Alcatel-Lucent Instant                    |     |
| Configuring Templates for AirMesh                                   |     |
| Configuring Cisco IOS Templates                                     |     |
|                                                                     | 198 |

| WDS Settings in Templates                                       | 199 |
|-----------------------------------------------------------------|-----|
| SCP Required Settings in Templates                              |     |
| Supporting Multiple Radio Types via a Single IOS Template       |     |
| Configuring Single and Dual-Radio APs via a Single IOS Template |     |
| Configuring Cisco Catalyst Switch Templates                     | 200 |
| Configuring Symbol Controller / HPE WESM Templates              | 200 |
| Configuring a Global Template                                   | 202 |
| Using RAPIDS and Rogue Classification                           | 205 |
| Introduction to RAPIDS                                          |     |
| Viewing Overall Network Health on RAPIDS > Overview             | 205 |
| Setting Up RAPIDS                                               | 207 |
| RAPIDS Setup                                                    | 207 |
| Basic Configuration                                             | 207 |
| Classification Options                                          | 209 |
| Containment Options                                             | 209 |
| Filtering Options                                               | 210 |
| Additional Settings                                             | 211 |
| Defining RAPIDS Rules                                           |     |
| switch Classification with WMS Offload                          |     |
| Device OUI Score                                                |     |
| Rogue Device Threat Level                                       |     |
| Viewing and Configuring RAPIDS Rules                            |     |
| Deleting or Editing a Rule                                      |     |
| Recommended RAPIDS Rules                                        |     |
| Using RAPIDS Rules with Additional OV3600 Functions             |     |
| Viewing Rogues on the RAPIDS > List Page                        |     |
| Overview of the RAPIDS > Detail Page                            |     |
| Viewing Ignored Rogue Devices                                   |     |
| Using RAPIDS Workflow to Process Rogue Devices                  |     |
| Score Override                                                  |     |
| Using the Audit Log                                             |     |
| Additional Resources                                            |     |
| Performing Daily Administration in OV3600                       |     |
| Monitoring and Supporting OV3600 with the System Pages          |     |
| Using the System > Status Page                                  |     |
| Viewing Device Events in System > Syslog & Traps                |     |
| Using the System > Event Log Page                               |     |
| Triggers and Alerts Creating New Triggers                       |     |
| Viewing, Delivering, and Responding to Triggers and Alerts      |     |
| Backing Up OV3600                                               |     |
| Viewing and Downloading Backups                                 |     |
| Running Backup on Demand                                        |     |
| Restoring from a Backup                                         |     |
| Using the System > Configuration Change Jobs Page               |     |
| Using the System > Firmware Upgrade Jobs Page                   |     |
| Using the System > Performance Page                             |     |
| Monitoring and Supporting WLAN Clients                          |     |
| Overview of the Clients Pages                                   |     |
| Monitoring Your Network with the Clients > Overview Page        |     |

| Monitoring WLAN Users in the Clients > Connected and Clients > All Pages        | 249 |
|---------------------------------------------------------------------------------|-----|
| Monitoring Rogue Clients With the Clients > Rogue Clients Page                  | 252 |
| Supporting Guest WLAN Users With the Clients > Guest Users Page                 | 254 |
| Supporting VPN Users with the Clients > VPN Sessions Page                       | 256 |
| Supporting RFID Tags With the Clients > Tags Page                               | 257 |
| Evaluating and Diagnosing User Status and Issues                                | 258 |
| Evaluating User Status with the Clients > Client Detail Page                    | 258 |
| Mobile Device Access Control in Clients > Client Detail and Clients > Connected |     |
| Classifying Alcatel-Lucent Devices in Client Detail                             | 260 |
| Quick Links for Clients on Alcatel-Lucent Devices                               | 261 |
| Using the Deauthenticate Client Feature                                         | 261 |
| Viewing a Client's Association History                                          | 261 |
| Viewing the Rogue Association History for a Client                              | 262 |
| Evaluating Client Status with the Clients > Diagnostics Page                    | 262 |
| Managing Mobile Devices with SOTI MobiControl and OV3600                        | 263 |
| Overview of SOTI MobiControl                                                    | 263 |
| Prerequisites for Using MobiControl with OV3600                                 | 264 |
| Adding a Mobile Device Management Server for MobiControl                        | 264 |
| Accessing MobiControl from the Clients > Client Detail Page                     | 265 |
| Monitoring and Supporting OV3600 with the Home Pages                            | 265 |
| Monitoring OV3600 with the Home > Overview Page                                 | 266 |
| Using the Home > AppRF Page                                                     | 269 |
| Using the Home > UCC Page                                                       | 271 |
| Call Quality                                                                    | 271 |
| Quality Correlation                                                             | 272 |
| Call Volume                                                                     | 272 |
| Devices                                                                         | 272 |
| UCC Chart Details                                                               | 272 |
| Viewing the Home > RF Performance Page                                          | 273 |
| Viewing the Home > RF Capacity Page                                             | 275 |
| Viewing the Home > Network Deviations Page                                      | 277 |
| How Standard Deviation is Calculated                                            | 278 |
| The Home > Search Page                                                          |     |
| Accessing OV3600 Documentation                                                  | 280 |
| Viewing and Updating License Information                                        | 280 |
| Configuring License Expiration Email Notifications                              | 281 |
| Configuring Your Own User Information with the Home > User Info Page            | 281 |
| Supporting OV3600 Servers with the Master Console                               | 283 |
| Using the Public Portal on Master Console                                       | 284 |
| Adding a Managed OV3600 with the Master Console                                 | 285 |
| Using Global Groups with Master Console                                         | 286 |
| Controller Backups and Restoration                                              | 286 |
| Using OV3600 Failover for Backup                                                | 287 |
| Navigation Section of OV3600 Failover                                           | 287 |
| Adding Watched OV3600 Stations                                                  | 287 |
| Logging out of OV3600                                                           |     |
| Creating, Running, and Emailing Reports                                         |     |
| Overview of OV3600 Reports                                                      |     |
| Reports > Definitions Page Overview                                             | 289 |
| Reports > Generated Page Overview                                               | 291 |

| Defining Reports                               | 292 |
|------------------------------------------------|-----|
| Using Daily Reports                            | 299 |
| Viewing Generated Reports                      | 299 |
| Using Custom Reports                           | 300 |
| Using the Alcatel-Lucent License Report        | 301 |
| Using the Capacity Planning Report             |     |
| Example                                        | 302 |
| Using the Client Inventory Report              | 303 |
| Example                                        | 304 |
| Using the Client Session Report                | 305 |
| Using the Configuration Audit Report           | 308 |
| Using the Device Summary Report                | 309 |
| Using the Device Uptime Report                 | 311 |
| Using the IDS Events Report                    |     |
| Using the Inventory Report                     |     |
| Example                                        | 314 |
| Using the Match Event Report                   | 316 |
| Using the Memory and CPU Utilization Report    |     |
| Using the Network Usage Report                 |     |
| Using the New Clients Report                   | 319 |
| Using the New Rogue Devices Report             |     |
| Using the PCI Compliance Report                | 322 |
| Using the Port Usage Report                    |     |
| Using the RADIUS Authentication Issues Report  |     |
| Using the RF Health Report                     |     |
| Using the Rogue Clients Report                 | 328 |
| Using the Rogue Containment Audit Report       | 329 |
| Using the VPN Session Report                   | 330 |
| Emailing and Exporting Reports                 | 331 |
| Emailing Reports in General Email Applications | 331 |
| Emailing Reports to Smarthost                  | 331 |
| Exporting Reports to XML, CSV, or PDF          | 332 |
| Using VisualRF                                 | 333 |
| Features                                       | 334 |
| Useful Terms                                   | 334 |
| Starting VisualRF                              | 335 |
| Basic VisualRF Navigation                      | 335 |
| Network View Navigation                        | 335 |
| Floorplan View Navigation                      | 336 |
| Display Devices                                | 337 |
| Overlays                                       | 337 |
| Relation Lines                                 | 338 |
| Floorplan Features                             | 338 |
| Mesh View Navigation                           | 338 |
| Advanced Settings in VisualRF > Setup          | 340 |
| Server Settings                                |     |
| Location Settings                              |     |
| Location Calculation Timer Settings            | 343 |
| Attenuation Settings                           | 346 |
| Adding a New Attenuation                       |     |

| VisualRF Resource Utilization                              | 347 |
|------------------------------------------------------------|-----|
| Planning and Provisioning                                  | 347 |
| Creating a New Campus                                      | 347 |
| Creating a New Building                                    | 348 |
| Creating a Floor Plan                                      | 349 |
| Editing a Floor Plan Image                                 | 350 |
| Cropping the Floor Plan Image                              |     |
| Copying a Floor Plan in the Same Building                  |     |
| Sizing a Non-CAD Floor Plan                                |     |
| Defining Floor Plan Boundaries                             |     |
| Defining Floor Plan Regions                                |     |
| Adding Region to a New Floor using the Floor Upload Wizard |     |
| Adding a Region to an Existing Floor Plan                  |     |
| Editing a Planning Region                                  |     |
| Floor Plan Properties                                      |     |
| Adding Deployed Access Points onto the Floor Plan          |     |
| Adding Planned APs onto the Floor Plan                     |     |
| Auto-Matching Planned Devices                              |     |
| Printing a Bill of Materials Report                        |     |
| Increasing Location Accuracy                               |     |
| Adding Exterior Walls                                      |     |
| Defining Stationary Devices                                |     |
| Fine-Tuning Location Service in VisualRF > Setup           |     |
| Decreasing Grid Size                                       |     |
| Enabling Dynamic Attenuation                               |     |
| Configuring Infrastructure                                 |     |
| Deploying APs for Client Location Accuracy                 |     |
| Using VisualRF to Assess RF Environments                   |     |
| Viewing a Wireless User's RF Environment                   | 361 |
| Tracking Location History                                  | 362 |
| Checking Signal Strength to Client Location                |     |
| Viewing an AP's Wireless RF Environment                    |     |
| Viewing a Floor Plan's RF Environment                      | 364 |
| Viewing a Network, Campus, Building's RF Environment       |     |
| Viewing Campuses, Buildings, or Floors from a List View    |     |
| Importing and Exporting in VisualRF                        | 366 |
| Exporting a campus                                         |     |
| Importing from CAD                                         | 366 |
| Batch Importing CAD Files                                  | 367 |
| Requirements                                               | 367 |
| Pre Processing Steps                                       | 367 |
| Upload Processing Steps                                    | 367 |
| Post Processing Steps                                      | 368 |
| Sample Upload Instruction XML File                         | 368 |
| Common Importation Problems                                | 368 |
| Importing from an Alcatel-Lucent Controller                |     |
| Pre-Conversion Checklist                                   | 369 |
| Process on Controller                                      | 369 |
| Process on OV3600                                          | 369 |
| VisualRF Location APIs                                     | 369 |

| Sample Device Location Response                | 369 |
|------------------------------------------------|-----|
| Sample Site Inventory Response                 | 370 |
| About VisualRF Plan                            |     |
| Overview                                       | 370 |
| Minimum requirements                           | 370 |
| VisualRF Plan Installation                     | 37′ |
| Differences between VisualRF and VisualRF Plan | 37  |
| Index                                          | 372 |
|                                                |     |

Thank you for choosing OmniVista 3600 Air Manager 8.2. OV3600 makes it easy and efficient to manage your wireless network by combining industry-leading functionality with an intuitive user interface, enabling network administrators and helpdesk staff to support and control even the largest wireless networks.

The User Guide provides instructions for the configuration and operation of OmniVista 3600 Air Manager. This section includes the following topics:

- "A Unified Wireless Network Command Center" on page 13
- "Integrating OV3600 into the Network and Organizational Hierarchy" on page 16

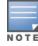

Refer to the OmniVista 3600 Air Manager 8.2 Installation Guide for information on installing and upgrading OV3600.

## A Unified Wireless Network Command Center

OmniVista 3600 Air Manager 8.2 is the only network management software that offers you a single intelligent console from which to monitor, analyze, and configure wireless networks in automatic fashion. Whether your wireless network is simple or a large, complex, multi-vendor installation, OV3600 manages it all.

OV3600 supports hardware from leading wireless vendors including the following:

- Aruba Networks®
- ProCurve™ by HPE®
- Avaya™
- Cisco® (Aironet and WLC)
- **Dell Networking W-Series**
- **Enterasys®**
- Juniper Networks®
- **LANCOM Systems**
- Meru Networks®
- Nortel Networks™
- **Proxim®**
- Symbol™
- Trapeze™
- Tropos™

and many others.

The components of OV3600 are described in the next section.

## OV3600 Management Platform

The OV3600 Management Platform is the centerpiece of OV3600, offering the following functions and benefits:

- Core network management functionality:
  - Network discovery
  - Configuration of APs & controllers
  - Automated compliance audits

- Firmware distribution
- Monitoring of every device and user connected to the network
- Real-time and historical trend reports
- Granular administrative access
  - Role-based (for example, Administrator contrasted with Help Desk)
  - Network segment (for example, Retail Store network contrasted with Corporate HQ network)
- Flexible device support
  - Thin, thick, mesh network architecture
  - Multi-vendor support
  - Current and legacy hardware support

## **Controller Configuration**

OV3600 supports global and group-level configuration of Alcatel-Lucent AOS-W (AOS-W), the operating system, software suite, and application engine that operates mobility and centralizes control over the entire mobile environment. For a complete description of Alcatel-Lucent AOS-W, refer to the Alcatel-Lucent AOS-W User Guide for your specific version.

OV3600 consolidates and pushes global controller configurations from within OV3600.

Two pages in OV3600 support controller configuration:

- Device Setup > Alcatel-Lucent Configuration for global Alcatel-Lucent Configuration. This page is available if Use Global Alcatel-Lucent Configuration is set to Yes in **OV3600 Setup > General**.
- **Groups > Controller Config** for group-level configuration.

For additional information that includes a comprehensive inventory of all pages and settings that support Alcatel-Lucent Configuration, refer to the OmniVista 3600 Air Manager 8.2 Controller Configuration Guide.

## **Instant Configuration**

Alcatel-Lucent Instant (Instant) is a system of access points in a Layer 2 subnet. The Instant APs (IAPs) are controlled by a single IAP that serves a dual role as both an OAW-IAP and primary Virtual Controller (VC), eliminating the need for dedicated controller hardware. This system can be deployed through a simplified setup process appropriate for smaller organizations, or for multiple geographically dispersed locations without an onsite administrator.

With AirWave, IT can centrally configure, monitor, and troubleshoot Alcatel-Lucent Instant WLANs, upload new software images, track devices, generate reports, and perform other vital management tasks, all from a remote location.

A Virtual Controller or Instant AP can authenticate to the OV3600 server using a pre-shared key, or using twoway certificate-based authentication using an SSL certificate sent from OV3600 to the Instant device. Virtual Controllers push data to OV3600 via HTTPS. If your enterprise has a security policy that restricts the use of port 443 for inbound communication, you can change the port OV3600 uses to communicate with Instant devices.

For additional information that includes a comprehensive inventory of all pages and settings that support Instant Configuration, refer to the Alcatel-Lucent Instant in OmniVista 3600 Air Manager 8.2 Deployment Guide.

## **Switch Configuration**

OV3600 supports group-level configuration of an Aruba Mobility Access Switch (MAS), the operating system, software suite, and application engine that operates mobility and centralizes control over the entire network environment. For a complete description of ArubaOS, refer to the ArubaOS User Guide for your specific Aruba Mobility Access Switch version.

OV3600 consolidates and pushes group switch configurations from within OV3600 using the **Groups > Switch** Config page. This page is available if Use Global Alcatel-Lucent Configuration is set to No in OV3600 Setup > General.

#### VisualRF

VisualRF is a powerful tool for monitoring and managing radio frequency (RF) dynamics within your wireless network, to include the following functions and benefits:

- Accurate location information for all wireless users and devices
- Up-to-date heat maps and channel maps for RF diagnostics
  - Adjusts for building materials
  - Supports multiple antenna types
- Floor plan, building, and campus views
- Visual display of errors and alerts
- Easy import of existing floor plans and building maps
- Planning of new floor plans and AP placement recommendations

#### **RAPIDS**

RAPIDS is a powerful and easy-to-use tool for monitoring and managing security on your wireless network, to include the following features and benefits:

- Automatic detection of unauthorized wireless devices
- Rogue device classification that supports multiple methods of rogue detection
- Wireless detection:
  - Uses authorized wireless APs to report other devices within range.
  - Calculates and displays rogue location on VisualRF map.
- Wired network detection:
  - Discovers rogue APs located beyond the range of authorized APs/sensors.
  - Queries routers and switches.
  - Ranks devices according to the likelihood they are rogues.
  - Multiple tests to eliminate false positive results.
  - Provides rogue discovery that identifies the switch and port to which a rogue device is connected.

#### Master Console and Failover

The OmniVista 3600 Air Manager Master Console and Failover tools enable network-wide information in easy-tounderstand presentation, to entail operational information and high-availability for failover scenarios. The benefits of these tools include the following:

- Provides network-wide visibility, even when the WLAN grows to 50,000+ devices
- Executive Portal allows executives to view high-level usage and performance data
- Aggregated alerts
- Failover
  - Many-to-one failover
  - One-to-one failover

The Master Console and Failover servers can be configured with a **Device Down** trigger that generates an alert if communication is lost. In addition to generating an alert, the Master Console or Failover server can also send email or NMS notifications about the event.

# Integrating OV3600 into the Network and Organizational Hierarchy

OV3600 generally resides in the network operations center and communicates with various components of your WLAN infrastructure. In basic deployments, OV3600 communicates solely with indoor wireless access points (and WLAN controllers over the wired network. In more complex deployments, OV3600 seamlessly integrates and communicates with authentication servers, accounting servers, TACACS+ servers, LDAP servers, routers, switches, network management servers, wireless IDS solutions, helpdesk systems, indoor wireless access points, mesh devices. OV3600 has the flexibility to manage devices on local networks, remote networks, and networks using Network Address Translation (NAT). OV3600 communicates over-the-air or over-the-wire using a variety of protocols.

The power, performance, and usability of OV3600 become more apparent when considering the diverse components within a WLAN. Table 1 itemizes some example network components.

**Table 1:** *Components of a WLAN* 

| Component                | Description                                                                       |
|--------------------------|-----------------------------------------------------------------------------------|
| Autonomous AP            | Standalone device which performs radio and authentication functions               |
| Thin AP                  | Radio-only device coupled with WLAN controller to perform authentication          |
| WLAN switch              | Used in conjunction with thin APs to coordinate authentication and roaming        |
| NMS                      | Network Management Systems and Event Correlation (OpenView, Tivoli, and so forth) |
| RADIUS<br>Authentication | RADIUS authentication servers (Funk, FreeRADIUS, ACS, or IAS)                     |
| RADIUS Accounting        | OV3600 itself serves as a RADIUS accounting client                                |
| Wireless Gateways        | Provide HTML redirect and/or wireless VPNs                                        |
| TACACS+ and LDAP         | Used to authenticate OV3600 administrative users                                  |
| Routers/Switches         | Provide OV3600 with data for user information and AP and Rogue discovery          |
| Help Desk Systems        | Remedy EPICOR                                                                     |
| Rogue APs                | Unauthorized APs not registered in the OV3600 database of managed APs             |

#### Administrative Roles

The flexibility of OV3600 enables it to integrate seamlessly into your business hierarchy as well as your network topology. OV3600 facilitates various administrative roles to match each individual user's role and responsibility:

- A Help Desk user can be given read-only access to monitoring data without being permitted to make configuration changes.
- A U.S.-based network engineer can be given read-write access to manage device configurations in North America, but not to control devices in the rest of the world.
- A security auditor can be given read-write access to configure security policies across the entire WLAN.
- NOC personnel can be given read-only access to monitoring all devices from the Master Console.

This section contains the following procedures to deploy initial OV3600 configuration:

- "Formatting the Top Header" on page 17
- "Customizing Columns in Lists" on page 18
- "Resetting Pagination Records" on page 20
- "Using the Pagination Widget" on page 21
- "Using Export CSV for Lists and Reports" on page 21
- "Defining Graph Display Preferences" on page 21
- "Customizing the Dashboard" on page 22
- "Setting Severe Alert Warning Behavior" on page 28
- "Defining General OV3600 Server Settings" on page 28
- "Defining OV3600 Network Settings" on page 40
- "Creating OV3600 User Roles" on page 45
- "Creating OV3600 Users" on page 42
- "Configuring Login Message, TACACS+, RADIUS, and LDAP Authentication" on page 49
- "Enabling OV3600 to Manage Your Devices" on page 57
- "Setting Up Device Types" on page 63
- "Configuring Cisco WLSE and WLSE Rogue Scanning" on page 64
- "Configuring ACS Servers" on page 69
- "Integrating OV3600 with an Existing Network Management Solution (NMS)" on page 70
- "Auditing PCI Compliance on the Network" on page 71
- "Deploying WMS Offload" on page 74

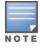

Additional configurations are available after basic configuration is complete.

# **Before You Begin**

Remember to complete the required configurations in this chapter before proceeding. Alcatel-Lucent support remains available to you for any phase of OV3600 installation.

# Formatting the Top Header

The OmniVista 3600 Air Manager interface centers around a horizontal row of tabs with nested subtabs.

A row of statistics hyperlinks called Top Header Stats above the tabs represents commonly used subtabs. These hyperlinks provide the ability to view certain key statistics by mousing over, such as number and type of **Down** devices, and serve as shortcuts to frequently viewed subtabs. Figure 1 illustrates the navigation bar. More information on hyperlinks, tabs, and subtabs is a available in the OmniVista 3600 Air Manager 8.2 Installation Guide.

Figure 1: Navigation Bar Displaying Down Device Statistics

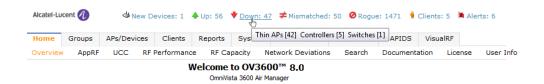

You can control the **Top Header Stats** links that appear from the **OV3600 Setup > General** page, as described in "Defining General OV3600 Server Settings" on page 28. Top Header Stats can also be customized for individual users on the **Home > User Info** page. There you can select the statistics to display for certain device types and override the OV3600 Setup page.

All possible display options for users are show in Figure 2.

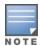

A confirmation message does not appear when you make modifications to the Top Header Stats.

Refer to "Configuring Your Own User Information with the Home > User Info Page" on page 281 for more information.

Figure 2: Home > User Info Top Header Stats Display Options

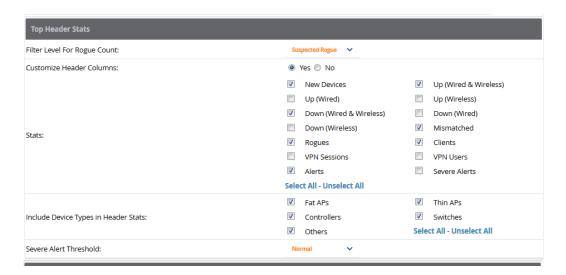

You can also set the severity level of critical alerts displayed for a user role. For details including a description of what constitutes a severe alert, see "Setting Severe Alert Warning Behavior" on page 28.

# **Customizing Columns in Lists**

Customize the columns for any list table selecting drop-down list below the view name. Select the **New** option to create a new view with custom columns, or select **Edit** to change the columns in an existing view, as shown in the figure below.

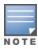

The default table views cannot be edited.

Figure 3: Edit View Drop down List

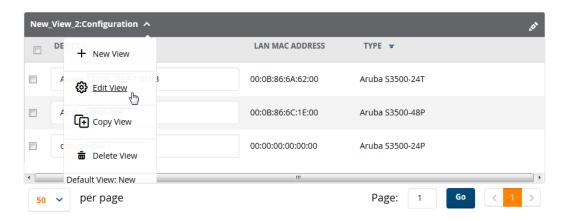

Drag and drop column headings from the Available Columns field to the desired location in the Current **Columns** field. The available columns vary, depending upon the list type.

Figure 4: Selecting Available List columns

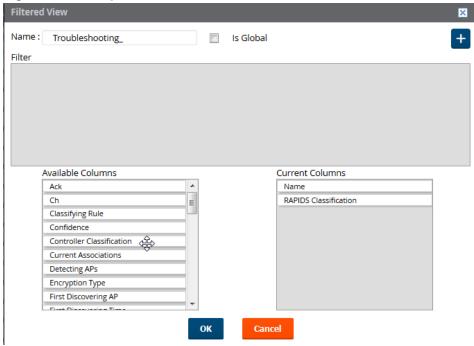

More information about the universal list elements is available in "Common List Settings" in the OmniVista 3600 Air Manager 8.2 Installation Guide.

Some tables allow you to control which column heads appear for each user role. Navigate to **Home > User Info** > Display Preferences , and then select Yes in the Customize Columns for Other Roles field. This exposes the **Choose Columns for Roles** drop down menu in all tables that support this feature.

The first column shows the user roles that were customized, if any. The second column allows you to establish left-to-right columns and order them using the arrows.

Figure 5: Table with Choose Columns for Roles Menu Selected

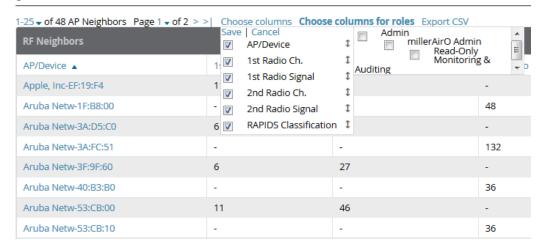

# **Resetting Pagination Records**

To control the number of records in any individual list, select the link with **Records Per Page** mouseover text at the top left of the table, as shown in Figure 6. OV3600 remembers each list's pagination preferences.

Figure 6: Records Per Page Drop Down Menu

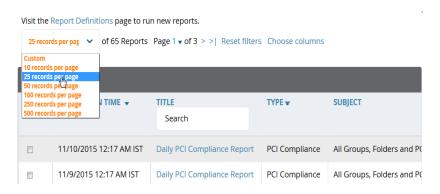

To reset all Records Per Page preferences, click the **Reset** reset button in the **Display Preferences** section of the **Home > User Info** page, as shown in Figure 7.

Figure 7: Home > User Info > Display Preferences section

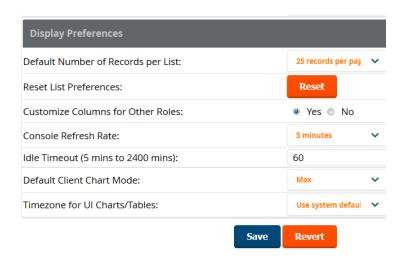

# **Using the Pagination Widget**

The pagination widget is located at the top and bottom of every list table, as shown in Figure 8.

Figure 8: Pagination Widget

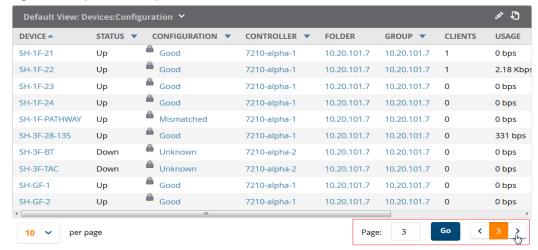

Enter a page number into the Page field to jump to any portion of the table, or select the > symbol to advance to the next page, and > I to return to the previous page.

# **Using Export CSV for Lists and Reports**

Some tables have a **Export CSV** ( option you can use to export the data as a spreadsheet. See Figure 9 for an example of a list with the **Export CSV** icon selected.

Figure 9: List with CSV Export Selected

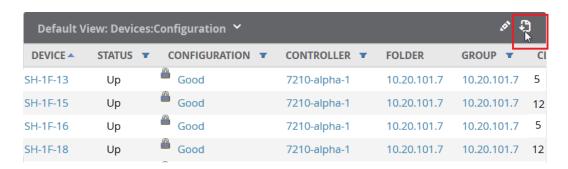

OV3600 also enables CSV exporting of all report types. For more information, see "Exporting Reports to XML, CSV, or PDF" on page 332.

# **Defining Graph Display Preferences**

Many of the graphs in OV3600 are Highcharts, which allow you to adjust the graph settings attributes as shown in Figure 10.

60 M 20 M 4. Nov 8. Nov

Figure 10: Interactive Graphs on the Home > Overview Page

Highcharts are built with JavaScript, so the graphs can run directly through your browser without the need for additional client-side plugins. This makes it possible to view your OV3600 charts on a mobile device.

These charts can be used and customized as follows.

- A Time Range selector in the upper right portion of the charts (including pop-up charts) allows you to select a common or a custom date range for your data. The preconfigured ranges for OV3600 charts are current 2 hours, 1 day, 1 week, and 1 year.
- Drop-down menus are available for viewing client and usage for specific SSIDs and/or all SSIDs. A search field is available to help you guickly find a specific WLAN.
  - You can select up to six options from each drop-down menu. Once selected, each option will appear in the color-coded legend below the chart. Clicking on an option in this legend will disable or enable that information in the graph. Note that even if an option is disabled from viewing in the graph, that option will still remain in the legend until you deselect it from the drop-down menu.
- Max and Avg options allow you to change the chart view to show the maximum or average client and usage information.
- Plot points display within the chart at varying intervals, depending on the selected time range. Tooltips and a plot line appear as you hover over each plot point, showing you the detailed information for that specific time.
- Click on any chart to view a pop-up version. In this version, you can easily zoom in on a range of data by using your mouse to drag a rectangle in the chart. While you are zoomed in, a **Reset zoom** button appears, enabling you to return to the original view. The pop-up charts also include a legend that displays the Last, Min, Max, and Avg values for the selected graph.
- Some charts include a drop-down option next to the graph title. For example, on the APs/Devices > Monitor page for Radio Statistics, you can select the drop-down beside the graph title to view a graph for Client, Usage, Radio Channel, Radio Noise, Radio Power, Radio Errors, and 802.11 Counters information. In prior versions of OV3600, these graphs appeared as separate tabs.

# **Customizing the Dashboard**

You can rearrange or remove widgets appearing on the **Home > Overview** dashboard by selecting the **Customize** link to the right of this window, as shown in Figure 11.

Figure 11: Customize Button on the Home > Overview Page

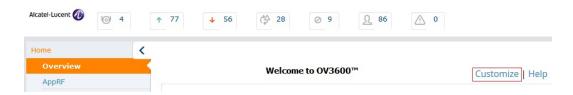

The **Customize** workspace that appears is shown in Figure 12.

Figure 12: Customize Overview Page

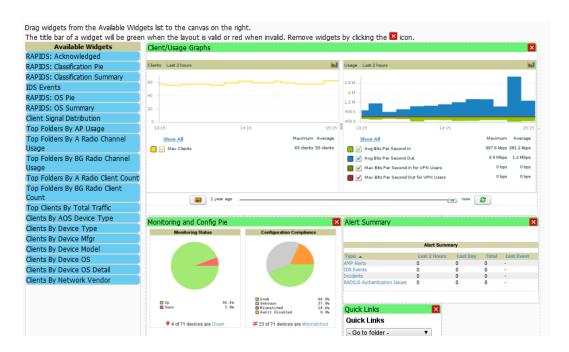

## **Adding Widgets**

The **Home > Overview** page displays the currently selected widgets (charts/graphs). You can change the widgets on this page by selecting the **Customize** link in the upper-right corner.

The Available Widgets section on the left holds all available graphical elements (widgets). Select any blue widget tile with a verbal description enclosed, and it immediately turns into a graphical element with a description.

Drag the widgets you want to appear on the **Home > Overview** dashboard across to the gridlines and arrange them in the right section, within the gridlines. A widget snaps back to the nearest available gridline if you drop it across two or more lines and turns red if you attempt to place it over gridlines already occupied by widgets. Widgets with a green top banner are properly placed and set to appear when you select **Save**. Widgets that remain in the left section will not appear; although they can be reinstated by selecting **Restore Defaults**.

## **Available Widgets**

Table 2 describes the list of available widgets along with a description for each. Note that when a widget is enabled, the information that displays can vary based on the user's permission level. Certain roles, for example, limit the top folder that a user can view.

**Table 2:** Available Widgets

| Widget                    | Description                                                                                                    |
|---------------------------|----------------------------------------------------------------------------------------------------|
| Client/Usage Graphs       | The <b>Client</b> graph is enabled by default and, by default, shows the maximum number of attached clients over the last two hours. Select the <b>Show All</b> link to view more specific client information on the graph, such as the total and average clients for a specific SSID, the maximum VPN sessions, etc. The available check boxes within this graph are determined by the SSIDs that OV3600 is aware of from polling the device.                                                                                                    |
|                           | The <b>Usage</b> graph is enabled by default and, by default, shows the average bits-per-second in/out information and average VPN in/out information. Select the <b>Show All</b> link to view usage information for specific SSIDs. The available checkboxes within this graph are determined by the SSIDs that OV3600 is aware of from polling the device.                                                                                                    |
|                           | The information in these graphs is color coded to match the selected check boxes.                                                                                                    |
| Monitoring and Config Pie | The <b>Monitoring Status</b> pie shows the percentage of total devices that are up and the number and percentage of devices that are currently down.  Clicking within this pie chart takes you to the <b>APs/Devices &gt; Down</b> page.                                                                                                    |
|                           | The <b>Configuration Compliance</b> pie shows the percentage of devices that are mismatched, good, unknown, and those with auditing disabled. It also provides a summary of the total number of devices that are mismatched. Clicking within this pie chart takes you to the <b>APs/Devices &gt; Mismatch</b> page.                                                                                                    |
|                           | These pie charts are enabled by default.                                                                                                    |
| Alert Summary             | <ul> <li>The Alert Summary table is enabled by default and provides the number of OV3600 alerts, IDS events, and RADIUS authentication issues over the last 2 hours, the last 24 hours, and the total since the last OV3600 server reboot.</li> <li>Click on OV3600 Alerts to drill down to more detailed alert information. This information displays in the current page. You can return to the Alert Summary graph by selecting the Home Overview link.</li> <li>Click on IDS Events to drill to more detailed event information. This link takes you to the RAPIDS &gt; IDS Events page.</li> <li>Click on RADIUS Authentication Issues to drill to more detailed RADIUS authentication information. This information displays in the current page. You can return to the Alert Summary graph by selecting the Home Overview link.</li> </ul> |
| Quick Links               | The <b>Quick Links</b> section is enabled by default. This section provides the user with easy navigation to a specific folder, group, report, or common task.                                                                                                    |
| RAPIDS: Acknowledged      | The <b>Acknowledged RAPIDS Devices</b> pie chart shows the percentage of acknowledged and unacknowledged RAPIDS that the user has visibility into. The RAPIDS information appears from the moment a rogue is discovered until it is deleted. Ignored rogues, however, are not included in this chart.                                                                                                    |
|                           | This chart also displays on the <b>RAPIDS &gt; Overview</b> page.                                                                                                    |

 Table 2: Available Widgets (Continued)

| Widget                            | Description                                                                                                    |
|-----------------------------------|----------------------------------------------------------------------------------------------------|
| RAPIDS: Classification Pie        | The <b>RAPIDS: Classification Pie</b> shows the percentage of devices classified as Valid, Suspected Neighbor, Suspected Valid, Suspected Rogue, Rogue, and Neighbor that are attached to OV3600. The RAPIDS information appears from the moment a rogue is discovered until it is deleted. Ignored rogues, however, are not included in this chart.  This pie chart can also be viewed on the <b>RAPIDS &gt; Overview</b> page.                                                                                                    |
| RAPIDS: Classification<br>Summary | The RAPIDS: Classification Summary table shows the number of devices classified as Valid, Suspected Valid, Neighbor, Suspected Neighbor, Suspected Rogue, Rogue, and Unclassified that are attached to OV3600. In addition, contained rogue information will appear if Manage rogue AP containment is set to Yes on the RAPIDS > Setup page.  The RAPIDS information appears from the moment a rogue is discovered until it is deleted. Note that ignored rogues are not included in this chart.  This table can also be viewed on the RAPIDS > Overview page. |
| IDS Events                        | The <b>IDS Events</b> table shows the number and type of attacks logged by the intrusion detection system over the last 2 hours, the last 24 hours, and the total since the last OV3600 server reboot. This is the same table that displays on the <b>RAPIDS &gt; Overview</b> page.                                                                                                    |
| RAPIDS: OS Pie                    | The <b>RAPIDS: OS Pie</b> chart shows the top 9 rogue devices by OS, Others, Unknown, and Not Scanned. The RAPIDS information appears from the moment a rogue is discovered until it is deleted. Note that ignored rogues are not included in this chart.  This pie chart can also be viewed on the <b>RAPIDS &gt; Overview</b> page.                                                                                                    |
| RAPIDS: OS Summary                | The <b>RAPIDS: OS Summary</b> table shows the top 9 rogue devices by OS, Others, Unknown, and Not Scanned. The RAPIDS information appears from the moment a rogue is discovered until it is deleted. Note that ignored rogues are not included in this chart.  This table can also be viewed on the <b>RAPIDS &gt; Overview</b> page.                                                                                                    |
| Top Folders By AP Usage           | This chart lists the folders and the number of APs in each folder whose usage is greater than the cutoff (or usage threshold). The cutoff represents 75% of the maximum usage, where the maximum usage is the AP with the highest usage regardless of the folder in which it resides. The cutoff value is displayed within the title, and this value can vary. The chart takes into account approved APs with radios based on the last 24 hours. In addition, this chart is updated every hour.                                                                |

 Table 2: Available Widgets (Continued)

| Widget                                   | Description                                                                                                    |
|------------------------------------------|----------------------------------------------------------------------------------------------------|
| Top Folders By A Radio<br>Channel Usage  | This chart shows the folders and the number of 802.11a radios (5GHz) in each folder whose channel usage is greater than the cutoff (or usage threshold) as measured by Mbps. This cutoff is on the on the <b>OV3600</b> Setup > General page using the Configure Channel Busy Threshold option. If this option is not configured, then the cutoff is 75% of the 'maximum,' where the 'maximum' refers to the AP that has the highest usage regardless of the folder in which it resides. The cutoff value is displayed within the title, and this value can vary. This chart takes into account approved APs with 'A' radios based on the last 24 hours. In addition, this chart is updated every hour.                |
| Top Folders By BG Radio<br>Channel Usage | This chart shows the folders and the number of 802.11b/g radios (2.4GHz) in each folder whose channel usage is greater than the cutoff (or usage threshold) as measured by Mbps. This cutoff is on the on the <b>OV3600 Setup &gt; General</b> page using the <b>Configure Channel Busy Threshold</b> option. If this option is not configured, then the cutoff is 75% of the 'maximum,' where the 'maximum' refers to the AP that has the highest usage regardless of the folder in which it resides. The cutoff value is displayed within the title, and this value can vary. This chart takes into account approved APs with 'BG' radios based on the last 24 hours. In addition, this chart is updated every hour. |
| Top Folders By A Radio Client<br>Count   | This chart shows the folders and the number of 802.11a radios (5GHz) in each folder whose client count is greater than the cutoff. The cutoff represents 75% of the 'maximum,' where the 'maximum' is the radio that has the highest client count regardless of the folder. The cutoff value is displayed within the title and can vary. This chart takes into account approved APs with A radios based on the last 24 hours. In addition, this chart is updated every hour.                                                                                                    |
| Top Folders By BG Radio<br>Client Count  | This chart shows the folders and the number of 802.11b/g radios (2.4GHz) in each folder whose client count is greater than the cutoff. The cutoff represents 75% of the 'maximum,' where the 'maximum' is the radio that has the highest client count regardless of the folder. The cutoff value is displayed within the title and can vary. This chart takes into account approved APs with BG radios based on the last 24 hours. In addition, this chart is updated every hour.                                                                                                    |
| Top Clients By Total Traffic             | The widget looks at currently connected clients as well has client historical information over the past 24 hours and then displays the top 10 clients with the must usage. You can click on a MAC address to view more information about any of the clients that display on this table. This table is updated every hour.                                                                                                    |
| Clients By AOS Device Type               | This pie chart shows the percentage of clients that have attached to OV3600 over the last 24 hours based on the AOS device type.                                                                                                    |
| Clients By Device Type                   | This pie chart shows the percentage of clients that have attached to OV3600 over the last 24 hours based on the device type (such as a specific operating system or smart phone type).                                                                                                    |

**Table 2:** Available Widgets (Continued)

| Widget                      | Description                                                                                                    |
|-----------------------------|----------------------------------------------------------------------------------------------------|
| Clients By Device Mfgr      | This pie chart shows the percentage of clients that have attached to OV3600 over the last 24 hours based on the client manufacturer.                                      |
| Clients By Device Model     | This pie chart shows the percentage of clients that have attached to OV3600 over the last 24 hours based on the device model (such as the smart phone type).              |
| Clients By Mfgr & Model     | This pie chart shows the percentage of clients that have attached to OV3600 over the last 24 hours based on the client manufacturer and model.                            |
| Clients By Device OS        | This pie chart shows the percentage of clients that have attached to OV3600 over the last 24 hours based on the device operating system (such as Windows or Android).     |
| Clients By Device OS Detail | This pie chart shows the percentage of clients that have attached to OV3600 over the last 24 hours based on the device operating system version (such as Windows NT 6.1). |
| Clients By Network Vendor   | This pie chart shows the percentage of clients that have attached to OV3600 over the last 24 hours based on each device's network interface vendor.                       |
| Client Signal Distribution  | The <b>Client Signal Distribution</b> chart shows the number of attached devices that have a signal quality within a set of ranges.                                       |

## **Search Preferences**

For each user, you can customize the search results to display only desired categories of matches on the **Home** > **User Info** page. Go to the **Search Preferences** section and select the desired search type from the **Search** Method drop down. This search type will be used when a user types an entry in the Search field and then clicks Enter without selecting a specific search type.

- Use System Defaults: The Search Method will be based on the system-wide configuration setting. This method is configured on the **OV3600 Setup > General** page.
- Active clients + historical clients (exact match) + all devices: Commonly referred to as Quick Search, this looks at all active and historical clients and all devices. This search is not case-sensitive. The results of this search display in a popup window rather than on the **Home > Search** page. This popup window includes top-level navigation that allows you to filter the results based on Clients, APs, Controllers, and Switches.
- Active clients + all categories: This looks at all active clients (not historical) and all categories. This search is not case-sensitive. This search returns results on partial matches for usernames if that username is included in either the beginning or the end of a user name string
- Active clients + all categories (exact match): This looks at all active clients (not historical) and all categories. This search returns only matches that are exactly as typed (IP, username, device name, etc). This search is case-sensitive for all searched fields.
- Active + historical clients + all categories: This looks at all active and historical clients and all categories. This search is not case-sensitive.

 Active + historical clients + all categories (exact match): This looks at all active and historical clients and all categories. This search returns only matches that are exactly as typed (IP, username, device name, etc). This search is case-sensitive for all searched fields.

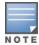

A confirmation message does not appear after you make modifications to Search Preferences.

Figure 13: Home > User Info Search Preferences

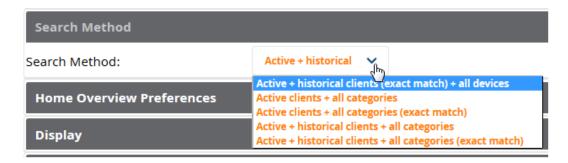

# **Setting Severe Alert Warning Behavior**

You can control the alert levels you can see on the **Alerts** top header stats link using the **Severe Alert** Threshold drop down menu located in the Top Header Stats section of the Home > User Info page. The **Severe Alert Threshold** determines the severity level that results in a Severe Alert. Specify either **Normal**, Warning, Minor, Major, or Critical as the severity alert threshold value. These threshold values are tied to triggers that are created on the **System > Triggers** page. For example, if a trigger is defined to result in a Critical alert, and if the Severe Alert Threshold here is defined as Major, then the list of Severe Alerts will include all Major and Critical alerts. Similarly, if this value is set to Normal, which is the lowest threshold, then the list of Severe Alerts will include all alerts.

When a Severe Alert exists, a new component named **Severe Alerts** will appear at the right of the **Status** field in bold red font. This field is hidden if there are no Severe Alerts. In addition, only users who are enabled for viewing Severe Alerts on the **Home > User Info** page can see severe alerts.

# **Defining General OV3600 Server Settings**

This section describes all pages accessed from the **OV3600 Setup** tab. It also describes two pages in the **Device Setup** tab: the **Communication** and **Upload Files** pages. After required and optional configuration tasks in this chapter are complete, continue to later chapters in this document to create and deploy device groups and device configuration and discovery on the network.

Refer to the following topics for configuration information:

- "OV3600 Setup > General" on page 29
- "Defining OV3600 Network Settings" on page 40
- "OV3600 User Roles" on page 44
- "Creating OV3600 Users" on page 42
- "Configuring Login Message, TACACS+, RADIUS, and LDAP Authentication" on page 49
- "Enabling OV3600 to Manage Your Devices" on page 57
- "Setting Up Device Types" on page 63

## OV3600 Setup > General

The first step in configuring OV3600 is to specify the general settings for the OV3600 server. illustrates the OV3600 Setup > General page. Select Save when the General Server settings are complete and whenever making subsequent changes. These settings are applied globally across the product (for all users).

Refer to the following sections for information about the available settings:

- "General Settings" on page 29
- "Automatic Authorization Settings" on page 30
- "Top Header Settings" on page 30
- "Search Method" on page 30
- "Home Overview Preferences" on page 31
- "mDisplay Settings" on page 31
- "Device Configuration Settings" on page 32
- "OV3600 Features" on page 33
- "External Logging Settings" on page 34
- "Historical Data Retention Settings" on page 34
- "Firmware Upgrade Defaults" on page 36
- "Additional OV3600 Services" on page 37
- "Performance Settings" on page 38

## **General Settings**

Browse to the **OV3600 Setup > General** page, locate the **General** section, and enter the information described in Table 3:

**Table 3**: OV3600 Setup > General > General Section Fields and Default Values

| Setting                                             | Default          | Description                                                                                                    |
|-----------------------------------------------------|------------------|----------------------------------------------------------------------------------------------------|
| System Name                                         |                  | Defines your name for your OV3600 server, with a maximum limit of 20 alphanumeric characters.                                                                                                    |
| Default Group                                       | Access<br>Points | Sets the device group that this OV3600 server uses as the default for device-level configuration. Select a device group from the drop-down menu. A group must first be defined on the <b>Groups &gt; List</b> page to appear in this drop-down menu. For additional information, refer to "Configuring and Using Device Groups" on page 76.                                                                                                    |
| Device<br>Configuration<br>Audit Interval           | Daily            | This setting defines the interval of queries which compares actual device settings to the Group configuration policies stored in the OV3600 database. If the settings do not match, the AP is flagged as mismatched and OV3600 sends an alert via email, log, or SNMP. <b>NOTE:</b> Enabling this feature with a frequency of Daily or more frequently is recommended to ensure that your AP configurations comply with your established policies. Specifying <b>Never</b> is not recommended. |
| Automatically<br>repair<br>misconfigured<br>devices | Disabled         | If enabled, this setting automatically reconfigures the settings on the device when the device is in <b>Manage</b> mode and OV3600 detects a variance between actual device settings and the Group configuration policy in the OV3600 database.                                                                                                    |

**Table 3:** OV3600 Setup > General > General Section Fields and Default Values (Continued)

| Setting                                           | Default | Description                                                                                                    |
|---------------------------------------------------|---------|----------------------------------------------------------------------------------------------------|
| Nightly<br>Maintenance<br>Time (00:00 -<br>23:59) | 04:15   | Specifies the local time of day OV3600 should perform daily maintenance. During maintenance, OV3600 cleans the database, performs backups, and completes a few other housekeeping tasks. Such processes should not be performed during peak hours of demand. |

#### **Automatic Authorization Settings**

On the **OV3600 Setup > General** page, locate the **Automatic Authorization** section. These settings allow you to control the conditions by which devices are automatically authorized into AP groups and folders. OV3600 validates the Folder and Group to ensure that both settings have been set to valid drop down options. Table 4 describes the settings and default values in this section.

**Table 4:** OV3600 Setup > General > Automatic Authorization Fields and Default Values

| Setting                                                      | Default              | Description                                                                                                    |
|--------------------------------------------------------------|----------------------|----------------------------------------------------------------------------------------------------|
| Add New<br>Controllers and<br>Autonomous<br>Devices Location | New Device List      | <ul> <li>Globally add new controllers and autonomous devices to:</li> <li>The New Device List (located in APs/Devices &gt; New).</li> <li>The same folder and group as the discovering device.</li> <li>The same group and folder of their closest IP neighbor on the same subnet.</li> <li>Choose a group and folder. If you select this option, enter the folder/group in the Auto Authorization Group and Auto Authorization Folder fields that display.</li> <li>NOTE: This setting can be overridden in Groups &gt; Basic.</li> </ul> |
| Add New Thin APs<br>Location                                 | New Device List      | <ul> <li>Globally add new thin APs to:</li> <li>The New Devices list.</li> <li>The same folder and group as the discovering device.</li> <li>The same group and folder of their closest IP neighbor on the same subnet.</li> <li>Choose a group and folder. If you select this option, enter the folder/group in the Auto Authorization Group and Auto Authorization Folder fields that display.</li> <li>NOTE: This setting can be overridden in Groups &gt; Basic.</li> </ul>                                                            |
| Automatically<br>Authorized Virtual<br>Controller Mode       | Manage<br>Read/Write | Specify whether Virtual Controller mode for Instant APs will be in Manage Read/Write mode or Monitor Only mode.                                                                                                    |

#### **Top Header Settings**

On the **OV3600 Setup > General** page, locate the **Top Header** section to select the Top Header Stats to be displayed at the top of the interface.

#### **Search Method**

On the **OV3600 Setup > General** page, locate the **Search Method** section. Select one of the following drop down options as the system-wide default search method. This default search type will be used when a user types an entry in the Search field and then clicks Enter without selecting a specific search type.

 Active clients + historical clients (exact match) + all devices: Commonly referred to as Quick Search, this looks at all active and historical clients and all devices. This search is not case-sensitive. The results of this search

- display in a popup window rather than on the **Home > Search** page. This popup window includes top-level navigation that allows you to filter the results based on Clients, APs, Controllers, and Switches.
- Active clients + all categories: This looks at all active clients (not historical) and all categories. This search is not case-sensitive.
- Active clients + all categories (exact match): This looks at all active clients (not historical) and all categories. This search returns only matches that are exactly as typed (IP, username, device name, etc). This search is case-sensitive for all searched fields.
- Active + historical clients + all categories: This looks at all active and historical clients and all categories. This search is not case-sensitive.
- Active + historical clients + all categories (exact match): This looks at all active and historical clients and all categories. This search returns only matches that are exactly as typed (IP, username, device name, etc). This search is case-sensitive for all searched fields.

Per-user search preferences can be set in the **Home > User Info** page; refer to "Search Preferences" on page 27.

#### **Home Overview Preferences**

On the **OV3600 Setup > General** page, locate the **Home Overview Preferences** section. Table 5 describes the settings and default values in this section.

**Table 5:** OV3600 Setup > General > Home Overview Preferences Fields and Default Values

| Setting                             | Default | Description                                                                                                    |
|-------------------------------------|---------|----------------------------------------------------------------------------------------------------|
| Configure Channel<br>Busy Threshold | Yes     | Whether you want to configure the threshold at which a channel is considered to be busy at the <b>Top Folders By Radio Channel Usage</b> Overview widget.                       |
| Channel Busy<br>Threshold (%)       | n/a     | The threshold percent at which the radio channel is considered busier than normal. This field is only available if the Configure Channel Busy Threshold setting is <b>Yes</b> . |

#### mDisplay Settings

On the OV3600 Setup > General page, locate the Display section and select the options to appear by default in new device groups.

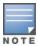

Changes to this section apply across all of OV3600. These changes affect all users and all new device groups.

Table 6 describes the settings and default values in this section.

**Table 6:** OV3600 Setup > General > Display Fields and Default Values

| Setting                                          | Default     | Description                                                                                                    |
|--------------------------------------------------|-------------|----------------------------------------------------------------------------------------------------|
| AP Fully Qualified<br>Domain Name<br>Options     | No          | <ul> <li>Sets OV3600 to use fully qualified domain names for APs instead of the AP name. For example, 'testap.yourdomain.com; would be used instead of 'testap.' Select one of the following options:</li> <li>Don't use FQDN - This default value specifies that the fully qualified domain name will not be used.</li> <li>Use AP Name with FQDN - The AP name will prepend the FQDN, for example "somehostname (my.hostname.com)." Note that if the AP name is not present, then the FQDN will still appear in parenthesis.</li> <li>Use only FQDN - Only the fully qualified domain name will be used.</li> <li>NOTE: This option is supported only for Cisco IOS, Dell Networking W-Series, Aruba Networks, and Alcatel-Lucent devices.</li> </ul> |
| Show vendor-<br>specific device<br>settings for  | All Devices | Displays a drop-down menu that determines which <b>Group</b> tabs and options are viewable by default in new groups, and selects the device types that use fully qualified domain names. This field has three options, as follows:  • <b>All devices</b> —When selected, OV3600 displays all Group tabs and setting options.  • <b>Only devices on this</b> OV3600—When selected, OV3600 hides all options and tabs that do not apply to the APs and devices currently on OV3600.  • <b>Selected device type</b> —When selected, a new field appears listing many device types. This option allows you to specify the device types for which OV3600 displays group settings. You can override this setting.                                             |
| Look up device and<br>wireless user<br>hostnames | Yes         | Enables OV3600 to look up the DNS for new user hostnames. This setting can be turned off to troubleshoot performance issues.                                                                                                    |
| DNS Hostname<br>Lifetime                         | 24 hours    | Defines the length of time, in hours, for which a DNS server hostname remains valid on OV3600, after which OV3600 refreshes DNS lookup:  1 hour 2 hours 4 hours 12 hours 24 hours                                                                                                    |
| Device<br>Troubleshooting<br>Hint                | N/A         | The message included in this field is displayed along with the Down if a device's upstream device is up. This applies to all APs and controllers but not to routers and switches.                                                                                                    |

# **Device Configuration Settings**

Locate the **Device Configuration** section and adjust the settings. Table 7 describes the settings and default values of this section.

**Table 7:** OV3600 Setup > General > Device Configuration Section Fields and Default Values

| Setting                                                    | Default  | Description                                                                                                    |
|------------------------------------------------------------|----------|----------------------------------------------------------------------------------------------------|
| Guest User<br>Configuration                                | Disabled | Enables or prevents guest users to/from pushing configurations to devices. Options are <b>Disabled</b> (default), <b>Enabled for Devices in Manage(Read/Write)</b> , <b>Enabled for all Devices</b> .                                                                                                    |
| Allow WMS Offload<br>configuration in<br>monitor-only mode | No       | When <b>Yes</b> is selected, you can enable the AOS-W WMS offload feature on the <b>Groups &gt; Basic</b> page for WLAN switches in <b>Monitor Only</b> mode. Enabling WMS offload does not cause a controller to reboot. This option is supported only for Aruba and Dell Networking W-Series devices.                                                                                                    |
| Allow disconnecting users while in monitor-only mode       | No       | Sets whether you can deauthenticate a user for a device in monitor-<br>only mode. If set to <b>No</b> , the <b>Deauthenticate Client</b> button for in a<br><b>Clients &gt; Client Detail</b> page is enabled only for Managed devices.                                                                                                    |
| Use Global Alcatel-<br>Lucent<br>Configuration             | No       | Enables Alcatel-Lucent configuration profile settings to be globally configured and then assigned to device groups. If disabled, settings can be defined entirely within <b>Groups &gt; Controller Config</b> instead of globally. <b>NOTE:</b> Changing this setting may require importing configuration on your devices. When an existing Alcatel-Lucent configuration setup is to be converted from global to group, follow these steps:  1. Set all the devices to Monitor Only mode before setting the flag.  2. Each device Group will need to have an import performed from the <b>Audit</b> page of a controller in the OV3600 group.  3. All of the thin APs need to have their settings imported after the device group settings have finished importing.  4. If the devices were set to Monitor Only mode, set them back to Managed mode. |

#### **OV3600 Features**

Locate the OV3600 Features section and adjust settings to enable or disable VisualRF and RAPIDS. Table 8 describes these settings and default values.

**Table 8:** OV3600 Setup Setup > General > OV3600 Features Fields and Default Values

| Setting                                     | Default | Description                                                                                                    |
|---------------------------------------------|---------|----------------------------------------------------------------------------------------------------|
| Display VisualRF                            | No      | Enable or disable the <b>VisualRF</b> navigation tab.                                                                                                    |
| Display RAPIDS                              | No      | Enable or disable the <b>RAPIDS</b> navigation tab.                                                                                                    |
| Hide setup pages<br>from non-admin<br>users | Yes     | Restrict access to following pages to users with the OV3600 Administration role only:  VisualRF > Setup OV3600 Setup > NMS RAPIDS > Score Override RAPIDS > Rules RAPIDS > Setup System > Triggers |
| Allow role based report visibility          | Yes     | Enable or disable role-based reporting in OV3600. When disabled, reports can only be generated with by-subject visibility.                                                                         |

#### **External Logging Settings**

Locate the **External Logging** section and adjust settings to send audit and system events to an external syslog server. Table 9 describes these settings and default values. You can also send a test message using the Send **Test Message** button after enabling any of the logging options.

**Table 9:** OV3600 Setup > General > External Logging Section Fields and Default Values

| Setting                       | Default | Description                                                                                                    |
|-------------------------------|---------|----------------------------------------------------------------------------------------------------|
| Syslog Server                 | N/A     | Enter the IP address of the syslog server. Note that this field is hidden if both "Include event log messages" and "Include audit log messages" are set to <b>No</b> .                                                    |
| Syslog Port                   | 514     | Enter the port of the syslog server. Note that this field is hidden if both "Include event log messages" and "Include audit log messages" are set to <b>No</b> .                                                          |
| Include event log<br>messages | No      | Select <b>Yes</b> to send event log messages to an external syslog server.                                                                                                    |
| Event log facility            | local1  | Select the facility for the event log from the drop-down menu. This field is only available if the "Include event log messages" setting is <b>Yes</b> .                                                                   |
| Include audit log<br>messages | No      | Select <b>Yes</b> to send audit log messages to an external syslog server.                                                                                                    |
| Audit log facility            | local1  | Select the facility for the audit log from the drop-down menu. This field is only available if the "Include audit log messages" setting is <b>Yes</b>                                                                     |
| Send Test Message             | N/A     | If messaging is enabled and a server and port are configured, click this button to send a test message. Upon completion, a message will appear at the top of this page indicating that the message was sent successfully. |

#### **Historical Data Retention Settings**

Locate the **Historical Data Retention** section and specify the number of days you want to keep client session records and rogue discovery events. Table 10 describes the settings and default values of this section. Many settings can be set to have no expiration date.

**Table 10**: OV3600 Setup > General > Historical Data Retention Fields and Default Values

| Setting                                                                            | Default | Description                                                                                                    |
|------------------------------------------------------------------------------------|---------|----------------------------------------------------------------------------------------------------|
| Inactive Client and<br>VPN User Data (0-<br>1500 days, zero<br>disables)           | 60      | Defines the number of days OV3600 stores basic information about inactive clients and VPN users. A shorter setting of 60 days is recommended for customers with high user turnover such as hotels. The longer you store inactive user data, the more hard disk space you require. |
| Client Association<br>and VPN Session<br>History (0-550<br>days, zero<br>disables) | 14      | Defines the number of days OV3600 stores client and VPN session records. The longer you store client session records, the more hard disk space you require.                                                                                                    |

**Table 10:** OV3600 Setup > General > Historical Data Retention Fields and Default Values (Continued)

| Setting                                                                      | Default | Description                                                                                                    |
|------------------------------------------------------------------------------|---------|----------------------------------------------------------------------------------------------------|
| Tag History (0-550<br>days, zero<br>disables)                                | 14      | Sets the number of days OV3600 retains location history for Wi-Fi tags.                                                                                                    |
| Rogue AP<br>Discovery Events<br>(14-550 days, zero<br>disables)              | 14      | Defines the number of days OV3600 stores Rogue Discovery Events. The longer you store discovery event records, the more hard disk space you require.                                                                                                    |
| Reports (0-550<br>days, zero<br>disables)                                    | 60      | Defines the number of days OV3600 stores Reports. Large numbers of reports, over 1000, can cause the <b>Reports &gt; Generated</b> page to be slow to respond.                                                                                                    |
| Automatically<br>Acknowledge<br>Alerts(0-550 days,<br>zero disables)         | 14      | Defines automatically acknowledged alerts as the number of days OV3600 retains alerts that have been automatically acknowledged. Setting this value to 0 disables this function, and alerts will never expire or be deleted from the database.                                      |
| Acknowledged<br>Alerts(0-550 days,<br>zero disables)                         | 60      | Defines the number of days OV3600 retains information about acknowledged alerts. Large numbers of Alerts, over 2000, can cause the <b>System &gt; Alerts</b> page to be slow to respond.                                                                                            |
| Radius/ARM/IDS<br>Events(0-550 days,<br>zero disables)                       | 14      | Defines the number of days OV3600 retains information about RADIUS, ARM, and IDS events. Setting this value to <b>0</b> disables this function, and the information will never expire or be deleted from the database.                                                              |
| Archived Device<br>Configurations (0-<br>100, zero disables)                 | 10      | Defines the number of configurations that will be retained for archived devices. Whether rogue information is included depends on the setting of the <b>Archive device configs even if they only have rogue classifications</b> setting.                                            |
| Archive device<br>configs even if they<br>only have rogue<br>classifications | No      | Sets whether to archive device configurations even if the device only has rogue classifications.                                                                                                    |
| Guest Users (0-550<br>days, zero<br>disables)                                | 30      | Sets the number of days that OV3600 is to support any guest user. A value of <b>0</b> disables this function, and guest users will never expire or be deleted from the OV3600 database.                                                                                             |
| lnactive SSIDs (0-<br>550 days, zero<br>disables)                            | 425     | Sets the number of days OV3600 retains historical information after OV3600 last saw a client on a specific SSID. Setting this value to <b>0</b> disables this function, and inactive SSIDs will never expire or be deleted from the database.                                       |
| Inactive Interfaces<br>(0-550 days, zero<br>disables)                        | 425     | Sets the number of days OV3600 retains inactive interface information after the interface has been removed or deleted from the device. Setting this value to <b>0</b> disables this function, and inactive interface information will never expire or be deleted from the database. |

**Table 10:** OV3600 Setup > General > Historical Data Retention Fields and Default Values (Continued)

| Setting                                                       | Default | Description                                                                                                    |
|---------------------------------------------------------------|---------|----------------------------------------------------------------------------------------------------|
| Interface Status<br>History (0-550<br>days, zero<br>disables) | 425     | Sets the number of days OV3600 retains historical information on interface status. Setting this value to <b>0</b> disables this function.                                                                                                    |
| Interfering Devices<br>(0-550 days, zero<br>disables)         | 14      | Sets the number of days OV3600 retains historical information on interfering devices. Setting this value to <b>0</b> disables this function.                                                                                                    |
| Device Events<br>(Syslog, Traps)(1-<br>31 days)               | 2       | Sets the number of days OV3600 retains historical information on device events such as syslog entries and SNMP traps. Setting this value to <b>0</b> disables this function. Refer to "Viewing Device Events in System > Syslog & Traps" on page 227. <b>NOTE:</b> If your data table has more than 5 million rows, OV3600 will truncate the device event retention data. In this case, the "number of days" setting becomes "number of hours." |
| Mesh Link History<br>(0-550 days)                             | 30      | Sets the number of days OV3600 retains historical information for mesh links.                                                                                                    |
| Device Uptime (0-<br>120 months, zero<br>disables)            | 60      | Sets the number of months OV3600 retains historical information on device uptime. Setting this value to <b>0</b> disables this function.                                                                                                    |
| Client Data<br>Retention Interval<br>(1-425 days)             | 425     | Sets the number of days OV3600 retains historical information for clients.                                                                                                    |

## **Firmware Upgrade Defaults**

Locate the **Firmware Upgrade Defaults** section and adjust settings as required. This section allows you to configure the default firmware upgrade behavior for OV3600Table 11 describes the settings and default values of this section.

**Table 11:** OV3600 Setup > General > Firmware Upgrade Defaults Fields and Default Values

| Setting                                      | Default | Description                                                                                                    |
|----------------------------------------------|---------|----------------------------------------------------------------------------------------------------|
| Allow firmware upgrades in monitor-only mode | No      | If <b>Yes</b> is selected, OV3600 upgrades the firmware for APs in <b>Monitor Only</b> mode. When OV3600 upgrades the firmware in this mode, the desired configuration are not be pushed to OV3600. Only the firmware is applied. The firmware upgrade may result in configuration changes OV3600 does not correct those changes when the AP is in <b>Monitor Only</b> mode. |
| Maximum<br>Interleaved Jobs (1-<br>20)       | 20      | Defines the number of jobs OV3600 runs at the same time. A job can include multiple APs. When jobs are started by multiple users, OV3600 will interleave upgrades so that one user's job does not completely block another's.                                                                                                    |

**Table 11:** OV3600 Setup > General > Firmware Upgrade Defaults Fields and Default Values (Continued)

| Setting                                              | Default | Description                                                                                                    |
|------------------------------------------------------|---------|----------------------------------------------------------------------------------------------------|
| Maximum<br>Interleaved Devices<br>Per Job (1-1000)   | 20      | Defines the number of devices that can be in the process of upgrading at the same time. Within a single job, OV3600 may start the upgrade process for up to this number of devices at the same time. However, only one device will be actively downloading a firmware file at any given time. |
| Failures before<br>stopping (0-20, zero<br>disables) | 1       | Sets the default number of upgrade failures before OV3600 pauses the upgrade process. User intervention is required to resume the upgrade process. Setting this value to <b>0</b> disables this function.                                                                                     |

## **Additional OV3600 Services**

Locate the **Additional OV3600 Services** section, and adjust settings as required. Table 12 describes the settings and default values of this section.

**Table 12:** OV3600 Setup > General > Additional OV3600 Services Fields and Default Values

| Setting                                         | Default | Description                                                                                                    |
|-------------------------------------------------|---------|----------------------------------------------------------------------------------------------------|
| Enable FTP Server                               | No      | Enables or disables the FTP server on OV3600. The FTP server is only used to manage Aruba AirMesh and Cisco Aironet 4800 APs. Best practice is to disable the FTP server if you do not have any supported devices in the network.                                                                                                    |
| Enable RTLS<br>Collector                        | No      | Enables or disables the RTLS Collector, which is used to allow AOS-W switches to send signed and encrypted RTLS (real time locating system) packets to VisualRF; in other words, OV3600 becomes the acting RTLS server. The RTLS server IP address must be configured on each switch. This function is used for VisualRF to improve location accuracy and to locate chirping asset tags. This function is supported only for Dell Networking W-Series, Alcatel-Lucent, and Aruba Networks devices.  If Yes is specified, the following additional fields appear. These configuration settings should match the settings configured on the switch:  RTLS Port—Specify the port for the OV3600 RTLS server.  RTLS Username—Enter the user name used by the switch to decode RTLS messages.  RTLS Password—Enter the RTLS server password that matches the switch's value.  Confirm RTLS Password—Re-enter the RTLS server password. |
| Use embedded<br>Mail Server                     | Yes     | Enables or disables the embedded mail server that is included with OV3600. If <b>Yes</b> is specified, then enter information for an optional mail relay server.  This field supports a <b>Send Test Email</b> button for testing server functionality. Clicking this button prompts you with <b>To</b> and <b>From</b> fields in which you must enter valid email addresses.                                                                                                    |
| Process user<br>roaming traps from<br>Cisco WLC | Yes     | Whether OV3600 should parse client association and authentication traps from Cisco WLC controllers to give real time information on users connected to the wireless network.                                                                                                    |

**Table 12:** OV3600 Setup > General > Additional OV3600 Services Fields and Default Values (Continued)

| Setting                                                                       | Default         | Description                                                                                                    |
|-------------------------------------------------------------------------------|-----------------|----------------------------------------------------------------------------------------------------|
| Enable AMON data collection                                                   | Yes             | Allows OV3600 to collect enhanced data from Alcatel-Lucent devices on certain firmware versions. See the <i>Best Practices Guide</i> on the <b>Home</b> > <b>Documentation</b> page for more details <b>NOTE:</b> When enabling AMON, auditing should be set to <b>daily</b> and have been successful at least once to allow OV3600 to calculate the proper BSSIDs per radio. If these BSSIDs do not exist, clients are dropped because they do not have any corresponding BSSIDs in the OV3600 database. Auditing should be set to daily because the BSSIDs are kept in cache memory and cleared every 24 hours.                                                                                                    |
| Enable AppRF Data<br>Collection                                               | Yes             | If AMON is enabled for a controller, you can enable this flag to instruct OV3600 to collect AppRF data from the controller. If this is enabled, then the <b>Home &gt; AppRF</b> page will display.                                                                                                    |
| AppRF Storage<br>GigaBytes<br>Allocated (Greater<br>than or equal to 2<br>GB) | 50              | If AppRF Data Collection is enabled, specify the amount of storage to allocate.                                                                                                    |
| Prefer AMON vs<br>SNMP Polling                                                | SNMP<br>Polling | <ul> <li>Prefer AMON is a configuration setting which causes OV3600 to use an AMON feed to obtain client monitoring information from a switch rather than polling it via SNMP. When you enable this setting, values such as AP lists and rogue AP lists are still polled via SNMP, but the bulk of client monitoring information is delivered via AMON.</li> <li>Before enabling the Prefer AMON setting, please note the following:</li> <li>Auditing needs to have been successful at least once to allow OV3600 to calculate the proper BSSIDs per radio.</li> <li>When Prefer AMON is enabled, the controller must be configured to send AMON to OV3600.</li> <li>The network path from the switch to the OV3600 server must allow traffic on UDP port 8211.</li> <li>The switch routinely sends AMON in large UDP packets, (up to 30K bytes). Before enabling this setting, ensure the network path from the switch to OV3600 can pass such large packets intact.</li> <li>This setting should only be used in a network environment with low levels of UDP packet loss, as the loss of a single Ethernet frame will potentially result in the loss of up to 30K bytes worth of data.</li> </ul> |
| Enable Syslog and<br>SNMP Trap<br>Collection                                  | Yes             | This option specifies whether traps used to detect roaming events, auth failures, AP up/down status, and IDS events will still be collected if they are sent by managed devices.                                                                                                    |

## **Performance Settings**

Locate the **Performance** section. Performance tuning is unlikely to be necessary for many OV3600 deployments, and likely provides the most improvements for customers with extremely large Pro or Enterprise installations. Please contact Alcatel-Lucent support if you think you might need to change any of these settings. Table 13 describes the settings and default values of this section.

**Table 13:** OV3600 Setup> General > Performance Fields and Default Values

| Setting                                     | Default                                               | Description                                                                                                    |
|---------------------------------------------|-------------------------------------------------------|----------------------------------------------------------------------------------------------------|
| Monitoring<br>Processes                     | Based on<br>the number<br>of cores for<br>your server | Optional setting configures the throughput of monitoring data. Increasing this setting allows OV3600 to process more data per second, but it can take resources away from other OV3600 processes. Contact Alcatel-Lucent support if you think you might need to increase this setting for your network. Also note that the value range varies based on the number of available process cores.                         |
| Maximum number of configuration processes   | 5                                                     | Increases the number of processes that are pushing configurations to your devices, as an option. The optimal setting for your network depends on the resources available, especially RAM. Contact Alcatel-Lucent support if you think you might need to increase this setting for your network.                                                                                                    |
| Maximum number of audit processes           | 3                                                     | Increases the number of processes that audit configurations for your devices, as an option. The optimal setting for your network depends on the resources available, especially RAM. Contact Alcatel-Lucent support if you are considering increasing this setting for your network.                                                                                                    |
| SNMP Fetcher<br>Count (2-6)                 | 2                                                     | Specify the number of SNMPv2 fetchers.                                                                                                    |
| Verbose Logging<br>of SNMP<br>Configuration | No                                                    | Enables or disables logging detailed records of SNMP configuration information.                                                                                                    |
| SNMP Rate<br>Limiting for                   | No                                                    | When enabled, OV3600 fetches SNMP data more slowly, potentially reducing device CPU load.                                                                                                    |
| Monitored<br>Devices                        |                                                       | We recommend enabling this global setting when monitoring Alcatel-Lucent switches only if your network contains a majority of legacy switches. If your network mainly uses newer switches (OAW-4306 Series or the OAW-S3 module in the OAW-6000 Series), we strongly recommends disabling this setting.                                                                                                    |
| Client Association<br>Relevance Factor      | 0 days<br>(disabled)                                  | Use this setting to hide old client information from clients lists and client search results. For example, a setting of <b>3</b> limits the historical client data displayed in client lists and search results to client sessions that have been disconnected within the last three days. When this value is set to <b>1</b> , client lists and search results display only the client history for the previous day. |
|                                             |                                                       | This time range can be set from 0-550 days, where a value of zero disables this feature and makes available all historical client data. A shorter time period improves search performance and allows client lists to display more rapidly, though it will also display fewer results.                                                                                                    |

**Table 13:** OV3600 Setup> General > Performance Fields and Default Values (Continued)

| Setting                                   | Default                                                               | Description                                                                                                    |
|-------------------------------------------|-----------------------------------------------------------------------|----------------------------------------------------------------------------------------------------|
| RAPIDS<br>Processing                      | Low                                                                   | Defines the processing and system resource priority for RAPIDS in relation to OV3600 as a whole.                                                                                                    |
| Priority                                  |                                                                       | When OV3600 is processing data at or near its maximum capacity, reducing the priority of RAPIDS can ensure that processing of other data (such as client connections and bandwidth usage) is not adversely impacted. |
|                                           |                                                                       | The default priority is <b>Low</b> . You can also tune your system performance by changing group poll periods.                                                                                                    |
|                                           |                                                                       | If you select <b>Custom</b> for the priority, then also specify the RAPIDS custom process limit.                                                                                                    |
| RAPIDS custom<br>process limit (1-<br>16) | 1 when <b>Custom</b> is specified for the RAPIDS Processing Priority. | Sets the maximum number of monitoring process assigned to RAPIDS work. Note that this option is only available if <b>Custom</b> is specified for the RAPIDS Processing Priority.                                     |

## **Defining OV3600 Network Settings**

The next step in configuring OV3600 is to confirm the OV3600 network settings. Define these settings by navigating to the **OV3600 Setup > Network** page. Figure 14 illustrates the contents of this page.

Figure 14: OV3600 Setup > Network page illustration

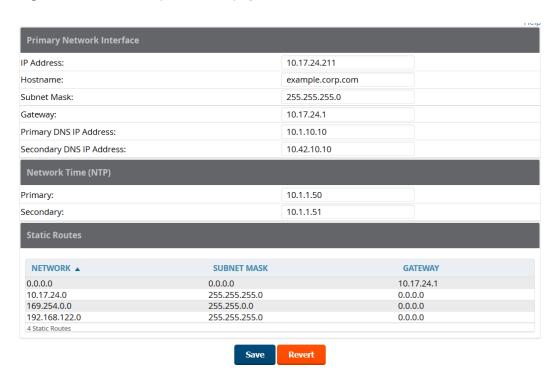

Specify the network configuration options described in the sections that follow to define the OV3600 network settings. Select Save when you have completed all changes on the OV3600 Setup > Network page, or select

**Revert** to return to the last settings. **Save** restarts any affected services and may temporarily disrupt your network connection.

Refer to the following topics for configuration information:

- "Primary Network Interface Settings" on page 41
- "Secondary Network Interface Settings" on page 41
- "Network Time Protocol (NTP) Settings" on page 41
- "Static Routes" on page 42

## **Primary Network Interface Settings**

Locate the **Primary Network Interface** section. The information in this sections should match what you defined during initial network configuration and should not require changes. Table 14 describes the settings and default values.

Table 14: Primary Network Interface Fields and Default Values

| Setting          | Default | Description                                                                                                 |
|------------------|---------|----------------------------------------------------------------------------------------------------|
| IP Address       | None    | Sets the IP address of the OV3600 network interface. <b>NOTE:</b> This address must be a static IP address. |
| Hostname         | None    | Sets the DNS name assigned to the OV3600 server.                                                            |
| Subnet Mask      | None    | Sets the subnet mask for the primary network interface.                                                     |
| Gateway          | None    | Sets the default gateway for the network interface.                                                         |
| Primary DNS IP   | None    | Sets the primary DNS IP address for the network interface.                                                  |
| Secondary DNS IP | None    | Sets the secondary DNS IP address for the network interface.                                                |

#### **Secondary Network Interface Settings**

Locate the **Secondary Network Interface** section. The information in this section should match what you defined during initial network configuration and should not require changes. Table 15 describes the settings and default values.

**Table 15:** Secondary Network Interface Fields and Default Values

| Setting     | Default | Description                                                                                                    |
|-------------|---------|----------------------------------------------------------------------------------------------------|
| Enabled     | No      | Select <b>Yes</b> to enable a secondary network interface. You will be prompted to define the IP address and subnet mask. |
| IP Address  | None    | Specify the IP address of the OV3600 secondary network. <b>NOTE:</b> This address must be a static IP address.            |
| Subnet Mask | None    | Specify the subnet mask for the secondary network interface.                                                              |

## **Network Time Protocol (NTP) Settings**

On the **OV3600 Setup > Network** page, locate the **Network Time Protocol (NTP)** section. The Network Time Protocol is used to synchronize the time between OV3600 and your network's NTP server. NTP servers synchronize with external reference time sources, such as satellites, radios, or modems.

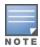

Specifying NTP servers is optional. NTP servers synchronize the time on the OV3600 server, not on individual access points.

To disable NTP services, clear both the **Primary** and **Secondary** NTP server fields. Any problem related to communication between OV3600 and the NTP servers creates an entry in the event log. Table 16 describes the settings and default values in more detail. For more information on ensuring that OV3600 servers have the correct time, please see http://support.ntp.org/bin/view/Servers/NTPPoolServers.

**Table 16:** OV3600 Setup > Network > Secondary Network Fields and Default Values

| Setting   | Default             | Description                                                   |
|-----------|---------------------|---------------------------------------------------------------|
| Primary   | ntp1.yourdomain.com | Sets the IP address or DNS name for the primary NTP server.   |
| Secondary | ntp2.yourdomain.com | Sets the IP address or DNS name for the secondary NTP server. |

#### **Static Routes**

On the **OV3600 Setup > Network** page, locate the **Static Routes** area. This section displays network, subnet mask, and gateway settings that you have defined elsewhere from a command-line interface.

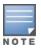

This section does not enable you to configure new routes or remove existing routes.

## What Next?

- Go to additional tabs in the OV3600 Setup section to continue additional setup configurations. The next section describes OV3600 roles.
- Complete the required configurations in this chapter before proceeding. Alcatel-Lucent support remains available to you for any phase of OV3600 configuration.

#### **Creating OV3600 Users**

OV3600 installs with only one user—the **admin**, who is authorized to perform the following functions:

- Define additional users with varying levels of privilege, be it manage read/write or monitoring.
- Limit the viewable devices as well as the level of access a user has to the devices.

Each general user that you add must have a user name, a password, and a role. Use unique and meaningful user names as they are recorded in the log files when you or other users make changes in OV3600.

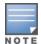

Username and password are not required if you configure OV3600 to use RADIUS, TACACS, or LDAP authentication. You do not need to add individual users to the OV3600 server if you use RADIUS, TACACS, or LDAP authentication.

The user role defines the user type, access level, and the top folder for that user. User roles are defined on the **OV3600 Setup > Roles** page. Refer to the previous procedure in this chapter for additional information, "Creating OV3600 User Roles" on page 45.

The admin user can provide optional additional information about the user, including the user's real name, email address, phone number, and so forth.

Perform the following steps to display, add, edit, or delete OV3600 users of any privilege level. You must be an admin user to complete these steps.

1. Go to the OV3600 Setup > Users page. This page displays all users currently configured in OV3600. Figure 15 illustrates the contents and layout of this page.

Figure 15: OV3600 Setup > Users Page Illustration

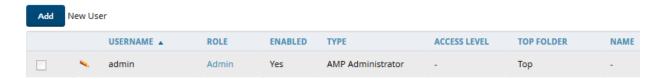

2. Select Add to create a new user, select the pencil icon to edit an existing user, or select a user and select **Delete** to remove that user from OV3600. When you select **Add** or the edit icon, the **Add User** page appears, illustrated in Figure 16.

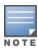

Current users cannot change their own role. The Role drop-down field is disabled to prevent this.

Figure 16: OV3600 Setup > Users > Add/Edit User Page Illustration

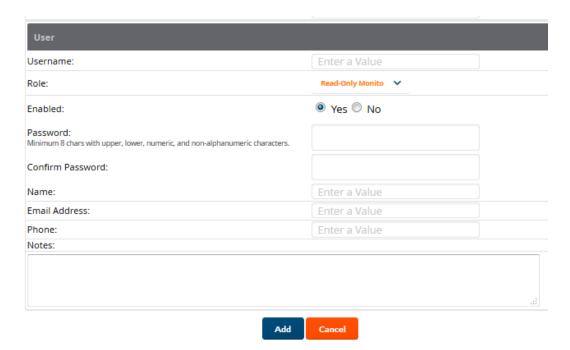

3. Enter or edit the settings on this page. Table 17 describes these settings in additional detail.

**Table 17:** OV3600 Setup > Users > Add/Edit User Fields and Default Values

| Setting  | Default | Description                                                                                                    |
|----------|---------|----------------------------------------------------------------------------------------------------|
| Username | None    | Sets the username as an alphanumeric string. The Username is used when logging in to OV3600 and appears in OV3600 log files.                                                                                                    |
| Role     | None    | Specifies the user's <b>Role</b> , which defines the Top viewable folder as well as the type and access level of the user specified in the previous field.  The <b>admin</b> user defines user roles on the <b>OV3600 Setup &gt; Roles</b> page, and each user in the system is assigned to a role. |

**Table 17:** OV3600 Setup > Users > Add/Edit User Fields and Default Values (Continued)

| Setting          | Default | Description                                                                                                    |
|------------------|---------|----------------------------------------------------------------------------------------------------|
| Password         | None    | Sets the password for the user being created or edited. Enter an alphanumeric string without spaces, and enter the password again in the <b>Confirm Password</b> field.               |
|                  |         | <b>NOTE:</b> Because the default user's password is identical to the name, it is <b>strongly recommended that you change this password</b> . Changing your password will log you out. |
| Name             | None    | Allows you to define an optional and alphanumeric text field that takes note of the user's actual name.                                                                               |
| Email<br>Address | None    | Allows you to specify a specific email address that will propagate throughout many additional pages in OV3600 for that user, including reports, triggers, and alerts.                 |
| Phone            | None    | Allows you to enter an optional phone number for the user.                                                                                                    |
| Notes            | None    | Enables you to cite any additional notes about the user, including the reason they were granted access, the user's department, or job title.                                          |

4. Select **Add** to create the new user, **Save** to retain changes to an existing user, or **Cancel** to cancel out of this screen. The user information you have configured appears on the OV3600 Setup > Users page, and the user propagates to all other OV3600 pages and relevant functions.

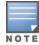

OV3600 enables user roles to be created with access to folders within multiple branches of the overall hierarchy. This feature assists non-administrator users who support a subset of accounts or sites within a single OV3600 deployment, such as help desk or IT staff.

#### What Next?

- Go to additional tabs in the OV3600 Setup section to continue additional setup configurations.
- Complete the required configurations in this chapter before proceeding. Alcatel-Lucent support remains available to you for any phase of OV3600 installation.

#### OV3600 User Roles

The **OV3600 Setup > Roles** page defines the viewable devices, the operations that can be performed on devices, and general OV3600 access. User roles can be created that provide users with access to folders within multiple branches of the overall hierarchy. This feature assists non-administrative users, such as help desk or IT staff, who support a subset of accounts or sites within a single OV3600 deployment. You can restrict user roles to multiple folders within the overall hierarchy even if they do not share the same top-level folder. Non-admin users are only able to see data and users for devices within their assigned subset of folders.

Refer to the following additional topics:

- "User Roles and VisualRF" on page 44
- "Creating OV3600 User Roles" on page 45

#### **User Roles and VisualRF**

VisualRF uses the same user roles as defined for OV3600. Users can see floor plans that contain an AP to which they have access in OV3600, although only visible APs appear on the floor plan. VisualRF users can also see any building that contains a visible floor plan and any campus that contains a visible building.

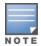

In VisualRF > Setup > Server Settings, the Restrict visibility of empty floor plans to the user that created them configuration option allows you to restrict the visibility of empty floor plans to the role of the user who created them. By default, this setting is set to No.

When a new role is added to OV3600, VisualRF must be restarted for the new user to be enabled.

## **Creating OV3600 User Roles**

Perform the following steps to view, add, edit, or delete user **roles**:

1. Go to the **OV3600 Setup > Roles** page. This page displays all roles currently configured in OV3600. Figure 17 illustrates the contents and layout of this page.

Figure 17: OV3600 Setup > Roles Page Illustration

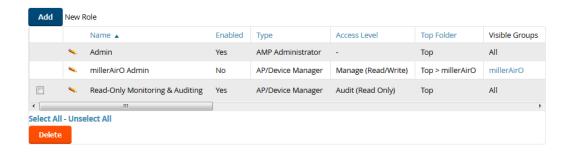

2. Select Add to create a new role, select the pencil icon to edit an existing role, or select a checkbox and select **Delete** to remove that role from OV3600. When you select **Add** or the edit icon, the **Add/Edit Role** page appears, illustrated in Figure 18.

Figure 18: OV3600 Setup > Roles > Add/Edit Role Page Illustration

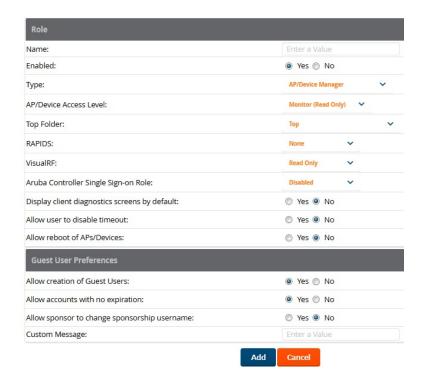

3. Enter or edit the settings on this page. As explained earlier in this section, Roles define the type of user-level access, the user-level privileges, and the view available to the user for device groups and devices in OV3600. The available configuration options differ for each role type.

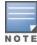

Most users will see two sections on this page: Role and Guest User Preferences. The Guest User Preferences section will not appear, however, if Guest User Configuration is disabled in OV3600 Setup > General.

The following tables describe the available settings and default values for each role type.

**Table 18:** OV3600 Setup > Roles > Add/Edit Roles Fields and Default Values for OV3600 Administrator Role

| Setting                           | Default              | Description                                                                                                    |
|-----------------------------------|----------------------|----------------------------------------------------------------------------------------------------|
| Name                              | None                 | Sets the administrator-definable string that names the role. The role name should indicate the devices and groups that are viewable, as well as the privileges granted to that role.                                                                                                    |
| Enabled                           | Yes                  | Disables or enables the role. Disabling a role prevents all users of that role from logging in to OV3600.                                                                                                    |
| Туре                              | AP/Device<br>Manager | Defines the type of role.  OV3600 Administrator—The OV3600 Administrator has full access to OV3600 and all of the devices. Only the OV3600 Administrator can create new users or access the OV3600 Setup page, the VisualRF > Setup page, VisualRF > Audit Log page, System > Event Log, and System > Performance. |
| Alcatel-Lucent<br>Controller Role | Disabled             | Enables or disables <b>Single Sign-On</b> for the role. If enabled, allows the role to directly access Alcatel-Lucent controller UIs from the Quick Links or IP Address hypertext throughout OV3600 without having to enter credentials for the controller.                                                        |
| Allow user to disable timeout     | No                   | Whether a user can disable OV3600's timeout feature.                                                                                                    |
| Custom Message                    | none                 | A custom message can also be included.                                                                                                    |

**Table 19:** OV3600 Setup > Roles > Add/Edit Roles Fields and Default Values for AP/Device Manager Role

| Setting | Default | Description                                                                                                    |
|---------|---------|----------------------------------------------------------------------------------------------------|
| Name    | None    | Sets the administrator-definable string that names the role. The role name should indicate the devices and groups that are viewable, as well as the privileges granted to that role. |
| Enabled | Yes     | Disables or enables the role. Disabling a role prevents all users of that role from logging in to OV3600.                                                                            |

**Table 19:** OV3600 Setup > Roles > Add/Edit Roles Fields and Default Values for AP/Device Manager Role (Continued)

| Setting                                     | Default                | Description                                                                                                    |
|---------------------------------------------|------------------------|----------------------------------------------------------------------------------------------------|
| Туре                                        | AP/Device<br>Manager   | Defines the type of role. <b>AP/Device Manager</b> —AP/Device Managers have access to a limited number of devices and groups based on the Top folder and varying levels of control based on the Access Level.                                                                                                    |
| AP/Device<br>Access Level                   | Monitor<br>(Read Only) | <ul> <li>Defines the privileges the role has over the viewable APs. OV3600 supports three privilege levels, as follows:</li> <li>Manage (Read/Write)—Manage users can view and modify devices and Groups. Selecting this option causes a new field, Allow authorization of APs/Devices, to appear on the page, and is enabled by default.</li> <li>Audit (Read Only)—Audit users have read only access to the viewable devices and Groups. Audit users have access to the APs/Devices &gt; Audit page, which may contain sensitive information including AP passwords.</li> <li>Monitor (Read Only)—Monitor users have read-only access to devices and groups and VisualRF. Monitor users cannot view the APs/Devices &gt; Audit page which may contain sensitive information, including passwords.</li> </ul> |
| Top Folder                                  | Тор                    | Defines the highest viewable folder for the role. The role is able to view all devices and groups contained by the specified top folder. The top folder and its subfolders must contain all of the devices in any of the groups it can view.  NOTE: OV3600 enables user roles to be created with access to folders within multiple branches of the overall hierarchy. This feature assists non-administrator users who support a subset of accounts or sites within a single OV3600 deployment, such as help desk or IT staff.  User roles can be restricted to multiple folders within the overall hierarchy, even if they do not share the same top-level folder. Non-administrator users are only able to see data and users for devices within their assigned subset of folders.                           |
| Allow<br>authorization<br>of<br>APs/Devices | Yes                    | <b>NOTE:</b> This option is only available when the <b>AP/Device Access Level</b> is specified as <b>Manage (Read/Write)</b> .                                                                                                    |
| RAPIDS                                      | None                   | Sets the RAPIDS privileges, which are set separately from the APs/Devices. This field specifies the RAPIDS privileges for the role, and options are as follows:  None— Cannot view the RAPIDS tab or any Rogue APs. Read Only—The user can view the RAPIDS pages but cannot make any changes to rogue APs or perform OS scans. Read/Write—The user may edit individual rogues, classification, threat levels and notes, and perform OS scans. Administrator—Has the same privileges as the Read/Write user, but can also set up RAPIDS rules, override scores and is the only user who can access the RAPIDS > Setup page.                                                                                                    |

**Table 19:** OV3600 Setup > Roles > Add/Edit Roles Fields and Default Values for AP/Device Manager Role (Continued)

| Setting                                                  | Default   | Description                                                                                                    |
|----------------------------------------------------------|-----------|----------------------------------------------------------------------------------------------------|
| VisualRF                                                 | Read Only | Sets the VisualRF privileges, which are set separately from the APs/Devices. Options are as follows:  Read Only—The user can view the VisualRF pages but cannot make any changes to floor plans.  Read/Write—The user may edit individual floor plans, buildings, and campuses.                          |
| Alcatel-<br>Lucent<br>Controller<br>Role                 | Disabled  | Enables or disables <b>Single Sign-On</b> for the role. If enabled, allows the role to directly access Alcatel-Lucent controller UIs from the Quick Links or IP Address hypertext throughout OV3600 without having to enter credentials for the controller                                               |
| Display client<br>diagnostics<br>screens by<br>default   | No        | Sets the role to support helpdesk users with parameters that are specific to the needs of helpdesk personnel supporting users on a wireless network.                                                                                                    |
| Allow user to disable timeout                            | No        | Whether a user can disable OV3600's timeout feature.                                                                                                    |
| Allow<br>creation of<br>Guest Users                      | Yes       | If this option is enabled, users with an assigned role of Monitoring or Audit can be given access to guest user account creation along with the option to allow a sponsor to change its username.  NOTE: This option is not available if the AP/Device Access Level is specified as Manage (Read/Write). |
| Allow<br>accounts<br>with no<br>expiration               | Yes       | Specifies whether to allow accounts that have no expiration set. If this is set to <b>No</b> , then enter the amount of time that can elapse before the access expires.                                                                                                    |
| Allow<br>sponsor to<br>change<br>sponsorship<br>username | No        | Specifies whether a sponsor can change the sponsorship user name.                                                                                                    |
| Custom<br>Message                                        | none      | A custom message can also be included.                                                                                                    |

**Table 20:** OV3600 Setup > Roles > Add/Edit Roles Fields and Default Values for Guest Access Sponsor Role

| Setting | Default | Description                                                                                                    |  |
|---------|---------|----------------------------------------------------------------------------------------------------|--|
| Name    | None    | Sets the administrator-definable string that names the role. The role name should indicate the devices and groups that are viewable, as well as the privileges granted to that role. |  |

**Table 20**: OV3600 Setup > Roles > Add/Edit Roles Fields and Default Values for Guest Access Sponsor Role (Continued)

| Setting                                                  | Default              | Description                                                                                                    |
|----------------------------------------------------------|----------------------|----------------------------------------------------------------------------------------------------|
| Enabled                                                  | Yes                  | Disables or enables the role. Disabling a role prevents all users of that role from logging in to OV3600.                                                                                                    |
| Туре                                                     | AP/Device<br>Manager | Defines the type of role. <b>Guest Access Sponsor</b> —Limited-functionality role to allow helpdesk or reception desk staff to grant wireless access to temporary personnel. This role only has access to the defined top folder of APs.                                                                                                    |
| Top Folder                                               | Тор                  | Defines the Top viewable folder for the role. The role is able to view all devices and groups contained by the Top folder. The top folder and its subfolders must contain all of the devices in any of the groups it can view. <b>NOTE:</b> OV3600 enables user roles to be created with access to folders within multiple branches of the overall hierarchy. This feature assists nonadministrator users who support <i>a subset of accounts or sites</i> within a single OV3600 deployment, such as help desk or IT staff.  User roles can be restricted to multiple folders within the overall hierarchy, even if they do not share the same top-level folder. Non-administrator users are only able to see data and users for devices within their assigned subset of folders. |
| Allow user<br>to disable<br>timeout                      | No                   | Whether a user can disable OV3600's timeout feature.                                                                                                    |
| Allow<br>accounts<br>with no<br>expiration               | Yes                  | Specifies whether to allow accounts that have no expiration set. If this is set to <b>No</b> , then enter the amount of time that can elapse before the access expires.                                                                                                    |
| Allow<br>sponsor to<br>change<br>sponsorship<br>username | No                   | Specifies whether a sponsor can change the sponsorship user name.                                                                                                    |
| Custom<br>Message                                        | none                 | A custom message can also be included.                                                                                                    |

#### What Next?

- Go to additional tabs in the **OV3600 Setup** section to continue additional setup configurations. The next section describes how to set up OV3600 users.
- Complete the required configurations in this chapter before proceeding. Alcatel-Lucent support remains available to you for any phase of OV3600 configuration.

## Configuring Login Message, TACACS+, RADIUS, and LDAP Authentication

OV3600 uses session-based authentication with a configurable login message and idle timeout. As an option, you can set OV3600 to use an external user database to simplify password management for OV3600 administrators and users. This section contains the following procedures to be followed in **OV3600 Setup >** Authentication:

- "Setting Up Login Configuration Options" on page 50
- "Configuring Whitelists" on page 50
- "Setting Up Certificate Authentication" on page 50
- "Setting Up Single Sign-On" on page 51
- "Specifying the Authentication Priority" on page 51
- "Configuring RADIUS Authentication and Authorization" on page 51
- "Integrating a RADIUS Accounting Server" on page 53
- "Configuring TACACS+ Authentication" on page 53
- "Configuring LDAP Authentication and Authorization" on page 55

## **Setting Up Login Configuration Options**

On the OV3600 Setup > Authentication page, administrators can optionally configure the OV3600 user's idle timeout or a message-of-the-day that appears on the AirWave login screen.

- 1. Go to OV3600 Setup > Authentication > Login Configuration.
- 2. Complete the fields described in Table 21:

**Table 21:** Login Configuration section of OV3600 Setup > Authentication

| Field                           | Default | Description                                                                                                    |
|---------------------------------|---------|----------------------------------------------------------------------------------------------------|
| Max OV3600 User<br>Idle Timeout | 240     | Number of minutes of idle time until OV3600 automatically ends the user session. Affects all users of this OV3600. The range is 5-240 minutes. |
| Login message                   | none    | A persistent message that will appear for all of this OV3600's users after they log in.                                                        |

3. Select **Save** when you are finished or follow the next procedure to configure Whitelists, Certificate Authentication, Single Sign-On, TACACS+, LDAP, and RADIUS Authentication options.

#### **Setting Up Certificate Authentication**

On the **OV3600 Setup > Authentication** page, administrators can specify whether to require a certificate during authentication and whether to use two-factor authentication. A PEM-encoded certificate bundle is required for this feature.

This feature must be enabled per role in **OV3600 Setup > Roles**.

Perform the following steps to enable this feature for this OV3600.

- 1. Locate the **Certificate Authentication** section in **OV3600 Setup > Authentication**.
- 2. In the **Enable Certificate Authentication** field, select **Yes**.
- 3. Specify whether to require a certificate in order to authenticate. If Yes, then you can also specify whether to use two-factor authentication.
- 4. Enter the PEM-encoded CA certificate bundle.
- 5. Select **Save** if you are finished or follow the next procedure to specify the authentication priority.

#### **Configuring Whitelists**

On the **OV3600 Setup > Authentication** page, you can now include a list of subnets that are able to log in to OV3600. If this option is enabled, then by default, the current client network will appear as the first entry in the list of subnets. Additional entries can be added, one per line, in the text entry box.

For Instant devices that are managed by OV3600, this option must be enabled if Certificate Authentication is also enabled.

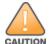

Do not delete the current client network line from the OV3600 whitelist. Doing so can result in the loss of access to the OV3600 user interface.

Figure 19: Enabling OV3600 Whitelists

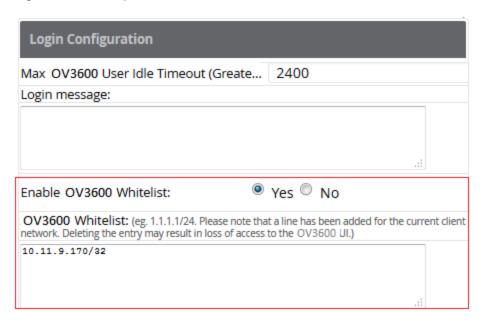

## **Setting Up Single Sign-On**

On the **OV3600 Setup > Authentication** page, administrators can set up single sign-on (SSO) for users that have access to OV3600 controllers. This allows users to log in to OV3600 and use the IP Address or Quick Links hypertext links across OV3600 to access the controller's WebUI without having to enter credentials again. The links the user can select to access a controller can be found on the APs/Devices > Monitor page in the Device **Info** section, and on device list pages.

Perform the following steps to enable this feature for this OV3600.

- 1. Locate the **Single Sign-On** section in **OV3600 Setup > Authentication**.
- 2. In the **Enable Single Sign-On** field, select **Yes**.
- 3. Select **Save** if you are finished or follow the next procedure to specify the authentication priority.

## **Specifying the Authentication Priority**

To specify the authentication priority for this OV3600 server, locate the **Authentication Priority** section in **OV3600 Setup > Authentication**, and select either **Local** or **Remote** as the priority.

If **Local** is selected, then remote will be attempted if a user is not available. If **Remote** is selected, then the local database is searched if remote authentication fails. The order of remote authentication is RADIUS first, followed by TACACS, and finally LDAP.

Select Save if you are finished or follow the next procedure to configure RADIUS, TACACS+, and LDAP Authentication options.

#### **Configuring RADIUS Authentication and Authorization**

For RADIUS capability, you must configure the IP/Hostname of the RADIUS server, the TCP port, and the server shared secret. Perform these steps to configure RADIUS authentication:

1. Go to the **OV3600 Setup > Authentication** page. This page displays current status of RADIUS. Figure 20 illustrates this page.

Figure 20: OV3600 Setup > Authentication Page Illustration for RADIUS

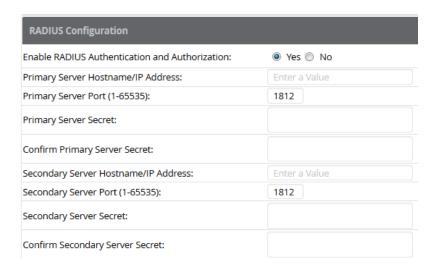

2. Select **No** to disable or **Yes** to enable RADIUS authentication. If you select **Yes**, several new fields appear. Complete the fields described in Table 22.

**Table 22:** OV3600 Setup > Authentication Fields and Default Values for RADIUS Authentication

| Field                                   | Default | Description                                                                  |
|-----------------------------------------|---------|------------------------------------------------------------------------------|
| Primary Server<br>Hostname/IP Address   | N/A     | Enter the IP address or the hostname of the primary RADIUS server.           |
| Primary Server Port<br>(1-65535)        | 1812    | Enter the TCP port for the primary RADIUS server.                            |
| Primary Server Secret                   | N/A     | Specify and confirm the primary shared secret for the primary RADIUS server. |
| Confirm Primary<br>Server Secret        | N/A     | Re-enter the primary server secret.                                          |
| Secondary Server<br>Hostname/IP Address | N/A     | Enter the IP address or the hostname of the secondary RADIUS server.         |
| Secondary Server Port<br>(1-65535)      | 1812    | Enter the TCP port for the secondary RADIUS server.                          |
| Secondary Server<br>Secret              | N/A     | Enter the shared secret for the secondary RADIUS server.                     |
| Confirm Secondary<br>Server Secret      | N/A     | Re-enter the secondary server secret.                                        |

3. Select **Save** to retain these configurations, and continue with additional steps in the next procedure.

## **Integrating a RADIUS Accounting Server**

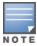

OV3600 checks the local username and password before checking with the RADIUS server. If the user is found locally, the local password and role apply. When using RADIUS, it's not necessary or recommended to define users on the OV3600 server. The only recommended user is the backup admin, in case the RADIUS server goes down.

Optionally, you can configure RADIUS server accounting on OV3600 Setup > RADIUS Accounting. This capability is not required for basic OV3600 operation, but can increase the user-friendliness of OV3600 administration in large networks. Figure 21 illustrates the settings of this optional configuration interface.

Perform the following steps and configurations to enable OV3600 to receive accounting records from a separate RADIUS server. Figure 21 illustrates the display of RADIUS accounting clients already configured.

Figure 21: OV3600 Setup > RADIUS Accounting Page Illustration

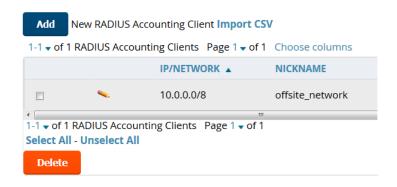

1. To define a the RADIUS authentication server or network, browse to the **OV3600 Setup > RADIUS Accounting** page, select **Add**, and provide the information in Table 23.

**Table 23:** OV3600 Setup > Radius Accounting Fields and Default Values for LDAP Authentication

| Setting                    | Default | Description                                                                                                    |
|----------------------------|---------|----------------------------------------------------------------------------------------------------|
| IP/Network                 | None    | Specify the IP address for the authentication server if you only want to accept packets from one device. To accept packets from an entire network enter the IP/Netmask of the network (for example, 10.51.0.0/24). |
| Nickname                   | None    | Sets a user-defined name for the authentication server.                                                                                                    |
| Shared Secret<br>(Confirm) | None    | Sets the Shared Secret that is used to establish communication between OV3600 and the RADIUS authentication server.                                                                                                |

2. Click Add to save your settings.

#### **Configuring TACACS+ Authentication**

For TACACS+ capability, you must configure the IP/Hostname of the TACACS+ server, the TCP port, and the server shared secret. This TACACS+ configuration is for OV3600 users and does not affect APs or users logging into APs.

1. Go to the **OV3600 Setup > Authentication** page. This page displays current status of TACACS+. Figure 22 illustrates this page when neither TACACS+, LDAP, nor RADIUS authentication is enabled in OV3600.

Figure 22: OV3600 Setup > Authentication Page Illustration for TACACS+

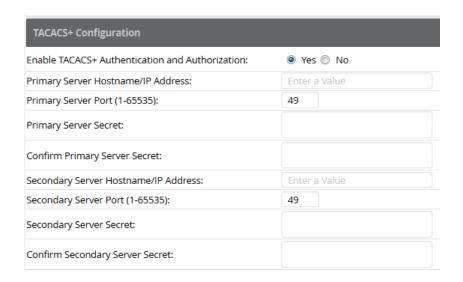

2. Select **No** to disable or **Yes** to enable TACACS+ authentication. If you select **Yes**, several new fields appear. Complete the fields described in Table 24.

**Table 24:** OV3600 Setup > Authentication Fields and Default Values for TACACS+ Authentication

| Field                                   | Default | Description                                                                   |
|-----------------------------------------|---------|-------------------------------------------------------------------------------|
| Primary Server Hostname/IP<br>Address   | N/A     | Enter the IP address or the hostname of the primary TACACS+ server.           |
| Primary Server Port (1-65535)           | 49      | Enter the port for the primary TACACS+ server.                                |
| Primary Server Secret                   | N/A     | Specify and confirm the primary shared secret for the primary TACACS+ server. |
| Confirm Primary Server<br>Secret        | N/A     | Re-enter the primary server secret.                                           |
| Secondary Server<br>Hostname/IP Address | N/A     | Enter the IP address or hostname of the secondary TACACS+ server.             |
| Secondary Server Port (1-<br>65535)     | 49      | Enter the port for the secondary TACACS+ server.                              |
| Secondary Server Secret                 | N/A     | Enter the shared secret for the secondary TACACS+ server.                     |
| Confirm Secondary Server<br>Secret      | N/A     | Re-enter the secondary server secret.                                         |

3. Select **Save** and continue with additional steps.

## Configuring Cisco ACS to Work with OV3600

To configure Cisco ACS to work with OV3600, you must define a new service named **OV3600** that uses HTTPS on the ACS server.

1. The OV3600 HTTPS service is added to the **TACACS+** (Cisco) interface under the **Interface Configuration** tab.

- 2. Select a checkbox for a new service.
- 3. Enter **OV3600** in the service column and **https** in the protocol column.
- 4. Select Save.
- 5. Edit the existing groups or users in TACACS to use the OV3600 service and define a role for the group or user.
  - The role defined on the **Group Setup** page in ACS must match the exact name of the role defined on the OV3600 Setup > Roles page.
  - The defined role should use the format: role=<name\_of\_OV3600\_role>. For example role=DormMonitoring, As with routers and switches, OV3600 does not need to know usernames.
- 6. OV3600 also needs to be configured as an AAA client.
  - On the Network Configuration page, select Add Entry.
  - Enter the IP address of OV3600 as the AAA Client IP Address.
  - The secret should be the same value that was entered on the OV3600 Setup > TACACS+ page.
- 7. Select TACACS+ (Cisco IOS) in the Authenticate Using drop down menu and select submit + restart.

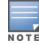

OV3600 checks the local username and password store before checking with the TACACS+ server. If the user is found locally, the local password and local role apply. When using TACACS+, it is not necessary or recommended to define users on the OV3600 server. The only recommended user is the backup administrator, in the event that the TACACS+ server goes down.

## Configuring LDAP Authentication and Authorization

LDAP (Lightweight Directory Access Protocol) provides users with a way of accessing and maintaining distributed directory information services over a network. When LDAP is enabled, a client can begin a session by authenticating against an LDAP server which by default is on TCP port 389.

Perform these steps to configure LDAP authentication:

- 1. Go to the **OV3600 Setup > Authentication** page.
- 2. Select the Yes radio button to enable LDAP authentication and authorization. Once enabled, the available LDAP configuration options will display. Figure 23 illustrates this page.

Figure 23: OV3600 Setup > Authentication Page Illustration for LDAP

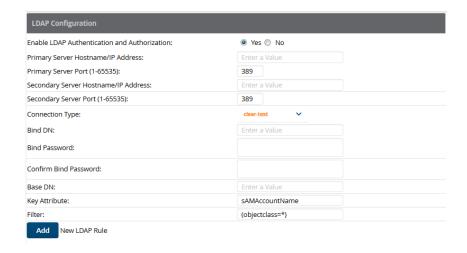

3. Complete the fields described in Table 25.

**Table 25:** OV3600 Setup > Authentication Fields and Default Values for LDAP Authentication

| Field                                   | Default    | Description                                                                                                    |
|-----------------------------------------|------------|----------------------------------------------------------------------------------------------------|
| Primary Server<br>Hostname/IP Address   | none       | Enter the IP address or the hostname of the primary LDAP server.                                                                                                    |
| Primary Server Port<br>(1-65535)        | 389        | Enter the port where the LDAP server is listening. The default port is 389.                                                                                                    |
| Secondary Server<br>Hostname/IP Address | none       | Optionally enter the IP address or hostname of the secondary LDAP server. This server will be contacted in the event that the primary LDAP server is not reachable.                                                                                                    |
| Secondary Server Port<br>(1-65535)      | 389        | Enter the port where the LDAP service is listening on the secondary LDAP server. The default port is 389.                                                                                                    |
| Connection Type                         | clear-text | Specify one of the following connection types OV3600 and the LDAP server:  • clear-text results in unencrypted communication.  • Idap-s results in communication over SSL.  • start-tls uses certificates to initiate encrypted communication.                                                                                                    |
| View Server<br>Certificate              | none       | <ul> <li>If Connection Type is configured as start-tls, then also specify whether the start-tls connection type uses a certificate.</li> <li>none - The server may provide a certificate, but it will not be verified. This may mean that you are connected to the wrong server.</li> <li>optional - Verifies only when the servers offers a valid certificate.</li> <li>require - The server must provide a valid certificate.</li> <li>A valid LDAP Server CA Certificate must be provided in case of optional or require. Certificates uploaded on the Device Setup &gt; Certificates page with a type of Intermediate CA or Trusted CA are listed in the drop down for LDAP Server CA Certificate.</li> </ul> |
| LDAP Server CA<br>Certificate           | none       | Specify the LDAP server certificate to use to initiate encrypted communication. Only certificates that have been uploaded with a type of Intermediate CA or Trusted CA will appear in this drop down.  NOTE: This LDAP Server CA Certificate drop down menu only appears if View Server Certificate is specified as optional or require.                                                                                                    |
| Bind DN                                 | none       | Specify the Distinguished Name (DN) of the administrator account, such as 'cn=admin01,cn=admin,dn=domain,dn=com'. Note that for the Active directory, the bind DN can also be in the administrator@domain format (for example, administrator@acme.com).                                                                                                    |
| Bind Password                           | none       | Specify the bind DN account password.                                                                                                    |

**Table 25:** OV3600 Setup > Authentication Fields and Default Values for LDAP Authentication (Continued)

| Field                    | Default         | Description                                                                                                    |
|--------------------------|-----------------|----------------------------------------------------------------------------------------------------|
| Confirm Bind<br>Password | none            | Re-enter the bind password.                                                                                                    |
| Base DN                  | none            | The DN of the node in your directory tree from which to start searching for records. Generally, this would be the node that contains all the users who may access OV3600, for example cn=users,dc=domain,dc=com.                                                                                                    |
| Key Attribute            | sAMAccountName  | The LDAP attribute that identifies the user, such as 'sAMAccountName' for Active Directory                                                                                                    |
| Role Attribute           | none            | The LDAP attribute that contains the OV3600 role. Users who log in to OV3600 using this LDAP authentication will be granted permissions based on this role. Refer to OV3600 User Roles for more information about OV3600 User Roles.                                                                                                    |
| Filter                   | (objectclass=*) | This option limits the object classes in which the key,role attributes would be searched.                                                                                                    |
| Add New LDAP Rule        | none            | The LDAP rule parameters are <b>Position</b> , <b>Role Attribute</b> , <b>Operation</b> , <b>Value</b> , and <b>OV3600</b> role. If you create multiple LDAP rules, rules are processed in order based on the rule position value, so the position you assign to the LDAP rule represents the order in which the LDAP rule is applied to determine the OV3600 role. LDAP rules can only be configured and applied after LDAP authentication is enabled. The LDAP rules are similar to the rules used by the switch to derive the OV3600 role. |

4. Select **Save** to retain these configurations, and continue with additional steps in the next procedure.

#### What Next?

- Go to additional subtabs in **OV3600 Setup** to continue additional setup configurations.
- Complete the required configurations in this chapter before proceeding. Alcatel-Lucent support remains available to you for any phase of OV3600 configuration.

## **Enabling OV3600 to Manage Your Devices**

Once OV3600 is installed and active on the network, the next task is to define the basic settings that allow OV3600 to communicate with and manage your devices. Device-specific firmware files are often required or are highly desirable. Furthermore, the use of Web Auth bundles is advantageous for deployment of Cisco WLC wireless LAN controllers when they are present on the network.

This section contains the following procedures:

- "Configuring Communication Settings for Discovered Devices" on page 57
- "Loading Device Firmware Onto the OV3600 Server (optional)" on page 59

## **Configuring Communication Settings for Discovered Devices**

To configure OV3600 to communicate with your devices, to define the default shared secrets, and to set SNMP polling information, navigate to the **Device Setup > Communication** page.

Perform the following steps to define the default credentials and SNMP settings for the wireless network.

1. On the **Device Setup > Communication** page, locate the **Default Credentials** area. Enter the credentials for each device model on your network. The default credentials are assigned to all newly discovered APs. The **Edit** button edits the default credentials for newly discovered devices. To modify the credentials for existing devices, use the APs/Devices > Manage page or the Modify Devices link on the APs/Devices > List page.

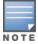

Community strings and shared secrets must have read-write access for OV3600 to configure the devices. Without read-write access, OV3600 may be able to monitor the devices but cannot apply any configuration

2. Browse to the **Device Setup > Communication** page, locate the **SNMP Settings** section, and enter or revise the following information. Table 26 lists the settings and default values.

**Table 26:** Device Setup > Communication > SNMP Settings Fields and Default Values

| Setting                    | Default | Description                                                                                                    |
|----------------------------|---------|----------------------------------------------------------------------------------------------------|
| SNMP Timeout<br>(3-60 sec) | 3       | Sets the time, in seconds, that OV3600 waits for a response from a device after sending an SNMP request.                                                                                                    |
| SNMP Retries<br>(1-40)     | 3       | Sets the number of times OV3600 tries to poll a device when it does not receive a response within the <b>SNMP Timeout Period</b> or the Group's <b>Missed SNMP Poll Threshold</b> setting (1-100). If OV3600 does not receive an SNMP response from the device after the specified number of retries, OV3600 classifies that device as <b>Down</b> . |
|                            |         | <b>NOTE:</b> Although the upper limit for this value is 40, some SNMP libraries still have a hard limit of 20 retries. In these cases, any retry value that is set above 20 will still stop at 20.                                                                                                    |

- 3. Locate the **SNMPv3 Informs** section. Select the **Add** button to reveal configuration options. OV3600 users will need to configure all v3 users that are configured on the controller. The SNMP Inform receiver in the OV3600 will be restarted when users are changed or added to the controller.
  - Username Username of the SNMP v3 user as configured on the controller.
  - Auth Protocol Can be MD5 or SHA. The default setting is SHA.
  - Auth and Priv Protocol Passphrases Enter the authentication and privilege protocol passphrases for the user as configured on the controller.
  - **Priv Protocol** Can be DES or AES. The default setting is DES.

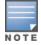

This form allows you to edit existing SNMPv3 users by selecting the pencil icon next to the desired user. It also allows you to remove existing users by selecting the user's checkbox and then clicking **Delete**.

4. Locate the **Telnet/SSH Settings** section, and complete or adjust the default value for the field. Table 27 shows the setting and default value.

**Table 27:** Device Setup > Communication > Telnet/SSH Settings Fields and Default Values

| Setting                           | Default | Description                                                                      |
|-----------------------------------|---------|----------------------------------------------------------------------------------|
| Telnet/SSH Timeout<br>(3-120 sec) | 10      | Sets the timeout period in seconds used when performing Telnet and SSH commands. |

5. Locate the HTTP Discovery Settings section and adjust the default value. Table 28 shows the setting and default value.

**Table 28:** Device Setup > Communication > HTTP Discovery Settings Fields and Default Values

|     | Setting                     | Default | Description                                                                  |
|-----|-----------------------------|---------|------------------------------------------------------------------------------|
| - 1 | HTTP Timeout<br>(3-120 sec) | 5       | Sets the timeout period in seconds used when running an HTTP discovery scan. |

6. Locate the ICMP Settings section and adjust the default value as required. Table 29 shows the setting and default value.

**Table 29:** Device Setup > Communication > ICMP Settings Fields and Default Values

| Setting                                                | Default | Description                                                                                                    |  |
|--------------------------------------------------------|---------|----------------------------------------------------------------------------------------------------|--|
| Attempt to ping devices that were unreachable via SNMP | Yes     | <ul> <li>When Yes is selected, OV3600 attempts to ping the AP device.</li> <li>Select No if performance is affected in negative fashion by this function. If a large number of APs are unreachable by ICMP, likely to occur where there is in excess of 100 APs, the timeouts start to impede network performance.</li> <li>NOTE: If ICMP is disabled on the network, select No to avoid the performance penalty caused by numerous ping requests.</li> </ul> |  |

7. Locate the **Symbol 4131 and Cisco Aironet IOS SNMP Initialization** area. Select one of the options listed. Table 30 describes the settings and default values

**Table 30:** Device Setup > Communication > Symbol 4131 and Cisco Aironet IOS SNMP Initialization Fields and Default Values

| Setting                        | Default | Description                                                                                                    |  |
|--------------------------------|---------|----------------------------------------------------------------------------------------------------|--|
| Do Not Modify<br>SNMP Settings | Yes     | When selected, specifies that OV3600 will not modify any SNMP settings. If SNMP is not already initialized on the Symbol, Nomadix, and Cisco IOS APs, OV3600 is not able to manage them. |  |
| Enable read- No write SNMP     |         | When selected, and when on networks where the Symbol, Nomadix, and Cisco IOS APs do not have SNMP initialized, this setting enables SNMP so the devices can be managed by OV3600.        |  |

#### **Loading Device Firmware Onto the OV3600 Server (optional)**

OV3600 enables automated firmware distribution to the devices on your network. Once you have downloaded the firmware files from the vendor, you can upload this firmware to OV3600 for distribution to devices via the **Device Setup > Upload Firmware & Files** page.

This page lists all firmware files on OV3600 with file information. This page also enables you to add new firmware files, to delete firmware files, and to add New Web Auth Bundle files.

The following additional pages support firmware file information:

- Firmware files uploaded to OV3600 appear as an option in the drop-down menu on the **Groups > Firmware** page and as a label on individual APs/Devices > Manage pages.
- Use the OV3600 Setup page to configure OV3600-wide default firmware options.

Table 31 below itemizes the contents, settings, and default values for the **Upload Firmware & Files** page.

**Table 31:** Device Setup > Upload Firmware & Files Fields and Default Values

| Setting                                          | Default                           | Description                                                                                                    |
|--------------------------------------------------|-----------------------------------|----------------------------------------------------------------------------------------------------|
| Туре                                             | Alcatel-Lucent switch (any model) | Displays a drop-down list of the primary AP makes and models that OV3600 supports with automated firmware distribution.                                                                                                    |
| Owner Role                                       | None                              | Displays the user role that uploaded the firmware file. This is<br>the role that has access to the file when an upgrade is<br>attempted.                                                                                                    |
| Description                                      | None                              | Displays a user-configurable text description of the firmware file.                                                                                                    |
| Server Protocol                                  | None                              | Displays the file transfer protocol by which the firmware file was obtained from the server. This can be FTP, TFTP, HTTP, HTTPS. or SCP.                                                                                                    |
| Use Group File<br>Server                         | None                              | If enabled, displays the name of the file server supporting the group.                                                                                                    |
| Firmware<br>Filename                             | None                              | Displays the name of the file that was uploaded to OV3600 and to be transferred to an AP when the file is used in an upgrade.                                                                                                    |
| Firmware MD5<br>Checksum                         | None                              | Displays the MD5 checksum of the file after it was uploaded to OV3600. The MD5 checksum is used to verify that the file was uploaded to OV3600 without issue. The checksum should match the checksum of the file before it was uploaded.                  |
| Firmware File<br>Size                            | None                              | Displays the size of the firmware file in bytes.                                                                                                    |
| Firmware<br>Version                              | None                              | Displays the firmware version number. This is a user-configurable field.                                                                                                    |
| HTML Filename                                    | None                              | Supporting HTML, displays the name of the file that was uploaded to OV3600 and to be transferred to an AP when the file is used in an upgrade.                                                                                                    |
| HTML MD5<br>Checksum                             | None                              | Supporting HTML, displays the MD5 checksum of the file after it was uploaded to OV3600. The MD5 checksum is used to verify that the file was uploaded to OV3600 without issue. The checksum should match the checksum of the file before it was uploaded. |
| HTML File Size                                   | None                              | Supporting HTML, displays the size of the file in bytes.                                                                                                    |
| HTML Version                                     | None                              | Supporting HTML, displays the version of HTML used for file transfer.                                                                                                    |
| Desired<br>Firmware File for<br>Specified Groups | None                              | The firmware file is set as the desired firmware version on the <b>Groups &gt; Firmware Files</b> page of the specified groups. You cannot delete a firmware file that is set as the desired firmware version for a group.                                |

#### Loading Firmware Files onto OV3600

Perform the following steps to load a device firmware file onto OV3600:

- 1. Go to the **Device Setup > Upload Firmware & Files** page.
- 2. Select **Add** by the **New Firmware File** option. The Add Firmware File page appears. Figure 24 illustrates this page.

Figure 24: Device Setup > Upload Firmware and Files > Add Page Illustration

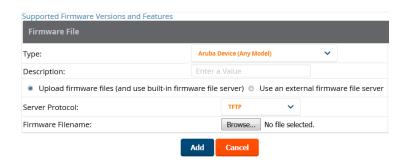

3. Select the **Supported Firmware Versions and Features** link to view supported firmware versions.

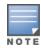

Unsupported and untested firmware may cause device mismatches and other problems. Please contact Alcatel-Lucent support before installing non-certified firmware.

- 4. Enter the appropriate information and select Add. The file uploads to OV3600 and once complete, this file appears on the **Device Setup > Upload Firmware & Files** page. This file also appears on additional pages that display firmware files (such as the **Group > Firmware** page and on individual **APs/Devices > Manage** pages).
- 5. You can also import a CSV list of groups and their external TFTP firmware servers. Table 32 itemizes the settings of this page.

**Table 32:** Supported Firmware Versions and Features Fields and Default Values

| Setting                                                 | Default               | Description                                                                                                    |
|---------------------------------------------------------|-----------------------|----------------------------------------------------------------------------------------------------|
| Туре                                                    | Alcatel-Lucent switch | Indicates the firmware file is used with the specified type.  With selection of some types, particularly Cisco controllers, you can specify the boot software version. |
| Firmware Version                                        | None                  | Provides a user-configurable field to specify the firmware version number. This open appears if <b>Use an external firmware file server</b> is enabled.                |
| Description                                             | None                  | Provides a user-configurable text description of the firmware file.                                                                                                    |
| Upload firmware<br>files (and use<br>built-in firmware) | Enabled               | Allows you to select a firmware from your local machine and upload it via TFTP or FTP.                                                                                 |

Table 32: Supported Firmware Versions and Features Fields and Default Values (Continued)

| Setting                                    | Default  | Description                                                                                                    |
|--------------------------------------------|----------|----------------------------------------------------------------------------------------------------|
| Use an external<br>firmware file<br>server | N/A      | You can also choose to assign the external TFTP server on a per-group basis. If you select this option, you must enter the IP address on the <b>Groups &gt; Firmware</b> page.  Complete the <b>Firmware File Server IP Address</b> field. |
| Server Protocol                            | TFTP     | Specify whether to use a built-in TFTP server or FTP, HTTP, or HTTPS to upload a firmware file. TFTP is recommended. If you select FTP, OV3600 uses an anonymous user for file upload.                                                     |
| Use Group File<br>Server                   | Disabled | If you opt to use an external firmware file server, this additional option appears. This setting instructs OV3600 to use the server that is associated with the group instead of defining a server.                                        |
| Firmware File<br>Server IP<br>Address      | None     | Provides the IP address of the External TFTP Server (like SolarWinds) used for the firmware upgrade. This option displays when the user selects the <b>Use an external firmware file</b> option.                                           |
| Firmware<br>Filename                       | None     | Enter the name of the firmware file that needs to be uploaded. Ensure that the firmware file is in the TFTP root directory. If you are using a non-external server, you select <b>Choose File</b> to find your local copy of the file.     |
| HTML Filename                              | None     | Browse to the HTML file that will accompany the firmware upload. Note that this field is only available for certain Firmware File Types (for example, Symbol 4121).                                                                        |
| Patch Filename                             | None     | If you selected Symbol WS5100 as the Firmware File Type, and you are upgrading from version 3.0 to 3.1, then browse to the path where the patch file is located.                                                                           |
| Boot Software<br>Version                   | None     | If you specified a Cisco WLC device as the Firmware File Type, then also enter the boot software version.                                                                                                    |

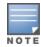

Additional fields may appear for multiple device types. OV3600 prompts you for additional firmware information as required. For example, Intel and Symbol distribute their firmware in two separate files: an image file and an HTML file. Both files must be uploaded to OV3600 for the firmware to be distributed successfully via OV3600.

## 6. Select **Add** to import the firmware file.

To delete a firmware file that has already been uploaded to OV3600, return to the **Device Setup > Upload Firmware & Files** page, select the checkbox for the firmware file and select **Delete**.

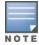

A firmware file may not be deleted if it is the desired version for a group. Use the **Group > Firmware** page to investigate this potential setting and status.

#### Using Web Auth Bundles in OV3600

Web authentication bundles are configuration files that support Cisco WLC wireless LAN controllers. This procedure requires that you have local or network access to a Web Auth configuration file for Cisco WLC devices.

Perform these steps to add or edit Web Auth bundles in OV3600.

- 1. Go to the **Device Setup > Upload Firmware & Files** page.
- 2. Click **Add** by the **New Web Auth Bundle** option. This page displays any existing Web Auth bundles that are currently configured in OV3600, and allows you to add or delete Web Auth bundles.
- 3. Select Add to create a new Web Auth bundle (see Figure 25), or select the pencil icon next to an existing bundle to edit. You may also delete Web Auth bundles by selecting that bundle with the checkbox, and selecting **Delete**.

Figure 25: Add Web Auth Bundle Page Illustration

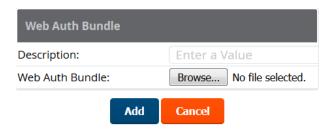

- 4. Enter a descriptive label in the description field. This is the label used to identify and track Web Auth bundles on the page.
- 5. Enter the path and filename of the Web Auth configuration file in the **Web Auth Bundle** field or select **Choose File** to locate the file.
- 6. Select **Add** to complete the Web Auth bundle creation, or **Save** if replacing a previous Web Auth configuration file, or **Cancel** to abort the Web Auth integration.

For additional information and a case study that illustrates the use of Web Auth bundles with Cisco WLC controllers, refer to the following document on Cisco's Web site:

 Wireless LAN controller Web Authentication Configuration Example, Document ID: 69340 http://www.cisco.com/en/US/tech/tk722/tk809/technologies configuration example09186a008067489f.shtml

## **Setting Up Device Types**

On the **OV3600 Setup > Device Type Setup** page, you can define how the device types displayed for users on your network is calculated from available data. The first matching property is used. These rules cannot be edited or deleted, but only reordered or enabled.

You can change the priority order of rules by clicking on a row and dragging and dropping it into a new location, as shown in Figure 26.

Check or uncheck the checkbox under the **Enabled** column to turn device setup rules on or off.

Refer to "Monitoring and Supporting WLAN Clients" on page 246 for more information on the **Device Type** column that appears in **Clients** list tables.

Figure 26: OV3600 Setup > Device Type Setup Page Illustration

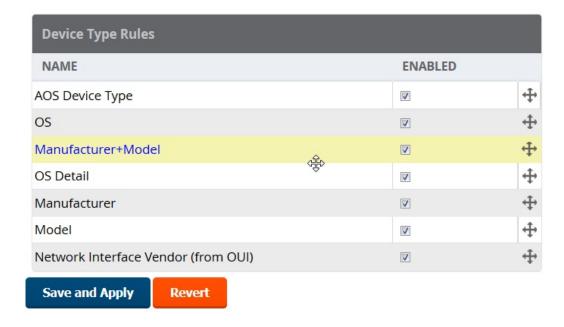

# Configuring Cisco WLSE and WLSE Rogue Scanning

The Cisco Wireless LAN Solution Engine (WLSE) includes rogue scanning functions that OV3600 supports. This section contains the following topics and procedures, and several of these sections have additional subprocedures:

- "Introduction to Cisco WLSE" on page 64
- "Initial WLSE Configuration" on page 65
- "Configuring IOS APs for WDS Participation" on page 66
- "Configuring ACS for WDS Authentication" on page 67
- "Configuring Cisco WLSE Rogue Scanning" on page 68

You must enter one or more CiscoWorks WLSE hosts to be polled for discovery of Cisco devices and rogue AP information.

#### Introduction to Cisco WLSE

Cisco WLSE functions as an integral part of the Cisco Structured Wireless-Aware Network (SWAN) architecture, which includes IOS Access Points, a Wireless Domain Service, an Access Control Server, and a WLSE. In order for OV3600 to obtain Rogue AP information from the WLSE, all SWAN components must be properly configured. Table 33 describes these components.

**Table 33:** *Cisco SWAN Architecture Components* 

| SWAN<br>Component                 | Requirements                                                                                                    |
|-----------------------------------|----------------------------------------------------------------------------------------------------|
| WDS (Wireless Domain<br>Services) | <ul> <li>WDS Name</li> <li>Primary and backup IP address for WDS devices (IOS AP or WLSM)</li> <li>WDS Credentials APs within WDS Group</li> <li>NOTE: WDS can be either a WLSM or an IOS AP. WLSM (WDS) can control up to 250 access points. AP (WDS) can control up to 30 access points.</li> </ul> |

**Table 33:** *Cisco SWAN Architecture Components (Continued)* 

| SWAN<br>Component                      | Requirements         |
|----------------------------------------|----------------------|
| WLSE (Wireless LAN<br>Solution Engine) | IP Address     Login |
| ACS (Access Control<br>Server)         | IP Address     Login |
| APs                                    | APs within WDS Group |

## **Initial WLSE Configuration**

Use the following general procedures to configure and deploy a WLSE device in OV3600:

- "Adding an ACS Server for WLSE" on page 65
- "Enabling Rogue Alerts for Cisco WLSE" on page 65
- "Configuring WLSE to Communicate with APs" on page 65
- "Discovering Devices" on page 66
- "Managing Devices" on page 66
- "Inventory Reporting" on page 66
- "Defining Access" on page 66
- "Grouping" on page 66

#### Adding an ACS Server for WLSE

- 1. Go to the **Devices > Discover > AAA Server** page.
- 2. Select **New** from the drop-down list.
- 3. Enter the Server Name, Server Port (default 2002), Username, Password, and Secret.
- 4. Select **Save**.

#### **Enabling Rogue Alerts for Cisco WLSE**

- 1. Go to the Faults > Network Wide Settings > Rogue AP Detection page.
- 2. Select the **Enable**.
- 3. Select **Apply**.

Additional information about rogue device detection is available in "Configuring Cisco WLSE Rogue Scanning" on page 68.

## **Configuring WLSE to Communicate with APs**

- 1. Go to the **Device Setup > Discover** page.
- 2. Configure SNMP Information.
- 3. Configure HTTP Information.
- 4. Configure Telnet/SSH Credentials
- 5. Configure HTTP ports for IOS access points.
- 6. Configure WLCCP credentials.
- 7. Configure AAA information.

## **Discovering Devices**

The following three methods can be used to discover access points within WLSE:

- Using Cisco Discovery Protocol (CDP)
- Importing from a file
- Importing from CiscoWorks

Perform these steps to discover access points.

- 1. Go to the **Device > Managed Devices > Discovery Wizard** page.
- 2. Import devices from a file.
- 3. Import devices from Cisco Works.
- 4. Import using CDP.

## **Managing Devices**

Prior to enabling radio resource management on IOS access points, the access points must be under WLSE management.

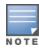

OV3600 becomes the primary management/monitoring vehicle for IOS access points, but for OV3600 to gather Rogue information, the WLSE must be an NMS manager to the APs.

Use these pages to make such configurations:

- 1. Go to **Device > Discover > Advanced Options**.
- 2. Select the method to bring APs into management **Auto**, or specify via filter.

## **Inventory Reporting**

When new devices are managed, the WLSE generates an inventory report detailing the new APs. OV3600 accesses the inventory report via the SOAP API to auto-discover access points. This is an optional step to enable another form of AP discovery in addition to OV3600, CDP, SNMP scanning, and HTTP scanning discovery for Cisco IOS access points. Perform these steps for inventory reporting.

- 1. Go to **Devices > Inventory > Run Inventory**.
- 2. **Run Inventory** executes immediately between WLSE polling cycles.

#### **Defining Access**

OV3600 requires System Admin access to WLSE. Use these pages to make these configurations.

- 1. Go to Administration > User Admin.
- 2. Configure **Role** and **User**.

#### Grouping

It's much easier to generate reports or faults if APs are grouped in WLSE. Use these pages to make such configurations.

- 1. Go to **Devices > Group Management**.
- 2. Configure Role and User.

#### Configuring IOS APs for WDS Participation

IOS APs (1100, 1200) can function in three roles within SWAN:

- Primary WDS
- Backup WDS

WDS Member

OV3600 monitors AP WDS role and displays this information on **AP Monitoring** page.

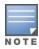

APs functioning as WDS Master or Primary WDS will no longer show up as Down is the radios are enabled.

## **WDS Participation**

Perform these steps to configure WDS participation.

- 1. Log in to the AP.
- 2. Go to the Wireless Services > AP page.
- 3. Select Enable participation in SWAN Infrastructure.
- 4. Select **Specified Discovery**, and enter the IP address of the Primary WDS device (AP or WLSM).
- 5. Enter the **Username** and **Password** for the WLSE server.

## **Primary or Secondary WDS**

Perform these steps to configure primary or secondary functions for WDS.

- 1. Go to the Wireless Services > WDS > General Setup page.
- 2. If the AP is the Primary or Backup WDS, select **Use the AP as Wireless Domain Services**.
  - Select **Priority** (set **200** for Primary, **100** for Secondary).
  - Configure the Wireless Network Manager (configure the IP address of WLSE).
- 3. If the AP is Member Only, leave all options unchecked.
- 4. Go to the **Security > Server Manager** page.
- 5. Enter the **IP address** and **Shared Secret** for the ACS server and select **Apply**.
- 6. Go to the Wireless Services > WDS > Server Group page.
- 7. Enter the **WDS Group** of the AP.
- 8. Select the **ACS server** in the **Priority 1** drop-down menu and select **Apply**.

#### **Configuring ACS for WDS Authentication**

ACS authenticates all components of the WDS and must be configured first. Perform these steps to make this configuration.

- 1. Login to the ACS.
- 2. Go to the **System Configuration > ACS Certificate Setup** page.
- 3. Install a New Certificate by selecting the **Install New Certificate** button, or skip to the next step if the certificate was previously installed.
- 4. Select **User Setup** in the left frame.
- Enter the Username that will be used to authenticate into the WDS and select Add/Edit.
- 6. Enter the **Password** that will be used to authenticate into the WDS and select **Submit**.
- 7. Go to the **Network Configuration > Add AAA Client** page.
- 8. Add AP Hostname, AP IP Address, and Community String (for the key).
- 9. Enter the **Password** that will be used to authenticate into the WDS and select **Submit**.

For additional and more general information about ACS, refer to "Configuring ACS Servers" on page 69.

## **Configuring Cisco WLSE Rogue Scanning**

The **OV3600 Setup > WLSE** page allows OV3600 to integrate with the Cisco Wireless LAN Solution Engine (WLSE). OV3600 can discover APs and gather rogue scanning data from the Cisco WLSE.

Perform the following steps for optional configuration of OV3600 for support of Cisco WLSE rogue scanning.

1. To add a Cisco WLSE server to OV3600 , navigate to the **OV3600 Setup > WLSE** page and select **Add**. Complete the fields in this page. Table 34 describes the settings and default values.

**Table 34:** OV3600 Setup > WLSE Fields and Default Values

| Setting                                            | Default       | Description                                                                                                    |
|----------------------------------------------------|---------------|----------------------------------------------------------------------------------------------------|
| Hostname/IP Address                                | None          | Designates the IP address or DNS Hostname for the WLSE server, which must already be configured on the Cisco WLSE server.                                                                                                    |
| Protocol                                           | HTTP          | Specify whether to use HTTP or HTTPS when polling the WLSE.                                                                                                    |
| Port                                               | 1741          | Defines the port OV3600 uses to communicate with the WLSE server.                                                                                                    |
| Username                                           | None          | Defines the username OV3600 uses to communicate with the WLSE server. The username and password must be configured the same way on the WLSE server and on OV3600.                                                                                                    |
|                                                    |               | The user needs permission to display faults to discover rogues and inventory API (XML API) to discover manageable APs. As derived from a Cisco limitation, only credentials with alphanumeric characters (that have only letters and numbers, not other symbols) allow OV3600 to pull the necessary XML APIs. |
| Password                                           | None          | Defines the password OV3600 uses to communicate with the WLSE server. The username and password must be configured the same way on the WLSE server and on OV3600.                                                                                                    |
|                                                    |               | As derived from a Cisco limitation, only credentials with alphanumeric characters (that have only letters and numbers, not other symbols) allow OV3600 to pull the necessary XML APIs.                                                                                                    |
| Poll for AP Discovery; Poll<br>for Rogue Discovery | Yes           | Sets the method by which OV3600 uses WLSE to poll for discovery of new APs and/or new rogue devices on the network.                                                                                                    |
| Polling Period                                     | 10<br>minutes | Determines how frequently OV3600 polls WLSE to gather rogue scanning data.                                                                                                    |

2. After you have completed all fields, select **Save**. OV3600 is now configured to gather rogue information from WLSE rogue scans. As a result of this configuration, any rogues found by WLSE appear on the RAPIDS > List page.

## What Next?

- Go to additional tabs in the OV3600 Setup section to continue additional setup configurations.
- Complete the required configurations in this chapter before proceeding. Alcatel-Lucent support remains available to you for any phase of OV3600 installation.

# **Configuring ACS Servers**

This is an optional configuration. The **OV3600 Setup > ACS** page allows OV3600 to poll one or more Cisco ACS servers for wireless username information. When you specify an ACS server, OV3600 gathers information about your wireless users. Refer to "Setting Up Device Types" on page 63 if you want to use your ACS server to manage your OV3600 users.

Perform these steps to configure ACS servers:

1. Go to the **OV3600 Setup > ACS** page. This page displays current ACS setup, as illustrated in Figure 27.

Figure 27: OV3600 Setup > ACS Page Illustration

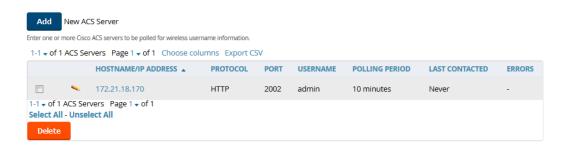

- 2. Select **Add** to create a new ACS server, or select a pencil icon to edit an existing server. To delete an ACS server, select that server and select **Delete**. When selecting **Add** or **Edit**, the **Details** page appears.
- 3. Complete the settings on OV3600 Setup > ACS > Add/Edit Details. Table 35 describes these fields:

**Table 35:** OV3600 Setup > ACS > Add/Edit Details Fields and Default Values

| Field                                    | Default | Description                                                                                                   |
|------------------------------------------|---------|----------------------------------------------------------------------------------------------------|
| IP/Hostname None Sets the DNS name or th |         | Sets the DNS name or the IP address of the ACS Server.                                                        |
| Protocol                                 | HTTP    | Launches a drop-down menu specifying the protocol OV3600 uses when it polls the ACS server.                   |
| Port                                     | 2002    | Sets the port through which OV3600 communicates with the ACS. OV3600 generally communicates over port 2002.   |
| Username None Sets the Username of       |         | Sets the Username of the account OV3600 uses to poll the ACS server.                                          |
| Password None Sets the password of the a |         | Sets the password of the account OV3600 uses to poll the ACS server.                                          |
| Polling Period                           | 10 min  | Launches a drop-down menu that specifies how frequently OV3600 polls the ACS server for username information. |

- 4. Select **Add** to finish creating the new ACS server, or **Save** to finish editing an existing ACS server.
- 5. The ACS server must have logging enabled for passed authentications. Enable the Log to CSV Passed **Authentications report** option, as follows:
  - Log in to the ACS server, select System Configuration, then in the Select frame, select Logging.
  - Under Enable Logging, select CSV Passed Authentications. The default logging options include the two columns OV3600 requires: **User-Name** and **Caller-ID**.

#### What Next?

Go to additional tabs in the OV3600 Setup section to continue additional setup configurations.

 Complete the required configurations in this chapter before proceeding. Alcatel-Lucent support remains available to you for any phase of OV3600 installation.

# Integrating OV3600 with an Existing Network Management Solution (NMS)

This is an optional configuration. The **OV3600 Setup > NMS** configuration page allows OV3600 to integrate with other Network Management Solution (NMS) consoles. This configuration enables advanced and interoperable functionality as follows:

- OV3600 can forward WLAN-related SNMP traps to the NMS, or OV3600 can send SNMPv1 or SNMPv2 traps to the NMS.
- OV3600 can be used in conjunction with Hewlett-Packard's ProCurve Manager.
- The necessary OV3600 MIB files for either type of NMS interoperability are downloaded from the OV3600 **Setup > NMS** page. For additional information, contact support.

Perform these steps to configure NMS support in OV3600:

- 1. Go to **OV3600 Setup > NMS**.
- 2. Select **Add** to integrate a new NMS server, or select the pencil icon to edit an existing server. Provide the information described in Table 36:

**Table 36**: OV3600 Setup > NMS Integration Add/Edit Fields and Default Values

| Setting                  | Default | Description                                                                                                    |
|--------------------------|---------|----------------------------------------------------------------------------------------------------|
| Hostname                 | None    | Cites the DNS name or the IP address of the NMS.                                                                              |
| Port                     | 162     | Sets the port OV3600 uses to communicate with the NMS. <b>NOTE:</b> OV3600 generally communicates via SNMP traps on port 162. |
| Community String         | None    | Sets the community string used to communicate with the NMS.                                                                   |
| SNMP Version             | 2C      | Sets the SNMP version of the traps sent to the Host.                                                                          |
| Enabled                  | Yes     | Enables or disables trap logging to the specified NMS.                                                                        |
| Send Configuration Traps | Yes     | Enables NMS servers to transmit SNMP configuration traps.                                                                     |

- 3. The NMS Integration Add/Edit page includes the Netcool/OMNIbus Integration link to information and instructions. The IBM Tivoli Netcool/OMNIbus operations management software enables automated event correlation and additional features resulting in optimized network uptime.
- 4. The NMS Integration Add/Edit page includes the HP ProCurve Manager Integration link. Select this link for additional information, zip file download, and brief instructions for installation with OV3600. Select Add to finish creating the NMS server or **Save** to configure an existing NMS server.

#### What Next?

- Go to additional tabs in the OV3600 Setup section to continue additional setup configurations.
- Complete the required configurations in this chapter before proceeding. Alcatel-Lucent support remains available to you for any phase of OV3600 installation.

# **Auditing PCI Compliance on the Network**

This section describes PCI requirements and auditing functions in OV3600. It includes the following topics:

- "Introduction to PCI Requirements" on page 71
- "PCI Auditing" on page 71
- "Enabling or Disabling PCI Auditing" on page 73

## Introduction to PCI Requirements

OV3600 supports wide security standards and functions in the wireless network. One component of network security is the optional deployment of Payment Card Industry (PCI) Auditing.

The Payment Card Industry (PCI) Data Security Standard (DSS) establishes multiple levels in which payment cardholder data is protected in a wireless network, OV3600 supports PCI requirements according to the standards and specifications set forth by the following authority:

- Payment Card Industry (PCI) Data Security Standard (DSS)
  - PCI Security Standards Council Web site https://www.pcisecuritystandards.org
  - PCI Quick Reference Guide, Version 1.2 (October 2008) https://www.pcisecuritystandards.org/pdfs/pci ssc quick guide.pdf

## **PCI** Auditing

PCI Auditing in OV3600 allows you to monitor, audit, and demonstrate PCI compliance on the network. There are five primary pages in which you establish, monitor, and access PCI auditing, as follows:

- The OV3600 Setup > PCI Compliance page enables or disables PCI Compliance monitoring on the network, and displays the current compliance status on the network. See "Enabling or Disabling PCI Auditing" on page 73.
- The Reports > Definitions page allows you to create custom-configured and custom-scheduled PCI Compliance reports. See "Reports > Definitions Page Overview" on page 289.
- The Reports > Generated page lists PCI Compliance reports currently available, and allows you to generate the latest daily version of the PCI Compliance Report with a single select. Refer to "Reports > Generated Page Overview" on page 291.
- The APs/Devices > PCI Compliance page enables you to analyze PCI Compliance for any specific device on the network. This page is accessible when you select a specific device from the APs/Devices > Monitor page. First, you must enable this function through OV3600 Setup. See "Enabling or Disabling PCI Auditing" on page 73.
- The PCI Compliance Report offers additional information. Refer to "Using the PCI Compliance Report" on page 322. This report not only contains **Pass** or **Fail** status for each PCI requirement, but cites the action required to resolve a Fail status when sufficient information is available.

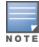

When any PCI requirement is enabled on OV3600, OV3600 grades the network as pass or fail for the respective PCI requirement. Whenever a PCI requirement is not enabled in OV3600, OV3600 does not monitor the network's status in relation to that requirement, and cannot designate Pass or Fail network status. OV3600 users without RAPIDS visibility enabled will not see the 11.1 PCI requirements in the PCI Compliance Report.

 Table 37: PCI Requirements and Support in OV3600

| Requirement | Description                                                                                                    |
|-------------|----------------------------------------------------------------------------------------------------|
| 1.1         | Monitoring configuration standards for network firewall devices                                                                                                    |
|             | When Enabled: PCI Requirement 1.1 establishes firewall and router configuration standards.                                                                                                    |
|             | A device fails Requirement 1.1 if there are mismatches between the desired configuration and the configuration on the device.                                                                                                    |
|             | When Disabled: firewall router and device configurations are not checked for PCI compliance, and Pass or Fail status is not reported or monitored.                                                                                                    |
| 1.2.3       | Monitoring firewall installation between any wireless networks and the cardholder data environment                                                                                                    |
|             | When Enabled: A device passes requirement 1.2.3 if it can function as a stateful firewall.                                                                                                    |
|             | When Disabled: firewall router and device installation are not checked for PCI compliance.                                                                                                    |
| 2.1         | Monitoring the presence of vendor-supplied default security settings                                                                                                    |
|             | When Enabled: PCI Requirement 2 establishes the standard in which all vendor-<br>supplied default passwords are changed prior to a device's presence and operation<br>in the network.                                                                                                    |
|             | A device fails requirement 2.1 if the username, passwords or SNMP credentials being used by OV3600 to communicate with the device are on a list of forbidden default credentials. The list includes common vendor default passwords, for example.                                                                                                    |
|             | When Disabled: device passwords and other vendor default settings are not checked for PCI compliance.                                                                                                    |
| 2.1.1       | Changing vendor-supplied defaults for wireless environments                                                                                                    |
|             | When Enabled: A device fails requirement 2.1.1 if the passwords, SSIDs, or other security-related settings are on a list of forbidden values that OV3600 establishes and tracks. The list includes common vendor default passwords. The user can input new values to achieve compliance.                                                                                                    |
|             | When Disabled: network devices are not checked for forbidden information and PCI Compliance is not established.                                                                                                    |
| 4.1.1       | Using strong encryption in wireless networks                                                                                                    |
|             | When Enabled: PCI Requirement 4 establishes the standard by which payment cardholder data is encrypted prior to transmission across open public networks. PCI disallows WEP encryption as an approved encryption method after June 20, 2010. A device fails requirement 4.1.1 if the desired or actual configuration reflect that WEP is enabled on the network, or if associated users can connect with WEP. |
|             | When Disabled: OV3600 cannot establish a pass or fail status with regard to PCI encryption requirements on the network.                                                                                                    |

**Table 37:** PCI Requirements and Support in OV3600 (Continued)

| Requirement | Description                                                                                                    |
|-------------|----------------------------------------------------------------------------------------------------|
| 11.1        | Identifying unauthorized wireless devices.  When enabled, a report will indicate a failure if there are unacknowledged rogue APs present in RAPIDS or there are no wireless rogues discovered in the last three months.                                                     |
| 11.4        | Using intrusion-detection or intrusion-prevention systems to monitor all traffic When Enabled: OV3600 reports pass or fail status when monitoring devices capable of reporting IDS events. Recent IDS events are summarized in the PCI Compliance report or the IDS Report. |
|             | When Disabled: OV3600 does not monitor the presence of PCI-compliant intrusion detection or prevention systems, nor can it report <b>Pass</b> or <b>Fail</b> status with regard to IDS events.                                                                              |

## **Enabling or Disabling PCI Auditing**

Perform these steps to verify status and to enable or disable OV3600 support for PCI 1.2 requirements. enabling one or all PCI standards on OV3600 enables real-time information and generated reports that advise on Pass or Fail status. The PCI auditing supported in OV3600 is reported in Table 1 in the "PCI Auditing" on page 71 section.

- 1. To determine what PCI Compliance standards are enabled or disabled on OV3600, navigate to the **OV3600 Setup > PCI Compliance** page.
- 2. To enable, disable, or edit any category of PCI Compliance monitoring in OV3600, select the pencil icon next to the category. The Default Credential Compliance page displays for the respective PCI standard.
- 3. Create changes as required. The edit pages will vary based on the PCI Requirement that you select. Figure 28 shows an example of how to edit the PCI 2.1 requirement.

Figure 28: Default Credential Compliance for PCI Requirements

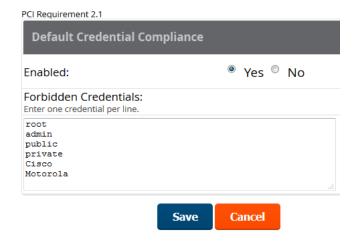

- 4. Select **Save**.
- 5. To view and monitor PCI auditing on the network, use generated or daily reports. See "Creating, Running, and Emailing Reports" on page 289. In addition, you can view the real-time PCI auditing of any given device online. Perform these steps:
  - a. Go to the APs/Devices > List page.

- b. Select a specific device. The **Monitor** page for that device displays. The **APs/Devices** page also displays a **Compliance** subtab in the menu bar.
- c. Select **Compliance** to view complete PCI compliance auditing for that specific device.

## **Deploying WMS Offload**

### Overview of WMS Offload in OV3600

This section describes the Wireless LAN Management Server (WMS) offload infrastructure. WMS Offload is supported with the following two requirements:

- AOS-W Version 2.5.4 or later
- OV3600 Version 6.0 or later

The WMS feature is an enterprise-level hardware device and server architecture with managing software for security and network policy. There are three primary components of the WMS deployment:

- Air Monitor AP devices establish and monitor RF activity on the network.
- The WMS server manages devices and network activity to include rogue AP detection and enforcement of network policy.
- The OV3600 graphical user interface (GUI) allows users to access and use the WMS functionality.

WMS Offload is the ability to place the burden of the WMS server data and GUI functions on OV3600. WMS master switches provide this data so that OV3600 can support rigorous network monitoring capabilities.

#### Refer to:

- "General Configuration Tasks Supporting WMS Offload in OV3600" on page 74
- "Additional Information Supporting WMS Offload" on page 75

## General Configuration Tasks Supporting WMS Offload in OV3600

WMS Offload must be enabled with a six-fold process and related configuration tasks as follows:

- 1. Configure WLAN switches for optimal OV3600 monitoring.
  - a. Disable debugging.
  - b. Ensure the OV3600 server is a trap receiver host.
  - c. Ensure proper traps are enabled.
- 2. Configure OV3600 to optimally monitor the OV3600 infrastructure.
  - a. Enable WMS offload on the **OV3600 Setup > General** page.
  - b. Configure SNMP communication.
  - c. Create a proper policy for monitoring the OV3600 infrastructure.
  - d. Discover the infrastructure.
- 3. Configure device classification.
  - a. Set up rogue classification.
  - b. Set up rogue classification override.
  - c. Establish user classification override devices.
- 4. Deploy AOS-W-specific monitoring features.
  - a. Enable remote AP and wired network monitoring.
  - b. View switch license information.
- 5. Convert existing floor plans to VisualRF to include the following elements:

- Alcatel-Lucent AOS-W
- RF Plan
- 6. Use RTLS for increasing location accuracy (optional).
  - a. Enable RTLS service on the OV3600 server.
  - b. Enable RTLS on AOS-W infrastructure.

## **Additional Information Supporting WMS Offload**

Refer to the OmniVista 3600 Air Manager 8.2 Best Practices Guide for additional information, including detailed concepts, configuration procedures, restrictions, AOS-W infrastructure, and OV3600 version differences in support of WMS Offload.

This section describes the deployment of device groups within OV3600. The section below describes the pages or focused submenus available when you select a group using the **Groups > List** page. Note that the available subtabs can vary significantly from one device group to another. One or more subtabs may not appear, depending on the **Default Group** display option selected on the **OV3600 Setup > General** page and the types of devices you add to OV3600.

If the any of the **Groups** pages described in Table 38 do not appear in the navigation bar, and you want to configure settings on a hidden page, select the group from the **Groups > List** page, navigate to **Groups >** Basic, then choose the Show Device Settings for: All Devices option in the Group Display Options section of the **Groups > Basic** page. The next time you select the group from the **Groups > List** page, all available configuration options appear

Figure 29: Subtabs under the Group tab

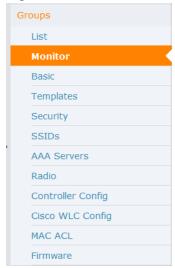

**Table 38:** *Groups pages* 

| Menu<br>Item | Description                                                                                                    | Refer to                                                       |
|--------------|----------------------------------------------------------------------------------------------------|----------------------------------------------------------------|
| List         | This page is the default page in the <b>Groups</b> section of OV3600. It lists all groups currently configured in OV3600 and provides the foundation for all group-level configurations.                                                  | "Viewing All<br>Defined<br>Device<br>Groups" on<br>page 79     |
| Monitor      | This page displays client and bandwidth usage information, lists devices in a given group, provides an <b>Alert Summary</b> table for monitoring alerts for the group, and provides a detailed <b>Audit Log</b> for group-level activity. | "Viewing<br>Device<br>Monitoring<br>Statistics" on<br>page 142 |

 Table 38: Groups pages (Continued)

| Menu<br>Item         | Description                                                                                                    | Refer to                                                              |
|----------------------|----------------------------------------------------------------------------------------------------|-----------------------------------------------------------------------|
| Basic                | This page appears when you create a new group on the <b>Groups &gt; List</b> page. Once you define a group name, OV3600 displays the <b>Basic</b> page from which you configure many group-level settings. This page remains available for any device group configured in OV3600.                                                                                                    | "Configuring<br>Basic Group<br>Settings" on<br>page 81                |
| Templates            | This page manages templates for any device group. Templates allow you to manage the configuration of Dell Networking W-Series, 3Com, Alcatel-Lucent, Aruba Networks, Cisco Aironet IOS, Cisco Catalyst switches, Enterasys, HPE, Nortel, Symbol and Trapeze devices in a given group using a configuration file. Variables in such templates configure device-specific properties, such as name, IP address and channel. Variables also define group-level properties. | "Creating and<br>Using<br>Templates" on<br>page 185                   |
| Security             | This page defines general security settings for device groups, to include RADIUS, encryption, and additional security settings on devices.                                                                                                    | "Configuring<br>Group<br>Security<br>Settings" on<br>page 89          |
| SSID                 | This page sets SSIDs, VLANs, and related parameters in device groups. Use this submenu is available when you configure RADIUS servers on the <b>Groups &gt; AAA Servers</b> page.                                                                                                    | "Configuring<br>Group SSIDs<br>and VLANs"<br>on page 94               |
| AAA<br>Servers       | This page configures authentication, authorization, and accounting settings in support of RADIUS servers for device groups.                                                                                                    | "Adding and<br>Configuring<br>Group AAA<br>Servers" on<br>page 88     |
| Radio                | This page defines general 802.11 radio settings for device groups.                                                                                                    | "Configuring<br>Radio Settings<br>for Device<br>Groups" on<br>page 97 |
| Controller<br>Config | This page manages AOS-W Device Groups, AP Overrides, and other profiles specific to Alcatel-Lucent devices on the network. Use this page as an alternative to the <b>Device Setup &gt; Alcatel-Lucent &gt; Configuration</b> page. The appearance of this page varies depending on whether OV3600 is configured for global configuration or group configuration.                                                                                                    | Alcatel-Lucent<br>Controller<br>Configuration<br>Guide                |
| Instant<br>Config    | This page manages Alcatel-Lucent Instant devices on the network.                                                                                                    | Alcatel-Lucent<br>Instant User<br>Guide                               |

**Table 38:** *Groups pages (Continued)* 

| Menu<br>Item        | Description                                                                                                    | Refer to                                                                                |
|---------------------|----------------------------------------------------------------------------------------------------|-----------------------------------------------------------------------------------------|
| Cisco WLC<br>Config | The <b>Groups &gt; Cisco WLC</b> page appears in the navigation bar if the you navigate to <b>Groups &gt; List</b> and select a group that contains Cisco WLC devices.  This page consolidates controller-level settings from the Group Radio, Security, SSIDs, Cisco WLC Radio and AAA Server pages into one navigation tree that is easier to navigate, and has familiar layout and terminology. Bulk configuration for thin AP settings, previously configured on the Group LWAPP APs tab, can now be performed from <b>Modify Devices</b> on the <b>APs/Devices &gt; List</b> page. | "Cisco WLC<br>Group<br>Configuration"<br>on page 102                                    |
| PTMP                | This page defines settings specific to Proxim MP devices when present. As such, this page is only available when a Proxim MP device is added to this group.                                                                                                    | "Configuring<br>Group PTMP<br>Settings" on<br>page 109.                                 |
| Proxim<br>Mesh      | This page defines mesh AP settings specific to Proxim devices when present.                                                                                                    | "Configuring<br>Proxim Mesh<br>Radio<br>Settings" on<br>page 110                        |
| MAC ACL             | This page defines MAC-specific settings that apply to Proxim, Symbol, and ProCurve 520 devices when present.                                                                                                    | "Configuring<br>Group MAC<br>Access<br>Control Lists"<br>on page 112                    |
| Firmware            | This page manages firmware files for many device types.                                                                                                    | "Specifying<br>Minimum<br>Firmware<br>Versions for<br>APs in a<br>Group" on<br>page 112 |
| Compare             | This page allows you to compare line item-settings between two device groups. On the <b>Groups &gt; List</b> page, select the <b>Compare two groups</b> link, select the two groups from the drop-down menus, and then select <b>Compare</b> .                                                                                                    | "Comparing<br>Device<br>Groups" on<br>page 114                                          |

This section also provides the following additional procedures for group-level configurations:

- "Deleting a Group" on page 116
- "Changing Multiple Group Configurations" on page 116
- "Modifying Multiple Devices" on page 118
- "Using Global Groups for Group Configuration" on page 120

# **OV3600 Groups Overview**

Enterprise APs, controllers, routers, and switches have hundreds of variable settings that must be configured precisely in order to achieve optimal performance and network security. Configuring all settings on each device individually is time consuming and error prone. OV3600 addresses this challenge by automating the processes of device configuration and compliance auditing. At the core of this approach is the concept of **Device Groups**, which have the following functions and benefits:

- OV3600 allows certain settings to be managed efficiently at the Group level, while others are managed at an individual device level.
- OV3600 defines a Group as a subset of the devices on the wireless LAN, ranging in size from one device to hundreds of devices that share certain common configuration settings.
- Groups can be defined based on geography (such as 5th Floor APs), usage or security policies (such as Guest Access APs), function (such as Manufacturing APs), or any other appropriate variable.
- Devices within a group may originate from different vendors or hardware models, but all devices within a Group share certain basic configuration settings.

Typical group configuration variables include the following settings:

- Basic settings SSID, SNMP polling interval, and so forth
- Security settings VLANs, WEP, 802.1X, ACLs, and so forth
- Radio settings data rates, fragmentation threshold, RTS threshold, DTIM, preamble, and so forth.

When configuration changes are applied at a group level, they are assigned automatically to every device within that group. Such changes must be applied with every device in Managed mode. Monitor mode is the more common mode.

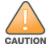

Always review the Audit page before pushing configurations to a device or group.

Individual device settings—such as device name, RF channel selection, RF transmission power, antenna settings, and so forth—typically should not be managed at a group level and must be individually configured for optimal performance. Individual AP settings are configured on the APs/Devices > Manage page.

You can create as many different groups as required. Administrators usually establish groups that range in size from five to 100 wireless devices.

Group configuration can be enhanced with the OV3600 Global Groups feature, which lets you create Global Groups with configurations that are pushed to individual Subscriber Groups.

The columns in the default view of the **Groups > Monitor** page is defined in OmniVista 3600 Air Manager and cannot be modified. However, you can create a new view of this page that returns custom information based on the filter parameters and data columns you selected when creating that new view. For more information, see "Creating Custom Views" on page 143.

## Viewing All Defined Device Groups

To display a list of all defined groups, browse to the **Groups > List** page, illustrated in Figure 30.

**Figure 30:** *Groups > List Page Illustration (partial view)* 

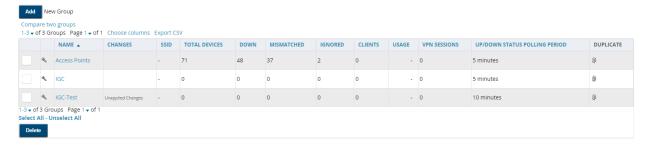

Table 39 describes the columns in the **Groups > List** page.

Table 39: Groups > List Columns

| Column                              | Description                                                                                                    |  |  |
|-------------------------------------|----------------------------------------------------------------------------------------------------|--|--|
| Add New<br>Group                    | Launches a page that enables you to add a new group by name and to define group parameters for devices in that group. For additional information, refer to "Configuring Basic Group Settings" on page 81.                                                                                                    |  |  |
| Manage<br>(wrench icon)             | Goes to the <b>Groups &gt; Basic</b> configuration page for that group. Hover your mouse over the icon to see a list of shortcuts to group-specific subtabs that would appear across the navigation section if this group is selected. (See Figure 31 in "Configuring Basic Group Settings" on page 81.)                                                           |  |  |
| Name                                | Uniquely identifies the group by location, vendor, department or any other identifier (such as 'Accounting APs,' 'Floor 1 APs,' 'Cisco devices,' '802.1X APs,' and so forth).                                                                                                    |  |  |
| Up/Down<br>Status Polling<br>Period | The time between Up/Down SNMP polling periods for each device in the group. Detailed SNMP polling period information is available on the <b>Groups &gt; Basic</b> configuration page. Note that by default, most polling intervals do not match the up/down period.                                                                                                |  |  |
| Total Devices                       | Total number of devices contained in the group including APs, controllers, routers, or switches.                                                                                                    |  |  |
| Changes                             | Displays when a group has unapplied changes.                                                                                                    |  |  |
| Is Global Group                     | If a group is designated as global, it may not contain APs but it may be used as a template for other groups. This column may also indicate <b>Yes</b> if this group has been pushed to OV3600 from a Master Console.                                                                                                    |  |  |
| Global Group                        | Specifies which group this Subscriber Group is using as its template.                                                                                                    |  |  |
| SSID                                | The SSID assigned to supported device types within the group.                                                                                                    |  |  |
| Down                                | The number of access points within the group that are not reachable via SNMP or are no longer associated to a controller. Note that thin APs are not directly polled with SNMP, but are polled through the controller. That controller may report that the thin AP is down or is no longer on the controller. At this point, OV3600 classifies the device as down. |  |  |
| Mismatched                          | The number of devices within the group that are in a mismatched state.                                                                                                    |  |  |
| Ignored                             | The number of ignored devices in that group.                                                                                                    |  |  |
| Clients                             | The number of mobile users associated with all access points within the group. To avoid double counting of clients, clients are only listed in the group of the AP with which they are associated. Note that device groups with only controllers in them report no clients.                                                                                        |  |  |
| Usage                               | A running average of the sum of bytes in and bytes out for the managed radio page.                                                                                                    |  |  |
| VPN Sessions                        | Number of active (connected) VPN sessions under this group.                                                                                                    |  |  |
| Duplicate                           | Creates a new group with the name <b>Copy of <group name=""></group></b> with identical configuration settings. (Alcatel-Lucent configuration settings will have to be manually added back.)                                                                                                    |  |  |

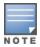

When you first configure OV3600, there is only one default group labeled **Access Points**. If you have no other groups configured, refer to "Configuring Basic Group Settings" on page 81.

# **Configuring Basic Group Settings**

The first default device group set up in OV3600 is the **Access Points** group, but you can use this procedure to add and configure any device group. Perform these steps to configure basic group settings, then continue to additional procedures to define additional settings as required.

- To create a new group, select **Add** on the **Groups > List page**. Enter a group name and select **Add**. The **Groups > Basic** page appears.
- To edit an existing device group, select the manage (wrench) icon next to the group. The Groups > Basic page appears. If you mouse over an existing group's wrench, a popup menu displays, allowing you to select options such as Basic, Templates, Security, SSIDs, AAA Servers, Radio, Controller Config, Instant Config, and Cisco WLC Config. See Figure 31.

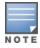

The mouse-over list can vary based on a group's settings.

Figure 31: Pop-up When Hovering over Wrench Icon in the Groups > List Page

Compare two groups

1-19 v of 19 Groups Page 1 v of 1 Choose columns Export CSV

| NAME                                                               | TOTAL DEVICES | VPN SESSIONS |
|--------------------------------------------------------------------|---------------|--------------|
| Basic<br>Templates                                                 | 38            | 0            |
| Controller Config<br>Switch Config<br>Cisco WLC Config<br>Firmware | 5             | 0            |
| NSTANTITBNG                                                        | 0             | 0            |
| config-test                                                        | 1             | 0            |
| 10.20.101.8                                                        | 23            | 0            |

Follow the procedure below to define Basic Group Settings.

1. Click the **Basic** link shown in Figure 31 to define the settings in the **Basic** and **Global Group** sections. Table 40 describes several typical settings and default values of this **Basic** section.

**Table 40:** Basic and Global Groups Fields and Default Values

| Setting                                  | Default                                      | Description                                                                                                    |
|------------------------------------------|----------------------------------------------|----------------------------------------------------------------------------------------------------|
| Name                                     | Defined<br>when first<br>adding the<br>group | Displays or changes the group name. As desired, use this field to set the name to uniquely identify the group by location, vendor, department, or any other identifier (such as Accounting APs, Cisco devices, 802.1x APs, and so forth). |
| Missed SNMP<br>Poll Threshold<br>(1-100) | 1                                            | Sets the number of Up/Down SNMP polls that must be missed before OV3600 considers a device to be down. The number of SNMP retries and the SNMP timeout of a poll can be set on the <b>Device Setup &gt; Communication</b> page.           |
| Regulatory<br>Domain                     | United States                                | Sets the regulatory domain in OV3600, limiting the selectable channels for APs in the group.                                                                                                    |

 Table 40: Basic and Global Groups Fields and Default Values (Continued)

| Setting                              | Default               | Description                                                                                                    |
|--------------------------------------|-----------------------|----------------------------------------------------------------------------------------------------|
| Timezone                             | OV3600<br>System Time | Allows group configuration changes to be scheduled relative to the time zone in which the devices are located. This setting is used for scheduling group-level configuration changes.                                                                                                    |
| Allow One-to-<br>One NAT             | No                    | Allows OV3600 to talk to the devices on a different IP address than the one configured on the device.  NOTE: If enabled, the LAN IP Address listed on the AP/Devices > Manage configuration page under the Settings area is different than the IP Address under the Device Communication area. |
| Audit<br>Configuration<br>on Devices | Yes                   | Auditing and pushing of configuration to devices can be disabled on all the devices in the group. Once disabled, all the devices in the groups will not be counted towards mismatched devices.                                                                                                 |
| Is Global<br>Group                   | No                    | If specified as <b>Yes</b> , then this group can be selected in the Use Global Group drop down menu for future group configurations.                                                                                                    |
| Use Global<br>Group                  | No                    | When enabled, this field allows you to define the device group to be a Global Group. Refer to "Using Global Groups for Group Configuration" on page 120.                                                                                                    |

2. Complete the **SNMP Polling Periods** section. The information in this section overrides default settings. Table 41 describes the SNMP polling settings.

Table 41: SNMP Polling Periods Fields and Default Values

| Setting                                    | Default       | Description                                                                                                    |
|--------------------------------------------|---------------|----------------------------------------------------------------------------------------------------|
| Up/Down Status Polling<br>Period           | 5 minutes     | Sets time between Up/Down SNMP polling for each device in the group.                                                                                                    |
|                                            |               | The Group SNMP Polling Interval overrides the global parameter configured on the <b>Device Setup &gt; Communication</b> page. An initial polling interval of <b>5</b> minutes is best for most networks. |
| Override Polling Period for Other Services | No            | Enables or disables overriding the base SNMP Polling Period. If you select <b>Yes</b> , the other settings in the SNMP Polling Periods section are activated, and you can override default values.       |
| AP Interface Polling<br>Period             | 10<br>minutes | Sets the interval at which OV3600 polls for radio monitoring and bandwidth being used by a device.                                                                                                    |
| Client Data Polling Period                 | 10<br>minutes | Sets time between SNMP polls for client data for devices in the group.                                                                                                    |
| Thin AP Discovery Polling<br>Period        | 15<br>minutes | Sets time between SNMP polls for Thin AP Device Discovery. Controllers are the only devices affected by this polling interval.                                                                           |
| Device-to-Device link<br>Polling Period    | 5 minutes     | Sets time between SNMP polls for Device-to-Device link polling. Mesh APs are the only devices affected by this polling interval.                                                                         |

**Table 41:** SNMP Polling Periods Fields and Default Values (Continued)

| Setting                                                | Default       | Description                                                                                            |
|--------------------------------------------------------|---------------|----------------------------------------------------------------------------------------------------|
| 802.11 Counters Polling<br>Period                      | 15<br>minutes | Sets time between SNMP polls for 802.11 Counter information.                                           |
| Rogue AP and Device<br>Location Data Polling<br>Period | 30<br>minutes | Sets time between SNMP polls for Rogue AP and Device Location Data polling.                            |
| CDP Neighbor Data<br>Polling Period                    | 30<br>minutes | Sets the frequency in which this group polls the network for Cisco Discovery Protocol (CDP) neighbors. |
| Mesh Discovery Polling<br>Period                       | 15<br>minutes | Sets time between SNMP polls for Mesh Device Discovery.                                                |

3. To configure support for routers and switches in the group, locate the **Routers and Switches** section and adjust these settings as required. This section defines the frequency in which all devices in the group polled. These settings can be disabled entirely as desired. Table 42 describes the SNMP polling settings.

**Table 42:** Routers and Switches Fields and Default Values

| Setting                                   | Default       | Description                                                                                                    |
|-------------------------------------------|---------------|----------------------------------------------------------------------------------------------------|
| Read ARP Table                            | 4 hours       | Sets the frequency in which devices poll routers and switches for Address Resolution Protocol (ARP) table information. This setting can be disabled, or set to poll for ARP information in a range from every 15 seconds to 12 hours.                    |
| Read CDP Table for<br>Device Discovery    | 4 hours       | For Cisco devices, sets the frequency in which devices poll routers and switches for Cisco Discovery Protocol (CDP) information. This setting can be disabled, or set to poll for CDP neighbor information in a range from every 15 seconds to 12 hours. |
| Read Bridge Forwarding<br>Table           | 4 hours       | Sets the frequency in which devices poll the network for bridge forwarding information. This setting can be disabled, or set to poll bridge forwarding tables from switches in a range from every 15 seconds to 12 hours.                                |
| Interface Up/Down<br>Polling Period       | 5 minutes     | Sets the frequency in which network interfaces are polled for up/down status. This setting can be disabled, or set to poll from switches in a range from every 15 seconds to 30 minutes.                                                                 |
| Interface Bandwidth<br>Polling Period     | 15<br>minutes | Sets the frequency in which network interfaces are polled for bandwidth usage. This setting can be disabled, or set to poll from switches in a range from every 5 minutes to 30 minutes.                                                                 |
| Interface Error Counter<br>Polling Period | 30<br>minutes | Sets the frequency in which network interfaces are polled for up/down status. This setting can be disabled, or set to poll bridge forwarding tables from switches in a range from every 5 minutes to 30 minutes.                                         |
| Poll 802.3 error counters                 | No            | Sets whether 802.3 error counters should be polled.                                                                                                    |

**Table 42:** Routers and Switches Fields and Default Values (Continued)

| Setting                             | Default | Description                                                                   |
|-------------------------------------|---------|-------------------------------------------------------------------------------|
| Poll Cisco interface error counters | No      | Sets whether the interface error counters for Cisco devices should be polled. |

- 4. Record additional information and comments about the group in the **Notes** section.
- 5. To configure which options and tabs are visible for the group, complete the settings in the **Group Display Options** section. Table 43 describes the settings and default values.

**Table 43:** Group Display Options Fields and Default Values

| Setting                  | Default                              | Description                                                                                                    |  |
|--------------------------|--------------------------------------|----------------------------------------------------------------------------------------------------|--|
| Show device settings for | Only<br>devices<br>on this<br>OV3600 | <ul> <li>Drop-down menu determines which Group tabs and options are to be viewable by default in new groups. Settings include the following:         <ul> <li>All Devices—OV3600 displays all Group tabs and setting options.</li> <li>Only devices in this group—OV3600 hides all options and tabs that do not apply to the devices in the group. If you use this setting, then to get the group list to display the correct SSIDs for the group, you must Save and Apply on the group.</li> <li>Only devices on this OV3600— hides all options and tabs that do not apply to the APs and devices currently on OV3600.</li> <li>Use system defaults—Use the default settings on OV3600 Setup &gt; General</li> <li>Selected device types—Allows you to specify the device types for which OV3600 displays Group settings.</li> </ul> </li> </ul> |  |
| Selected<br>Device Types | N/A                                  | This option appears if you chose to display selected device types, allowing you to select the device types to display group settings. Use <b>Select devices in this group</b> to display only devices in the group being configured.                                                                                                    |  |

6. To assign dynamically a range of static IP addresses to new devices as they are added into the group, locate the **Automatic Static IP Assignment** section on the **Groups > Basic** configuration page. If you select **Yes** in this section, additional fields appear. Complete these fields as required. Table 44 describes the settings and default values This section is only relevant for a small number of device types, and will appear when they are present.

**Table 44:** Automatic Static IP Assignment Fields and Default Values

| Setting                                     | Default | Description                                                                                                    |
|---------------------------------------------|---------|----------------------------------------------------------------------------------------------------|
| Assign Static<br>IP Addresses<br>to Devices | No      | Specify whether to enable OV3600 to statically assign IP addresses from a specified range to all devices in the Group. If this value is set to <b>Yes</b> , then the additional configuration fields described in this table will become available. |
| Start IP<br>Address                         | none    | Sets the first address OV3600 assigns to the devices in the Group.                                                                                                    |
| Number of<br>Addresses                      | none    | Sets the number of addresses in the pool from which OV3600 can assign IP addresses.                                                                                                    |
| Subnet Mask                                 | none    | Sets the subnet mask to be assigned to the devices in the Group.                                                                                                    |

**Table 44:** Automatic Static IP Assignment Fields and Default Values (Continued)

| Setting            | Default | Description                                                                                                    |
|--------------------|---------|----------------------------------------------------------------------------------------------------|
| Subnet<br>Gateway  | none    | Sets the gateway to be assigned to the devices in the Group.                                                   |
| Next IP<br>Address | none    | Defines the next IP address queued for assignment. This field is disabled for the initial Access Points group. |

7. To configure Spanning Tree Protocol on WLC devices and Proxim APs, locate the **Spanning Tree Protocol** section on the **Groups > Basic** configuration page. Adjust these settings as required. Table 45 describes the settings and default values.

**Table 45:** Spanning Tree Protocol Fields and Default Values

| Setting                   | Default | Description                                                                                                    |
|---------------------------|---------|----------------------------------------------------------------------------------------------------|
| Spanning Tree<br>Protocol | No      | Specify whether to enable or disable Spanning Tree Protocol on Proxim APs. If this value is set to <b>Yes</b> , then the additional configuration fields described in this table will become available.                                      |
| Bridge Priority           | 32768   | Sets the priority for the AP. Values range from 0 to 65535. Lower values have higher priority. The lowest value is the root of the spanning tree. If all devices are at default the device with the lowest MAC address will become the root. |
| Bridge<br>Maximum Age     | 20      | Sets the maximum time, in seconds, that the device stores protocol information. The supported range is from 6 to 40.                                                                                                    |
| Bridge Hello<br>Time      | 2       | Sets the time, in seconds, between Hello message broadcasts.                                                                                                    |
| Bridge<br>Forward Delay   | 15      | Sets the time, in seconds, that the port spends in listening and learning mode if the spanning tree has changed.                                                                                                    |

8. To configure Network Time Protocol (NTP) settings locate the **NTP** section and adjust these settings as required. Table 46 describes the settings and default values.

**Table 46:** NTP Fields and Default Values

| Setting                 | Default | Description                                                                                                    |
|-------------------------|---------|----------------------------------------------------------------------------------------------------|
| NTP Server<br>#1,2,3    | None    | Sets the IP address of the NTP servers to be configured on the AP.                                                                            |
| UTC Time<br>Zone        | 0       | Sets the hour offset from UTC time to local time for the AP. Times displayed in OV3600 graphs and logs use the time set on the OV3600 server. |
| Daylight<br>Saving Time | No      | Enables or disables the advanced daylight saving time settings in the Proxim section of the <b>Groups &gt; Basic</b> configuration page.      |

9. To configure settings specific to Cisco IOS/Catalyst, locate the Cisco IOS/Catalyst section and adjust these settings as required. Table 47 describes the settings and default values.

Table 47: Cisco IOS/Catalyst Fields and Default Values

| Setting                                   | Default | Description                                                                                                    |
|-------------------------------------------|---------|----------------------------------------------------------------------------------------------------|
| SNMP Version                              | 2c      | The version of SNMP used by OV3600 to communicate to the AP.                                                                                                    |
| Cisco IOS CLI<br>Communication            | Telnet  | The protocol OV3600 uses to communicate with Cisco IOS devices. Selecting <b>SSH</b> uses the secure shell for command line page (CLI) communication and displays an <b>SSH Version</b> option. Selecting <b>Telnet</b> sends the data in clear text via Telnet.                                                                                      |
| Cisco IOS Config<br>File<br>Communication | TFTP    | The protocol OV3600 uses to communicate with Cisco IOS devices. Selecting <b>SCP</b> uses the secure copy protocol for file transfers and displays an <b>SCP Version</b> option. Selecting <b>TFTP</b> will use the insecure trivial file transfer protocol. The SCP login and password should be entered in the Telnet username and password fields. |

10.To configure settings specific to Cisco WLC, locate the **Cisco WLC** section and adjust these settings as required. Table 48 describes the settings and default values.

**Table 48:** Cisco WLC Fields and Default Values

| Setting           | Default | Description                                                                                                    |
|-------------------|---------|----------------------------------------------------------------------------------------------------|
| SNMP Version      | 2c      | Sets the version of SNMP used by OV3600 to communicate to WLC controllers.                                                                                                    |
| CLI Communication | SSH     | Sets the protocol OV3600 uses to communicate with Cisco IOS devices. Selecting <b>SSH</b> uses the secure shell for command line page (CLI) communication. Selecting <b>Telnet</b> sends the data in clear text via Telnet. |

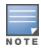

When configuring Cisco WLC controllers, refer to "Configuring Wireless Parameters for Cisco Controllers" on page 108.

11.To configure settings specific to Alcatel-Lucent locate the **Aruba/Alcatel-Lucent** section and adjust these settings as required. Table 49 describes the settings and default values of this section.

Table 49: Aruba Fields and Default Values

| Setting                 | Default | Description                                                                                                    |
|-------------------------|---------|----------------------------------------------------------------------------------------------------|
| SNMP Version            | 2c      | The version of SNMP used by OV3600 to communicate to the AP.                                                                                                    |
| Offload WMS<br>Database | No      | Configures commands previously documented in the OmniVista 3600 Air Manager 8.2 <i>Best Practices Guide</i> . When enabled, this feature allows OV3600 to display historical information for WLAN switches.                                                                                                    |
|                         |         | Changing the setting to <b>Yes</b> pushes commands via SSH to all WLAN switches in Monitor Only mode without rebooting the switch. The command can be pushed to switches in manage mode (also without rebooting the switch) if the <b>Allow WMS Offload</b> setting on <b>OV3600 Setup &gt; General</b> is changed to <b>Yes</b> . |

**Table 49:** Aruba Fields and Default Values (Continued)

| Setting                                      | Default | Description                                                                                                    |
|----------------------------------------------|---------|----------------------------------------------------------------------------------------------------|
| Alcatel-Lucent<br>GUI Config                 | Yes     | This setting selects whether you'd like to configure your devices using the <b>Groups &gt; Controller</b> method (either global or group) or using Templates. |
| Manage local configuration on controllers    | No      | Enables or disables the management of local configuration including audit, push, and import operations.                                                       |
| Ignore Rogues<br>Discovered by<br>Remote APs | No      | Configures whether to turn off RAPIDS rogue classification and rogue reporting for RAPs in this group.                                                        |
| Delete<br>Certificates On<br>Controller      | No      | Specifies whether to delete the current certificates on an AOS-W switch.                                                                                      |

- 12.To configure settings for 3Com, Enterasys, Nortel, or Trapeze devices, locate the **3Com/Enterasys/Nortel/Trapeze** section and define the version of SNMP to be supported.
- 13.To configure settings for universal devices on the network, including routers and switches that support both wired and wireless networks, locate the Universal Devices, Routers and Switches section of the Groups > **Basic** page and define the version of SNMP to be supported.
- 14.To control the conditions by which devices are automatically authorized into this group, locate the **Automatic Authorization** settings section and adjust these settings as required. Table 50 describes the settings and default values.

**Table 50:** Automatic Authorization Fields and Default Values

| Setting                                                   | Default                  | Description                                                                                                    |
|-----------------------------------------------------------|--------------------------|----------------------------------------------------------------------------------------------------|
| Add New Controllers<br>and Autonomous<br>Devices Location | Use<br>Global<br>Setting | Whether to auto authorize new controllers to the New Devices List, the same Group/Folder as the discovering devices, the same Group/Folder as the closest IP neighbor, and/or a specified auto-authorization group and folder. The Current Global Setting set in <b>OV3600 Setup &gt; General</b> is shown below this field. Selecting a different option overrides the global setting.  |
| Add New Thin APs<br>Location                              | Use<br>Global<br>Setting | Whether to auto authorize new thin APs to the New Devices List, the same Group/Folder as the discovering devices, the same Group/Folder as the closest IP neighbor, and/or a specified auto-authorization group and folder. The Current Global Setting set in <b>OV3600 Setup &gt; General</b> is shown below. Selecting a different option overrides the global setting for this group. |

15. The specify the Virtual Controller Certificates to be applied to this group, locate the Virtual Controller Certificates settings section and adjust these settings as desired. Table 51 describes the settings and default values.

**Table 51:** Virtual Controller Certificate Fields and Default Values

| Setting     | Default | Description                                                                                                    |
|-------------|---------|----------------------------------------------------------------------------------------------------|
| CA Cert     | None    | Specify a CA certificate for the virtual controller. The fields in this drop down will populate when a certificate of type <b>Intermediate CA</b> or <b>Trusted CA</b> is added in the <b>Device Setup &gt; Certificates</b> page. |
| Server Cert | None    | Specify a server certificate for the virtual controller. The fields in this drop down will populate when a certificate of type <b>Server Cert</b> is added in the <b>Device Setup &gt; Certificates</b> page.                      |

- 16.To automate putting multiple devices in this group into Manage mode at once so that changes can be applied and have the devices revert to Monitor-Only mode after the maintenance period is over, locate the Maintenance Windows option and define a new AP Group Maintenance Window.
- 17. Select **Save** when the configurations of the **Groups > Basic** configuration page are complete to retain these settings without pushing these settings to all devices in the group. Save is a good option if you intend to make additional device changes in the group, and you want to wait until all configurations are complete before you push all configurations at one time. Select **Save and Apply** to make the changes permanent, or select **Revert** to discard all unapplied changes.

#### What Next?

- Continue to additional sections in this chapter to create new groups or to edit existing groups.
- Once general group-level configurations are complete, continue to later chapters in this document to add or edit additional device-level configurations and to use several additional OV3600 functions.

# Adding and Configuring Group AAA Servers

Configure RADIUS servers on the **Groups > AAA Servers** page. Once defined on this page, the **Groups >** Security and Groups > SSIDs menus appear in the navigation bar, allowing you to select and configure your RADIUS servers.

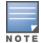

If the **Groups > AAA Servers** page does not appear in the navigation bar, select the group from the **Groups > List** page, select the **Groups > Basic** page, then choose the **Show Device Settings for : All Devices** option in the **Group Display Options** section of the **Groups** > **Basic** page.

- 1. Go to the **Groups > List** page and select the group for which to define AAA servers by selecting the group name. The **Monitor** page appears.
- 2. Select the **AAA Servers** page. The **AAA Servers** page appears, enabling you to add a RADIUS server.
- 3. To add a RADIUS server or edit an existing server, select **Add New RADIUS Server** or the corresponding pencil icon to edit an existing server. Table 52 describes the settings and default values of the Add/Edit page.

**Table 52:** Adding a RADIUS Server Fields and Default Values

| Setting                | Default | Description                                                                                                    |
|------------------------|---------|----------------------------------------------------------------------------------------------------|
| Hostname/IP<br>Address | None    | Sets the IP Address or DNS name for RADIUS Server. <b>NOTE:</b> IP Address is required for Proxim/ORiNOCO and Cisco Aironet IOS APs. |

**Table 52**: Adding a RADIUS Server Fields and Default Values (Continued)

| Setting                          | Default | Description                                                                                                    |
|----------------------------------|---------|----------------------------------------------------------------------------------------------------|
| Secret and<br>Confirm Secret     | None    | Sets the shared secret that is used to establish communication between OV3600 and the RADIUS server. <b>NOTE:</b> The shared secret entered in OV3600 must match the shared secret on the server.                       |
| Authentication                   | No      | Sets the RADIUS server to perform authentication when this setting is enabled with <b>Yes</b> .                                                                                                    |
| Authentication<br>Port (1-65535) | 1812    | Appears when <b>Authentication</b> is enabled. Sets the port used for communication between the AP and the RADIUS server.                                                                                               |
| Accounting                       | No      | Sets the RADIUS server to perform accounting functions when enabled with <b>Yes</b> .                                                                                                    |
| Accounting Port (1-65535)        | 1813    | Appears when <b>Accounting</b> is enabled. Sets the port used for communication between the AP and the RADIUS server.                                                                                                   |
| Timeout (0-86400)                | None    | Sets the time (in seconds) that the access point waits for a response from the RADIUS server.                                                                                                    |
| Max Retries<br>(0-20)            | None    | Sets the number of times a RADIUS request is resent to a RADIUS server before failing. <b>NOTE:</b> If a RADIUS server is not responding or appears to be responding slowly, consider increasing the number of retries. |

- 4. Select **Add** to complete the creation of the RADIUS server, or select **Save** if editing an existing RADIUS server. The **Groups > AAA Servers** page displays this new or edited server. You can now reference this server on the **Groups > Security** page.
  - OV3600 supports reports for subsequent RADIUS Authentication. These are viewable by selecting **Reports** > Generated, scrolling to the bottom of the page, and selecting Latest RADIUS Authentication Issues Report.
- 5. To make additional RADIUS configurations for device groups, use the **Groups > Security** page and continue to the next topic.

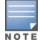

TACACS+ servers are configurable only for Cisco WLC devices. Refer to "Configuring Cisco WLC Security Parameters and Functions" on page 108.

## **Configuring Group Security Settings**

The **Groups > Security** page allows you to set security policies for APs in a device group.

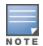

This page appears in the WebUI after you configure RADIUS servers on the **Groups > AAA Servers** page. Once RADIUS servers are defined, the **Groups** > **Security** and **Groups** > **SSIDs** menus appear in the navigation bar, allowing you to select and configure your RADIUS servers.

- 1. Select the device group for which to define security settings from the **Groups > List** page.
- 2. Go to **Groups > Security**. Some controls on this page interact with additional OV3600 pages. Figure 32 illustrates this page and Table 53 explains the fields and default values.

Figure 32: Groups > Security Page Illustration (partial)

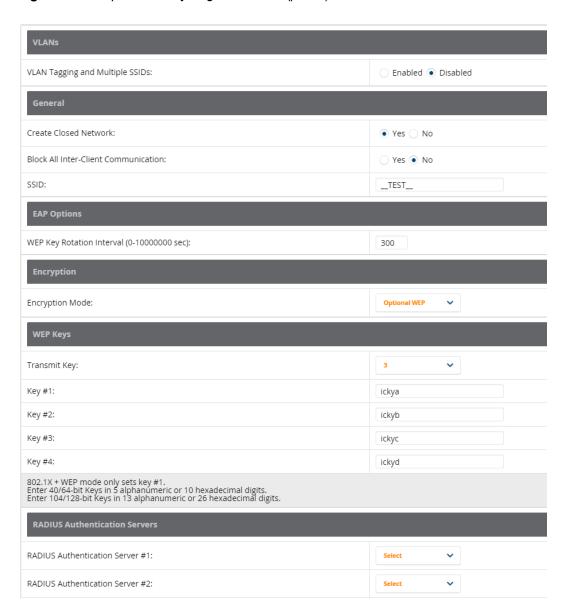

**Table 53:** *Groups > Security Page Fields and Default Values* 

| Setting                            | Default | Description                                                                                                    |
|------------------------------------|---------|----------------------------------------------------------------------------------------------------|
| VLANs Section                      |         |                                                                                                    |
| VLAN Tagging and<br>Multiple SSIDs | Enabled | This field enables support for VLANs and multiple SSIDs on the wireless network. If this setting is enabled, define additional VLANs and SSIDs on the <b>Groups &gt; SSIDs</b> page. Refer to "Configuring Group SSIDs and VLANs" on page 94. If this setting is disabled, then you can specify the <b>Encryption Mode</b> in the <b>Encryption</b> section that displays. Refer to "Groups > Security Encryption Mode settings" on page 92 for information on configuring Encryption. |

**Table 53:** *Groups > Security Page Fields and Default Values (Continued)* 

| Setting                                 | Default                         | Description                                                                                                    |
|-----------------------------------------|---------------------------------|----------------------------------------------------------------------------------------------------|
| Management VLAN ID                      | Untagged                        | This setting sets the ID for the management VLAN when VLANs are enabled in OV3600 . This setting is supported only for the following devices:  Proxim AP-600, AP-700, AP-2000, AP-4000 Avaya AP-3, Avaya AP-7, AP-4/5/6, AP-8 ProCurve520WL                                                                    |
| General Section                         |                                 |                                                                                                    |
| Create Closed Network                   | No                              | If enabled, the APs in the Group do not broadcast their SSIDs. <b>NOTE:</b> Creating a closed network will make it more difficult for intruders to detect your wireless network.                                                                                                    |
| Block All Inter-client<br>Communication | No                              | If enabled, this setting blocks client devices associated with an AP from communicating with other client devices on the wireless network. <b>NOTE:</b> This option may also be identified as PSPF (Publicly Secure Packet Forwarding), which can be useful for enhanced security on public wireless networks. |
| EAP Options Section                     | ,                               |                                                                                                    |
| WEP Key Rotation<br>Interval            | 300                             | Sets the frequency at which the Wired Equivalent Privacy (WEP) keys are rotated in the device group being configured. The supported range is from 0 to 10,000,000 seconds.                                                                                                    |
| RADIUS Authentication                   | Servers Se                      | ction                                                                                                    |
| RADIUS Authentication<br>Server #1 - #4 | Not<br>selected                 | Defines one or more RADIUS Authentication servers to be supported in this device group. Select up to four RADIUS authentication servers from the four drop-down menus.                                                                                                    |
| Authentication Profile<br>Name          | OV3600-<br>Defined<br>Server #1 | For Proxim devices only, this field sets the name of the authentication profile to be supported in this device group.                                                                                                    |
| Authentication Profile<br>Index         | 1                               | For Proxim devices only, this field sets the name of the authentication profile index to be supported in this device group.                                                                                                    |
| RADIUS Accounting Ser                   | rvers Section                   | n                                                                                                    |
| RADIUS Accounting<br>Server #1 - #4     | Not<br>selected                 | Defines one or more RADIUS Accounting servers to be supported in this device group. Select up to four RADIUS accounting servers from the four drop-down menus.                                                                                                    |
| Authentication Profile<br>Name          |                                 | For Proxim devices only, this field sets the name of the accounting profile to be supported in this device group.                                                                                                    |
| Authentication Profile                  | 3                               | For Proxim devices only, this field sets the name of the accounting                                                                                                    |

**Table 53:** *Groups > Security Page Fields and Default Values (Continued)* 

| Setting                                   | Default        | Description                                                                                                    |
|-------------------------------------------|----------------|----------------------------------------------------------------------------------------------------|
| MAC Address<br>Authentication             | No             | If enabled, only MAC addresses known to the RADIUS server are permitted to associate to APs in the Group.                                                                                                    |
| MAC Address Format                        | Single<br>Dash | Allows selection of the format for MAC addresses used in RADIUS authentication and accounting requests:  Dash Delimited: xx-xx-xx-xx-xx (default)  Colon Delimited: xx:xx:xx:xx:xx  Single-Dash: xxxxxx-xxxxxx  No Delimiter: xxxxxxxxxxx  This option is supported only for Proxim AP-600, AP-700, AP-2000, AP-4000, Avaya AP3/4/5/6/7/8, HPE ProCurve 520WL |
| Authorization Lifetime                    | 1800           | Sets the amount of time a user can be connected before reauthorization is required. The supported range is from 900 to 43,200 seconds.                                                                                                    |
| Primary RADIUS Server<br>Reattempt Period | 0              | Specifies the time (in minutes) that the AP awaits responses from the primary RADIUS server before communicating with the secondary RADIUS server, and so forth                                                                                                    |

The **Encryption** options display on the **Groups > Security** page when the **VLAN Tagging and Multiple SSIDs** option is set to **Disabled**. This setting defaults to **No Encryption**. Refer to Table 54 for information regarding configuring encryption.

**Table 54:** *Groups > Security Encryption Mode settings* 

| Setting                              | Default                                                                                                    | Description                                                                                                    |  |  |
|--------------------------------------|----------------------------------------------------------------------------------------------------|----------------------------------------------------------------------------------------------------|--|--|
|                                      | Encryption Modes: Require 802.1X, Optional WEP, Require WEP, Require 802.1X, Require LEAP, 802.1X + WEP, 802.1X + WEP, LEAP + WEP, |                                                                                                    |  |  |
| Encryption Mode                      | Require<br>802.1X                                                                                                    |                                                                                                    |  |  |
| Transmit Key                         | 1                                                                                                    | Select the Transmit Key value. This can be a value from 1 through 4. Note that 802.1X + WEP mode sets this key value to 1. |  |  |
| Key #1                               | None                                                                                                    | Enter 40/64-bit Keys in 5 alphanumeric or 10 hexadecimal digits, or enter                                                  |  |  |
| Key #2                               | None                                                                                                    | 104/128-bit Keys in 13 alphanumeric or 26 hexadecimal digits.                                                              |  |  |
| Key #3                               | None                                                                                                    |                                                                                                    |  |  |
| Key #4                               | None                                                                                                    |                                                                                                    |  |  |
| Encryption Mode Static CKIP          |                                                                                                    |                                                                                                    |  |  |
| CKIP Static Key<br>(hex) and Confirm | None                                                                                                    | Enter and confirm the Cisco Key Integrity Protocol (CKIP) static key, specified in hexadecimal digits.                     |  |  |
| CKIP Key Index                       | 1                                                                                                    | Select the CKIP Key Index value. This can be a value from 1 through 4.                                                     |  |  |

**Table 54:** *Groups > Security Encryption Mode settings (Continued)* 

| Setting                                                                              | Default              | Description                                                                                                    |  |  |
|--------------------------------------------------------------------------------------|----------------------|----------------------------------------------------------------------------------------------------|--|--|
| CKIP Key<br>Permutation                                                              | No                   | Specify whether to use Key Permutation.                                                                                                    |  |  |
| CKIP MMH Mode                                                                        | No                   | Specify whether to use Multi-Module Has (MMH) mode.                                                                                                    |  |  |
| Encryption Mode                                                                      | WPA                  |                                                                                                    |  |  |
| Unicast Cipher<br>(Cisco only)                                                       | AES                  | Specify the Unicast Cipher. Values include AES, TKIP, and AES/TKIP.                                                                                           |  |  |
| Encryption Mode                                                                      | WPA/PSK              |                                                                                                    |  |  |
| Unicast Cipher<br>(Cisco only)                                                       | AES/TKIP             | Specify the Unicast Cipher. Values include AES, TKIP, and AES/TKIP.                                                                                           |  |  |
| WPA Preshared<br>Key<br>(Alphanumeric)                                               | None                 | Enter an alphanumeric value for the preshared key.                                                                                                    |  |  |
| Encryption Mode                                                                      | WPA2                 |                                                                                                    |  |  |
| WPA2 WPA<br>Compatibility<br>Mode                                                    | Yes                  | Specify whether to enable WPA2 WPA Compatibility Mode.                                                                                                    |  |  |
| WPA1 Cipher<br>(Cisco WLC Only)                                                      | TKIP                 | Specify the WPA1 Cipher. Values include AES, TKIP, and AES/TKIP. <b>NOTE:</b> This drop down is only available if WPA2 WPA Compatibility Mode is <b>Yes</b> . |  |  |
| Unicast Cipher<br>(Cisco Only)                                                       | AES/TKIP             | Specify the Unicast Cipher. Values include AES, TKIP, and AES/TKIP.                                                                                           |  |  |
| Encryption Mode                                                                      | WPA2/PSK             |                                                                                                    |  |  |
| WPA2 WPA<br>Compatibility<br>Mode                                                    | Yes                  | Specify whether to enable WPA2 WPA Compatibility Mode.                                                                                                    |  |  |
| WPA1 Cipher<br>(Cisco WLC Only)                                                      | TKIP                 | Specify the WPA1 Cipher. Values include AES, TKIP, and AES/TKIP. <b>NOTE:</b> This drop down is only available if WPA2 WPA Compatibility Mode is <b>Yes</b> . |  |  |
| Unicast Cipher<br>(Cisco Only)                                                       | AES/TKIP             | Specify the Unicast Cipher. Values include AES, TKIP, and AES/TKIP.                                                                                           |  |  |
| WPA Preshared<br>Key<br>(Alphanumeric)                                               | None                 | Enter an alphanumeric value for the preshared key.                                                                                                    |  |  |
| Encryption Mode                                                                      | Encryption Mode xSec |                                                                                                    |  |  |
| This indicates to use xSec encryption. No other configuration options are available. |                      |                                                                                                    |  |  |

- 3. Select **Save** to retain these security configurations for the group, select **Save and Apply** to make the changes permanent, or select **Revert** to discard all unapplied changes.
- 4. Continue with additional security-related procedures in this document for additional RADIUS and SSID settings for device groups, as required.

## Configuring Group SSIDs and VLANs

Use the **Groups > SSIDs** configuration page to create and edit SSIDs and VLANs that apply to a device group. This configuration page does not appear in the OV3600 WebUI until after you configure a RADIUS server using the **Groups > AAA Servers** page, as described on "Adding and Configuring Group AAA Servers" on page 88.

OV3600 reports users by radio and by SSID. Graphs on the AP and controller monitoring pages display bandwidth in and out based on SSID. OV3600 reports can also be run and filtered by SSID. An option on the **OV3600 Setup > General** page can age out inactive SSIDs and their associated graphical data.

Perform these steps to create or edit VLANs and to set SSIDs.

The **Groups > SSID** page does not appear in the OV3600 WebUI until after you configure a RADIUS server using the Groups > AAA Servers page, as described on "Adding and Configuring Group AAA Servers" on page

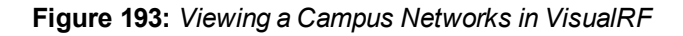

- 1. Go to **Groups > List** and select the group name for which to define SSIDs/VLANs.
- 2. Select the **Groups > SSIDs** configuration page. Table 55 describes the information that appears for SSIDs and VLANs that are currently configured for the device group.

**Table 55:** *Groups > SSIDs Fields and Descriptions* 

| Field                            | Description                                                                                                    |
|----------------------------------|----------------------------------------------------------------------------------------------------|
| SSID                             | Displays the SSID associated with the VLAN.                                                                                                    |
| VLAN ID                          | Identifies the number of the primary VLAN SSID on which encrypted or unencrypted packets can pass between the AP and the switch.                                                                                                    |
| Name                             | Displays the name of the VLAN.                                                                                                    |
| Encryption Mode                  | Displays the encryption on the VLAN.                                                                                                    |
| First or Second Radio<br>Enabled | Enables the VLAN, SSID and Encryption Mode on the radio control.                                                                                                    |
| First or Second Radio<br>Primary | Specifies which VLAN to be used as the primary VLAN. A primary VLAN is required. <b>NOTE:</b> If you create an open network (see the <b>Create Closed Network</b> setting below) in which the APs broadcast an SSID, the primary SSID is broadcast.                                                     |
| Native VLAN                      | Sets this VLAN to be the native VLAN. Native VLANs are untagged and typically used for management traffic only. OV3600 requires a Native VLAN to be set. For AP types do not require a native VLAN, create a dummy VLAN, disable it on both radio controls, and ensure that it has the highest VLAN ID. |

3. Select Add to create a new SSID or VLAN, or select the pencil icon next to an existing SSID/VLAN to edit that existing SSID or VLAN. The Add SSID/VLAN configuration page appears, as explained in Table 56.

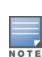

4. Locate the **SSID/VLAN** section on the **Groups > SSIDs** configuration page and adjust these settings as required. This section encompasses the basic VLAN configuration. Table 56 describes the settings and default values. Note that the displayed settings can vary.

**Table 56:** SSID/VLAN Section Fields and Default Values

| Setting                                                       | Default    | Description                                                                                                    |
|---------------------------------------------------------------|------------|----------------------------------------------------------------------------------------------------|
| Specify Interface Name                                        | Yes        | Enables or disables an interface name for the VLAN interface. Selecting <b>No</b> for this option displays the <b>Enable VLAN Tagging</b> and <b>VLAN ID</b> options.                                                                                                    |
| Enable VLAN Tagging<br>(Cisco WLC, Proxim,<br>Symbol only)    |            | Enables or disables VLAN tagging. Displays if <b>Specify Interface Name</b> is set to <b>No</b> .                                                                                                    |
| VLAN ID (1-4094)                                              | None       | Indicates the number of the VLAN designated as the <b>Native VLAN</b> , typically for management purposes. Displays if <b>Specify Interface Name</b> is set to <b>No</b> and <b>Enable VLAN Tagging</b> is set to <b>Yes</b> .                                                                                                    |
| Interface                                                     | management | Sets the interface to support the SSID/VLAN combination.                                                                                                    |
| SSID                                                          | None       | Sets the Service Set Identifier (SSID), which is a 32-character user-defined identifier attached to the header of packets sent over a WLAN. It acts as a password when a mobile device tries to connect to the network through the AP, and a device is not permitted to join the network unless it can provide the unique SSID.                                                    |
| Name                                                          | None       | Sets a user-definable name associated with SSID/VLAN combination.                                                                                                    |
| Maximum Allowed<br>Associations (0-2007)                      | 255        | Indicates the maximum number of mobile users which can associate with the specified VLAN/SSID. <b>NOTE:</b> 0 means unlimited for Cisco.                                                                                                    |
| Broadcast SSID (Cisco<br>WLC, Proxim and<br>Symbol 4131 only) | No         | For specific devices as cited, this setting enables the AP to broadcast the SSID for the specified VLAN/SSID. This setting works in conjunction with the <b>Create Closed Network</b> setting on the <b>Groups &gt; Security</b> configuration page. Proxim devices support a maximum of four SSIDs. <b>NOTE:</b> This option should be enabled to ensure support of legacy users. |
| Partial Closed System<br>(Proxim only)                        | No         | For Proxim only, this setting enables to AP to send its SSID in every beacon, but it does not respond to any probe requests.                                                                                                    |
| Unique Beacon<br>(Proxim only)                                | No         | For Proxim only, if more than one SSID is enabled, this option enables them to be sent in separate beacons.                                                                                                    |
| Block All Inter-Client<br>Communication                       | Yes        | This setting blocks communication between client devices based on SSID.                                                                                                    |

5. Locate the **Encryption** area on the **Groups > SSIDs** page and adjust these settings as required. Table 57 describes the available encryption modes. Table 54 in "Configuring Group Security Settings" on page 89 describes configuration settings for each mode.

**Table 57:** Encryption Section Field and Default Values

| Setting         | Default          | Description                                                                                                    |
|-----------------|------------------|----------------------------------------------------------------------------------------------------|
| Encryption Mode | No<br>Encryption | Drop-down menu determines the level of encryption required for devices to associate to the APs. The drop-down menu options are as follows. Each option displays additional encryption settings that must be defined. Complete the associated settings for any encryption type chosen:  No Encryption  Optional WEP—Wired Equivalent Privacy, not PCI compliant as of 2010  Require WEP—Wired Equivalent Privacy, not PCI compliant as of 2010  Require 802.1X—Based on the WEP algorithm  Require LEAP—Lightweight Extensible Authentication Protocol 802.1X+WEP—Combines the two encryption types shown 802.1X+LEAP—Combines the two encryption types shown LEAP+WEP—Combines the two encryption types shown Static CKIP—Cisco Key Integrity Protocol WPA—Wi-Fi Protected Access protocol WPAPSK—Combines WPA with Pre-Shared Key encryption WPA2—Wi-Fi Protected Access 2 encryption WPA2/PSK—Combines the two encryption methods shown xSec—FIPS-compliant encryption including Layer 2 header info |

6. Locate the **EAP Options** area on the **Groups > SSIDs** page, and complete the settings. Table 58 describes the settings and default values.

**Table 58:** EAP Options Section Field and Default Value

| Setting                                          | Default | Description                                           |
|--------------------------------------------------|---------|-------------------------------------------------------|
| WEP Key Rotation<br>Interval (0-10000000<br>sec) | 120     | Time (in seconds) between WEP key rotation on the AP. |

7. Locate the **RADIUS Authentication Servers** area on the **Groups > SSIDs** configuration page and define the settings. Table 59 describes the settings and default values.

**Table 59:** RADIUS Authentication Servers Fields and Default Values

| Setting                                                         | Default | Description                                                                                                    |
|-----------------------------------------------------------------|---------|----------------------------------------------------------------------------------------------------|
| RADIUS Authentication<br>Server 1-3<br>(Cisco WLC, Proxim only) | None    | Drop-down menu to select RADIUS Authentication servers previously entered on the <b>Groups &gt; RADIUS</b> configuration page. These RADIUS servers dictate how wireless clients authenticate onto the network. |
| Authentication Profile<br>Name (Proxim Only)                    | None    | Sets the Authentication Profile Name for Proxim AP-600, AP-700, AP-2000, AP-4000.                                                                                                    |
| Authentication Profile<br>Index (Proxim Only)                   | None    | Sets the Authentication Profile Index for Proxim AP-600, AP-700, AP-2000, AP-4000.                                                                                                    |

8. Select **Save** when the security settings and configurations in this procedure are complete.

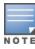

You may need to return to the **Groups > Security** configuration page to configure or reconfigure RADIUS servers.

9. Locate the RADIUS Accounting Servers area on the Groups > SSIDs configuration page and define the settings. Table 60 describes the settings and default values.

**Table 60:** Radius Accounting Servers Fields and Default Values

| Setting                                                     | Default | Description                                                                                                    |
|-------------------------------------------------------------|---------|----------------------------------------------------------------------------------------------------|
| RADIUS Accounting<br>Server 1-3 (Cisco WLC,<br>Proxim Only) | None    | Pull-down menu selects RADIUS Accounting servers previously entered on the <b>Groups &gt; RADIUS</b> configuration page. These RADIUS servers dictate where the AP sends RADIUS Accounting packets for this SSID/VLAN. |
| Accounting Profile<br>Name (Proxim Only)                    | None    | Sets the Accounting Profile Name for Proxim AP-600, AP-700, AP-2000, AP-4000.                                                                                                    |
| Accounting Profile<br>Index (Proxim Only)                   | None    | Sets the Accounting Profile Index for Proxim AP-600, AP-700, AP-2000, AP-4000.                                                                                                    |

10. Select **Add** when you have completed all sections. This returns you to the **Groups > SSIDs** page.

11. Select **Save** to retain these **SSID** configurations for the group, select **Save and Apply** to make the changes permanent, or select **Revert** to discard all unapplied changes.

#### What Next?

• Continue with additional Group procedures in this document as required.

# **Configuring Radio Settings for Device Groups**

The **Groups > Radio** configuration page allows you to specify detailed RF-related settings for devices in a particular group.

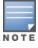

If you have existing deployed devices, you may want to use the current RF settings on those devices as a guide for configuring the settings in your default Group.

Perform the following steps to define RF-related radio settings for groups.

- 1. Go to the **Groups > List** page and select the group for which to define radio settings by selecting the group name. Alternatively, select **Add** from the **Groups > List** page to create a new group, define a group name. In either case, the Monitor page appears.
- 2. Go to the **Groups > Radio** page. Figure 33 illustrates this page.

Figure 33: Groups > Radio Page Illustration

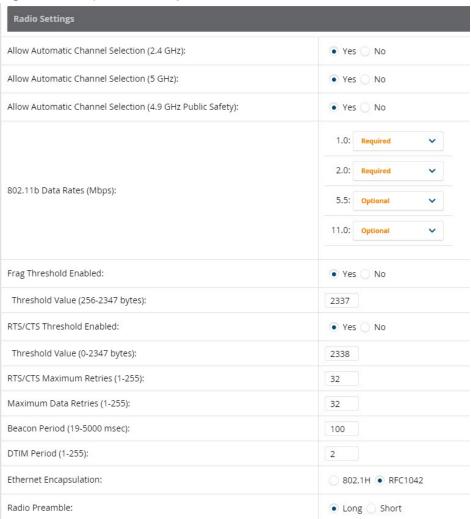

3. Locate the Radio Settings area and adjust these settings as required. Table 61 describes the settings and default values.

**Table 61:** *Groups > Radio > Radio Settings Fields and Default Values* 

| Setting                                                                       | Default | Description                                                                                                    |
|-------------------------------------------------------------------------------|---------|----------------------------------------------------------------------------------------------------|
| Allow Automatic<br>Channel Selection<br>(2.4, 5, and 4.9GHz<br>Public Safety) | No      | If enabled, whenever the AP is rebooted it uses its radio to scan the airspace and select its optimal RF channel based on observed signal strength from other radios.  NOTE: If you enable this feature, OV3600 automatically reboots the APs in the group when the change is implemented. |

**Table 61:** *Groups > Radio > Radio Settings Fields and Default Values (Continued)* 

| Setting                                   | Default   | Description                                                                                                    |
|-------------------------------------------|-----------|----------------------------------------------------------------------------------------------------|
| 802.11b Data Rates<br>(Mbps)              | Required: | Displays pull-down menus for various data rates for transmitting data.  NOTE: This setting does not apply to Cisco LWAPP devices.  The three values in each of the pull-down menus are as follows:  Required—The AP transmits only unicast packets at the specified data rate; multicast packets are sent at a higher data rate set to optional. (Corresponds to a setting of yes on Cisco devices.)  Optional—The AP transmits both unicast and multicast at the specified data rate. (Corresponds to a setting of basic on Cisco devices.)  Not Used—The AP does not transmit data at the specified data rate. (Corresponds to a setting of no on Cisco devices.) |
| Frag Threshold<br>Enabled                 | No        | If enabled, this setting enables packets to be sent as several pieces instead of as one block. In most cases, leave this option disabled.                                                                                                    |
| Threshold Value (256-<br>2347 bytes)      | 2337      | If Fragmentation Threshold is enabled, this specifies the size (in bytes) at which packets are fragmented. A lower <b>Fragmentation Threshold</b> setting might be required if there is a great deal of radio interference.                                                                                                    |
| RTS/CTS Threshold<br>Enabled              | No        | If enabled, this setting configures the AP to issue a RTS (Request to Send) before sending a packet. In most cases, leave this option disabled.                                                                                                    |
| RTS/CTS Threshold<br>Value (0-2347 bytes) | 2338      | If RTS/CTS is enabled, this specifies the size of the packet (in bytes) at which the AP sends the RTS before sending the packet.                                                                                                    |
| RTS/CTS Maximum<br>Retries (1-255)        | 32        | If RTS/CTS is enabled, this specifies the maximum number of times the AP issues an RTS before stopping the attempt to send the packet through the radio.  Acceptable values range from <b>1</b> to <b>128</b> .                                                                                                    |
| Maximum Data<br>Retries (1-255)           | 32        | The maximum number of attempts the AP makes to send a packet before giving up and dropping the packet. Acceptable values range from 1 to 255.                                                                                                    |
| Beacon Period (19-<br>5000 msec)          | 100       | Time between beacons (in microseconds).                                                                                                    |
| DTIM Period (1-255)                       | 2         | DTIM alerts power-save devices that a packet is waiting for them. This setting configures DTIM packet frequency as a multiple of the number of beacon packets. The DTIM Interval indicates how many beacons equal one cycle.                                                                                                    |
| Ethernet<br>Encapsulation                 | RFC1042   | This setting selects either the RFC1042 or 802.1h Ethernet encapsulation standard for use by the group.                                                                                                    |

**Table 61:** *Groups > Radio > Radio Settings Fields and Default Values (Continued)* 

| Setting        | Default | Description                                                                                                    |
|----------------|---------|----------------------------------------------------------------------------------------------------|
| Radio Preamble | Long    | This setting determines whether the APs uses a <b>short</b> or <b>long</b> preamble. The preamble is generated by the AP and attached to the packet prior to transmission. The short preamble is 50 percent shorter than the long preamble and thus may improve wireless network performance. |
|                |         | <b>NOTE:</b> Because older WLAN hardware may not support the short preamble, the long preamble is recommended as a default setting in most environments.                                                                                                    |

4. Certain wireless access points offer proprietary settings or advanced functionality that differ from prevailing industry standards. If you use these APs in the device group, you may wish to take advantage of this proprietary functionality.

To configure these settings, locate the proprietary settings areas on the **Groups > Radio** page and continue with the additional steps in this procedure.

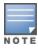

Proprietary settings are only applied to devices in the group from the specific vendor and are not configured on devices from vendors that do not support the functionality.

5. To configure settings specific to the Proxim AP-600, AP-700, AP-2000, AP-4000; Avaya AP-3/4/5/6/7/8, and ProCurve 520WL, locate the appropriate section of **Groups > Radio** page and define the required fields. Table 62 describes the settings and default values.

**Table 62:** Groups > Radio > Device-Specific Fields and Default Values

| Setting                       | Default             | Description                                                                                                    |
|-------------------------------|---------------------|----------------------------------------------------------------------------------------------------|
| Load Balancing                | No                  | If enabled, this setting allows client devices associating to an AP with two radio cards to determine which card to associate with, based on the load (# of clients) on each card.  NOTE: This feature is only available when two 802.11b wireless cards are used in an AP-2000.                                |
| Interference<br>Robustness    | No                  | If enabled, this option will fragment packets greater than 500 bytes in size to reduce the impact of radio frequency interference on wireless data throughput.                                                                                                    |
| Distance Between<br>APs       | Large               | This setting adjusts the receiver sensitivity. Reducing receiver sensitivity from its maximum may help reduce the amount of crosstalk between wireless stations to better support roaming users. Reducing the receiver sensitivity, user stations will be more likely to connect with the nearest access point. |
| 802.11g Operational<br>Mode   | 802.11b<br>+802.11g | This setting sets the operational mode of all g radios in the group to either b only, g only or b + g.                                                                                                    |
| 802.11abg<br>Operational Mode | 802.11b<br>+802.11g | This setting sets the operational mode of all a/b/g radios in the group to either a only, b only, g only or b + g.                                                                                                    |

**Table 62:** Groups > Radio > Device-Specific Fields and Default Values (Continued)

| Setting                                     | Default          | Description                                                                                                    |
|---------------------------------------------|------------------|----------------------------------------------------------------------------------------------------|
| 802.11b Transmit<br>Rate                    | Auto<br>Fallback | This setting specifies the minimum transmit rate required for the AP to permit a user device to associate.                                                                                                    |
| 802.11g Transmit<br>Rate                    | Auto<br>Fallback | This setting specifies the minimum transmit rate required for the AP to permit a user device to associate.                                                                                                    |
| 802.11a Transmit<br>Rate                    | Auto<br>Fallback | This setting specifies the minimum transmit rate required for the AP to permit a user device to associate.                                                                                                    |
| Rogue Scanning                              | Yes              | If enabled, any ORiNOCO or Avaya APs in the group (with the appropriate firmware) will passively scan for rogue access points at the specified interval. This rogue scan will not break users' association to the network.  NOTE: This feature can affect the data performance of the access point. |
| Rogue Scanning<br>Interval (15-1440<br>min) | 15<br>minutes    | If <b>Rogue Scanning</b> is enabled, this setting controls the frequency with which scans are conducted (in minutes). Frequent scans provide the greatest security, but AP performance and throughput available to user devices may be impacted modestly during a rogue scan.                       |

<sup>6.</sup> To configure settings specific to Proxim 4900M, locate the **Proxim 4900M** section and define the required fields. Table 63 describes the settings and default values.

**Table 63:** *Groups > Radio > Proxim 4900M Fields and Default Values* 

| Setting                                             | Default | Description                                                                                                    |
|-----------------------------------------------------|---------|----------------------------------------------------------------------------------------------------|
| 4.9GHz Public Safety<br>Channel Bandwidth           | 20      | This setting specifies the channel bandwidth for the 4.9 GHz radio. It is only applicable if you are running the 802.11a/4.9GHz radio in 4.9GHz mode.                           |
| 802.11a/4.9GHz<br>Public Safety<br>Operational Mode | 802.11a | This setting specifies if the AP will run the 802.11a/4.9GHz radio in 802.11a mode or in 4.9 GHz mode. Please note that 4.9 GHz is a licensed frequency used for public safety. |

<sup>7.</sup> To configure Symbol-only settings, locate the **Symbol** section and define the required fields. Table 64 describes the settings and default values.

**Table 64:** Groups > Radio > Symbol Fields and Default Values

| Setting                                   | Default | Description                                                                                                    |
|-------------------------------------------|---------|----------------------------------------------------------------------------------------------------|
| Rogue Scanning                            | Yes     | If enabled, Symbol access points with 3.9.2 or later firmware in the group will passively scan for rogue access points at the specified interval. This rogue scan will not break a user's association to the network.                                                         |
| Rogue Scanning<br>Interval (5-480<br>min) | 240     | If <b>Rogue Scanning</b> is enabled, this setting controls the frequency with which scans are conducted (in minutes). Frequent scans provide the greatest security, but AP performance and throughput available to user devices may be impacted modestly during a rogue scan. |

8. Select **Save** when radio configurations as described above are complete, select **Save and Apply** to make the changes permanent, or select **Revert** to discard all unapplied changes.

# **Cisco WLC Group Configuration**

The **Groups > Cisco WLC Config** page consolidates the settings for Cisco WLC devices from all group pages. The **Groups > SSIDs** subtab applies to SSIDs for all device types except for Cisco WLC, which have WLANs configured on the **Cisco WLC Config** page. It is not recommended to have Symbol 4131 and Proxim APs in the same group as Cisco devices. Also, it is recommended that users set device preferences to **Only devices in this group**. This topic describes how to access and navigate the **Groups > Cisco WLC Config** page.

Refer to the following topics for additional information:

- "Accessing Cisco WLC Configuration" on page 102
- "Navigating Cisco WLC Configuration" on page 103
- "Configuring WLANs for Cisco WLC Devices" on page 103
- "Defining and Configuring LWAPP AP Groups for Cisco Devices" on page 107
- "Viewing and Creating Cisco AP Groups" on page 107
- "Configuring Cisco Controller Settings" on page 107
- "Configuring Wireless Parameters for Cisco Controllers" on page 108
- "Configuring Cisco WLC Security Parameters and Functions" on page 108
- "Configuring Management Settings for Cisco WLC Controllers" on page 109

## **Accessing Cisco WLC Configuration**

Display the **Cisco WLC Config** page in one of these two ways:

- Navigate to Groups > List, then select a group that has been defined to support Cisco devices. The Cisco **WLC Config** option appears in the subtabs, as shown in Figure 34.
- Navigate to Groups > List, and create a new group to support Cisco devices with these steps:
  - 1. Navigate to the **Groups > List** page, then click **Add**.
  - 2. to create a new group, enter a group name, and select **Add**. OV3600 displays the **Groups > Basic** page.
  - 3. In the **Groups > Basic > Cisco WLC section**, select your Cisco WLC device options.
  - 4. After you select **Save** or **Save and Apply**, the **Groups > Cisco WLC Config** subtab appears in the navigation pane when you select that group, as shown in Figure 34.

Figure 34: Cisco WLC Submenu in the Navigation Bar

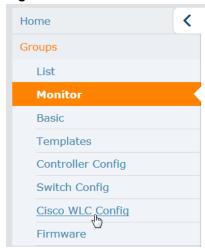

## **Navigating Cisco WLC Configuration**

The navigation pane on the left side of the **Groups > Cisco WLC Config** page is expandable, and displays the Cisco configurations supported and deployed. Figure 35 and illustrate this navigation pane.

You can pre-populate the group WLC settings from a controller in the same group by performing an import on the controller's **Audit** page.

Figure 35: Groups > Cisco WLC Config Page Illustration, collapsed view

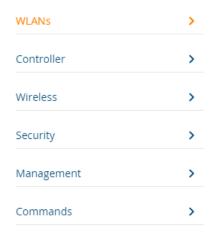

## Configuring WLANs for Cisco WLC Devices

In **Cisco WLC Config**, WLANs are based on SSIDs or VLANs that are dedicated to Cisco WLC controllers. Perform the following steps to define and configure WLANs for Cisco WLC controllers.

- 1. Go to the **Groups > Cisco WLC Config** page, and select **WLANs** in the left navigation pane. This page displays the SSIDs or VLANs that are available for use with Cisco WLC devices and enables you to define new SSIDs or VLANs. illustrates this page.
- 2. To change the ID/position of a WLAN on the controller by dragging and dropping, set the toggle to **Yes**. Note that the by setting this flag to **Yes**, OV3600 will display a mismatch if the WLANs in the desired config and device config differ only on the order.
- 3. To add or edit SSIDs or VLANs that are dedicated to Cisco WLC devices, either select the **Add** button, or select the pencil icon for an existing SSID/VLAN. A new page appears comprised of four tabs, as follows:

- **General**—Defines general administrative parameters for the Cisco WLC WLAN.
- **Security**—Defines encryption and RADIUS servers.
- **QoS**—Defines quality of service (QoS) parameters for the Cisco WLC WLAN.
- Advanced—Defines advanced settings that are available only with Cisco WLC devices, for example, AAA override, coverage, DHCP and DTIM period.

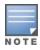

Refer to Cisco documentation for additional information about Cisco WLC devices and related features.

Figure 36: Add New SSID/VLAN > General Tab Illustration

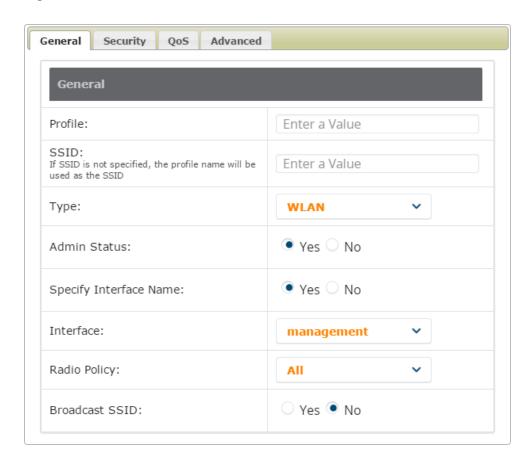

Figure 37: Add New SSID/VLAN > Security Tab Illustration

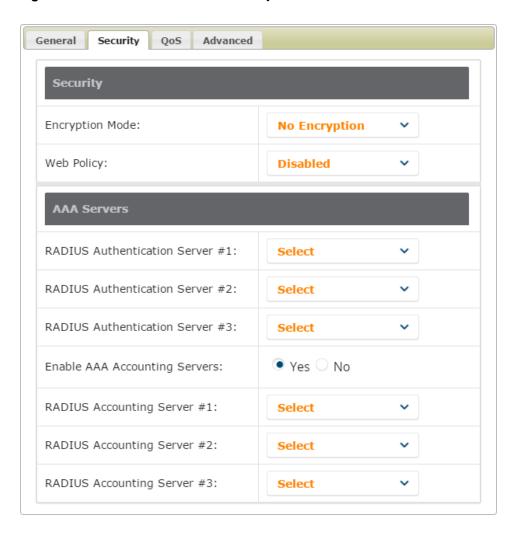

Figure 38: Add New SSID/VLAN > QoS Tab Illustration

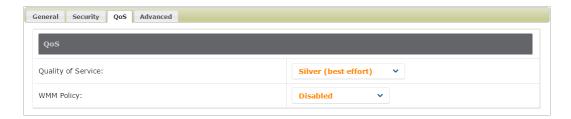

Figure 39: Add New SSID/VLAN > Advanced Tab Illustration

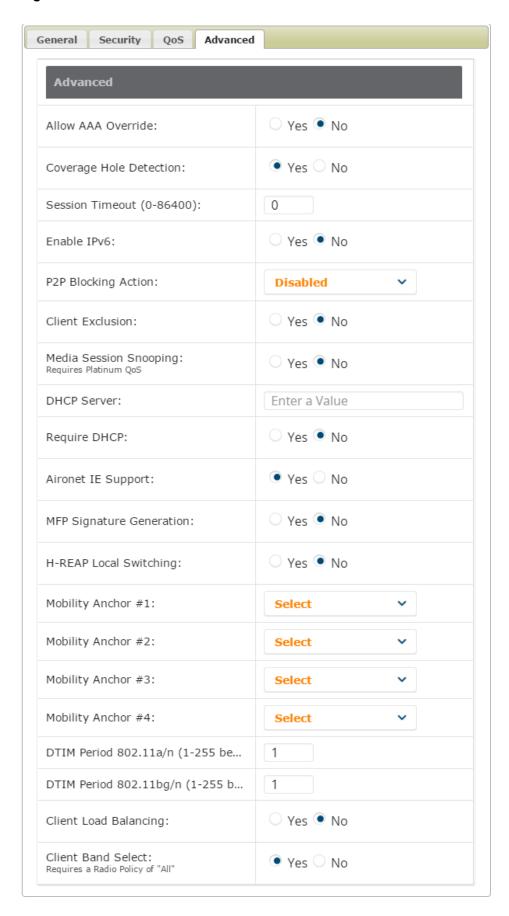

## **Defining and Configuring LWAPP AP Groups for Cisco Devices**

The **Groups > Cisco WLC Config > WLANs > Advanced > AP Groups** page allows you to add/edit/delete AP Groups on the Cisco WLC. LWAPP AP Groups are used to limit the WLANs available on each AP. Cisco thin APs are assigned to LWAPP AP Groups.

## **Viewing and Creating Cisco AP Groups**

1. Go to the **Groups > Cisco WLC Config** page, and select **WLANs > Advanced > AP Groups** in the navigation pane on the left side. This page displays the configured LWAPP APs. Figure 40 illustrates this page.

Figure 40: Groups > Cisco WLC Config > WLANS > Advanced > AP Groups Page Illustration

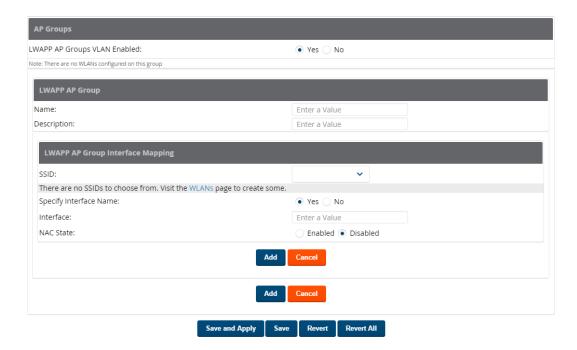

- 2. To add a new LWAPP AP group, select **Yes** in the **AP Groups** section. Additional controls appear.
- 3. Select **Add** to create a new LWAPP AP group. To edit an existing LWAPP AP group, select the pencil icon next to that group. Add one or more SSIDs and the interface/VLAN ID mapping on the **Add/Edit** page of the LWAPP AP Group.
- 4. Select **Save and Apply** to make these changes permanent, or select **Save** to retain these changes to be pushed to controllers at a later time.

## **Configuring Cisco Controller Settings**

The **Groups > Cisco WLC Config > Controller** page defines general Cisco WLC settings, Multicast settings, Cisco mobility groups to be supported on Cisco controllers, Network Time Protocol (NTP), and Spanning Tree Protocol settings.

Go to the **Groups > Cisco WLC Config > Controller** page. This navigation is illustrated in Figure 41.

Figure 41: Groups > Cisco WLC Config > Controller Navigation

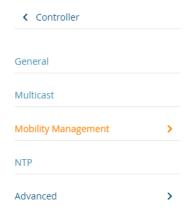

## **Configuring Wireless Parameters for Cisco Controllers**

This section illustrates the configuration of **Wireless** settings in support of Cisco WLC controllers. Select a group with Cisco WLC devices, then navigate to **Groups > Cisco WLC Config**, expand the **Wireless** menu, then expand Advanced, Mesh, 802.11a/n and 802.11 b/g/n menus to display configuration settings for those categories. The navigation for Wireless settings is illustrated in Figure 42.

Figure 42: Groups > Cisco WLC Config > Wireless Navigation Illustration

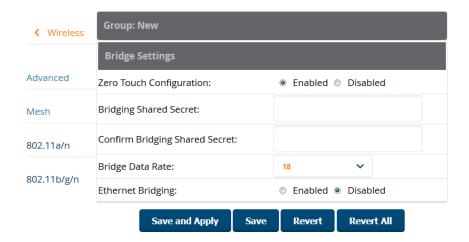

## Configuring Cisco WLC Security Parameters and Functions

OV3600 enables you to configure many security settings that are specific to Cisco WLC controllers. This section supports four overriding types of configuration, as follows:

- AAA, to cover both RADIUS and TACACS+ server configuration
- **Priority Order**
- **Wireless Protection Policies**
- Web Auth

Figure 43 illustrates these components and this navigation:

Figure 43: Groups > Cisco WLC Config > Security Navigation Illustration

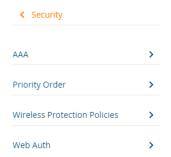

## **Configuring Management Settings for Cisco WLC Controllers**

OV3600 allows you to configure of SNMP and Syslog Server settings for Cisco WLC controllers. You can configure up to four trap receivers on the Cisco WLC including the OV3600 IP that can be used in Global Groups. To define SNMP and server settings, go to the **Groups > Cisco WLC Config > Management** page, illustrated in Figure 44.

Figure 44: Groups > Cisco WLC Config > Management Navigation Illustration

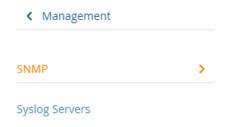

# **Configuring Group PTMP Settings**

The **Groups > PTMP** configuration page configures Point-to-Multipoint (PTMP) for all subscriber and base stations in the device group. Subscriber stations must be in the same group as all base stations with which they might connect.

Perform the following steps to configure these functions.

- 1. Go to the **Groups > List** page and select the group for which to define PTMP settings by selecting the group that supports Proxim MP.11. Alternatively, select **Add** from the **Groups > List** page to create a new group.
- 2. Select the **Groups > PTMP** tab. Figure 45 illustrates this page.

Figure 45: Groups > PTMP Page Illustration

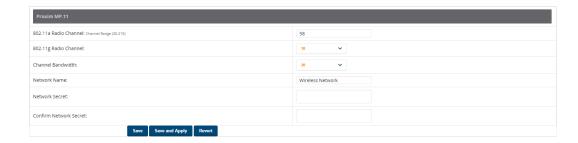

3. Define the settings on this page. Table 65 describes the settings and default values.

**Table 65:** *Groups > PTMP Fields and Default Values* 

| Setting               | Default             | Description                                                                                     |  |
|-----------------------|---------------------|-------------------------------------------------------------------------------------------------|--|
| 802.11a Radio Channel | 58                  | Selects the channel used for 802.11a radios by the devices in this group.                       |  |
| 802.11g Radio Channel | 10                  | Selects the channel used for 802.11g radios by the devices in this group.                       |  |
| Channel Bandwidth     | 20                  | Defines the channel bandwidth used by the devices in this group.                                |  |
| Network Name          | Wireless<br>Network | Sets the Network name, with a range of length supported from two to 32 alphanumeric characters. |  |
| Network Secret        | None                | Sets a shared password to authenticate clients to the network.                                  |  |

4. Select **Save and Apply** when configurations are complete to make them permanent, or select **Save** to retain these settings prior to pushing to controllers at a later time.

# **Configuring Proxim Mesh Radio Settings**

- 1. Go to the **Groups > Proxim Mesh** configuration page to configure Mesh-specific radio settings.
- 2. Define the settings as required for your network. Figure 46 illustrates this page. The tables that follow describe the settings and default values.

Figure 46: Groups > Proxim Mesh Page Illustration

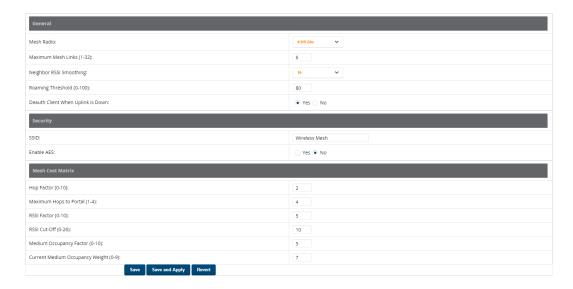

The General section contains settings for mesh radio, number of mesh links, RSSI smoothing, roaming threshold and de-auth client.

**Table 66:** General Fields and Default Values

| Setting                              | Default  | Description                                                                                                    |  |
|--------------------------------------|----------|----------------------------------------------------------------------------------------------------|--|
| Mesh Radio                           | 4.9/5Ghz | Drop-down selects the radio that acts as the backhaul to the network.                                                                                                    |  |
| Maximum Mesh<br>Links (1-32)         | 6        | Sets the maximum number of mesh links allowed on an AP. This number includes the uplink to the portal as well as downlinks to other mesh APs.                                                                                           |  |
| Neighbor RSSI<br>Smoothing           | 16       | Specifies the number of beacons to wait before switching to a new link.                                                                                                    |  |
| Roaming Threshold<br>(0-100)         | 80       | Specifies the difference in cost between two paths that must be exceeded before the AP roams. To switch to a new path it must have a cost that is less by at least the roaming threshold. A high threshold results in fewer mesh roams. |  |
| Deauth Client when<br>Uplink is Down | Yes      | With <b>Yes</b> selected, clients have authentication removed (are deauthenticated) if the uplink is lost.                                                                                                    |  |

The **Security** section contains settings for SSID and enabling AES encryption.

**Table 67:** Security Fields and Default Values

| Setting       | Default | Description                                                          |
|---------------|---------|----------------------------------------------------------------------|
| SSID          | None    | Sets the SSID used by the Mesh Radio to connect to the mesh network. |
| Enable AES    | No      | Enable or disable AES encryption.                                    |
| Shared Secret | None    | Specify a shared secret if <b>Enable AES</b> is <b>Yes</b> .         |

The Mesh Cost Matrix configuration section contains settings for hop factor and maximum hops to portal, RSSI factor and cut-off, medium occupancy factor and current medium occupancy weight. Adjust these settings as required for your network. Table 68 describes these settings and default values.

**Table 68:** Mesh Cost Matrix Fields and Default Values

| Setting                            | Default | Description                                                                                                    |
|------------------------------------|---------|----------------------------------------------------------------------------------------------------|
| Hop Factor (1-                     | 5       | Sets the factor associated with each hop when calculating the best path to the portal AP. Higher factors will have more impact when deciding the best uplink.             |
| Maximum<br>Hops to Portal<br>(1-4) | 4       | Set the maximum number of hops for the AP to reach the Portal AP.                                                                                                    |
| RSSI Factor (0-<br>10)             | 5       | Sets the factor associated with the RSSI values used when calculating the best path to the portal AP. Higher factors will have more impact when deciding the best uplink. |
| RSSI Cutoff (0-<br>26)             | 10      | Specifies the minimum RSSI needed to become a mesh neighbor.                                                                                                    |

**Table 68:** *Mesh Cost Matrix Fields and Default Values (Continued)* 

| Setting                                        | Default | Description                                                                                                    |
|------------------------------------------------|---------|----------------------------------------------------------------------------------------------------|
| Medium<br>Occupancy<br>Factor (0-10)           | 5       | Sets the factor associated with Medium Occupancy when calculating the best path to the portal AP. Higher factors will have more impact when deciding the best uplink.                                                |
| Current<br>Medium<br>Occupancy<br>Weight (0-9) | 7       | Specifies the importance given to the most recently observed Medium Occupancy against all of the previously viewed medium occupancies. Lower values place more importance on previously observed Medium Occupancies. |

3. Select **Save** when configurations are complete to retain these settings. Select **Save and Apply** to make the changes permanent, or select **Revert** to discard all unapplied changes.

# **Configuring Group MAC Access Control Lists**

This configuration is optional. If you use Symbol, Proxim, or ProCurve 520WL wireless access points, OV3600 enables you to specify the MAC addresses of devices that are permitted to associate with APs in the Group. Other devices are not able to associate to APs in the Group, even if the users of those devices are authorized users on the network.

Perform the following steps to use the MAC ACL function.

1. Browse to the **Groups > MAC ACL** configuration page. Figure 47 illustrates this page.

Figure 47: Groups > MAC ACL Page Illustration

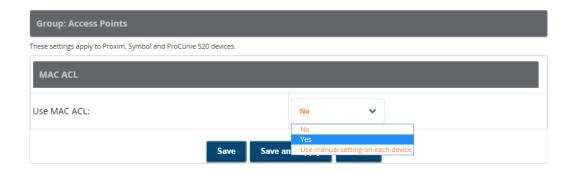

- 2. Select Yes on the Use MAC ACL drop-down menu. Enter all authorized MAC addresses, separated by white spaces.
- 3. Select **Save** when configurations are complete to retain these settings. Select **Save and Apply** to make the changes permanent, or select **Revert** to discard all unapplied changes.

# Specifying Minimum Firmware Versions for APs in a Group

This configuration is optional. OV3600 allows you the option of defining the minimum firmware version for each AP type in a group on the **Groups > Firmware** configuration page. At the time that you define the minimum version, OV3600 automatically upgrades all eligible APs.

When you add APs into the group in the future, you will be able to upgrade APs manually. The firmware for an AP is not upgraded automatically when it is added to a group. Perform the following steps to make this firmware configuration.

1. Browse to the **Groups > Firmware** configuration page. Figure 48 illustrates this page.

Figure 48: Groups > Firmware Page Illustration (partial view)

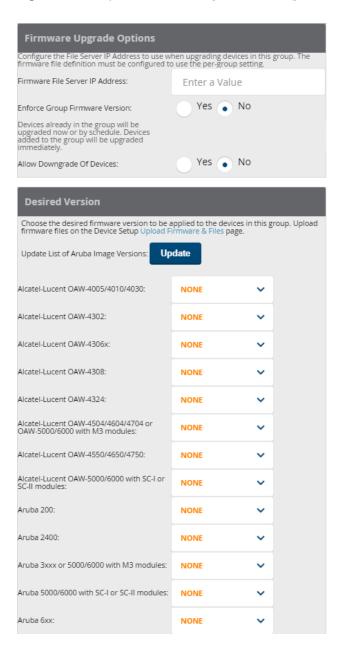

- For each device type in the group, specify the minimum acceptable firmware version. If no firmware versions
  are listed, go to the **Device Setup > Upload Firmware & Files** configuration page to upload the firmware
  files to OV3600.
- 3. Select **Upgrade** to apply firmware preferences to devices in the group. The device types that display will vary based on the device types that were selected on the **Groups > Basic** page.
- 4. Select **Save** to save the firmware file as the desired version for the group.
- 5. If you have opted to assign an external TFTP server on a per-group basis on the **Device Setup > Upload Firmware & Files** configuration page, you can enter the IP address in the **Firmware Upgrade Options** field on the top of this configuration page.
- 6. Once you have defined your first group, you can configure that group to be the default group on your network. When OV3600 discovers new devices that need to be assigned to a management group, the default

group appears at the top of all drop-down menus and lists. Newly discovered devices are place automatically in the default group if OV3600 is set to automatically monitor/manage new devices.

- 7. Browse to the **OV3600 Setup > General** page.
- 8. In the General section, select the desired group from the **Default Group** drop down menu to make it the default.

# **Comparing Device Groups**

You can compare two existing device groups with a detailed line-item comparison. Group comparison allows several levels of analysis including the following:

- Compare performance, bandwidth consumption, or troubleshooting metrics between two groups.
- Debug one device group against the settings of a similar and better performing device group.
- Use one group as a model by which to fine-tune configurations for additional device groups.

This topic presumes that at least two device groups are at least partly configured in OV3600, each with saved configurations. Perform the following steps to compare two existing device groups:

- 1. From the **Groups > List** page, select the **Compare two groups** link. Two drop-down menus appear.
- 2. Select the two groups to compare in the drop-down menus, and select **Compare**. The **Compare** page appears, displaying some or many configuration categories. Figure 49 illustrates this page.

Figure 49: Comparing Two Devices Groups on the Groups > List > Compare Page (Partial View)

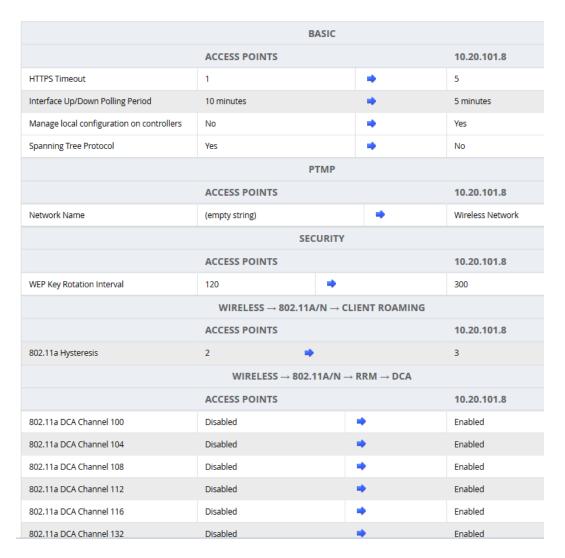

### 3. Note the following factors when using the **Compare** page:

- The **Compare** page can be very long or very abbreviated, depending on how many configurations the device groups share or do not share.
- When a configuration differs between two groups, the setting is flagged in red text for the group on the right.
- The default setting of the **Compare** page is to highlight settings that differ between two groups.
  - To display settings that are similar or identical between two device groups, select **Show Similar Fields** at the top left of the page. The result may be a high volume of information.
  - Select Hide Similar Fields to return to the default display, emphasizing configuration settings that differ between two groups.
- You can change the configuration for either or both groups by selecting **Edit** in the corresponding column heading. The appropriate configuration page appears.
- If you make and save changes to either or both groups, go back to the Groups > List page and select **Compare two groups**. Select the same two groups again for updated information.
- Additional topics in this document describe the many fields that can appear on the Groups > List > Compare page.

# **Deleting a Group**

Perform the following steps to delete an existing Group from the OV3600 database:

- 1. Browse to the **Groups > List** configuration page.
- 2. Ensure that the group you wish to delete is not marked as the **default** group. (See the **OV3600 Setup** > **General** page.) OV3600 does not permit you to delete the current default group.
- 3. Ensure that there are no devices in the group that you want to delete. OV3600 does not permit you to delete a group that still contains managed devices. You must move all devices to other groups before deleting a group.
- 4. Ensure that the group is not a global group that has subscriber groups, and is not a group that was pushed from a Master Console. OV3600 will not delete a group in which either of those cases is true.
- 5. Select the checkbox, and click the **Delete** button.

# **Changing Multiple Group Configurations**

Perform the following steps to make any changes to an existing group's configuration:

- 1. Browse to the **Groups > List** configuration page.
- 2. Select the **Modify** button (the wrench icon) for the group you wish to edit. The **Groups > Basic** configuration page appears.
- 3. Select the fields to be edited on the **Basic** configuration page. Other group configuration pages may be available, depending upon the type of devices included in that group. or go to Radio, Security, VLANs, or **MAC ACL** configuration page and edit the fields. Use the **Save** button to store the changes prior to applying them.
- 4. When all changes for the group are complete select the **Save and Apply** button to make the changes permanent. Figure 50 illustrates the confirmation message that appears.

Figure 50: Groups > Basic Configuration Change Confirmation Page Illustration

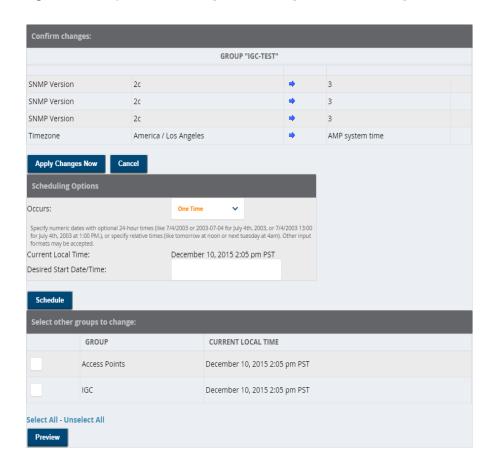

- 5. OV3600 displays a **Configuration Change** screen confirming the changes that will be applied to the group's settings.
- 6. There are several action possibilities from within this confirmation configuration page.
  - **Apply Changes Now** Applies the changes immediately to access points within the group. If you wish to edit multiple groups, you must use the **Preview** button.

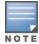

You cannot apply Alcatel-Lucent Config changes to other groups. If the only changes on the configuration page are to Alcatel-Lucent devices, the list of groups and the preview button will not appear.

- Scheduling Options Schedules the changes to be applied to this group in the future. Enter the desired change date in the Start Date/Time field. You can also specify if this is a one-time schedule or a recurring schedule. Recurring options are Daily, Weekly, Monthly, and Annually. OV3600 takes the time zone into account for the group if a time zone other than OV3600 System Time has been configured on the Groups > Basic configuration page.
- **Cancel** Cancels the application of changes (immediately or scheduled).

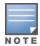

To completely nullify the change request, select **Revert** on one of the group configuration pages after you have selected **Cancel**.

7. Apply changes to multiple groups by selecting the appropriate group or groups and selecting **Preview**.

# **Modifying Multiple Devices**

OV3600 provides a very powerful utility that modifies all APs or a subset of access points unrelated to the typical OV3600 group construct. This utility provides the ability to delete simultaneously multiple devices, migrate multiple devices to another group and/or folder, update credentials and optimize channels. Perform these steps to modify multiple devices.

- 1. To modify multiple devices, go to one of the following pages with a device list:
  - APs/Devices > List
  - APs/Devices > Up
  - APs/Devices > Down
  - APs/Devices > Mismatched
  - **Groups > Monitor**

Each of these pages displays a list of devices. Controller monitoring pages also have lists of their thin APs which can be modified using **Modify Devices**.

2. Select **Modify Devices** to make the checkboxes at the left of all devices appear. In addition, a new section appears in this page location to display various settings that can be configured for multiple devices at one time (some operations cannot be performed on the selected devices). Figure 51 illustrates this page.

Figure 51: Modify Multiple Devices Section Illustration

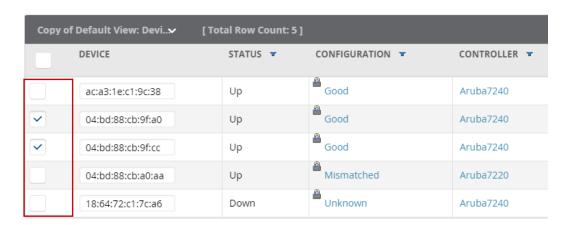

- 3. Select one or more devices that are to share the configurations. Select the checkbox by each device you want to modify.
- 4. Click the Change Device Group/Folder drop-down menu and select any of the supported changes. Table 69 describes these actions and controls. Any action you take applies to all selected devices.

**Table 69:** Modify Multiple Devices Section Fields and Default Values

| Action                        | Description                                                                                                    |
|-------------------------------|----------------------------------------------------------------------------------------------------|
| System Actions                |                                                                                                    |
| Change Device<br>Group/Folder | Move the selected devices to a new group or folder. If the AP is in managed mode when it is moved to a new group, it will be reconfigured. When you select this option, you must also click the <b>Group</b> and/or <b>Folder</b> drop down menu and select the destination group or folder for the devices. Click <b>Move</b> and then select <b>Apply All</b> to save your changes. |

 Table 69: Modify Multiple Devices Section Fields and Default Values (Continued)

| Action                                                                                            | Description                                                                                                    |  |
|---------------------------------------------------------------------------------------------------|----------------------------------------------------------------------------------------------------|--|
| Poll selected devices                                                                             | Click <b>Poll Now</b> to poll selected devices for current user count and bandwidth data. This action overrides default poll settings for the group. Polling numerous devices may create a temporary performance load on your OV3600 server.                                                                                                    |  |
| Audit selected devices                                                                            | Fetches the current configuration from the device and compares it to the desired OV3600 configuration. The audit action updates the Configuration Status.  NOTE: In versions of OV3600 prior to 7.3, the Audit button appeared on Groups > List for groups with audit disabled. Now, if a group has audit disabled for its devices, OV3600 does not show the Audit button in the Modify devices list.                                                                                                    |  |
| Delete selected devices                                                                           | Click <b>Delete</b> to remove the selected devices from OV3600. A new window opens and asks you to confirm your changes. Select <b>Apply Changes Now</b> . The deletions will be performed in the background and it may take a minute to remove the selected devices from the list.                                                                                                    |  |
| Run report on selected devices                                                                    | Takes you to the <b>Reports &gt; Definitions</b> page where you can define or run a custom report for selected devices. For more details and a procedure, see "Using Custom Reports" on page 300.                                                                                                    |  |
| Update the credentials used to communicate with these devices                                     | <b>Update</b> changes the credentials OV3600 uses to communicate with the device. It does <i>not</i> change the credentials on the AP.                                                                                                    |  |
| Import settings from<br>selected devices (and<br>discard current pre-<br>device desired settings) | Audit updates a number of the AP-specific settings that OV3600 initially read off of the AP including channel, power, antenna settings and SSL certifications. OV3600 recommends using this setting if APs have been updated outside of OV3600. Most settings on the <b>APs/Devices Manage</b> configuration page are set to the values currently read off of the devices.                                                                                                    |  |
| Management Level                                                                                  | When you select this action, you must select either <b>Monitor Only + Firmware Upgrade</b> or <b>Manage Read/Write</b> to choose new the management level for the devices.                                                                                                    |  |
| Replace Hardware                                                                                  | Select the down device that will be replaced and view the list of OV3600 devices that match the name or IP address of the selected device. The down devices can be replaced with any device in the <b>New Devices</b> list or in the current folder or group.                                                                                                    |  |
| Planned Downtime Mode                                                                             | When you select this action, you must select either <b>Enable</b> or <b>Disable</b> to change the downtime mode for the selected devices. When this option is enabled, the selected devices are put into Planned Maintenance mode. When this mode is enabled, no AP Down triggers will be deployed on these devices. Users will not be able to delete folders that contain devices in Planned Maintenance. The devices in Planned Maintenance will show the Up status, but will not be tracked in historical graphs and logs as Up. |  |
| Add Maintenance<br>Window                                                                         | Automate the manual action of putting the selected devices into Manage mode at once so that changes can be applied, and after the maintenance period is over, the devices automatically revert to Monitor-Only mode.                                                                                                    |  |
|                                                                                                   | Maintenance windows can be set as a one-time or recurring event.                                                                                                    |  |

**Table 69:** Modify Multiple Devices Section Fields and Default Values (Continued)

| Action                                                                  | Description                                                                                                    |
|-------------------------------------------------------------------------|----------------------------------------------------------------------------------------------------|
| Delete all Maintenance<br>Windows                                       | Deletes all maintenance windows set for these devices.                                                                                                    |
| Device Actions (Alcatel-                                                | Lucent)                                                                                                    |
| Alcatel-Lucent AP Group                                                 | When you select this option then click Update Alcatel-Lucent AP Group, a new window opens that allows you to assign the devices to a new AP group.                                                                                                    |
| Alcatel-Lucent Instant<br>Virtual Controller<br>Variables               | Opens the Variable Editor page for selected Alcatel-Lucent Instant APs.                                                                                                    |
| Import unreferenced<br>Alcatel-Lucent profiles<br>from selected devices | Select the devices that include unreferenced profiles, then click this button to import those profiles from the selected devices.                                                                                                    |
| Reprovision selected<br>Alcatel-Lucent devices                          | Configures the switch to send provisioning parameters such as radio, antenna, and IP address settings to the selected APs. Please note that APs will be rebooted as part of reprovisioning.                                                                                |
| Device Actions                                                          |                                                                                                    |
| Rename devices                                                          | Rename all the selected devices in bulk. Note that you can also rename the devices one at a time using the editable Name fields in each row.                                                                                                    |
| Upgrade firmware for selected devices                                   | Upgrades firmware for the selected devices. Refer to the firmware upgrade help under <b>APs/Devices &gt; Manage</b> configuration page for detailed help on Firmware job options.                                                                                          |
| Cancel firmware<br>upgrade for selected<br>devices                      | Cancels any firmware upgrades that are scheduled or in progress for the selected APs.                                                                                                    |
| Reboot selected devices                                                 | Reboots the selected devices. Use caution when rebooting devices because this can disrupt wireless users.                                                                                                    |
| Factory reset                                                           | Resets the selected devices back to factory-default settings.                                                                                                    |
| Desired Radio Status                                                    | Enables or disables the radios on the selected device. This parameter does <i>not</i> apply to Cisco IOS APs.                                                                                                    |
| Cisco Thin AP Settings                                                  | Bulk configuration for per-thin AP settings, previously configured on the <b>Group LWAPP AP</b> tab, can be performed from <b>Modify Devices</b> on the <b>APs/Devices List</b> page. Make changes to LWAPP AP groups, including the option that was under Modify Devices. |

# **Using Global Groups for Group Configuration**

To apply group configurations using the OV3600 Global Groups feature, first go to the **Groups > List** configuration page. Select **Add** to add a new group, or select the name of the group to edit settings for an existing group. Select the **Duplicate** icon (usually near the last column of the list) to create a new group with identical configuration to an existing group.

 To have Global Group status, a group must contain no devices; accordingly, access points can never be added to a Global Group. Global groups are visible to users of all roles, so they may not contain devices, which can be made visible only to certain roles. Figure 52 illustrates the **Groups > List** page.

Figure 52: Groups > List Page Illustration

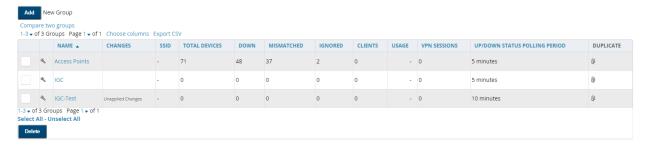

- To set a group as a Global Group, go to the **Groups > Basic** configuration page for an existing or a newly created group. Select **Yes** for the **Is Global Group** field under the Global Group section.
- When the change is saved and applied, the group will have a checkbox next to fields. Figure 53 illustrates this configuration page.

Figure 53: Groups > Basic Page for a Global Group (partial view)

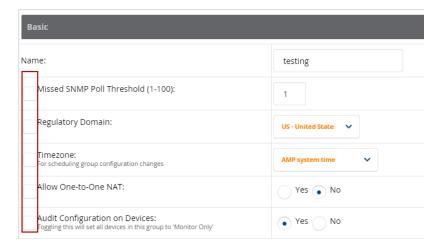

- When a Global Group configuration is pushed to Subscriber Groups, all settings are static except for settings with the checkbox selected; for fields with checkboxes selected, the value or setting can be changed on the corresponding tab for each managed group. In the case of the **Groups > SSIDs** configuration page, override options are available only on the Add configuration page (go to the Groups > SSIDs configuration page and select Add). Global templates are also configurable as part of Global Groups; for more information, see "Creating and Using Templates" on page 185.
- Once Global Groups have been configured, groups may be created or configured to subscribe to a particular Global Group. Go to the **Groups > Basic** configuration page of a group and locate the **Use Global Groups** section. Select the **Yes** radio button and select the name of the Global Group from the drop-down menu. Then select **Save and Apply** to make the changes permanent. Figure 54 illustrates this page.

Figure 54: Groups > Basic > Managed Page Illustration

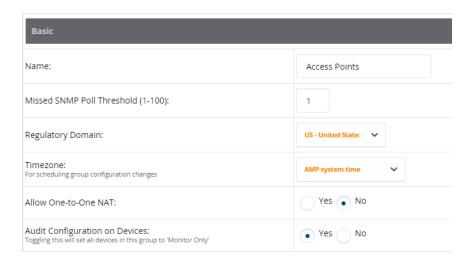

- Once the configuration is pushed, the unchecked fields from the Global Group appears on the Subscriber Group as static values and settings. Only fields that had the override checkbox selected in the Global Group appear as fields that can be set at the level of the Subscriber Group. Any changes to a static field must be made on the Global Group.
- If a Global Group has Subscriber Groups, it cannot be changed to a non-Global Group. A Global Group without Subscriber Groups can be changed to a regular Group by updating the setting on the **Groups > Basic** configuration interface. The Global Groups feature can also be used with the **Master Console**. For more information about this feature, refer to "Supporting OV3600 Servers with the Master Console" on page 283.

This section describes how to add, configure, and monitor wired and wireless devices, and contains the following sections corresponding to features of the **Device Setup** and **APs/Devices** tabs:

- "Device Discovery Overview" on page 123
- "Discovering and Adding Devices" on page 123
- "Viewing the Home > Clarity Page " on page 135
- "Monitoring Devices" on page 141
- "Configuring and Managing Devices" on page 164
- "Troubleshooting a Newly Discovered Down Device" on page 179
- "Using OV3600 to Set up Spectrum Analysis" on page 181

# **Device Discovery Overview**

After you have deployed OV3600 on the network, the next step is to discover all existing devices connected to your network.

OV3600 allows device discovery in the following ways, all of which are described in the sections that follow:

- SNMP/HTTP discovery scanning—This is the primary method to discover devices on your network, configured in the **Device Setup > Discover** page. See "SNMP/HTTP Scanning" on page 123.
- Cisco Discovery Protocol (CDP)—OV3600 enhances support for CDP by discovering a Cisco device's CDP neighbors. See "The Cisco Discovery Protocol (CDP)" on page 128.
- Manual device entry—This admin-supported method of discovery applies when you know of devices that are already on your network. See the following sections for information and procedures:
  - "Manually Adding Individual Devices" on page 128
  - "Manually Adding Individual Devices" on page 128
  - "Manually Adding Individual Devices" on page 128
- **Controller-driven device discovery**—Thin APs will automatically be discovered in the network and added to the New Devices list when you add their controller to OV3600. To add the thin APs, refer to "Authorizing Devices to OV3600 from APs/Devices > New Page" on page 128.

# **Discovering and Adding Devices**

This section describes the following topics:

- "SNMP/HTTP Scanning" on page 123
- "The Cisco Discovery Protocol (CDP)" on page 128
- "Authorizing Devices to OV3600 from APs/Devices > New Page" on page 128
- "Manually Adding Individual Devices" on page 128

## **SNMP/HTTP Scanning**

SNMP/HTTP discovery scanning is the primary method for discovering devices on your network, including rogue devices. Enable this scanning method from the **Device Setup > Discover** page.

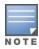

This page is only visible to users with the OV3600 Administrator role or roles that have **Allow authorization** of APs/Devices enabled in OV3600 Setup > Roles.

SNMP/HTTP scanning information is provided in these sections:

- "Adding Networks for SNMP/HTTP Scanning" on page 124—explains how to enable networks that have been defined for scanning.
- "Adding Credentials for Scanning" on page 124—explains how to define network credentials for scanning. Credentials must be defined before using them in scan sets.
- "Defining a Scan Set" on page 125—explains how to create a scan set by combining networks and credentials when scanning for devices.
- "Running a Scan Set" on page 126—provides a procedure for running a scan set.

### Adding Networks for SNMP/HTTP Scanning

The first step when enabling SNMP/HTTP scanning for devices is to define the network segments to be scanned. Perform these steps.

- 1. Go to the **Device Setup > Discover** page, and scroll down to the **Networks** section.
- 2. In the **Networks** section, select the **Add button to add a new scan network**. The **Scan Network** page appears, as shown in Figure 55. (Note that you may have to scroll down the page again to view this section.) Alternatively, you can edit an existing scan network by selecting the corresponding pencil icon. The **New/Edit Networks** page also appears in this instance.

**Figure 55**: Device Setup > Discover > New Network Section Illustration

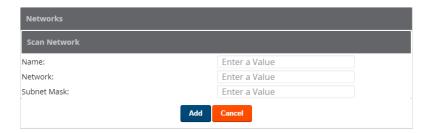

- 3. In the **Name** field, provide a name for the network to be scanned (for example, **Accounting Network**).
- 4. In the **Network** field, define the IP network range, or the first IP address on the network, to be scanned. One example would be 10.52.0.0.
- 5. Enter the **Subnet Mask** for the network to be scanned (for example, 255.255.252.0). The largest subnet OV3600 supports is 255.255.255.0.
- 6. Select Add.
- 7. Repeat these steps to add as many networks for which to enable device scanning. All network segments configured in this way appear in the **Network** section of the **Device Setup > Discover** page.
- 8. Complete the configuration of scan credentials, then combine scan networks and scan credentials to create scan sets. The next two procedures in this section describe these tasks: "Adding Credentials for Scanning" on page 124 and "Defining a Scan Set" on page 125.

### **Adding Credentials for Scanning**

The next step in SNMP/HTTP device discovery is to define the scan credentials that govern scanning of a given network. New APs inherit scan credentials from the System Credentials that you configure on the **Device Setup** > Communications page.

Perform these steps to define scan credentials for SNMP/HTTP scanning:

- 1. Locate the **Credentials** section on the **Device Setup > Discover** page. (Scroll down if necessary.) This page displays scan sets, networks, and credentials that have been configured so far, and allows you to define new elements for device scanning.
- 2. To create a new scan credential, select the **Add button to add a new scan credential**. Figure 56 illustrates this page. (Note that you may have to scroll down the page again to view this section.)

Figure 56: Device Setup > Discover > Add/Edit New Scan Credential Section Illustration

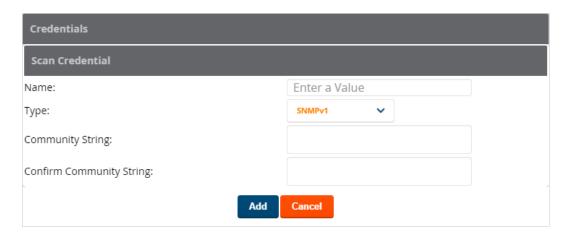

- 3. Enter a name for the credential in the **Name** field (for example, **Default**). This field supports alphanumeric characters (both upper and lower case), blank spaces, hyphens, and underscore characters.
- 4. Choose the type of scan to be completed (SNMPv1, SNMPv2, or HTTP). In most cases, perform scans using SNMP for device discovery, but consider the following factors in your decision:
  - SNMPv1 and SNMP v2 differ between in their supported traps, supported MIBs, and network query elements used in device scanning.
  - HTTP discovers devices using the HyperText Transfer Protocol in communications between servers and additional network components. HTTP is not as robust in processing network events as is SNMP, but HTTP may be sufficient, simpler, or preferable in certain scenarios.
  - a. If you selected SNMPv1 or SNMPv2, then define and confirm the **Community String** to be used during scanning. In this section, the community string used can be either read-only or read/write because OV3600 only uses it for discovering APs. To bring APs under management, OV3600 uses the credentials supplied in the **Device Setup > Communication SNMP** section. Once the device is authorized, it will use the non-scanning credentials.
  - b. If you selected HTTP for the type, then enter a **Username** and **Password** for the scan credentials.

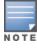

OV3600 automatically appends the type of scan (SNMP or HTTP) to the Label.

- 5. Select **Add** after you have completed the previous steps. The **Device Setup > Discover** page displays the new scan credential or credentials just created or edited.
- 6. Repeat these steps to add as many credentials as you require.
- 7. Once scan networks and scan credentials are defined, combine them by creating scan sets using the next procedure: "Defining a Scan Set" on page 125.

### **Defining a Scan Set**

Once you have defined at least one network and one scan credential, you can create a scan set that combines the two for device discovery. Perform these steps to create a scan set.

- 1. Locate the **Scan Set** area at the top of the **Device Setup > Discover** page.
- 2. Select **Add New Scan Set** to see all scan components configured so far. If you wish to create a new network, or new scanning credentials, you can select **Add** in either of these fields to create new components prior to creating a scan set.
- 3. Select the network(s) to be scanned and the Credential(s) to be used. OV3600 defines a unique scan for each Network-Credential combination.
- 4. In the **Automatic Authorization** section, select whether to override the global setting in **OV3600 Setup** > General and have New Devices be automatically authorized into the New Device List, the same Group/Folder as the discovering devices, the same Group/Folder as the closest IP neighbor, and/or a specified auto-authorization group and folder.
- 5. Select **Add** to create the selected scans, which then appear in a list at the top of the **Device Setup** > **Discover** page.
- 6. To edit an existing scan, select the **pencil** icon next to the scan on the **Device Setup > Discover** page.
- 7. When ready, proceed to the next task, "Running a Scan Set" on page 126.

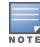

Scheduling an HTTP scan to run daily on your network can help you to discover rogues. Some consumer APs, like most D-Link, Linksys, and NetGear models, do not support SNMP and are found only on the wired side with an HTTP scan. These devices are discovered only if they have a valid IP address. Proper credentials are not required to discover these APs. Wireless scans discover these rogues without any special changes.

### Running a Scan Set

Once a scan has been defined on the **Device Setup > Discover** page, OV3600 can now scan for devices. Perform these steps.

1. Browse to the **Device Setup > Discover** page and locate the list of all scan sets that have been defined so far. Figure 57 illustrates this page.

**Figure 57:** Device Setup > Discover Executing a Scan Illustration

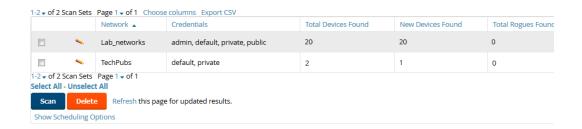

- 2. Check the box next to the scan(s) that you would like to execute.
- 3. Select **Scan** to execute the selected scans, and the scan immediately begins. The **Stop** column indicates the scan is **In Progress**. Clicking this column heading will stop the scan(s).
- 4. For future scans, select the **Show Scheduling Options** link and enter the desired date and time to schedule a future scan.
- 5. After several minutes have passed, refresh the browser page and view the results of the scan. When the **Start** and **Stop** columns display date and time information, the scan is available to display the results.
- 6. Select the **pencil** icon for the scan to display the results. Table 70 describes the scan results and related information.

**Table 70:** Device Setup > Discover > Discovery Execution Fields

| Column                 | Description                                                                                                    |
|------------------------|----------------------------------------------------------------------------------------------------|
| Network                | Displays the network to be scanned.                                                                                                    |
| Credentials            | Displays the credentials used in the scan.                                                                                                    |
| Total Devices<br>Found | Displays the total number of APs detected during the scan that OV3600 can configure and monitor. <b>Total</b> includes both APs that are currently being managed by OV3600 as well as newly discovered APs that are not yet being managed. |
| New Devices<br>Found   | Displays the number of discovered APs that are not yet managed, but are available.                                                                                                    |
| Total Rogues<br>Found  | Displays the total number of APs detected during the scan that OV3600 could not configure or monitor. <b>Total</b> includes both APs that have been discovered in earlier scans as well as newly discovered APs from the most recent scan. |
| New Rogues Found       | Displays the number of rogue APs discovered on the most recent scan.                                                                                                    |
| Start                  | Displays the date and time the most recent scan was started.                                                                                                    |
| Stop                   | Displays the date and time the scan most recently completed.                                                                                                    |
| Scheduled              | Displays the scheduled date and time for scans that are scheduled to be run.                                                                                                    |

7. Go to the **APs/Devices** > **New** page to see a full list of the newly discovered devices that the scan detected. Figure 58 illustrates this page.

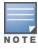

This page is only visible to users with the OV3600 Administrator role or roles that have **Allow authorization** of APs/Devices enabled in OV3600 Setup > Roles.

Figure 58: APs/Devices > New Page Illustration

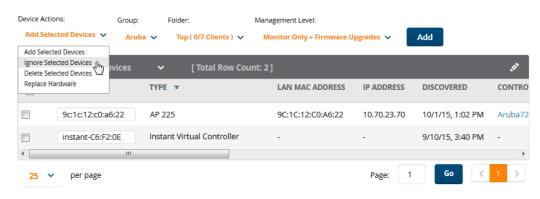

#### What Next?

- To authorize one or more devices to a group, see "Authorizing Devices to OV3600 from APs/Devices > New Page" on page 128.
- To delete a device altogether from OV3600, select the corresponding check box for each device, and select Delete.
- Alcatel-Lucent thin APs can have Alcatel-Lucent AP Groups specified, and Cisco thin APs can have LWAPP AP Groups specified when they are authorized.

## The Cisco Discovery Protocol (CDP)

CDP uses the polling interval configured for each individual Cisco switch or router on the **Groups > List** page. OV3600 requires read-only access to a router or switch for all subnets that contain wired or wireless devices. The polling interval is specified on the **Groups > Basic** page.

## Authorizing Devices to OV3600 from APs/Devices > New Page

Once you have discovered devices on your network, add these devices to a group and specify whether the device is to be placed in Manage Read/Write or Monitor Only mode. To configure a new group, refer to "Configuring" and Using Device Groups" on page 76.

In Manage Read/Write mode, OV3600 compares the device's current configuration settings with the Group configuration settings and automatically updates the device's configuration to match the Group policy.

In **Monitor Only** mode, OV3600 updates the firmware, compares the current configuration with the policy, and displays any discrepancies on the APs/Devices > Audit page, but does not change the configuration of the device.

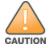

Put devices in Monitor Only mode when they are added to a newly established device group. This avoids overwriting any important existing configuration settings.

Once you have added several devices to the Group, and verified that no unexpected or undesired configuration changes will be made to the devices, you can begin to put the devices in Manage Read/Write mode using the APs/Devices > Manage or the Modify these devices link on any list page.

Perform the following steps to add a newly discovered device to a group:

- 1. Browse to the APs/Devices > New page. The APs/Devices > New page displays all newly discovered devices, the related controller (when known/applicable) and the device vendor, model, LAN MAC Address, IP Address, and the date/time of discovery.
- 2. Select the group and folder to which the device will be added from the drop-down menu (the default group appears at the top of the **Group** listing). Devices cannot be added to a Global Group; groups designated as Global Groups cannot contain access points.
- 3. Select either the Monitor Only or the Manage Read/Write radio button and select Add. At this point, you can go to the **APs/Devices > List** page and select the folder(s) to which you have assigned one or more devices to verify that your device has been properly assigned. If you want to assign a device to the **Ignored** page or delete it entirely from OV3600, go to step 4 on page 128.

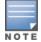

If you select Manage Select Devices, OV3600 automatically overwrites existing device settings with the specified group settings. Placing newly discovered devices in Monitor mode is strongly recommended until you can confirm that all group configuration settings are appropriate for that device.

4. If you do not want to manage or monitor a discovered device, you may select the device(s) from the list and select either **Ignore** or **Delete**. If you choose to **Ignore** the devices, they will not be displayed in the **APs/Devices** > **New** list, even if they are discovered in subsequent scans. You can view a list of all Ignored devices on the APs/Devices > Ignored page. If you choose to Delete the device, it will be listed on the APs/Devices > New list if discovered by OV3600 in a subsequent scan. Refer to "Assigning Devices to the Ignored Page" on page 134.

## **Manually Adding Individual Devices**

Some deployment situations may require that you manually add devices to OV3600. You can add devices manually by uploading a CSV file, or from the **Device Setup > Add** page.

This section describes the following procedures:

- "Adding Devices with the Device Setup > Add Page" on page 129
- "Adding Multiple Devices from a CSV File" on page 132
- "Adding Universal Devices" on page 133

### Adding Devices with the Device Setup > Add Page

Manually adding devices from the **Device Setup > Add** page to OV3600 is an option for adding all device types. You only need to select device vendor information from a drop down menu for Cisco and Alcatel-Lucent devices, and OV3600 automatically finds and adds specific make and model information into its database.

Perform these steps to manually add devices to OV3600:

1. The first step to add a device manually is to select the vendor and model. Browse to the **Device Setup > Add** page and select the vendor and model of the device to add. Figure 59 illustrates this page.

Figure 59: Device Setup > Add Page Illustration

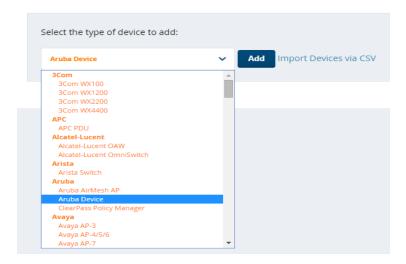

2. Select **Add**. The **Device Communications** and **Location** sections appear, illustrated in Figure 60.

Figure 60: Device Setup > Add > Device Communications and Location Sections

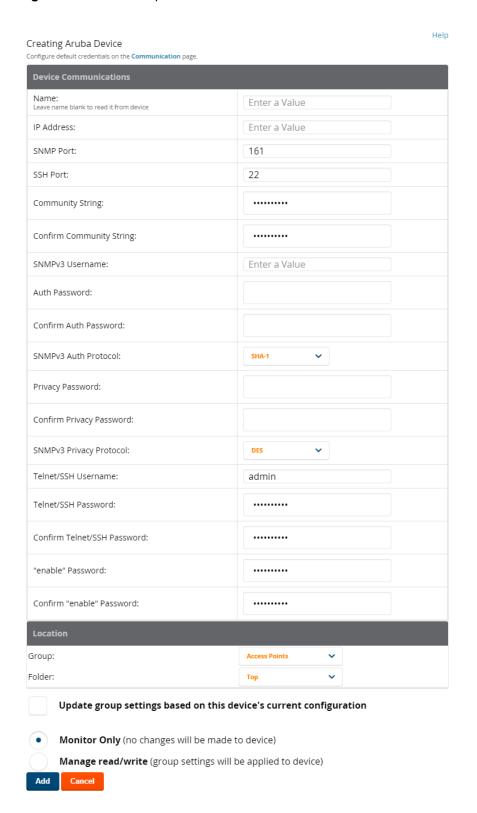

3. Complete these **Device Communications** and **Location** settings for the new device. Table 71 further describes the contents of this page. Settings may differ from device to device based on the type of device and the features that the device supports. In several cases, the default values from any given device derive from the **Device Setup > Communication** page.

 Table 71: Device Communication and Location Fields and Default Values

| Setting                          | Default                                               | Description                                                                                                    |  |
|----------------------------------|-------------------------------------------------------|----------------------------------------------------------------------------------------------------|--|
| Name                             | None                                                  | User-configurable name for the AP (maximum of 20 characters).                                                                                                    |  |
| IP Address                       | None                                                  | IP address of the device. This field is required.                                                                                                    |  |
| SNMP Port                        | 161                                                   | The port OV3600 uses to communicate with the AP using SNMP.                                                                                                    |  |
| SSH Port                         | 22                                                    | For devices that support SSH, specify the SSH port number.                                                                                                    |  |
| Community<br>String<br>(Confirm) | Taken from <b>Device Setup</b> > <b>Communication</b> | Community string used to communicate with the AP.  NOTE: The Community String should have RW (Read-Write) capability. New, out-of-the-box Cisco devices typically have SNMP disabled and a blank username and password combination for HTTP and Telnet. Cisco supports multiple community strings per AP.                                                                                                    |  |
| SNMPv3<br>Username               | Taken from <b>Device Setup</b> > <b>Communication</b> | If you are going to manage configuration for the device, this field provides a read-write user account (SNMP, HTTP, and Telnet) within the Cisco Security System for access to existing APs. OV3600 initially uses this username and password combination to control the Cisco AP. OV3600 creates a user-specified account with which to manage the AP if the <b>User Creation Options</b> are set to <b>Create</b> and user Specified as User |  |
| Auth<br>Password                 | Taken from <b>Device Setup</b> > <b>Communication</b> | SNMPv3 authentication password. <b>NOTE:</b> SNMPv3 supports three security levels: (1) no authentication and no encryption, (2) authentication and no encryption, and (3) authentication and encryption. OV3600 currently only supports authentication and encryption.                                                                                                    |  |
| Privacy<br>Password<br>(Confirm) | Taken from <b>Device Setup</b> > <b>Communication</b> | SNMPv3 privacy password. <b>NOTE:</b> SNMPv3 supports three security levels: (1) no authentication and no encryption, (2) authentication and no encryption, and (3) authentication and encryption. OV3600 currently only supports authentication and encryption.                                                                                                    |  |
| SNMPv3 Auth<br>Protocol          | Taken from <b>Device Setup</b> > <b>Communication</b> | Drop-down menu that allows you to enable the SNMPv3 authentication protocol to the device being added.                                                                                                    |  |
| SNMPv3<br>Privacy<br>Protocol    | Taken from <b>Device Setup</b> > <b>Communication</b> | Drop-down menu that allows you to enable SNMPv3 privacy protocol to the device being added.                                                                                                    |  |

**Table 71:** Device Communication and Location Fields and Default Values (Continued)

| Setting                             | Default                                               | Description                                                                                                    |
|-------------------------------------|-------------------------------------------------------|----------------------------------------------------------------------------------------------------|
| Telnet/SSH<br>Username              | Taken from <b>Device Setup</b> > <b>Communication</b> | Telnet username for existing Cisco IOS APs. OV3600 uses the Telnet username/password combination to manage the AP and to enable SNMP if desired.  NOTE: New, out-of-the-box Cisco IOS-based APs typically have SNMP disabled with a default telnet username of Cisco and default password of Cisco. This value is required for management of any existing Cisco IOS-based APs. |
| Telnet/SSH<br>Password<br>(Confirm) | Taken from <b>Device Setup</b> > <b>Communication</b> | Telnet password for existing Cisco IOS APs. OV3600 uses the Telnet username/password combination to manage the AP and to enable SNMP if desired.  NOTE: New, out-of-the-box Cisco IOS-based APs typically have SNMP disabled with a default telnet username of Cisco and default password of Cisco. This value is required for management of any existing Cisco IOS-based APs. |
| enable<br>Password<br>(Confirm)     | Taken from <b>Device Setup</b> > <b>Communication</b> | Password that allows OV3600 to enter <b>enable</b> mode on the device.                                                                                                    |

- 4. In the **Location** field, select the appropriate Group and Folder for the device.
- 5. At the bottom of the page, select either the **Monitor Only** or **Management read/write** radio button. The choice depends on whether or not you wish to overwrite the **Group** settings for the device being added. For more information and a detailed procedure, see "Authorizing Devices to OV3600 from APs/Devices > New Page" on page 128.

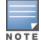

If you select **Manage read/write**, OV3600 overwrites existing device settings with the **Groups** settings. Place newly discovered devices in **Monitor read/only** mode to enable auditing of actual settings instead of Group Policy settings.

6. Select **Add** to finish adding the devices to the network.

### Adding Multiple Devices from a CSV File

You can add devices in bulk from a CSV file to OV3600. Here you also have the option of specifying vendor name only, and OV3600 will automatically determine the correct type while bringing up the device. If your CSV file includes make and model information, OV3600 will add the information provided in the CSV file as it did before. It will not override what you have specified in this file in any way.

The CSV list must contain the following columns:

- IP Address
- SNMP Community String
- Name
- Type
- Auth Password
- SNMPv3 Auth Protocol
- Privacy Password
- SNMPv3 Privacy Protocol
- SNMPv3 Username

- Telnet Username
- Telnet Password
- **Enable Password**
- SNMP Port

You can download a CSV file and customize it as you like.

- 1. To import a CSV file, go to the **Device Setup > Add** page.
- 2. Select the **Import Devices via CSV link**. The **Upload a list of devices** page displays. See Figure 61.

Figure 61: Device Setup > Add > Import Devices via CSV Page Illustration

## Upload a list of devices

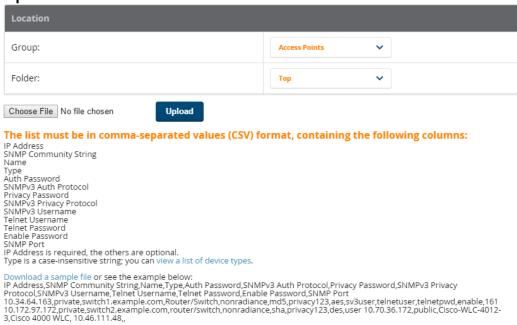

- 3. Select a group and folder into which to import the list of devices.
- 4. Click the **Browse** button, and select the CSV list file on your computer.
- 5. Click the **Upload** button to add the list of devices into OV3600.

### **Adding Universal Devices**

OV3600 gets basic monitoring information from any device including switches, routers and APs whether or not they are supported devices. Entering SNMP credentials is optional. If no SNMP credentials are entered, OV3600 will provide ICMP monitoring of universal devices. This allows you to monitor key elements of the wired network infrastructure, including upstream switches, RADIUS servers and other devices. While OV3600 can manage most leading brands and models of wireless infrastructure, universal device support also enables basic monitoring of many of the less commonly used devices.

Perform the same steps to add universal devices to OV3600 that were detailed in "Adding Devices with the Device Setup > Add Page" on page 129.

OV3600 collects basic information about universal devices including name, contact, uptime and location. Once you have added a universal device, you can view a list of its interfaces on **APs/Devices > Manage**.

By selecting the **pencil** icon next to an interface, you can assign it to be non-monitored or monitored as Interface 1 or 2. OV3600 collects this information and displays it on the APs/Devices > Monitor page in the **Interface** section. OV3600 supports MIB-II interfaces and polls in/out byte counts for up to two interfaces. OV3600 also monitors sysUptime.

## Assigning Devices to the Ignored Page

A device can be assigned to the **Ignored** page from the **APs/Devices > New** page. The advantage of having the device be designated in this way, as in the case of a device that is temporarily down for a known reason, is that when you take it off the ignored list, it returns immediately to the location in OV3600 where it had resided before it was marked **Ignored**.

- Ignored devices are *not* displayed in **APs/Devices > New** if discovered in subsequent scans.
- Deleted devices will be listed on the **APs/Devices > New** if discovered in subsequent scans.

Perform these steps to further process or return an ignored device to a managed status.

1. Go to the **APs/Devices** > **New** page to view all newly discovered devices. See Figure 62.

Figure 62: APs/Devices > New Page Illustration

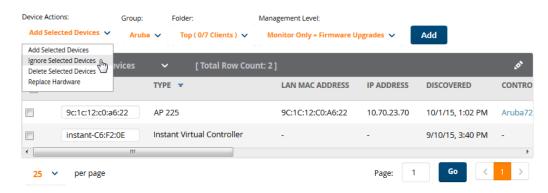

2. Select the checkbox beside the device or devices that you want to ignore, and then select **Ignore Selected Devices** from the drop-down menu highlight in Figure 62.

## **Unignoring a Device**

Perform these steps to further process a device or to return an ignored device to a managed status.

1. To view all devices that are ignored, go to the APs/Devices > Ignored page, illustrated in Figure 63.

Figure 63: APs/Devices > Ignored Page Illustration

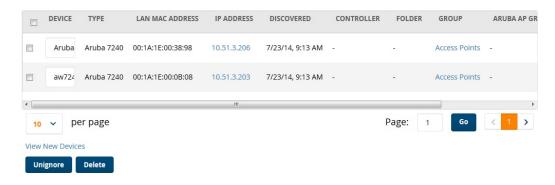

This page provides the following information for any ignored device:

- device name or MAC address, when known
- controller associated with that device
- device type

- device IP address
- LAN MAC address for the LAN on which the device is located
- date and time of device discovery
- 2. To change the device parameters for a given device, select its checkbox and adjust group, folder, monitor, and manage settings as desired.
- 3. Select **Add** to add the device to OV3600 so that it appears on the **APs/Devices > New** list.
- 4. The **Unignore** button will either return the device to its regular folder or group or send it to the **APs/Devices** > New page.

## Viewing the Home > Clarity Page

The Clarity Monitoring dashboard shows the progress of a client as it completes the following four steps to gain access to the WLAN:

- Associating to the network
- Completing authentication
- Obtaining an IP address via DHCP
- DNS resolution

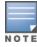

OV3600 receives this data via AMON messages sent from the switches on the network. This feature is supported by switches running Alcatel-Lucent AOS-W 6.4.3 and later releases.

The Clarity dashboard contains graphs and tables to help you identify failures in each step of the process. The default view for the Clarity monitoring page displays data for all devices connecting to the WLAN during the previous two hours. You can drill down and view data for devices associating to APs in a specific subfolder, or view data for a different time interval.

To display Clarity information for devices associated to a specific OV3600 folder, click the Menu icon (≡) in the upper right corner of the Clarity window. This opens a popup window that allows you to select a subfolder.

Figure 64: Select a Clarity Folder

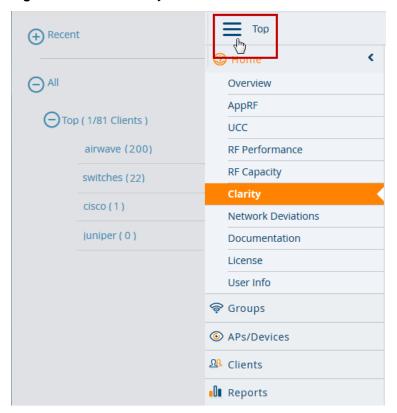

The path for the new selected folder appears at the top of the page.

Figure 65: Selected Folder path

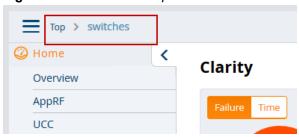

## **Data Time Ranges**

To display Clarity data for the previous day, week, or two weeks, select a time range option at the top of the Clarity monitoring page. The page will immediately refresh and display the updated information.

Figure 66: Select a Clarity Time Range

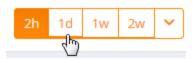

To select a custom time range, click the down arrow on the end of the time range toolbar. This option opens a popup window that allows you to define custom start and end times for your Clarity data tables.

Figure 67: Clarity Display Custom Time Range

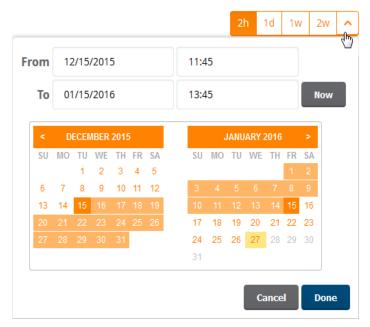

Clarity can be configured to retain server statistics for up to thirty days, and retain client statistics for up to seven days. To modify the default retention intervals (seven days of server statistics and two days of client statistics), navigate to OV3600 Setup > General > Historical Data Retention, and enter new values in the Clarity Server Stats Retention Interval and Clarity Client Stats Retention Interval fields.

The Clarity page includes the following graphs and tables.

- "Live Statistics Dashboard" on page 137
- "Summary Table" on page 138
- "Authentication Failure Data" on page 139
- "DHCP Failure Data" on page 139
- "DNS Failure Data" on page 140
- "Association Data" on page 140

By default, each Clarity table displays entries for 25 devices or folders with the lowest performance levels. The clarity To display additional Clarity information for each table, or for information on modifying and sorting Clarity tables, see "Modifying Thresholds" on page 140

### **Live Statistics Dashboard**

The **Live** statistics dashboard displays information for the failures in each process as a client associates and authenticates to the network, receives an IP address via DHCP, and resolves the IP address to a hostname via a DNS server. When you navigate to the **Home > Clarity** page, the **Live** dashboard displays the percentage of failures for each process, the number of failures, and the total number of attempts (both failed and successful) over the selected time period, as shown in Figure 68.

Figure 68: Clarity Live Dashboard Showing Failure Rates

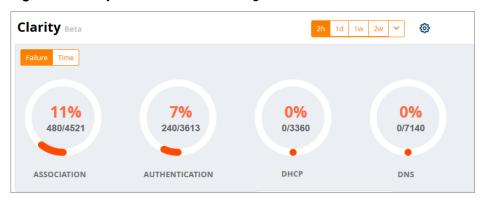

To display the average process times over the selected time interval, click the **Time** option in the upper left corner of the dashboard, as shown in Figure 69.

Figure 69: Clarity Live Dashboard Showing Average Process Times

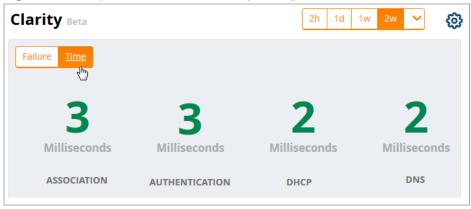

## **Summary Table**

The **Summary** table on the **Home > Clarity** page is a color-coded dashboard that indicates the health and quality of the association, authentication and DHCP processes over the selected time period. Each icon in the table represents quality thresholds for the number failures and the average amount of time it takes the process to complete. The icon color represents aggregate data for failures and process times. For example, if a process has a high failure rate but a good process time, the icon will be red, indicating the most severe threshold crossed in either category. Hover your mouse over any icon to display the number of authentication process failures and successes for clients associating to individual APs or folders of APs, as well as the average time it took for each process to complete.

**Table 72:** Default Summary Table Thresholds

| Icon Color | Description                                  | Process Time Thresholds                                                                                                    | Failure Rate<br>Threshold |
|------------|----------------------------------------------|----------------------------------------------------------------------------------------------------|---------------------------|
| •          | Good failure rate <i>and</i> process time    | <ul> <li>Good Association time: &lt;10 ms</li> <li>Good Authentication time: &lt;500ms</li> <li>Good DHCP time: &lt;100 ms</li> <li>Good DNS time: &lt;100 ms</li> </ul>   | < 10% failures            |
| •          | Fair failure rate <sup>or</sup> process time | <ul> <li>Fair Association time: 10 -20 ms</li> <li>Fair Authentication time: 500-1000ms</li> <li>Fair DHCP time: 100 - 200ms</li> <li>Fair DNS time: 100 -200ms</li> </ul> | >10% to 20% failures      |

**Table 72:** Default Summary Table Thresholds (Continued)

| Icon Color | Description                                   | Process Time Thresholds                                                                                                    | Failure Rate<br>Threshold |
|------------|-----------------------------------------------|----------------------------------------------------------------------------------------------------|---------------------------|
| •          | Poor failure rate <sup>or</sup> process time. | <ul> <li>Poor Association time: &gt;20 ms</li> <li>Poor Authentication time: &gt;1000 ms</li> <li>Poor DHCP time: &gt;200 ms</li> <li>Poor DNS time: &gt;200ms</li> </ul> | >20% failures             |

By default, the **Summary** table displays data for up to 25 subfolders or APs. If the selected Clarity folder contains more than 25 subfolders or APs, the **Summary** table displays only the 25 subfolders and APs with the lowest performance levels.

By default, the **Summary** table displays aggregate data for folders. Click the APs ( ) icon to display information for individual APs. Click the folder icon ( ) to return to the default folder view.

#### **Authentication Failure Data**

The **Authentication** table on the **Home>Clarity** page displays the following information for the client authentication processes on the network.

**Table 73:** Authentication Table fields

| Column         | Description                                                                                                    |
|----------------|----------------------------------------------------------------------------------------------------|
| Servers        | IP address of an authentication server.                                                                                                    |
| Туре           | Indicates the authentication server type:  Dot1x: 802.1x  Captive Portal: Captive portal authentication  MAC Auth:MAC authentication  WPA-PSK: WPA encryption with pre-shared key (PSK) authentication |
| Failures (%)   | This column shows the percentage of authentication failures for that server, followed by the total number of failures and the total number of authentication attempts over the selected time interval. |
| Avg. Time (ms) | The average time it took to successfully complete the authentication process over the selected time interval. Times for both failed and successful attempts are calculated in this average.            |

Click the graph icon ((()) in the table heading to display of graph of average authentication times for each server during the selected time interval. Hover your mouse over any section of the graph to view details about the authentication times during that portion of the time interval, or click the table icon (E) to return to the table view.

#### **DHCP Failure Data**

The **DHCP** table on the **Home>Clarity** page displays the following information for authentication on the network.

**Table 74:** DHCP Table fields

| Column         | Description                                                                                                    |
|----------------|----------------------------------------------------------------------------------------------------|
| Servers        | IP address of a DHCP server.                                                                                                    |
| Avg. Time (ms) | The average time it took to successfully complete the DHCP provisioning process over the selected time interval. Times for both failed and successful attempts are calculated in this average. |

Click the graph icon (() in the table heading to display of graph of DHCP times for each server during the selected time interval. Hover your mouse over any section of the graph to view details about the DHCP provisioning times during that portion of the time interval, or click the table icon () to return to the table view.

#### **DNS Failure Data**

The **DNS** table on the **Home>Clarity** page displays the following information for DNS resolution attempts.

**Table 75:** DNS Table fields

| Column         | Description                                                                                                    |
|----------------|----------------------------------------------------------------------------------------------------|
| Servers        | IP address of a DNS server.                                                                                                    |
| Failures (%)   | This column shows the percentage of DNS resolution failures for that server, followed by the total number of failures and the total number of DNS resolution attempts over the selected time interval. |
| Avg. Time (ms) | The average time it took to successfully complete the DNS resolution process over the selected time interval. Times for both failed and successful attempts are calculated in this average.            |

Click the graph icon (M) in the table heading to display of graph of DNS resolution times for each server during the selected time interval. Hover your mouse over any section of the graph to view details about the resolution times during that portion of the time interval, or click the table icon () to return to the table view.

#### **Association Data**

The **Association** table on the **Home>Clarity** page displays the following information for association times and failures on the network.

**Table 76:** Association Table fields

| Column         | Description                                                                                                    |
|----------------|----------------------------------------------------------------------------------------------------|
| APs            | Name of an AP.                                                                                                    |
| Failures (%)   | This column shows the percentage of failed assocation attempts failures for that AP, followed by the total number of failures and the total number of association attempts over the selected time interval. |
| Avg. Time (ms) | The average time it took to for a client to associated to the AP over the selected time interval. Times for both failed and successful attempts are calculated in this average.                             |

Click the graph icon (() in the table heading to display of graph of association times for each AP during the selected time interval. Hover your mouse over any section of the graph to view details about the association times during that portion of the time interval, or click the table icon (E) to return to the table view.

### **Modifying Thresholds**

To modify any of the default thresholds for good, fair or poor performance, select the options ( ) icon at the top of the page and specify a new process time or failure count for any threshold. Figure 70 shows the default thresholds for client association times. Modify the numbers in the first column to raise or lower the threshold for a good association time or failure rate. Modify the numbers in the second column to raise or lower the threshold for a poor association time or failure rate. The values between the two numbers represent the fair range of association and failure rate values.

Figure 70: Clarity Association Thresholds

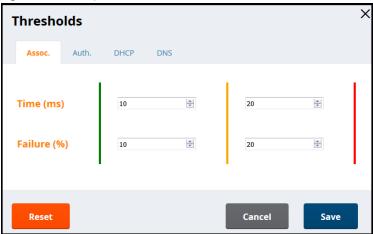

### **Sorting and Filtering Clarity Data**

Select any column heading in a Clarity table to sort the table by that value.

By default, each Clarity table displays entries for 25 devices with the lowest performance levels. To display additional Clarity data, including entries that do not appear on the main Clarity page:

- 1. Click the **Details** link at the bottom of a Clarity table. A **Details** popup window appears.
- 2. Click the **per page** dropdown list in the lower left corner of the window and select the number of entries to be displayed on the page.

You can also select one or more column headings in the **Details** page to sort or filter the table by the selected values.

### **Exporting Clarity Data**

Click the Menu icon (≡) by a Clarity table titlebar to display the following list of data export options and table display settings.

- **Export all data as csv**: Export the entries currently displayed in the table to a .csv formatted file.
- **Export visible data as csv**: Export all entries recorded for the selected time frame to a .csv formatted file.
- **Export all data as pdf**: Export the entries currently displayed in the table to a PDF.
- Export visible data as pdf: Export all entries recorded for the selected time frame to a PDF
- **Details**: Display the details window for the table.
- **Columns**: Click a column heading to hide or display a column in the table.

# **Monitoring Devices**

This section discusses various device monitoring options and includes the following sections:

- "Viewing Device Monitoring Statistics" on page 142
- "Understanding the APs/Devices > Monitor Pages for All Device Types" on page 144
- "Monitoring Data Specific to Wireless Devices" on page 145
- "Evaluating Radio Statistics for an AP" on page 153
- "Monitoring Data for Mesh Devices" on page 158
- "Monitoring Data for Wired Devices (Routers and Switches)" on page 159
- "Understanding the APs/Devices > Interfaces Page" on page 161
- "Auditing Device Configuration" on page 162

## Viewing Device Monitoring Statistics

You can view many useful device monitoring statistics in the APs/Devices > List page. The APs/Devices > List page displays Clients and Usage interactive graphs (formerly Users and Bandwidth prior to 7.4) and lists all devices that are managed or monitored by OV3600.

To see only the Up devices, you can click the **Up** link in the Top Header Stats bar (next to the green arrow). This displays the APs/Devices > Up page with the same information, but only containing active devices. You can do the same with the **Down** and **Mismatched** top header stats links.

Use the **Go to folder** field to filter the list by folder, or click **Expand folders to show all APs/Devices** if you are looking at a filtered device list. A lock icon in the **Configuration** column indicates that the device in that row is in **Monitor only** mode. Figure 71 illustrates this page.

Figure 71: APs/Devices > List (partial view)

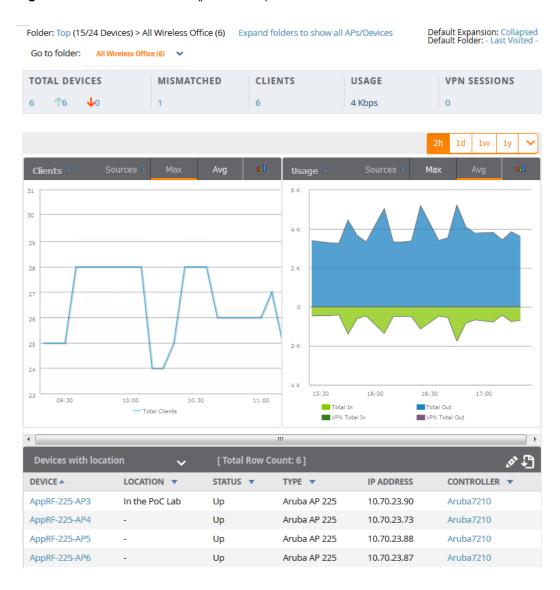

Verify that the devices you added are now appearing in the **APs/Devices** > **Up** page.

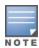

Newly added devices will have a status of **Down** until they have been polled the first time. Their configuration status will remain **Unknown** until they have finished verification. The **Up** status is not contingent on verification.

The same section also appears on the **Groups > Monitor** page and is hyperlinked from a controller's monitoring interface.

The Alert Summary section of APs/Devices > List cites the number of events that have occurred in the last two hours, the last 24 hours, and total. There are three categories of alerts as listed below:

- OV3600 Alerts
- **IDS Events**
- RADIUS Authentication Issues

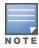

The Alert Summary table is also a feature of the Home > Overview page and has the same links in that location.

For more information on the **Alert Summary** table, refer to "Viewing Alerts" on page 238.

## **Creating Custom Views**

The columns in the default view for each of the following pages are defined in OmniVista 3600 Air Manager and cannot be modified. However, you can create a new filtered view in each of these pages that returns custom information based on the filter parameters and data columns you selected when creating that new view.

- APs/Devices > List
- APs/Devices > Up
- APs/Devices > Down
- APs/Devices > Mismatched

Figure 72: Default View of Devices

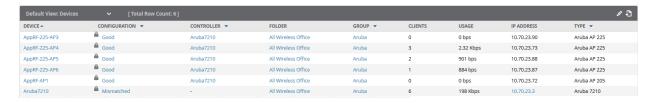

### **Selecting the Page Length**

By default, the APs/Devices pages show 25 rows of information. To change this value and display a different number of entries on each page, click the **Page Length** drop-down menu and select any of the predefined page lengths.

If the number of entries in the table is greater than the defined page length, click the **Next** and **Previous** links at the top of the table to view additional pages of table entries.

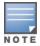

Although this feature allows you to configure a page length of up to 2000 entries, longer page lengths require more for the page time to load. Best practices are to limit the page display to display 500 or fewer entries.

#### **Creating Customized Filtered Views**

To create a new filtered view, navigate to any page that contains a default view list, such as APs/Devices > List.

- 1. Click the down arrow in the graph titlebar to open the view editor drop-down list.
- 2. Click the Plus icon (+)to open the **Filtered View** window.
- 3. In the **Name** field, enter the name of the new view.
- 4. (Optional) OV3600 administrators can select the **Is Global** check box to give all users access to the filtered view. Administrators are able to edit any global view they can see in the filtered view drop-down list

- 5. (Optional) To add a filter to the view, click the plus icon on the **Fitered View** page. A list of supported filter parameters is added to the **Filter** field.
  - a. Scroll the list of parameters and select a **Device** or **Radio** parameter.
  - b. If required, enter search parameters such as "=" to refine the filter parameters.
  - c. To create a filtered view with multiple filter parameters, click **Add Filter** again and define any additional filter parameters. For example, to create a view that displays APs with more than zero clients but less than five clients, you would need to create one filter with the parameters **Clients > 0**, and a second filter with the parameters **Clients < 5**.
- 6. Drag and Drop data columns from the **Available Columns** list to the **Current Columns** list to select which columns display in the view. You can reorder the columns in the Current Columns list by dragging and dropping the data column to a different place in the list.
- 7. Click **OK**. The name of the new view is added to the view list.
- 8. Click the name of the new view. A new page displays the results of the new view, based on the configured filters.

You can edit a custom filtered view at any time, by selecting the view in the view list, then selecting the icon and modifying filter parameters and column displays.

Table 77: Filter icons

| Icon           | Description                                               |
|----------------|-----------------------------------------------------------|
| +              | Click this icon to create a custom filtered view.         |
| 0              | Click this icon to edit an existing custom filtered view. |
| ( <del>+</del> | Click this icon to clone a filtered view.                 |
| 壶              | Click this icon to delete a custom filtered view.         |

## Understanding the APs/Devices > Monitor Pages for All Device Types

You can quickly go to any device's monitoring page once you go to its specific folder or group on the **APs/Devices** > **List** page by selecting its hyperlinked name in the **Device** column.

All **Monitor** pages include a section at the top displaying information such as monitoring/configuration status, serial number, total clients, firmware version, and so on, as shown in Figure 73.

Figure 73: Monitoring Page Top Level Data Common to All Device Types

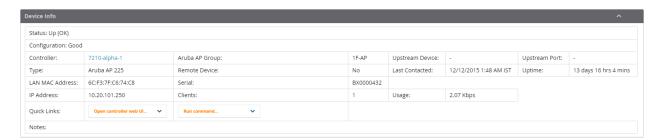

The alert summary and recent events sections are also the same regardless of the device type, and these sections appear toward the bottom of these pages. In addition, a link to the Audit Log is available on the bottom of this page. A portion of this page is shown in Figure 74.

Figure 74: Monitoring Page Bottom Level Data Common to All Device Types (partial view)

at 12/11/2015 12:50 PM PST

| Alert Summary |              |          | ^     |            |
|---------------|--------------|----------|-------|------------|
| TYPE A        | LAST 2 HOURS | LAST DAY | TOTAL | LAST EVENT |
| AMP Alerts    | 0            | 0        | 0     | -          |
| IDS Events    | 0            | 0        | 0     | -          |
| RADIUS Issues | 0            | 0        | 0     | -          |

**Device Events** No records available.

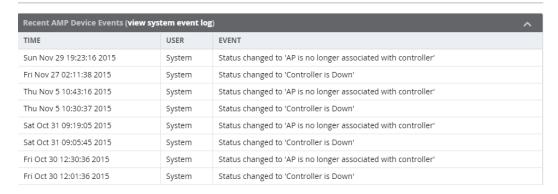

Monitoring pages vary according to whether they are wired routers/switches, controllers/WLAN switches, or thin or fat APs; whether the device is a Mesh device; and whether Spectrum is enabled. These differences are discussed in the sections that follow.

# **Monitoring Data Specific to Wireless Devices**

The APs/Devices > Monitor page for controllers and APs include a graph for users and bandwidth. The controller graph lists the APs connected to it, while the APs include a list of users it has connected.

When available, lists of CDP and RF neighbors are also listed.

A sample monitoring page for wireless devices is shown in Figure 75.

Figure 75: APs/Devices > Monitor Page for Wireless Devices (partial view of an AP)

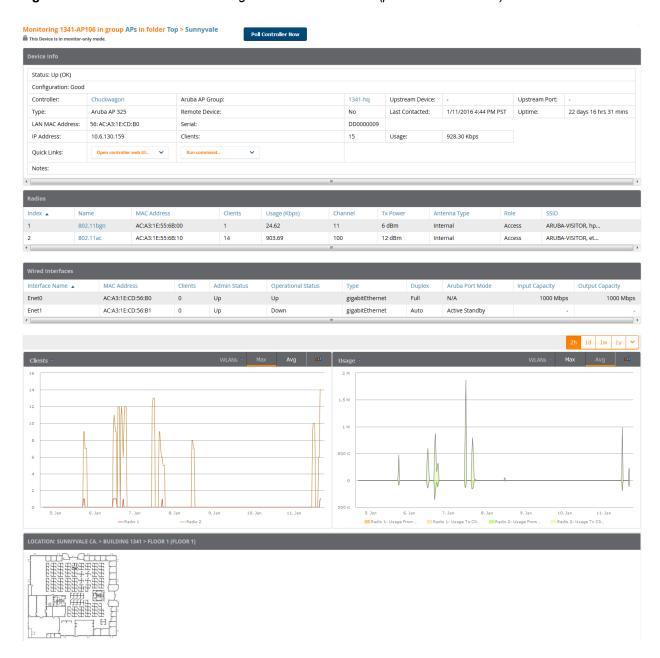

Table 78 describes the fields and information displayed in the **Device Info** section. The displayed fields vary from device to device.

**Table 78:** APs/Devices > Monitor > Device Info Fields and Default Values

| Field    | Description                                                                                                    |
|----------|----------------------------------------------------------------------------------------------------|
| Poll Now | Button above the <b>Device Info</b> section that, when pressed, immediately polls the individual AP or the controller for a thin AP; this overrides the group's preset polling intervals to force an immediate update of all data except for rogue information. Shows attempt status and last polling times. |

**Table 78:** APs/Devices > Monitor > Device Info Fields and Default Values (Continued)

| Field                                                   | Description                                                                                                    |
|---------------------------------------------------------|----------------------------------------------------------------------------------------------------|
| Status                                                  | Displays ability of OV3600 to connect to the AP. <b>Up</b> (no issue) means everything is working as it should. <b>Down</b> (SNMP get failed) means OV3600 can get to the device but not speak with it using SNMP. Check the SNMP credentials OV3600 is using the view secrets link on the <b>APs/Devices &gt; Manage</b> page and verify SNMP is enabled on the AP. Many APs ship with SNMP disabled. <b>Down</b> (ICMP ping failed after SNMP get failed) means OV3600 is unable to connect to the AP using SNMP and is unable to ping the AP. This usually means OV3600 is blocked from connecting to the AP or the AP needs to be rebooted or reset.                                                            |
| Configuration                                           | <ul> <li>Good means all the settings on the AP agree with the settings OV3600 wants them to have.</li> <li>Mismatched means there is a configuration mismatch between what is on the AP and what OV3600 wants to push to the AP. The Mismatched link directs you to this specific APs/Devices &gt; Audit page where each mismatch is highlighted.</li> <li>Unknown means the device configuration has not yet been fetched (possible issue with credentials).</li> <li>Verifying means that the device is fetching a configuration that will be compared to the desired settings.</li> <li>Error indicates a problem with the device. This configuration is accompanied with a description of the error.</li> </ul> |
| Firmware                                                | Displays the firmware version running on the AP.  Newer AirMesh APs include the new bootloader APBoot. OV3600 helps to identify the new AirMesh APs from the old SKUs by displaying the bootloader information here.                                                                                                    |
| Licenses<br>(Appears for<br>Alcatel-Lucent<br>switches) | Selecting this link opens a pop-up window that lists the built-in licenses as well as other installed licenses for this switch. This also shows whether any license has expired.                                                                                                    |
| Controller<br>(Appears for<br>APs)                      | Displays the controller for the associated AP device as a link. Select the link to display the <b>APs/Devices &gt; Monitor</b> page for that controller.                                                                                                    |
| Mesh Gateway *                                          | Specifies the mesh AP acting as the wired connection to the network.                                                                                                    |
| Mesh Mode*                                              | Specifies whether the AP is a portal device or a mesh node. The portal device is connected to the network over a wired connection. A node is a device downstream of the portal that uses wireless connections to reach the portal device.                                                                                                    |
| Mesh ID *                                               | The name of the mesh device.                                                                                                    |
| Google Earth*                                           | Selecting the Google Earth icon opens the mesh network view in Google Earth.                                                                                                    |
| Туре                                                    | Displays the make and model of the device.                                                                                                    |
| Last Contacted                                          | Displays the most recent time OV3600 has polled the AP for information. The polling interval can be set on the <b>Groups &gt; Basic</b> page.                                                                                                    |
| Uptime                                                  | Displays the amount of time since the AP has been rebooted. This is the amount of time the AP reports and is not based on any connectivity with OV3600.                                                                                                    |

**Table 78:** APs/Devices > Monitor > Device Info Fields and Default Values (Continued)

| Field              | Description                                                                                                    |
|--------------------|----------------------------------------------------------------------------------------------------|
| LAN MAC<br>Address | Displays the MAC address of the Ethernet interface on the device.                                                                                                    |
| Serial             | Displays the serial number of the device.                                                                                                    |
| Radio Serial       | Displays the serial number of the radios in the device. This field is not available for all APs.                                                                                                    |
| Location           | Displays the SNMP location of the device.                                                                                                    |
| Contact            | Displays the SNMP contact of the device.                                                                                                    |
| IP Address         | Displays the IP address that OV3600 uses to communicate to the device. This number is also a link to the AP web interface. When the link is moused over a pop-up menu will appear allowing you to access the device using HTTP, HTTPs, telnet or SSH. |
|                    | For Alcatel-Lucent switches, if Single Sign-On is enabled for your role in this OV3600 and you have access to this controller, you will not have to enter the credentials for this controller again after selecting this link.                        |
| Outer IP           | Public IP address for a RAP device.                                                                                                    |
| Remote LAN IP      | LAN IP address for a RAP. This address is useful for troubleshooting from the local network.                                                                                                    |
| Quick Links        | <b>Open controller UI :</b> A drop-down menu that allows you to jump to the controller's WebUI in a new window.                                                                                                    |
|                    | For Alcatel-Lucent switches, if Single Sign-On is enabled for your role in this OV3600 and you have access to this controller, you will not have to enter the credentials for this controller again after selecting this link.                        |
|                    | <b>Run a command:</b> A drop-down menu with a list of CLI commands you can run directly from the <b>APs/Devices &gt; Monitor</b> page.                                                                                                    |
| APs                | For controllers, displays the number of APs managed by this device at the time of the last polling.                                                                                                    |
| Clients            | Displays the total number of users associated to the device or its APs regardless of which radio they are associated to, at the time of the last polling.                                                                                             |
| Usage              | Combined bandwidth through the device at time of polling.                                                                                                    |

<sup>\*</sup>These fields are only available for mesh APs. To see an example of mesh monitoring, see "Monitoring Data for Mesh Devices" on page 158.

Table 79 describes the information in the **Radio** table for APs:

**Table 79:** APs/Devices > Monitor > Radio Fields and Descriptions

| Field | Description                                                                                   |
|-------|-----------------------------------------------------------------------------------------------|
| Index | The number of the radio, used to distinguish radios that may be of the same type on a device. |

**Table 79:** APs/Devices > Monitor > Radio Fields and Descriptions (Continued)

| Field          | Description                                                                                                    |
|----------------|----------------------------------------------------------------------------------------------------|
| Name           | The Radio type (802.11a/b/g/n) as a link to the <b>Radio Statistics</b> page for that radio.                                                                                                    |
| MAC address    | The MAC address of the corresponding radio in the AP.                                                                                                    |
| Clients        | The number of users associated to the corresponding radio at the time of the last polling.                                                                                                    |
| Usage (Kbps)   | The amount of bandwidth being pushed through the corresponding radio interface or device at the time of the last polling.                                                                                   |
| Channel        | The channel of the corresponding radio.                                                                                                    |
| Tx Power       | Some devices report transmit power reduction rather than transmit power; no value is reported for those devices.                                                                                            |
| Antenna Type   | Indicates <b>Internal</b> or <b>External</b> radio. For devices where antenna type is defined per AP, the same antenna type will be listed for each radio.                                                  |
| Channel Width* | The bandwidth of the channel used by 802.11 stations. Legacy devices use <b>20 MHz</b> channels, and newer devices that support the 802.11n standard can use <b>40 MHz</b> channels to increase throughput. |
| Mesh Links *   | The total number of mesh links to the device including uplinks and downlinks.                                                                                                    |
| Role           | Whether the radio acts as a Mesh Node or Access                                                                                                    |
| Active SSIDs   | The SSID(s) of the radio.                                                                                                    |

<sup>\*</sup>These fields are only available for mesh APs. To see an example of mesh monitoring, see "Monitoring Data for Mesh Devices" on page 158.

Devices with wired interfaces (other than Alcatel-Lucent Instant APs) will display the Wired Interfaces table, which is described in Table 80:

**Table 80:** APs/Devices > Monitor > Wired Interfaces Fields and Descriptions

| Field                 | Description                                                                                                    |
|-----------------------|----------------------------------------------------------------------------------------------------|
| Name                  | Displays the name of the interface.                                                                                                    |
| MAC Address           | Displays the MAC address of the corresponding interface in the device.                                                                                                    |
| Clients               | Displays the number of users associated to the corresponding interface at the time of the last polling.                                                                                                    |
| Туре                  | Indicates the type of interface - gigabit Ethernet or fast Ethernet for wired interfaces.                                                                                                    |
| Admin Status          | The administrator setting that determined whether the port is on or off.                                                                                                    |
| Operational<br>Status | Displays the current status of the interface. If an interface is <b>Up</b> , then OV3600 is able to ping it and fetch SNMP information. If the AP is listed as <b>Down</b> , then OV3600 is either unable to ping the interface or unable to read the necessary SNMP information from the device. |

**Table 80:** APs/Devices > Monitor > Wired Interfaces Fields and Descriptions (Continued)

| Field                       | Description                                                                                                    |
|-----------------------------|----------------------------------------------------------------------------------------------------|
| Duplex                      | Duplex mode of the link, full or half.                                                                                                    |
| Alcatel-Lucent<br>Port Mode | Either Active Standby (which provides redundancy so that when an active interface fails, the user traffic can failover to the standby interface) or one of the forwarding modes (Split, Bridge). |
| Input Capacity              | The input capacity of the interface.                                                                                                    |
| Output Capacity             | The output capacity of the interface.                                                                                                    |

Figure 76 illustrates the interactive graphs. Use the drop down button next to the graph title to select a different graph.

Figure 76: Interactive graphs for an Alcatel-Lucent switch

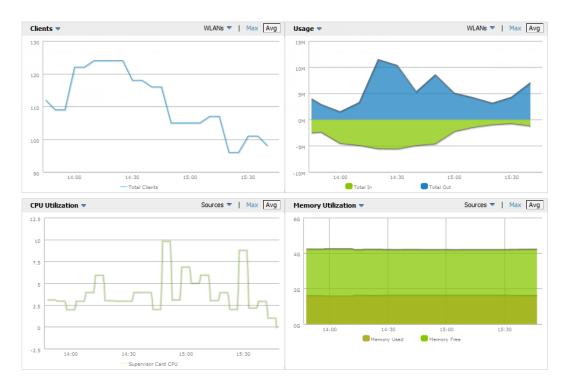

Table 81 describes the graphs on this page.

**Table 81:** APs/Devices > Monitor Graphical Data

| Graph   | Description                                                                                                    |
|---------|----------------------------------------------------------------------------------------------------|
| Clients | Formerly Users. Shows the max and average client count reported by the device radios for a configurable period of time. User count for controllers are the sum of the user count on the associated APs. Check boxes below the graph can be used to limit the data displayed. |

**Table 81:** APs/Devices > Monitor Graphical Data (Continued)

| Graph                                   | Description                                                                                                    |
|-----------------------------------------|----------------------------------------------------------------------------------------------------|
| Usage                                   | Formerly Bandwidth. Shows the bandwidth in and out reported by the device for a configurable period of time. Bandwidth for controllers is the sum of the associated APs. Check boxes below the graph can be used to limit the data displayed. |
| CPU Utilization<br>(controllers only)   | Reports overall CPU utilization (not on a per-CPU basis) of the device.                                                                                                    |
| Memory Utilization<br>(controllers only | Reports average used and free memory and average max memory for the device.                                                                                                    |

Table 82 describes the fields and information displayed for the **Connected Clients** display.

**Table 82:** APs/Devices > Monitor > Connected Clients Fields and Default Values

| Field               | Description                                                                                                    |
|---------------------|----------------------------------------------------------------------------------------------------|
| Username            | Provides the name of the User associated to the AP. OV3600 gathers this data in a variety of ways. It can be taken from RADIUS accounting data or traps.                                                                    |
| Device Type         | The type of device the user is using as determined by the Device Type Rules set up by an administrator in <b>OV3600 Setup &gt; Device Type Setup</b> . For more information, refer to "Setting Up Device Types" on page 63. |
| Role                | The role of the connected client such as employee, perforce, or logon (captive portal).                                                                                                    |
| MAC Address         | Displays the Radio MAC address of the user associated to the AP. Also provides a link that redirects to the <b>Users &gt; Detail</b> page.                                                                                  |
| Radio               | Displays the radio to which the user is associated.                                                                                                    |
| Association<br>Time | Displays the first time OV3600 recorded the MAC address as being associated.                                                                                                    |
| Duration            | Displays the length of time the MAC address has been associated.                                                                                                    |

**Table 82:** APs/Devices > Monitor > Connected Clients Fields and Default Values (Continued)

| Field               | Description                                                                                                    |
|---------------------|----------------------------------------------------------------------------------------------------|
| Auth Type           | Displays the type of authentication employed by the user. Supported auth types include:  • EAP—Extensible Authentication Protocol.  • RADIUS accounting—RADIUS accounting servers integrated with OV3600 provide the RADIUS Accounting Auth type  • WPA2—Wi-Fi Protected Access 2 encryption  • No Encryption  OV3600 considers all other types as not authenticated.                                              |
|                     | The information OV3600 displays in <b>Auth Type</b> and <b>Cipher</b> columns depends on what information the server receives from the devices it is monitoring. The client devices may all be similar, but if the APs to which they are associated are of different models, or if security is set up differently between them, then different <b>Auth Type</b> or <b>Cipher</b> values may be reported to OV3600. |
|                     | If all APs are the same model and all are set up the same way, then another reason for differing <b>Auth Types</b> might be the use of multiple VLANs or SSIDs. One client device might authenticate on one SSID using one <b>Auth Type</b> and another client device might authenticate on a second SSID using a different <b>Auth Type</b> .                                                                     |
| Cipher              | Displays the encryption or decryption cipher supporting the user, when this information is available. The client devices may all be similar, but if the APs to which they are associated are of different models, or if security is set up differently between them, then different <b>Auth Type</b> or <b>Cipher</b> values may be reported to OV3600.                                                            |
| Auth Time           | Shows how long the user has been authenticated, in minutes. A negative number (such as - 17 min) indicates that the user has not authenticated for the duration displayed.                                                                                                    |
| Signal Quality      | Displays the average signal quality the user experienced.                                                                                                    |
| Usage               | Displays the average bandwidth consumed by the MAC address.                                                                                                    |
| Goodput             | The ratio of the total bytes transmitted or received in the network to the total air time required for transmitting or receiving the bytes. Note that this information is not available for Instant devices.                                                                                                    |
| Speed               | The packet and byte counts of data frames successfully transmitted to and received from associated stations. Note that this information is not available for Instant devices.                                                                                                    |
| Location            | Displays the VisualRF box that allows users to view features including heatmap for a device and location history for a user.                                                                                                    |
| LAN IP<br>Addresses | Displays the IP assigned to the user MAC. This information is not always available. OV3600 can gather it from the ARP cache of switches discovered by OV3600. This column can accommodate multiple IP addresses for a client if it has both IPv4 and IPv6.                                                                                                    |
| LAN<br>Hostnames    | The DNS hostname(s) broadcast by the client. This column can accommodate multiple hostnames for a client if it has both IPv4 and IPv6.                                                                                                    |

The **Recent Events** area lists the most recent events specific to the device. This information also appears on the System > Events Log page (refer to "Using the System > Event Log Page" on page 228). Table 83 describes the fields in this page that display in the **Recent Events** table.

**Table 83:** APs/Devices > Monitor > Recent Events Fields and Default Values

| Field | Description                                                                                                    |
|-------|----------------------------------------------------------------------------------------------------|
| Time  | Displays the day and time the event was recorded.                                                                                                    |
| User  | Displays the user that triggered the event. Configuration changes are logged as the OV3600 user that submitted them. Automated OV3600 events are logged as the <b>System</b> user. |
| Event | Displays a short text description of the event.                                                                                                    |

# **Evaluating Radio Statistics for an AP**

The APs/Devices > Monitor > Radio Statistics page contains useful data for pinpointing network issues at the AP radio level for Alcatel-Lucent APs and Cisco WLC thin APs (firmware 4.2 or greater).

To see radio statistics details, navigate to the APs/Devices > Monitoring page for a supported AP and select the linked radio under the **Name** column in the **Radios** list table, as illustrated in Figure 77.

Figure 77: Links to the Radio Statistics page on APs/Devices > Monitoring for an AP

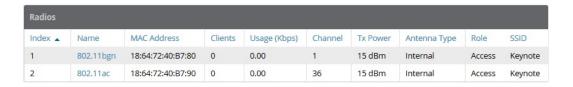

### **Overview of the Radio Statistics Page**

The Radio Statistics page displays transmit and receive statistics about the communication quality of individual radios. Depending on the AP, assigned group profiles, and recent activity on this radio, this data gives visibility into recent and historical changes in the network, fetches real-time statistics from the AP's controller, indicates actively interfering devices (requires Alcatel-Lucent set to Spectrum mode), and summarizes major issues.

### **Viewing Real-Time ARM Statistics**

Alcatel-Lucent AP Groups that have the Adaptive Radio Management (ARM) feature enabled continuously optimize each AP to use the best channel and transmission power settings available. An AP configured with ARM will automatically adjust to a better channel if it reaches a configured threshold for noise, MAC errors, or PHY errors; additionally, it can attenuate transmit power and switch between radio modes as needed. For more information, refer to the ARM chapter in the Alcatel-Lucent AOS-W User Guide.

Complete ARM statistics from Alcatel-Lucent switches can be retrieved from the Radio Statistics page by selecting a radio, clicking the **Run a command** drop-down menu and choosing button, as illustrated in Figure 78.

Figure 78: Fetch additional radio stats by running a show command

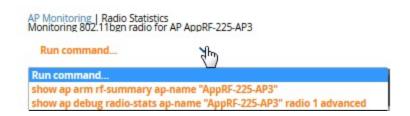

When this button is selected, a new browser window launches with the statistics in plain text. Other ARM-tracked metrics are visible in the **Radio Statistics** page for Alcatel-Lucent APs.

### **Issues Summary section**

The Issues Summary section only displays when noise, client count, non-802.11 interfering devices, channel utilization, usage, and MAC and PHY errors reach a certain threshold of concern, as described in Table 84 and illustrated in Figure 79:

**Table 84:** Issues Summary labels and thresholds

| Issue                        | Triggering Threshold               |  |  |
|------------------------------|------------------------------------|--|--|
| High Noise                   | > -80                              |  |  |
| High Number of Clients       | > 15                               |  |  |
| High Channel Utilization     | > 75%                              |  |  |
| High Usage                   | > 75% of max                       |  |  |
| Interfering Devices Detected | Detected within the last 5 minutes |  |  |
| High MAC/Phy Errors          | > 1000 frames/sec                  |  |  |

Figure 79: Issues Summary Section Illustration

| Issues Summary |             |  |  |
|----------------|-------------|--|--|
| Issue:         | Description |  |  |
| High Noise:    | Noise > -80 |  |  |

These issues highlighted in this section can be examined in detail using the corresponding interactive graphs on the same page. See the "Radio Statistics Interactive Graphs" on page 155 section of this chapter for details.

### **802.11 Radio Counters Summary**

This table appears for radios with 802.11 counters and summarizes the number of times an expected acknowledgment frame was not received, the number of duplicate frames, the number of frames containing Frame Check Sequence (FCS) errors, and the number of frame/packet transmission retries and failures. These aggregate error counts are broken down by Current, Last Hour, Last Day, and Last Week time frames, as illustrated in Figure 80.

Figure 80: 802.11 Radio Counters Summary table

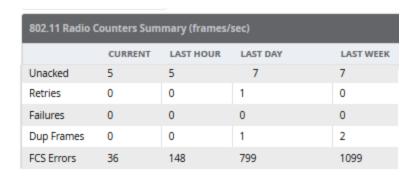

The frame- per-second rate of these and other 802.11 errors over time are tracked and compared in the 802.11 **Counters** graph on the same page.

### **Radio Statistics Interactive Graphs**

Time-series graphs for the radio show changes recorded at every polling interval over time when polling with either SNMP or AMON. Clients and Usage data are polled based on the AP's group's User Data Polling Period. Channel, Noise, and Power are based on AP Interface Polling Period. 802.11 Counters data are based on the APs group's **802.11 Counters Polling Period**.

The two graph panes enable simultaneous display of two different information sets, as detailed in the following table:

**Table 85:** Radio Statistics Interactive Graphs Descriptions

| Graph Title                                                                             | Description                                                                                                    |  |  |  |
|-----------------------------------------------------------------------------------------|----------------------------------------------------------------------------------------------------|--|--|--|
| Clients                                                                                 | A line graph that displays the maximum users associated to the corresponding radio at polling intervals over the time range set in the slider. Select <b>Show All</b> for other metrics such as average users and max users for various individual devices.                                                                                                    |  |  |  |
| Usage                                                                                   | An area graph displaying the average bandwidth in each direction for the radio. Select <b>Show All</b> for other metrics such as max bandwidth in and out, average and max mesh/overhead or overhead bandwidth, and average/max Enet0.                                                                                                    |  |  |  |
| Radio Channel                                                                           | An area graph that displays the channel changes (if any) of the radio over time. Frequent, regular channel changes on an Alcatel-Lucent or Cisco WLC AP radio usually indicate that the Adaptive Radio Management feature (ARM) in AOS-W is compensating for high noise levels from interfering devices.                                                                                                    |  |  |  |
| Radio Noise                                                                             | An area graph that displays signal interference (noise floor) levels in units of dBm. Noise from interfering devices above your AP's noise threshold can result in dropped packets. For ARM-enabled Alcatel-Lucent APs, crossing the noise threshold triggers an automatic channel change.                                                                                                    |  |  |  |
| Radio Power                                                                             | A line graph that displays the average and maximum radio transmit power, between 0 and 30 dBm, over the time range set in the slider. You can adjust the transmit power manually in the <b>APs/Devices &gt; Manage</b> page for this radio's AP, or enable ARM on Alcatel-Lucent APs to dynamically adjust the power toward your acceptable Coverage Index as needed. For more information, see the Adaptive Radio Management chapter of the <i>Alcatel-Lucent AOS-W User Guide</i> . |  |  |  |
| Radio Errors                                                                            | A line graph displaying the frame reception rate, physical layer error rate (resulting from poor signal reception or broken antennas), and the data link (MAC) layer (corrupt frames, driver decoding issues) for the radio.                                                                                                    |  |  |  |
| 802.11 Counters                                                                         | A line graph that displays statistics such as frame rate, fragment rate, retry rate, duplicate frame rate, and other metrics tracked by 802.11 counters.                                                                                                    |  |  |  |
| Utilization (Alcatel-Lucent and Cisco WLC thin APs on supported firmware versions only) | Displays max and average percentages on this radio for busy, interfering receiving and transmitting signals. Special configuration on the controller is required to enable this data. Consult the <i>OmniVista 3600 Air Manager Best Practices Guide</i> for details.                                                                                                    |  |  |  |

**Table 85:** Radio Statistics Interactive Graphs Descriptions (Continued)

| Graph Title                                                                                         | Description                                                                                                    |
|----------------------------------------------------------------------------------------------------|----------------------------------------------------------------------------------------------------|
| Goodput (Alcatel-<br>Lucent and Cisco<br>WLC thin APs on<br>supported<br>firmware<br>versions only) | Displays the max and average goodput values. Goodput is the ratio of the total bytes transmitted or received in the network to the total air time required for transmitting or receiving the bytes. The air time includes the retransmission time taken for both successful and dropped frames. |

Figure 81: Radio Statistics Interactive Graphs Illustration – Radio Power and Channel Utilization displayed

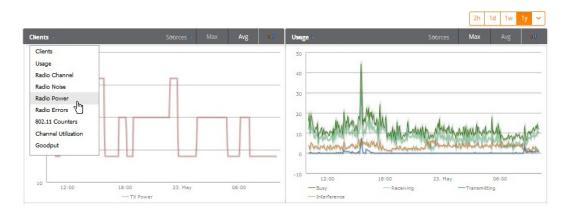

# **Recent ARM Events Log**

If this radio references an active and enabled ARM profile, and if OV3600 is enabled as a trap host (see the OmniVista 3600 Air Manager Best Practices Guide for instructions), ARM-initiated events such as automatic channel changes, power changes, and mode changes are displayed in the ARM Events table with the original and modified values; these values can be selected for filtering the results. You can export the table in CSV format. The columns and values are illustrated in Figure 82.

Figure 82: ARM Events Table Illustration

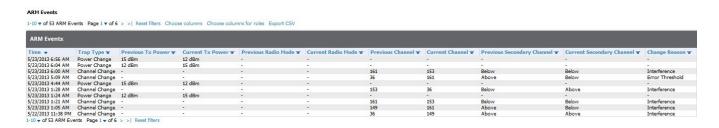

The columns and values are described in Table 86.

**Table 86:** ARM Events table Columns and Values

| Column | Description                |
|--------|----------------------------|
| Time   | The time of the ARM event. |

**Table 86:** ARM Events table Columns and Values (Continued)

| Column                                                                                                    | Description                                                                                                    |
|----------------------------------------------------------------------------------------------------|----------------------------------------------------------------------------------------------------|
| Тгар Туре                                                                                                    | The type of trap that delivered the change information. Current ARM trap types that display in OV3600 are:  Power Change Mode Change Channel Change Values that display in the following columns depend on the Trap Type. |
| Previous Tx Power                                                                                                    | Old value for transmit power before the Power Change event took place.                                                                                                    |
| Current Tx Power                                                                                                    | New transmit power value after the change.                                                                                                    |
| Previous Radio<br>Mode                                                                                                    | Old value for radio mode before the Mode Change event took place.                                                                                                    |
| Current Radio Mode                                                                                                    | New radio mode value after the change.                                                                                                    |
| Previous Channel                                                                                                    | Old primary channel value before the Channel Change event took place.                                                                                                    |
| Current Channel                                                                                                    | New primary channel value after the change.                                                                                                    |
| Previous Secondary Channel  Old secondary channel value (for 40Mhz channels on 802.11n devices) before Channel                                   |                                                                                                    |
| Current Secondary New secondary channel value after the change. Channel                                                                          |                                                                                                    |
| Change Reason  If the noise and interference cause for the change can be determined, to displayed here. Mode change reasons are not yet tracked. |                                                                                                    |

### **Detected Interfering Devices Table**

For Alcatel-Lucent APs running in Spectrum mode, the same non-802.11 interfering devices identified in the **Issues Summary** section are classified in the **Detected Interfering Devices** table along with the timestamp of its last detection, the start and end channels of the interference, the signal to noise ratio, and the percentage of time the interference takes place (duty cycle), as illustrated in Figure 83. This table can be exported to CSV format, and the displayed columns can be moved or hidden as needed.

Figure 83: Detected Interfering Devices Table Illustration

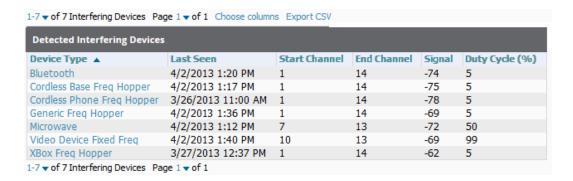

Possible device types for the **Detected Interfering Devices** table include:

Audio Device Fixed Freq

- Bluetooth
- Cordless Base Freq Hopper
- Cordless Phone Fixed Freq
- Cordless Phone Freq Hopper
- Generic Fixed Freq
- Generic Freq Hopper
- Microwave
- Microwave Inverter
- Unknown
- Video Device Fixed Freq
- Wi-Fi
- XBox Freq Hopper

#### **Active BSSIDs Table**

The Active BSSIDs table maps the BSSIDs on a radio with the SSID it broadcasts to the network, as illustrated in Figure 84. This table appears only for Alcatel-Lucent AP radios.

Figure 84: Active BSSIDs Table Illustration

| Active BSSIDs     |                  |                          |  |
|-------------------|------------------|--------------------------|--|
| BSSID A           | SSID             | Controller Web UI        |  |
| 6C:F3:7F:A9:E1:B0 | ethersphere-wpa2 | Dashboard > Access Point |  |
| 6C:F3:7F:A9:E1:B1 | ARUI-VISITOR     | Dashboard > Access Point |  |

# **Monitoring Data for Mesh Devices**

The monitoring page for mesh devices includes basic device information at the top, two tables for Radios and Wired Interfaces, and Clients, Usage, CPU Utilization, and Memory Utilization graphs. Under these graphs are a list of associated Clients, Mesh Links, RF Neighbors, and other common event logs and information.

Figure 85: APs/Devices > Monitor page for a Mesh Device

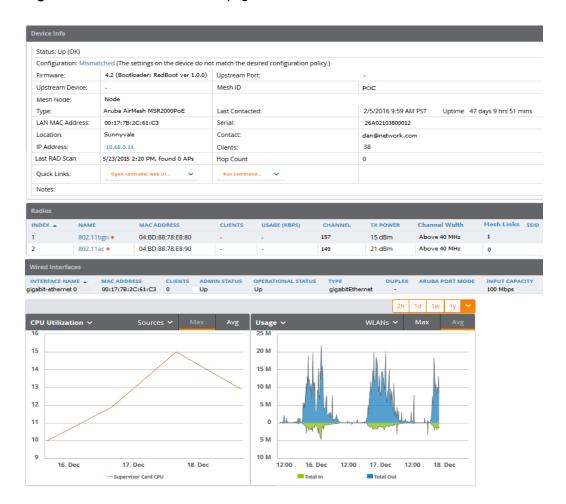

These fields are described in detail in "Viewing Device Monitoring Statistics" on page 142.

# **Monitoring Data for Wired Devices (Routers and Switches)**

The monitoring page for routers and switches includes basic device information at the top, a bandwidth graph depicting the sum of all the physical interfaces, and beneath that, CPU/Memory utilization graphs as shown in Figure 86.

Figure 86: APs/Devices > Monitor Page for a Mobility Access Switch

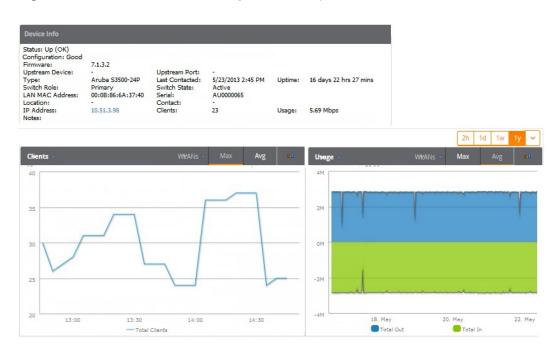

All managed wired devices also include an Interfaces subtab, as shown in Figure 87.

Figure 87: APs/Devices > Interfaces Page for Wired Devices (partial view)

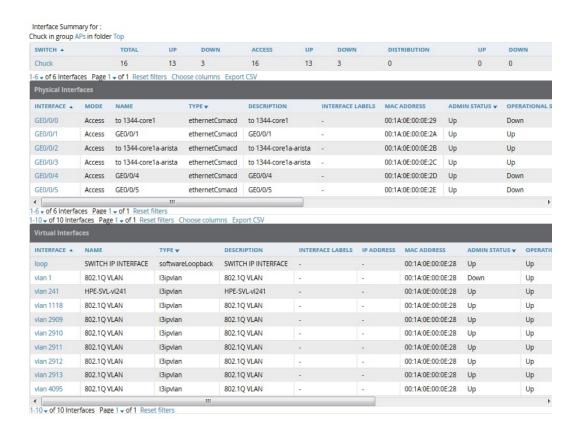

The Interfaces page includes a summary of all the interfaces at the top. In case of the stacked switches, the master includes the interfaces of all the members including its own. The physical and the virtual interfaces are

### **Physical Interfaces** and **Virtual Interfaces**. VLANs are listed below the interface.

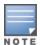

The Interfaces page for AirMesh APs includes VLANs as part of the Virtual Interfaces. When no management interface is specified, VLAN1 will be treated as management interface. If VLAN1 does not exist, then Ethernet 0 will be treated as the management interface

OV3600 monitors **Up/Down** status and bandwidth information on all interfaces. You can edit multiple interfaces concurrently by selecting one of the two Edit Interfaces hyperlinks. Interface labels are used to group one or more interfaces for the purpose of defining interface bandwidth triggers.

# **Understanding the APs/Devices > Interfaces Page**

"Monitoring Data for Wired Devices (Routers and Switches)" on page 159 showed you how to view high-level interface information for all physical and virtual interfaces on an entire router or switch. Select any interface hotlink in the Interface column of the Physical or Virtual Interfaces tables on the stacked switches to go to an **Interface Monitoring** page displaying data relevant to that specific interface, as shown Figure 88.

Figure 88: Interface Monitoring Page for a Wired Device

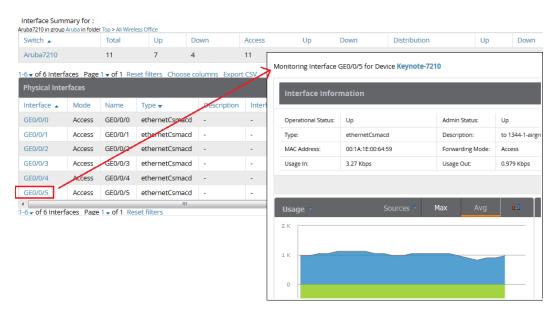

An Interface Monitoring page is comprised of three sections: Interface Information, Usage and Interface Frame Counters graphs, and Connected Clients.

Specifics of the interface are in the Interface Information section, as depicted in Figure 89.

Figure 89: Individual Interface Information Section

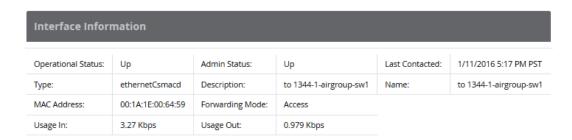

Bandwidth, and various standard and enterprise specific error counting information is displayed in the lower section in a tabbed graph, which are shown in "Interface Monitoring Page for a Wired Device" on page 161

**Connected Clients**, if any, are listed in a table below the interactive graphs.

What Next?

All device lists in OV3600 act as portals to management pages if you have the proper read/write privileges. Selecting the wrench or pencil icon next to a device table entry, or selecting **Modify Devices** where appropriate above a device table, will take you to the appropriate Management page (APs/Devices > Manage). For more information, see "Configuring and Managing Devices" on page 164.

### **Auditing Device Configuration**

When you have added a newly discovered device successfully to a Group in **Monitor** mode, the next step is to verify device configuration status. Determine whether any changes will be applied to that device when you convert it to Managed read/write mode.

OV3600 uses SNMP or Telnet to read a device's configuration. SNMP is used for Cisco controllers. Alcatel-Lucent devices and wired routers and switches use Telnet/SSH to read device configuration. See "Individual Device Support and Firmware Upgrades" on page 176 for more details.

Perform these steps to verify the device configuration status:

- 1. Browse to the **APs/Devices > List** page.
- 2. Locate the device in the list and check the information in the **Configuration** column.
- 3. If the device is in **Monitor** mode, the **lock** symbol appears in the **Configuration** column, indicating that the device is locked and will not be configured by OV3600.
- 4. Verify the additional information in the **Configuration** column for that device.
  - A status of **Good** indicates that all of the device's current settings match the group policy settings and that no changes will be applied when the device is shifted to **Manage** mode.
  - A status of Mismatched indicates that at least one of the device's current configuration settings does not match the group policy and will be changed when the device is shifted to **Manage** mode.
- 5. If the device configuration is **Mismatched**, select the **Mismatched** link to go to the **APs/Devices > Audit** page. This page lists detailed information for all existing configuration parameters and settings for an individual device.

The group configuration settings are displayed on the right side of the page. If the device is moved from **Monitor** to **Manage** mode, the settings on the right side of the page overwrite the settings on the left. "APs/Devices > Audit Page Illustration" on page 163 illustrates this page.

Figure 90: APs/Devices > Audit Page Illustration

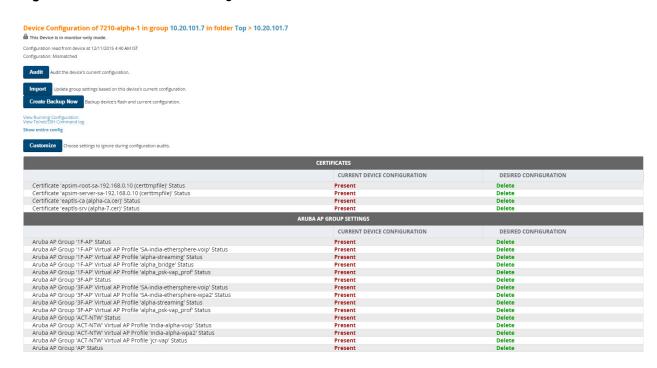

6. Review the list of changes to be applied to the device to determine whether the changes are appropriate. If not, you need to change the Group settings or reassign the device to another Group.

### **Using Device Folders (Optional)**

The devices on the APs/Devices > List page include List, Up, Down, and Mismatched fields. These devices are arranged in groups called folders. Folders provide a logical organization of devices unrelated to the configuration groups of the devices. Using folders, you can quickly view basic statistics about devices. You must use folders if you want to limit the APs and devices OV3600 users can see.

Folder views are persistent in OV3600. If you select the **Top** folder and then select the **Down** link at the top of the page, you are taken to all of the down devices in the folder.

If you want to see every down device, select the Expand folders to show all devices link. When the folders are expanded, you see all of the devices on OV3600 that satisfy the criteria of the page. You also see an additional column that lists the folder containing the AP.

Perform the following steps to add a device folder to OV3600.

1. To add a folder, select the **Add New Folder** link at the bottom of **APs/Devices > List, APs/Devices> Up**, APs/Devices > Down, or APs/Devices > Mismatched pages. Figure 91 illustrates the page.

Figure 91: Folder Creation Page Illustration

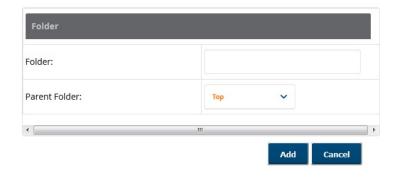

- 2. Enter the name of the new folder.
- 3. Select the **Parent** folder.
- Select Add.

Once a new folder has been created, devices can be moved into it using the **Modify Devices** link or when **New Devices** are added into OV3600.

# **Configuring and Managing Devices**

This section contains the following topics describing individual device configuration within device groups:

- "Moving a Device from Monitor Only to Manage Read/Write Mode" on page 164
- "Configuring AP Settings" on page 165
- "Setting a Maintenance Window for a Device" on page 173
- "Configuring Device Interfaces for Switches" on page 174
- "Individual Device Support and Firmware Upgrades" on page 176

While most device configuration settings can be efficiently managed by OV3600 at a Group level, certain settings must be managed at the individual device level. For example, because devices within a Group are often contiguous with one another, and have overlapping coverage areas, it makes sense to manage these devices individually to avoid RF interference.

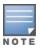

Any changes made at an individual device level will automatically override Group level settings.

OV3600 automatically saves the last 10 device configurations for reference and compliance purposes. Archived device configurations are linked on the APs/Devices > Audit page and identified by name. By default, configuration is tracked by the date and time it was created; device configurations are also archived by date.

It is not possible to push archived configurations to devices, but archived configurations can be compared to the current configuration, the desired configuration, or to other archived configurations using the drop-down menus on the APs/Devices > Audit page. This applies to startup or to running configuration files.

Compare two configurations to highlight the specific lines that are mismatched. The Audit page provides links to OV3600 pages where any mismatched settings can be configured.

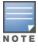

These procedures assume you are familiar with the function buttons available to save, apply, revert, and so on. For details on button functions, see Buttons and Icons in the OmniVista 3600 Air Manager 8.2 Installation Guide.

# Moving a Device from Monitor Only to Manage Read/Write Mode

Once the device configuration status is **Good** on the **APs/Devices > List** page, or once you have verified all changes that will be applied to the device on the APs/Devices > Audit page, you can safely shift the device from Monitor Only mode to Manage Read/Write mode.

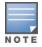

When a device is in Manage mode, OV3600 will push a new configuration to the device in the event that the actual device configuration does not match the OV3600 configuration for that device.

To move a device from **Monitor Only** to **Manage Read/Write** mode, perform the following steps.

- 1. Go to the APs/Devices > List page and select the wrench icon next to the name of the AP to be shifted from Monitor Only mode to Manage Read/Write mode. This directs you to the APs/Devices > Manage
- 2. Locate the **General** area as shown in Figure 92.

Figure 92: APs/Devices > Manage > General Section Illustration

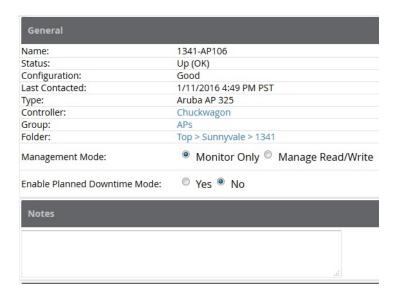

- Select Manage Read/Write on the Management Mode field.
- 4. Select Save and Apply, then Confirm Edit on the confirmation page to retain these settings and to push configuration to the device.
- 5. For device configuration changes that require the device to reboot, use the **Schedule** function to push the changes at a time when WLAN users will not be affected.
- 6. To move multiple devices into managed mode at once, use the **Modify Devices** link on an AP list page. For more information, refer to "Modifying Multiple Devices" on page 118.

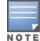

Use the Enable Planned Maintenance Mode field in APs/Devices > Manage > General to put this device into planned maintenance. During the maintenance mode, no AP Down triggers will be deployed on these devices. Users will not be able to delete folders that contain devices in Planned Maintenance. The devices in Planned Maintenance will show the Up status, but will not be tracked in historical graphs and logs as Up. You can set multiple devices into Planned Maintenance Mode in the **Modify Devices** link on an AP list page.

# **Configuring AP Settings**

1. Browse to the APs/Devices > List page and mouse over the name of the device whose AP settings you want to edit. Click the Manage link for that device. Figure 93 illustrates one example of this page. (Note that the page and fields vary based on the device type.)

Figure 93: APs/Devices > Manage Page Illustration (partial view)

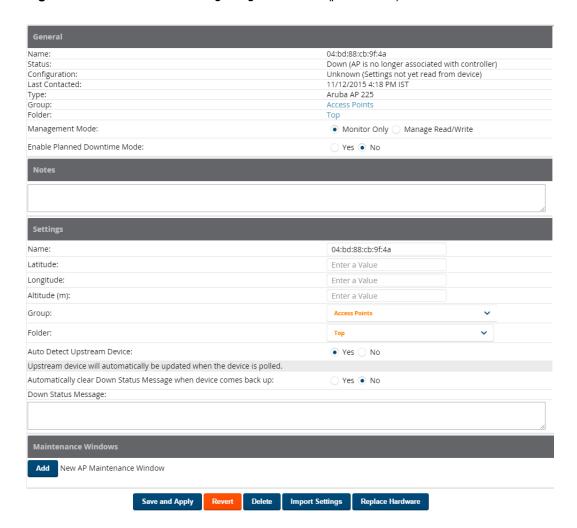

If any changes are scheduled for this AP, they appear in a **Scheduled Changes** section at the top of the page above the other fields. The linked name of the job takes you to its **System > Configuration Change Job** Detail page.

2. Locate the **General** section for information about the AP's current status. Table 87 describes the fields, information, and settings.

**Table 87:** APs/Devices > Manage > General Fields and Descriptions

| Field         | Description                                                                                                    |  |  |
|---------------|----------------------------------------------------------------------------------------------------|--|--|
| Name          | Displays the name currently set on the device.                                                                                                    |  |  |
| Status        | Displays the current status of an AP. If an AP is <b>Up</b> , then OV3600 is able to ping it and fetch SNMP information from the AP. If the AP is listed <b>Down</b> then OV3600 is either unable to ping the AP or unable to read the necessary SNMP information from the device. |  |  |
| Configuration | Displays the current configuration status of the AP. To update the status, select <b>Audit</b> on the <b>APs/Devices &gt; Audit</b> page.                                                                                                    |  |  |

**Table 87:** APs/Devices > Manage > General Fields and Descriptions (Continued)

| Field                                                                                                    | Description                                                                                                    |  |  |
|----------------------------------------------------------------------------------------------------|----------------------------------------------------------------------------------------------------|--|--|
| Last Contacted                                                                                                    | Displays the last time OV3600 successfully contacted the AP.                                                                                                    |  |  |
| Туре                                                                                                    | Displays the type of AP.                                                                                                    |  |  |
| Controller                                                                                                    | Links to the switch that is monitoring this device. <b>NOTE:</b> This field is visible for APs.                                                                                                    |  |  |
| Firmware                                                                                                    | Shows the device firmware version. <b>NOTE:</b> This field is visible for controllers and switches.                                                                                                    |  |  |
| Group                                                                                                    | Links to the <b>Group &gt; Monitoring</b> page for the AP.                                                                                                    |  |  |
| Template                                                                                                    | Displays the name of the group template currently configuring the AP. This also displays a link to the <b>Groups &gt; Template</b> page. <b>NOTE:</b> This field is only visible for APs that are managed by templates.    |  |  |
| Folder                                                                                                    | Displays the name of the folder containing the AP. Also displays a link to the APs/Devices > List page for the folder.                                                                                                    |  |  |
| Management Mode                                                                                                    | Displays the current management mode of the AP. No changes are made to the AP when it is in <b>Monitor Only</b> mode. OV3600 pushes configurations and makes changes to an AP when it is in <b>Manage Read/Write</b> mode. |  |  |
| Enable Planned Maintenance Mode  Put this device into planned maintenance. During the maintenance mode, recontain devices in Planned Maintenance. The devices in Planned Maintenance show the Up status, but will not be tracked in historical graphs and logs as set multiple devices into Planned Maintenance Mode in the <b>Modify Device</b> AP list page. |                                                                                                    |  |  |
| Notes                                                                                                    | Provides a free-form text field to describe device information.                                                                                                    |  |  |

3. Review and provide the following information in the Settings area. Devices with dual radios display radiospecific settings in the Slot A and Slot B area. If a device is dual-radio capable but only has one device installed, OV3600 manages that device as if it were a single slot device.

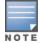

Devices from different vendors have different RF settings and capabilities. The fields in the **Settings** section of the APs/Devices > Manage page are context-sensitive and only present the information relevant for the particular device vendor and model.

Table 88 describes field settings, default values, and information for the **Settings** section of this page.

**Table 88:** APs/Devices > Manage > Settings Fields and Default Values

| Setting | Default | Device<br>Type | Description                                                |
|---------|---------|----------------|------------------------------------------------------------|
| Name    | None    | All            | User-configurable name for the device (max. 20 characters) |

**Table 88:** APs/Devices > Manage > Settings Fields and Default Values (Continued)

| Setting                        | Default              | Device<br>Type | Description                                                                                                    |
|--------------------------------|----------------------|----------------|----------------------------------------------------------------------------------------------------|
| Domain Name                    | None                 | IOS            | Field populated upon initial device discovery or upon refreshing settings. Enable this option from <b>OV3600 Setup &gt; Network</b> page to display this field on the <b>APs/Devices &gt; Manage</b> page, with fully-qualified domain names for IOS APs. This field is used in conjunction with <b>Domain</b> variable in IOS templates. |
| Mesh ID                        | None                 | Mesh           | Text field for entering the Mesh ID.                                                                                                    |
| Timezone                       | None                 | Instant        | Drop-down menu for specifying the controller timezone.                                                                                                    |
| Syslog Server                  | None                 | Instant        | Text field for specifying the a syslog server for the controller.                                                                                                    |
| RADIUS Server                  | None                 | Instant        | Text field for specifying the a RADIUS server for the controller.                                                                                                    |
| RF Band Selection              | All                  | Instant        | Drop-down menu for specifying the RF Band on the controller.                                                                                                    |
| Location                       | Read from the device | All            | The SNMP location set on the device.                                                                                                    |
| Latitude                       | None                 | All            | Text field for entering the latitude of the device. The latitude is used with the Google Earth integration.                                                                                                    |
| Longitude                      | None                 | All            | Text field for entering the longitude of the device. The longitude is used with the Google Earth integration.                                                                                                    |
| Altitude (meters)              | None                 | All            | Text field for entering the altitude of the device when known. This setting is used with the Google Earth integration. Specify altitude in meters.                                                                                                    |
| Group                          | Default<br>Group     | All            | Drop-down menu that can be used to assign the device to another Group.                                                                                                    |
| Folder                         | Тор                  | All            | Drop-down menu that can be used to assign the device to another Group.                                                                                                    |
| Auto Detect<br>Upstream Device | Yes                  | All            | Selecting <b>Yes</b> enables automatic detection of upstream device, which is automatically updated when the device is polled.                                                                                                    |
|                                |                      |                | Selecting <b>No</b> displays a drop-down menu of upstream devices.                                                                                                    |

**Table 88:** APs/Devices > Manage > Settings Fields and Default Values (Continued)

| Setting                                                                       | Default             | Device<br>Type | Description                                                                                                    |
|-------------------------------------------------------------------------------|---------------------|----------------|----------------------------------------------------------------------------------------------------|
| Automatically<br>clear Down Status<br>Message when<br>device comes<br>back up | None                | All            | Whether the message entered in the <b>Down Status Message</b> field should be removed after the device returns to the Up status.        |
| Down Status<br>Message                                                        | None                | All            | Enter a text message that provides information to be conveyed if the device goes down.                                                  |
| Organization                                                                  | Read from<br>Device | Instant        | The Organization string of the OAW-IAP.                                                                                                 |
| Alcatel-Lucent AP<br>Group                                                    | default             | All            | Specifies the Alcatel-Lucent AP Group in which this devices resides.                                                                    |
| Administrative<br>Status                                                      | Enable              | All            | Enables or disables administrative mode for the device.                                                                                 |
| Mode                                                                          | Local               | All            | Designates the mode in which the device should operate. Options include the following:  Local  H-REAP  Monitor  Rogue Detector  Sniffer |

4. Complete additional settings on the **APs/Devices > Manage** page, to include H-REAP, certificates, radio settings, and network settings. Table 89 describes many of the possible fields.

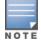

For complete listing and discussion of settings applicable only to *Alcatel-Lucent* devices, see the Alcatel-Lucent Device Configuration Guide.

**Table 89:** Additional Settings

| Setting   | Default | Device<br>Type  | Description                                                                                                    |
|-----------|---------|-----------------|----------------------------------------------------------------------------------------------------|
| Mesh Mode | Mesh AP | Mesh<br>Devices | <ul> <li>Drop-down menu specifies the mesh role for the AP as shown:</li> <li>Mesh AP —The AP will act like a mesh client. It will use other APs as its uplink to the network.</li> <li>Portal AP —The AP will become a portal AP. It will use a wired connection as its uplink to the network and serve it over the radio to other APs.</li> <li>Remote Portal AP —The AP will become a remote portal AP. It will use a wireless connection as its uplink to the network and serve it over the radio to other APs.</li> <li>None —The AP will act like a standard AP. It will not perform meshing functions.</li> </ul> |

 Table 89: Additional Settings (Continued)

| Setting                     | Default                        | Device<br>Type                                                                                                    | Description                                                                                                    |
|-----------------------------|--------------------------------|----------------------------------------------------------------------------------------------------|----------------------------------------------------------------------------------------------------|
| Mesh Mobility               | Static                         | Mesh<br>Devices                                                                                                    | Select <b>Static</b> if the AP is static, as in the case of a device mounted on a light pole or in the ceiling. Select <b>Roaming</b> if the AP is mobile. Two examples would be an AP mounted in a police car or utility truck.                |
| Receive Antenna             | Diversity                      | Cisco                                                                                                    | Drop-down menu for the receive antenna provides three options:                                                                                                    |
|                             |                                |                                                                                                    | <b>Diversity</b> —Device will use the antenna that receives the best signal. If the device has two fixed (non-removable) antennas, the <b>Diversity</b> setting should be used for both receive and transmit antennas.                          |
|                             |                                |                                                                                                    | <b>Right</b> —If your device has removable antennas and you install a high-gain antenna on the device's right connector (the connector on the right side when viewing the back panel of the device), use this setting for receive and transmit. |
|                             |                                |                                                                                                    | <b>Left</b> —If your device has removable antennas and you install a high-gain antenna on the device's left connector, use this setting for both receive and transmit.                                                                          |
| Transmit<br>Antenna         | Diversity                      | Cisco                                                                                                    | See description in <b>Receive Antenna</b> above.                                                                                                    |
| Antenna                     | Antenna Primary Diversity Only | Symbol 4131                                                                                                    | Drop-down menu provides the following options:                                                                                                    |
| Diversity                   |                                |                                                                                                    | <b>Full Diversity</b> —The AP receives information on the antenna with the best signal strength and quality. The AP transmits on the antenna from which it last received information.                                                           |
|                             |                                | <b>Primary Only</b> —The AP transmits and receives on the primary antenna only. Secondary Only: The AP transmits and receives on the secondary antenna only. |                                                                                                    |
|                             |                                |                                                                                                    | <b>Rx Diversity</b> —The AP receives information on the antenna with the best signal strength and quality. The AP transmits information on the primary antenna only.                                                                            |
| Transmit Power<br>Reduction | 0                              | Proxim                                                                                                    | Transmit Power Reduction determines the APs transmit power. The max transmit power is reduced by the number of decibels specified.                                                                                                    |

 Table 89: Additional Settings (Continued)

| Setting                 | Default                                                                       | Device<br>Type                                                          | Description                                                                                                    |
|-------------------------|-------------------------------------------------------------------------------|-------------------------------------------------------------------------|----------------------------------------------------------------------------------------------------|
| Channel                 | 6                                                                             | All                                                                     | Represents the AP's current RF channel setting. The number relates to the center frequency output by the AP's RF synthesizer.                                                                                                    |
|                         |                                                                               |                                                                         | Contiguous APs should be set to different channels to minimize 'crosstalk,' which occurs when the signals from APs overlap and interfere with each other. This RF interference negatively influences WLAN performance.                                                                                                    |
|                         |                                                                               |                                                                         | 802.11b's 2.4-GHz range has a total bandwidth of 80-MHz, separated into 11 center channels. Of these channels, only 3 are non-overlapping (1, 6, and 11). In the United States, most organizations use only these non-overlapping channels.                                                                                                    |
| Transmit Power<br>Level | Highest power level supported by the radio in the regulatory domain (country) | Cisco,<br>Symbol,<br>Proxim AP-<br>600, AP-700,<br>AP-2000<br>(802.11g) | Determines the power level of radio transmission. Government regulations define the highest allowable power level for radio devices. This setting must conform to established standards for the country in which you use the device. You can increase the coverage radius of the access point by increasing the Transmit Power Level. However, while this increases the zone of coverage, it also makes it more likely that the AP will interfere with neighboring APs. |
|                         |                                                                               |                                                                         | Supported values are: Cisco (100mW, 50mW, 30mW, 20mW, 5mW, 1mW) Symbol (Full or 50mW, 30mW, 15mW, 5mW, 1mW)                                                                                                    |
| Radio Enabled           | Yes                                                                           | All                                                                     | The Radio Enabled option allows you to disable the radio's ability to transmit or receive data while still maintaining Ethernet connectivity to the network. OV3600 will still monitor the Ethernet page and ensure the AP stays online. Customers typically use this option to temporarily disable wireless access in particular locations.                                                                                                    |
|                         |                                                                               |                                                                         | This setting can be scheduled at an AP level or Group level. <b>NOTE:</b> You cannot disable radios unless rogue scanning is disabled in <b>Groups &gt; Radio</b> .                                                                                                    |
| Use DHCP                | Yes                                                                           | All                                                                     | If enabled, the AP will be assigned a new IP address using DHCP. If disabled, the AP will use a static IP address. For improved security and manageability, disable DHCP and using static IP addresses.                                                                                                    |
| LAN IP                  | None                                                                          | All                                                                     | The IP Address of the AP Ethernet interface. If One-to-One NAT is enabled, OV3600 will communicate with the AP on a different address (the IP Address defined in the <b>Device Communication</b> section).                                                                                                    |
|                         |                                                                               |                                                                         | If DHCP is enabled, the current assigned address will appear grayed out and the field cannot be updated in this area.                                                                                                    |

**Table 89:** Additional Settings (Continued)

| Setting     | Default | Device<br>Type | Description                                                                                                    |
|-------------|---------|----------------|----------------------------------------------------------------------------------------------------|
| Subnet Mask | None    | All            | Provides the IP subnet mask to identify the sub-network so the IP address can be recognized on the LAN. If DHCP is enabled, the current assigned address will appear grayed out and the field cannot be updated in this area. |
| Gateway     | None    | All            | The IP address of the default internet gateway. If DHCP is enabled, the current assigned address will appear grayed out and the field cannot be updated in this area.                                                         |

### 5. Locate the **Template Options** area on the **APs/Devices > Manage** page.

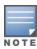

This section only appears for IOS APs, Symbol devices, and Alcatel-Lucent switches in groups with Alcatel-Lucent GUI Config disabled.

Table 90 describes field settings, default values, and additional information for this page.

**Table 90:** APs/Devices > Manage > Template Options Fields and Default Values

| Setting                  | Default | Device<br>Type                                      | Description                                                                                                    |
|--------------------------|---------|-----------------------------------------------------|----------------------------------------------------------------------------------------------------|
| WDS Role                 | Client  | Cisco IOS<br>Wireless<br>LAN<br>Controllers<br>only | Set the WDS role for this AP. Select Master for the WDS master APs and Client for the WDS Client. Once this is done you can use the %if wds_role= % to push the client, master, or backup lines to appropriate WDS APs.                    |
| SSL Certificate          | None    | Cisco IOS                                           | OV3600 will read the SSL Certificate off of the AP when it comes UP in OV3600. The information in this field will defines what will be used in place of %certificate%.                                                                     |
| Extra Device<br>Commands | None    | Cisco IOS                                           | Defines the lines that will replace the %ap_include_1% variable in the IOS template. This field allows for unique commands to be run on individual APs. If you have any settings that are unique per AP like a MOTD you can set them here. |
| switch_command           | None    | Cisco<br>Catalyst<br>switches                       | Defines lines included for each of the members in the stack. This field appears only on the master's <b>Manage</b> page. The information in this field will determine what is used in place of the %switch_command% variable.              |

6. For Cisco WLC devices, go to the interfaces section of the **APs/Devices > Manage** page. Select **Add new Interface** to add another controller interface, or select the **pencil** icon to edit an existing controller interface. Table 91 describes the settings and default values. For detailed descriptions of Cisco WLC devices supported by OV3600, refer to the Cisco WLC product documentation.

**Table 91:** APs/Devices > Manage > Interface Fields and Descriptions for Cisco WLC Devices

| Field                                    | Default  | Description                                                                                                |
|------------------------------------------|----------|----------------------------------------------------------------------------------------------------|
| Name                                     | None     | The name of the interface on the controller.                                                               |
| VLAN ID                                  | None     | The VLAN ID for the interface on the controller.                                                           |
| Port                                     | None     | The port on the controller to access the interface.                                                        |
| IP Address                               | None     | The IP address of the controller.                                                                          |
| Subnet Mask                              | None     | The subnet mask for the controller.                                                                        |
| Gateway                                  | None     | The controller's gateway.                                                                                  |
| Primary and<br>Secondary DHCP<br>Servers | None     | The DHCP servers for the controller.                                                                       |
| Guest LAN                                | Disabled | Indicates a guest LAN.                                                                                     |
| Quarantine VLAN ID                       | Disabled | Enabled indicates it is a quarantine VLAN; used only for H-REAP-associated clients.                        |
| Dynamic Device<br>Management             | Enabled  | When enabled, makes the interface an AP-manager interface. Cisco calls this feature Dynamic AP Management. |

# **Setting a Maintenance Window for a Device**

OV3600 can automate the manual action of putting multiple devices into Manage mode at once so that changes can be applied, and after the maintenance period is over, the devices automatically revert to Monitor-Only mode.

Maintenance windows can be set as a one-time or recurring event on the APs/Devices > Manage and Groups > Basic pages. You can also use the Modify Devices link to add or delete maintenance windows to or from multiple selected devices at once. Additionally, this feature can be used on the Master Console to set maintenance windows for multiple OV3600s.

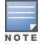

When a maintenance window is configured, OV3600 automatically moves the devices into Manage mode so that the changes can be applied. After the maintenance period is over, the devices automatically revert to Monitor-Only mode.

To set a maintenance window for a single device, follow these steps:

- 1. Select a device and navigate to the **APs/Devices** > **Manage** page for a device.
- 2. At the bottom of the page, locate the Maintenance Windows section.
- 3. Click the Add New AP Maintenance Window button.

Figure 94: Add New Maintenance Window in APs/Devices > Manage page

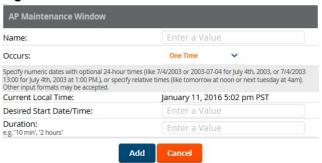

- 4. Enter a name for the maintenance window.
- 5. In the Occurs field, specify whether the maintenance window should occur one time, or daily, weekly, monthly, or annually. Additional options may display based on the selected value. For example, if you select monthly, the you will be prompted to specify the day of the month for the recurrence.
- 6. Set the desired start time and the duration (in minutes) of the maintenance window.
- 7. Click the **Add** button.

### **Configuring Device Interfaces for Switches**

When you go to the APs/Devices > Interfaces page for a switch, you can add a Virtual interface by selecting the **Add** button at the bottom of the Interfaces table, and entering the appropriate information in the page that appears, as shown in Figure 95. The configurable settings vary, depending upon the switch type.

Figure 95: Add Virtual Interfaces Page for Wired Devices

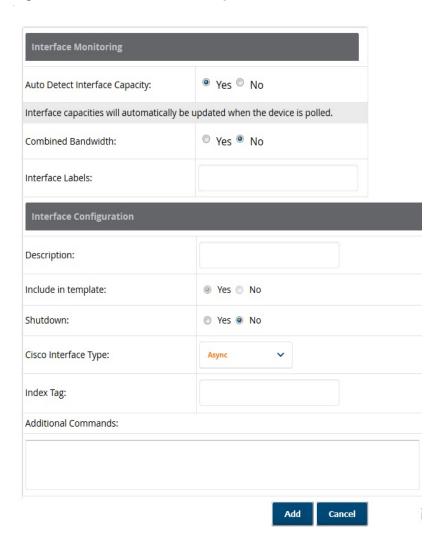

New physical and virtual interfaces are discovered using SNMP polling as described in "SNMP/HTTP Scanning" on page 123. To refresh and reload all current interface information from a device, select **Import Interfaces** on the bottom of the page as shown in .

You can configure interface settings individually or in groups. For individual settings, select the pencil icon next the interface name in AP/Devices > Interfaces. This takes you to the Interfaces Monitoring and **Configuration** window which may a slightly different appearance than Figure 95, depending on the device type, and whether you are configuring a physical or virtual interface.

To configure interfaces as a group, select **Edit Interfaces** above the Physical or Virtual Interfaces table as shown in Figure 96.

Figure 96: Edit Multiple Interfaces

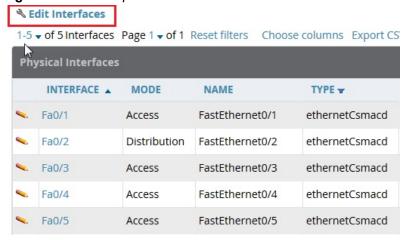

You will remain on the same page, but will have the option to make changes to the most commonly edited settings in batch mode, as shown in Figure 97.

Figure 97: Multiple Interface Editing Page Illustration

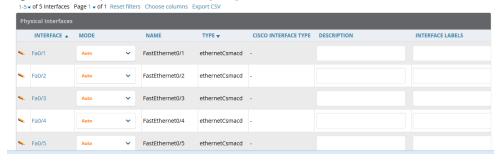

OV3600 assembles the entire running configuration using templates and your modifications to these pages. For a more detailed discussion on templates, see "Creating and Using Templates" on page 185.

### Individual Device Support and Firmware Upgrades

Perform the following steps to configure AP communication settings for individual Alcatel-Lucent switches. The available device communication fields will vary, depending on the brand and model of the AP.

- 1. Locate the **Device Communication** area on the **APs/Devices > Manage** page.
- 2. Specify the credentials to be used to manage the AP. Figure 98 illustrates this page.

Figure 98: APs/Devices > Manage > Device Communication

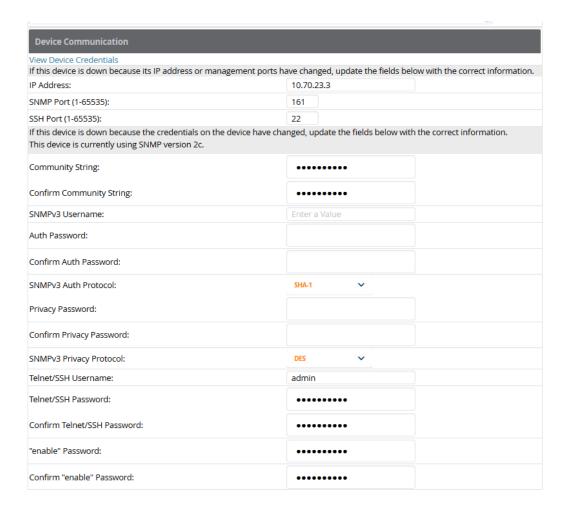

- 3. Enter and confirm the appropriate **Auth Password** and **Privacy Password**.
- 4. You can disable the **View Device Credentials** link in OV3600 if you are the root user. Contact Alcatel-Lucent support for detailed instructions to disable the link.
- 5. (Optional.) Enter the appropriate SSH and Telnet credentials if you are configuring Dell, Aruba Networks, Alcatel-Lucent or any Cisco device except Cisco WLAN controllers.
- 6. Select **Apply**, then **Confirm Edit** to apply the changes to the AP immediately, **Schedule** to schedule the changes during a specific time, or **Cancel** to return to **APs/Devices > Manage**.

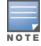

Some AP configuration changes may require the AP to be rebooted. Use the Schedule function to schedule these changes to occur at a time when WLAN users will not be affected.

Click the **Update Firmware** button at the bottom right of the page to upgrade the device's firmware. This button is not available if your device is in Monitor Only mode. The **Update Firmware** button only appears if the OV3600 Administrator has enabled Allow firmware upgrades in monitor-only mode on the OV3600 Setup > General page, and you are looking at an APs/Devices > Manage page for a controller or autonomous AP that supports firmware upgrades in OV3600. See the Supported Infrastructure Devices document on the **Home** > **Documentation** page for a list of the OV3600-supported devices that can perform firmware upgrades. In most cases, you cannot upgrade firmware directly on thin APs.

Figure 99 illustrates the page that opens and Table 92 describes the settings and default values.

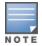

Note that for Alcatel-Lucent firmware upgrades, OV3600 does not check whether a device is in Master or Local configuration, and it does not schedule rebooting after the upgrade. OV3600 users should consult Alcatel-Lucent's best practices for firmware upgrades and plan their upgrades using OV3600 accordingly.

**Table 92:** Update Firmware Fields and Default Values

| Setting                                                     | Default | Description                                                                                                    |
|-------------------------------------------------------------|---------|----------------------------------------------------------------------------------------------------|
| Desired Version                                             | None    | Specifies the firmware to be used in the upgrade. Firmware can be added to this drop-down menu on the <b>Device Setup &gt; Upload Firmware &amp; Files</b> page. |
| Job Name                                                    | None    | Sets a user-defined name for the upgrade job. Use a meaningful and descriptive name.                                                                             |
| Use /safe flag for<br>Cisco IOS firmware<br>upgrade command | No      | Enables or disables the /safe flag when upgrading IOS APs. The / <b>safe</b> flag must be disabled on older APs for the firmware file to fit in flash memory.    |
| Email Recipients                                            | None    | Displays a list of email addresses that should receive alert emails if a firmware upgrade fails.                                                                 |
| Sender Address                                              | None    | Displays the <b>From</b> address in the alert email.                                                                                                    |

Figure 99: APs/Devices > Manage Firmware Upgrades

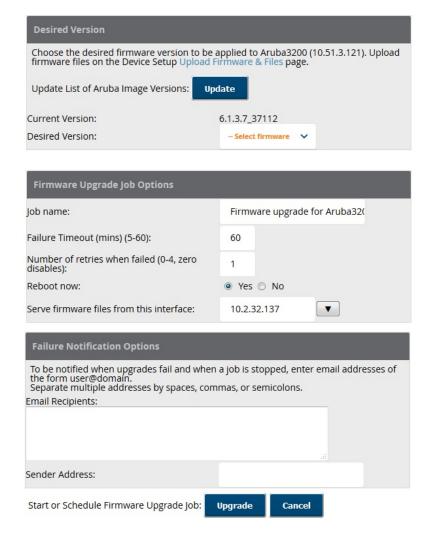

Initiating a firmware upgrade will change the Firmware Status column for the device to Pending in **APs/Devices** > **List**. You can review the status of all recent firmware upgrade jobs in **System** > **Firmware** Upgrade Jobs.

# Troubleshooting a Newly Discovered Down Device

If the device status on the **APs/Devices > List** page remains **Down** after it has been added to a group, the most likely source of the problem is an error in the SNMP community string being used to manage the device. Perform the following steps to troubleshoot this scenario.

- 1. Select the Name of the down device in the list of devices on the APs/Devices > List or APs/Devices > **Down** page. This automatically directs you to the **APs/Device > Monitor** page for that device.
- 2. Locate the **Status** field in the **Device Info** section. If the Status is **Down**, it includes a description of the cause of the problem. Some of the common system messages are as follows in Table 93:

**Table 93:** Common System Messages for Down Status

| Message                                                            | Meaning                                                                                                    |
|--------------------------------------------------------------------|----------------------------------------------------------------------------------------------------|
| AP is no longer associated with controller                         | This means the AP no longer shows up in any controller's AP list (on the OV3600 server). Either the AP was removed from the controller, or it has roamed to another controller that OV3600 does not have visibility to, or it is offline.                                                                                                    |
| Controller is Down                                                 | When a controller goes down, OV3600 automatically marks all associated thin APs down This is because communication to thin APs are via the controller, and OV3600 assumes that if the Controller has gone offline, then all associated APs are down as well until they are reassociated with another Controller).                                                                    |
| Downloading                                                        | The AP is in the process of downloading firmware or configuration. (This only applies to Cisco WLC thin APs and some Symbol APs.)                                                                                                    |
| Error fetching existing configuration                              | OV3600 could not fetch a config for the AP. Usually this is because OV3600 has incorrect credentials and was not able to log in.                                                                                                    |
| ICMP Ping Failed (after SNMP Get Failed)                           | The device is not responding and is likely offline.                                                                                                    |
| SNMP Get Failed                                                    | SNMP credentials and/or configuration may be incorrect. Verify that SNMP is enabled and that credentials and access ports are configured correctly on both the target device and in OV3600.                                                                                                    |
| SNMP Trap                                                          | OV3600 received an SNMP trap from the controller indicating that the AP is no longer associated to the controller.                                                                                                    |
| Telnet Error: command timed out                                    | Telnet/SSH username and password specified for that device is incorrect.                                                                                                    |
| Unexpected LAN MAC<br>Address found at this<br>device's IP address | If OV3600 detects that the LAN MAC address of a device has changed this error message will appear. This usually indicates that a physical hardware change has occurred (while reusing the same IP Address) without using the <b>Replace Hardware</b> feature in OV3600. This error may also indicate an IP address conflict between two or more devices.                             |
|                                                                    | When an unexpected LAN MAC address is seen in a device's IP address, its  APs/Devices > Manage page displays the message Click Replace Hardware  (preferred) or Reset MAC Address to reset the LAN MAC address if this device has been replaced with new hardware at the top of the page. Use the Replace Hardware button at the bottom of that page in order to avoid this message. |

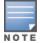

To view the detailed status of all your down devices at once, navigate to **APs/Devices > Down** (try the **Down** top header stats link) and look at the **Detailed Status** column for the list of down devices. This column can be sorted using the **Filter** icon (**ST**).

- 3. If the **SNMP Get Failed** message appears, select the **APs/Devices > Manage** tab to go to the management page for that device.
- If visible, select the View Device Credentials link in the Device Communications section of APs/Devices
   Manage. This displays the credentials OV3600 is using unsuccessfully to communicate with the device.
   This link can be removed from OV3600 for security reasons by setting a flag in OV3600. Only users with root

access to the OV3600 command line can show or hide this link. To disable this feature, please contact Alcatel-Lucent support. Figure 100 illustrates this page.

Figure 100: View Device Credentials Window

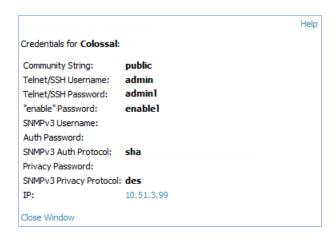

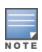

The View Device Credentials message may appear slightly different depending on the vendor and model.

- 5. If the credentials are incorrect, return to the **Device Communications** area on the **APs/Devices > Manage** page. Enter the appropriate credentials, and select **Apply**.
- 6. Return to the **APs/Devices > List** page to see if the device appears with a Status of **Up**.

# Using OV3600 to Set up Spectrum Analysis

The spectrum analysis software modules available on many Alcatel-Lucent APs can examine the radio frequency (RF) environment in which the Wi-Fi network is operating, identify interference and classify its sources.

The spectrum analyzer is used in conjunction with Alcatel-Lucent's Adaptive Radio Management (ARM) technology. While the spectrum analyzer identifies and classifies Wi-Fi and non-Wi-Fi sources of interference, ARM automatically ensures that APs serving clients will stay clear of interference.

Individual APs or groups of APs can be converted to dedicated spectrum monitors through the dot11a and dot11g radio profiles of that AP or AP group, or through a special spectrum override profile.

Each 802.11a and 802.11g radio profile references a spectrum profile, which identifies the spectrum band the radio will monitor and analyze, and defines the default ageout times for each monitored device type. By default, an 802.11a radio profile references a spectrum profile named default-a (which configures the radio to monitor the upper channels of the 5 GHz radio band), and an 802.11g radio profile references a spectrum profile named **default-g** (which configures the radio to monitor all channels the 2.4 GHz radio band).

Most interference will occur in the 2.4 GHz radio band.

For more information about Spectrum analysis and ARM technology, including a list of APs that support spectrum analysis refer to the *Alcatel-Lucent AOS-W User Guide*.

## Spectrum Configurations and Prerequisites

The following prerequisites must be in place to configure an AP to run in Spectrum mode in OV3600:

- The AP must be in Manage Read/Write mode.
- The AP's associated switch must have an RFprotect license and must be running AOS-W 6.0 or later.
- Alcatel-Lucent GUI Config must be enabled for that AP's group in the **Groups > Basic** page.

There are three main situations in which you would set one or more devices to Spectrum mode in OV3600:

- Alcatel-Lucent AP Groups running permanently with the default Spectrum profile
- Individual APs running temporarily in Spectrum mode while part of an Alcatel-Lucent AP Group set to ap-
- switch-level Spectrum Overrides (an alternative to creating new Alcatel-Lucent AP groups or new radio profiles for temporary changes)

## Setting up a Permanent Spectrum Alcatel-Lucent AP Group

If you have multiple supported Alcatel-Lucent APs in multiple switches that you want to run in Spectrum mode over the long run, you create a special Alcatel-Lucent AP group and set up a profile that is set to **spectrum**mode and references the default **Spectrum** profile. Set up more than one profile if you want to utilize both radio bands in Spectrum mode.

If you use an 802.11a or 802.11g radio profile to create a group of spectrum monitors, all APs in any AP group referencing that radio profile will be set to spectrum mode. Therefore, best practices are to create a new 802.11a or 802.11g radio profile just for spectrum monitors.

If Use Global Alcatel-Lucent Configuration is enabled in OV3600 Setup > General, create the configuration below, then go to the switch group's **Controller Config** page and select the newly created Alcatel-Lucent AP Group.

Perform these steps to set the AP group to use the default Spectrum profile settings:

- 1. On the **Groups > Controller Config** page, click the **Add New Alcatel-Lucent Group** button.
- 2. Give the new Group a name (such as Spectrum APs), and select the plus sign next to the 802.11a Radio **Profile** field to create a new radio profile.
- 3. Enter a name under the General Settings section of **Profiles > RF > 802.11a/g Radio**.
- 4. In the **Other Settings** section, change the **Mode** field from **ap-mode** to **spectrum-mode**, as illustrated in Figure 101, and then select **Save**.

Figure 101: Spectrum mode in Controller Config

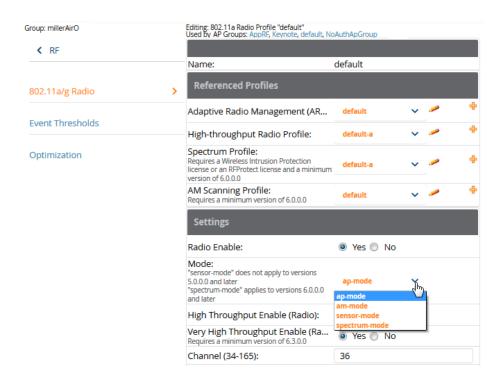

The above steps will use the defaults in the referenced **Spectrum Profile**. In most cases, you should not change the settings in the default profile. If you must change the defaults, however, navigate to **Groups > Controller** Config > Profiles > RF > 802.11a/g Radio > Spectrum page, and create a new Spectrum profile with nondefault settings.

If all of the devices in this Alcatel-Lucent AP Group are managed by the same switch and you want to temporarily override one or more profile settings in your spectrum-mode APs, you can set up a switch override.

To disable spectrum mode in this group, change the referenced radio profile back to **default**.

## Configuring an Individual AP to run in Spectrum Mode

If you want to temporarily set an individual radio in an AP to run in Spectrum mode without creating or changing Alcatel-Lucent AP Groups or radio profiles, perform these steps to set up a Spectrum Override on a supported Alcatel-Lucent AP:

- 1. Go to the **APs/Devices > Manage** page for a Spectrum-supported AP.
- 2. After checking the Audit page, set the AP to **Manage Read/Write** mode.
- 3. Select **Yes** on the **Spectrum Override** field for one or both radios, depending on the band and channels you want it to analyze.
- 4. Select the band that should run in spectrum. If you selected the 5GHz band in the 802.11an Radio section, choose the lower, middle, or upper range of channels that you want to be analyzed by this radio.
- 5. Select **Save and Apply** and confirm your edit.

This overrides the current **Mode** setting for that AP (ap-mode or am-mode).

After making this change, you can view the **Radio Role** field that will appear in the **Radios** section of the APs/Devices > Monitor page.

The new role, **Spectrum Sensor**, is a link to the Spectrum Analysis page for the switch that manages this AP, as illustrated in Figure 102.

Figure 102: Spectrum Analysis on switch Dashboard

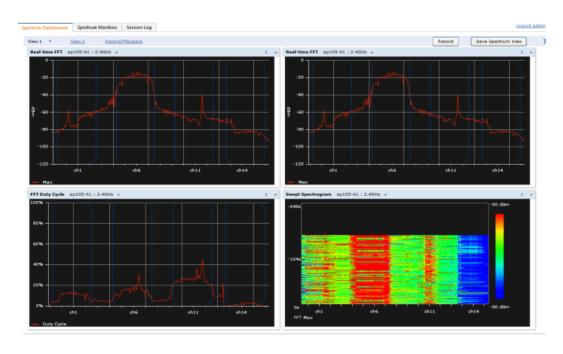

To disable Spectrum mode on this individual AP after it has collected data, return to the APs/Devices > **Manage** page for this AP and set the **Spectrum Override** field back to **No**.

#### Configuring a switch to use the Spectrum Profile

You can use OV3600 to customize individual fields in the profile instance used by a particular switch without having to create new Alcatel-Lucent AP groups and new radio profiles. To do this, you can set a switch-level override for its referenced Spectrum profile on the APs/Devices > Manage page, as illustrated in Figure 103. This will affect all Spectrum-supported APs managed by this switch.

Figure 103: Override Section of a Supported switch's Manage Page

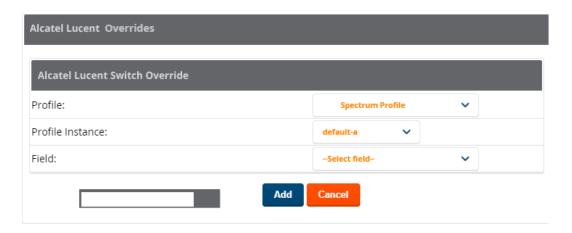

Perform these steps to override individual profile settings for an Alcatel-Lucent switch that is part of a spectrummode Alcatel-Lucent AP group:

- 1. Select a Spectrum-supported Alcatel-Lucent switch that is referencing a Spectrum profile, and go to its **APs/Devices > Manage** page. Set it to **Manage Read/Write** mode.
- 2. Under the Alcatel-Lucent Overrides section, click the Add New Alcatel-Lucent switch Override button.
- 3. In the **Profile** drop-down menu, select the **Spectrum Profile** type.
- 4. In the **Profile Instance** drop-down menu, select the instance of the Spectrum profile used by the switch.
- 5. In the **Field** drop-down menu, select the setting you would like to change (such as an Age-Out setting or a Spectrum Band), and enter the overriding value below it.
- 6. Select **Add** to save your changes.
- 7. Repeat this process to create additional overrides for this switch.
- 8. When you have finished, select **Save and Apply**.

You can also use the above procedure to turn on Spectrum mode for radio profiles on one particular switch, or use the overrides to point your radio profile to a non-default Spectrum profile for just this switch.

This section provides an overview and several tasks supporting the use of device configuration templates in OV3600, and contains the following topics:

- "Group Templates" on page 185
- "Viewing and Adding Templates" on page 187
- "Configuring General Template Files and Variables" on page 191
- "Configuring Templates for Alcatel-Lucent Instant" on page 196
- "Configuring Templates for AirMesh" on page 198
- "Configuring Cisco IOS Templates" on page 198
- "Configuring Cisco Catalyst Switch Templates" on page 200
- "Configuring Symbol Controller / HPE WESM Templates" on page 200
- "Configuring a Global Template" on page 202

# **Group Templates**

## **Supported Device Templates**

Templates are helpful configuration tools that allow OV3600 to manage virtually all device settings. A template uses variables to adjust for minor configuration differences between devices.

The **Groups > Templates** configuration page allows you to create configuration templates for the following types of devices:

- **Dell Networking W-Series**
- Aruba
- Alcatel-Lucent

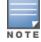

Use the graphical Alcatel-Lucent config feature in support of Alcatel-Lucent devices, particularly for AOS-W 3.3.2.x and later. Refer to the OmniVista 3600 Air Manager 8.2 Controller Configuration Guide for additional information.

- Cisco Aironet IOS autonomous APs
- Cisco Catalyst switches
- HP ProCurve 530 and WeSM controllers
- Nomadix
- Symbol
- Trapeze
  - 3Com
  - Nortel
  - Enterasys

It is also possible to create local templates in a subscriber group—using global groups does not mean that global templates are mandatory

#### **Template Variables**

Variables in templates configure device-specific properties, such as name, IP address and channel. Variables can also be used to configure group-level properties, such as SSID and RADIUS server, which may differ from one group to the next. The OV3600 template understands many variables including the following:

%allowed aps% • %ams identity% %antenna receive% %antenna transmit% • %ap\_include\_1% through %ap\_include\_10% %ca cert checksum% %cck power% %certificate% • %cert psk% • %channel% %channel width% %chassis id% %clock timezone% • %contact% %controller ip% • %custom variable 1% through %custom variable 10% %domain% • %enabled% %gateway% • %guid% %hostname% • %if interface=Dot11Radio0% • %if interface=Dot11Radio1% • %if ip=dhcp% • %if ip=static% • %if radio\_type=a% • %if radio\_type=an% • %if radio type=b% • %if radio type=bgn% • %if radio\_type=g% • %if wds role=backup% • %if wds role=client% • %if wds role=master% • %ip address% • %ip address a% • %ip address b% • %ip address c% %manager ip address% • %master ip% %netmask% %ofdmpower%

%organization%

- %password%
- %power%
- %radius server ip%
- %rf band%
- %server cert checkstum%
- %syslocation%
- %syslog server%

The variable settings correspond to device-specific values on the APs/Devices > Manage configuration page for the specific AP that is getting configured.

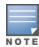

Changes made on the other **Group** pages (Radio, Security, VLANs, SSIDs, and so forth) are not applied to any APs that are configured by templates.

# **Viewing and Adding Templates**

Perform these steps to display, add, or edit templates.

- 1. Go to the **Groups > List** page, and select a group for which to add or edit templates. This can be a new group, created with the Add button, or you can edit an existing group by selecting the corresponding pencil icon. The **Groups > Basic** page for that group appears. Additional information about adding and editing groups is described in "Configuring and Using Device Groups" on page 76.
- 2. From the OV3600 navigation pane, select **Templates**. The **Templates** page appears. Figure 104 illustrates the **Groups > Templates** configuration page.

Figure 104: Groups > Templates Page Illustration for a Sample Device Group

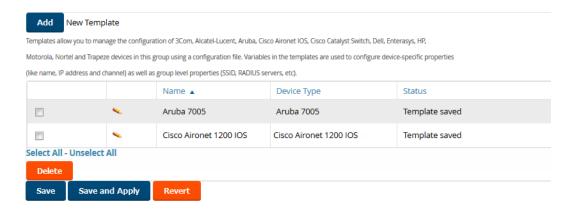

Table 94 describes the columns in this image.

**Table 94:** Groups > Templates Fields and Default Values

| Setting | Description                                                                                                    |
|---------|----------------------------------------------------------------------------------------------------|
| Notes   | When applicable, this section lists devices that are active on the network with no template available for the respective firmware. Select the link from this note to launch the <b>Add Template</b> configuration page for that device. |
| Name    | Displays the template name.                                                                                                    |

**Table 94:** *Groups > Templates Fields and Default Values (Continued)* 

| Setting                | Description                                                                                                    |
|------------------------|----------------------------------------------------------------------------------------------------|
| Device Type            | Displays the template that applies to APs or devices of the specified type. If <b>(Any Model)</b> is selected for a vendor, then the template applies to all models from that vendor that do not have a version-specific template defined. If there are two templates that might apply to a device, the template with the most restrictions takes precedence.                                                                                                    |
| Status                 | Displays the status of the template.                                                                                                    |
| Fetch Date             | Sets the date that the template was originally fetched from a device.                                                                                                    |
| Version<br>Restriction | Designates that the template only applies to APs running the version of firmware specified. If the restriction is <b>None</b> , then the template applies to all the devices of the specified type in the group. If there are two templates that might apply to a device the template with the most restrictions takes precedence. If there is a template that matches a devices firmware it will be used instead of a template that does not have a version restriction. |

- 3. To create a new template and add it to the OV3600 template inventory, go to the **Groups > List** page, and select the group name. The **Details** page appears.
- 4. Select **Templates**, and then **Add**.
- 5. Complete the configurations illustrated in Figure 105.

Figure 105: Groups > Templates > Add Template Page Illustration

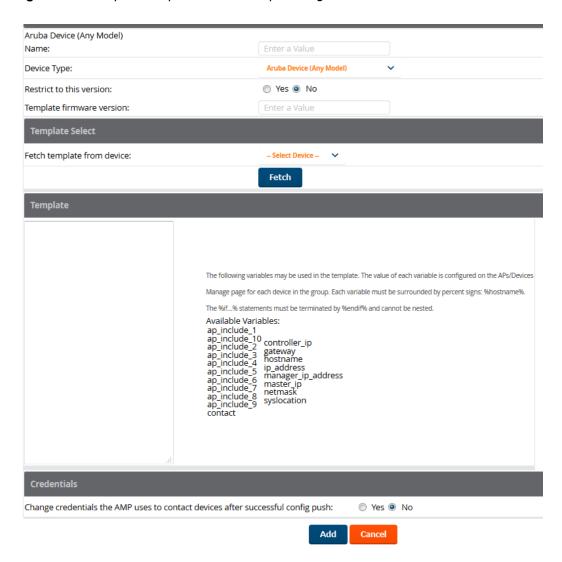

The settings for the Add a Template page are described in Table 95. Note that the fields can vary based on the Group.

**Table 95:** Groups > Templates > Add Template Fields and Default Values

| Setting                | Default | Description                                                                                                    |
|------------------------|---------|----------------------------------------------------------------------------------------------------|
| Use Global<br>Template | No      | Uses a global template that has been previously configured on the <b>Groups &gt; Templates</b> configuration page. Available templates will appear in the drop-down menu. If <b>Yes</b> is selected you can also configure global template variables. For Symbol devices you can select the groups of thin APs to which the template should be applied. For more information about global templates, see "Configuring a Global Template" on page 202. |
| Name                   | None    | Defines the template display name.                                                                                                    |

**Table 95:** Groups > Templates > Add Template Fields and Default Values (Continued)

| Setting                                                                                         | Default                  | Description                                                                                                    |  |
|-------------------------------------------------------------------------------------------------|--------------------------|----------------------------------------------------------------------------------------------------|--|
| АР Туре                                                                                         | Cisco IOS (Any<br>Model) | Determines that the template applies to APs or devices of the specified type. If <b>Cisco IOS (Any Model)</b> is selected, the template applies to all IOS APs that do not have a version specific template specified.                                                                                                    |  |
| Reboot APs After<br>Configuration<br>Changes                                                    | No                       | Determines reboot when OV3600 applies the template, copied from the new configuration file to the startup configuration file on the AP. If <b>No</b> is selected, OV3600 uses the AP to merge the startup and running configurations. If <b>Yes</b> is selected, the configuration is copied to the startup configuration file and the AP is rebooted.  This field is only visible for some devices. |  |
| Restrict to this version                                                                        | No                       | Restricts the template to APs of the specified firmware version. If <b>Yes</b> is selected, the template only applies to APs on the version of firmware specified in the <b>Template Firmware Version</b> field.                                                                                                    |  |
| Template firmware<br>version                                                                    | None                     | Designates that the template only applies to APs running the version of firmware specified.                                                                                                    |  |
| Fetch Template from<br>Device                                                                   | None                     | Selects an AP from which to fetch a configuration. The configuration will be turned into a template with basic AP specific settings like channel and power turned into variables. The variables are filled with the data on the <b>APs/Devices &gt; Manage</b> page for each AP.                                                                                                    |  |
| Template Variables                                                                              | None                     | Add variables to be used in the template for the group. Refer to "Configuring General Template Files and Variables" on page 191 for more information.                                                                                                    |  |
| Group Template<br>Variables                                                                     |                          | Add variables to be used for a Group Template.                                                                                                    |  |
| Thin AP Groups                                                                                  |                          | Configure a template for selected Thin AP groups.                                                                                                    |  |
| AP Template                                                                                     |                          | Specify template variables specifically for APs.                                                                                                    |  |
| Change credentials<br>the OV3600 uses to<br>contact devices after<br>successful config<br>push: | No                       | Specify whether to change the credentials that OV3600 uses to contact devices after the configuration has been pushed. If this option is enabled, then new credential information fields display.                                                                                                    |  |
| Community String                                                                                | None                     | If the template is updating the community strings on the AP, enter the new community string OV3600 should use here. OV3600 updates the credentials it is using to communicate to the device after the device has been managed.                                                                                                    |  |
| Telnet/SSH<br>Username                                                                          | None                     | If the template is updating the Telnet/SSH Username on the AP, enter the new username OV3600 should use here. OV3600 updates the credentials it is using to communicate to the device after the device has been managed.                                                                                                    |  |

**Table 95:** Groups > Templates > Add Template Fields and Default Values (Continued)

| Setting                    | Default | Description                                                                                                    |
|----------------------------|---------|----------------------------------------------------------------------------------------------------|
| Telnet/SSH<br>Password     | None    | If the template is updating the Telnet/SSH password on the AP, enter the new Telnet/SSH password OV3600 should use here. OV3600 updates the credentials it is using to communicate to the device after the device has been managed. |
| enable Password            | None    | If the template is updating the enable password on the AP, enter the new enable password OV3600 should use here. OV3600 updates the credentials it is using to communicate to the device after the device has been managed.         |
| SNMPv3 Username            | None    | If the template is updating the SNMPv3 Username on the AP, enter the new SNMP Username here. OV3600 updates the credentials it is using to communicate to the device after the device has been managed.                             |
| Auth Password              | None    | If the template is updating the SNMPv3 auth password on the AP, enter the new SNMP Username password here. OV3600 updates the credentials it is using to communicate to the device after the device has been managed.               |
| SNMPv3 Auth<br>Protocol    | MD5     | Specifies the SNMPv3 auth protocol, either <b>MD5</b> or <b>SHA-1</b> .                                                                                                    |
| Privacy Password           | None    | If the template is updating the Privacy Password on the AP, enter the new password here. OV3600 updates the credentials it is using to communicate to the device after the device has been managed.                                 |
| SNMPv3 Privacy<br>Protocol | DES     | Specifies the SNMPv3 Privacy protocol as either <b>DES</b> or <b>AES</b> . This option is not available for all devices.                                                                                                    |

# **Configuring General Template Files and Variables**

This section describes the most general aspects of configuring AP device templates and the most common variables:

- "Configuring General Templates" on page 191
- "Using Template Syntax" on page 193, including the following sections:
  - "Using AP-Specific Variables" on page 193
  - "Using Directives to Eliminate Reporting of Configuration Mismatches" on page 193
  - "Using Conditional Variables in Templates" on page 194
  - "Using Substitution Variables in Templates" on page 195

#### **Configuring General Templates**

Perform the following steps to configure Templates within a Group.

1. Select a Group to configure.

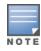

Start with a small group of access points and placing these APs in Monitor Only mode, which is read-only. Do this using the **Modify Devices** link until you are fully familiar with the template configuration process. This prevents configuration changes from being applied to the APs until you are sure you have the correct configuration specified.

- 2. Select an AP from the Group to serve as a model AP for the others in the Group. You should select a device that is configured currently with all the desired settings. If any APs in the group have two radios, make sure to select a model AP that has two radios and that both are configured in proper and operational fashion.
- 3. Go to the **Groups > Templates** configuration page. Select **Add** to add a new template.
- 4. Select the type of device that will be configured by this template.
- 5. Select the model AP from the drop-down list, and select **Fetch**.
- 6. OV3600 automatically attempts to replace some values from the configuration of that AP with variables to enable AP-specific options to be set on an AP-by-AP basis. Refer to "Using Template Syntax" on page 193 These variables are always encapsulated between % signs. On the right side of the configuration page is the **Additional Variables** section. This section lists all available variables for your template. Variables that are in use in a template are green, while variables that are not yet in use are black. Verify these substitutions to ensure that all of the settings that you believe should be managed on an AP-by-AP basis are labeled as variables in this fashion. If you believe that any AP-level settings are not marked correctly, please contact Alcatel-Lucent customer support before proceeding.
- 7. Specify the device types for the template. The templates only apply to devices of the specified type.
  - Specify whether OV3600 should reboot the devices after a configuration push. If the Reboot Devices after Configuration Changes option is selected, then OV3600 instructs the AP to copy the configuration from OV3600 to the startup configuration file of the AP and reboot the AP.
  - If the Reboot Devices after Configuration Changes option is not selected, then OV3600 instructs the AP to copy the configuration to the startup configuration file and then tell the AP to copy the startup configuration file to the running configuration file.
  - Use the reboot option when there are changes requiring reboot to take effect, for example, removing a new SSID from a Cisco IOS device. Copying the configuration from startup configuration file to running configuration file merges the two configurations and can cause undesired configuration lines to remain active on the AP.
- 8. Restrict the template to apply only to the specified version of firmware. If the template should only apply to a specific version of firmware, select Yes and enter the firmware version in the Template Firmware Version text field.
- 9. Select **Save and Apply** to push the configuration to all of the devices in the group. If the devices are in monitor-only mode (which is recommended while you are crafting changes to a template or creating a new one), then OV3600 will audit the devices and compare their current configuration to the one defined in the template.

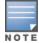

If you set the reboot flag to No, then some changes could result in configuration mismatches until the AP is rebooted.

For example, changing the SSID on Cisco IOS APs requires the AP to be rebooted. Two other settings that require the AP to be rebooted for configuration change are Logging and NTP. A configuration mismatch results if the AP is not rebooted.

If logging and NTP service are not required according to the Group configuration, but are enabled on the AP, you would see a configuration file mismatch as follows if the AP is not rebooted:

#### **IOS Configuration File Template**

(no logging queue-limit)

#### Device Configuration File on APs/Devices > Audit Configuration Page

```
line con 0
   line vty 5 15
actual logging 10.51.2.1
actual logging 10.51.2.5
actual logging facility local6
actual logging queue-limit 100
actual logging trap debugging
   no service pad
actual ntp clock-period 2861929
actual ntp server 209.172.117.194
   radius-server attribute 32 include-in-access-req format %h
```

10.Once the template is correct and all mismatches are verified on the **APs/Devices > Audit** configuration page, use the **Modify Devices** link on the **Groups > Monitor** configuration page to place the desired devices into **Management** mode. This removes the APs from Monitor mode (read-only) and instructs the AP to pull down its new startup configuration file from OV3600.

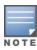

Devices can be placed into Management mode individually from the APs/Devices > Manage configuration

#### **Using Template Syntax**

Template syntax is comprised of the following components, described in this section:

- "Using AP-Specific Variables" on page 193
- "Using Directives to Eliminate Reporting of Configuration Mismatches" on page 193
- "Using Conditional Variables in Templates" on page 194
- "Using Substitution Variables in Templates" on page 195

## **Using AP-Specific Variables**

When a template is applied to an AP, all variables are replaced with the corresponding settings from the **APs/Devices > Manage** configuration page. This enables AP-specific settings (such as Channel) to be managed effectively on an AP-by-AP basis. The list of used and available variables appears on the template detail configuration page. Variables are always encapsulated between % signs. The following example illustrates this usage:

```
hostname %hostname%
interface Dot11Radio0
 power local cck %CCK POWER%
 power local ofdm %OFDM POWER%
  channel %CHANNEL%
```

The hostname line sets the AP hostname to the hostname stored in OV3600.

The power lines set the power local cok and ofdm values to the numerical values that are stored in OV3600.

## **Using Directives to Eliminate Reporting of Configuration Mismatches**

OV3600 is designed to audit AP configurations to ensure that the actual configuration of the access point exactly matches the Group template. When a configuration mismatch is detected, OV3600 generates an automatic alert and flags the AP as having a **Mismatched** configuration status on the user page.

However, when using the templates configuration function, there will be times when the running-config file and the startup-config file do not match under normal circumstances. For example, the ntp clock-period setting is almost never identical in the running-config file and the startup-config file. You can use directives such as

<ignore\_and\_do\_not\_push> to customize the template to keep OV3600 from reporting mismatches for this type of variance.

OV3600 provides two types of directives that can be used within a template to control how OV3600 constructs the startup-config file to send to each AP and whether it reports variances between the running-config file and the startup-config file as "configuration mismatches." Lines enclosed in <push and exclude> are included in the AP startup-config file but OV3600 ignores them when verifying configurations. Lines enclosed in <ignore and do not push> cause OV3600 to ignore those lines during configuration verification.

#### Ignore and do not push Command

The ignore and do not push directive should typically be used when a value cannot be configured on the device, but always appears in the running-config file. Lines enclosed in the ignore and do not push directive will not be included in the startup-config file that is copied to each AP.

When OV3600 is comparing the running-config file to the startup-config file for configuration verification, it will ignore any lines in the running-config file that start with the text within the directive. Lines belonging to an ignored and unpushed line, the lines immediately below the line and indented, are ignored as well. In the example below, if you were to bracket the NTP server, the NTP clock period would behave as if it were bracketed because it belongs with or is associated with the NTP server line.

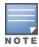

The line <ignore\_and\_do\_not\_push>ntp clock-period</ignore\_and\_do\_not\_push> will cause lines starting with "ntp clock-period" to be ignored. However, the line <ignore\_and\_do\_not\_push>ntp </ignore\_and\_do\_not\_ push> causes all lines starting with "ntp" to be ignored, so it is important to be as specific as possible.

#### Push and exclude Command

Instead of using the full tags you may use the parenthesis shorthand, (substring). The push and exclude directive is used to push commands to the AP that will not appear in the running-config file. For example, some no commands that are used to remove SSIDs or remove configuration parameters do not appear in the runningconfig file of a device. A command inside the push and exclude directive are included in the startup-config file pushed to a device, but OV3600 excludes them when calculating and reporting configuration mismatches.

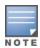

The opening tag may have leading spaces.

Below are some examples of using directives:

```
line con 0
</push and exclude>no stopbits</push and exclude>
line vty 5 15
ntp server 209.172.117.194
<ignore and do not push>ntp clock-period</ignore and do not push>
```

#### **Using Conditional Variables in Templates**

Conditional variables allow lines in the template to be applied only to access points where the enclosed commands will be applicable and not to any other access points within the Group. For example, if a group of APs consists of dual-radio Cisco 1200 devices (802.11a/b) and single-radio Cisco 1100 (802.11b) devices, it is necessary to make commands related to the 802.11a device in the 1200 APs conditional. Conditional variables are listed in the table below.

The syntax for conditional variables is as follows, and syntax components are described in Table 96:

```
%if variable=value%
%endif%
```

**Table 96:** Conditional Variable Syntax Components

| Variable   | Values      | Meaning                                                                                                    |  |
|------------|-------------|----------------------------------------------------------------------------------------------------|--|
| interface  | Dot11Radio0 | 2.4GHz radio module is installed                                                                                                    |  |
|            | Dot11Radio1 | 5GHz external radio module is installed                                                                                                    |  |
| radio_type | a           | Installed 5GHz radio module is 802.11a                                                                                                    |  |
|            | b           | Installed 2.4GHz radio module is 802.11b only                                                                                              |  |
|            | g           | Installed 2.4GHz radio module is 802.11g capable                                                                                           |  |
| wds_role   | backup      | The WDS role of the AP is the value selected in the dropdown menu on the <b>APs/Devices &gt; Manage</b> configuration page for the device. |  |
|            | client      |                                                                                                    |  |
|            | master      |                                                                                                    |  |
| IP         | Static      | IP address of the device is set statically on the AP Manage configuration page.                                                            |  |
|            | DHCP        | IP address of the device is set dynamically using DHCP                                                                                     |  |

#### **Using Substitution Variables in Templates**

Substitution variables are used to set AP-specific values on each AP in the group. It is obviously not desirable to set the IP address, hostname, and channel to the same values on every AP within a Group. The variables in Table 97 are substituted with values specified on each access point's **APs/Devices > Manage** configuration page within the OV3600 User page.

Sometimes, the running-config file on the AP does not include the command for one of these variables because the value is set to the default. For example, when the transmission power is set to maximum (the default), the line **power local maximum** will not appear in the AP running-config file, although it will appear in the startupconfig file. OV3600 would typically detect and flag this variance between the running-config file and startupconfig file as a configuration mismatch. To prevent OV3600 from reporting a configuration mismatch between the desired startup-config file and the running-config file on the AP, OV3600 suppresses the lines in the desired configuration when auditing the AP configuration (similar to the way OV3600 suppresses lines enclosed in parentheses, which is explained below). A list of the default values that causes lines to be suppressed when reporting configuration mismatches is shown in Table 97.

**Table 97:** Substitution Variables in Templates

| Variable | Meaning | Command             | Suppressed<br>Default |
|----------|---------|---------------------|-----------------------|
| hostname | Name    | hostname %hostname% | -                     |
| channel  | Channel | channel %channel%   | -                     |

**Table 97:** Substitution Variables in Templates (Continued)

| Variable              | Meaning                                                                                                    | Command                                                    | Suppressed<br>Default |
|-----------------------|----------------------------------------------------------------------------------------------------|------------------------------------------------------------|-----------------------|
| ip_address<br>netmask | IP address<br>Subnet mask                                                                                                    | ip address %ip_address%<br>%netmask% or ip address<br>dhcp | -                     |
| gateway               | Gateway                                                                                                    | ip default-gateway<br>%gateway%                            | -                     |
| antenna_ receive      | Receive antenna                                                                                                    | antenna receive %antenna_<br>receive%                      | diversity             |
| antenna_transmit      | Transmit antenna                                                                                                    | antenna transmit %antenna_<br>transmit%                    | diversity             |
| cck_power             | 802.11g radio module CCK<br>power level                                                                                                    | power local cck %cck_power%                                | maximum               |
| ofdm_power            | 802.11g radio module OFDM power level                                                                                                    | power local ofdm %ofdm_<br>power%                          | maximum               |
| power                 | 802.11a and 802.11b radio<br>module power level                                                                                                    | power local %power%                                        | maximum               |
| location              | The location of the SNMP server.                                                                                                    | snmp-server location<br>%location%                         | -                     |
| contact               | The SNMP server contact.                                                                                                    | snmp-server contact<br>%contact%                           | -                     |
| certificate           | The SSL Certificate used by the AP                                                                                                    | %certificate%                                              | -                     |
| ap include            | The AP include fields allow for configurable variables. Any lines placed in the AP Include field on the APs/Devices > Manage configuration page replace this variable. | %ap_include_1% through<br>%ap_include_10%                  | -                     |
| chassis id            | serial number of the device                                                                                                    | %chassis_id%                                               | -                     |
| domain                | dns-domain of the device                                                                                                    | %domain%                                                   | -                     |
| interfaces            | Interfaces of the device                                                                                                    | %interfaces%                                               | -                     |

# **Configuring Templates for Alcatel-Lucent Instant**

The first Instant network that is added to OV3600 automatically includes the default configuration that is used as a template to provision other Instant networks. Refer to the documentation that accompanies Alcatel-Lucent Instant for more information.

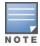

Be sure that the default configuration is validated and has been pre-tested in a non-production environment prior to applying it to a production network. Any changes that are made to this configuration will follow the same process each time and will be applied to other Instant networks as described in this document.

OV3600 enables you to control Instant configuration settings via the **Groups > Templates** configuration page. A sample configuration is provided below.

```
virtual-controller-country US
virtual-controller-key %guid%
virtual-controller-ip %ip_address_a_b_c%.3
name %hostname%
%if organization%
organization %organization%
%endif%
syslog-server 216.31.249.235
syslog-level debug
terminal-access
clock timezone Pacific-Time -08 00
rf-band 5.0
ams-ip %manager ip address%
ams-key %password%
allow-new-aps
%allowed aps%
snmp-server engine-id undefined
arm
wide-bands 5ghz
 min-tx-power 18
 max-tx-power 127
band-steering-mode prefer-5ghz
 air-time-fairness-mode fair-access
syslog-level warn ap-debug
syslog-level warn network
syslog-level warn security
syslog-level warn system
syslog-level warn user
syslog-level warn user-debug
syslog-level warn wireless
mgmt-user admin 446f8a8ddacdb735dd42a9873a2e80e2
wlan ssid-profile remote-node-guest
 index 0
type employee
 essid %ssid%
 wpa-passphrase a804e1744c137371943bdeed410e720a58eca75717ff714b
 opmode wpa2-psk-aes
 rf-band all
 captive-portal disable
 dtim-period 1
 inactivity-timeout 1000
 broadcast-filter none
enet-vlan quest
wlan external-captive-portal
 server localhost
 port 80
url "/"
 auth-text "%venue%"
ids classification
ids
 wireless-containment none
```

# **Configuring Templates for AirMesh**

AirMesh devices can be configured using templates in OV3600. OV3600 automatically adds a template for the first AirMesh AP in a group. The configurations are pushed using CLI commands. The sample code below includes Mesh configuration options.

```
mesh
mesh-id %mesh id%
 %preferred link%
neighbor-list-type %neighbor list type%
  authentication open key-management wpa2
   psk ascii 5d4f50485e4f5048ed1da60b85f2784d6bbf16442fdcbfc06aeb4460d98263f5
neighbor-list
  %neighbor list%
service avt
  %avt ingress interface%
  %avt ingress ip%
 buffer time 200
  mode %avt mode%
```

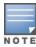

OV3600 displays a warning if AirMesh APs attempting to either upgrade or push configurations lack the necessary write permissions.

# **Configuring Cisco IOS Templates**

Cisco IOS access points have hundreds of configurable settings. OV3600 enables you to control them via the **Groups > Templates** configuration page. This page defines the startup-config file of the devices rather than using the OV3600 normal **Group** configuration pages. OV3600 no longer supports making changes for these devices via the browser-based page, but rather uses templates to configure all settings, including settings that were controlled formerly on the OV3600 Group configuration pages. Perform these steps to configure a Cisco IOS Template for use with one or more groups, and the associated devices.

This section includes the following topics:

- "Applying Startup-config Files" on page 198
- "WDS Settings in Templates" on page 199
- "SCP Required Settings in Templates" on page 199
- "Supporting Multiple Radio Types via a Single IOS Template" on page 199
- "Configuring Single and Dual-Radio APs via a Single IOS Template" on page 200

#### Applying Startup-config Files

Each of the APs in the Group copies its unique startup-config file from OV3600 via TFTP or SCP.

- If the Reboot Devices after Configuration Changes option is selected, then OV3600 instructs the AP to copy the configuration from OV3600 to the startup-config file of the AP and reboot the AP.
- If the Reboot Devices after Configuration Changes option is not selected, then OV3600 instructs the AP to copy the configuration to the startup-config file and then tell the AP to copy the startup config file to the running-config file. Use the reboot option when possible. Copying the configuration from startup to running merges the two configurations and can cause undesired configuration lines to remain active on the AP.

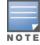

Changes made on the standard OV3600 Group configuration pages, to include Basic, Radio, Security, VLANs, and so forth, are not applied to any template-based APs.

#### WDS Settings in Templates

A group template supports Cisco WDS settings. APs functioning in a WDS environment communicate with the Cisco WLSE via a WDS master. IOS APs can function in Master or Slave mode. Slave APs report their rogue findings to the WDS Master (AP or WLSM which reports the data back to the WLSE. On the APs/Devices > **Manage** configuration page, select the proper role for the AP in the WDS Role drop down menu.

The following example sets an AP as a WDS Slave with the following lines:

```
%if wds role=client%
wlccp ap username wlse password 7 XXXXXXXXX
%endif%
```

The following example sets an AP as a WDS Master with the following lines:

```
%if wds role=master%
aaa authentication login method wds group wds
aaa group server radius wds server
10.2.25.162 auth-port 1645 acct-port 1646
wlccp authentication-server infrastructure method wds
wlccp wds priority 200 interface BVI1
wlccp ap username wlse password 7 095B421A1C
%endif%
```

The following example sets an AP as a WDS Master Backup with the following lines:

```
%if wds role=backup%
aaa authentication login method wds group wds
aaa group server radius wds server
10.2.25.162 auth-port 1645 acct-port 1646
wlccp authentication-server infrastructure method wds
wlccp wds priority 250 interface BVI1
wlccp ap username wlse password 7 095B421A1C
%endif%
```

## **SCP Required Settings in Templates**

A few things must be set up before enabling SCP on the **Groups > Basic** configuration page. The credentials used by OV3600 to login to the AP must have level 15 privileges. Without them, OV3600 is not able to communicate with the AP via SCP. The line "aaa authorization exec default local" must be in the APs configuration file and the AP must have the SCP server enabled. These three settings correspond to the following lines in the AP's configuration file:

```
username Cisco privilege 15 password 7 0802455D0A16
aaa authorization exec default local
ip scp server enable
```

The username line is a guideline and will vary based on the username being set, in this case Cisco, and the password and encoding type, in this case 0802455D0A16 and 7 respectively.

These values can be set on a group wide level using Templates and TFTP. Once these lines are set, SCP can be enabled on the **Groups > Basic** configuration page without problems.

## Supporting Multiple Radio Types via a Single IOS Template

Some lines in an IOS configuration file should only apply to 802.11g vs. 802.11b. For instance, lines related to speed rates that mention rates above 11.0Mb/s do not work for 802.11b radios that cannot support these speeds. Use the "%IF variable=value% ... %ENDIF%" construct to allow a single IOS configuration template to configure APs with different radio types within the same Group as illustrated below:

```
interface Dot11Radio0
%IF radio_type=g%
```

```
speed basic-1.0 basic-2.0 basic-5.5 6.0 9.0 11.0 12.0 18.0 24.0 36.0 48.0 54.0
%ENDIF%
%IF radio type=b%
speed basic-1.0 2.0 5.5 11.0
%ENDIF%
%IF radio type=g%
power local cck %CCK POWER%
power local ofdm %OFDM POWER%
%ENDIF%
```

## Configuring Single and Dual-Radio APs via a Single IOS Template

To configure single and dual-radio APs using the same IOS config template, you can use the interface variable within the %IF...% construct. The below example illustrates this usage:

```
%IF interface=Dot11Radio1%
interface Dot11Radio1
bridge-group 1
bridge-group 1 block-unknown-source
bridge-group 1 spanning-disabled
bridge-group 1 subscriber-loop-control
no bridge-group 1 source-learning
no bridge-group 1 unicast-flooding
no ip address
no ip route-cache
rts threshold 2312
speed basic-6.0 basic-9.0 basic-12.0 basic-18.0 basic-24.0 36.0 48.0 54.0
ssid decibel-ios-a
  authentication open
  quest-mode
  station-role root
     %ENDIF%
```

# **Configuring Cisco Catalyst Switch Templates**

Cisco Catalyst Switch templates are configured much like Cisco IOS templates with the addition of the interfaces and switch command (for stacked switches) variables. Interfaces can be configured on the Device Interface pages, as shown in "Configuring Device Interfaces for Switches" on page 174. You can import interface information as described in this section or by fetching a template from that device, as described in "Configuring General Templates" on page 191.

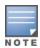

Just one template is used for any type of Cisco IOS device, and another is used for any type of Catalyst Switch regardless of individual model.

# Configuring Symbol Controller / HPE WESM Templates

This section describes the configuration of templates for Symbol controllers and HPE WESM devices.

Symbol switches (RFS x000, 5100 and 2000) can be configured in OV3600 using templates. OV3600 supports Symbol thin AP firmware upgrades from the controller's manage page.

A sample running-configuration file template is provided in this topic for reference. A template can be fetched from a model device using the Cisco IOS device procedure described in "Configuring Cisco IOS Templates" on page 198. Cisco IOS template directives such as **ignore and do not push** can also be applied to Symbol templates.

Certain parameters such as hostname and location are turned into variables with the % tags so that devicespecific values can be read from the individual manage pages and inserted into the template. They are listed in Available Variable boxes on the right-hand side of the template fields.

Certain settings have integrated variables, including alp-license and adoption-preference-id. The radio preamble has been template-integrated as well. An option on the **Group > Templates** page reboots the device after pushing a configuration to it.

A sample Symbol controller partial template is included below for reference.

```
! configuration of RFS4000 version 4.2.1.0-005R
1
version 1.4
!
!
aaa authentication login default local none
service prompt crash-info
network-element-id RFS4000
username admin password 1 5baa61e4c9b93f3f0682250b6cf8331b7ee68fd8
username admin privilege superuser
username operator password 1 fe96dd39756ac41b74283a9292652d366d73931f
!
access-list 100 permit ip 192.168.0.0/24 any rule-precedence 10
spanning-tree mst cisco-interoperability enable
spanning-tree mst configuration
name My Name
ip dns-server-forward
wwan auth-type chap
no bridge multiple-spanning-tree enable bridge-forward
country-code us
aap-ipfilter-list no port 3333 plz
aap-ipfilter-list no port 3333 tcp plz
deny tcp src-start-ip 0.0.0.0 src-end-ip 255.255.255.255 dst-start-ip 0.0.0.0 dst-end-ip
255.255.255.255 dst-start-port 3333 dst-end-port 3334 rule 1
%redundancy config%
logging buffered 4
logging console 4
snmp-server engineid netsnmp 6b8b45674b30f176
snmp-server location %location%
snmp-server contact %contact%
snmp-server sysname %hostname%
snmp-server manager v2
snmp-server manager v3
snmp-server user snmptrap v3 encrypted auth md5 0x1aa491f4ca7c55df0f57801bece9044c
snmp-server user snmpmanager v3 encrypted auth md5 0x1aa491f4ca7c55df0f57801bece9044c
snmp-server user snmpoperator v3 encrypted auth md5 0xb03b1ebfa0e3d02f50e2b1c092ab7c9f
```

#### A sample Symbol Smart RF template is provided below for reference:

```
radio %radio index% radio-mac %radio mac%
%if radio type=11a%
 radio %radio index% coverage-rate 18
%endif%
%if radio type=11an%
 radio %radio_index% coverage-rate 18
%endif%
```

```
%if radio type=11b%
 radio %radio index% coverage-rate 5p5
%endif%
%if radio type=11bg%
 radio %radio index% coverage-rate 6
%endif%
%if radio type=11bgn%
 radio %radio index% coverage-rate 18
```

A sample Symbol thin AP template is provided below for reference and for the formatting of if statements.

```
radio add %radio index% %lan mac% %radio type% %ap type%
 radio %radio index% radio-number %radio number%
radio %radio index% description %description%
%if radio type=11a%
radio %radio index% speed basic6 9 basic12 18 basic24 36 48 54
radio %radio index% antenna-mode primary
radio %radio index% self-heal-offset 1
radio %radio index% beacon-interval 99
radio %radio index% rts-threshold 2345
radio %radio_index% max-mobile-units 25
radio %radio index% admission-control voice max-perc 76
radio %radio index% admission-control voice res-roam-perc 11
radio %radio index% admission-control voice max-mus 101
radio %radio index% admission-control voice max-roamed-mus 11
 %endif%
%if radio type=11an%
radio %radio index% speed basic11a 9 18 36 48 54 mcs 0,1,2,3,4,5,6,7,8,9,10,11,12,13,14,15
%endif%
%if radio type=11b%
radio %radio index% speed basic1 basic2 basic5p5 basic11
%endif%
%if radio type=11bg%
radio %radio index% speed basic1 basic2 basic5p5 6 9 basic11 12 18 24 36 48 54
radio %radio index% on-channel-scan
radio %radio index% adoption-pref-id 7
radio %radio index% enhanced-beacon-table
radio %radio index% enhanced-probe-table
%endif%
%if radio type=11bgn%
radio %radio index% speed basic11b2 6 9 12 18 24 36 48 54 mcs
0,1,2,3,4,5,6,7,8,9,10,11,12,13,14,15
%endif%
radio %radio index% channel-power indoor %channel% %transmit power% %channel attribute%
 %detector%
%adoption pref id%
radio %radio index% enhanced-beacon-table
radio %radio index% on-channel-scan
%ap include 4%
```

# **Configuring a Global Template**

Global templates allow OV3600 users to define a single template in a global group that can be used to manage APs in subscriber groups. They turn settings like group RADIUS servers and encryption keys into variables that can be configured on a per-group basis.

Perform the following steps to create a global template, or to view or edit an existing global template:

- 1. Go to the **Group > Templates** configuration page for the global group that owns it.
- 2. Select **Add** to add a new template, or select the **pencil** icon next to an existing template to edit it.

3. Examine the configurations illustrated in Figure 106.

Figure 106: Group > Templates > Add Page Illustration

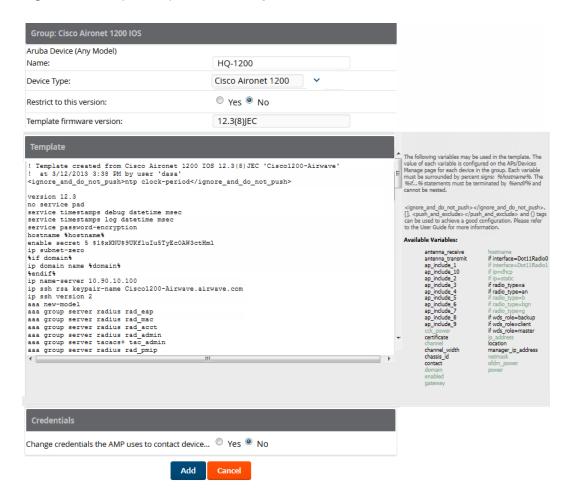

4. Use the drop-down menu to select a device from which to build the global template and click the **Fetch** button. The menus are populated with all devices that are contained in any group that subscribes to the global group. The fetched configuration populates the template field. Global template variables can be configured with the **Add** button in the **Template Variables** box, illustrated in Figure 107.

Figure 107: Template Variables Illustration

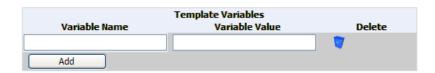

The variable name cannot have any spaces or non-alphanumeric characters. The initial variable value entered is the default value, but can be changed on a per-group basis later. You can also populate global template variables by uploading a CSV file (see below).

- 5. Once you have configured your global template, select **Add**. You are taken to a confirmation configuration page where you can review your changes.
- 6. If you want to add the global template, select Apply Changes Now. If you do not want to add the template, select Cancel and Discard Changes. Canceling from the confirmation configuration page causes the template and all of the template variables to be lost.

- 7. Once you have added a new global template, you can use a CSV upload option to configure global template variables. Go to the **Groups > Templates** configuration page and select the **CSV** upload icon for the template. The CSV file must contain columns for **Group Name** and **Variable Name**. All fields must be completed.
  - **Group Name**—the name of the subscriber group that you wish to update.
  - **Variable Name**—the name of the group template variable you wish to update.
  - Variable Value—the value to set.

For example, for a global template with a variable called "ssid\_1", the CSV file might resemble what follows:

```
Group Name, ssid 1
Subscriber 1, Value 0
```

- 8. Once you have defined and saved a global template, it is available for use by any local group that subscribes to the global group. Go to the **Groups > Template** configuration page for the local group and select the pencil icon next to the global template in the list.
- 9. To make template changes, go to the **Groups > Template** configuration page for the global group and select the **pencil** icon next to the template you wish to edit. Note that you cannot edit the template itself from the subscriber group's **Groups > Templates** tab.
- 10. If group template variables have been defined, you are able to edit the value for the group on the **Groups** > Templates > Add configuration page in the Group Template Variables box. For Symbol devices, you are also able to define the template per group of APs.

This chapter provides an overview to rogue device and IDS event detection, alerting, and analysis using RAPIDS, and contains the following sections:

- "Introduction to RAPIDS" on page 205
- "Viewing Rogues on the RAPIDS > List Page" on page 216
- "Setting Up RAPIDS" on page 207
- "Defining RAPIDS Rules" on page 211
- "Score Override" on page 221
- "Using the Audit Log" on page 222
- "Additional Resources" on page 223

## Introduction to RAPIDS

Rogue device detection is a core component of wireless security. With RAPIDS rules engine and containment options, you can create a detailed definition of what constitutes a rogue device, and quickly act on a rogue AP for investigation, restrictive action, or both. Once rogue devices are discovered, RAPIDS alerts your security team of the possible threat and provides essential information needed to locate and manage the threat.

RAPIDS discovers unauthorized devices in your WLAN network in the following ways:

- Over the Air, using your existing enterprise APs.
- On the Wire
  - Polling routers and switches to identify, classify, and locate unknown APs
  - Using the switch's wired discovery information
  - Using HTTP and SNMP scanning

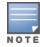

To set up a scan, refer to "Discovering and Adding Devices" on page 123.

Furthermore, RAPIDS integrates with external intrusion detection systems (IDS), as follows:

- Alcatel-Lucent WIP—Wireless Intrusion Protection (WIP) module integrates wireless intrusion protection into the mobile edge infrastructure. The WIP module provides wired and wireless AP detection, classification and containment; detects DoS and impersonation attacks; and prevents client and network intrusions.
- Cisco WLSE (1100 and 1200 IOS)—OV3600 fetches rogue information from the HTTP interface and gets new AP information from SOAP API. This system provides wireless discovery information rather than rogue detection information.
- **AirMagnet Enterprise**—Retrieves a list of managed APs from OV3600.
- **AirDefense**—Uses the OV3600 XML API to keep its list of managed devices up to date.
- **WildPackets OmniPeek**—Retrieves a list of managed APs from OV3600.

# Viewing Overall Network Health on RAPIDS > Overview

The RAPIDS > Overview page displays a page of RAPIDS summary information (see Figure 108). Table 98 defines the summary information that appears on the page.

Figure 108: RAPIDS > Overview Page Illustration (partial view)

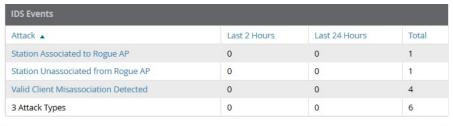

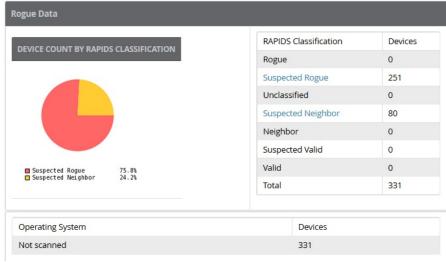

**Table 98:** RAPIDS > Overview Fields and Descriptions

| Summary                                     | Description                                                                                                    |
|---------------------------------------------|----------------------------------------------------------------------------------------------------|
| IDS Events                                  | Displays a list of attack types for the designated folder and subfolders. Field displays events from the past two hours, the past 24 hours, and total IDS events. Names of attacks link to summary pages with more details.  NOTE: OV3600 should be configured as the SNMP trap receiver on the controllers to receive IDS traps. See the Alcatel-Lucent OV3600 Best Practices Guide for details. |
| Device Count by<br>RAPIDS<br>Classification | A pie chart of rogue device percentages by RAPIDS classification.                                                                                                    |
| RAPIDS<br>Classification                    | A summary list with details of the statistics depicted in the Device Count by RAPIDS Classification pie chart. Click the linked classification name to be taken to a filtered rogue list.                                                                                                    |
| RAPIDS Devices<br>by OS                     | A pie chart of RAPIDS percentages by the detected operating system.                                                                                                    |
| Operating<br>System                         | Detected operating systems represented in this summary listing. Click on the linked Operating System name to see the rogues list filtered by that classification.  OS scans can be run manually or enabled to run automatically on the RAPIDS > Setup page.                                                                                                    |

**Table 98:** RAPIDS > Overview Fields and Descriptions (Continued)

| Summary                        | Description                                                                                                    |
|--------------------------------|----------------------------------------------------------------------------------------------------|
| Acknowledged<br>RAPIDS Devices | A color coded pie chart comparing the number of acknowledged devices to the unacknowledged devices.                                                                                                    |
| RAPIDS Changes                 | Tracks every change made to RAPIDS including changes to rules, manual classification, and components on the <b>RAPIDS</b> > <b>Setup</b> page. A link at the top of the list directs you to the <b>RAPIDS</b> > <b>Audit Log</b> page. |

# **Setting Up RAPIDS**

The **RAPIDS** > **Setup** page allows you to configure your OV3600 server for RAPIDS. Complete the settings on this page as desired, and select **Save**. Most of the settings are internal to the way that OV3600 will process rogues.

Refer to the following sections:

- "RAPIDS Setup" on page 207
- "Additional Settings" on page 211

## **RAPIDS Setup**

#### **Basic Configuration**

On the **RAPIDS** > **Setup** page, the **Basic Configuration** section allows you to define RAPIDS behavior settings. The figure below illustrates this page, and the tables that follow describe the fields.

Figure 109: RAPIDS > Setup Page Illustration

| Basic Configuration                                                                                                    |                   |
|----------------------------------------------------------------------------------------------------|-------------------|
| ARP IP Match Timeout (1-168 hours):                                                                                                    | 24                |
| RAPIDS Export Threshold:                                                                                                    | Suspected Rogue 🗸 |
| Wired-to-Wireless MAC Address Correlation (0-8 bits): Discovered BSSIDs and LAN MAC addresses which are within this bitmask will be combined into one device. 4 requires all but the last digit match (aa:bb:cc:dd:ee:fX). 8 requires all but the last two digits match (aa:bb:cc:dd:ee:XX).                                                                                                    | 8                 |
| Wireless BSSID Correlation (0-8 bits): Similar BSSIDs will be combined into one device when they fall within this bitmask. Setting this value too high may result in identifying two different physical devices as the same rogue. Note: When you change this value, RAPIDS will not immediately combine (or un-combine) rogue records. Changes will occur during subsequent processing of discovery events. | 4                 |
| Delete Rogues not detected for (0-14 days, zero disables): Cannot be larger than the rogue discovery event expiration (14) configured on the AMP Setup page, unless that value is set to 0.                                                                                                    | 0                 |
| Automatically OS scan rogue devices:                                                                                                    |                   |
| Wired-to-Wireless Time Correlation Window (minutes, zero disables): Detected Wirelessly and on LAN rules will only match if wireless and LAN discovery events occur within this time window.                                                                                                    | 360               |
| Poll Local Controllers for Improved Rogue Location:<br>Applies only to Master/Local controller deployments.                                                                                                    | ○ Yes 	 No        |
| Classification Options                                                                                                    |                   |
| Acknowledge Rogues by Default:                                                                                                    |                   |
| Manually Classifying Rogues Automatically Acknowledges Them:                                                                                                    | Yes       No      |
| Containment Options                                                                                                    |                   |
| Manage rogue AP containment: When enabled, RAPIDS will manage the classification of rogue APs on Cisco WLC and Aruba controllers to match the classification of those rogues in RAPIDS, including the "Contain" classification.                                                                                                    | ○ Yes <b>③</b> No |
| Manage rogue AP containment in monitor-only mode:<br>Containment updates will always be pushed to devices running WMS Offload, regardless of this setting.                                                                                                    | ○ Yes ⊚ No        |
| Maximum number of APs to contain a rogue: The maximum number of APs that will contain a rogue on Cisco WLC controllers.                                                                                                    | 3                 |
| Filtering Options                                                                                                    |                   |
| Ignore Ad-hoc Rogues:                                                                                                    |                   |
| Ignore Rogues by Signal Strength:                                                                                                    | Yes      No       |
| Ignore Rogues Discovered by Remote APs: Discovery events from WMS Offload will always be processed, regardless of this setting.                                                                                                    |                   |
| Ignore IDS Events from Remote APs:                                                                                                    | Yes      No       |
| Ignore Events from VLAN(s):  MAC addresses seen on these VLANs will not be used for Rogue detection or Upstream Device determination                                                                                                    | Enter a Value     |
| Ignore Events from Interface Label(s):  MAC addresses seen on interfaces with these labels will not be used for Rogue detection or Upstream Device determination                                                                                                    | Enter a Value     |
| Save Save and                                                                                                    | Apply Revert      |
| Save and                                                                                                    |                   |

**Table 99:** RAPIDS > Setup > Basic Configuration Fields and Default Values

| Field                                                                     | Default            | Description                                                                                                    |
|---------------------------------------------------------------------------|--------------------|----------------------------------------------------------------------------------------------------|
| ARP IP Match Timeout (1-<br>168 hours)                                    | 24                 | If you have routers and switches on OV3600, and it's scanning them for ARP tables, this can assign a rogue IP address information. This timeout specifies how recent that information needs to be for the IP address to be considered valid. Note that the default ARP poll period is long (several hours).                                                            |
| RAPIDS Export Threshold                                                   | Suspected<br>Rogue | Exported rogues will be sent to VisualRF for location calculation.                                                                                                    |
| Wired-to-Wireless MAC<br>Address Correlation (0-8<br>bits)                | 4                  | Discovered BSSIDs and LAN MAC addresses which are within this bitmask will be combined into one device. 4 requires all but the last digit match (aa:bb:cc:dd:ee:fX). 8 requires all but the last two digits match (aa:bb:cc:dd:ee:XX).                                                                                                    |
| Wireless BSSID<br>Correlation (0-8 bits)                                  | 4                  | Similar BSSIDs will be combined into one device when they fall within this bitmask. Setting this value too high may result in identifying two different physical devices as the same rogue.  NOTE: When you change this value, RAPIDS will not immediately combine (or un-combine) rogue records. Changes will occur during subsequent processing of discovery events. |
| Delete Rogues not<br>detected for (0-30 days,<br>zero disables):          | N/A                | This value cannot be larger than the rogue discovery event expiration (30) configured on the OV3600 Setup page, unless that value is set to <b>0</b> .                                                                                                    |
| Automatically OS scan rogue devices                                       | No                 | Whether to scan the operating system of rogues. Enabling this feature will cause RAPIDS to perform an OS scan when it gets in IP address for a rogue device. The OS scan will be run when a rogue gets an IP address for the first time or if the IP address changes.                                                                                                  |
| Wired-to-Wireless Time<br>Correlation Window<br>(minutes, zero disables): | 360                | Specify a time frame for wired and wireless correlation. RAPIDS discovery events detected wirelessly and on LAN will only match if the wireless and LAN discovery events occur during this timeframe.                                                                                                    |

## **Classification Options**

**Table 100:** RAPIDS > Setup > Classification Options Fields and Default Values

| Field                                                             | Default | Description                                                                                                    |
|-------------------------------------------------------------------|---------|----------------------------------------------------------------------------------------------------|
| Acknowledge Rogues by<br>Default                                  | No      | Sets RAPIDS to acknowledge rogue devices upon initial detection, prior to their classification.                |
| Manually Classifying<br>Rogues Automatically<br>Acknowledges them | Yes     | Defines whether acknowledgment happens automatically whenever a rogue device receives a manual classification. |

#### **Containment Options**

Using RAPIDS, OV3600 can shield rogue devices from associating to Cisco WLC controllers (versions 4.2.114 and later), and Alcatel-Lucent switches (running AOS-W versions 3.x and later). OV3600 will alert you to the

appearance of the rogue device and identify any mismatch between switch configuration and the desired configuration.

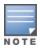

WMS Offload is not required to manage containment in OV3600.

**Table 101:** RAPIDS > Setup > Containment Options Fields and Default Values

| Field                                                  | Default | Description                                                                                                    |
|--------------------------------------------------------|---------|----------------------------------------------------------------------------------------------------|
| Manage rogue AP containment                            | No      | Specifies whether RAPIDS will manage the classification of rogue APs on Cisco WLC and Alcatel-Lucent controllers to match the classification of those rogues in RAPIDS. This includes the "Contained" classification. If this setting is enabled, then the Maximum number of APs to contain a rogue setting can be configured. Similarly, if this is enabled, then the Contained Rogue option will appear in the classification drop down menu when you add a new classification rule. (See "Viewing and Configuring RAPIDS Rules" on page 213 for more information.) |
| Manage rogue<br>AP containment in<br>monitor-only mode | No      | Specify whether rogue AP containment can be performed in monitor-only mode. Note that containment updates will always be pushed to devices that are running WMS Offload, regardless of this setting.                                                                                                    |
| Maximum number of APs to contain a rogue               | N/A     | If <b>Manage rogue AP containment</b> is enabled, then specify the maximum number of APs that can contain a rogue on Cisco WLC controllers.                                                                                                    |

## **Filtering Options**

Filtered rogues are dropped from the system before they are processed through the rules engine. This can speed up overall performance but will eliminate all visibility into these types of devices.

**Table 102:** RAPIDS > Setup > Filtering Options Fields and Default Values

| Field                                     | Default | Description                                                                                                    |
|-------------------------------------------|---------|----------------------------------------------------------------------------------------------------|
| Ignore Ad-hoc rogues                      | No      | Filters rogues according to ad-hoc status.                                                                                                    |
| Ignore Rogues by Signal<br>Strength       | No      | Filters rogues according to signal strength. Since anything below the established threshold will be ignored and possibly dangerous, best practices is to keep this setting disabled. Instead, incorporate signal strength into the classification rules on the <b>RAPIDS</b> > <b>Rules</b> page. |
| Ignore Rogues Discovered<br>by Remote APs | No      | Filters rogues according to the remote AP that discovers them.<br>Enabling this option causes OV3600 to drop all rogue discovery information coming from remote APs.                                                                                                    |
| Ignore IDS Events from<br>Remote APs      | No      | Filters IDS Events discovered by remote APs.                                                                                                    |

**Table 102:** RAPIDS > Setup > Filtering Options Fields and Default Values (Continued)

| Field                                    | Default | Description                                                                                                    |
|------------------------------------------|---------|----------------------------------------------------------------------------------------------------|
| Ignore Events from VLAN(s)               | N/A     | Specify a VLAN or list of VLANs to be ignored when a wired rogue discovery event occurs. MAC addresses that appear on these VLANs will not be used for rogue detection or upstream device determination.                       |
| Ignore Events from<br>Interface Label(s) | N/A     | Specify an interface or list of interfaces to be ignored when a wired rogue discovery event occurs. MAC addresses that appear on these interface labels will not be used for rogue detection or upstream device determination. |

#### **Additional Settings**

Additional RAPIDS settings such as role filtering and performance tuning are available in the following locations:

- Use the OV3600 Setup > Roles > Add/Edit Role page to define the ability to use RAPIDS by user role. Refer to "Creating OV3600 User Roles" on page 45.
- Use the OV3600 Setup > General > Performance Tuning page to define the processing priority of RAPIDS in relation to OV3600 as a whole. (See in "OV3600 Setup > General" on page 29.)

# **Defining RAPIDS Rules**

The RAPIDS > Rules page is one of the core components of RAPIDS. This feature allows you to define rules by which any detected device on the network is classified.

This section describes how to define, use, and monitor RAPIDS rules, provides examples of such rules, and demonstrates how they are helpful.

This section contains the following topics:

- "switch Classification with WMS Offload" on page 211
- "Device OUI Score" on page 212
- "Rogue Device Threat Level" on page 212
- "Viewing and Configuring RAPIDS Rules" on page 213
- "Recommended RAPIDS Rules" on page 215
- "Using RAPIDS Rules with Additional OV3600 Functions" on page 216

#### switch Classification with WMS Offload

This classification method is supported only when WMS offload is enabled on Alcatel-Lucent WLAN switches. switch classification of this type remains distinct from RAPIDS classification. WLAN switches feed wireless device information to OV3600, which OV3600 then processes. OV3600 then pushes the WMS classification to all of the AOS-W switches that are WMS-offload enabled.

WMS Offload ensures that a particular BSSID has the same classification on all of the switches. WMS Offload removes some load from master switches and feeds 'connected-to-lan' information to the RAPIDS classification engine. RAPIDS classifications and switch classifications are separate and often are not synchronized.

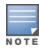

RAPIDS classification is not pushed to the devices.

The following table compares how default classification may differ between OV3600 and Alcatel-Lucent AOS-W for scenarios involving WMS Offload.

**Table 103:** Rogue Device Classification Matrix

| OV3600                       | AOS-W (ARM)       |
|------------------------------|-------------------|
| Unclassified (default state) | Unknown           |
| Rogue                        | Rogue             |
| Suspected Neighbor           | Interfering       |
| Neighbor                     | Known Interfering |
| Valid                        | Valid             |
| Contained Rogue              | DOS               |

For additional information about WMS Offload, refer to the OmniVista 3600 Air Manager 8.2 Best Practices Guide on the **Home > Documentation** page.

#### **Device OUI Score**

The Organizationally Unique Identifier (OUI) score is based on the LAN MAC address of a device. RAPIDS can be configured to poll your routers and switches for the bridge forwarding tables. RAPIDS then takes the MAC addresses from those tables and runs them through a proprietary database to derive the OUI score. The OUI score of each device is viewable from each rogue's detail page. Table 104 provides list the OUI scores definitions.

Table 104: Device OUI Scores

| Score      | Description                                                                                                    |
|------------|----------------------------------------------------------------------------------------------------|
| Score of 1 | Indicates any device on the network; this is the lowest threat level on the network.                                         |
| Score of 2 | Indicates any device in which the OUI belongs to a manufacturer that produces wireless (802.11) equipment.                   |
| Score of 3 | Indicates that the OUI matches a block that contains APs from vendors in the Enterprise and small office/ small home market. |
| Score of 4 | Indicates that the OUI matches a block that belonged to a manufacturer that produces small office/ small home access points. |

#### Rogue Device Threat Level

The threat level classification adds granularity for each general RAPIDS classification. Devices of the same classification can have differing threat scores based on the classifying rule, ranging from 1 to 10 with a default value of 5. This classification process can help identify the greater threat. Alerts can be defined and sorted by threat level.

Threat level and classification are both assigned to a device when a device matches a rule. Once classified, a device's classification and threat level change only if it is classified by a new rule or is manually changed. Threats levels can be manually defined on the RAPIDS > Detail page when the RAPIDS classification is manually overridden or you can edit the rule to have a higher threat level.

#### **Viewing and Configuring RAPIDS Rules**

To view the RAPIDS rules that are currently configured on OV3600, navigate to the RAPIDS > Rules page (Figure 110).

**Figure 110**: RAPIDS > Rules Page Illustration

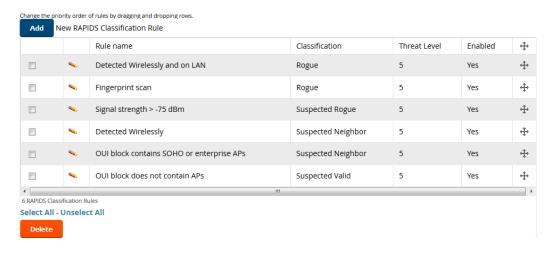

Table 105 defines the fields in the **RAPIDS** > **Rules** page.

**Table 105**: RAPIDS > Rules Page

| Field                                 | Description                                                                                                    |
|---------------------------------------|----------------------------------------------------------------------------------------------------|
| Default Classification                | This drop down specifies the classification that a rogue device receives when it does not match any rules.                                                                                                    |
| Add New RAPIDS<br>Classification Rule | Select this button to create a RAPIDS classification rule.                                                                                                    |
| Rule Name                             | Displays the name of any rule that has been configured. Rule names should be descriptive and should convey the core purpose for which it was created.                                                                                                    |
| Classification                        | Displays the classification that devices receive if they meeting the rule criteria.                                                                                                    |
| Threat Level                          | Displays the numeric threat level for the rogue device that pertains to the rule.<br>Refer to "Rogue Device Threat Level" on page 212 for additional information.                                                                                                    |
| Enabled                               | Displays the status of the rule, whether enabled or disabled.                                                                                                    |
| Reorder Drag and Drop<br>Icon         | Changes the sequence of rules in relation to each other. Select, then drag and drop, the icon for any rule to move it up or down in relation to other rules. A revised sequence of rules must be saved before rogues are classified in the revised sequence.  NOTE: The sequence of rules is very important for proper rogue classification. A device gets classified by the first rule to which it complies, even if it conforms to additional rules later in the sequence. |

To create a new rule, select the Add button next to New RAPIDS Classification Rule to launch the RAPIDS Classification Rule page (see Figure 111).

Figure 111: Classification Rule Page

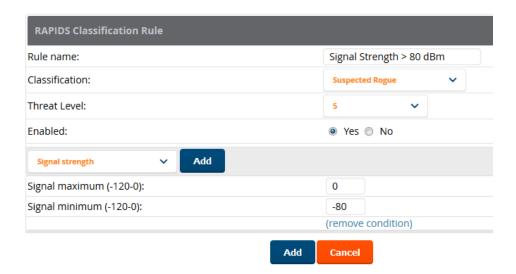

Fill in the settings described in Table 105 then select an option from the drop down menu.

Table 106 defines the drop down menu options that are at the bottom left of the RAPIDS Classification Rule dialog box (see Figure 111). After all rule settings are defined, select Add. The new rule automatically appears in the **RAPIDS** > **Rules** page.

Table 106: Properties Drop Down Menu

| Option              | Description                                                                                                    |  |  |
|---------------------|----------------------------------------------------------------------------------------------------|--|--|
| Wireless Properties | Wireless Properties                                                                                                    |  |  |
| Detected on WLAN    | Classifies based on how the rogue is detected on the wireless LAN.                                                                                                    |  |  |
| Detecting AP Count  | Classifies based on the number of managed devices that can hear the rogue. Enter a numeric value and select <b>At Least</b> or <b>At Most</b> .                                                                                                    |  |  |
| Encryption          | Classifies based on the rogue matching a specified encryption method. Note that you can select <b>no encryption</b> with a rule that says <b>Encryption does not match WEP or better.</b>                                                                                                    |  |  |
| Network type        | Rogue is running on the selected network type, either <b>Ad-hoc</b> or <b>Infrastructure</b> .                                                                                                    |  |  |
| Signal Strength     | Rogue matches signal strength parameters. Specify a minimum and maximum value in dBm.                                                                                                    |  |  |
| SSID                | Classifies the rogue when it matches or does not match the specified string for the SSID or a specified regular expression. <b>NOTE:</b> For SSID matching functions, OV3600 processes only alpha-numeric characters and the asterisk wildcard character (*). OV3600 ignores all other non-alpha-numeric characters. For example, the string of <b>ethersphere-*</b> matches the SSID of <b>ethersphere-wpa2</b> but also the SSID of <b>ethersphere_this_is_an_example</b> (without any dashes). |  |  |
| Channel             | Rogue matches a specified Channel number. Enter channel numbers in the valid format to match rogue devices.                                                                                                    |  |  |

**Table 106:** Properties Drop Down Menu (Continued)

| Option                           | Description                                                                                                    |  |
|----------------------------------|----------------------------------------------------------------------------------------------------|--|
| Detected Client Count            | Classifies based on the number of valid clients.                                                                                                    |  |
| Wireline Properties              |                                                                                                    |  |
| Detected on LAN                  | Rogue is detected on the wired network. Select <b>Yes</b> or <b>No</b> .                                                                                                    |  |
| Fingerprint Scan                 | Rogue matches fingerprint parameters.                                                                                                    |  |
| IP Address                       | Rogue matches a specified IP address or subnet. Enter IP address or subnet information as explained by the fields.                                                                         |  |
| OUI Score                        | Rogue matches manufacturer OUI criteria. You can specify minimum and maximum OUI score settings from two drop-down lists. Select <b>remove</b> to remove one or both criteria, as desired. |  |
| Operating System                 | Rogue matches OS criteria. Specify matching or non-matching OS criteria as prompted by the fields.                                                                                         |  |
| Wireless/Wireline Prop           | perties                                                                                                    |  |
| Manufacturer                     | Rogue matches the manufacturer information of the rogue device. Specify matching or non-matching manufacturer criteria.                                                                    |  |
| MAC Address                      | Rogue matches the MAC address. Specify matching or non-matching address criteria, or use a wildcard (*) for partial matches.                                                               |  |
| Alcatel-Lucent switch Properties |                                                                                                    |  |
| Controller<br>Classification     | Rogue matches the specified controller classification.                                                                                                    |  |
| Confidence                       | Rogue falls within a specified minimum and maximum confidence level, ranging from 1 to 100.                                                                                                |  |

After creating a new rule, click **Add** to return to the **RAPIDS** > **Rules** page. Click **Save and Apply** to have the new rule take effect.

#### **Deleting or Editing a Rule**

To delete a rule from the RAPIDS rules list, go to the **RAPIDS** > **Rules** page. Select the check box next to the rule you want to delete, and click **Delete**. The rule is automatically deleted from **RAPIDS > Rules**.

To edit any existing rule, select its pencil icon to launch the **RAPIDS Classification Rule** page (see Figure 111). Edit or revise the fields as necessary, then click **Save**.

To change the sequence in which rules apply to any rogue device, drag and drop the rule to a new position in the rules sequence.

#### **Recommended RAPIDS Rules**

If Any Device Has Your SSID, then Classify as Rogue

The only devices broadcasting your corporate SSID should be devices that you are aware of and are managed by OV3600. Rogue devices often broadcast your official SSID in an attempt to get access to your users, or to trick your users into providing their authentication credentials. Devices with your SSID generally pose a

severe threat. This rule helps to discover, flag, and emphasize such a device for prompt response on your part.

• If Any Device Has Your SSID and is Not an Ad-Hoc Network Type, then Classify as Rogue This rule classifies a device as a rogue when the SSID for a given device is your SSID and is not an Ad-Hoc device. Windows XP automatically tries to create an Ad-hoc network if it can not find the SSID for which it is searching. This means that user's laptops on your network may appear as Ad-Hoc devices that are broadcasting your SSID. If this happens too frequently, you can restrict the rule to apply to non-ad-hoc

#### If More Than Four APs Have Discovered a Device, then Classify as Rogue

By default, OV3600 tries to use Signal Strength to determine if a device is on your premises. Hearing device count is another metric that can be used.

The important concept in this scenario is that legitimate neighboring devices are only heard by a few APs on the edge of your network. Devices that are heard by a large number of your APs are likely to be in the heart of your campus. This rule works best for scenarios in large campuses or that occupy an entire building. For additional rules that may help you in your specific network scenario, contact Alcatel-Lucent support.

## **Using RAPIDS Rules with Additional OV3600 Functions**

Rules that you configure on the **RAPIDS** > **Rules** page establish an important way of processing rogue devices on your network, and flagging them for attention as required. Such devices appear on the following pages in OV3600, with additional information:

RAPIDS > List—Lists rogue devices as classified by rules.

devices.

- RAPIDS > Rules—Displays the rules that classify rogue devices.
- RAPIDS > Overview—Displays general rogue device count and statistical information.
- System > Triggers—Displays triggers that are currently configured, including any triggers that have been defined for rogue events.
- Reports > Definitions—Allows you to run New Rogue Devices Report with custom settings.
- **VisualRF**—Displays physical location information for rogue devices.

# Viewing Rogues on the RAPIDS > List Page

To view a rogue AP, select the **RAPIDS > List** tab and select a rogue device type from the **Minimum** Classification drop-down menu (see Figure 112). You can sort the table columns (up/down) by selecting the column head. Most columns can be filtered using the funnel icon ( ). The active links on this page launch additional pages for RAPIDS configuration or device processing.

The columns in the default view for the RAPIDS > List page is defined in OmniVista 3600 Air Manager and cannot be modified. However, you can create a new view for this page that returns custom information based on the filter parameters and data columns you selected when creating that new view. For more information on creating custom views, see "Creating Custom Views" on page 143.

**Figure 112:** RAPIDS > List Page Illustration (partial view)

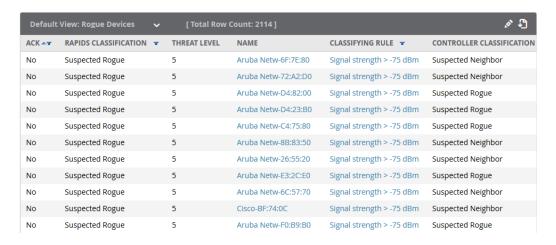

Table 107 details the column information displayed in Figure 112. For additional information about RAPIDS rules, refer to "Defining RAPIDS Rules" on page 211.

**Table 107:** RAPIDS > List Column Definitions

| Column                       | Description                                                                                                    |  |  |  |
|------------------------------|----------------------------------------------------------------------------------------------------|--|--|--|
| Ack                          | Displays whether or not the rogue device has been acknowledged. Devices can be acknowledged manually or you can configure RAPIDS so that manually classifying rogues will automatically acknowledges them. Additionally, devices can be acknowledged by using <b>Modify Devices</b> link at the top of the <b>RAPIDS &gt; List</b> page. Rogues should be acknowledged when the OV3600 user has investigated them and determined that they are not a threat (see "RAPIDS Setup" on page 207). |  |  |  |
| RAPIDS<br>Classification     | Displays the current RAPIDS classification. This classification is determined by the rules defined on the <b>RAPIDS &gt; Rules</b> page.                                                                                                    |  |  |  |
| Threat Level                 | This field displays the numeric threat level of the device, in a range from 1 to 10. The definition of threat level is configurable, as described in "Rogue Device Threat Level" on page 212.                                                                                                    |  |  |  |
|                              | The threat level is also supported with Triggers (see "Monitoring and Supporting OV3600 with the System Pages" on page 224).                                                                                                    |  |  |  |
| Name                         | Displays the alpha-numeric name of the rogue device, as known. By default, OV3600 assigns each rogue device a name derived from the OUI vendor and the final six digits of the MAC address.                                                                                                    |  |  |  |
|                              | Clicking the linked name will redirect you to the <b>RAPIDS &gt; Detail</b> page for that rogue device. Refer to "Overview of the RAPIDS > Detail Page" on page 219.                                                                                                    |  |  |  |
| Classifying Rule             | Displays the RAPIDS Rule that classified the rogue device (see "Viewing and Configuring RAPIDS Rules" on page 213).                                                                                                    |  |  |  |
| Controller<br>Classification | Displays the classification of the device based on the controller's hard-coded rules. <b>NOTE:</b> This column is hidden unless <b>Offload WMS Database</b> is enabled by at least one group on the <b>Groups &gt; Basic</b> page.                                                                                                    |  |  |  |
| WMS Classification<br>AP     | The AP that provided the information used to classify the device. Click the linked device name to be redirected to the <b>APs/Devices &gt; Monitor</b> page for that AP.                                                                                                    |  |  |  |

**Table 107:** RAPIDS > List Column Definitions (Continued)

| Column                     | Description                                                                                                    |  |  |  |  |
|----------------------------|----------------------------------------------------------------------------------------------------|--|--|--|--|
| WMS Classification<br>Date | The date that WMS set the classification.                                                                                                    |  |  |  |  |
| Confidence                 | The confidence level of the suspected rogue. How confidence is calculated varies based on the version of AOS-W. When an AOS-W switch sees evidence that a device might be on the wire, it will up the confidence level. If AOS-W is completely certain that it is on the wire, it gets classified as a rogue.                                                                                                    |  |  |  |  |
| Wired                      | risplays whether the rogue device has been discovered on one of your wired networks y polling routers/switches, your SNMP/HTTP scans, or Alcatel-Lucent WIP information. his column displays <b>Yes</b> or is blank if wired information was not detected.                                                                                                    |  |  |  |  |
| Detecting APs              | Displays the number of AP devices that have wirelessly detected the rogue device. A designation of <b>heard</b> implies the device was heard over the air.                                                                                                    |  |  |  |  |
| Location                   | If the rogue has been placed in VisualRF, this column will display the name of the floor plan the rogue is on as a link to the VisualRF Floor Plan View page.                                                                                                    |  |  |  |  |
| SSID                       | Displays the most recent SSID that was heard from the rogue device.                                                                                                    |  |  |  |  |
| Signal                     | Displays the strongest signal strength detected for the rogue device.                                                                                                    |  |  |  |  |
| RSSI                       | Displays Received Signal Strength Indication (RSSI) designation, a measure of the power present in a received radio signal.                                                                                                    |  |  |  |  |
| Network Type               | <ul> <li>Displays the type of network in which the rogue is present, for example:</li> <li>Ad-hoc—This type of network usually indicates that the rogue is a laptop that attempts to create a network with neighboring laptops, and is less likely to be a threat.</li> <li>AP—This type of network usually indicates an infrastructure network, for example. This may be more of a threat.</li> <li>Unknown—The network type is not known.</li> </ul>                        |  |  |  |  |
| Encryption Type            | Displays the encryption that is used by the device. Possible contents of this field include the following encryption types:  • Open—No encryption  • WEP—Wired Equivalent Privacy  • WPA—Wi-Fi Protected Access  Generally, this field alone does not provide enough information to determine if a device is a rogue, but it is a useful attribute. If a rogue is not running any encryption method, you have a wider security hole than with an AP that is using encryption. |  |  |  |  |
| Ch                         | Indicates the most recent RF channel on which the rogue was detected.  NOTE: It can be detected on more than one channel if it contains more than one radio.                                                                                                    |  |  |  |  |
| LAN MAC Address            | The LAN MAC address of the rogue device.                                                                                                    |  |  |  |  |
| LAN Vendor                 | Indicates the LAN vendor of the rogue device, when known.                                                                                                    |  |  |  |  |

**Table 107:** RAPIDS > List Column Definitions (Continued)

| Column                  | Description                                                                                                    |  |  |  |  |
|-------------------------|----------------------------------------------------------------------------------------------------|--|--|--|--|
| Radio MAC<br>Address    | Displays the MAC address for the radio device, when known.                                                                                                    |  |  |  |  |
| Radio Vendor            | ndicates the radio vendor of the rogue device, when known.                                                                                                    |  |  |  |  |
| OS                      | This field displays the OS of the device, as known. OS is the result of a running an OS port scan on a device. An IP addresses is required to run an OS scan. The OS reported here is based on the results of the scan.                  |  |  |  |  |
| Model                   | Displays the model of rogue device, if known. This is determined with a fingerprint scan, and this information may not always be available.                                                                                              |  |  |  |  |
| IP Address              | Displays the IP address of the rogue device. The IP address data comes from fingerprint scans or ARP polling of routers and switches.                                                                                                    |  |  |  |  |
| Last Discovering<br>AP  | Displays the most recent AP to discover the rogue device. The device name in this column is taken from the device name in OV3600. Click the linked device name to be redirected to the <b>APs/Devices &gt; Monitor</b> page for that AP. |  |  |  |  |
| Switch/Router           | Displays the switch or router where the device's LAN MAC address was last seen.                                                                                                    |  |  |  |  |
| Port                    | Indicates the physical port of the switch or router where the rogue was last seen.                                                                                                    |  |  |  |  |
| Notes                   | Indicates any notes about the rogue device that may have been added.                                                                                                    |  |  |  |  |
| Last Seen               | Indicates the date and time the rogue device was last seen.                                                                                                    |  |  |  |  |
| Current<br>Associations | The number of current rogue client associations to this device.                                                                                                    |  |  |  |  |
| Max associations        | The highest number of rogue client associations ever detected at one time.                                                                                                    |  |  |  |  |

# Overview of the RAPIDS > Detail Page

Select a device Name in the **RAPIDS** > **List** page to view the **Detail** page (Figure 113).

Figure 113: RAPIDS > Detail Page Illustration

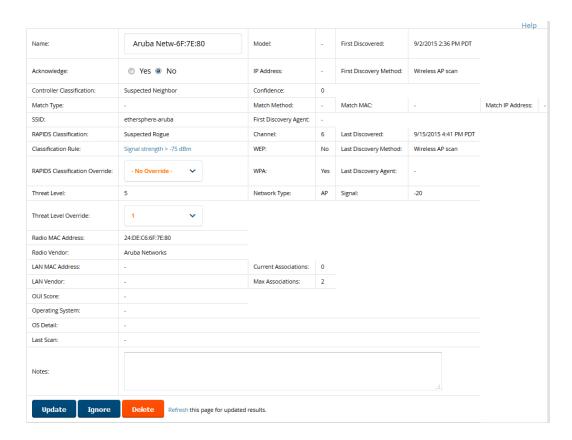

Important things to remember regarding the information in the device detail page are:

- Users with the role of **Admin** can see all rogue AP devices.
- Active rogue clients associated with this AP are listed in the **Current Rogue Client Associations** table. Selecting a linked MAC address will take you to the Clients > Client Detail page, where you can view fingerprinting and device details.
- Users with roles limited by folder can see a rogue AP if there is at least one discovering device that they can see.
- The discovery events displayed are from APs that you can see on the network. There may be additional discovery events that remain hidden to certain user roles.
- Each rogue device frequently has multiple discovery methods, all of which are listed.
- As you work through the rogue devices, use the **Name** and **Notes** fields to identify the AP and document its location.
- You can use the global filtering options on the RAPIDS > Setup page to filter rogue devices according to signal strength, ad-hoc status, and discovered by remote APs.
- VisualRF uses the heard signal information to calculate the physical location of the device.
- If the device is seen on the wire, RAPIDS reports the switch and port for easy isolation.
- If you find that the rogue belongs to a neighboring business, for example, you can override the classification to a neighbor and acknowledge the device. Otherwise, it is strongly recommended that you extract the device from your building and delete the rogue device from your system. If you delete a rogue, you will be notified the next time it is discovered.
- Most columns in the **Discovery Events** list table on this page can be filtered using the funnel icon (**1**).

To update a rogue device:

- 1. Select the **Identify OS for Suspected Rogues** option if an IP address is available to obtain operating system information using an nmap scan. Note that if you are running wireline security software on your network, it may identify your OV3600 as a threat, which you can ignore.
- 2. Select the **Ignore** button if the rogue device is to be ignored. Ignored devices will not trigger alerts if they are rediscovered or reclassified.
- 3. Select the **Delete** button if the rogue device is to be removed from OV3600 processing.

## **Viewing Ignored Rogue Devices**

The **RAPIDS** > **List** page allows you to view ignored rogues—devices that have been removed from the rogue count displayed by OV3600. Such devices do not trigger alerts and do not display on lists of rogue devices. To display ignored rogue devices, select View Ignored Rogues at the bottom left of the page.

Once a classification that has rogue devices is chosen from the drop-down menu, a detailed table displays all known information.

# **Using RAPIDS Workflow to Process Rogue Devices**

One suggested workflow for using RAPIDS is as follows:

- Start from the RAPIDS > List page. Sort the devices on this page based on classification type. Begin with Rogue APs, working your way through the devices listed.
- Select Modify Devices, then select all devices that have an IP address and select Identify OS. OV3600 performs a port scan on the device and attempts to determine the operating system. (See "Setting Up RAPIDS" on page 207.)

You should investigate devices running an embedded Linux OS installation. The OS scan can help identify false positives and isolate some devices that should receive the most attention.

- Find the port and switch at which the device is located and shut down the port or follow wiring to the device.
- To manage the rogue, remove it from the network and acknowledge the rogue record. If you want to allow it on the network, classify the device as valid and update with notes that describe it.

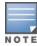

Not all rogue discovery methods will have all information required for resolution. For example, the switch/router information, port, or IP address are found only through switch or router polling. Furthermore, RSSI, signal, channel, SSID, WEP, or network type information only appear through wireless scanning. Such information can vary according to the device type that performs the scan.

# Score Override

On the **RAPIDS** > **Score Override** page you can change the OUI scores that are given to MAC addresses detected during scans of bridge forwarding tables on routers or switches. Figure 114, Figure 115, and Table 108 illustrate and describe RAPIDS Score Override. Perform these steps to create a score override.

Once a new score is assigned, all devices with the specified MAC address prefix receive the new score.

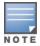

Note that re-scoring a MAC Address Prefix poses a security risk. The block has received its score for a reason. Any devices that fall within this block receive the new score.

1. Navigate to the **RAPIDS** > **Score Override** page. This page lists all existing overrides if they have been created.

Figure 114: RAPIDS > Score Override Page

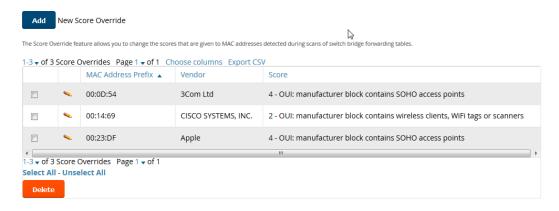

2. Click **Add** to create a new override or select the pencil icon next to an existing override to edit that override. The **Score Override** add or edit page appears (Figure 115).

Figure 115: Add/Edit Score Override Page

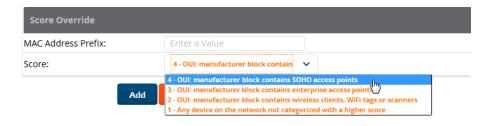

**Table 108:** RAPIDS > Add/Edit Score Override Page Fields

| Field              | Description                                                                                         |
|--------------------|----------------------------------------------------------------------------------------------------|
| MAC Address Prefix | Use this field to define the OUI prefix to be re-scored.                                            |
| Score              | Use this field to set the score that a device, with the specified MAC address prefix, will receive. |

- 3. Enter in the six-digit MAC prefix for which to define a score, and select the desired score. Once the new score has been saved, all detected devices with that prefix receive the new score.
- 4. Click **Add** to create the new override, or click **Save** to retain changes to an existing override. The new or revised override appears on the **RAPIDS** > **Score Override** page.
- 5. To remove any override, select that override in the check box, and then click the **Delete** button.

# Using the Audit Log

The Audit Log is a record of any changes made to the RAPIDS rules, setup page, and manual changes to specific rogues. This allows you to see how something is changes, when it changed, and who made the alteration. The Audit Log can be found at **RAPIDS > Audit Log**. For more information, see Figure 116.

Figure 116: Audit Log Page Illustration

| RAPIDS Changes                                                                                                    |                                                         |                                                                                                    |  |  |  |
|----------------------------------------------------------------------------------------------------|---------------------------------------------------------|----------------------------------------------------------------------------------------------------|--|--|--|
| TIME                                                                                                    | USER                                                    | EVENT                                                                                                    |  |  |  |
| Fri May 24 00:00:10 2013<br>Thu May 23 23:57:13 2013<br>Tue Apr 30 12:43:17 2013<br>Mon Apr 8 12:23:41 2013<br>Wed Mar 27 10:49:14 2013  | gamujuri<br>gamujuri<br>gpifer<br>mhettleman<br>jfernyc | seas_config (id 1): Delete Rogues not detected for: '60' => '14' seas_config (id 1): Delete Rogues not detected for: '14' => '60' rogue_ap (id 347655): Ack: '0' => '1' rogue_ap (id 422304): Aruba-61:12:59: 'Identify Operating System rapids_classification_rule (id 5): importance: '12' => '13'      |  |  |  |
| Wed Mar 27 10:49:14 2013<br>Wed Mar 27 10:49:14 2013<br>Wed Mar 27 10:49:14 2013<br>Wed Mar 27 10:49:14 2013<br>Wed Mar 27 10:49:14 2013 | jfernyc<br>jfernyc<br>jfernyc<br>jfernyc<br>jfernyc     | rapids_classification_rule (id 56): importance: '11' => '12' rapids_classification_rule (id 103): importance: '10' => '11' rapids_classification_rule (id 1): importance: '6' => '8' rapids_classification_rule (id 2): importance: '8' => '10' rapids_classification_rule (id 7): importance: '4' => '5' |  |  |  |

# **Additional Resources**

The following OV3600 tools support RAPIDS:

- System Triggers and Alerts—Triggers and Alerts that are associated with rogue devices follow the classification-based system described in this chapter. For additional information about triggers that support rogue device detection, see to "Viewing, Delivering, and Responding to Triggers and Alerts" on page 237.
- Reports—The New Rogue Devices Report displays summary and detail information about all rogues first discovered in a given time period. For more information, see "Using the New Rogue Devices Report" on page

For additional security-related features and functions, see the following topics in this guide.

- "Configuring Group Security Settings" on page 89
- "Configuring Cisco WLC Security Parameters and Functions" on page 108
- "Configuring Group SSIDs and VLANs" on page 94
- "Monitoring and Supporting OV3600 with the System Pages" on page 224

Daily WLAN administration often entails network monitoring, supporting WLAN and OV3600 users, and monitoring OV3600 system operations.

This chapter contains the following administration procedures:

- "Monitoring and Supporting OV3600 with the System Pages" on page 224
- "Monitoring and Supporting WLAN Clients" on page 246
- "Evaluating and Diagnosing User Status and Issues" on page 258
- "Managing Mobile Devices with SOTI MobiControl and OV3600" on page 263
- "Monitoring and Supporting OV3600 with the Home Pages" on page 265
- "Supporting OV3600 Servers with the Master Console" on page 283
- "Backing Up OV3600" on page 240
- "Using OV3600 Failover for Backup" on page 287
- "Logging out of OV3600" on page 288

# Monitoring and Supporting OV3600 with the System Pages

The **System** pages provide a centralized location for system-wide OV3600 data and settings. Apart from Triggers, Alerts, and Backups pages that are described elsewhere in this chapter, the remaining pages of the **System** section are as follows:

**Table 109:** System pages

| System Page    | Description                                                                                                    | Refer to                                                                    |  |
|----------------|----------------------------------------------------------------------------------------------------|-----------------------------------------------------------------------------|--|
| Status         | Displays status of all OV3600 services and links to their log pages.                                                                                                    | "Using the System > Status Page" on page 225                                |  |
| Syslog & Traps | Displays all syslog messages and SNMP traps that OV3600 receives.                                                                                                    | "Viewing Device Events in System > Syslog & Traps" on page 227              |  |
| Event Log      | This useful debugging tool keeps a list of recent OV3600 events, including APs coming up and down, services restarting, and most OV3600-related errors as well as the user that initiated the action. | "Using the System > Event Log Page"<br>on page 228                          |  |
| Triggers       | View and edit triggering conditions that cause OV3600 to send out alert notifications.                                                                                                    | "Viewing, Delivering, and Responding<br>to Triggers and Alerts" on page 237 |  |
| Alerts         | View or acknowledge alerts sent out by the system and use the Triggering Agent links to drill down to the device that triggered the alert.                                                            | "Viewing Alerts" on page 238                                                |  |
| Backups        | View the backup files that are run nightly.                                                                                                    | "Backing Up OV3600" on page 240                                             |  |

**Table 109:** *System pages (Continued)* 

| System Page                  | Description                                                                     | Refer to                                                           |  |  |
|------------------------------|---------------------------------------------------------------------------------|--------------------------------------------------------------------|--|--|
| Configuration<br>Change Jobs | Manages configuration changes in OV3600.                                        | "Using the System > Configuration<br>Change Jobs Page" on page 241 |  |  |
| Firmware Upgrade<br>Jobs     | Displays information about current and scheduled firmware upgrades.             | "Using the System > Firmware<br>Upgrade Jobs Page" on page 242     |  |  |
| Performance                  | Displays basic OV3600 hardware information as well as resource usage over time. | "Using the System > Performance<br>Page" on page 243               |  |  |

# **Using the System > Status Page**

The **System > Status** page displays the status of all of OV3600 services. Services will either be **OK**, **Disabled**, or Down. If any service is Down (displayed in red) please contact Alcatel-Lucent support. The Reboot System button provides a graceful way to power cycle your OV3600 remotely when it is needed. The **Restart OV3600** button will restart the OV3600 services without power cycling the server or reloading the OS. Figure 117 illustrates this page.

Figure 117: System > Status Page Illustration

Diagnostic report file for sending to customer support: diagnostics.tar.gz VisualRF diagnostics report file: VisualRFdiag.zip

| Service A                                 | Status   | Log                                  |
|-------------------------------------------|----------|--------------------------------------|
| Airbus Message Server                     | ОК       | /var/log/airbus.log                  |
| Alert Cache Builder                       | OK       | /var/log/alerts_stats_cacher         |
| Alert Monitor                             | OK       | /var/log/alertd                      |
| AMP News Fetcher                          | OK       | /var/log/awms_news_fetcher           |
| Aruba Instant Checker                     | OK       | /var/log/swarm_checker               |
| Aruba Instant Handler                     | OK       | /var/log/swarm_handler               |
| Asynchronous Work Scheduler               | OK       | /var/log/tuple_scheduler             |
| At                                        | OK       | /var/log/at                          |
| Cisco ACS                                 | OK       | /var/log/acs                         |
| Cisco WLSE Poller                         | Disabled | /var/log/wlse                        |
| Client Monitor Worker                     | OK       | /var/log/async_logger_client         |
| Configuration Monitor                     | ОК       | /var/log/config_verifier             |
| Configuration Server                      | OK       | /var/log/config_pusher               |
| Controller XML Query Agent                | ОК       | /var/log/exec ui query               |
| Cron                                      | OK       | /var/log/amp_cron                    |
| Dashboard Widget Runner                   | ОК       | /var/log/dashboard_widget_runner     |
| Database                                  | OK       | /var/log/pgsql                       |
| Device Event Collector                    | OK       | /var/log/device_event                |
| Device Event Trigger Evaluator            | OK       | /var/log/device event trigger        |
| Device List Cacher                        | OK       | /var/log/ap_list_cacher              |
| Device Monitor                            | OK       | /var/log/ap watcher                  |
| Device Monitor (Poll Now)                 | OK       | /var/log/ap_watcher_poll_now         |
| Discovery Event Existing-AP Cacher        | OK       | /var/log/discovery_event_cacher      |
| DNS Fetcher                               | OK       | /var/log/dns fetcher                 |
| DNS Refresh                               | OK       | /var/log/dns refresh                 |
| Failover Monitor                          | Disabled | /var/log/amp_watcher                 |
| Firmware Server                           | OK       | /var/log/firmware_enforcer           |
| FTP Server                                | Disabled | /var/log/xferlog                     |
| HTTP/SNMP Scanner                         | OK       | /var/log/ap scanner                  |
| IGC                                       | Disabled | /var/log/igc/igc.log                 |
| Image Server Info Collector               | OK       | /var/log/image server info collector |
| IPv4 Link-Local Address Trigger Evaluator | OK       | /var/log/self_assigned_ip_trigger    |
| LWAPP Managed Certificate Builder         | OK       | /var/log/lwapp_rebuild               |
| Master Console                            | Disabled | /var/log/mc stat collector           |
| MC Report Runner                          | ОК       | /var/log/mc_report_runner            |
| Mesh Discovery Enabler                    | OK       | /var/log/mesh_discovery_enabler      |
| Mobile Device Manager Poller              | OK       | /var/log/mdm_poller                  |
| NTP Client                                | Disabled | •                                    |
| PAPI Message Processor                    | OK       | /var/log/papi                        |
| PAPI Message Router                       | OK       | /var/log/msgHandler.log              |
| Parallel HTTP Fetcher                     | Disabled | /var/log/http_fetcher                |
| Partial Configuration Update Server       | OK       | /var/log/partial_config_pusher       |
| Performance Monitor                       | OK       | /var/log/perf_collector              |
| Port Grabber                              | OK       | /var/log/port_grabber                |

The link diagnostics.tar.gz contains reports and logs that are helpful to Alcatel-Lucent support in troubleshooting and solving problems. Your Alcatel-Lucent support representative may ask for this file along with other logs that are linked on this page.

Similarly, the VisualRFdiag.zip link contains VisualRF diagnostic information that might be requested by Alcatel-Lucent support.

A summary table lists logs that appear on the **System > Status** page. These are used to diagnose OV3600 problems. Additional logs are available via SSH access in the /var/log and /tmp directories; Alcatel-Lucent support engineers may request these logs for help in troubleshooting problems and will provide detailed instructions on how to retrieve them. Table 110 describes some of the most important logs:

**Table 110:** A Sample of Important Status Logs

| Log                 | Description                                                                                                    |  |  |
|---------------------|----------------------------------------------------------------------------------------------------|--|--|
| pgsql               | Logs database activity.                                                                                                    |  |  |
| error_log           | Reports problems with the web server. Also linked from the internal server error pag<br>that displays on the web page; please send this log to Alcatel-Lucent support whenev<br>reporting an internal server error. |  |  |
| maillog             | Applies in cases where emailed reports or alerts do not arrive at the intended recipient's address.                                                                                                    |  |  |
| radius              | Displays error messages associated with RADIUS accounting.                                                                                                    |  |  |
| async_logger        | Tracks many device monitoring processes, including user-AP association.                                                                                                    |  |  |
| async_logger_client | Logs device configuration checks.                                                                                                    |  |  |
| config_pusher       | Logs errors in pushing configuration to devices.                                                                                                    |  |  |
| visualrf.log        | Details errors and messages associated with the VisualRF application.                                                                                                    |  |  |

# Viewing Device Events in System > Syslog & Traps

Admins can use the **System > Syslog & Traps** page to review all syslog messages and SNMP traps that OV3600 receives from the trigger type **Device Event**. These device events are listed by time, type, source device, AP, severity, facility, category, and message. Most columns can be filtered using the funnel icon ( ), and messages can be filtered by substring using the **Search** field, as seen in Figure 118.

You can change the historical data retention from the Device Events (Syslog, Traps) field in OV3600 Setup > General.

Figure 118: System > Syslog & Traps Page Illustration

| 1-25   of 7,758 Device Events Page 1   of 311 > >   Reset filters Choose columns Export CSV |             |                   |            |                |                     |                                                                                                    |  |
|---------------------------------------------------------------------------------------------|-------------|-------------------|------------|----------------|---------------------|----------------------------------------------------------------------------------------------------|--|
| Device Events                                                                               |             |                   |            |                |                     |                                                                                                    |  |
| TIME ▼                                                                                      | AP/DEVICE ▼ | CLIENT            | SEVERITY w | FACILITY w     | CATEGORY ¥          | MESSAGE                                                                                                    |  |
|                                                                                             |             |                   |            |                |                     | Enter a Value                                                                                                    |  |
|                                                                                             |             |                   | WO 2251    |                |                     | Jan 27 13:17:21 2016 WAREHC<br><124003> <info> <warehol< td=""></warehol<></info>                                   |  |
| 1/27/2016 1:17 PM PST                                                                       | -           | 68:DB:CA:BE:C6:F0 | Info       | local1 (17)    | User Authentication | Authentication result=Authen<br>server=clearpass-hq1, user=6                                                        |  |
|                                                                                             |             |                   |            |                |                     | Jan 27 13:17:18 2016 WAREHO<br><132086> <info> <warehou< td=""></warehou<></info>                                   |  |
| 1/27/2016 1:17 PM PST                                                                       | -           | 68:DB:CA:BE:C6:F0 | Info       | local1 (17)    | User Authentication | exchange failed to complete, (<br>68:db:ca:be:c6:f0 associated v                                                    |  |
|                                                                                             |             |                   | I/DEPA     | 1 1            | 10004 11011 1100    | Jan 27 13:17:14 2016 WAREHC<br><124003> <info> <warehol< td=""></warehol<></info>                                   |  |
| 1/27/2016 1:17 PM PST                                                                       | 5)          | E8:B1:FC:E9:7A:AA | Info       | local1 (17)    | User Authentication | Authentication result=Authen method=radius-accounting, se                                                           |  |
|                                                                                             |             |                   |            |                |                     | Jan 27 13:17:14 2016 WAREHO<br><124003> <info> <warehou< td=""></warehou<></info>                                   |  |
| 1/27/2016 1:17 PM PST                                                                       | -           | 30:C7:AE:09:6A:12 | Info       | local1 (17)    | User Authentication | Authentication result=Authen method=radius-accounting, se                                                           |  |
|                                                                                             |             |                   |            |                |                     | wlsxVoiceClientLocationUpda                                                                                         |  |
| 1/27/2016 1:17 PM PST                                                                       | -           | 68:DB:CA:BE:C6:F0 | -          | <del>-</del> 3 | Client Security     | wlsxTrapAPLocation.0: AP-05,<br>1/27/2016 13:17:14 UTC-8, wls<br>wlsxTrapVcMacAddress.0: 68:<br>wlsxTrapApMode.0: 0 |  |

Table 111 describes the columns and the information provided in each:

**Table 111:** System > Syslog & Traps Columns and Descriptions

| Column        | Description                                                                                                    |
|---------------|----------------------------------------------------------------------------------------------------|
| Time          | The timestamp of the device event.                                                                                                    |
| Туре          | Either Syslog or SNMP Trap.                                                                                                    |
| Source Device | The name of the device that sent the message. Will be a link if you have visibility to the device. Can be empty if OV3600 could not correlate the source IP.                                                                                                    |
| АР            | Contains a link to the <b>APs/Devices &gt; Monitor</b> page for a device other than the source device that was correlated from some data contained in the message (by LAN MAC, BSSID, or IP Address). Can be blank, and will only be a link if you have visibility to the device.                                                                                                    |
| Client        | Displays a user's MAC address if one was found in the message. Can be blank, and will be a link if you have visibility to the user's AP.                                                                                                    |
| Severity      | The severity level of the event: Emergency, Alert, Critical, Bug, Error, Warning, Notice, or Info                                                                                                    |
| Facility      | Part of the syslog spec - sort of the logical source of the message. From controllers, will always be one of local0-local7 (you can configure on the controller when sending syslog messages to a particular receiver which facility you want to use in the messages).                                                                                                    |
| Category      | If SNMP Trap: Hardware, IDS, Client Security, AP Security, AP Status, Software, or Rogue Detection. For Syslog messages, a category is based on the process name on the controller that sent the syslog message. The categorization for traps and syslog messages only works for events from an Alcatel-Lucent switch.                                                                                                    |
| Message       | The raw trap message including the AP MAC Address, time sent, and other information. For syslogs, OV3600 does not display the numbers at the beginning of the message that indicate the severity and facility. For traps, OV3600 will attempt to translate them to human-readable format when possible. OV3600 will not receive processed SNMP traps into the Device Event framework if the OV3600 doesn't have MIB file to translate the trap. Use the Search field at the top of the column to filter the messages. |

Syslog messages also appear in the APs/Devices > Monitor page for switches and in Clients > Client Detail pages under the **Association History** section.

# Using the System > Event Log Page

The **System > Event Log** page is a very useful debugging tool containing a list of recent OV3600 events including APs coming up and down, services restarting, and most OV3600-related errors as well as the user that initiated the action. Figure 119 illustrates this page, and Table 112 describes the page components.

Figure 119: System > Event Log Page Illustration

| TIME                     | USER   | TYPE   | EVENT                                                                                                    | DEVICE ID | FOLDER                    | GROUP |
|--------------------------|--------|--------|----------------------------------------------------------------------------------------------------|-----------|---------------------------|-------|
| Tue Jan 12 16:17:08 2016 | System | Device | Aruba 7210 Aruba7210 Device Monitor: update() - DBD::Pg::st execute failed: ERROR: invalid input syntax for integer: "ayadav2_FCS64X0_temp" [fo | 5         | Top > All Wireless Office | Aruba |
| Tue Jan 12 16:12:08 2016 | System | Device | Aruba 7210 Aruba7210 Device Monitor: update() - DBD::Pg::st execute failed: ERROR: invalid input syntax for integer: "ayadav2_FCS64X0_temp" [fo | 5         | Top > All Wireless Office | Aruba |
| Tue Jan 12 16:07:08 2016 | System | Device | Aruba 7210 Aruba7210 Device Monitor: update() - DBD::Pg::st execute failed: ERROR: invalid input syntax for integer: "ayadav2_FCS64X0_temp" [fo | 5         | Top > All Wireless Office | Aruba |
| Tue Jan 12 16:02:08 2016 | System | Device | Aruba 7210 Aruba7210 Device Monitor: update() - DBD::Pg::st execute failed: ERROR: invalid input syntax for integer: "ayadav2_FCS64X0_temp" [fo | 5         | Top > All Wireless Office | Aruba |
| Tue Jan 12 15:57:08 2016 | System | Device | Aruba 7210 Aruba7210 Device Monitor: update() - DBD::Pg::st execute failed: ERROR: invalid input syntax for integer: "ayadav2_FCS64X0_temp" [fo | 5         | Top > All Wireless Office | Aruba |

**Table 112:** Event Log Fields

| Column    | Description                                                                                                    |
|-----------|----------------------------------------------------------------------------------------------------|
| Time      | Date and time of the event.                                                                                                    |
| User      | The OV3600 user that triggered the event. When OV3600 itself is responsible, <b>System</b> is displayed.                                                                                                    |
| Туре      | <ul> <li>Displays the Type of event recorded, which is one of four types, as follows:</li> <li>Device—An event localized to one specific device.</li> <li>Group—A group-wide event.</li> <li>System—A system-wide event.</li> <li>NMS—An event triggered by an NMS server. (See "Integrating OV3600 with an Existing Network Management Solution (NMS)" on page 70 for more info.)</li> <li>Alert—If a trigger is configured to report to the log, an Alert type event will be logged here.</li> </ul> |
| Event     | The event that OV3600 observed. This information can be useful for debugging, user tracking, and change tracking.                                                                                                    |
| Device ID | If the event is a Device event, then this column shows the device ID.                                                                                                    |
| Folder    | If the event is a Device event, this column shows the folder where the device resides.                                                                                                    |
| Group     | If the event is a Device event, this column shows the Group in which the device resides.                                                                                                    |

#### **Triggers and Alerts**

OV3600 monitors key aspects of wireless LAN performance. When certain conditions or parameters arise that are outside of normal bounds, OV3600 generates (or triggers) alerts that enable you to address problems, often before users have a chance to report them.

All triggers include an option to configure a Severity Level. This level is tied to the Severe Alert Threshold, which is configured on the **Home > User Info** page. This threshold value specifies whether triggers categorized as Critical, Major, Minor, Warning, or Normal will result in a Severe Alert. If a trigger is defined to result in a Critical alert, and if the Severe Alert Threshold is defined as Major, then the list of Severe Alerts will include all Major and Critical alerts. Similarly, if this value is set to Normal, which is the lowest threshold, then the list of Severe Alerts will include all alerts.

Refer to "Creating New Triggers" on page 229 to configure triggers.

#### **Creating New Triggers**

Perform the following steps to create and configure one or more new triggers. These steps define settings that are required for any type of trigger.

1. To create a new trigger, click **Add New Trigger** from the **System > Triggers** page. The page that appears is illustrated in Figure 120.

Figure 120: Add New Trigger Page Illustration

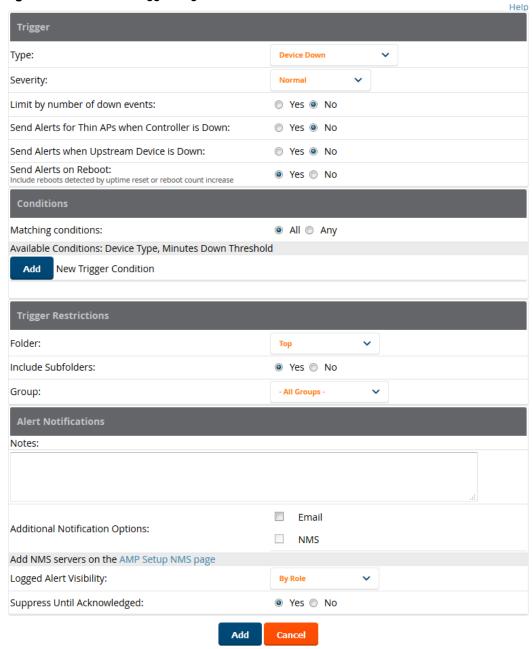

2. In the **Trigger** section, choose the desired trigger **Type** and **Severity**. Figure 121 illustrates some of the supported trigger types.

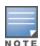

The alert summary information at the top of the OV3600 screen can be configured to separately display severe alerts. Refer to "Configuring Your Own User Information with the Home > User Info Page" on page 281 for more details.

Figure 121: System > Triggers > Add Trigger Type Drop Down Menu

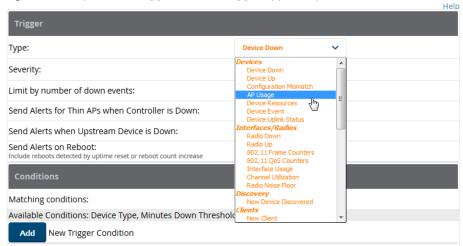

The Add Trigger page changes depending on the trigger type that you select. In many cases, you must configure at least one **Condition** setting. Conditions, settings and default values vary according to trigger type. Triggers with conditions can be configured to fire if any criteria match as well as if all criteria match.

- Some trigger types share common settings, such as **Duration** (which can be expressed in hours, minutes, seconds, or a combination of these) and **Severity** (from Normal to Critical).
- After you select Save, the trigger appears on your next viewing of the System > Triggers page with all other active triggers.
- You can edit or delete any trigger as desired from the System > Triggers page.
  - To edit an existing trigger, select the pencil icon next to the respective trigger and edit settings in the Trigger Detail page described in .
  - To delete a trigger, check the box next to the trigger to remove, and select **Delete**.
- 3. Configure the **Trigger Restrictions** and **Alert Notifications**. This configuration is consistent regardless of the trigger type to be defined.
  - a. The Trigger Restrictions settings establishes how widely or how narrowly the trigger applies. Define the folder, subfolder, and Group covered by this trigger. Table 113 describes the options for trigger restrictions.

**Table 113:** System > Trigger Restrictions fields and default values

| Notification<br>Option | Description                                                                                                    |
|------------------------|----------------------------------------------------------------------------------------------------|
| Folder                 | Sets the trigger to apply only to APs/Devices in the specified folder or subfolders depending on the <b>Include Subfolders</b> option. <b>NOTE:</b> If the trigger is restricted by folder and group, it only applies to the intersection of the two—it only applies to APs in the group and in the folder. |
| Include Subfolders     | Sets the trigger to apply to all devices in the specified folder and all of the devices in folders under the specified folder.                                                                                                    |
| Group                  | Sets the trigger to apply only to APs/Devices in the specified group. <b>NOTE:</b> If the trigger is restricted by folder and group, it only applies to the intersection of the two—it only applies to APs in the group and in the folder.                                                                  |

b. The Alert Notifications settings section allows you to enter a note that will be included with the alert. This note will appear with the alert on the **System > Alerts** page. The **Alert Notification** section also

allows you to specify whether the alert will be distributed via email, to a network management system (NMS), or to both.

- If you select Email, you are prompted to set the sender and recipient email addresses.
- If you select NMS, you are prompted to choose one or more of the pre-defined trap destinations, which are configured on the **OV3600 Setup >NMS** page. Note that this option is only available if an NMS server has been added to OV3600.
- Define the Logged Alert Visibility, in which you can choose how this trigger is distributed. The trigger can distribute according to how is it generated (triggering agent), or by the role with which it is associated.
- The Suppress Until Acknowledged setting defines whether the trigger requires manual and administrative acknowledgment to gain visibility. If No, a new alert will be created every time the trigger criteria are met. If Yes, an alert will only be received the first time the criteria is met. A new alert for the device is not created until the initial one is acknowledged.

Repeat this procedure for as many triggers and conditions as desired.

Complete the creation of your trigger type using one of the following procedures for each trigger:

- "Setting Triggers for Devices" on page 232
- "Setting Triggers for Interfaces and Radios" on page 233
- "Setting Triggers for Discovery" on page 234
- "Setting Triggers for Clients" on page 235
- "Setting Triggers for RADIUS Authentication Issues" on page 236
- "Setting Triggers for IDS Events" on page 236
- "Setting Triggers for OV3600 Health" on page 237

#### **Setting Triggers for Devices**

Perform the following steps to configure device-related triggers.

1. Choose a device type from the **Devices** listed in the **Type** drop-down menu. See Figure 121 in "Creating New Triggers" on page 229. Table 114 itemizes and describes device trigger options and condition settings.

**Table 114:** *Device Trigger types* 

| Trigger<br>Option | Description                                                                                                    |
|-------------------|----------------------------------------------------------------------------------------------------|
| Device Down       | This is the default type whenever configuring a new trigger. This type of trigger activates when an authorized, monitored AP has failed to respond to SNMP queries from OV3600.                                                                                                    |
|                   | To set the conditions for this trigger type, select <b>Add</b> in the <b>Conditions</b> section.  Complete the conditions with the <b>Option</b> , <b>Condition</b> , and <b>Value</b> drop-down menus. The conditions establish the device type. Multiple conditions can apply to this type of trigger. The Device Down trigger can be configured to send alerts for thin APs when the controller is down; this behavior is turned off by default. |
|                   | Triggers with the <b>Minutes Down</b> condition enabled will compare the amount of time an AP has been down to the value (in minutes) set for the condition.                                                                                                    |
|                   | When the <b>Limit by number of down events</b> is enabled, you can set the number of down events that activate the trigger, as well as the duration of the time window to be measured. OV3600 will then count the number of times that the device has gone from Up to Down in the specified span of time and display this in the Device Down alert.                                                                                                 |

**Table 114:** Device Trigger types (Continued)

| Trigger<br>Option         | Description                                                                                                    |
|---------------------------|----------------------------------------------------------------------------------------------------|
| Device Up                 | This trigger type activates when an authorized, previously down AP is now responding to SNMP queries. To set the conditions for this trigger type, select <b>Add</b> in the <b>Conditions</b> section.                                                                                                    |
| Configuration<br>Mismatch | This trigger type activates when the actual configuration on the AP does not match the defined <b>Group</b> configuration policy.  To set the conditions for this trigger type, select <b>Add</b> in the <b>Conditions</b> section.                                                                                                    |
| AP Usage                  | Activates when the total bandwidth through the device has exceeded a predefined threshold for more than a specified period (such as more than 1500 Kbps for more than 120 seconds). You can also select bandwidth direction and page/radio. Selecting this type displays the following new fields in the <b>Type</b> section. Define these settings.  • <b>Alert if AP Usage</b> >= <b>(Kbps)</b> —This threshold establishes a device-specific bandwidth policy, not a bandwidth policy on the network as a whole.  • <b>Usage Direction</b> —Choose <b>In</b> , <b>Out</b> , or <b>Combined</b> . This bandwidth is monitored on the device itself, not on the network as a whole.  • <b>Severity</b> - Specify the severity type for the trigger.  • <b>Duration</b> - Specify the time frame for the trigger.                                             |
| Device Resources          | This type of trigger indicates that the CPU or memory utilization for a device (including router or switch) has exceeded a defined percentage for a specified period of time.                                                                                                    |
| Device Event              | This trigger is used for alerting based on SNMP traps and syslog messages, which are displayed in System > Syslogs & Traps, APs/Devices > Monitor for affected devices, and in Clients > Client Detail. The conditions supported are:  • Event Contents (case insensitive substring matches on message content)  • Event Type (syslog or trap)  • Syslog Severity: Emergency, Alert, Critical, Bug, Error, Warning, Notice, or Info  • Syslog Category  • SNMP Trap Category: Hardware, IDS, Client Security, AP Security, AP Status, Software, or Rogue Detection  • Syslog Category  NOTE: During the process of upgrading or installation for non-Master Console/Failover OV3600s, OV3600 creates two default trigger definitions for Device Events:  • SNMP Trap Category of Hardware or Software  • Event Type is Syslog and Syslog Severity >= Critical |
| Device Uplink<br>Status   | This trigger deploys whenever a RAP's active uplink changes from Ethernet to USB or vice versa. The corresponding events are captured in a RAP's <b>APs/Devices &gt; Monitor</b> page.                                                                                                    |

# **Setting Triggers for Interfaces and Radios**

To configure radio- and interface-related triggers, choose a trigger type from the **Interfaces/ Radios** category, listed in the **Type** drop-down menu. Table 115 itemizes and describes the radio trigger types and condition settings.

**Table 115:** *Interfaces/Radio-Related Trigger Types* 

| Radio Trigger<br>Options | Description                                                                                                    |
|--------------------------|----------------------------------------------------------------------------------------------------|
| Radio Down               | Indicates that a device's radio is down on the network. Once you choose this trigger type, select <b>Add New Trigger Condition</b> to create at least one condition. <b>This type</b> requires that a radio capability be set as a condition. The <b>Value</b> dropdown menu supports several condition options.                                                                                                    |
| Radio Up                 | Indicates that a device's radio is up on the network. Once you choose this trigger type, select <b>Add New Trigger Condition</b> to create at least one condition. <b>This type</b> requires that a radio capability be set as a condition. The <b>Value</b> drop-down menu supports several condition options.                                                                                                    |
| 802.11 Frame Counters    | Enables monitoring of traffic levels. There are multiple rate-related parameters for which you define conditions including ACK Failures, Retry Rate, and Rx Fragment Rate. See the <b>Option</b> drop-down menu in the <b>Conditions</b> section of the trigger page for a complete list of parameters. Select <b>Add New Trigger Condition</b> to access these settings. Define at least one condition for this trigger type.                 |
| 802.11 QoS Counters      | Enables monitoring of Quality of Service (QoS) parameters on the network, according to traffic type. The rate of different parameters includes ACK Failures, Duplicated Frames and Transmitted Fragments. See the drop-down field menu in the conditions section of the trigger page for a complete list of parameters. Select <b>Add New Trigger Condition</b> to access these settings. Define at least one condition for this trigger type. |
| Interface Usage          | Interface labels defined on the trigger page will be used to set up triggers on one or more interfaces and/or radios. Available conditions are <b>Device Type</b> , <b>Interface Description</b> , <b>Interface Label</b> , <b>Interface Mode</b> , <b>Interface Speed In (Mbps)</b> , <b>Interface Speed Out (Mbps)</b> , <b>Interface Type</b> , and <b>Radio Type</b> .                                                                     |
| Channel Utilization      | Indicates that channel utilization has crossed particular thresholds. Available conditions are <b>Interference (%)</b> , <b>Radio Type</b> , <b>Time Busy (%)</b> , <b>Time Receiving (%)</b> , and <b>Time Transmitting (%)</b> .                                                                                                    |
| Radio Noise Floor        | Indicates that the Noise Floor dBM has exceeded a certain value for a specified period of time.                                                                                                    |

# **Setting Triggers for Discovery**

Perform the following steps to configure triggers related to device discovery.

1. Choose a trigger type from the **Discovery** category, listed in the **Type** drop-down menu. See Figure 121 in "Creating New Triggers" on page 229.

**Table 116:** Discovery Trigger Types and Condition Settings

| Discovery Trigger<br>Options | Description                                                                                                    |
|------------------------------|----------------------------------------------------------------------------------------------------|
| New Device Discovered        | This trigger type flags the discovery of a new AP, router, or switch connected to the network (an device that OV3600 can monitor and configure). Once you choose this trigger type, select <b>Add New Trigger Condition</b> to specify a <b>Device Type</b> (Access Point, Controller, Remote AP, or Router/Switch) |

## **Setting Triggers for Clients**

Perform the following steps to configure user-related triggers.

1. Choose a trigger type from the **Clients** category, listed in the **Type** drop-down menu. See Figure 121 in "Creating New Triggers" on page 229. Table 117 itemizes and describes the Client-related trigger types, and condition settings for each discovery trigger type.

**Table 117:** Client Trigger Types and Condition Settings

| Client<br>Trigger<br>Option | Description                                                                                                    |
|-----------------------------|----------------------------------------------------------------------------------------------------|
| New Client                  | This trigger type indicates a new user has associated to a device within a defined set of groups or folders. A Filter on connection mode field appears to allow you to filter by <b>Wired</b> or <b>Wireless</b> clients. Note that the <b>New Client</b> trigger type does not require the configuration of any condition settings, so the <b>Condition</b> section disappears. |
| Connected<br>Clients        | This trigger type indicates a device (based on an input list of MAC addresses) has associated to the wireless network. It is required to define one or more MAC addresses with the field that appears.                                                                                                    |
| Client Count                | Activates when a device, Radio/Interface, or BSSID reaches a user-count threshold for more than a specified period (such as more than 10 users associated for more than 60 seconds).                                                                                                    |
| Client Usage                | This trigger type indicates that the sustained rate of bandwidth used by an individual user has exceeded a predefined threshold for more than a specified period, in seconds (such as more than 1500 Kbps for more than 120 seconds).                                                                                                    |
|                             | Once you choose this trigger type, select <b>Add New Trigger Condition</b> to specify the bandwidth characteristics that triggers an alert. You can apply multiple conditions to this type of trigger.                                                                                                    |
|                             | The <b>Value</b> field requires that you input a numerical figure for kilobits per second (Kbps).                                                                                                    |
| New VPN User                | This trigger type indicates a new VPN user has associated to a device within a defined set of groups or folders. Note that the <b>New VPN User</b> trigger type does not require the configuration of any condition settings, so the <b>Condition</b> section disappears.                                                                                                    |
| Connected VPN<br>Users      | This trigger type indicates a VPN device (based on an input list of MAC addresses) has associated to the VPN network. It is required to define one or more VPN usernames with the field that appears.                                                                                                    |
| VPN Session<br>Usage        | This trigger type indicates that the sustained rate of bandwidth used in an individual VPN session has exceeded a predefined threshold for more than a specified period, in seconds (such as more than 1500 Kbps for more than 120 seconds).                                                                                                    |
|                             | Once you choose this trigger type, select <b>Add New Trigger Condition</b> to specify the bandwidth characteristics that triggers an alert. You can apply multiple conditions to this type of trigger.                                                                                                    |
|                             | The <b>Value</b> field requires that you input a numerical figure for kilobits per second (Kbps).                                                                                                    |

**Table 117:** *Client Trigger Types and Condition Settings (Continued)* 

| Client<br>Trigger<br>Option  | Description                                                                                                    |
|------------------------------|----------------------------------------------------------------------------------------------------|
| Inactive Tag                 | This trigger type flags events in which an RFID tag has not been reported back to OV3600 by a controller for more than a certain number of hours. This trigger can be used to help identify inventory that might be lost or stolen. Set the time duration for this trigger type if not already completed. |
| IPv4 Link-Local<br>Addresses | When enabled, this trigger checks whether the total count of self-assigned IP addresses has crossed a set threshold for clients within a selected folder or group. The alert deployed by this trigger includes a link to search for IP addresses containing 169.254.x.x.                                  |
| Client Goodput               | This trigger type indicates that the goodput for an individual client has exceeded a predefined threshold. Available conditions are Usage Kbps (combined), Usage Kbps (in), and Usage Kbps (out).                                                                                                    |
| Client Speed                 | This trigger type indicates that the speed for an individual client has exceeded a predefined threshold. The available condition for this trigger is Speed Mbps.                                                                                                    |

#### **Setting Triggers for RADIUS Authentication Issues**

Perform the following steps to configure RADIUS-related triggers.

1. Choose a trigger type from the **RADIUS Authentication Issues** list in the drop-down **Type** menu. Table 118 itemizes and describes the condition settings for each **RADIUS Authentication** trigger type.

**Table 118:** *RADIUS Authentication Trigger Types and Condition Settings* 

| Trigger Options                        | Description                                                                                                    |
|----------------------------------------|----------------------------------------------------------------------------------------------------|
| Client RADIUS<br>Authentication Issues | This trigger type sets the threshold for the maximum number of failures before an alert is issued for a user. Select <b>Add New Trigger Condition</b> to specify the count characteristics that trigger an alert. The <b>Option</b> , <b>Condition</b> , and <b>Value</b> fields allow you to define the numeric value of user issues. |
| Device RADIUS<br>Authentication Issues | This trigger type sets the threshold for the maximum number of failures before an alert is issued for a device. The <b>Option</b> , <b>Condition</b> , and <b>Value</b> fields allow you to define the numeric value of user issues.                                                                                                   |
| Total RADIUS<br>Authentication Issues  | This trigger sets the threshold for the maximum number of failures before an alert is issued for both users and devices.                                                                                                    |

2. Repeat this procedure for as many triggers and conditions as desired. Refer to the start of "Creating New Triggers" on page 229 to create a new trigger.

#### **Setting Triggers for IDS Events**

Perform the following steps to configure Intrusion Detection System (IDS)-related triggers.

1. Choose the **Device IDS Events** trigger type from the drop-down **Type** menu. See Figure 121 in "Creating New Triggers" on page 229. Table 119 describes condition settings for this trigger type.

**Table 119:** Device IDS Events Authentication Trigger Types and Condition Settings

| IDS Trigger<br>Options     | Description                                                                                                    |
|----------------------------|----------------------------------------------------------------------------------------------------|
| Device IDS<br>Events       | This trigger type is based on the number of IDS events has exceeded the threshold specified as Count in the Condition within the period of time specified in seconds in Duration. Alerts can also be generated for traps based on name, category or severity. Select <b>Add New Trigger Condition</b> to specify the count characteristics that trigger an IDS alert. |
| Rogue Device<br>Classified | This trigger type indicates that a device has been discovered with the specified Rogue Score. Ad-hoc devices can be excluded automatically from this trigger by selecting <b>Yes</b> . See "Using RAPIDS and Rogue Classification" on page 205 for more information on score definitions and discovery methods.                                                       |
|                            | Once you choose this trigger type, select <b>Add New Trigger Condition</b> to create one or more conditions. A condition for this trigger enables you to specify the nature of the rogue device in multiple ways.                                                                                                    |
| Client on Rogue<br>AP      | This trigger type indicates that a client has associated to a rogue AP. Available conditions include rogue classification, and whether the client is valid.                                                                                                    |

#### **Setting Triggers for OV3600 Health**

After completing steps 1-3 in "Creating New Triggers" on page 229, perform the following steps to configure IDSrelated triggers.

1. Choose the **Disk Usage** trigger type from the drop-down **Type** menu. See Figure 121 in "Creating New Triggers" on page 229 for trigger types. Table 120 describes the condition settings for this trigger type.

**Table 120:** Disk Usage Trigger and Condition Settings

| OV3600<br>Health<br>Trigger | Description                                                                                                    |
|-----------------------------|----------------------------------------------------------------------------------------------------|
| Disk Usage                  | This trigger type is based on the disk usage of OV3600. This type of trigger indicates that disk usage for the OV3600 server has met or surpassed a defined threshold. Select <b>Add New Trigger Condition</b> to specify the disk usage characteristics that trigger an alert.     |
|                             | Set one of these triggers at <b>90%</b> so you receive a warning before OV3600 suffers performance degradation due to lack of disk space.                                                                                                    |
| System<br>Resources         | For the System Resources trigger, you must configure at least one matching condition before you save the new trigger. The available matching conditions are <b>CPU Utilization Percentage</b> , <b>Disk I/O Utilization Percentage</b> , and <b>Memory Utilization Percentage</b> . |

2. Repeat this procedure for as many triggers and conditions as desired. Refer to the start of "Creating New Triggers" on page 229 to create a new trigger.

#### Viewing, Delivering, and Responding to Triggers and Alerts

This section describes triggers and alerts and contain the following topics:

"Viewing Triggers" on page 238

- "Delivering Triggered Alerts" on page 239
- "Viewing Alerts" on page 238
- "Responding to Alerts" on page 240

OV3600 monitors key aspects of wireless LAN performance. When certain parameters or conditions arise that are outside normal bounds, OV3600 generates (or triggers) alerts that enable you to address problems, frequently before users have a chance to report them.

#### **Viewing Triggers**

To view defined system triggers, navigate to the **System > Triggers** page. Figure 122 illustrates this page.

**Figure 122:** System > Triggers Page Illustration (partial view)

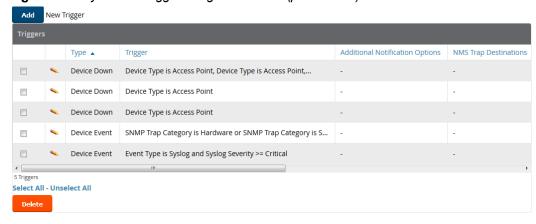

Refer to "Creating New Triggers" on page 229 for additional information.

#### Viewing Alerts

Apart from visiting **System > Alerts**, OV3600 displays alerts and provides alert details in two additional ways:

- 1. The Alert Summary table, and is illustrated in Figure 123, is available on the following OV3600 pages:
- APs/Devices > List
- Groups > Monitor
- Home > Overview
- Clients > Connected or Client Detail

Figure 123: Alert Summary Table Illustration

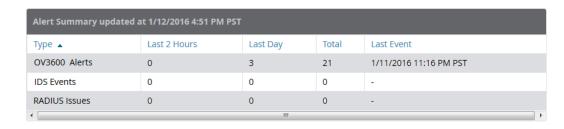

This table displays alerts as follows; select the alert **Type** to display alert details:

- **OV3600 Alerts**—Displays details for all device alerts.
- IDS Events—Displays details of all Intrusion Detection System (IDS) events and attacks under the RAPIDS tab. You must be enabled as a RAPIDS user to see this page.

- RADIUS Authentication Issues—Displays RADIUS-related alerts for devices in the top viewable folder available to the OV3600 user. The detailed list displays the MAC address, username, AP, radio, controller, RADIUS server, and time of each event. Alerts can be sorted by any column.
- 2. The Alerts and Severe Alerts top header stats in the Status bar at the top of all OV3600 pages. The Severe Alert Threshold can be configured on the **Home > User Info** page. Refer to "Setting Severe Alert Warning Behavior" on page 28.

Figure 124: Alerts in the OV3600 Status Bar

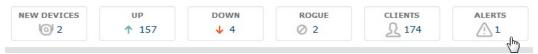

Select the Alerts or the Severe Alerts counter or navigate to the System > Alerts page. "System > Alerts Page Illustration" on page 239 illustrates this page.

Figure 125: System > Alerts Page Illustration

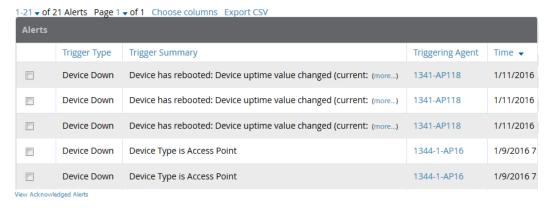

For each new alert, the **System > Alerts** page displays the items listed in Table 121.

**Table 121:** System > Alerts Fields and Default Settings

| Field            | Description                                                                                                    |
|------------------|----------------------------------------------------------------------------------------------------|
| Trigger Type     | Displays and sorts triggers by the type of trigger.                                                             |
| Trigger Summary  | Provides an additional summary information related to the trigger.                                              |
| Triggering Agent | Lists the name of the AP that generated the trigger. Select the name to display its  APs/Devices > Manage page. |
| Time             | Displays the date and time the trigger was generated.                                                           |
| Severity         | Displays the severity code associated with that trigger.                                                        |
| Details          | Displays additional details for alerts.                                                                         |

#### **Delivering Triggered Alerts**

OV3600 uses Postfix to deliver alerts and reports via email because it provides a high level of security and queues email locally until delivery. If OV3600 is located behind a firewall, preventing it from sending email directly to a specified recipient, use the following procedures to forward email to a smarthost.

1. Add the following line to /etc/postfix/main.cf:

relayhost = [mail.example.com]

where mail.example.com is the IP address or hostname of your smarthost

- 2. Run service postfix restart.
- 3. Send a test message to an email address:

```
Mail -v user@example.com
Subject: test mail
CC:
```

- 4. Press Enter.
- 5. Check the mail log to ensure mail was sent:

```
tail -f /var/log/maillog
```

#### Responding to Alerts

Once you have viewed an alert, you may take one of the following courses of action:

- Leave it in active status if it is unresolved. The alert remains on the New Alerts list until you acknowledge or delete it. If an alert already exists, the trigger for that AP or user does not create another alert until the existing alert has been acknowledged or deleted.
- Move the alert to the Alert Log by selecting it and selecting Acknowledge. You can see all logged alerts by selecting the View logged alerts link at the top of the System > Alerts page. Select the Alerts link to return to the list of new alerts.
- Delete the alert by selecting it from the list and clicking the **Delete** button.

# Backing Up OV3600

OV3600 creates nightly archives of all relational data, statistical data, and log files. This occurs by default at 4:15 AM, but is configurable on the **OV3600 Setup > General** page under **Nightly Maintenance Time**.

Although OV3600 only keeps the last four sets of archives, the archives can be downloaded manually or automatically off-site for more extensive backup strategies. OV3600 creates one data backup file each night. The data backup file contains all of the device and group information as well as historical data and system files, including IP address, NTP information, mail relay hosts, and other OV3600 settings.

# Viewing and Downloading Backups

To view current OV3600 backup files, go to the **System > Backups** page. Figure 126 illustrates this page.

#### Figure 126: System > Backups Page Illustration

Backups are run nightly.

```
nightly_data001.tar.gz Backup of 3570870358 bytes made 16 hrs 11 mins ago.
nightly_data002.tar.gz Backup of 4072871966 bytes made 1 day 16 hrs 7 mins ago.
nightly_data003.tar.gz Backup of 4071679382 bytes made 2 days 16 hrs 10 mins ago.
nightly_data004.tar.gz Backup of 4220449844 bytes made 3 days 16 hrs 9 mins ago.
```

To download a backup file, select the filename URL and the **File Download** popup page appears.

Regularly save the data backup file to another machine or media. This process can be automated easily with a nightly script.

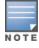

Nightly maintenance and ov3600\_backup scripts back up the full OV3600 data and save the file as nightly\_ data00[1-4].tar.gz. In previous OV3600 versions, the scripts created both config backup and data backup files. In order to restore the OV3600 data, it is only necessary to have most recent data backup file, and OV3600 no longer uses or supports the config backup file, effective as of OV3600 6.3.2.

### Running Backup on Demand

To create an immediate backup:

- 1. Log into the OV3600 system as **root**.
- 2. Run the backup script by typing ov3600\_backup.

This creates a backup of the system located in /alternative/databackup.tar.gz.

## Restoring from a Backup

To restore a backup file on a new machine:

- 1. Use your OV3600 Installation DVD to build a new machine. The new machine must be running the same version as the OV3600 that created the backup file.
- 2. Copy the nightly\_data00[1-4].tar.gz file to the /tmp directory in the new OV3600. A file transfer client that supports SFTP/SCP for Windows is WinSCP: http://winscp.sourceforge.net/eng/ WinSCP allows you to transfer the nightly00[1-4].tar.gz file from your local PC to the new OV3600 using the secure copy protocol (SCP).
- 3. Log onto the new server as **root**.
- 4. Change to the **scripts** directory by typing scripts.
- 5. Run the restore script by typing ./ov3600 restore -d /tmp/nightly data00[1-4].tar.gz.

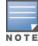

Network administrators can now use the nightly backup from a 32-bit OV3600 on a 64-bit installation, rather than having to create a special backup file or use the special restore script.

## **Using the System > Configuration Change Jobs Page**

Schedule configuration change jobs are summarized in the **Scheduled Events** table on the **System > Configuration Change Jobs** page, illustrated in Figure 127. Select a AP or group in the **Device** or **Group** columns in this table to go to the monitoring page for that device or group. Select a folder in the Folder columns to go to the **AP's/Devices** > **List** page for that folder.

To edit an existing configuration change job:

- 1. Click the description of a change job in the **Description** column of the **Scheduled Events** table. The **System** > Configuration Change Job Detail window opens.
- 2. On the **System > Configuration Change Job Detail** window you can choose to run the job immediately by selecting **Apply Changes Now**, to reschedule the job by selecting **Schedule**, **Delete** the job, or **Cancel** the job edit.

Select the linked AP or group name under the **Subject** column to go to its monitoring page.

- 3. Select the linked group and folder names under **Folder** or **Group** to go to the AP's folder or group page.
- 4. Scheduled configuration change jobs will also appear on the **Manage** page for an AP or the **Monitoring** page for a group.

Figure 127: System > Configuration Change Jobs and System > Configuration Change Jobs Detail

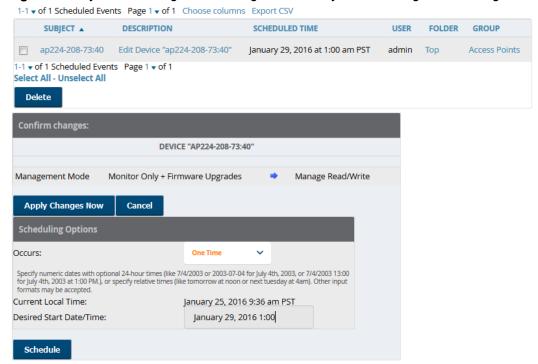

# Using the System > Firmware Upgrade Jobs Page

The **System > Firmware Upgrade Jobs** page displays a list of recent firmware upgrade jobs that have been initiated in the APs/Devices > Manage page or Modify Devices page for a controller or autonomous AP that supports firmware upgrades in OV3600.

Successful upgrade jobs are not archived on this page -- generally you visit this page to review failed or pending firmware upgrade jobs.

Users with the AP/Device Manager role and higher can view this page. Audit-only users cannot view this page or tab.

Figure 128: System > Firmware Upgrade Jobs Page Illustration

Add new firmware files on the Firmware & File Upload page. Initiate a firmware upgrade job from the APs/Device Manage page of a device or from the Modify Devices actions on a list of devices. Firmware Server Log

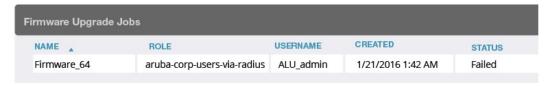

You can perform the following operations on this page:

- To restart failed firmware upgrade jobs, select the check boxes next to the rows you want to restart and select the **Restart Failed Jobs** button.
- To stop a pending upgrade job and remove it from the list, select the Cancel and Delete Jobs button.
- Use additional links on the page as shortcuts to the **Device Setup > Upload Firmware & Files** page, or the complete raw text of the Firmware Server Log

 To view additional details about an individual upgrade job including the devices being upgraded, select the name of an upgrade job from the Name column to go to the **System > Firmware Upgrade Job Detail** page, illustrated in.

From here you can click the device name to go to its APs/Devices > Monitor page, or the link under Firmware File column to go to the Device Setup > Upload Firmware & Files page.

Refer also to "Loading Device Firmware Onto the OV3600 Server (optional)" on page 59.

# **Using the System > Performance Page**

The System > Performance page displays basic OV3600 hardware information as well as resource usage over time. OV3600 logs performance statistics such as load average, memory and swap data every minute.

The historical logging is useful to determine the best usable polling period and track the health of OV3600 over time.

The page is divided into the following sections:

- **System Information**
- Performance Graphs
- **AMON Statistics**
- **Redis Statistics**
- **Database Statistics**
- Disk Space

Figure 129 illustrates this page, and Table 122 describes fields and information displayed.

**Figure 129:** System > Performance Page Illustration (Partial Screen)

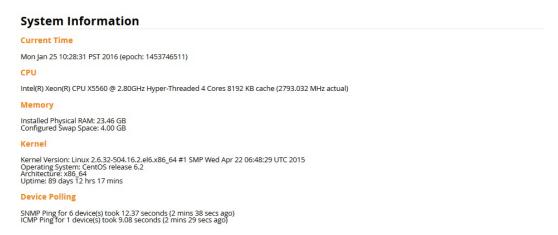

#### **Performance Graphs**

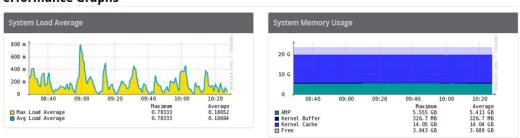

**Table 122:** System > Performance Page Fields and Graphs

| Field                                | Description                                                                                                    |  |
|--------------------------------------|----------------------------------------------------------------------------------------------------|--|
| System Information                   |                                                                                                    |  |
| Current Time                         | Displays the current time on the OV3600 server.                                                                                                    |  |
| CPU(s)                               | Basic CPU information as reported by the operating system.                                                                                                    |  |
| Memory                               | The amount of physical RAM and Swap space seen by the operating system. Refer to the <i>OmniVista 3600 Air Manager Server Sizing Guide</i> for hardware requirements.                                                                                                    |  |
| Kernel                               | The version of the Linux kernel running on the box.                                                                                                    |  |
| Device Polling                       | Displays some AP/Device polling statistics.                                                                                                    |  |
| Performance Graphs                   |                                                                                                    |  |
| System Load Average                  | The number of jobs currently waiting to be processed. Load is a rough metric that will tell you how busy a server is. A typical OV3600 load is around 2-3 times the number of CPU cores you have in your system. A constant load of 4x to 5x is cause for concern. A load above 6x is a serious issue and will probably result in OV3600 becoming unusable. To lower the load average, try increasing a few polling periods in the <b>Groups &gt; Basic</b> page. |  |
| System Memory Usage                  | The amount of RAM that is currently used broken down by usage. It is normal for OV3600 to have very little free RAM. Linux automatically allocates all free RAM as cache and buffer. If the kernel needs additional RAM for process it will dynamically take it from the cache and buffer.                                                                                                    |  |
| System Disk Throughput               | The rate of reading and writing from and to the disk in bytes per second.                                                                                                    |  |
| System Swap Usage                    | The amount of Swap memory used by OV3600. Swap is used when there is no more free physical RAM. A large performance penalty is paid when swap is used. If your OV3600 consistently uses swap, you should consider installing additional RAM.                                                                                                    |  |
| System Disk IOPs                     | The number of disk reads and writes per second.                                                                                                    |  |
| System Disk Outstanding I/O Requests |                                                                                                    |  |
| System Disk Utilization              | The amount of data read from the disk and written to the disk.                                                                                                    |  |
| System CPU Utilization               | The percentage of CPU that has been used by the user and the system as well as the amount that was idle.                                                                                                    |  |
| Process Counts by<br>Service         | This breaks down network usage based on Web server, database, OV3600 Service, and VisualRF processes.                                                                                                    |  |
| Average Delay Time by<br>Queue Type  | This shows the queue time for Async logger clients and RAPIDS processing.                                                                                                    |  |

**Table 122:** System > Performance Page Fields and Graphs (Continued)

| Field                                      | Description                                                                                                    |  |
|--------------------------------------------|----------------------------------------------------------------------------------------------------|--|
| I/O Throughput by<br>Worker/by Service     | Displays reads and writes for workers (OV3600 services, database, VisualRF, web server, RRD tool and AWRRD tool) and for services (OV3600, VisualRF and web server).                                                                 |  |
| CPU Utilization by<br>Worker/by Service    | Displays reads and writes for workers (OV3600 services, database, VisualRF, web server, RRD tool and AWRRD tool) and for services (OV3600, VisualRF and web server).                                                                 |  |
| System Network Usage                       | All traffic in and out measured in bits per second of your primary network interface (Eth0 being the most common).                                                                                                    |  |
| Usage by Protocol                          | Displays the amount of traffic used by Telnet, HTTPS and SNMP used by your primary network interface (Eth0 being the most common).                                                                                                   |  |
| AMON                                       | Displays the number of AMON packet traffic used by your network over the last two hours, day, week, month, and year.                                                                                                    |  |
| SNMP Traps                                 | Displays the number of SNMP Trap packets in your network over the last two hours, day, week, month, and year                                                                                                    |  |
| Legacy SNMP Fetcher<br>Requests            | The number of SNMP get and walk requests per second performed by the legacy (v1 and v3) SNMP fetcher.                                                                                                    |  |
| Legacy SNMP Fetcher<br>Responses           | The number of SNMP OIDs received per second performed by the legacy (v1 and v3) SNMP fetcher.                                                                                                    |  |
| High Performance SNMP<br>Fetcher Requests  | The number of SNMP get and walk requests per second performed by the high performance SNMP (v2c) fetcher.                                                                                                    |  |
| High Performance SNMP<br>Fetcher Responses | The number of SNMP OIDs received per second performed by the high performance SNMP (v2c) fetcher.                                                                                                    |  |
| Redis Statistics                           |                                                                                                    |  |
| Redis Activity                             | Use this chart under the supervision of Alcatel-Lucent support to troubleshoot Redis activity. Click any point in the chart to view Redis activity over the past day, week, month or year.                                           |  |
| Redis Used Memory                          | Use this chart under the supervision of Alcatel-Lucent support to troubleshoot Redis memory issues. Click any point in the chart to view the total number of bytes used by the Redis process over the past day, week, month or year. |  |
| Redis Keyspace                             | Use this chart under the supervision of Alcatel-Lucent support to troubleshoot Redis keys. Click any point in the chart to view Redis Key usage over the past day, week, month or year.                                              |  |
| <b>Database Statistics</b>                 |                                                                                                    |  |

**Table 122:** System > Performance Page Fields and Graphs (Continued)

| Field                            | Description                                                                                                    |  |
|----------------------------------|----------------------------------------------------------------------------------------------------|--|
| Top 5 Tables (by row count)      | The five largest tables in OV3600. Degraded performance has been noticed for in some cases for tables over 200,000 rows. Decreasing the length of time client data is stored on the OV3600 page is recommended if a user/client table exceeds 250,000 rows.                     |  |
| Database Table Scans             | The number of database table scans performed by the database.                                                                                                    |  |
| Database Row Activity            | The number of insertions, deletions and updates performed to the database.                                                                                                    |  |
| Database Transaction<br>Activity | The number of commits and rollbacks performed by the database.                                                                                                    |  |
| Disk Space                       |                                                                                                    |  |
| Disk Space                       | Pie charts that display the amount of used and free hard drive space for each partition. If a drive reaches over 80% full, you may want to lower the <b>Historical Data Retention</b> settings on the <b>OV3600 Setup &gt; General</b> page or consider additional drive space. |  |

There are several initial steps that you can take to troubleshoot OV3600 performance problems, including slow page loads and timeout errors. Initial troubleshooting steps would include the following:

- Increasing the polling period settings on the Groups > Basic page.
- Increasing the polling period time for groups with routers and switches.
- Adding additional memory to the server. Please consult the sizing information in the latest edition of the OmniVista 3600 Air Manager Server Sizing Guide or contact Alcatel-Lucent support for the latest recommendations.

# Monitoring and Supporting WLAN Clients

This section describes the **Clients** pages as follows:

- "Overview of the Clients Pages" on page 247
- "Monitoring Your Network with the Clients > Overview Page" on page 248
- "Monitoring WLAN Users in the Clients > Connected and Clients > All Pages" on page 249
- "Monitoring Rogue Clients With the Clients > Rogue Clients Page" on page 252
- "Supporting Guest WLAN Users With the Clients > Guest Users Page" on page 254
- "Supporting VPN Users with the Clients > VPN Sessions Page" on page 256
- "Supporting RFID Tags With the Clients > Tags Page" on page 257

See also "Evaluating and Diagnosing User Status and Issues" on page 258.

For information about creating OV3600 users and OV3600 user roles, refer to:

- "Creating OV3600 Users" on page 42
- "Creating OV3600 User Roles" on page 45

If you need to create an OV3600 user account for frontline personnel who are to support Guest WLAN users, refer to "Supporting Guest WLAN Users With the Clients > Guest Users Page" on page 254.

# **Overview of the Clients Pages**

The **Clients** pages display multiple types of user data for existing WLAN clients and VPN users. The data comes from a number of locations, including data tables on the access points, information from RADIUS accounting servers, and OV3600-generated data. OV3600 supports the following **Clients** pages:

**Table 123:** Clients pages

| Clients Page  | Description                                                                                                    | Refer To                                                                                     |
|---------------|----------------------------------------------------------------------------------------------------|----------------------------------------------------------------------------------------------|
| Overview      | Provides a graphical summary of all devices on your network, including client and network usage trends; a distribution breakdown by OS, vendor, device type, and SSID; and potential performance issues. If any clients are configured to be Watched Clients, then a Watched Clients table will also appear on this page.                                          | "Monitoring Your Network with<br>the Clients > Overview Page" on<br>page 248                 |
| Connected     | Displays active users that are currently connected to the WLAN.                                                                                                    | "Monitoring WLAN Users in the<br>Clients > Connected and Clients<br>> All Pages" on page 249 |
| All           | Displays all users of which OV3600 is aware, with related information. Non-active users are listed in gray text.                                                                                                    | "Monitoring WLAN Users in the<br>Clients > Connected and Clients<br>> All Pages" on page 249 |
| Rogue Clients | Displays connected rogue clients.                                                                                                    | "Monitoring Rogue Clients With<br>the Clients > Rogue Clients<br>Page" on page 252           |
| Guest Clients | Displays all guest users in OV3600 and allows you to create, edit, or delete guest users.                                                                                                    | "Supporting Guest WLAN Users<br>With the Clients > Guest Users<br>Page" on page 254          |
| Client Detail | Displays client device information, alerts, signal quality, bandwidth, and association history. This page appears when you select a user's MAC address link from these list tables:  Clients > Connected Clients > All Home > Search page results that display the user MAC address                                                                                | "Evaluating User Status with the<br>Clients > Client Detail Page" on<br>page 258             |
| Diagnostics   | Displays possible client device issues, diagnostic summary data, user counts, AP information, 802.11 counters summary, and additional information. This page appears when you select a user's MAC address from one of the following pages:  Clients > Connected Clients > All Home > Search page results or Search field results that display the user MAC address | "Evaluating Client Status with<br>the Clients > Diagnostics Page"<br>on page 262             |
| Tags          | Displays a list of wireless tags, such as Aeroscout, PanGo and Newbury, that are heard by thin APs, and reported back to a controller that is monitored by OV3600.                                                                                                    | "Supporting RFID Tags With the<br>Clients > Tags Page" on page<br>257                        |

# Monitoring Your Network with the Clients > Overview Page

Clients are the end-user devices that access the network through other devices monitored or managed by OV3600. The Clients > Overview page provides a graphical summary of all clients, including client and network usage trends; a distribution breakdown by OS, vendor, device type, and SSID; and potential performance issues. If any clients are configured to be Watched Clients, then a Watched Clients table will also appear on this page.

This page includes the Clients and Total Usage Highcharts. By default, these charts show data over the last two hours. You can click in either chart to open a popup. From this popup, you can change the time range to 1 day, 5 days, 1 month, or 1 year.

Figure 130: Clients > Overview Trends Chart with a Clients Popup Overview

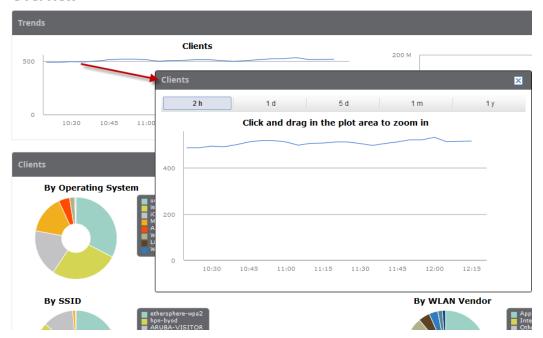

The Clients > Overview page also provides pie charts that provide summarized information about all clients across your network. This information is broken down by operating system, device type, SSID, and WLAN vendor. You can click on any section of these charts to see a table of clients in that category. If any clients on your network are specified as Watched Clients, then a Watched Clients table will appear in this page, showing the client's health, speed, SNR value, SNR trend, when the client was last heard, and whether the client is active. This table provides a link for each client that take you to the **Clients > Diagnostics** page.

Figure 131: Clients > Overview Clients graphs

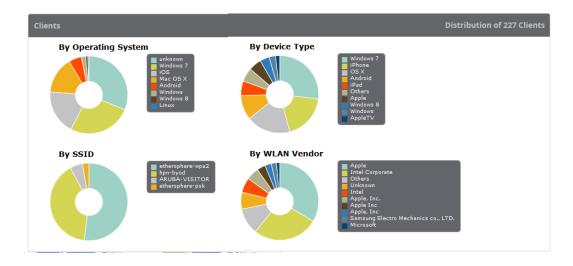

# Monitoring WLAN Users in the Clients > Connected and Clients > All Pages

The Clients > All page shows all users that OV3600 is aware of, including down clients. The Clients > Connected page displays all users currently connected in OV3600. This page is illustrated in Figure 132 and described in Table 124. It contains the following information at a glance:

- The Folder field shows the current folder of Connected Clients you are viewing. You can view users under a particular folder from the Go to folder dropdown menu.
- Links under the Folder fields showing the Total Devices, Mismatched, Clients, and Usage (a static, unlinked statistic) summarize the device information for this folder. Select these links to open detail pages for each:
  - Total Devices redirects to the APs/Devices > List for that folder,
  - **Mismatched** redirects to the list in **APs/Devices** > **Mismatched** for that folder.
  - Clients refreshes the page but expands to include users in the subfolders.
- Interactive graphs display average and max Clients over time, and Usage in and out for the selected folder over time.
  - Select a time range option from the upper-right corner of the graphs.
  - Select the WLANs drop down to view up to six clients, or select Total Clients.
  - Click in a graph to view a pop-up of the graph.
- Below the Clients and Usage graphs is the list of connected users.

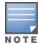

The number of clients in OV3600 can differ from the number of clients that you see on the switch. This is because OV3600 and the switch count clients differently. The switch counts connections to the network as clients, while OV3600 counts devices as clients. For example, in the case where a single device connects to the network multiple times, the switch will count one client for each connection that the device makes to the network. OV3600 will only recognize the device as a single client, though, regardless of the number of connections.

The columns in the default view of the Clients > Connected and Clients > All pages are defined in OmniVista 3600 Air Manager and cannot be modified. However, you can create a new view in each of these pages that returns custom information based on the filter parameters and data columns you selected when creating that new view. For more information, see "Creating Custom Views" on page 143.

The information on this page can also be adjusted in the following ways:

- The Alert Summary section displays custom configured alerts that were defined in the System > Alerts page.
- Use the Filter icon ( ) next to certain columns (AP/Device, Role, VLAN, Connection Mode, and others) to filter the results by one of the values under that column. You can filter the list by substring match under the **Username** column.

The **Clients** > **Connected** page includes SSID information for users, and can display wired users using remote Access Point (RAP) devices in tunnel and split-tunnel mode.

**Figure 132:** Clients > Connected Page Illustration (Partial View)

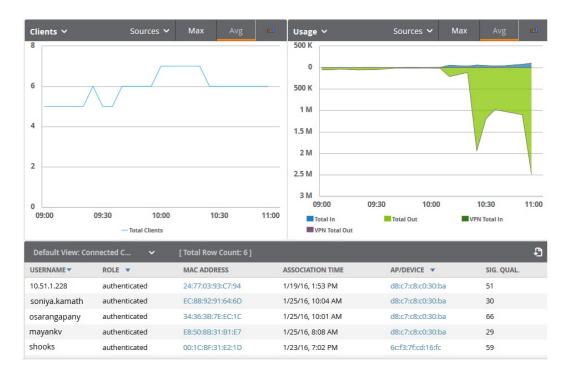

**Table 124**: Clients > Connected Table Columns and Links(Alphabetical)

| Field               | Description                                                                                                    |  |
|---------------------|----------------------------------------------------------------------------------------------------|--|
| AOS Device<br>Type  | The type of client device determined by the Alcatel-Lucent switch a fallback in case the rule set in <b>OV3600 Setup &gt; Device Type Setup</b> were unable to determine the device type. |  |
| AP/Device           | Displays the name of the AP to which the MAC address is associated as a link to this AP's <b>APs/Devices &gt; Monitor</b> page.                                                           |  |
| Association<br>Time | The first time OV3600 recorded the user for this association.                                                                                                    |  |
| Auth. Time          | The how long ago the user authenticated. <b>NOTE:</b> This value displays as a negative number for unauthenticated users.                                                                 |  |

**Table 124:** Clients > Connected Table Columns and Links(Alphabetical) (Continued)

| Field              | Description                                                                                                    |  |
|--------------------|----------------------------------------------------------------------------------------------------|--|
| Auth. Type         | <ul> <li>The type of authentication employed by the user:</li> <li>WPA2 (EAP-PEAP) is the standard setting.</li> <li>EAP is reported by Alcatel-Lucent devices via SNMP traps.</li> <li>RADIUS accounting servers integrated with OV3600 will provide the RADIUS Accounting Auth type.</li> <li>Web (PAP) - Captive Portal.</li> <li>All others are considered to be not authenticated.</li> </ul> |  |
| Usage              | The average bandwidth consumed by the MAC address.                                                                                                    |  |
| Ch BW              | The channel bandwidth that currently supports 802.11n users.                                                                                                    |  |
| Cipher             | Displays WEP with keys. This data is also displayed in the <b>Client Session</b> report in the <b>Session Data By Client</b> section.                                                                                                    |  |
| Connection<br>Mode | The Radio mode used by the user to associate to the AP for 802.11n clients.                                                                                                    |  |
| Device Type        | The type of device determined by <b>OV3600 Setup &gt; Device Type Setup</b> rules.                                                                                                    |  |
| Duration           | The length of time the MAC address has been associated.                                                                                                    |  |
| EAP<br>Supplicant  | The party being authenticated in the Extensible Authentication Protocol.                                                                                                    |  |
| Forward<br>Mode    | Forwarding mode for the port: Bridge, Tunnel, or Split Tunnel.                                                                                                    |  |
| Goodput            | The ratio of the total bytes transmitted or received in the network to the total air time required for transmitting or receiving the bytes. Note that this information is not available for Instant devices.                                                                                                    |  |
| Group              | The group containing the AP that the user is associated with.                                                                                                    |  |
| Guest User         | Specifies whether the user is a guest.                                                                                                    |  |
| Interface          | The interface on the device to which the user is connected.                                                                                                    |  |
| LAN<br>Hostname    | The LAN hostname of the user MAC.                                                                                                    |  |
| LAN IP<br>Address  | The IP assigned to the user MAC. OV3600 gathers it from the association table of APs.                                                                                                    |  |
| Location           | If a value appears here, the location of this user's client has been mapped on VisualRF. Select the location to open a new VisualRF Floor Plan Location window.                                                                                                    |  |
| MAC Address        | The radio MAC address of the user associated to APs as a link to the <b>Users &gt; Detail</b> page for this user.                                                                                                    |  |
| Manufacturer       | The manufacturer of the user's device.                                                                                                    |  |

**Table 124:** Clients > Connected Table Columns and Links(Alphabetical) (Continued)

| Field                  | Description                                                                                                    |  |
|------------------------|----------------------------------------------------------------------------------------------------|--|
| Model                  | The model of the user's device.                                                                                                    |  |
| Name                   | The product of the user's device.                                                                                                    |  |
| Network<br>Chipset     | The chipset indicates the functions the device was designed to perform.                                                                                                    |  |
| Network<br>Driver      | Driver name or other information.                                                                                                    |  |
| Notes                  | Notes about the user.                                                                                                    |  |
| OS                     | The device's operating system type.                                                                                                    |  |
| OS Detail              | Additional information on the operating system such as version numbers.                                                                                                    |  |
| Phone<br>Number        | Contact number for the user.                                                                                                    |  |
| Role                   | Specifies the role that the Alcatel-Lucent switch assigned to the connected user, such as employee.                                                                                                    |  |
| Serial<br>Number       | Serial number of the device.                                                                                                    |  |
| Service End            | Ending timestamp of the device usage.                                                                                                    |  |
| Service Start          | Beginning timestamp of the device usage.                                                                                                    |  |
| Sig. Qual.             | The average signal quality the user experienced.                                                                                                    |  |
| SSID                   | The SSID with which the user is associated.                                                                                                    |  |
| Speed                  | The packet and byte counts of data frames successfully transmitted to and received from associated stations. Note that this information is not available for Instant devices.                                                                                                    |  |
| Tunneled<br>Controller | If a user is connected to an Alcatel-Lucent Mobility Access Switch, this indicates which controller the user is authenticated to.                                                                                                    |  |
| Username               | Displays the name of the user associated to the AP. OV3600 gathers this data from device traps, SNMP polling, or RADIUS accounting. Usernames appear in italics when a username for that MAC address has been stored in the database from a previous association, but OV3600 is not getting a username for the current association. This may indicate that the user has not yet been authenticated for this session or OV3600 may not be getting a username from an external source. |  |
| VLAN                   | Displays the VLAN assigned to the user, if available.                                                                                                    |  |

# Monitoring Rogue Clients With the Clients > Rogue Clients Page

You can view connected rogue clients in OV3600 by selecting the Clients > Rogue Clients page. In this page, you can click on the MAC address of a rogue to view the Client Details page or on a Rogue AP link to view the **RAPIDS** > **Details** page for the AP. Figure 133 illustrates the **Clients** > **Rogue Clients** page.

Figure 133: Clients > Rogue Clients Page Illustration

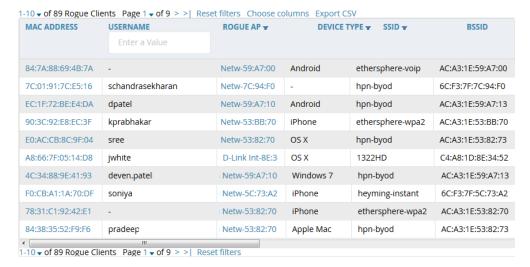

Table 125 describes the fields on this page.

**Table 125:** Clients > Rogue Clients Fields

| Field           | Description                                                                                                    |
|-----------------|----------------------------------------------------------------------------------------------------|
| MAC Address     | Displays the MAC address of the rogue client. Click on this to jump to the <b>Clients &gt; Client Detail</b> page for this rogue. |
| Username        | The username associated with this client.                                                                                         |
| Rogue AP        | The name of the Rogue AP. Click on this to jump to the <b>RAPIDS &gt; Detail</b> page for this AP.                                |
| Device Type     | The type of device, such as iPhone, Windows 7, etc.                                                                               |
| SSID            | The SSID of this client.                                                                                                    |
| BSSID           | The BSSID of this client.                                                                                                    |
| First Heard     | The date and time when this rogue client was first noticed.                                                                       |
| Last Heard      | The date and time when this rogue client was last noticed.                                                                        |
| Location        | If a location is available, you can click on this link to open the VisualRF floor plan and location on which this client resides. |
| Connection Mode | Shows the type of connection, such as 802.11n, 802.11b, etc.                                                                      |
| Ch BW           | Shows the channel bandwidth for this rogue client.                                                                                |
| Signal          | Shows the signal value for this rogue client.                                                                                     |
| SNR             | Shows the signal-to-noise ratio.                                                                                                  |
| Channel         | Shows the channel on which this rogue client is broadcasting.                                                                     |

## **Supporting Guest WLAN Users With the Clients > Guest Users Page**

OV3600 supports guest user provisioning for Aruba Networks, Dell Networking W-Series, Alcatel-Lucent, and Cisco WLC devices. This allows frontline staff such as receptionists or help desk technicians to grant wireless access to WLAN visitors or other temporary personnel.

Perform the following steps in the pages described to configure these settings.

- 1. Navigate to the **OV3600 Setup > Roles** page and select the **Read-Only Monitoring & Auditing** role type. Under the Guest User Preferences section, enable Allow creation of Guest Users.
- 2. Next, navigate to the **OV3600 Setup > Users** page and click **Add** to create a new user with the role that was just created. Figure 134 illustrates this page.

Figure 134: OV3600 Setup > Users Page Illustration

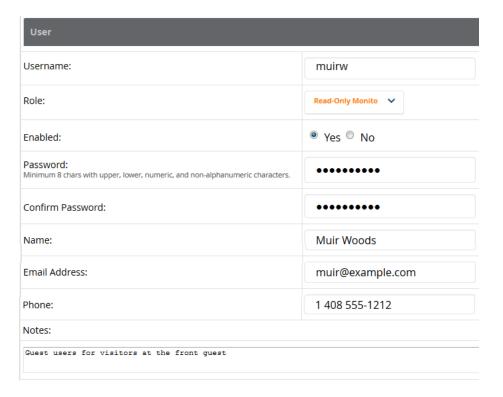

- 3. The newly created login information should be provided to the person or people who will be responsible for creating guest access users.
- 4. The next step in creating a guest access user is to navigate to the **Users > Guest Clients tab**. From this tab, you can add new guest users, you can edit existing users, and you can repair guest user errors.
  - This page displays a list of guest users and data, to include the expiration date, the SSID (for Cisco WLC) and other information. Figure 135 illustrates this page, and Table 126 describes the information.

Figure 135: Clients > Guest Users Page Illustration

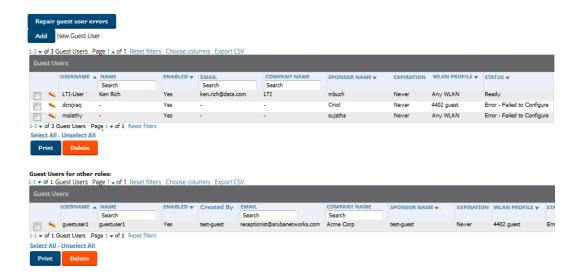

**Table 126:** Clients > Guest Users Fields

| Field                       | Description                                                                                                    |
|-----------------------------|----------------------------------------------------------------------------------------------------|
| Repair Guest User<br>Errors | Sets OV3600 to attempt to push the guest user again in an attempt to repair any errors in the <b>Status</b> column.                                                                  |
| Add New Guest<br>User       | Adds a new guest user to a controller via OV3600                                                                                                    |
| Username                    | Randomly generates a user name for privacy protection. This name appears on the <b>Guest User</b> detail page.                                                                       |
| Name                        | Displays the specified guest user name.                                                                                                    |
| Enabled                     | Enables or disables the user status. Set the status of the guest user as active (enabled) or expired (disabled).                                                                     |
| Email                       | Displays the optional email address of the user.                                                                                                    |
| Company Name                | Displays the optional company name for the user.                                                                                                    |
| Sponsor Name                | Displays the name of the sponsor for the guest user. This setting is optional.                                                                                                    |
| Expiration                  | Displays the date the guest user's access is to expire.                                                                                                    |
| WLAN Profile                | Select the SSID that the guest user can access. This setting applies to Cisco WLC only.                                                                                              |
| Status                      | Reports current status by the controller. If error messages appear in this column, select the user with the checkbox at left, and select the <b>Repair guest user errors</b> button. |

Guest users associated to the wireless network appear on the same list as other wireless users, but are identified as guest users in the Guest User column. The Client Detail page for a guest user also contains a box with the same guest information that appears for each user on the **Clients > Guest Users** list.

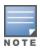

The Enabled, Sponsor Name, WLAN Profile, and Status columns can be filtered using the funnel icon ( ).

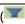

5. To add a new guest user, select Add, and complete the fields illustrated in Figure 136. Table 126 above describes most fields. The first three fields are required, and the remaining fields are optional.

Figure 136: Clients > Guest Users > Add New Guest User Page Illustration

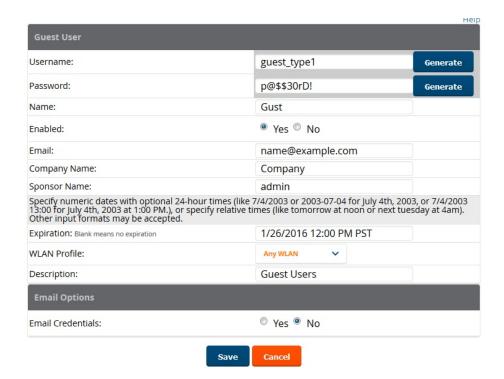

To make the **Username** or **Password** anonymous and to increase security, complete these fields then select **Generate**. The anonymous and secure **Username** and **Password** appear in the respective fields.

6. Select **Add** to complete the new guest user, or select **Cancel** to back out of new user creation. The **Clients** > **Guest Users** page appears and displays results, as applicable.

### Supporting VPN Users with the Clients > VPN Sessions Page

The Clients > VPN Sessions page shows active VPN Sessions along with device type and HTTP fingerprinting information.

**Figure 137**: Clients > VPN Sessions Page Illustration

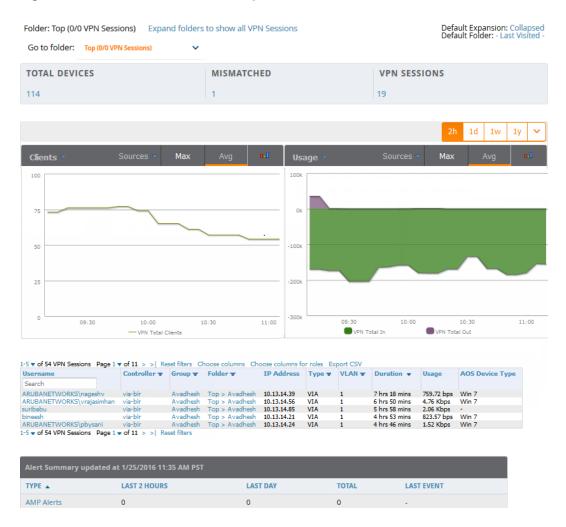

When a VPN username is selected, a Clients > VPN User Detail page displays with current VPN sessions, a user and bandwidth interactive graph, and a historical VPN sessions list table.

# Supporting RFID Tags With the Clients > Tags Page

Radio Frequency Identification (RFID) supports identifying and tracking wireless devices with radio waves. RFID uses radio wave tags for these and additional functions. Active tags have a battery and transmit signals autonomously, and passive tags have no battery. RFID tags often support additional and proprietary improvements to network integration, battery life, and other functions.

The Clients > Tags page displays a list of wireless tags, such as Aeroscout, PanGo and Newbury, that are heard by thin APs, and reported back to a controller that OV3600 monitors. OV3600 displays the information it receives from the controller in a table on this page. Figure 138 illustrates this page, and Table 127 describes fields and information displayed.

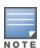

The **Vendor**, **Battery Level**, and **Chirp Interval** columns can be filtered using the funnel icon (**M**).

Figure 138: Clients > Tags Page Illustration

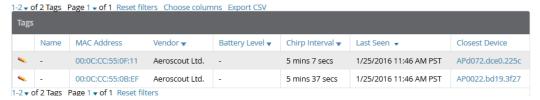

**Table 127:** Clients > Tags Fields

| Field          | Description                                                                                                    |
|----------------|----------------------------------------------------------------------------------------------------|
| Name           | Displays the user-editable name associated with the tag.                                                                                                    |
| MAC Address    | Displays the MAC address of the AP that reported the tag.                                                                                                    |
| Vendor         | Displays the vendor of the tag (Aeroscout, PanGo and Newbury)—display all or filter by type.                                                                                                    |
| Battery Level  | Displays battery information—filterable in drop-down menu at the top of the column; is not displayed for Aeroscout tags.                                                                                                    |
| Chirp Interval | Displays the tag chirp frequency or interval, filterable from the drop-down menu at the top of the column. Note that the chirp interval from the RFID tag influences the battery life of active tags as well as search times. If a tag chirps with very long chirp interval, it may take longer time for the location engine to accurately measure x and y coordinates. |
| Last Seen      | Date and time the tag was last reported to OV3600.                                                                                                    |
| Closest Device | The device that last reported the tag to the controller (linked to the AP monitoring page in OV3600).                                                                                                    |

- To edit the name of the tag, or to add notes to the tag's record, select the pencil icon next to the entry in the list. You can then add or change the name and add notes like Maternity Ward Inventory or Chicago Warehouse, as two examples.
- The **Inactive Tag** trigger can be used to generate an alert if a tag is not reported to OV3600 after a certain interval. This can help to identify lost or stolen inventory. For more information about enabling this trigger, refer to the section "Monitoring and Supporting OV3600 with the System Pages" on page 224.

# **Evaluating and Diagnosing User Status and Issues**

If a WLAN user reports difficulty with the wireless network, the administration or Helpdesk personnel can view and process related user information from the Client Detail and Diagnostic pages. This section describes these two pages.

- "Evaluating User Status with the Clients > Client Detail Page" on page 258
- "Evaluating Client Status with the Clients > Diagnostics Page" on page 262

### **Evaluating User Status with the Clients > Client Detail Page**

The Clients > Client Detail page is a focused subtab that becomes visible when you select a specific WLAN user. Access the Clients > Client Detail page by selecting the MAC Address link for a specific user from one of the following pages:

- Clients > Connected
- Clients > All

Home > Search page results or search field Client results that display the user MAC address

This page provides information for the wireless device, signal quality, and bandwidth consumption. It also includes AP association history and current association status. If VisualRF is enabled in **OV3600 Setup** > **General**, this page provides a graphical map of the user location and facility information. Finally, this page allows you to specify a client as a "Watched" client to be included on a watched list. A watched list is a useful method for tracking performance metrics for selected clients. For example, you might have a regular user who cites repeated connectivity issues when moving from one room to another. Adding this client to a watched list allows you to more easily track this and other watched clients. The **Clients** > **Overview** page provides information on speed and SNR trends for all watched clients.

Figure 139 illustrates the contents of Clients > Client Details page.

Figure 139: Clients > Client Detail page illustration (partial view)

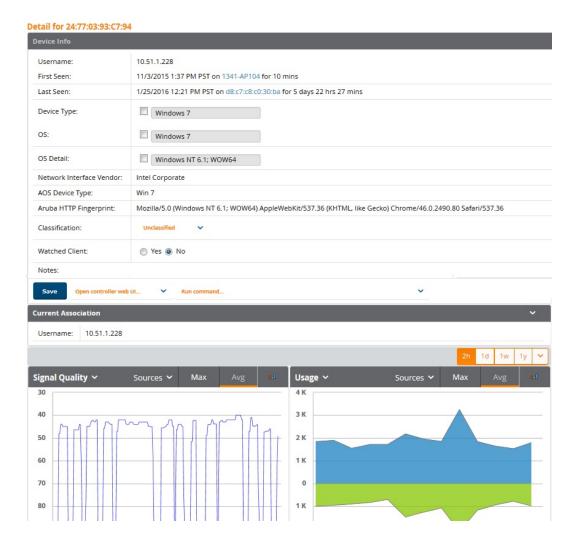

#### Mobile Device Access Control in Clients > Client Detail and Clients > Connected

Mobile Device Access Control (MDAC) secures, provisions, and manages network access for Apple® iOS and other employee-owned mobile devices by enabling device fingerprinting, device registration, and increased device visibility.

Use the checkbox next to these fields to enable them in Clients > Client Detail:

- Device Type
- OS
- OS Detail

#### Manufacturer

To see more options, select the **Show additional properties** link. The results are illustrated in Figure 140:

Figure 140: Device Info section in Clients > Client Detail after Show additional properties is selected

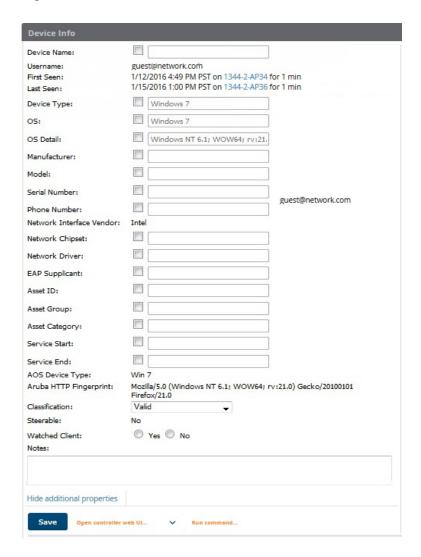

# **Classifying Alcatel-Lucent Devices in Client Detail**

If you have deployed Alcatel-Lucent switches and have WMS Offload enabled on the network, the Clients > Client Detail page allows you to classify the device in the Device Information section, and to push this configuration to the switches that govern the devices. The classifications are as follows:

- **Unclassified**—Devices are unclassified by default.
- Valid—If the Protect Valid Stations option is enabled, this setting designates the device as a legitimate network device. When this Valid setting is pushed, this setting prevents valid stations from connecting to a non-valid AP.
- Contained—When this status is pushed to the device, Alcatel-Lucent will attempt to keep it contained from the network.

You can classify the user regardless of whether WMS Offload is enabled. If WMS Offload is enabled, the classification will get pushed to the switch.

#### **Quick Links for Clients on Alcatel-Lucent Devices**

In Clients > Client Detail, the following two drop-down menus appear next to the Save button in the Device **Info** section:

- Open controller web UI: A drop-down menu that allows you to jump to the controller's WebUI in a new window. Thin APs link to Controller > Access Points when not operating in mesh mode, or Controller > Mesh Nodes otherwise. Controllers show several more pages in this menu (Security Dashboard, for instance) if the controller is running AOS-W version 6.1 or greater.
- Run a command: A drop-down menu with a list of CLI commands you can run directly from the APs/Devices > Monitor page.

Figure 141: Open Controller Web UI and Run Command Menus

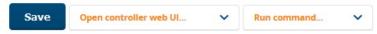

### **Using the Deauthenticate Client Feature**

Some displays of the Clients > Client Detail page include the Deauthenticate Client feature in the Current Association section. Specifically, those displays are for devices which support this operation, namely Alcatel-Lucent and Cisco WLC with firmware version v4.0.0.0 or later.

Select Deauthenticate Client to use this feature, as shown in Figure 142:

Figure 142: Deauthenticate Client button in Current Association section of Clients > Client Detail

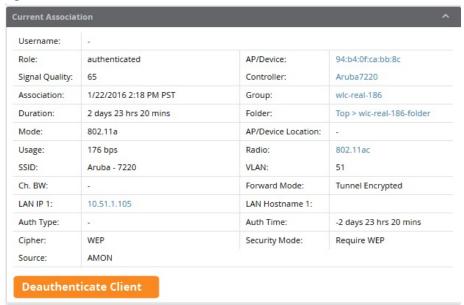

#### **Viewing a Client's Association History**

Past association details of a client are tracked in the **Association History** table, which is located under the VisualRF illustration (if available) and the Alert Summary in Clients > Client Detail.

The columns in this table, shown in Figure 143, are the same as the fields in the **Current Association** section for this user.

Figure 143: Association History in Clients > Client Detail (partial view)

#### ASSOCIATION HISTORY

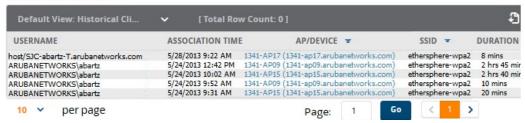

### Viewing the Rogue Association History for a Client

Past association details of a rogue client are tracked in the Rogue Association History table, which is located under the Association History table in **Clients > Client Detail**.

Figure 144: Rogue Association History table in Clients > Client Detail

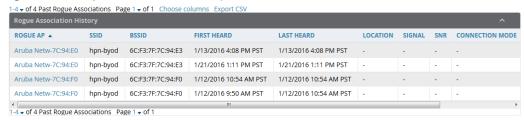

## **Evaluating Client Status with the Clients > Diagnostics Page**

The Clients > Diagnostics page is accessible from the Clients > Client Detail page. You can access this page after performing a search for a user and the select the associated MAC address from the search results.

This page provides an overview of a WLAN user's general status and connectivity on the network, as illustrated in Figure 145.

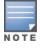

This page is only available for connected clients.

(0) ÷ d8:c7:c8:c0:30:ba Signal & Noise (dBm) Usage Health SNR (dB) 10.51.1.228 Overall rating Username: POSSIBLE ISSUES (CLIENT) Device Name INDICATOR IDEAL VALUE Windows 7 Device Type: Low Avg. SNR 0 dB ≥ 35 dB 24:77:03:93:C7:94 MAC Address: ADDITIONAL INDICATORS (CLIENT) authenticated Role: INDICATOR VALUE IDEAL 0 ≤1 Auth Errors Health 100% ≥ 50% Connection Mode EVENT TIME -FROM AP TO AP 6 days 0 hours 22 minutes No rows available. Duration: 10.51.1.228 IP Address Hostname

Figure 145: Clients > Diagnostics page illustration (partial)

Each section of the Clients > Diagnostics page displays information by which to evaluate possible user issues, including the current association, usage, SNR value, health, steer events, and more. You can also click on the Thresholds button in the right panel to configure Good and Fair threshold values for APs, Clients, Controllers, Networks, and Switches. Note that values that fall below Fair are automatically considered as Poor.

# Managing Mobile Devices with SOTI MobiControl and OV3600

#### Overview of SOTI MobiControl

SOTI MobiControl, the mobile device management platform for Windows Mobile, Apple, and Android devices, has been integrated into OV3600 to provide direct access to the MobiControl Web Console.

MobiControl runs on your Mobile Device Manager (MDM) server. This server provisions mobile devices to configure connectivity settings, enforce security policies, restore lost data, and other administrative services. Information gathered from mobile devices can include policy breaches, data consumption, and existing configuration settings.

Refer to the following for additional information:

- "Prerequisites for Using MobiControl with OV3600" on page 264
- "Adding a Mobile Device Management Server for MobiControl" on page 264
- "Accessing MobiControl from the Clients > Client Detail Page " on page 265

## Prerequisites for Using MobiControl with OV3600

In order to use the MobiControl integration in OV3600, the following is required:

- An OV3600 running version 7.2.3 or later
- An MDM server with SOTI MobiControl Console 8.0x
- A client device that is:
  - associated with WLAN infrastructure managed by the OV3600 server running 7.2.3 or later
  - being actively managed by the SOTI MobiControl server

For more information about setting up MobiControl, please see http://www.soti.net/mc/help/.

In order to use SOTI MobiControl from within OV3600, you must first add your MDM server and designate it as a MobiControl.

# Adding a Mobile Device Management Server for MobiControl

1. To add an MDM server to OV3600, navigate to **OV3600 Setup > MDM Server** and click **Add**. Complete the fields on this page. Table 128 describes the settings and default values:

**Table 128:** OV3600 Setup > MDM Server > Add Fields and Descriptions

| Field                  | Description                                                                                                    |
|------------------------|----------------------------------------------------------------------------------------------------|
| Hostname/IP<br>Address | The address or DNS hostname configured for your MobiControl Web Console.                                                                                                    |
| Protocol               | Whether HTTP or HTTPS is to be used when polling the MDM server. The port on which to connect to the MDM server is inferred from the protocol: with HTTP, OV3600 will connect to port 80 of the SOTI server; with HTTPS, OV3600 will connect to port 443. |
| URL Context            | The URL context appended to the server URL to build the URL when connecting with the SOTI server. For MobiControl v8.0x the default URL Context is MobiControlWeb. For MobiControl v8.5x the default URL Context is MobiControl.                          |
| Enabled                | Whether this server can be polled by OV3600. Make sure it is set to <b>Yes</b> .                                                                                                    |
| Username/Password      | The login credentials for accessing the web console of the MobiControl system.                                                                                                    |
| Polling Period         | The frequency in which OV3600 polls the MDM server. The default is 5 minutes.                                                                                                    |

#### 2. When finished, select Add.

The list page for the MDM server also displays:

- Last Contacted The last time OV3600 was able to contact the MDM server.
- **Errors** Issues, if any, encountered during the last contact.

During each polling period, OV3600 will obtain a list of all device IDs and their WLAN MAC addresses. The information about device OS, device OS Detail, Manufacturer, Model, Name are retrieved from MobiControl and populated to the Clients > Client Detail page for supported mobile devices. A View device in SOTI **MobiControl** link provides direct access to the MobiControl Web Console for additional details about the device. MobiControl information overrides data obtained from AOS-W switches running 6.0 or later.

## Accessing MobiControl from the Clients > Client Detail Page

In order to access the MobiControl web console for a SOTI-managed mobile device from within OV3600, follow these steps:

- 1. Navigate to a page that lists clients. This can include:
  - Clients > Connected or Clients > All
  - Search results that display user MAC addresses
- 2. Select the MAC address in the **Clients** list table. The **Clients > Client Detail** page displays.
- 3. Under the Classification field, select the View device in SOTI MobiControl link. A new window will display the MobiControl Web Console for this device.

# Monitoring and Supporting OV3600 with the Home Pages

The **Home** tab of OV3600 provides the most frequent starting point for monitoring network status and establishing primary OV3600 functions after OV3600 configuration is complete. From the **Home** tab, you can access the following pages.

Table 129: Home pages

| Home Page         | Description                                                                                                    | Refer to                                                                      |
|-------------------|----------------------------------------------------------------------------------------------------|-------------------------------------------------------------------------------|
| Overview          | This page condenses a large amount of information about your OV3600. You can view the health and usage of your network and use shortcuts to view system information.                                                                                                    | "Monitoring<br>OV3600 with<br>the Home ><br>Overview<br>Page" on page<br>266. |
| AppRF             | This page allows IT to view mobile app usage and performance on the network.                                                                                                    | Using the<br>Home > AppRF<br>Page                                             |
| RF<br>Performance | This page provides graphs that enable you to identify clients with low SNR rates, speed, and goodput. Users can click on a value in any of the graphs to view detailed client information. When the client information is displayed, an additional drill down to a folder level is available to view a specific client. Note that the Speed and Goodput graphs are only populated with information from Alcatel-Lucent devices that support AMON. | "Viewing the<br>Home > RF<br>Performance<br>Page" on page<br>273.             |
| RF Capacity       | This page provides admin users with a summary of network usage over a one-week period. This information includes the number of clients and the channel utilization percentages. This information is run once per day after nightly maintenance is completed.                                                                                                    | "Viewing the<br>Home<br>> RF Capacity<br>Page" on page<br>275                 |

**Table 129**: *Home pages (Continued)* 

| Home Page             | Description                                                                                                    | Refer to                                                                           |
|-----------------------|----------------------------------------------------------------------------------------------------|------------------------------------------------------------------------------------|
| Clarity               | The Clarity Monitoring dashboard shows the progress of a client as it completes the following four steps to gain access to the WLAN:                                                                                                    | "Viewing the<br>Home > Clarity<br>Page " on page<br>135                            |
|                       | Associating to the network  Completing outle artists as                                                                                                    |                                                                                    |
|                       | <ul><li>Completing authentication</li><li>Obtaining an IP address via DHCP</li><li>DNS resolution</li></ul>                                                                                                    |                                                                                    |
| Network<br>Deviations | This page provides graphs that track your network's Client and Usage information and draw attention to unusual network usage patterns.                                                                                                    | "Viewing the<br>Home ><br>Network<br>Deviations<br>Page" on page<br>277            |
| Search                | This page provides a simple way to find users. managed devices, groups, and rogues.                                                                                                    | "The Home ><br>Search Page "<br>on page 279                                        |
| Documentation         | This page contains all relevant OV3600 documentation.                                                                                                    | "Accessing<br>OV3600<br>Documentation<br>" on page 280                             |
| License               | This page provides product licensing information.                                                                                                    | "Viewing and<br>Updating<br>License<br>Information "<br>on page 280                |
| User Info             | This page is where logged-in users can configure their name, contact information, rogue count filter level, customized header columns, severe alert threshold, personalized search preferences, record display preferences, and the refresh rate of the console. | "Configuring Your Own User Information with the Home > User Info Page" on page 281 |

# Monitoring OV3600 with the Home > Overview Page

To view your overall network health, navigate to the **Home > Overview** page. A set of icons at the top of the page display the status of your network, while the navigation tabs on the left side of the page allow you to navigate through the OV3600 WebUI. Figure 146 illustrates this page, and Table 130 describes the contents. The information that displays varies depending on your role.

Figure 146: Home > Overview Page Illustration

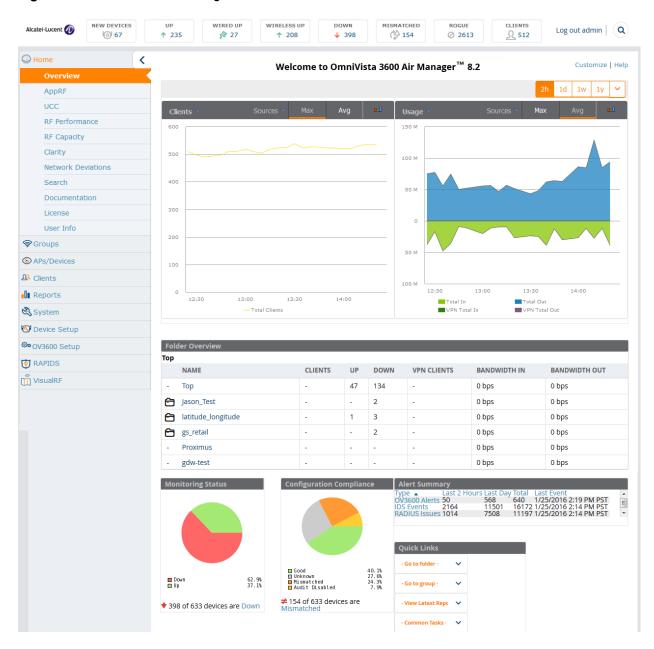

**Table 130:** *Home > Overview Sections and Charts* 

| Section | Description                                                                                                    |
|---------|----------------------------------------------------------------------------------------------------|
| Clients | This chart is a graphical summary of the number of users on the network during a period of time. The time can be adjusted. Select <b>Show All</b> to display a list of data series that this graph can display, such as the user count by SSID.                   |
|         | Clear the <b>Max Clients</b> or <b>Avg Clients</b> check box to change the display of the graph. The graph displays the maximum number of users by default. To view historical graphs in a new window, select the three-bar icon on the upper right of the chart. |

**Table 130:** Home > Overview Sections and Charts (Continued)

| Section                     | Description                                                                                                    |
|-----------------------------|----------------------------------------------------------------------------------------------------|
| Client Health               | This graph shows the percentage of clients with good, fair, and poor health. To view the new graph from the Home page, select <b>Client Health</b> from the <b>Clients</b> menu.                                                                                                    |
|                             | The client health metric displayed in these charts is the efficiency at which that AP transmits downstream traffic to a particular client. This value is determined by comparing the amount of time the AP spends transmitting call data to a client to the amount of time that would be required under ideal conditions, that is, at the maximum Rxrate supported by client, with no data retries.                                                                                                    |
| Usage                       | This adjustable chart displays bandwidth data over time. To remove bandwidth in or out from the graphical display, clear the check box for <b>Avg Bits Per Second In</b> or <b>Out</b> .                                                                                                    |
|                             | To display details for specific devices, select <b>Show All</b> and select the devices to be included in the graphical bandwidth summary chart. To view historical graphs in a new window, select the three-bar icon on the upper right of the chart.                                                                                                    |
| Monitoring<br>Status        | This pie chart shows the percentage of all devices that are up and down on the network. To review devices that are down, select <b>Down</b> in the legend or the chart, and the <b>APs/Devices</b> > <b>Down</b> page displays.                                                                                                    |
| Configuration<br>Compliance | The pie chart displays all known device configuration status on the network. Devices are classified as <b>Good</b> , <b>Unknown</b> , <b>Mismatched</b> , or <b>Audit Disabled</b> . Select the <b>Mismatched</b> link to see the <b>APs/Devices</b> > <b>Mismatched</b> page.                                                                                                    |
| Alert<br>Summary            | This section displays all known and current alerts configured and enabled in the <b>System</b> > <b>Alerts</b> page (refer to "Viewing, Delivering, and Responding to Triggers and Alerts" on page 237). Alerts can be sorted using the column headers ( <b>Type</b> , <b>Last 2 Hours</b> , <b>Last Day</b> , <b>Total</b> , or <b>Last Event</b> ). The <b>Alert Summary</b> field displays three types of alerts:  OV3600 Alerts IDS Events RADIUS Authentication Issues Select any alert type for more information. |

**Table 130:** *Home > Overview Sections and Charts (Continued)* 

| Section     | Description                                                                                                    |
|-------------|----------------------------------------------------------------------------------------------------|
| Quick Links | The Quick Links section provides drop-down menus that enable you to move to the most common and frequently used pages in OV3600 as follows:  Go to folder—This menu lists all folders defined in OV3600 from the APs/Devices List page. See "Using Device Folders (Optional)" on page 163.  Go to group—This menu lists all groups defined in OV3600, and enables you to display information for any or all of them. Use the Groups pages to edit, add, or delete groups that appear in this section. See "Configuring and Using Device Groups" on page 76.  View Latest Reports—OV3600 supports creating custom reports or viewing the latest daily version of any report. Select any report type to display the daily version. See "Creating, Running, and Emailing Reports" on page 289.  Common Tasks—This menu lists quick links to the most heavily used task-oriented pages in OV3600, to include the following:  Configure Alert Thresholds—This link takes you to the System > Triggers page. See "Viewing Triggers" on page 238.  Configure Default Credentials—This link takes you to the Device Setup > Communication page. See "Configuring Communication Settings for Discovered Devices" on page 57.  Discover New Devices on Your Network—This link takes you to the Device Setup > Discover page. See "Discovering, Adding, and Managing Devices " on page 123.  Supported Devices and Features—This link displays a PDF that summarizes all supported devices and features in chart format for OV3600.  Upload Device Firmware—This link displays the Device Setup > Upload Firmware & Files & Files Upload page. See "Loading Device Firmware Onto the OV3600 Server (optional)" on page 59.  View Event Log—This link displays the System > Event Log page. See "Using the System > Event Log Page" on page 228. |

The Customize link on the upper-right side of the page allows you to customize the widgets on the Home > **Overview** page. See "Customizing the Dashboard" on page 22 for more information.

# Using the Home > AppRF Page

The **Home > AppRF** pages display mobile app usage and performance on the network, and are available to network administrators only.

The AppRF dashboard provides a comprehensive overview on the different widgets available for AppRF. Each widget is presented as a directive, with various functions to view in-depth details on the users and applications within a widget.

Figure 147: AppRF Dashboard

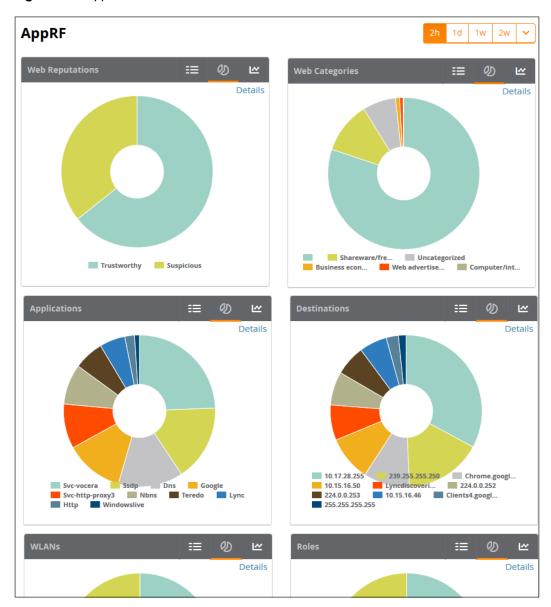

Each widget contains toggle buttons to switch between the following views:

- E List showing all the categories within the widget
- Donut chart representing the proportional usage of categories
- Usage graph displaying usage (in MB) over time

### **Widget Directives**

The AppRF dashboard displays each widget as a directive, containing the following functions:

- List: List of categories available for each specific widget (for example, Application Categories: Social Media, Torrent, Chat Protocols, Games, Web Development Tools, Ad Blocker).
- **Details Link**: Link to the **Details** page, where you can view the following information for each category:
  - Category: Name of the user
  - **Bytes**: Total usage in bytes (MB)
  - Packets: Total number of packets transmitted/received

**Web Reputation**: Web reputation, indicating the safety of the site

**Web Category**: Website type

**Destination**: Number of destinations reached through the given category

■ **User Role**: Number of roles assigned to the user

**Devices**: Number of devices connected to the given category

**User Name**: Name of the user

Device MAC: MAC address of the user

WLANs: Number of WLANs to which the user is connected

- Category Details: Under the Details page of each widget, you can select a category to view details for the individual category.
- Donut Chart: Chart representing the proportional usage of categories within a widget. Hover your mouse above each section of the chart to view the category name and usage, in KB and percentage (%).
- **Usage Graph**: Graph displaying usage over time.

# Using the Home > UCC Page

The **Home > UCC** pages show an aggregated view of the Unified Communication and Collaboration (UCC) calls made in the network. This page mimics the UCC dashboard page on the switch. It provides charts that display trending information for UCC call volume, quality and clients. Network administrators can see a top level view of the call quality assessment, and further drill down into a specific view based on the analysis required.

Call Quality is encapsulated into an Alcatel-Lucent-proprietary metric called **UCC Score**. The UCC Score for voice and video calls is measured by taking into account the following metrics:

- Delay
- Jitter
- Packet Loss

OV3600 obtains these metrics from RTCP messages sent from the client (if the client is capable of sending them), or for audio calls, by obtaining the values calculated by the Alcatel-Lucent AP inspecting the RTP flows. The following table describes the different UCC score categories.

**Table 131:** UCC Quality Levels

| UCC Score     | Quality Indication               |
|---------------|----------------------------------|
| 71 or greater | Good quality seen by the network |
| 31 to 70      | Fair quality seen by the network |
| 0 to 30       | Poor quality seen by the network |

### **Call Quality**

This pane provides information about the quality of calls on the network over the selected time period. Select the type of call quality information displayed on this pane by clicking the **Trend**, **Distribution** or **APs** links in the upper right corner of the call quality chart.

The **Trend** chart shows the number of calls with good, fair, or poor client health over the selected time period. The **Distribution** graph shows the relative proportions of calls with each quality type, and the **APs** chart shows information about APs that supported poor quality calls. You can also hover your mouse over the **Trend** or **Distribution** charts to view details about the highlighted section of that chart.

## **Quality Correlation**

These graphs display the correlation between the call quality and the client health of every UCC call. The client health metric displayed in these charts is the efficiency at which that AP transmits downstream traffic to a particular client. This value is determined by comparing the amount of time the AP spends transmitting call data to a client to the amount of time that would be required under ideal conditions, that is, at the maximum Rx rate supported by client, with no data retries. A client health metric of 100% means the actual airtime the AP spends transmitting data is equal to the ideal amount of time required to send data to the client. A client health metric of 50% means the AP is taking twice as long as is ideal, or is sending one extra transmission to that client for every packet. A metric of 25% means the AP is taking four times longer than the ideal transmission time, or is sending 3 extra transmissions to that client for every packet.

Select the type of quality correlation information displayed on this pane by clicking the **Trend** or **Scatterplot** links in the upper right corner of the quality correlation chart. The **Trend** quality correlation chart shows the number of calls with good, fair, or poor client health over the selected time period, while the **Scatterplot** chart shows the call quality and client health of each individual call. You can also hover your mouse over the **Trend** or **Scatterplot** charts to view details about the highlighted section of that chart.

#### Call Volume

The Call Volume **Trend** graph and table displays the number of calls made during the selected time period using a specific UCC application type, such as SIP, Lync, SCCP, H.323, NOE, SVP, VOCERA, or FaceTime. You can hover your mouse over this chart to view details about the highlighted section. The Call Volume APs graph shows the names of the APs that supported these calls. Select the type of call volume information displayed on this pane by clicking the **Trend** or **APs** links in the upper right corner of the call volume chart.

#### **Devices**

These graphs display information about the calls made by different device types, such as Windows 7, Mac OS X, iPhone, or Android devices. The Devices **Trend** graph show the numbers of calls by each platform typeover the selected time period. The **Distribution** chart shows the relative proportion of calls that originated form each device type, and the Devices Quality graph shows the numbers of calls at each quality level made by each device type. Hover your mouse over the **Trend** or **Distribution** charts to view details about the highlighted section of that chart.

#### **UCC Chart Details**

To display an aggregated list of all the UCC call data metrics in OmniVista 3600 Air Manager, click any of the following hyperlinks on the **Home > UCC** page:

- The Call Details link below the Call Quality Trend and Call Quality Distribution graphs.
- **Call Volume Details** link below the Call Volume **Trend** graph.
- The Call Details link below the Quality Correlations Trend and Quality Correlations Scatterplot graphs, and the Call Quality **Trend** and Call Quality **Distribution** graphs.
- The **Device Details** link below the Devices **Trend** and Devices **Distribution** graphs.

By default, the data in this table is displayed by the call start time, with the most recent call at the top of the list. Click the heading of any column to sort information in the table according to that column. Information in this table can be filtered using the **Filter** icon ( ) at the top of column headings. The **MOS** (Mean Opinion Score) is also visible in the Call details, Client Details and Client dialog page. The MOS is updated after a call has ended.

Figure 148 displays an aggregated list of all the UCC call data metrics in OmniVista 3600 Air Manager.

Figure 148: UCC Details View (partial)

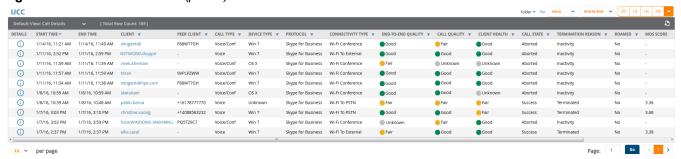

# Viewing the Home > RF Performance Page

The Home > RF Performance page provides graphs that enable you to identify clients with low SNR rates, health, speed, and goodput. In the upper-left corner of this page, you can limit the information that displays by selecting a specific folder from the upper-right corner of the page.

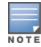

The Speed and Goodput graphs are only populated with information from Alcatel-Lucent devices that support AMON. The Health graph and chart are only populated with information from controllers running AOS-W 6.3 or greater.

Figure 149: Home > RF Performance

#### Clients

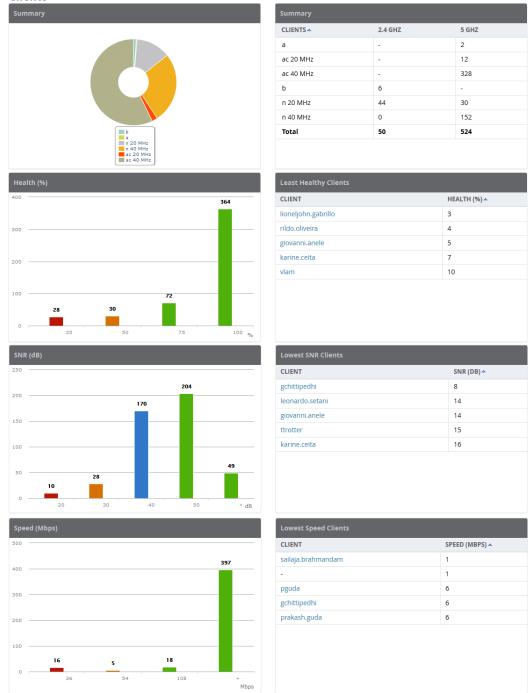

You can click on a value in any of the graphs to view the associated list of clients.

Figure 150: Drill down to view all clients

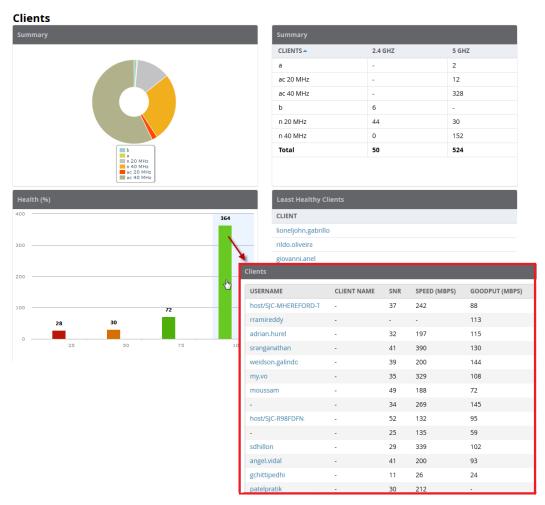

When the client information is displayed, an additional drill down is available to view information for a specific client, device, or location.

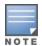

When you click on a Username in the Client page, the drill down takes you to the **Clients > Diagnostics** page. Navigate to the **Clients > Client Details** page for additional detailed information about the selected client.

# Viewing the Home > RF Capacity Page

The **Home > RF Capacity** page provides summarized client and channel information for traffic that occurred on your network over the last week. This page is updated after nightly maintenance has completed. The process goes over all the radios and determines the maximum client count and maximum channel utilization for each radio.

This page includes two sets of graphs. The top tables show the total number of clients that have connected over the last week (2.4 GHz and 5 GHz) and the percentage of these that were above the usage threshold. The bottom graphs show the number of clients that were connected during low and high channel utilization.

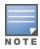

This page is only available to Admin users.

Figure 151: The Home > RF Capacity page

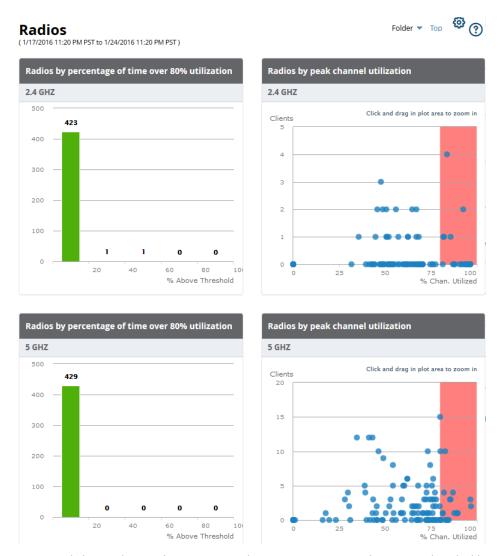

You can click on a bar in the upper graphs to view a popup showing a detailed list of the devices that connected in the week before the RF Capacity page was run. This popup includes additional drill downs to the device, the controller, and the folder. You can also search in this popup.

Figure 152: Example of 2.4 GHz radio popup

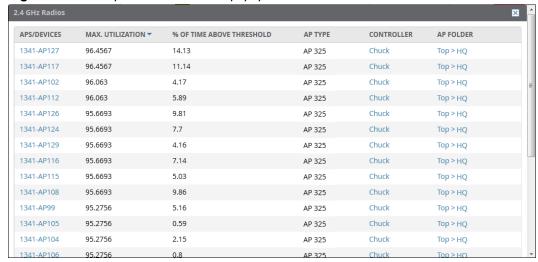

The plot points in the lower graph shows the number of clients that were connected during the peak utilization time along with the channel utilization percentage. You can select plot points in the lower graph to view detailed channel utilization information for the selected plot point.

Figure 153: Example popup showing channel utilization

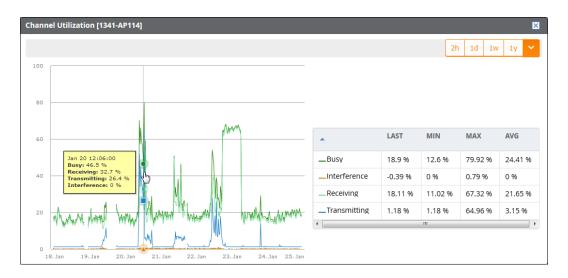

# Viewing the Home > Network Deviations Page

The **Home > Network Deviations** page provides graphs that track your network's Client and Usage information and draw attention to unusual network usage patterns. These graphs can show you, for example, if heavy network traffic is occurring during off hours, or they can be used to detect the time(s) of day when your network traffic peaks.

By default, the graph lines display, in five-minute intervals, the previous 2 hours of client and usage information for the current day of the week averaged out over the last 40 weeks. The shaded area indicates the standard deviation, which defaults to 1. So, for example, if you launch this page at 9:00 am on a Friday, then a 2-hour graph will show the current and average number of connected clients and usage between 7:00 AM and 9:00 AM on all Fridays over the last 40 weeks, with plot points showing the number of clients for every five minutes. You can also select/drag a set of plot points to zoom in and view a more precise time range. Click the **Reset zoom** button to return to the specified time range. You can change the time range of the graphs to 4 hours, 8 hours, or 1 day using the time-range options in the upper-right corner of this page, and OV3600 will remember the new setting the next time the page is launched.

The left graph shows client information - specifically the current and average number of clients over the last 40 weeks during the selected time range. The right graphs show usage information - specifically the current and average incoming and outgoing bits-per-second over the last 40 weeks during the selected time range. The shaded/gray color within the graphs indicates the standard deviation. Any blue lines (Avg Clients, Avg Out Usage) or green lines (Avg In Usage) that appear outside of the shaded/gray area can be considered deviation points because the value does not come within the range of the calculated standard deviation.

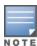

This operation can consume a significant amount of CPU capacity as it parses through large amounts of data. Larger deployments you may have to wait up to a minute before seeing the initial graph plot points. In addition, this page does not automatically refresh, rather it refreshes each time this page is selected and/or each time you click Refresh. As a result, if you click this page, navigate away, and then return to this page, the page will begin to load again. If your network includes a large amount of data, then a best practice is to open this page in a new tab before navigating to another page. In this case, the Network Deviations page will continue to load while you continue to work in OV3600.

#### Figure 154: Home > Network Deviations page

The first time this page is launched, the graphs will display information for all devices in the Top folder. To specify a different folder, simply select one from the folder drop down in the upper-right corner, and then refresh the page. OV3600 will remember the new setting the next time that the page is launched.

By default, the graphs display average and standard deviation information for the current time over the last 40 weeks. Click the **gear icon** in the upper right corner to change these defaults. OV3600 will remember the new setting the next time that the page is launched.

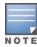

The Thresholds button is disabled while the page is loading. The Folder drop down is disabled until the first plot points display.

#### Figure 155: Network Deviations Threshold

#### **How Standard Deviation is Calculated**

Plot lines may or may not display outside of the shaded, standard deviation range depending on the SD value specified from Thresholds button. Refer to the following example to review the way that standard deviation is calculated.

**Standard Deviation Example** 

#### **Assumptions:**

- Mean: 5
- Standard Deviation: 2

```
SD(1):
1*SD +- Mean
1*2 +- 5
2 +- 5
Normal Range: 3 - 7
SD(2):
_____
2*SD +- Mean
2*2 +- 5
4 +- 5
Normal Range: 1 - 9
SD(3):
_____
3*SD +- Mean
```

```
3*2 +- 5
6 +- 5
Normal Range: 0 - 11 (-1 is not considered, so 0 is taken)
```

Given the information above, if the Average Client Count over the last 40 weeks is 5, then this is not an anomaly (deviation) for any SD value. On the other hand, if at one point the client count was 8, then this would be an anomaly for SD1, whose normal client range is from 3-7. The plot point would appear outside of the shaded area when the standard deviation is set to 1, but it would be normal from a standard deviation of 2 or 3.

### The Home > Search Page

The **Search** field at the top of every OV3600 page allows you to perform a search across a number of common categories. The **Home > Search** page provides the results of the search.

The Search feature can performs partial string searches on a large number of fields including the notes, version, secondary version, radio serial number, device serial number, LAN MAC, radio MAC and apparent IP address of all the APs, as well as the client MAC, VPN user, Client, LAN IP and VPN IP fields. Figure 156 illustrates this page.

To perform a search, enter the keyword or text in the search box. If you are searching for a MAC address, enter that in colon-delimited format. Then perform one of the following search functions:

- Press Enter to perform a default search. This default is based on the user search method preference specified in Home > User Info.
- Select a different search method from the list of drop-down options.
- Select the magnifying lens icon (P) to perform a quick search. The search results open in a separate popup and show results for connected clients. (Keep in mind that in some cases, this may already be the default search method.)

The results display after a short moment. Results support several hypertext links to additional pages, and the **Filter** icon over some columns allows for additional filtering of search returns.

Search results are categorized in the following sequence. Categories of search results can be customized on the Home > User Info page to limit the scope of information returned. Not all categories below are returned for a given search:

- Devices
- Clients
- **VPN Sessions**
- Rogue Devices and Rogue Clients
- Folders and Groups

Figure 156: Home > Search Page Illustration with Sample Hits on 00: (partial view)

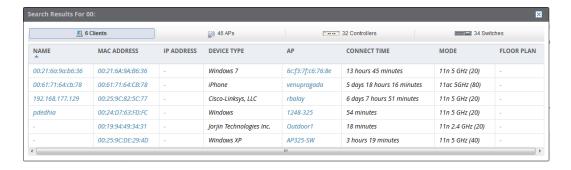

## **Accessing OV3600 Documentation**

The **Home > Documentation** page provides easy access to all relevant OV3600 documentation. All of the documents on this page are hosted locally by your OV3600 server. The PDF files can be viewed by any PDF viewer, and the HTML files can be viewed in any supported browser.

If you have any questions that are not answered by the documentation, please contact Alcatel-Lucent support.

## **Viewing and Updating License Information**

Navigate to the **Home > License** page using the standard OV3600 menu. This page allows you to view current licenses and add additional licenses.

#### To add a new license:

- 1. Open the email containing your license key, and select and copy the text of that license.
- 2. From the **Home > License** page, click **Add**. A popup window opens.
- 3. Paste the text of the license into the popup window, and click **Add**. The Alcatel-Lucent End-User License Agreement appears.
- 4. Review the license agreement, then click **I Accept**.
- 5. Repeat steps 1 through 4 to add additional licenses.

Figure 157 illustrates this page, and Table 132 describes the contents.

Figure 157: Home > License Page Illustration

Figure 158: Home > License > Details For License

**Table 132:** *Home > License Static Fields and Descriptions* 

| Field                                    | Description                                                                                                    |
|------------------------------------------|----------------------------------------------------------------------------------------------------|
| Organization                             | Displays the organization listed on your license key.                                                                                                |
| Product                                  | This product description is read directly from the license key.                                                                                      |
| Package                                  | Displays the license type. For example, this could be a license for an enterprise OV3600 server, or a smaller license to support additional devices. |
| Туре                                     | Shows if the license is for a standalone OV3600 server, a master console, or a failover OV3600 server                                                |
| Device Count                             | Number of devices supported by the license.                                                                                                    |
| IP Address                               | IP address of the OV3600 server using the license. This address is read directly from the license key.                                               |
| Days<br>Remaining/<br>Expiration<br>Date | For temporary or evaluation licenses, these fields show the number of days remaining and the expiration date for the license.                        |
| Valid                                    | This field displays <b>Yes</b> to indicates that the license is currently valid and active.                                                          |

### **Configuring License Expiration Email Notifications**

For licenses with an expiration date, the administrator can configure email messages to notify specified parties of when a license is set to expire. OV3600 sends an expiration notification email six months, three months, one month, and one week prior to expiration. Additionally, the email lists time remain for each expiring license installed on the OV3600 server. This feature is disabled by default.

To configure Expiry Notifications:

- 1. Navigate to **Home > License > Expiry Notification Settings**.
- 2. Check the **Receive Email Notifications** check box to enable.
- 3. Insert any number of email addresses separated by spaces, commas, or semicolons.
- 4. Click Save.

# Configuring Your Own User Information with the Home > User Info Page

The **Home > User Info** page displays information about the user that is logged into OV3600. This page includes the authentication type (local user, RADIUS, or TACACS+) and access level. This page enables customization some of the information displayed in OV3600, and is the place to change your password.

The logged-in users can customize the information displayed in the OV3600 header. Figure 159 illustrates the **Home > User Info** page, and Table 133 lists the fields.

Figure 159: Home > User Info Page Illustration

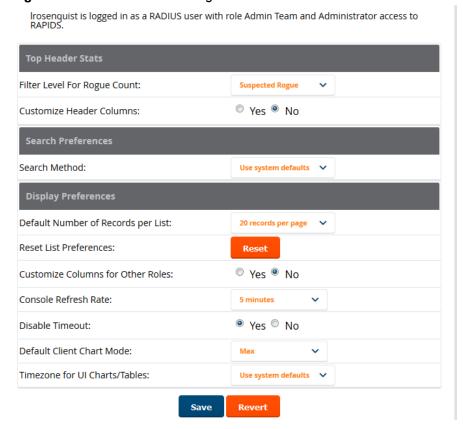

**Table 133:** Home > User Info Fields and Descriptions

| Field            | Description |
|------------------|-------------|
| Top Header Stats |             |

**Table 133:** Home > User Info Fields and Descriptions (Continued)

| Field                        | Description                                                                                                    |  |
|------------------------------|----------------------------------------------------------------------------------------------------|--|
| Filter Level For Rogue Count | Specifies the minimum classification that will cause a device to be included in the rogue count header information. More about the classifications can be found in "switch Classification with WMS Offload" on page 211.                                                                                                    |  |
| Customize Header Columns     | Enables/disables the ability to control which statistics hyperlinks (also known as Top Header Stats) are displayed at the top of every OV3600 screen.                                                                                                    |  |
| Stats                        | Select the specific data you would like to see in the Top Header Stats. Refer to the "Status Section" topic in the <i>OmniVista 3600 Air Manager 8.2 Installation Guide</i> .                                                                                                    |  |
|                              | <b>Note</b> : This field only appears if you selected <b>Yes</b> in the previous field.                                                                                                    |  |
| Severe Alert Threshold       | Configures the minimum severity of an alert to be included in the Severe Alerts count. See "Setting Severe Alert Warning Behavior" on page 28 for details.                                                                                                    |  |
|                              | <b>Note:</b> The severe alerts count header info will only be displayed if 'Severe Alerts' is selected in the <b>Stats</b> section above and if a severe alert exists.                                                                                                    |  |
|                              | <b>Note</b> : This field only appears if you selected <b>Yes</b> in the <b>Customize Header Columns</b> field.                                                                                                    |  |
| Include Device Types         | Configures the types of devices that should be included in the header stats. If a device type is not selected then it will not be included in the header stats.                                                                                                    |  |
|                              | <b>Note:</b> This field only appears if you selected <b>Yes</b> in <b>Customize Header Columns</b> .                                                                                                    |  |
| Search Preferences           |                                                                                                    |  |
| Search Method                | <ul> <li>Specify one of the following search methods:</li> <li>Use System Defaults: The Search Method will be based on the system-wide configuration setting. This method is configured on the OV3600 Setup &gt; General page.Active clients + all devices: This looks at all active clients (not historical) and all devices. This search is not case-sensitive.</li> <li>Active clients + historical clients (exact match) + all devices: Commonly referred to as Quick Search, this looks at all active and historical clients and all devices. This search is not case-sensitive. The results of this search display in a popup window rather than on the Home &gt; Search page. This popup window includes top-level navigation that allows you to filter the results based on Clients, APs, Controllers, and Switches.</li> <li>Active clients + all categories: This looks at all active clients (not historical) and all categories. This search is not case-sensitive.</li> <li>Active clients + all categories (exact match): This looks at all active clients (not historical) and all categories. This search returns only matches that are exactly as typed (IP, username, device name, etc). This search is case-sensitive for all searched fields.</li> <li>Active + historical clients + all categories: This looks at all active and historical clients and all categories. This search is not case-sensitive.</li> <li>Active + historical clients + all categories. This search is not case-sensitive.</li> <li>Active + historical clients and all categories. This search returns only matches that are exactly as typed (IP, username, device name, etc). This search is case-sensitive for all searched fields.</li> </ul> |  |

**Table 133:** *Home > User Info Fields and Descriptions (Continued)* 

| Field                                | Description                                                                                                    |
|--------------------------------------|----------------------------------------------------------------------------------------------------|
| Display Preferences                  |                                                                                                    |
| Default Number of Records per List   | Defines the number of rows to appear in any list by default. If a row count is manually set, it will override the default setting.                                                                                                    |
| Reset List Preferences               | Reset all list preferences including number of records per list, column order and hidden column information.                                                                                                    |
| Customize Columns for<br>Other Roles | Allows admin users to determine the columns that should be displayed and the order they should be displayed for specific user roles. To customize lists for other users, navigate to that list and select <b>Choose Columns for roles</b> above the list. Make the desired column changes; select the roles to update and <b>Save</b> . |
| Console Refresh Rate                 | The frequency in which lists and charts automatically refresh on a page.                                                                                                    |
| Idle Timeout<br>(5 mins to 240 mins) | Number of minutes of idle time until OV3600 automatically ends the user session. This setting only the logged-in user of this OV3600. The default is 60 minutes. To set the max idle timeout for all users of this OV3600, see "Setting Up Login Configuration Options" on page 50.                                                     |

To configure your own user account with the **Home > User Info** page, enter the following information in the **User Information** section:

- **Name**—Enter the ID by which you log into and operate in OV3600.
- Email Address—Enter the email address to be used for alerts, triggers, and additional OV3600 functions that support an email address.
- **Phone**—Enter the area code and phone number, if desired.
- **Notes**—Enter any additional text-based information that helps other OV3600 users or administrators to understand the functions, roles, or other rights of the user being created.

# Supporting OV3600 Servers with the Master Console

The Master Console (MC) is used to monitor multiple OV3600 stations from one central location. The Master Console is designed for customers running multiple OV3600 servers. Once an OV3600 station has been added to the MC, it will be polled for basic OV3600 information.

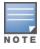

The license key determines if the server will behave as a Master Console or as a standard OV3600 server.

Much like the normal **Home > Overview** page, the **Master Console Home > Overview** page provides summary statistics for the entire network at a glance. Figure 160 illustrates the Overview page:

1d 1w 1y 🗸 CLIENTS 48 2.03 Kbps gdw-rooi 10 10 0 bps InstantAl 0 bps 3 0 bps 62.7% 37.3% ■ Down ◆ 397 of 633 devices are Down ≠ 154 of 633 devices are Mismatche

Figure 160: Master Console Home > Overview Page Illustration

- Reports can be run from the **Master Console** to display information from multiple OV3600 stations; because such reports can be extremely large, reports can also be run as summary only so that they generate more quickly and finish as a manageable file size.
- The Master Console can also be used to populate group-level configuration on managed OV3600 installations using the **Global Groups** feature.
- The **Master Console** offers a display of devices that are in a **Down** or **Error** state anywhere on the network. This information is supported on **Master Console** pages that display device lists such as **Home > Overview** and APs Devices > List.
- The Master Console and Failover servers can be configured with a Managed OV3600 Down trigger that generates an alert if communication is lost to a managed or watched OV3600 station. The Master Console or **Failover** server can also send email or NMS notifications about the event.

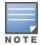

XML APIs are not supported on the Master Console.

### **Using the Public Portal on Master Console**

The Master Console also contains an optional Public Portal that allows any user to view basic group-level data for each managed OV3600. This feature is disabled by default for security reasons; no OV3600 or Master Console login is required to view the public portal. The Public Portal can be enabled in **OV3600 Setup** > **General** in the **Master Console** section. Once enabled, a new **Portal** tab will appear to the right of the **Groups** tab (refer to the navigation section in Figure 160 in "Supporting OV3600 Servers with the Master Console" on

page 283). The URL of the public portal will be https://your.OV3600.name/public. When you upgrade to the latest version of OV3600, the public portal is disabled by default, regardless of the type of license.

Figure 161: Public Portal Page Illustration

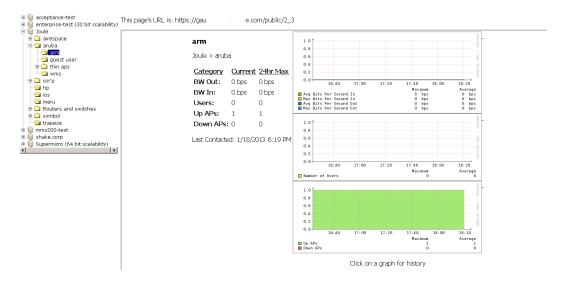

The Public Portal supports configuration of the iPhone interface. This can be configured using the Master Console OV3600 page.

### Adding a Managed OV3600 with the Master Console

Perform the following steps to add a managed OV3600 console.

- 1. Navigate to the **Home > Managed OV3600s** page.
- 2. Select the **pencil** icon to edit or reconfigure an existing OV3600 console, or select **Add New Managed OV3600** to create a new OV3600 console. The **Managed OV3600** page appears. Complete the settings on this page as described in Table 134.

**Table 134:** Managed OV3600 fields and default values

| Field                          | Default   | Description                                                                                                    |  |
|--------------------------------|-----------|----------------------------------------------------------------------------------------------------|--|
| Hostname / IP Address          | N/A       | Enter the IP address or Hostname of the OV3600 server to be managed.                                                                              |  |
| Polling Enabled                | Yes       | Enables or disables the Master Console polling of managed OV3600 server.                                                                          |  |
| Polling Period                 | 5 minutes | Determines how frequently the Master Console polls the managed OV3600 server.                                                                     |  |
| Username                       | N/A       | The username used by the Master Console to login to the managed OV3600 server. The user needs to be an AP/Device Manager or OV3600 Administrator. |  |
| Password<br>(Confirm Password) | N/A       | The password used by the Master Console to login to the managed OV3600 server.                                                                    |  |
| HTTP Timeout<br>(5-1000 sec)   | 60        | Defines the timeout period used when polling the managed OV3600 server.                                                                           |  |

**Table 134:** *Managed OV3600 fields and default values (Continued)* 

| Field                         | Default | Description                                                                               |
|-------------------------------|---------|-------------------------------------------------------------------------------------------|
| Manage Group<br>Configuration | No      | Defines whether the Master Console can manage device groups on the managed OV3600 server. |

3. When finished, select **Add** to return to the **Managed OV3600s** list page.

### **Using Global Groups with Master Console**

To push configurations to managed groups using the OV3600 Global Groups feature, follow these steps:

- 1. Navigate to the Master Console's **Groups > List** page.
- 2. Select **Add** to add a new group, or select the name of the group to edit settings for an existing group.
- 3. Select the **Duplicate** icon to create a new group with identical configuration to an existing group. Groups created on the Master Console will act as Global Groups, or groups with master configurations that can be pushed out to subscriber groups on managed OV3600s. Global groups are visible to all users, so they cannot contain APs (which can be restricted based on user role).
- 4. Selecting the name of an existing group on the **Master Console** loads the subtabs for **Basic**, **Security**, SSIDs, AAA Servers, Templates, Radio, Cisco WLC Config, Proxim Mesh, and MAC ACL pages, if such pages and configurations are active for the devices in that group.
  - These subtabs contain the same fields as the group subtabs on a monitored OV3600, but each field also has a check box. The Master Console can also configure global templates that can be used in subscriber groups. The process is the same as described in the "Creating and Using Templates" on page 185, except that there is no process by which templates can be fetched from devices in the subscriber group on managed OV3600s. Instead, the template must be copied and pasted into the Master Console Global Group.

When a Global Group is pushed from the **Master Console** to subscriber groups on managed OV3600s, all settings will be static except for settings with the check box selected; for fields with check boxes selected, the value or setting can be changed on the corresponding tab for each managed group. For list pages, override options are available only on the **Add** page for each list. It will take several minutes for changes to Global Groups on the Master Console to be pushed to the managed OV3600s; make sure that the Manage Group **Configuration** option is enabled for each managed OV3600.

Once Global Groups have been configured on the **Master Console**, groups must be created or configured on the managed OV3600s to subscribe to a particular Global Group. To configure subscriber groups, enable **Use** Global Groups on the Group > Basic page of a group on a managed OV3600. Select the name of the Global Group from the drop-down menu, and then select **Save and Apply**. Note that the MC doesn't push anything when you create new subscriber groups; the copy of the Global Group already on the managed OV3600 provides the information.

Once the configuration is pushed, the non-overridden fields from the Global Group will appear on the subscriber group as static values and settings. Only fields that had the override check box selected in the Global Group will appear as fields that can be set at the level of the subscriber group. Any changes to a static field must be made on the Global Group.

The Global Groups feature can also be used without the Master Console. For more information about how this feature works, refer to "Configuring and Using Device Groups" on page 76.

# **Controller Backups and Restoration**

You can create a backup on demand by creating and collecting a flash backup from the controller. Daily backups are also created. At a minimum, there are four backup files:

Two daily backups

- One backup from last week
- One backup from last month

The backup saved from a firmware upgrade is automatic and requires no manual intervention. All backups can be saved or restored and are displayed on the **Audit** page. You can only perform a backup on a device if the firmware version of the device and the backup image are identical. After you click **Restore**, the device on which the restoration is being performed automatically switches from monitor mode to maintenance mode. After you restore a backup image to a device, you must restart the OV3600.

# Using OV3600 Failover for Backup

The failover version of OV3600 provides a many-to-one hot backup server. The Failover OV3600 polls the watched OV3600s to verify that each is up and running. If the watched OV3600 is unreachable for the specified number of polls, the Failover OV3600 automatically restores the most recent saved backup from the watched OV3600 and begins polling its APs.

## **Navigation Section of OV3600 Failover**

The **Navigation** section displays tabs to all main GUI pages within OV3600 Failover. The top bar is a static navigation bar containing tabs for the main components of OV3600, while the lower bar is context-sensitive and displays the subtabs for the highlighted tab. Table 135 describes the contents of this page.

**Table 135:** Contents of the Navigation Section of Failover

| Main<br>Tab     | Description                                                                                                    | Subtabs                                                                                                    |
|-----------------|----------------------------------------------------------------------------------------------------|----------------------------------------------------------------------------------------------------|
| Home            | The <b>Home</b> page provides basic OV3600 Failover information including system name, hostname, IP address, current time, running time, software version, and watched OV3600 information. | <ul><li>Overview</li><li>User Info</li><li>Watched OV3600s</li><li>License</li></ul>                           |
| System          | The <b>System</b> page provides information related to OV3600 operation and administration including overall system status, performance monitoring, and backups.                           | <ul><li>Status</li><li>Triggers</li><li>Alerts</li><li>Event Log</li><li>Backups</li><li>Performance</li></ul> |
| OV3600<br>Setup | The <b>Setup</b> page provides all information relating to the configuration of OV3600 itself and its connection to your network.                                                          | <ul><li>General</li><li>Network</li><li>Users</li><li>TACACS+</li></ul>                                        |

## Adding Watched OV3600 Stations

Navigate to the **Home > Watched OV3600s** page to begin backing up and monitoring OV3600 stations. Once an OV3600 installation has been added to the Watched OV3600s list, the Failover OV3600 will download the most recent backup and begin polling. The Failover OV3600 and the Watched OV3600 must be on the same version or else the watched OV3600 will be unable to restore properly. If any of the watched OV3600s are not on the same version, you will need to upgrade. The Failover OV3600 will need HTTPS access (port 443) to the watched OV3600 to verify that the web page is active and to fetch downloads.

Once the Failover OV3600 determines that the Watched OV3600 s not up (based on the user-defined missed poll threshold), it will restore the data backup of the Watched OV3600 and begin monitoring the watched OV3600 APs and devices. There are many variables that affect how long this will take including how long client historical data is being retained, but for an OV3600 with 1,000 APs it might take up to 10 minutes. For an

OV3600 with 2,500 APs, it might take as long as 20 minutes. The Failover OV3600 will retain its original IP address.

In summary, the Failover OV3600 could take over for the Watched OV3600 in as little as five minutes; it might take up to an additional 10-20 minutes to unpack the watched OV3600 data and begin monitoring APs. The most important factors are the missed poll threshold, which is defined by the user, and the size of the watched OV3600 backup, which is affected by the total number of APs and by the amount of data being saved, especially client historical data.

To restore the Watched OV3600, run the backup script from the command line and copy the current data file and the old Watched OV3600 configuration file to the Watched OV3600. Then run the restore script. More information about backups and restores can be found in "Backing Up OV3600" on page 240.

**Table 136:** Home > Watched OV3600s page fields and default values

| Setting                      | Default   | Description                                                                                                    |  |
|------------------------------|-----------|----------------------------------------------------------------------------------------------------|--|
| IP/Hostname                  | None      | The IP address or Hostname of the watched OV3600.                                                                                                    |  |
|                              |           | The Failover OV3600 needs HTTPS access to the watched OV3600s.                                                                                        |  |
| Username                     | None      | A username with management rights on the watched OV3600                                                                                               |  |
| Password                     | None      | The password for the username with management rights specified above.                                                                                 |  |
| HTTP Timeout<br>(5-1000 Sec) | 60        | The amount of time before OV3600 considers a polling attempt failed.                                                                                  |  |
| Polling Enabled              | Yes       | Enables or disables polling of the Watched OV3600.                                                                                                    |  |
|                              |           | <b>NOTE:</b> You do not need to disable polling of the watched OV3600 system if it is set to be down during nightly maintenance or is being upgraded. |  |
| Polling Period               | 5 minutes | The amount of time between polls of the Watched OV3600.                                                                                               |  |
| Missed Poll<br>Threshold     | None      | The number of polls that can be missed before the failover OV3600 will begin actively monitoring the Watched OV3600 APs.                              |  |

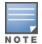

When selecting a backup file, be sure to select the one that is most relevant, whether that is failover-as-ov3600 or failover-as-failover. An OV3600 acting as a failover keeps its nightly backups in /var/ov3600-backup, and the backups of watched OV3600s are stored in /var/ov3600-backup/watched\_ov3600s. In the event of a failover, a new backup-as-failover is made and placed in /var/ov3600-backup/watcher. However, the existing backups-as-failover in /var/ov3600-backup remains there until they are aged out by standard rotation.

# Logging out of OV3600

To log out of OV3600, select the **Logout** link on the upper right hand corner of every OV3600 page.

You will be logged off automatically based on the number of minutes set in the **Idle Timeout** setting of **Home** > **User Info.** Refer to "Setting Up Login Configuration Options" on page 50.

This section describes OV3600 reports, including access, creation, scheduling, and distribution. It includes the following sections:

- "Overview of OV3600 Reports" on page 289
- "Using Daily Reports" on page 299
- "Defining Reports" on page 292
- "Emailing and Exporting Reports" on page 331

OV3600 ships with several reports enabled by default. Default reports may run nightly or weekly, depending on the OV3600 release. Review the list of defined and scheduled reports with the **Reports > Generated** and Reports > Definition pages to determine if default reports are desired. If not, you can delete, disable, or reschedule any of them.

OV3600 supports additional specialized reports as follows:

- **System > Status** page supports the diagnostic report file for sending to customer support: diagnostics.tar.gz.
- System > Status page supports the VisualRF diagnostics report file: VisualRFdiag.tar.gz.
- VisualRF > Network View supports the Bill of Materials (BOM) report. Refer to "Using VisualRF" on page 333.

## Overview of OV3600 Reports

Reports are powerful tools in network analysis, user configuration, device optimization, and network monitoring on multiple levels. Among their benefits, reports provide an interface for multiple configurations.

OV3600 reports have the following general parameters:

- OV3600 runs daily versions of all reports during predefined windows of time. All reports can be scheduled to run in the background.
- The daily version of any report is available instantly in the Reports > Generated page.
- The **Inventory** and the **Configuration Audit** reports are the only reports that don't span a period of time. Instead, these two reports provide a snapshot of the current state of the network.
- Users can create all other reports over a custom time period on the Reports > Definitions page. All reports can be printed, emailed, or exported to CSV, PDF, or XML format.

## **Reports > Definitions Page Overview**

The **Reports > Definitions** page allows you to define new reports and see the reports already defined.

The **Definitions** page includes these sections:

- Report Definitions section—The Add button allows you to define a custom report using the Custom **Options** drag and drop interface, or from any of the report types in the drop down menu. The **Report Definitions** table has a complete list of all saved report definitions with an option to return to each definition's table to further customize your report. When you create a report, the following additional buttons are available:
  - Add and Run allows you to create a report definition and run that report immediately.

- **Run Now** (visible from the expanded **Report Definitions** menu) allows immediate running of a custom report as soon as you set the parameters. You must save its definition separately, if you want to remember the parameters.
- **Report definitions for other roles** section—This section, supported for **admin** users, displays additional reports that have been scheduled for other roles. This section of the page adds the **Role** column, and other columns are the same.

Each pane includes a **Latest Report** column with the most recently run reports for each definition and role created. **Run** and **Delete** buttons allow you to select a report from the definitions table to run or delete. Once you define a report from the **Definition** page, it appears on the **Generated** page. The **Reports > Definition** page is shown in Figure 162, and Table 137 describes the fields available when you select a specific report definition.

**Table 137:** Reports > Definition Page Fields and Descriptions

| Field               | Description                                                                                                    |
|---------------------|----------------------------------------------------------------------------------------------------|
| Report Definition   | Displays a field for entering report title and drop down menu, shown in Figure 163, displaying all possible report types.                                                                                                    |
| Report Restrictions | Displays dynamic fields that include spaces for selecting attributes and entering data relevant to your selected report type scope such as groups, folders, SSID, Device Search filter, report start and end times.                                                                           |
| Scheduling Options  | Reveals options for one time or regularly scheduled reporting by selecting <b>Yes</b> . Options include report frequency, start time, and current system time.                                                                                                    |
| Report Visibility   | Allows you to determine a report's visibility according to user role or by subject.                                                                                                    |
| Email Options       | Reveals email address preferences for sending reports by selecting <b>Yes</b> . Be sure to always enter a valid e-mail address.                                                                                                    |
| Export Options      | Allows you to use SCP or FTP protocols to transfer a report to an external server. To export a report, the report must be in the .csv or .pdf format. Click Yes in the Export Report field to open the Export Options pane and set the parameters to export the report to an external server. |
| Add and Run         | Available when adding a new Report Definition. Allows you to create a report definition and run that report right then.                                                                                                    |
| Run Now             | Available when adding a new Report Definition. Allows you to run any report that has been defined on the spot without saving settings or creating a new report definition.                                                                                                    |
| Add                 | Saves report definition you just created.                                                                                                    |
| Save and Run        | Available when viewing an existing Report Definition. Allows you to edit a report definition and run that report right then.                                                                                                    |

Figure 162: Reports > Definitions Page Illustration

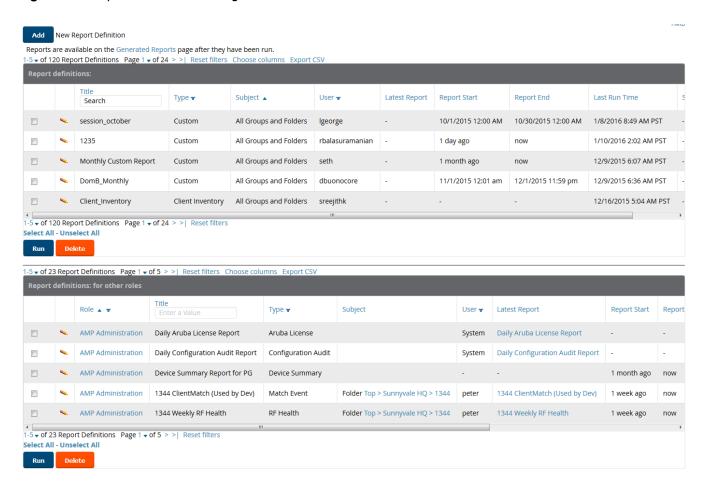

Figure 163: Report Type Drop down Menu in Reports > Definitions Illustration

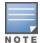

Only admin users have complete access to all report information. The OV3600 reports and online displays of information can vary with configuration, User Roles, and Folders.

## Reports > Generated Page Overview

The **Reports > Generated** page displays reports that have been run, as well as the most recent daily version of any report. An **Admin** user can see and edit all report definitions in OV3600. Users with **Monitor Only** roles can see reports and definitions only if they have access to all devices in the reports.

The **Reports > Generated** page contains three primary sections, as follows:

- Generated reports configured for the current role and for additional roles
- Generated reports for other roles
- The latest daily reports for immediate online viewing

You can select a check box beside any report and click **Rerun** to view an updated report. When you run or rerun a report, the Generation Time column changes to pending until the report is completed.

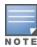

You can kill a report that is pending by running the following from the OV3600 CLI: #echo 'delete from report where state=1'

Note that the report status in the database is as follows:

state=0: Failed state=1: Pending state=2: In progress

Figure 164: Reports > Generated Page Example

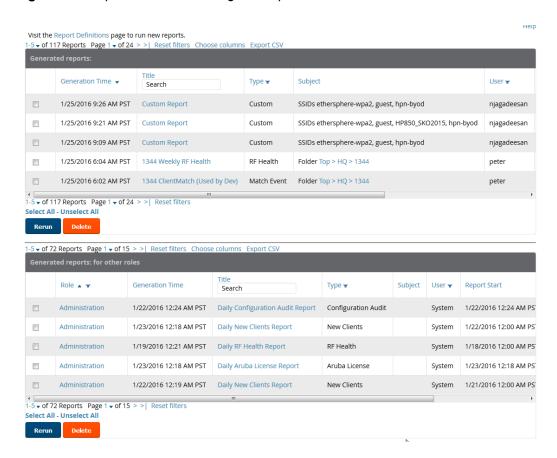

Figure 165: Reports > Generated Page with Single-click Report Viewing Options

Latest License Report Latest Client Session Report Latest Configuration Audit Report Latest Custom Report Latest Device Summary Report Latest Inventory Report Latest Match Event Report Latest New Clients Report Latest PCI Compliance Report Latest Port Usage Report Latest RF Health Report

## **Defining Reports**

You can create reports in OV3600 for any time period you want, to be run when you want, and distributed to recipients that you define. Reports that you create will display on the **Reports > Definition** page and on the **Reports > Generated** page.

1. To create or edit a report, browse to the **Reports > Definition** page and click the **Add** button, or select the pencil icon to edit an existing report definition. Figure 166 illustrates one view of the Reports > Definition page.

Figure 166: Defining a Report

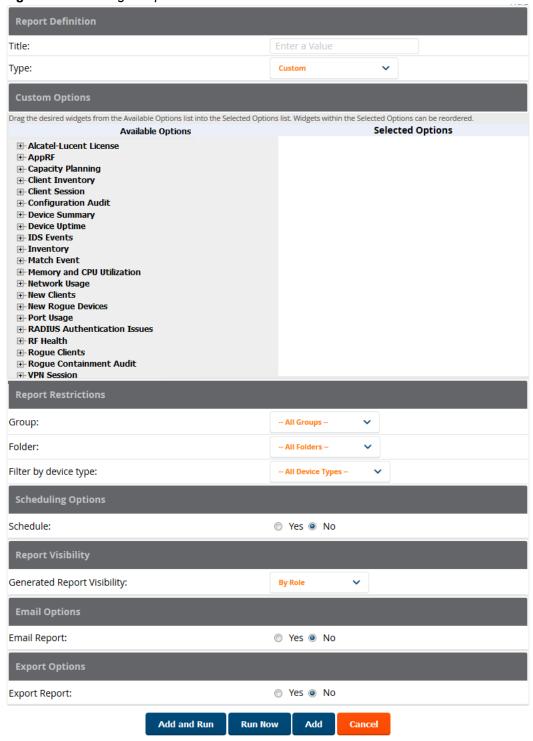

2. Complete the fields described in Table 138 and any additional Report Restrictions. The Report Restrictions section changes according to the report type you choose. Additional information about each report type is described in "Using Daily Reports" on page 299.

**Table 138:** Reports > Definitions > Add page fields and default values

| Field                                 | Default             | Description                                                                                                    |
|---------------------------------------|---------------------|----------------------------------------------------------------------------------------------------|
| Report De                             | efinition           |                                                                                                    |
| Title                                 | Empty               | Enter a <b>Report Title</b> . Use a title that is a meaningful and descriptive, so it may be found easily on the lists of reports that appear on either <b>Generated</b> or <b>Definitions</b> pages.                                                                                                    |
| Туре                                  | Custom              | Choose the type of report you wish to create in the Report Type drop-down menu.                                                                                                    |
| Report Re                             | estrictions - (T    | hese vary based on report type)                                                                                                    |
| Group                                 | All Groups          | Specify the groups and folders to be covered in the report by choosing All Groups (or All Folders) or specifying Use selected groups (or Use selected folders) in the drop-down menu.                                                                                                    |
| Folder                                | All Folders         | If Use selected groups is chosen, a menu with check boxes appears, allowing you to choose the groups to include in the report.                                                                                                    |
| Device<br>Search<br>Filter            | Blank               | Add a specific alpha numeric string for finding devices that match that which you entered. Note that once you enter a search string, new or deleted devices that match the search string will automatically be included or excluded in all future reports generated until you delete or change the search string.                                                                                                    |
|                                       |                     | For certain reports, such as New Clients and Client Session, will allow you to search devices associated with a specific client/user or device. <b>NOTE:</b> If the Report Type is Custom, this field will not display until a custom option is selected.                                                                                                    |
| Device<br>Search<br>Exclude<br>Filter | Blank               | Add a specific alpha numeric string for excluding devices that match that which you entered. Note that once you enter a search string, new or deleted devices that match the search string will automatically be included or excluded in all future reports generated until you delete or change the search string.  Certain reports, such as <b>New Clients</b> and <b>Client Session</b> , allow you to search devices associated with a specific client/user or device. <b>NOTE:</b> If the Report Type is Custom, this field will not display until a custom option is selected. |
| Filter by<br>device<br>type           | All Device<br>Types | Filter this report by device type. By selecting the second option - <b>Use selected device types</b> - you can select the check boxes next to the specific device types you want to filter on: Access Points (such as campus APs remote APs, and different types of Mesh APs), Controllers (Master, Local, Standby, and Virtual), Switches & Routers, and Universal & Custom Devices.                                                                                                    |
| SSID                                  | All SSIDs           | This field displays for most report types. When this field appears, and when you select <b>Use Selected IDs</b> , a new list of SSIDs displays. Check (select) the specific SSIDs to be included in the report.                                                                                                    |

**Table 138:** Reports > Definitions > Add page fields and default values (Continued)

| Field                             | Default | Description                                                                                                    |
|-----------------------------------|---------|----------------------------------------------------------------------------------------------------|
| Report<br>Start<br>Report<br>End  | Blank   | These fields establish the time period to be covered by the report. These fields are supported for most report types. When these fields do not appear, the report provides a snapshot of current status rather than information covering a period of time                                                                                                    |
|                                   |         | Times can be entered in relative or absolute form. A start date of 6 months 3 weeks 5 days 9 hours ago and an end time of 4 months 2 weeks 1 day ago is valid, as is a start date of 5/5/2008 13:00 and an end date of 6/6/2008 9:00. Absolute times must be entered in a 24-hour format. Other reports, like the Inventory Report, give a snapshot picture of OV3600 at the present time.                                                                                                    |
| Scheduling                        | Options |                                                                                                    |
| Schedule                          | No      | When you select <b>Yes</b> , new fields display that allow you to define a specific time for report creation. The report schedule setting is distinct from the <b>Report Start</b> and <b>Report End</b> fields, as these define the period of time to be covered by the report.                                                                                                    |
|                                   |         | <ul> <li>These Schedule fields establish the time that a report runs, independent of report scope:</li> <li>Occurs—Select whether the report is to be run one time, daily, weekly, monthly, or annually. Depending on the recurrence pattern selected, you get an additional drop-down menu. For example, if you select a recurrence of monthly, you get an additional drop-down menu that allows you to pick which day of the month (day 1, day 2, and so forth) the report should run.</li> <li>Current Local Time—Displays for reference the time of the OV3600 system.</li> <li>Desired Start Date/Time—Sets the time the report runs, which may often be separate from the time period covered by the report. This allows you to run a report during less busy hours.</li> </ul> |
| Report Visi                       | bility  |                                                                                                    |
| Generated<br>Report<br>Visibility | By Role | This field allows you to display the report either by user role (with the report appearing in User Role lists on the <b>Reports &gt; Generated</b> page) or by Subject (displaying reports by Subject on the <b>Reports &gt; Generated</b> page).  • <b>By Role</b> : When you create a report definition, the reports are visible to everybody who has the same role as you (ie OV3600 Administrator), and to nobody else.  • <b>By Subject</b> : When the report is run, OV3600 users have access to the report if they are allowed to view all the devices in the report.                                                                                                    |
| Email Opti                        | ons     |                                                                                                    |
| Email<br>Report                   | No      | Select <b>Yes</b> to display sender and recipient fields. Enter a valid Sender Address where marked to indicate the address that appears in the <b>From</b> field of the emailed report. Enter a valid recipient email addresses, separated by commas when using multiple email addresses. <b>NOTE:</b> OV3600 will not attempt to email a report with an excessively large number of rows in the detail section.                                                                                                    |

In the report restrictions section you can customize any detailed information contained in a chosen report. Figure 167 shows a sample **Report Restrictions** page for the New Clients report.

Figure 167: Report Restrictions Illustration (Partial)

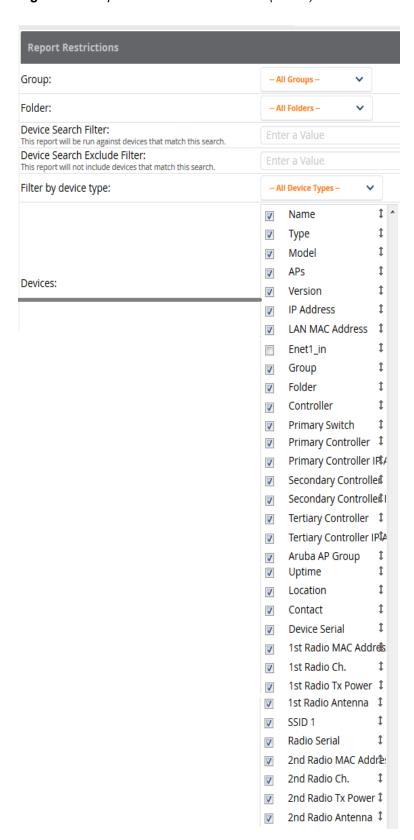

By default all data will be included. Deselect the check box to hide specific information. The list can also be reordered by dragging and dropping the separate lines. The order displayed here will match the column order in the report.

## 3. Do one of the following:

- Select **Add and Run** to generate the report immediately, in addition to saving report settings.
- Select **Run Now** to generate the report immediately without creating a new report definition or saving the report settings.
- Select **Add** (only) to complete the report creation, to be run at the time scheduled.
- Select **Cancel** to exit from the **Add** page.

Table 139 describes the configurable settings for the custom report to be created. Select any of the report names to view additional information on that report type.

**Table 139:** Report Types and Scheduling Options Supported for Custom Reports

| Report Type                                                     | Can by Run<br>by Time<br>Period | Can be Run<br>by<br>Group/Folder | Description                                                                                                    |
|-----------------------------------------------------------------|---------------------------------|----------------------------------|----------------------------------------------------------------------------------------------------|
| "Using Custom<br>Reports" on page<br>300                        | Yes                             | Yes                              | Summarizes devices based on which have exceeded a defined percentage of their maximum bandwidth capacity. Pulls data for AP radios or interfaces of universal devices (ifSpeed value).     |
| "Using the Alcatel-<br>Lucent License<br>Report" on page<br>301 | No                              | Yes                              | Tracks licenses on Alcatel-Lucent devices in your network. This report includes information on the type, quantity, percent used, installation date, expiration date, and the license keys. |
| "Using the Capacity<br>Planning Report"<br>on page 301          | Yes                             | Yes                              | Tracks bandwidth capacity and consumption according to thresholds for data throughput. This is a device-oriented report.                                                                   |
| "Using the Client<br>Inventory Report"<br>on page 303           | No                              | Yes                              | Provides information about clients that have connected to you network                                                                                                    |
| "Using the Client<br>Session Report" on<br>page 305             | Yes                             | Yes                              | Summarizes user data by radio mode, SSID and VLAN, as well as lists all sessions.                                                                                                    |
| "Using the<br>Configuration Audit<br>Report" on page<br>308     | No                              | Yes                              | Provides a snapshot of the configuration of all specified access points in OV3600, at report run time.                                                                                     |
| "Using the Device<br>Summary Report"<br>on page 309             | Yes                             | Yes                              | Summarizes user and bandwidth statistics and lists devices in OV3600.                                                                                                    |
| "Using the Device<br>Uptime Report" on<br>page 311              | Yes                             | Yes                              | Summarizes device uptime within defined groups or folders.                                                                                                    |

 Table 139: Report Types and Scheduling Options Supported for Custom Reports (Continued)

| Report Type                                                          | Can by Run<br>by Time<br>Period | Can be Run<br>by<br>Group/Folder | Description                                                                                                    |
|----------------------------------------------------------------------|---------------------------------|----------------------------------|----------------------------------------------------------------------------------------------------|
| "Using the IDS<br>Events Report" on<br>page 312                      | Yes                             | Yes                              | Summarizes IDS events; can be limited to a summary of a certain number of events.                                                                                                  |
| "Using the<br>Inventory Report"<br>on page 314                       | No                              | Yes                              | Provides an audit of vendors, models and firmware versions of devices in OV3600.                                                                                                   |
| "Using the Match<br>Event Report" on<br>page 316                     | No                              | Yes                              | Summarizes matching events per folder, AP, and client. This can be useful in determining the APs that have the highest number of matching/steering traffic.                        |
| "Using the Memory<br>and CPU Utilization<br>Report" on page<br>316   | Yes                             | Yes                              | Summarizes usage for controllers for defined top number of devices; can be run with or without per-CPU details and details about device memory usage.                              |
| "Using the Network<br>Usage Report" on<br>page 317                   | Yes                             | Yes                              | Summarizes bandwidth data and number of users.                                                                                                    |
| "Using the New<br>Clients Report" on<br>page 319                     | Yes                             | No                               | Provides a summary list of new clients, including username, role, MAC address, vendor, discovering AP, association time, duration, folder, and group.                              |
| "Using the New<br>Rogue Devices<br>Report" on page<br>320            | Yes                             | No                               | Shows new rogue devices by score, discovering AP, and MAC address vendor.                                                                                                    |
| "Using the PCI<br>Compliance<br>Report" on page<br>322               | Yes                             | Yes                              | Provides a summary of network compliance with PCI requirements, according to the PCI requirements enabled in OV3600 using the OV3600 Setup > PCI Compliance page.                  |
| "Using the Port<br>Usage Report" on<br>page 323                      | Yes                             | Yes                              | Summarizes switch and port information across the network. Generates information on the unused ports. Provides a detailed list of all available switches and ports in the network. |
| "Using the RADIUS<br>Authentication<br>Issues Report" on<br>page 325 | Yes                             | Yes                              | Summarizes RADIUS authentication issues by controller and by user, as well as a list of all issues.                                                                                |

**Table 139:** Report Types and Scheduling Options Supported for Custom Reports (Continued)

| Report Type                                                     | Can by Run<br>by Time<br>Period | Can be Run<br>by<br>Group/Folder | Description                                                                                                    |
|-----------------------------------------------------------------|---------------------------------|----------------------------------|----------------------------------------------------------------------------------------------------|
| "Using the RF<br>Health Report" on<br>page 326                  | Yes                             | Yes                              | Tracks problematic radios, changes, errors, and interfering devices.                                                                                                    |
| "Using the Rogue<br>Clients Report" on<br>page 328              | Yes                             | Yes                              | Summarizes the number of valid users that connected to rogues. This report can be filtered by rogue classification. Ad-hoc devices can be included, and specific details that should be included about the clients can be selected.     |
| "Using the Rogue<br>Containment Audit<br>Report" on page<br>329 | No                              | Yes                              | Identifies discrepancies between access point containment status specified in OV3600 compared to containment status identified by the controller at report run time.                                                                    |
| "Using the VPN<br>Session Report" on<br>page 330                | Yes                             | Yes                              | Summarizes connected VPN sessions over a specified period of time. This report can be based on clients/users or devices and can be filtered by folder and device type. It can also include detailed information for sessions and users. |

# **Using Daily Reports**

This section describes the default and custom-scheduled reports supported in OV3600. These reports can be accessed from the **Reports > Generated** page.

## **Viewing Generated Reports**

The **Reports** > **Generated** page supports the following general viewing options:

- By default, the reports on the Reports > Generated page are sorted by Generation Time. You can sort reports by any other column header in sequential or reverse sequential order. You can also choose columns, export the Generated Reports list in CSV, and modify the pagination of this list.
- The Reports > Detail page launches when you select any report title from this page.

The **Generated Reports** page contains fewer columns and information than the **Definitions** page. Table 140 describes each column for the **Reports > Generated** page.

**Table 140:** Reports > Generated Page Fields and Descriptions

| Field             | Description                                                                                                    |
|-------------------|----------------------------------------------------------------------------------------------------|
| Generated<br>Time | Displays the date and time of the last time the report was run, or when the latest report is available. Selecting the link in this field displays the latest version of a given report. When the latest version of a given report is not available, this field is blank. In this case, a report can be run by selecting the report title and selecting <b>Run</b> . |

**Table 140:** Reports > Generated Page Fields and Descriptions (Continued)

| Field        | Description                                                                                                    |
|--------------|----------------------------------------------------------------------------------------------------|
| Title        | Displays title of the report. This is a user-configured field when creating the report.                                              |
| Туре         | Displays the type of the report.                                                                                                    |
| Subject      | Displays the scope of the report, to include groups, folders, SSIDs, or any combination of these that are included in the report.    |
| User         | This displays the user who created the customized report.                                                                            |
| Report Start | Displays the beginning of the time period covered in the report.                                                                     |
| Report End   | Displays the end of the time period covered in the report.                                                                           |
| Role         | In the <b>Reports definitions for other roles</b> section, this column indicates the roles for which additional reports are defined. |

## **Using Custom Reports**

Custom reports allow users to specify the data that should be included in a report.

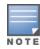

Take care when creating and viewing custom reports, as some reports require you to define a time range and others default to show all data. You may notice, for example, that in some cases, a custom report will show client information with a device count that differs from its session data. This can occur because the Client Session data is restricted to a specific time range (for example, "1 month ago until now"). The Client Inventory information, on the other hand, by default shows all data. Users have to explicitly select the Limit to Active **Devices** drop down and then select **Active during report timeframe** option to configure the time range.

Perform these steps to create a **Custom Report**.

- 1. Navigate to the **Reports > Definitions** page.
- 2. Select Add.
- 3. Enter a Title for the new report.
- 4. Select the **Custom** option from the Type drop-down menu. The **Custom Options** section appears as shown in Figure 168. In this figure, a custom VPN Session report is being created for viewing VPN data for VLANs and Users.

Figure 168: Custom Options Page Illustration

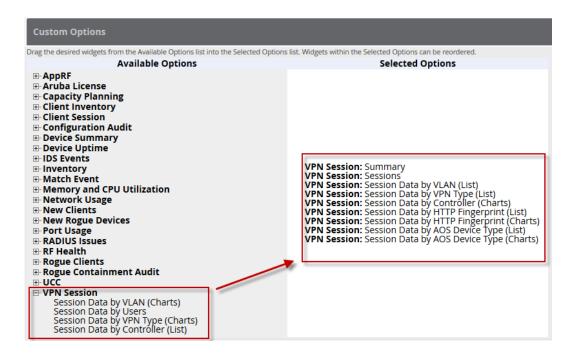

The left pane of the **Custom Options** section lists all available data that can be included in the report. Drag the desired data from the **Available Options** list on the left to the **Selected Options** pane on the right.

The order of the data in the **Selected Options** section is the order that it will appear in the report. The data can be reordered by dragging an item up or down the list.

- 5. Below the **Custom Options** panes is a **Report Restrictions** section. All reports allow you to restrict based a specified Group, Folder, and Device Type. When you select Custom Options to include in a report, additional restrictions will be available based on the options that you include. For example, if you select Device Summary: Most Utilized by Usage, then you can restrict the report to include and/or exclude specific devices. Some detailed reporting options, such as New Rogue Devices: Discovery Events, allow you to specify the columns to include in the report.
- 6. Below the Report Restrictions section are Scheduling Options, Report Visibility, and Email Options sections. Choose the parameters as needed for your report, especially a Report Start and Report End.
- 7. When finished, select **Add and Run** to add the report to your list and run it immediately, **Run Now** to run without being added to the list, **Add** to add but not run the report, or **Cancel** to exit this page.

## Using the Alcatel-Lucent License Report

The Alcatel-Lucent License Report tracks licenses on Alcatel-Lucent devices in your network. This report includes information on the type, quantity, percent used, installation date, expiration date, and the license keys.

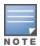

This report includes the built-in license count only when the installed license count is less than the license limits.

Figure 169: Alcatel-Lucent Detail Page

## **Using the Capacity Planning Report**

The Capacity Planning Report tracks device bandwidth capacity and throughput in device groups, folders, and SSIDs. This report is based on interface-level activity and can be used to assist in analyzing device capacity and performance on the network. This analysis can help to achieve network efficiency and an improved user experience.

Refer also to the "Using the Network Usage Report" on page 317 for additional bandwidth information.

### **Example**

The following example creates a sample Capacity Planning report. This report looks for devices that are underutilized. This report will search for devices over a 2-hour period that were at 1% of capacity for 5-100% of the time. This report focuses only on devices in a group named "HQ," Perform similar steps to create your own Capacity Planning report. Note that any field omitted from this example is assumed to remain the default value.

- 1. Click on the **Add New Report Definition** button on the **Reports > Definitions** page.
- 2. Enter the title for the report. In this example, the report is called "Capacity Planning Report 1% for Group HO."
- 3. Select **Capacity Planning** from the **Type** drop-down menu.
- 4. In this example, OV3600 includes a group named "HQ." Select HQ from the Groups drop down menu.
- 5. Set the Capacity Threshold value to 1.
- 6. Set the Min Time Above Threshold value to 5.
- 7. Set the Max Time Above Threshold value to 100.
- 8. Enter a date and time range for the period of time that you want to review. In the case below, the report gathers data for the time range from 12:13 PM to 2:13 PM on October 22, 2012.
- 9. Click the **Save and Run** button.

## Output

80% of Capacity for 10-100% of the time

1/24/2016 12:00 AM PST to 1/25/2016 12:00 AM PST Generated on 1/25/2016 12:44 AM PST

The following figure illustrates the output of the Capacity Planning Report. The fields on this page are described in Table 141.

Figure 170: Capacity Planning Report Detail Page (partial view)

# Daily Capacity Planning Report for All Groups, Folders and SSIDs

XML (XHTML) exp
CSV export
PDF export
Email this report
Print report

| Device                                      | Interface             | Group | Folder             | Controller                                  | Time Above 1% of Capacity ▼      | ( |
|---------------------------------------------|-----------------------|-------|--------------------|---------------------------------------------|----------------------------------|---|
| 13 <del>44-</del> 2-197c                    | 802.11an              | HQ    | Тор                | ethersphere-lms3                            | 2 hrs 0 mins (100%)              | 1 |
| Airwave-Core1 (ns-sm.corp.airwave.com)      | ge-1/1/0              | HQ    | Top                |                                             | 2 hrs 0 mins (100%)              | - |
| Airwave-Core1 (ns-sm.corp.airwave.com)      | ge-0/1/0              | HQ    | Тор                | •                                           | 2 hrs 0 mins (100%)              | - |
| Airwave-Core1 (ns-sm.corp.airwave.com)      | ge-0/0/11.0           | HQ    | Тор                |                                             | 2 hrs 0 mins (100%)              | - |
| 1322-core 1-lo0.arubanetworks.com           | ge-1/0/23.0           | HQ    | Top > Sunnyvale HQ |                                             | 2 hrs 0 mins (100%)              | - |
| Airwave-Core1 (ns-sm.corp.airwave.com)      | ae0                   | HQ    | Тор                |                                             | 2 hrs 0 mins (100%)              | - |
| Airwave-Core1 (ns-sm.corp.airwave.com)      | ae0.0                 | HQ    | Тор                | •                                           | 2 hrs 0 mins (100%)              | - |
| ethersphere-lms3                            | GE0/0                 | HQ    | Top                |                                             | 2 hrs 0 mins (100%)              | - |
| Airwave-Core1 (ns-sm.corp.airwave.com)      | ge-0/1/0.0            | HQ    | Тор                | •                                           | 2 hrs 0 mins (100%)              | - |
| 1322-core 1-lo0.arubanetworks.com           | ge-0/1/2.0            | HQ    | Top > Sunnyvale HQ |                                             | 2 hrs 0 mins (100%)              | - |
| 1322-core 1-lo0.arubanetworks.com           | ge-0/1/2              | HQ    | Top > Sunnyvale HQ | -                                           | 2 hrs 0 mins (100%)              | - |
| 1322-core 1-lo0.arubanetworks.com           | ge-1/0/23             | HQ    | Top > Sunnyvale HQ | •                                           | 2 hrs 0 mins (100%)              | - |
| Airwave-Core1 (ns-sm.corp.airwave.com)      | ge-1/1/0.0            | HQ    | Тор                | •                                           | 2 hrs 0 mins (100%)              | - |
| Airwave-Core1 (ns-sm.corp.airwave.com)      | ge-0/0/11             | HQ    | Тор                | -                                           | 2 hrs 0 mins (100%)              | - |
| Airwave-Core1 (ns-sm.corp.airwave.com)      | ge-0/1/1.0            | HQ    | Тор                | •                                           | 2 hrs 0 mins (100%)              | - |
| Airwave-Core1 (ns-sm.corp.airwave.com)      | ge-0/1/1              | HQ    | Тор                |                                             | 2 hrs 0 mins (100%)              | - |
| 1344-1-user-rk11-sw2                        | gigabitethernet0/0/15 | HQ    | Тор                | -                                           | 2 hrs 0 mins (100%)              | - |
| 1322-core 1-lo0.arubanetworks.com           | ge-0/0/19.0           | HQ    | Top > Sunnyvale HQ |                                             | 1 hr 50 mins (91.6666666666667%) | - |
| 1322-core1-lo0.arubanetworks.com            | ge-0/0/19             | HQ    | Top > Sunnyvale HQ | •                                           | 1 hr 50 mins (91.6666666666667%) | - |
| 1249-QA-Loc (1249-ga-loc.arubanetworks.com) | Enet0                 | HQ    | Тор                | ethersphere-1322-porfidio.arubanetworks.com | 1 hr 40 mins (83.33333333333333) | - |

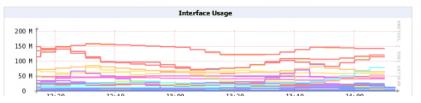

**Table 141:** Capacity Planning Report output details

| Field                              | Description                                                                                                    |  |
|------------------------------------|----------------------------------------------------------------------------------------------------|--|
| Device                             | Displays the device type or name.                                                                                                    |  |
| Interface                          | Displays the type of 802.11 wireless service supported by the device.                                                                                                    |  |
| Group                              | Displays the device group with which the device is associated.                                                                                                    |  |
| Folder                             | Displays the folder with which the device is associated.                                                                                                    |  |
| Controller                         | Displays the controller with which a device operates.                                                                                                    |  |
| Time Above 1% of Capacity          | Displays the time duration in which the device has functioned above 0% of capacity. A low percentage of use in this field may indicate that a device is under-used or poorly configured in relation to its capacity, or in relation to user needs. |  |
| Capacity Combined (b/s)            | Displays the combined capacity in and out of the device, in bits-per-second.                                                                                                    |  |
| Usage While > Threshold (Combined) | Displays the time in which a device has functioned above defined threshold capacity, both in and out.                                                                                                    |  |
| Overall Usage (Combined)           | Displays the overall usage of the device, both combined in and out traffic.                                                                                                    |  |
| Usage While > Threshold (in)       | Displays device usage that exceeds the defined and incoming threshold capacity.                                                                                                    |  |
| Overall Usage (In)                 | Displays overall device usage for incoming data.                                                                                                    |  |
| Usage While > Threshold<br>(Out)   | Displays device usage for outgoing data that exceeds defined thresholds.                                                                                                    |  |
| Overall Usage (Out)                | Displays device usage for outgoing data.                                                                                                    |  |

## **Using the Client Inventory Report**

The Client Inventory Report can be used for viewing information about clients that have connected to you network. Similar to the Inventory Report, you can filter this report to search for specific devices (such as, "Aruba"). You can also filter this report based on the connection mode (wired or wireless).

This report also gives you the option to filter instead on specific devices and/or users. Whether viewing information for devices or clients, the report can configured to display additional options. For many of these options, you can choose to view all information or a specific set of information (Matching option). If Matching is selected, a text entry field displays. When you put your cursor in the text entry field, an additional side menu displays providing you with a list of available options that you can select.

- AOS Device Type All or Matching
- Device Manufacturer All or Matching
- Device Model All or Matching
- Device Type All or Matching
- OS Summary All or Matching
- Steerable Clients

- Asset Category All or Matching
- Asset Group All or Matching
- Device Manufacturer and Model
- Device OS Detail All or Matching
- EAP Supplicant All or Matching
- Last Role
- Last Authentication Type
- Last Connection Mode
- Last SSID
- Network Chipset All or Matching
- Network Driver All or Matching
- Network Vendor

This report allows you to include details about every client, for example, the User Name, MAC Address, Role, AP Radio information, and more. Finally, you can limit this report to include devices that active or inactive at the time when this report is run.

### **Example**

The following example configures a Client Inventory Report that summarizes information for iPhone, iPod, and iPad devices on your network and how those devices are connecting. This report turns off the Device Manufacturer and OS summaries because these are only Apple (manufacturer) and iOS (OS) devices. The report omits the Device Model Summary option because, in this case, the information will be redundant with Device Type.

The report output shows a summary of the last connection mode and the last SSID for all devices. This can help determine where and how the clients are connecting.

- 1. Click on the Add New Report Definition button on the Reports > Definitions page.
- 2. Enter the title for the report. In this example, the report is called "Client Inventory iPhone, iPod, iPad"
- 3. Select Client Inventory from the Type drop-down menu.
- 4. Select the following options in the Summarize Report By section:
  - AOS Device Type Summary
  - Device Type Summary
  - Last Connection Mode Summary
  - Last SSID Summary
- 5. Specify "Matching" in the Model section, and select the following options:
  - iPad
  - iPhone
  - iPod
- 6. Click the **Save and Run** button.

### **Output**

Figure 171 illustrates the output of this Client Inventory Report. The fields on this page are described in Table 142.

Figure 171: Reports > Generated > Client Inventory (partial)

# client inventory for All Groups and Folders

Generated on 1/25/2016 12:01 AM PST

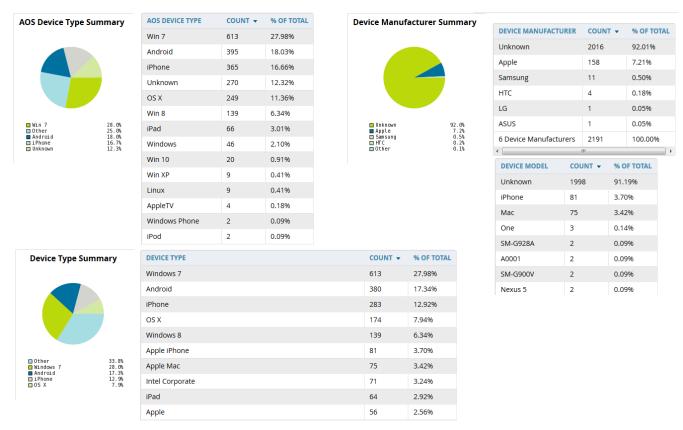

Table 142: Client Inventory Report output details

| Field                | Description                                                                                                    |
|----------------------|----------------------------------------------------------------------------------------------------|
| AOS Device Type      | Displays the device type or name.                                                                                                    |
| Count                | The total number of each device current included in the client inventory.                                                                                                    |
| % of Total           | The percentage of each of the devices that are included in the client inventory.                                                                                                    |
| Last SSID Summary    | The SSID most recently connected to by each device. This includes the total number of clients and the percentage of each of those devices that connected to the SSID.                    |
| Last Connection Mode | The most recent connection mode used by that each device .This includes the total number of clients and the percentage of each of those devices that connected for each connection mode. |

## **Using the Client Session Report**

The Client Session Report extensively itemizes user-level activity by session, meaning any instance in which a user connects to the network. In list and chart form, this report tracks and display session information that can include any or all of the following:

Session Data by Cipher (List or Chart)

- Session Data by Connection Mode (List or Chart)
- Session Data by Role (List or Chart)
- Session Data by SSID (List or Chart)
- Session Data by VLAN (List or Chart)
- Top Clients by Total MB Used
- Session Data by AOS Device Type (List or Chart)
- Session Data by Asset Category (List or Chart)
- Session Data by Asset Group (List or Chart)
- Session Data by Device Type (List or Chart)
- Session Data by EAP Supplicant (List or Chart)
- Session Data by Manufacturer (List or Chart)
- Session Data by Model (List or Chart)
- Session Data by Network Chipset (List or Chart)
- Session Data by Network Driver (List or Chart)
- Session Data by Network Interface Vendor (List or Chart)
- Session Data by OS (List or Chart)
- Session Data by OS Detail (List or Chart)
- Top Clients by Total MB Used by Folder

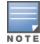

The period of time in which the client remains connected to the network is typically calculated as a single session. However, if a client roams between APs, the periods of time the client connected to the different APs may be calculated as separate sessions.

The period of time in which the client remains connected to the network is typically calculated as a single session, although if a client roams between APs, the period of time the client was connected to each AP may be calculated as a separate session.

Each report can be filtered based SSID, Device Type, Manufacturer, Model, and more.

Finally, you can specify the details that you want to include in the Sessions information, such as the MAC Address, Username, Role, SSID, and more.

Figure 172: Client Session Detail (Partial View)

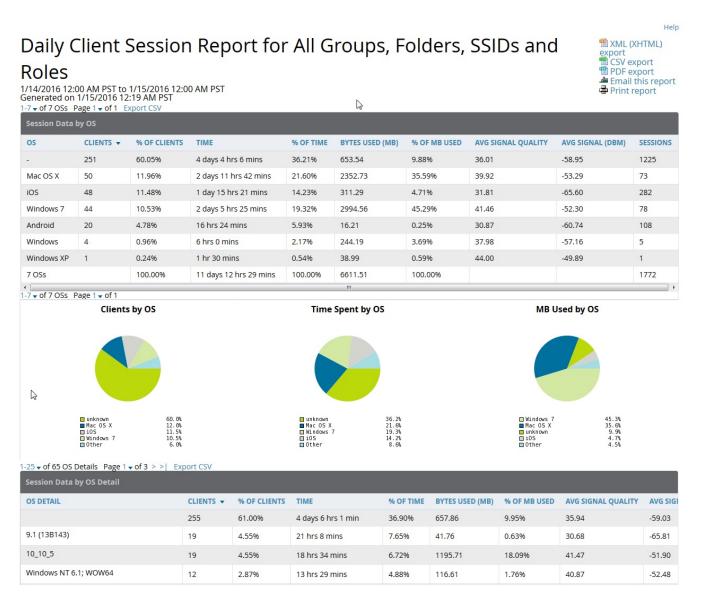

Each Client Session Report includes a Client Session Summary section. Table 143 describes the fields that display in this summary.

**Table 143:** Client Session Summary Fields and Descriptions

| Field          | Description                                                                                 |
|----------------|---------------------------------------------------------------------------------------------|
| Sessions       | The number of client sessions that occurred during the time range specified in this report. |
| Unique Clients | The number of unique clients that connected.                                                |
| Guest Users    | The number of guest users that connected.                                                   |
| Unique APs     | The number of unique APs that were available.                                               |

**Table 143:** *Client Session Summary Fields and Descriptions (Continued)* 

| Field                            | Description                                                                                                    |
|----------------------------------|----------------------------------------------------------------------------------------------------|
| Average session duration         | The average amount of time that a client was connected during this time range. This is determined by {[disconnect time] - [connect time]}. |
| Total traffic (MB)               | The total amount of traffic that passed through the network during this time range.                                                        |
| Total traffic In (MB)            | The total amount of traffic that passed in the network.                                                                                    |
| Total traffic Out (MB)           | The total amount of traffic that passed out of the network.                                                                                |
| Avg traffic per session (MB)     | The average amount of traffic generated by each session.                                                                                   |
| Avg traffic in per session (MB)  | The average amount of traffic in generated by each session.                                                                                |
| Avg traffic out per session (MB) | The average amount of traffic out generated by each session.                                                                               |
| Avg traffic per client (MB)      | The average amount of traffic generated by each client.                                                                                    |
| Avg traffic in per client (MB)   | The average amount of traffic in generated by each client.                                                                                 |
| Avg traffic out per client (MB)  | The average amount of traffic out generated by each client.                                                                                |
| Avg bandwidth per client (Kbps)  | The average client bandwidth.                                                                                                    |
| Avg signal quality               | The average signal quality for each session.                                                                                               |

## **Using the Configuration Audit Report**

The Configuration Audit Report provides an inventory of device configurations on the network, enabling you to display information one device at a time, one folder at a time, or one device group at a time. This report links to additional configuration pages.

Perform these steps to view the most recent version of the report, then to configure a given device using this report.

- 1. Navigate to the **Reports > Generated** page.
- 2. Scroll to the bottom, and select Latest Configuration Audit Report to display Detail device configuration information for all devices. The ensuing **Detail** report can be very large in size, and provides multiple links to additional device configuration or information display pages.
- 3. You can display device-specific configuration to reduce report size and to focus on a specific device. When viewing configured devices on the **Detail** page, select a device in the **Name** column. The device-specific configuration appears.
- 4. You can create or assign a template for a given device from the **Detail** page. Select **Add a Template** when viewing device-specific configuration information.
- 5. You can audit the current device configuration from the **Detail** page. Select **Audit** when viewing devicespecific information.
- 6. You can display archived configuration about a given device from the **Detail** page. Select **Show Archived Device Configuration.**

Figure 173 and Table 144 illustrate and describe the general Configuration Audit report and related contents.

Figure 173: Daily Configuration Audit Report Page, partial view

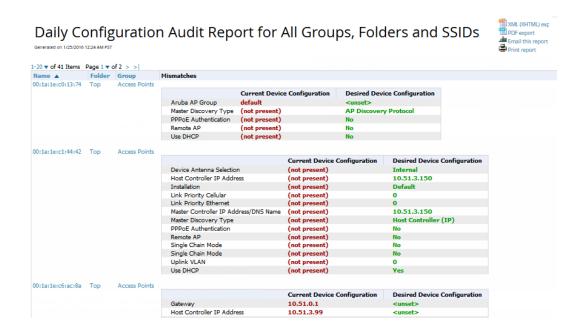

Table 144: Daily Configuration Audit Report

| Field      | Description                                                                                                    |
|------------|----------------------------------------------------------------------------------------------------|
| Name       | Displays the device name for every device on the network. Selecting a given device name in this column allows you to display device-specific configuration.                                                                                                    |
| Folder     | Displays the folder in which the device is configured in OV3600. Selecting the folder name in this report displays the <b>APs/Devices &gt; List</b> page for additional device, folder and configuration options.                                                                         |
| Group      | Displays the group with which any given device associates. Selecting the group for a given device takes you to the <b>Groups &gt; Monitor</b> page for that specific group, to display graphical group information, modification options, alerts, and an audit log for the related group. |
| Mismatches | This field displays configuration mismatch information. When a device configuration does not match ideal configuration, this field displays the ideal device settings compared to current settings.                                                                                       |

## **Using the Device Summary Report**

The Device Summary Report identifies devices that are the most or least used devices, and a comprehensive list of all devices. One potential use of this report is to establish more equal bandwidth distribution across multiple devices. This report contains the following five lists of devices.

- Most Utilized by Maximum Number of Simultaneous Users—By default, this list displays the 10 devices that support the highest numbers of users. This list provides links to additional information or configuration pages for each device to make adjustments, as desired.
- Most Utilized by Bandwidth—By default, this list displays the 10 devices that consistently have the highest bandwidth consumption during the time period defined for the report. This list provides links to additional information or configuration pages for each device.

- Least Utilized by Maximum Number of Simultaneous Users—By default, this list displays the 10 devices that are the least used, according to the number of users.
- Least Utilized by Bandwidth—By default, this list displays the 10 devices that are the least used, according to the bandwidth throughput.
- **Devices**—This list displays all devices in OV3600. By default it is sorted alphabetically by device name.

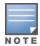

You can specify the number of devices that appear in each of the first four categories in the **Reports** > **Definitions > Add** page.

Any section of this report can be sorted by any of the columns. For example, you can specify a location and then sort the **Devices** list by the **Location** column to see details by location, or you can see all of the APs associated with a particular controller by sorting on the **Controller** column. If the AP name contains information about the location of the AP, you can sort by AP name.

If sorting the **Devices** list does not provide you with sufficient detail, you can specify a **Group** or **Folder** in the report **Definition** of a custom report. If you create a separate Group or Folder for each set of master and local controllers, you can generate a separate report for each Group or Folder. With this method, the summary sections of each report contain only devices from that Group or Folder.

Figure 174 and Table 145 illustrate and describe the Device Summary Report.

Figure 174: Daily Device Summary Report Illustration (partial view)

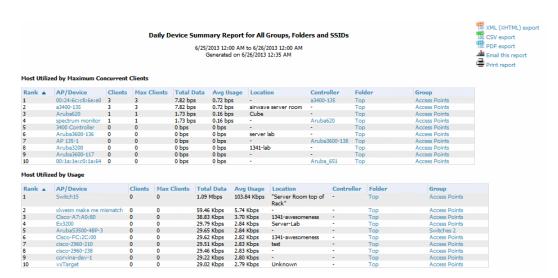

**Table 145:** Daily Device Summary Report Unique Fields and Descriptions

| Field       | Description                                                                                                    |
|-------------|----------------------------------------------------------------------------------------------------|
| Rank        | Ranks the device from 1 to 10.                                                                                                    |
| AP/Device   | The AP name or device MAC address.                                                                                                    |
| Clients     | The number of clients that were last connected to the device.                                                                                                    |
| Max Clients | The highest number of clients that were connected to the device during the time/date range of the report. If a range is not specified, then this value will match the value for Clients. |

**Table 145:** Daily Device Summary Report Unique Fields and Descriptions (Continued)

| Field         | Description                                                                                                    |
|---------------|----------------------------------------------------------------------------------------------------|
| Total Data    | Displays the total rate of data in that traveled through device during the period of time covered by the report.   |
| Average Usage | Displays the average rate of data in that traveled through device during the period of time covered by the report. |
| Location      | Displays the location information if available.                                                                    |
| Controller    | The controller that the device is associated to.                                                                   |
| Folder/Group  | Displays the folder and group information for the device.                                                          |

## **Using the Device Uptime Report**

The Device Uptime Report monitors device performance and availability on the network, tracking uptime by multiple criteria to include the following:

- Total average uptime by SNMP and ICMP
- Average uptime by device group
- Average uptime by device folder

You can use this report as the central starting point to improve uptime by multiple criteria. This report covers protocol-oriented, device-oriented, or SSID-oriented information. This report can help to monitor and optimize the network in multiple ways. It can demonstrate service parameters, can establish locations that have superior or problematic uptime availability, and can help with additional analysis in multiple ways. Locations, device groups, or other groupings within a network can be identified as needing attention or can be proven to have superior performance when using this report.

The Device Uptime Report contains columns that track bootstrap count (number of times the device has gone down for a firmware change), reboot count, downtime duration, and downtime duration percent. As mentioned above, you can optionally ignore device downtime during planned maintenance periods in this report, and you can restrict the report to business days only.

The Device Uptime Report is described in the image and table that follow.

Figure 175: Device Uptime Report Illustration

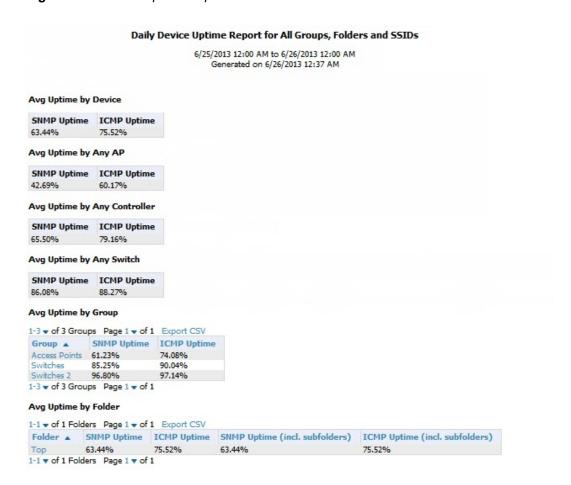

**Table 146:** Device Uptime Report Unique Fields and Descriptions

| Field                   | Description                                                                                                    |
|-------------------------|----------------------------------------------------------------------------------------------------|
| SNMP Uptime             | Displays the percentage of time the device was reachable via ICMP. OV3600 polls the device via SNMP at the rate specified on the <b>Groups &gt; Basic</b> page.                                                                                |
| ICMP Uptime             | Displays the percentage of time the device was reachable via ICMP. If the device is reachable via SNMP it is assumed to be reachable via ICMP. OV3600 only pings the device if SNMP fails and then it pings at the SNMP polling interval rate. |
| Time Since Last<br>Boot | The uptime as reported by the device at the end of the time period covered by the report.                                                                                                    |

### Using the IDS Events Report

The IDS Events Report lists and tracks IDS events on the network involving APs or controller devices. This report cites the number of IDS events for devices that have experienced the most instances in the prior 24 hours, and provides links to support additional analysis or configuration in response. You can filter this report to show IDS events for specific devices (Controllers, APs, etc.) By default, this report will show up to 10 IDS for each specified device type. You can change this value to anything other than 0.

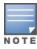

Your role must be enabled to view RAPIDS in order to see this report. In addition, this report requires that you enter a start and stop time range.

The **Home > Overview** page also cites IDS events. Triggers can be configured for IDS events. Refer to "Creating" New Triggers" on page 229 for additional information.

Figure 176 and Table 147 illustrate and describe the IDS Events Detail report. Selecting the AP device or controller name takes you to the APs/Devices > List page.

Figure 176: IDS Events Report Illustration

### IDS events ysterday for All Groups and Folders

6/24/2013 12:00 AM to 6/25/2013 12:00 AM Generated on 6/26/2013 1:11 PM

### Top IDS Events by Device

| Device                                | Total Events ▼ | First Event        | Most Recent Event  |
|---------------------------------------|----------------|--------------------|--------------------|
| 1248-ac.arubanetworks.com             | 20             | 6/24/2013 11:22 PM | 6/24/2013 11:53 PM |
| AP225-TE (ap225-te.arubanetworks.com) | 19             | 6/24/2013 11:21 PM | 6/24/2013 11:57 PM |
| 1394-ac.arubanetworks.com             | 17             | 6/24/2013 11:19 PM | 6/24/2013 11:57 PM |
| 1153-ac.arubanetworks.com             | 15             | 6/24/2013 11:22 PM | 6/24/2013 11:53 PM |
| 1263-ac.arubanetworks.com             | 15             | 6/24/2013 11:21 PM | 6/24/2013 11:57 PM |
| 1362-ac.arubanetworks.com             | 14             | 6/24/2013 11:24 PM | 6/24/2013 11:59 PM |
| 1242-ac.arubanetworks.com             | 14             | 6/24/2013 11:22 PM | 6/24/2013 11:54 PM |
| 1310-ac.arubanetworks.com             | 11             | 6/24/2013 11:21 PM | 6/24/2013 11:43 PM |
| AM-1                                  | 11             | 6/24/2013 11:28 PM | 6/24/2013 11:58 PM |
| AP225-SW (ap225-sw.arubanetworks.com) | 11             | 6/24/2013 11:19 PM | 6/24/2013 11:56 PM |

10 Top IDS Events by Device

#### Top IDS Events by Controller

| Controller                                  | Total Events ▼ | First Event        | Most Recent Event  |
|---------------------------------------------|----------------|--------------------|--------------------|
| ethersphere-1322-porfidio.arubanetworks.com | 174            | 6/24/2013 11:19 PM | 6/24/2013 11:59 PM |
| Aruba3600-1                                 | 11             | 6/24/2013 11:28 PM | 6/24/2013 11:58 PM |
| Instant-C1:44:DE                            | 6              | 6/24/2013 11:41 PM | 6/24/2013 11:43 PM |
| alpo.arubanetworks.com                      | 4              | 6/24/2013 11:27 PM | 6/24/2013 11:57 PM |
| Aardvark-crossing                           | 2              | 6/24/2013 11:46 PM | 6/24/2013 11:56 PM |
| Chuckwagon (chuckwagon.arubanetworks.com)   | 2              | 6/24/2013 11:26 PM | 6/24/2013 11:28 PM |

<sup>6</sup> Top IDS Events by Controller

**Table 147:** IDS Events Detail Unique Fields and Descriptions

| Field             | Description                                                                                                    |  |
|-------------------|----------------------------------------------------------------------------------------------------|--|
| Device/Controller | These columns list the controllers and other devices for which IDS events have occurred in the specified time range, and provides a link to the <b>APs/Devices</b> > <b>Monitor</b> page for each. |  |
| Total Events      | Shows the number of events for each AP and/or Controller.                                                                                                    |  |
| First Event       | Shows the date and time of the first event.                                                                                                    |  |
| Most Recent Event | Shows the date and time of the last/most recent event.                                                                                                    |  |
| Attack            | Displays the name or label for the IDS event.                                                                                                    |  |
| Attacker          | Displays the MAC address of the device that generated the IDS event.                                                                                                    |  |
| Radio             | Displays the 802.11 radio type associated with the IDS event.                                                                                                    |  |
| Channel           | Displays the 802.11 radio channel associated with the IDS event, when known.                                                                                                    |  |

**Table 147:** *IDS Events Detail Unique Fields and Descriptions (Continued)* 

| Field      | Description                                                                |
|------------|----------------------------------------------------------------------------|
| SNR        | Displays the signal-to-noise (SNR) radio associated with the IDS event.    |
| Precedence | Displays precedence information associated with the IDS event, when known. |
| Time       | Displays the time of the IDS event.                                        |

## **Using the Inventory Report**

The Inventory Report itemizes all devices on the network. The output breaks down this information by vendor, model (including firmware and bootloader), and device type.

## **Example**

The following example creates a sample Inventory report. This report looks for all Cisco devices currently on your network. Perform similar steps to create this report. Note that any field omitted from this example is assumed to remain the default value.

- 1. Click on the **Add New Report Definition** button on the **Reports > Definitions** page.
- 2. Enter the title for the report. In this example, the report is called "Cisco Devices Inventory."
- 3. Select Inventory from the Type drop-down menu.
- 4. Type Cisco in the Device Search Filter field.
- 5. In the Summarize report by section, select the Type Summary check box. This is the only summary option not selected by default. For the purposes of this report, the Type Summary will break down the list of Cisco devices on your network based on the device type.
- 6. Click the **Save and Run** button.

### **Output**

Figure 177 illustrates the output of the Inventory report.

Figure 177: Inventory Report Illustration (partial view)

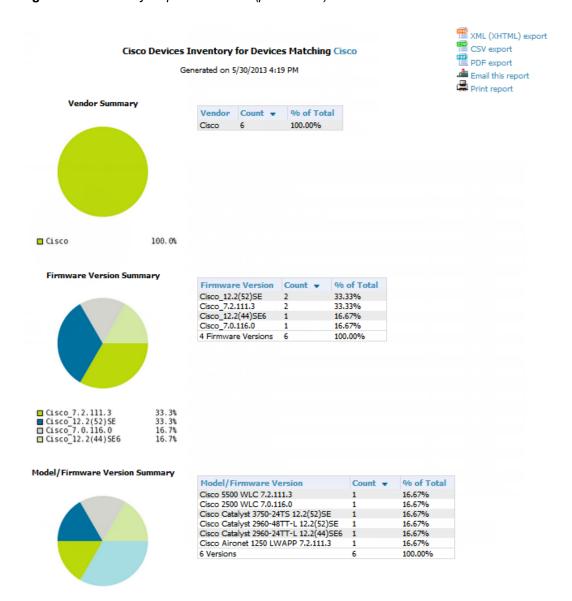

**Table 148:** *Inventory Report output details* 

| Field            | Description                                                                                                    |
|------------------|----------------------------------------------------------------------------------------------------|
| Vendor           | Displays the device type or name. In the example above, the only vendor specified in the report definition was Cisco.                                                                                                    |
| Count            | Shows the total number of each device current included in the client inventory.                                                                                                    |
| % of Total       | Shows the percentage of each of those devices that are included in the client inventory.                                                                                                    |
| Firmware Version | The firmware version on each device. This includes the total number of devices and the percentage of each of those devices compared to other devices. In the example above, 33% (or 2 total) of the Cisco devices are on firmware Cisco_7.2.111.3. |

**Table 148:** *Inventory Report output details (Continued)* 

| Field                  | Description                                                                                                    |
|------------------------|----------------------------------------------------------------------------------------------------|
| Model/Firmware Version | This field further breaks down the firmware version into specific device models and specific versions. This includes the total number of devices and the percentage of each of those devices compared to other devices. As indicated previously, the example above shows that 2 of the Cisco devices are on firmware Cisco_7.2.111.3. Each is a separate model, though. |

## **Using the Match Event Report**

Use the Match Events report to track matching events that occurred on devices. This information can be broken down based on a specific folder, AP, and/or client. You can also include graphical information that summarizes events by connection mode, device type, and reason. Similarly, you can choose to show detailed information in the report, including MAC addresses, clients, device types, event time, the from and to AP, the reason for the match, whether the match was a success, and the connection mode.

Figure 178: Sample output for Match Event Report (partial view)

**Table 149:** *Match Event Report output details* 

| Field                        | Description                                                                                                    |
|------------------------------|----------------------------------------------------------------------------------------------------|
| Folder/AP/Client             | The total number of matches that occurred in each folder, each AP, and each Client. The tables also include a reason for the match event. This information is obtained directly from the controller. |
|                              | Data will only display for a Folder, AP, and Client if each has experienced at least one match event.                                                                                                |
| Device Type Summary          | This shows the total number and percentage of match events that occurred on all device types (for example, iPhone, Kindle, etc.). The graph shows the top 5 devices.                                 |
| Reasons for Match<br>Summary | This graph and table break down the number and percentage of matches based on the match reason.                                                                                                    |
| Connection Mode Summary      | This graph and table show the number and percentage of matches based on the device's connection mode.                                                                                                |

## **Using the Memory and CPU Utilization Report**

The Memory and CPU Utilization Report displays the top percentage of memory utilization and usage for devices and CPUs. You can filter this report to show memory and utilization information for specific devices (Controllers, APs, etc.) By default, this report will show up to 10 IDS for each specified device type. You can change this value to anything other than 0.

To create a scheduled and generated report of this type, refer to "Using Daily Reports" on page 299.

Figure 179 illustrates the this report.

Figure 179: Daily Memory and CPU Usage Report Illustration

#### Daily Memory and CPU Utilization Report for All Groups and Folders

6/4/2013 12:00 AM to 6/5/2013 12:00 AM Generated on 6/5/2013 12:19 AM

#### Top CPU Utilization by Device

| Device                   | Utilization ▼ |
|--------------------------|---------------|
| Switch15                 | 88.35%        |
| cisco-2960-210           | 76.17%        |
| cisco-2960-238           | 65.35%        |
| SG102LBW12               | 48.72%        |
| switch9 aaaa             | 16.29%        |
| switch11.dev.airwave.com | 16.25%        |
| C3750.corp.airwave.com   | 7.32%         |
| RFS4000                  | 6.98%         |
| Aruba620                 | 6.77%         |
| xlwesm make me mismatch  | 5.89%         |

#### Top Memory Usage by Device

| Device          | Usage 🔻 |
|-----------------|---------|
| SG102LBW12      | 95.17%  |
| Standalone_24F  | 91.98%  |
| 4012-3.2.195.10 | 87.79%  |
| Aruba_651       | 87.72%  |
| Aruba650-MSTR   | 83.72%  |
| Aruba650-Local  | 83.39%  |
| Aruba3200       | 83.20%  |
| Aruba620        | 82.39%  |
| Aruba651        | 80.01%  |
| VLAN 17 Dist 2  | 79.01%  |

## **Using the Network Usage Report**

The Network Usage Report contains network-wide information in two categories:

- **Usage**—maximum and average bandwidth
- Clients—average bandwidth in and out

This information can be broken down by Groups and Folders. It can also be summarized by Usage, Client Count, and by both for folders.

When you create this report, you can specify to view information for all or specific device types and all or specific SSIDs. You can summarize the report based on Client Count, Usage, and/or Usage and Client Count by Folder.

This report by default includes graphical information. You can specify to include tabular information below each graph. If you select this option, then you can also specify the columns that display in the tables.

Figure 180 illustrates the Network Usage Report. The fields that display on this output are described in Table 150.

Figure 180: Network Usage Report Illustration

#### Network Usage Report for All Groups, Folders and SSIDs

4/16/2013 12:00 AM to 4/17/2013 12:00 AM Generated on 6/26/2013 2:16 PM

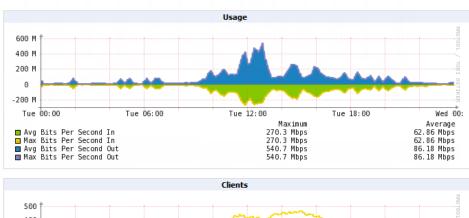

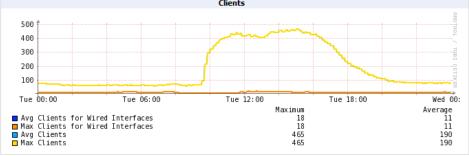

#### Total Usage

| 1-20 v or 288 Archived Osages Page 1 v or 15 > >  Export CSV |             |              |               |             |              |               |
|--------------------------------------------------------------|-------------|--------------|---------------|-------------|--------------|---------------|
| Interval A                                                   | Max Clients | Max Usage In | Max Usage Out | Avg Clients | Avg Usage In | Avg Usage Out |
| 4/16/2013 12:00 AM - 4/16/2013 12:05 AM                      | 76          | 30.58 Mbps   | 37.50 Mbps    | 76          | 30.58 Mbps   | 37.50 Mbps    |
| 4/16/2013 12:05 AM - 4/16/2013 12:10 AM                      | 76          | 7.13 Mbps    | 8.19 Mbps     | 76          | 7.13 Mbps    | 8.19 Mbps     |

**Table 150:** *Total Usage table output details* 

| Field         | Description                                                                                                    |
|---------------|----------------------------------------------------------------------------------------------------|
| Interval      | This table is broken down in five-minute intervals. The Interval column describes the network usage information during these specific five minutes. |
| Max Clients   | The maximum number of clients that were connected during this interval.                                                                             |
| Max Usage In  | Shows the maximum amount of incoming traffic on the network during this interval. This value is shown in Mbps.                                      |
| Max Usage Out | Shows the maximum amount of outgoing traffic on the network during this interval. This value is shown in Mbps.                                      |
| Avg Clients   | The average number of clients that were connected during this interval.                                                                             |
| Avg Usage In  | Shows the average amount of incoming traffic on the network during this interval. This value is shown in Mbps.                                      |
| Avg Usage Out | Shows the average amount of outgoing traffic on the network during this interval. This value is shown in Mbps.                                      |

## **Using the New Clients Report**

The New Clients Report lists all new users that have appeared on the network during the time duration defined for the report. This report covers the user identifier, the associated role when known, device information and more. This report gives you the option to filter instead on specific devices and/or users. Whether viewing information for devices or clients, the report can configured to display additional options. For many of these options, you can choose to view all information or a specific set of information (Matching option). If Matching is selected, a text entry field displays. When you put your cursor in the text entry field, an additional side menu displays providing you with a list of available options that you can select.

- SSID All or Selected
- Alcatel-Lucent Role All or Selected
- Classification (for possible Rogue devices) All or Selected
- Device Type All or Matching
- AOS Device Type All or Matching
- Manufacturer All or Matching
- Model All or Matching
- OS All or Matching
- OS Detail All or Matching
- Network Chipset All or Matching
- Network Driver All or Matching
- EAP Supplicant All or Matching
- Asset Group All or Matching
- Asset Category All or Matching

Figure 181 illustrates the fields and information in the New Clients Report. The fields that display on this output are described in Table 151.

Figure 181: New Clients Report Illustration (split view)

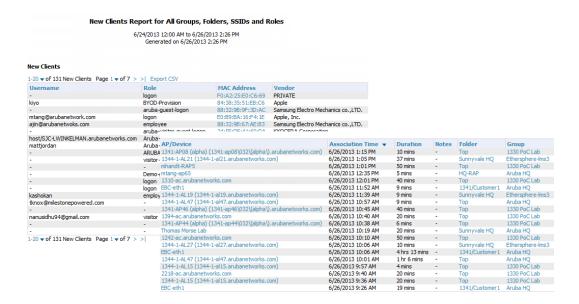

**Table 151:** New Clients Report output details

| Field            | Description                                                                         |
|------------------|-------------------------------------------------------------------------------------|
| Username         | The client name, if available.                                                      |
| Role             | The client's role, if available                                                     |
| MAC Address      | The new client's MAC address                                                        |
| Vendor           | The vendor for the client device.                                                   |
| AP/Device        | The AP/Device that the client is currently connected to.                            |
| Association Time | The time when the client last associated with the device.                           |
| Duration         | How long the client has been connected to the device.                               |
| Folder/Group     | Shows the folder and group of the device that the client is currently connected to. |

## **Using the New Rogue Devices Report**

The New Rogue Devices Report summarizes rogue device information including the following categories of information:

- Rogue devices by RAPIDS classification—described in "Using RAPIDS and Rogue Classification" on page 205
- Top rogue devices by number of discovering APs
- Top rogue devices by signal strength
- Graphical summary of rogue devices by LAN MAC address vendor
- Graphical summary of rogue devices by radio MAC address vendor
- Text-based table summary of rogue device counts
- Detailed and text-based table of rogue devices discovered wirelessly, with extensive device parameters and hyperlink interoperability to additional OV3600 pages
- Detailed and text-based table of all rogue devices supporting all discovery methods with extensive device parameters and hyperlink interoperability to additional OV3600 pages
- Detailed and text-based table of discovery events pertaining to the discovery of rogue devices with extensive parameters and hyperlink interoperability to additional OV3600 pages

This report is not run by default, but is available after you define it.

Refer to Figure 182 for a sample illustration of this report.

Figure 182: New Rogue Devices Report Illustration (partial view)

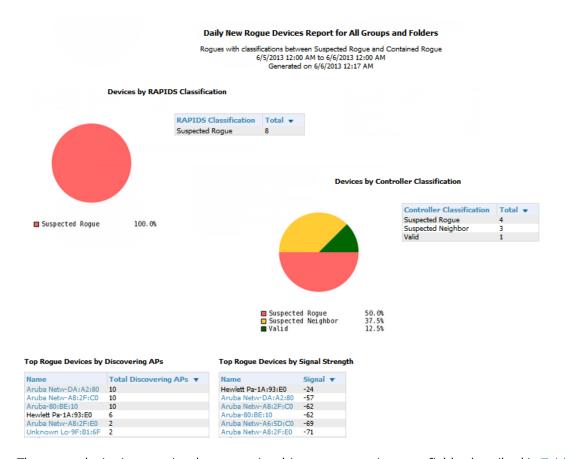

The rogue device inventories that comprise this report contain many fields, described in Table 152.

**Table 152:** New Rogue Devices Report Fields

| Field                  | Description                                                                                                    |
|------------------------|----------------------------------------------------------------------------------------------------|
| Name                   | Displays the device name, if it can be determined.                                                                                                    |
| RAPIDS Classification  | Displays the RAPIDS classification for the rogue device, as classified by rules defined on the <b>RAPIDS &gt; Rules</b> page. Refer to "Using RAPIDS and Rogue Classification" on page 205 for additional information.               |
| Threat Level           | Displays the numeric threat level by which the device has been classified, according to rules defined on the <b>RAPIDS &gt; Rules</b> page. Refer to "Using RAPIDS and Rogue Classification" on page 205 for additional information. |
| Ack                    | Indicates whether the device has been acknowledged with the network.                                                                                                    |
| First Discovered       | Displays the date and time that the rogue device was first discovered on the network.                                                                                                    |
| First Discovery Method | Displays the method by which the rogue device was discovered.                                                                                                    |
| First Discovery Agent  | Displays the network device that first discovered the rogue device.                                                                                                    |
| Last Discovering AP    | Displays the network device that most recently discovered the rogue device.                                                                                                    |

**Table 152:** New Rogue Devices Report Fields (Continued)

| Field                  | Description                                                                                |
|------------------------|--------------------------------------------------------------------------------------------|
| Model                  | Displays the rogue device type when known.                                                 |
| Operating System       | Displays the operating system for the device type, when known.                             |
| IP Address             | Displays the IP address of the rogue device when known.                                    |
| SSID                   | Displays the SSID for the rogue device when known.                                         |
| Network Type           | Displays the network type on which the rogue was detected, when known.                     |
| Channel                | Displays the wireless RF channel on which the rogue device was detected.                   |
| WEP                    | Displays WEP encryption usage when known.                                                  |
| RSSI                   | Displays Received Signal Strength (RSSI) information for radio signal strength when known. |
| Signal                 | Displays signal strength when known.                                                       |
| LAN MAC Address        | Displays the MAC address for the associated LAN when known.                                |
| LAN Vendor             | Displays LAN vendor information associated with the rogue device, when known.              |
| Radio MAC Address      | Displays the MAC address for the radio device, when known.                                 |
| Radio Vendor           | Displays the vendor information for the radio device when known.                           |
| Port                   | Displays the router or switch port associated with the rogue device when known.            |
| Last Seen              | Displays the last time in which the rogue device was seen on the network.                  |
| Total Discovering APs  | Displays the total number of APs that detected the rogue device.                           |
| Total Discovery Events | Displays the total number of instances in which the rogue device was discovered.           |

## **Using the PCI Compliance Report**

OV3600 supports PCI requirements in accordance with the Payment Card Industry (PCI) Data Security Standard (DSS). The PCI Compliance Report displays current PCI configurations and status as enabled on the network. Verify that OV3600 is enabled to monitor compliance with PCI requirements, as described in the "Enabling or Disabling PCI Auditing" on page 73.

In addition to citing simple pass or fail status with regard to each PCI requirement, OV3600 introduces very detailed diagnostic information to recommend the specific action or actions required to achieve Pass status, when sufficient information is available. Refer to the "Auditing PCI Compliance on the Network" on page 71 for information about enabling PCI on the network. The configurations in that section enable or disable the contents of the PCI Compliance Report that is viewable on the **Reports > Generated** page.

"PCI Compliance Report Illustration Example" on page 323 illustrates the fields and information in a PCI Compliance Report.

Figure 183: PCI Compliance Report Illustration Example

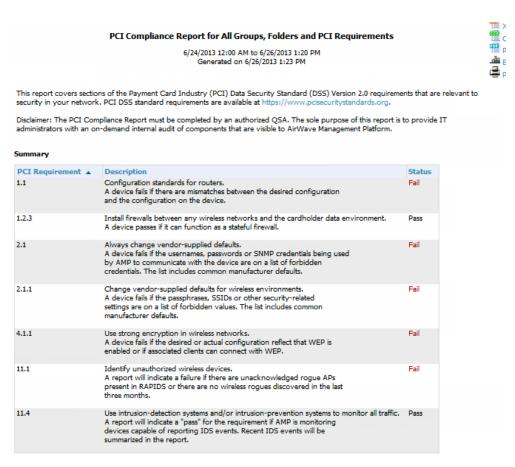

#### Issues for requirement 1.1: Configuration standards for routers. (Fail)

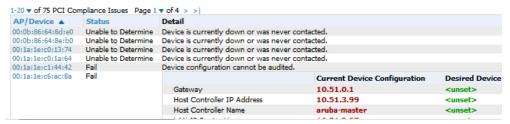

## **Using the Port Usage Report**

You can generate a wide array of port usage statistics from the Port Usage Report including each of the following:

- List of all the switches and ports in your network by folder
- List of unused ports
- List of access and distribution ports
- Histogram displaying unused ports vs. unused switches by type (access or distribution)
- List of most used switches
- List of most used ports

A sample of the types of information used to generate in a Port Usage Report appears in Figure 184. The fields that display for the switching summary information are described in Table 153.

Figure 184: Port Usage Report Detail Page (partial view)

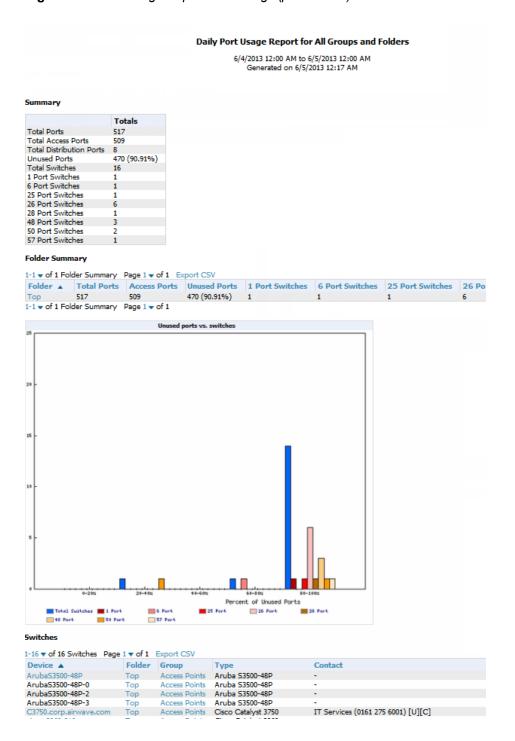

**Table 153:** Switches table fields

| Field        | Description                                       |
|--------------|---------------------------------------------------|
| Device       | The name of the device                            |
| Folder/Group | The folder and group that this devices belongs to |

**Table 153:** *Switches table fields (Continued)* 

| Field            | Description                                                    |  |  |  |
|------------------|----------------------------------------------------------------|--|--|--|
| Туре             | The switch type                                                |  |  |  |
| Contact          | Displays the contact info for the switch, if available         |  |  |  |
| Location         | Displays the location information for the switch, if available |  |  |  |
| Total Ports      | The total number of ports available on the device              |  |  |  |
| Access Ports     | The total number of Access Ports available on the device       |  |  |  |
| Unused Ports (%) | The percentage of the ports on the device that are unused      |  |  |  |
| Traffic In       | The amount of incoming traffic on the device                   |  |  |  |
| Traffic Out      | The amount of outbound traffic on the device                   |  |  |  |

### **Using the RADIUS Authentication Issues Report**

The RADIUS Authentication Issues Report contains issues that may appear with controllers, RADIUS servers, and users. For each of these, the report includes the number of total failures and the first and most recent event times. By default, this report will show up to 10 RADIUS authentication items in each table. You can change this value to anything other than 0.

You can filter this report based on BSSID. You can also specify to view detailed information about RADIUS failures. If this is selected, then an additional table display summarizing authentication issues for each authentication event.

Figure 185 illustrates the fields and information in the RADIUS Authentication Issues Report.

Figure 185: RADIUS Authentication Issues detail page illustration (partial view(

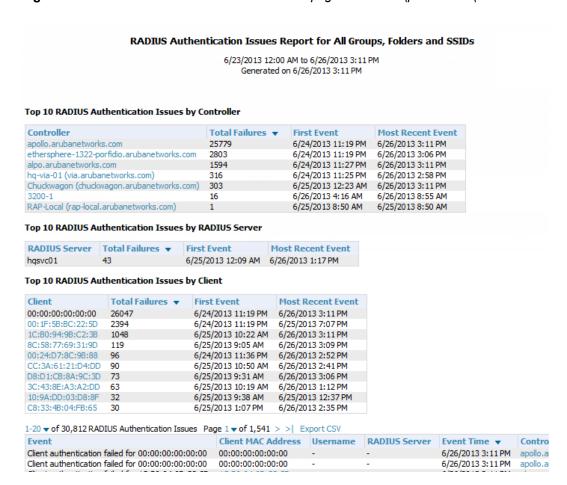

#### Using the RF Health Report

The RF Health Report tracks the top AP radio issues by noise, MAC/Phy errors, channel changes, transmit power changes, mode changes, and interfering devices (the last two apply only if there are ARM events). This report assists in pinpointing the most problematic devices on your network, and lists the top devices by problem type.

Problematic APs are displayed in two separate lists Problem Radios lists, grouped by radio frequency. A device will make it into the list if it violates two or more thresholds. (For more on the thresholds that indicate problems, refer to "Evaluating Radio Statistics for an AP" on page 153.)

Other lists grouped by radio frequency include Most Noise, Most Interfering, Most/Least Utilized by Channel Usage, Most MAC/Phy Errors, Most Channel Changes, Most Transmit Power Changes, Clients with Least Goodput, Clients with Least Speed, and Radios with Least Goodput.

Additionally, a report can be summarized by:

- Top Folders By Worst Client and Radio Statistics Combined 2.4 GHz and 5 GHz
- Client and Radio Statistics by Folder Combined 2.4 GHz and 5 GHz
- Top Folders By Worst Client and Radio Statistics 2.4 GHz
- Client and Radio Statistics by Folder 2.4 GHz
- Top Folders By Worst Client and Radio Statistics 5 GHz
- Client and Radio Statistics by Folder 5 GHz

The statistics displayed can be Client Health, Client SNR, Radio Noise, Radio Utilization, or Radio Interference. The thresholds for the statistics are defined in the corresponding fields below. These thresholds are defined by a

specified percentage (0-100%) or dBm (-110-0 dBm) for Radio Noise Threshold. To select a new summary method:

- 1. Log in to OV3600.
- 2. Navigate to **Reports > Definitions**.
- 3. Select Daily RF Health Report.
- 4. Check any options under **Summarize report by**.
- 5. Select the statistics to be displayed from the **Top Folder Sorting Column** drop-down menu.
- 6. Define any thresholds appropriate to your report.
- 7. Click Save and Run or Save.

If an RF Health Report has not been generated before, you can create it by following the instructions on the "Defining Reports" on page 292 section of this chapter.

Figure 186 illustrates a sample RF Health Report.

**Figure 186:** Daily RF Health Report Page Illustration (partial view)

|                                                                          |                                                                                                    | Daily RF      | Health Report f                                                                                  | or All Groups                                  | and Folders                                                                 |              |                                                |                                                                                                    |                  |
|--------------------------------------------------------------------------|----------------------------------------------------------------------------------------------------|---------------|--------------------------------------------------------------------------------------------------|------------------------------------------------|-----------------------------------------------------------------------------|--------------|------------------------------------------------|----------------------------------------------------------------------------------------------------|------------------|
|                                                                          |                                                                                                    |               | 6/25/2013 12:00 AM<br>Generated on 6/                                                            | to 6/26/2013 12:0<br>26/2013 12:21 AM          |                                                                             |              |                                                |                                                                                                    |                  |
| roblem 2                                                                 | 2.4 GHz Radios                                                                                                    |               |                                                                                                  |                                                |                                                                             |              |                                                |                                                                                                    |                  |
| Device 4                                                                 |                                                                                                    | Channel Chan  | nges Transmit Po                                                                                 | wer Changes                                    | Mode Changes                                                                | Avg Noise (d | iBm) A                                         | vg Channel Bu                                                                                                    | ısy (%)          |
| 1142-ac.a                                                                | rubanetworks.com                                                                                                    | 58            | 37                                                                                               |                                                | 0                                                                           | -95.00       | 53                                             | . 15                                                                                                    |                  |
| 1344-2-14                                                                | OC .                                                                                                    | 22            | 0                                                                                                |                                                | 0                                                                           | -89.00       | 79                                             | .13                                                                                                    |                  |
| 1344-2-72                                                                | c (1344-1-al1.arubanetworks.com)                                                                                                    | 23            | 0                                                                                                |                                                | 0                                                                           | -90.50       | 77                                             | .95                                                                                                    |                  |
| AP225-SW                                                                 | (ap225-sw.arubanetworks.com)                                                                                                    | 39            | 7                                                                                                |                                                | 0                                                                           | -90.50       | 60                                             | .24                                                                                                    |                  |
| TC                                                                       |                                                                                                    | 10            | 0                                                                                                |                                                | 0                                                                           | -85.00       | 79                                             | .13                                                                                                    |                  |
| RTLS4                                                                    |                                                                                                    | 0             | 0                                                                                                |                                                | 0                                                                           | -75.00       | 79                                             | .53                                                                                                    |                  |
| spectrum r                                                               | monitor                                                                                                    | 31            | 0                                                                                                |                                                | 0                                                                           | -88.50       | 77                                             | .95                                                                                                    |                  |
| Aost Nois                                                                | e (5 GHz)                                                                                                    |               |                                                                                                  |                                                |                                                                             |              |                                                |                                                                                                    |                  |
| Rank 🔺                                                                   | Device                                                                                                    |               | Avg Noise (dBm)                                                                                  | Channel Chan                                   |                                                                             | nel Busy (%) | Clients                                        | Usage                                                                                                    |                  |
| Rank 🛦                                                                   | <b>Device</b><br>1344-2-140C                                                                                                    |               | -86.00                                                                                           | 1                                              | 14.57                                                                       | nel Busy (%) | 1                                              | 343.07 Kbps                                                                                                    | -                |
| Rank 🛦<br>1                                                              | Device<br>1344-2-140C<br>ITC                                                                                                    |               | -86.00<br>-87.00                                                                                 | 1 0                                            | 14.57<br>14.57                                                              | nel Busy (%) | 1 2                                            | 343.07 Kbps<br>121.56 Kbps                                                                                                    | -                |
| Rank A 1 2                                                               | Device<br>1344-2-140C<br>ITC<br>RTLS                                                                                                    | td            | -86.00<br>-87.00<br>-87.50                                                                       | 1<br>0<br>0                                    | 14.57<br>14.57<br>62.99                                                     | nel Busy (%) | 1<br>2<br>0                                    | 343.07 Kbps<br>121.56 Kbps<br>0 bps                                                                                                | -                |
| Rank <b>A</b> 1 2 3                                                      | Device<br>1344-2-140C<br>ITC<br>RTLS<br>1344-1-AL7 (1344-1-al7.arubane                                                                                                    | etworks.com)  | -86.00<br>-87.00<br>-87.50<br>-88.00                                                             | 1<br>0<br>0<br>2                               | 14.57<br>14.57<br>62.99<br>10.63                                            | nel Busy (%) | 1<br>2<br>0<br>4                               | 343.07 Kbps<br>121.56 Kbps<br>0 bps<br>2.24 Mbps                                                                                   | -                |
| Rank 1<br>2<br>3<br>4<br>5                                               | Device<br>1344-2-140C<br>ITC<br>RTLS<br>1344-1-AL7 (1344-1-al7.arubane<br>00: Ia: 1e:c0: Ia:64                                                                                                    |               | -86.00<br>-87.00<br>-87.50<br>-88.00<br>-88.50                                                   | 1<br>0<br>0<br>2<br>4                          | 14.57<br>14.57<br>62.99<br>10.63                                            | nel Busy (%) | 1<br>2<br>0<br>4<br>1                          | 343.07 Kbps<br>121.56 Kbps<br>0 bps<br>2.24 Mbps<br>1.20 Kbps                                                                      | -                |
| Rank 1<br>1<br>2<br>3<br>4<br>5                                          | Device<br>1344-2-140C<br>ITC<br>RTLS<br>1344-1-AL7 (1344-1-al7.arubane<br>00:1a: 1e:c0: 1a:64<br>1344-1-ALZS (1344-1-al25.aruba                                                                                                    |               | -86.00<br>-87.00<br>-87.50<br>-88.00<br>-88.50<br>-89.00                                         | 1<br>0<br>0<br>2<br>4                          | 14.57<br>14.57<br>62.99<br>10.63<br>-<br>4.72                               | nel Busy (%) | 1<br>2<br>0<br>4<br>1<br>2                     | 343.07 Kbps<br>121.56 Kbps<br>0 bps<br>2.24 Mbps<br>1.20 Kbps<br>184.27 Kbps                                                       | -<br>-<br>-<br>- |
| Rank 1<br>1<br>2<br>3<br>4<br>5<br>6                                     | Device<br>1344-2-140C<br>ITC<br>RTLS<br>1344-1-AL7 (1344-1-al7.arubane<br>00:1a:1e:c0:1a:64<br>1344-1-AL25 (1344-1-al25.aruba<br>muwaki6-rap5                                                                                         |               | -86.00<br>-87.00<br>-87.50<br>-88.00<br>-88.50<br>-89.00<br>-89.50                               | 1<br>0<br>0<br>2<br>4<br>0                     | 14.57<br>14.57<br>62.99<br>10.63<br>-<br>4.72                               | nel Busy (%) | 1<br>2<br>0<br>4<br>1<br>2                     | 343.07 Kbps<br>121.56 Kbps<br>0 bps<br>2.24 Mbps<br>1.20 Kbps<br>184.27 Kbps<br>3.52 Kbps                                          | -                |
| Rank 1<br>1<br>2<br>3<br>4<br>5<br>6<br>7                                | Device<br>1344-2-140C<br>ITC<br>RTLS<br>1344-1-AL7 (1344-1-al7.arubane<br>00:1a:1e:c0:1a:64<br>1344-1-AL25 (1344-1-al25.aruba<br>rmuwakki-rap5<br>Downstairs_AP.foo.com                                                               | networks.com) | -86.00<br>-87.00<br>-87.50<br>-88.00<br>-88.50<br>-89.00<br>-89.50<br>-89.50                     | 1<br>0<br>0<br>2<br>4<br>0<br>0                | 14.57<br>14.57<br>62.99<br>10.63<br>-<br>4.72<br>-<br>0.39                  | nel Busy (%) | 1<br>2<br>0<br>4<br>1<br>2<br>0<br>2           | 343.07 Kbps<br>121.56 Kbps<br>0 bps<br>2.24 Mbps<br>1.20 Kbps<br>184.27 Kbps<br>3.52 Kbps<br>5.42 Kbps                             | -                |
| Rank 1<br>1<br>2<br>3<br>4<br>5<br>6<br>7<br>8                           | Device<br>1344-2-140C<br>ITC<br>RTLS<br>1344-1-AL7 (1344-1-al7.arubane<br>00:1a:1e:c0:1a:64<br>1344-1-AL25 (1344-1-al25.aruba<br>muwaki6-rap5                                                                                         | networks.com) | -86.00<br>-87.00<br>-87.50<br>-88.00<br>-88.50<br>-89.00<br>-89.50                               | 1<br>0<br>0<br>2<br>4<br>0                     | 14.57<br>14.57<br>62.99<br>10.63<br>-<br>4.72                               | nel Busy (%) | 1<br>2<br>0<br>4<br>1<br>2                     | 343.07 Kbps<br>121.56 Kbps<br>0 bps<br>2.24 Mbps<br>1.20 Kbps<br>184.27 Kbps<br>3.52 Kbps                                          | -                |
| Rank 1<br>1<br>2<br>3<br>4<br>5<br>5<br>6<br>7<br>7<br>8                 | Device<br>1344-2-140C<br>ITC<br>RTLS<br>1344-1-AL7 (1344-1-al7.arubane<br>00:1a:1e:c0:1a:64<br>1344-1-AL25 (1344-1-al25.aruba<br>rmuwakki-rap5<br>Downstairs_AP.foo.com<br>1344-1-AL21 (1344-1-al21.aruba                             | networks.com) | -86.00<br>-87.00<br>-87.50<br>-88.00<br>-88.50<br>-89.00<br>-89.50<br>-89.50<br>-89.50           | 1<br>0<br>0<br>2<br>4<br>0<br>0<br>0           | 14.57<br>14.57<br>62.99<br>10.63<br>-<br>4.72<br>-<br>0.39<br>7.09          | nel Busy (%) | 1<br>2<br>0<br>4<br>1<br>2<br>0<br>2<br>4      | 343.07 Kbps<br>121.56 Kbps<br>0 bps<br>2.24 Mbps<br>1.20 Kbps<br>184.27 Kbps<br>3.52 Kbps<br>5.42 Kbps<br>1.01 Mbps                | -                |
| Rank 1<br>1<br>2<br>3<br>3<br>4<br>5<br>6<br>6<br>7<br>8<br>9<br>9<br>10 | Device<br>1344-2-140C<br>ITC<br>RTLS<br>1344-1-AL7 (1344-1-al7.arubane<br>00:1a:1e:c0:1a:64<br>1344-1-AL25 (1344-1-al25.aruba<br>muwakki-rap5<br>Downstairs_AP.foo.com<br>1344-1-AL21 (1344-1-al21.aruba<br>1344-2-24c                | networks.com) | -86.00<br>-87.00<br>-87.50<br>-88.00<br>-88.50<br>-89.00<br>-89.50<br>-89.50<br>-89.50           | 1<br>0<br>0<br>2<br>4<br>0<br>0<br>0           | 14.57<br>14.57<br>62.99<br>10.63<br>-<br>4.72<br>-<br>0.39<br>7.09<br>11.42 | nel Busy (%) | 1<br>2<br>0<br>4<br>1<br>2<br>0<br>2<br>4      | 343.07 Kbps<br>121.56 Kbps<br>0 bps<br>2.24 Mbps<br>1.20 Kbps<br>184.27 Kbps<br>3.52 Kbps<br>5.42 Kbps<br>1.01 Mbps<br>644.44 Kbps |                  |
| Rank 1<br>2<br>3<br>4<br>5<br>6<br>6<br>7<br>8<br>9                      | Device<br>1344-2-140C<br>ITC<br>RTLS<br>1344-1-AL7 (1344-1-al7.arubane<br>00:1a:1e:c0:1a:64<br>1344-1-AL25 (1344-1-al25.aruba<br>rmuwakid-rap5<br>Downstairs_AP.foo.com<br>1344-1-AL21 (1344-1-al21.aruba<br>1344-2-24c<br>e (24 GHz) | networks.com) | -86.00<br>-87.00<br>-87.50<br>-88.00<br>-88.50<br>-89.00<br>-89.50<br>-89.50<br>-89.50<br>-90.00 | 1<br>0<br>0<br>2<br>4<br>0<br>0<br>0<br>0<br>0 | 14.57<br>14.57<br>62.99<br>10.63<br>-<br>4.72<br>-<br>0.39<br>7.09<br>11.42 |              | 1<br>2<br>0<br>4<br>1<br>2<br>0<br>2<br>4<br>3 | 343.07 Kbps<br>121.56 Kbps<br>0 bps<br>2.24 Mbps<br>1.20 Kbps<br>184.27 Kbps<br>3.52 Kbps<br>5.42 Kbps<br>1.01 Mbps<br>644.44 Kbps | -                |

All tables in RF Health indicate the rank, device type, number of users, bandwidth, location, controller, folder, and group, and all are sorted according to rank. Selecting a value under the **Device** column in any table will take you to the APs/Devices > Monitor > Radio Statistics page for the band indicated in the table title (5 GHz or 2.4 GHz).

- Every list contains Rank, Device (name, not type), Channel Changes, Average Noise, Average Channel Utilization, Clients, Usage, Location, Controller name, Speed, Goodput, Folder, and Group.
- The third column in the list (after Device) will be the column the list is sorted by.
- If that column would otherwise be in the list (Channel Changes), it does not show up in the list where it would otherwise.
- Note that sometimes the sorted column is not one of those common ones, such as the Interfering Devices section.

OV3600 limits data storage to 183 days (approximately six months) per radio. If you create an RF Health Report with a date range longer than 183 days, it will only include Channel Changes, Transmit Power Changes, Average

Utilization, Mac/Phy Errors and Average Noise based on whatever part of the report intersects the last 183 days. This differs from most reports because other data (like bandwidth and users) will max out at 425 days, and OV3600 validates reports so you can only run them over a 366-day duration.

### **Using the Rogue Clients Report**

The Rogue Clients report tracks the number of valid users that connected to rogues in the specified time frame, and can be filtered by rogue classification. You can specify to include ad-hoc devices can be included and detailed information about the clients.

By default, the minimum RAPIDS classification is Suspected Rogue, and the maximum is Contained Rogue.

Figure 187: Rogue Clients Report Page Illustration

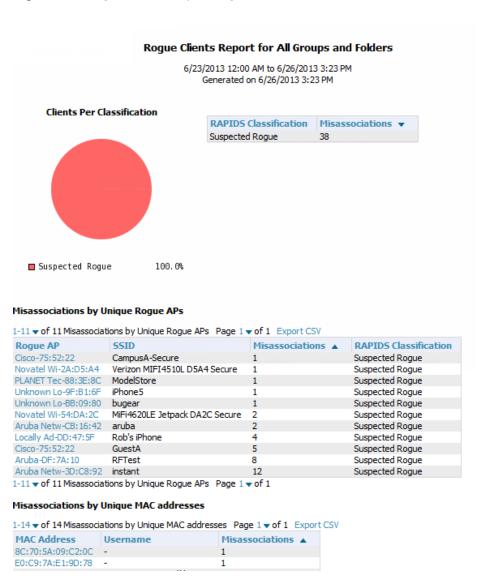

**Table 154:** Rogue Clients fields and descriptions

| Field                                  | Description                                                                                                    |
|----------------------------------------|----------------------------------------------------------------------------------------------------|
| Misassociations by<br>Unique Rogue APs | For each Rogue AP, this table includes the SSID of the device, the number of misassociations, and the RAPIDS Classification. |

**Table 154:** Rogue Clients fields and descriptions (Continued)

| Field                                         | Description                                                                                                    |  |  |  |
|-----------------------------------------------|----------------------------------------------------------------------------------------------------|--|--|--|
| Misassociations by<br>Unique MAC<br>addresses | This table shows details about MAC address that are being registered as rogue clients, including the username (if available) and the number of misassociations. |  |  |  |
| Rogue Clients                                 |                                                                                                    |  |  |  |
| MAC Address                                   | The MAC address of the rogue client                                                                                                    |  |  |  |
| Username                                      | The username of the rogue client, if available                                                                                                    |  |  |  |
| SSID                                          | The SSID of the rogue client                                                                                                    |  |  |  |
| First Heard                                   | The date/time when the rogue client was first detected on the network                                                                                           |  |  |  |
| Ch BW                                         | The channel bandwidth of the client, if available                                                                                                    |  |  |  |
| Radio Mode                                    | The radio mode that the rogue client is using                                                                                                    |  |  |  |
| SNR                                           | The signal-to-noise ratio, if available                                                                                                    |  |  |  |
| Channel                                       | The channel of the rogue device, if available                                                                                                    |  |  |  |
| Location                                      | The location of the rogue client, if available                                                                                                    |  |  |  |
| RAPIDS Classification                         | The current classification of the rogue client                                                                                                    |  |  |  |

# **Using the Rogue Containment Audit Report**

The Rogue Containment Audit report that lets you know if any containment is failing. Figure 188 illustrates the output of this report, and Table 155 describes the fields available in the report.

Figure 188: Rogue Containment Audit Report Page Illustration

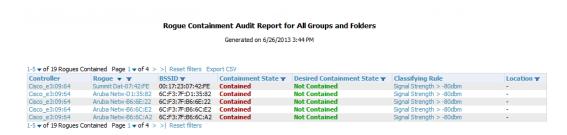

**Table 155:** Rogue Containment Report fields and descriptions

| Field      | Description                                   |  |
|------------|-----------------------------------------------|--|
| Controller | The controller attempted to contain the Rogue |  |
| Rogue      | The name of the rogue device                  |  |

**Table 155:** Rogue Containment Report fields and descriptions (Continued)

| Field                        | Description                                                                          |
|------------------------------|--------------------------------------------------------------------------------------|
| BSSID                        | The BSSID of the rogue device                                                        |
| Containment State            | Shows the current containment state                                                  |
| Desired Containment<br>State | Shows the desired containment state                                                  |
| Classifying Rule             | Shows the rule that the controller followed when determining the status of the rogue |
| Location                     | The location of the rogue device, if available                                       |

## **Using the VPN Session Report**

The VPN Session Report extensively itemizes VPN activity by session. This report can be filtered to show devices or clients/users, including those that match a certain search criteria. You can also specify device types to include in the report. Finally, you can specify to include summary or detailed information about VPN sessions and users.

The output can display in chart and table form.

In list and chart form, this report tracks and display session information that can include any or all of the following:

Figure 189: VPN Session Report Summary View

#### Daily VPN Session Report for All Groups and Folders

10/29/2012 12:00 AM to 10/30/2012 12:00 AM Generated on 10/30/2012 12:50 AM

| VPN Session Summary              |               |  |  |  |
|----------------------------------|---------------|--|--|--|
| Sessions:                        | 10            |  |  |  |
| Unique users:                    | 1             |  |  |  |
| Unique controllers:              | 1             |  |  |  |
| Avg session duration:            | 3 hrs 33 mins |  |  |  |
| Total traffic (bytes):           | 60964655      |  |  |  |
| Avg traffic per session (bytes): | 6096465.50    |  |  |  |
| Avg traffic per user (bytes):    | 60964655      |  |  |  |

Table 156 describes the fields that display when "Summarize Report By" list information is selected for the following tables:

- VPN Session Data by VPN Type
- VPN Session Data by Controller
- VPN Session Data by AOS Device Type
- VPN Session Data by HTTP Fingerprint
- VPN Session Data by VLAN

**Table 156:** VPN Session Data tables for each session type

| Field          | Description                                                                                                    |
|----------------|----------------------------------------------------------------------------------------------------|
| Name           | The VPN Type, Controller, AOS Device Type, HTTP Fingerprint, or VLAN                                                                                   |
| Users          | The number of users that logged a VPN session over the specified time range for each VPN Type, Controller, AOS Device Type, HTTP Fingerprint, and VLAN |
| Total Duration | The amount of time that each type was connected during the specified time range.                                                                       |
| Total Data     | The amount of data in MB each type was collected during the specified time range.                                                                      |

# **Emailing and Exporting Reports**

This section describes three ways that you can distribute reports in OV3600:

- "Emailing Reports in General Email Applications" on page 331
- "Emailing Reports to Smarthost" on page 331
- "Exporting Reports to XML, CSV, or PDF" on page 332

## **Emailing Reports in General Email Applications**

Perform these steps to set up email distribution of reports in OV3600

All reports contain a link to export the report to an XML, CSV, or PDF file. Reports can also be e-mailed in either HTML, PDF, or CSV format.

Select **Email This Report** to email the report, and then specify the email addresses, separated by commas, to which reports are sent along with the sender address. Finally, specify whether the report should be sent in HTML or PDF format.

Figure 190: Email this report

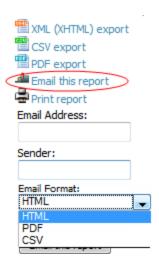

Additional information about email-based report generation is described in "Defining Reports" on page 292 and in "Emailing Reports to Smarthost" on page 331.

## **Emailing Reports to Smarthost**

OV3600 uses Postfix to deliver alerts and reports via email, because it provides a high level of security and locally queues email until delivery. If OV3600 sits behind a firewall, which prevents it from sending email directly to the

specified recipient, use the following procedure to forward email to a smarthost.

1. Add the following line to /etc/postfix/main.cf:

```
relayhost = [mail.example.com]
```

Where: mail.example.com is the IP address or hostname of your smarthost.

- 2. RUN service postfix restart
- 3. Send a test message to an email address.

```
Mail -v xxx@xxx.com
Subject: test mail
CC:
```

- 4. Press Enter.
- 5. Check the mail log to ensure mail was sent by running this command:

```
tail -f /var/log/maillog
```

## **Exporting Reports to XML, CSV, or PDF**

OV3600 allows you to export individual reports in XML (xhtml), CSV, or PDF. You can also export all reports at once, and a zip file will be generated with all of the files in CSV format included. These files can be read by an HTML browser or opened in Excel. The CSV files can be opened in any text editor. The PDF files can be viewed using any reader.

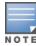

Support for graphics and links is included when exporting. This method of exporting also prevents Missing File C:\filename.css error messages.

This chapter contains information about VisualRF and includes the following topics:

- "Features" on page 334
- "Useful Terms" on page 334
- "Starting VisualRF" on page 335
- "Basic VisualRF Navigation" on page 335
- "Advanced Settings in VisualRF > Setup " on page 340
- "Planning and Provisioning" on page 347
- "Increasing Location Accuracy " on page 356
- "Using VisualRF to Assess RF Environments" on page 361
- "Importing and Exporting in VisualRF" on page 366
- "VisualRF Location APIs" on page 369
- "About VisualRF Plan" on page 370

The VisualRF module provides a real-time picture of the actual radio environment of your wireless network and the ability to plan the wireless coverage of new sites. To understand what is happening on your wireless network, you need to know where your users and devices are located, and you need to monitor the RF environment in those areas. VisualRF puts this information at your fingertips through integrated mapping and location data.

VisualRF uses sophisticated RF fingerprinting to accurately display coverage patterns and calculate the location of every wireless device in range. Moreover, VisualRF does not require dedicated RF sensors or a costly additional location appliance - all the necessary information is gathered from your existing wireless access points and controllers.

Figure 191: Example VisualRF Page Showing all networks

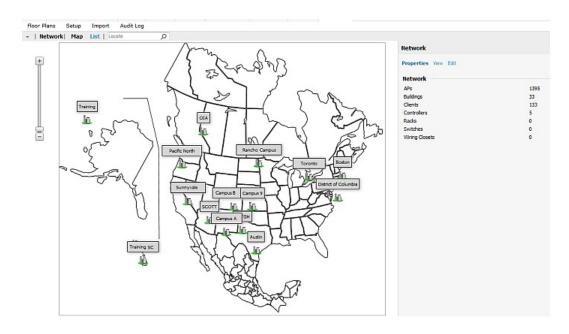

#### **Features**

- Mesh monitoring page specially for viewing Alcatel-Lucent AirMesh devices. VisualRF automatically renders Mesh APs based on GPS coordinates.
- Floor plan upload wizard enables direct importation of JPG/JPEG, GIF, PNG, PDF (single page only) and CAD files for floor plans. NOTE: PDF floor plans must be generated from a source file. Other PDFs, such as those scanned from a printer, will not import properly. Similarly, CAD files must be generated by AutoCAD.
- Batch upload wizard enables batch uploads of multiple CAD files with corresponding walls, and access points.
- Accurate calculation of the location of all client devices (laptops, RFID Tags, PDAs, Phones) using RF data from your existing APs and controllers. Increased accuracy of device placement can be achieved with periodic site surveys.
- Graphical navigation allows your Help Desk to view floor plans simply by clicking on the appropriate campus, building, or floor.
- Tree view allows you to navigate to a specific campus, building, or floor via a tree navigation.
- Heatmaps depict the strength of RF coverage in each location.
- Speed (data rate) view which depicts the highest data speed at every location on a floor plan.
- Display of alerts and error conditions. For instance, an AP icon will display in red when a critical alert is active or when usage conditions exceed predefined thresholds.
- Location playback viewer which allows visual tracking of up to 24 hours of location history.
- Dynamically recalculated path loss and device locations based on real-time data from your wireless LAN, for increased location accuracy.
- Calibrated RF data from multiple vendors' APs (and across different product lines from the same vendor) for accurate display even in multi-vendor and multi-architecture environments. Refer to the Supported Infrastructure Devices document for a list of vendors and supported devices.
- Full planning capabilities based on speed or signal requirements.

## **Useful Terms**

- AP-to-AP Signal (Neighbor) Some APs/Controllers have the ability to report the signal strength of APs that they hear. OV3600 uses these signal strength readings to dynamically attenuate floor plans to increase the accuracy of client locations and heat maps.
- Clients Clients are end-user devices that access the network through other devices monitored or managed by OV3600.
- Client Health The client health metric compares the actual airtime the AP spends transmitting data is equal to the ideal amount of time required to send data to the client. A client health metric of 50% means the AP is taking twice as long as is ideal, or is sending one extra transmission to that client for every packet. A metric of 25% means the AP is taking four times longer than the ideal transmission time, or sending 3 extra transmissions to that client for every packet.
- **dB** (**Decibels**) difference/ratio between two signal levels.
- dBm dB as compared to 1 mW. It is a logarithmic measurement (integer) which is typically used in place of mW to represent receive-power level. OV3600 normalizes all signals to dBm, so it is easy to evaluate performance between various vendors.
- **mW** 1/1000 of a Watt. It is a linear measurement (always positive) generally used to represent transmission.
- Rogue Surveys Rogue surveys are facilitated by VisualRF and the client's radio to understand which access points they hear and what signal strength.

- RSSI (Received Signal Strength Indicator) IEEE defines RSSI is a mechanism by which RF energy is to be measured by the circuitry on a wireless NIC (0-255). RSSI is not standard across vendors. Each vendor determines their own RSSI scale/values.
- **Session** A session is an instance when a client connects to the network. The period of time in which the client remains connected to the network is typically calculated as a single session. However, if a client roams between APs, the periods of time the client connected to the different APs may be calculated as separate sessions.
- **Unassociated Client Information** Some APs/Controllers have the ability to report the signal strength of visible clients that are associated to a radio on a neighboring AP. OV3600 also uses these signal strength readings to more accurately place these unassociated clients.
- VisualRF The OV3600 service that calculates location, calculates path loss, and provides floor plan editing capabilities.
- VisualRF Plan Makes the planning portions of VisualRF available in an offline software package that does not require a server. For more information about VisualRF Plan, see "About VisualRF Plan" on page 370.

# Starting VisualRF

In order to launch VisualRF, **OV3600 Setup > General** settings must be configured to display the VisualRF tab, and the VisualRF engine must be enabled using the **VisualRF > Setup** menu. Both of these pages are only visible to users logged-in with administrators credentials. By default:

- **Display VisualRF** is enabled in **OV3600 Setup > General**.
- **Enable VisualRF Engine** is disabled in **VisualRF > Setup**.

To enable VisualRF, follow these instructions while logged in as an administrator:

- 1. Navigate to **VisualRF** > **Setup**.
- 2. In the Server Settings section, select Yes in the Enable VisualRF Engine field, and then select Save.

# **Basic VisualRF Navigation**

The top-level VisualRF menu shows only the **Network** view, as shown in Figure 192.

Figure 192: Default VisualRF Top Level Menu - Network View

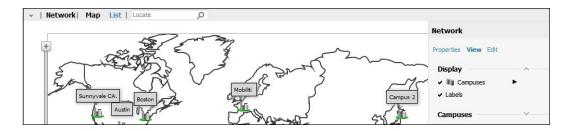

The top-level Network view can display network campuses on a map, or in a list. You can toggle between these two displays by clicking the **Map** or **List** links at the top of the Network view.

## **Network View Navigation**

The Network view provides page specially for viewing campuses, buildings and floors within your network.

You can select any campus or building to view the numbers of APs and clients at that location. Figure 193 displays an example of a campus view with a building icon selected:

Figure 193: Viewing a Campus Networks in VisualRF

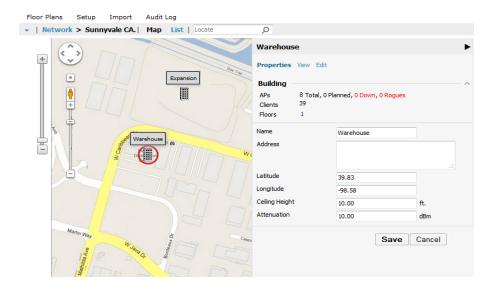

Click on an building within the selected campus, then select a floor to display the APs and clients on that floor. Select an AP or client to view detailed information about that device, as shown in Figure 194

Figure 194: Viewing a Floor Plan in VisualRF

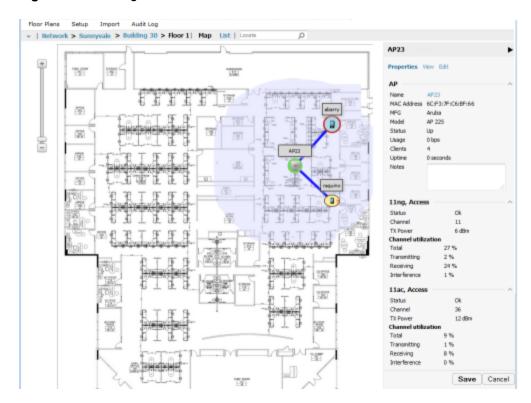

# Floorplan View Navigation

When viewing a floor plan in the Floorplan view, the **View** menu displays controls to display selected **Devices**, **Overlays**, **Display Lines**, and **Floorplan Features**.

#### **Display Devices**

Click any of the icons below to display these devices on the floorplan. Click the arrow beside these icons to select the size of the device icon.

- **APs** Turns the display of APs on or off. APs on the floor plan indicated by the icon.
- **Clients** Turns the display of wireless users on or off. Clients on the floor plan are indicated by the icon.
- Interferers Toggle interferers on or off. Interferers on the floor plan are indicated by the 🎽 icon.
- **Rogues** Toggle rogue devices on or off. Rogues on the floor plan are indicated by the icon.
- **Tags** Toggle Wi-Fi Tags on or off. Tags on the floor plan are indicated by the oicon.

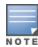

Interferer indicators works for Alcatel-Lucent AOS-W devices running 6.1 or newer that have run the mgmtserver type OV3600 command, and have APs performing Spectrum analysis through hybrid scanning or dedicated spectrum monitors.

#### **Overlays**

Use the **Overlays** menu to configure and display the data overlays. Click an overlay name to display that overlay data on the floor plan. Click the arrow beside an overlay to configure additional options for that overlay type.

- AppRF The AppRF overlay shows data usage and the applications in use by user and device. The overlay uses colors to show usage thresholds. To see the specific usage values, mouse over the client icon. The threshold colors that show the usage categories are preset and can be edited:
  - Green: Client has used between 0 and 20 MB in the past two hours.
  - Yellow: Client has used between 20 MB and 1GB in the past two hours.
  - Red: Client has used more than 1 GB in the past two hours.
- Ch. Utilization View how much airtime is used in the environment. Airtime usage is a good measure of how busy an area is. When you select this option, a new Data Set menu appears where you can select the Current or Maximum Total, Receive, Transmit, or Interference information to display on the floor plan.
- Channel Identifies the channel coverage by identifying regions covered by specific channels, or regions with overlapping coverage on one selected channel or all channels in the 2.4 Ghz or 5 Ghz radio band. Mouse over highlighted coverage areas for details about the APs
- Client Health Determine client health using this overlay. This option is available for controllers running Alcatel-Lucent AOS-W 6.3 or greater. For more information on how this value is calculated, see "Useful Terms" on page 334.
- **Heatmap** Evaluate AP coverage based on AP transmission signal strength by providing the latest dBm (energy level) for all areas of a floor plan. When this option is selected, the Signal Cutoff drop-down menu displays. From this drop-down, you can select a common cutoff value or you can specify a custom value.
- Speed Evaluate coverage based on transmit power of client by providing the highest data rate a user will receive for all areas of a floor plan. When this option is selected, the Client Transmit Power drop-down menu displays. Use the additional configuration options to select a transmit power value for the overlay. Additionally, a Rates section appears enabling you to select either rates from 54 Mbps to 1 Gbps.
- UCC The UCC Overlay displays information about UCC calls. You can configure this overlay to display calls that match any of the following values:
  - Protocol: Lync or All
  - Type: Voice, Video, or All
  - Quality: All, Good, or Unknown

 Voice - Provides color-coded overlay based on number of radios covering each grid cell based on the selected signal cutoff. When this option is selected, the Signal Cutoff drop-down menu displays. From this drop-down, you can select a common cutoff value or you can specify a custom value.

The Channel Utilization, Channel, Heatmap and Speed overlays can display information for adjacent floors to determine how the bleed through from adjacent floors affects the viewed floor. Select all options to see all floors, or one or more of the following options:

- Above show the data from APs located on the floor above
- Current (default)
- Below show the data from APs located on the floor below

#### **Relation Lines**

Show or hide the following relation lines:

- APs Toggle lines between APs which heard each other.
- Client Association Toggle line between the wireless client and AP of association.
- Client Neighbors Toggle lines between client and radios that hear the client excluding the radio of association.
- Interferers Toggle lines between interferers and the radios that have discovered them. For interferers, there is no radio of association.
- **Rogues** Toggle lines between rogue APs and radios which hear the AP.
- Surveys Toggle lines between an AP and the clients heard by the AP during a client survey. The ability to define a client survey was deprecated in OV3600 8.2, but surveys created in previous 7.x and 8.x releases can still be displayed on a VisualRF floor plan.
- Tags Toggle lines between Wi-Fi Tags and radios which hear the Tags. For Tags there is no radio of association.

#### Floorplan Features

Show or hide the following floor plan features:

- Labels Display or hide all labels
- Origin Set a single origination point per floor. The origination point is used for multi-floor buildings so that VisualRF knows how to vertically align multiple floor plans. This is especially useful in multi-floor buildings for ensuring that multi-floor heatmaps display properly. By default, the origin appears in the upper left corner of the floor plan. Click and drag the origin to the correct position.
- **Regions** Display or hide defined regions
- Walls Display or hide all walls
- Surveys Display or hide Client Surveys defined in the legacy flash-based VisualRF WebUI supported by OV3600 8.0.x and previous releases.

#### **Mesh View Navigation**

Mesh view provides a visual Mesh monitoring page specially for viewing Alcatel-Lucent AirMesh devices. It automatically renders Mesh APs based on GPS coordinates.

You can mouse over each mesh network icon to view the numbers of APs and clients, and network usage in Mbps. Figure 195 displays an example of a Mesh Network view with a mouseover above a network icon:

Figure 195: Viewing Mesh Networks in VisualRF

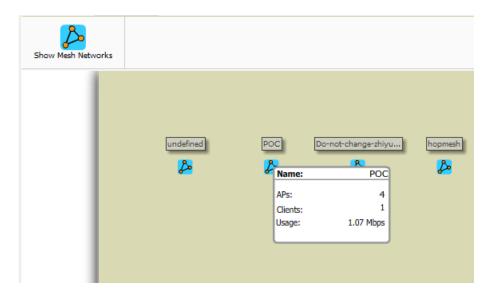

Click on an AirMesh network to display the APs with labels, as shown in Figure 196

Figure 196: APs in a mesh network

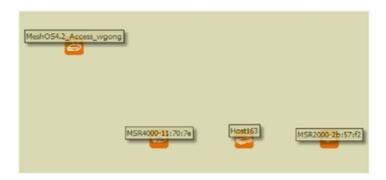

Select an AirMesh AP icon to bring up the popup menu showing the Mesh Node Properties by default. This window shows the node's name, MeshID, MAC, Manufacturer, and other information. Clicking the blue **Monitor** link inside this window opens the **APs/Devices > Monitor** page in a new tab. Clicking the blue **Manage** link inside this window opens the **APs/Devices** > **Manage** page for this AP in a new tab.

The top-level Mesh view includes the Refresh, Site Tree, Preferences and Help icons. Table 157 describes these icons and their functions in the VisualRF Mesh view.

**Table 157:** Top Level Icons and Descriptions

| Operation      | Icon     | Description                                                                                           |
|----------------|----------|----------------------------------------------------------------------------------------------------|
| Refresh        |          | Refresh the floor plan to see changes.                                                                |
| Open Site Tree | Ħ        | Display the Network Tree View Window on top of the floor plan.                                        |
| Preferences    | <b>3</b> | Configure personal viewing preferences. The Preferences menu allows you to configure user preferences |

**Table 157:** *Top Level Icons and Descriptions (Continued)* 

| Operation | Icon | Description                                                                                                    |
|-----------|------|----------------------------------------------------------------------------------------------------|
| Help      | 0    | Launch the online help. <b>NOTE:</b> This User Guide currently contains the most up-to-date help information for the VisualRF interface. |

Figure 197: Properties for a Mesh Gateway Illustration

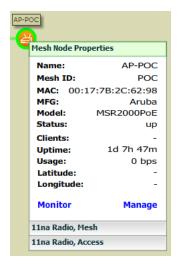

For radio-level status information on an AirMesh device in your network, select the menus in the AP's popup window for each radio (11na Radio, Access; 11na Radio, Mesh; and so forth).

# Advanced Settings in VisualRF > Setup

The **VisualRF** > **Setup** page, illustrated in Figure 198, configures advanced settings for VisualRF. Please reconfigure these settings very carefully because these settings can impact your server's performance as well as your location accuracy.

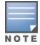

Selecting **Save** will cause VisualRF to restart, disrupting or delaying the usability. This delay can last anywhere from a minute to upwards of 30 minutes, depending on the size of the VisualRF database.

**Figure 198:** The VisualRF > Setup Page (partial view)

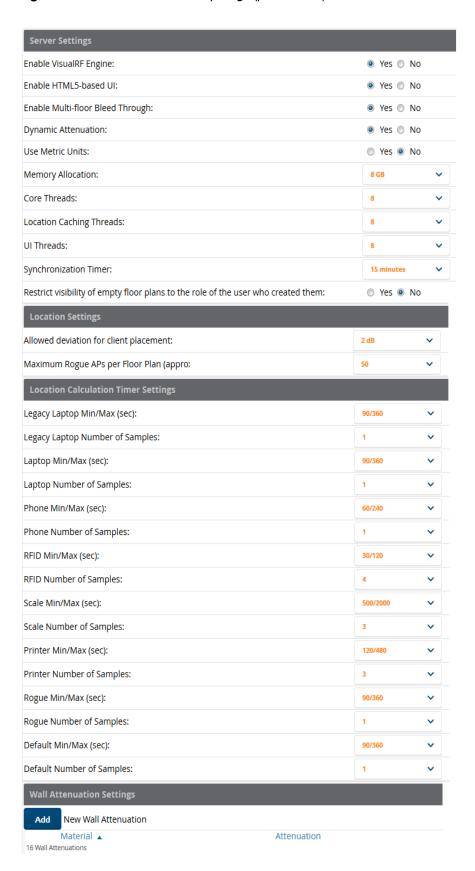

# **Server Settings**

To enable VisualRF and tune memory and performance, navigate to the **Server Settings** section on this page. The settings in this section are detailed in Table 158.

**Table 158:** Server Settings Section of the VisualRF > Setup Page

| Setting                             | Default                  | Description                                                                                                    |
|-------------------------------------|--------------------------|----------------------------------------------------------------------------------------------------|
| Enable VisualRF<br>Engine           | No                       | Enables or disables the VisualRF engine. This setting must be enabled to use VisualRF. If you do not have a license for VisualRF, this page will not appear.                                                                                                    |
| Enable Multi-floor<br>Bleed-Through | Yes                      | Enables or disables calculating the impact APs on floors above and below the currently viewed floor in the Quick View.                                                                                                    |
| Dynamic<br>Attenuation              | Yes                      | Incorporate AP to AP readings as well as site survey information and dynamically recalculate the path loss of each radio to every grid cell on the floor plan, increasing coverage and location accuracy.                                                                                                    |
| Use Metric Units                    | No                       | Instructs the VisualRF engine to display all units of measurements in metric                                                                                                    |
| Memory Allocation                   | 512 MB                   | The amount of memory dedicate to VisualRF. It is not dynamically allocated and all the memory is consumed upon starting the service. Be sure to check the memory and swap utilization in the <b>Systems &gt;</b> Performance page before making any changes. The exact amount of memory used per floor plan will vary heavily based on the size, number of devices and number of grid cells on the floor plan.  25 floors or less 512 MB 25 to 50 floors 768 MB 50 to 75 floors 1 GB 75 to 100 floors 1.5 GB 100 to 200 floors 3 GB 200 to 300 floors 5 GB (64-bit only) Above 300 8 GB (64-bit only)  NOTE: If you see Out of Memory errors in the httpd/error_log on the System > Status page, you should increase memory allocation. |
| Core Threads                        | 1x<br>number of<br>cores | Number of threads that calculate path loss for each floor. These threads also regenerate a floor's RF properties when new APs, walls, or regions are added to a floor plan.                                                                                                    |
| Location Caching<br>Threads         | 1x<br>number of<br>cores | Number of threads that calculate the location of all clients associated with access points on this floor plan.                                                                                                    |
| UI Threads                          | 1x<br>number of<br>cores | Number of threads that service the users accessing VisualRF, as well as OV3600-to-VisualRF communication. <b>NOTE</b> : If users experience timeout errors while using VisualRF, allocate additional WebUI Threads.                                                                                                    |
| Synchronization<br>Timer            | 15<br>minutes            | This timer indicates how often VisualRF will synchronize with the APs within OV3600. This synchronization includes checking the Up/Down status and parsing the XML.                                                                                                    |

**Table 158:** *Server Settings Section of the VisualRF > Setup Page (Continued)* 

| Setting                                                                           | Default | Description                                                  |
|-----------------------------------------------------------------------------------|---------|--------------------------------------------------------------|
| Restrict visibility of empty floor plans to the role of the user who created them | No      | When enabled, only the creator can view an empty floor plan. |

# **Location Settings**

To tune location accuracy, navigate to the **Location Settings** section on this page. The settings in this section are detailed in Table 159:

**Table 159:** Location Settings Section in VisualRF > Setup

| Setting                                      | Default | Description                                                                                                    |  |  |  |
|----------------------------------------------|---------|----------------------------------------------------------------------------------------------------|--|--|--|
| Allowed<br>deviation for<br>client placement | 4 dB    | When VisualRF locates a client or rogue it utilizes signal metrics from all the APs that hear the client or rogue device. VisualRF builds a fingerprint location for all clients with similar transmit-power capability. All subsequent clients that fall within the deviation is placed on the same location fingerprint or <i>x</i> , <i>y</i> coordinates. |  |  |  |
|                                              |         | <b>Example:</b> AP1 hears Client1 at -72, and AP2 hears Client 1 at -64. VisualRF calculates the client's location to be at coordinates 100, 200. Client2 is hear by AP1 at -71 and AP2 at -65.                                                                                                    |  |  |  |
|                                              |         | VisualRF will use the average of the difference in signals (AP1 -72 and -71) to see if the client matches a pre-calculated location fingerprint. 1 + 1 (differences in signals) / 2 (# of APs) = 1 which falls within the deviation of 2, hence the client would be located at 100,200.                                                                       |  |  |  |
| Maximum Rogue<br>APs per Floor<br>Plan       | 20      | Sets the maximum number of rogues OV3600 will place on a Floor. Use this filter in combination with the <b>RAPIDS Export Threshold</b> configured on the <b>RAPIDS &gt; Setup</b> page to intelligently control the number of rogue devices displayed per floor.                                                                                              |  |  |  |
|                                              |         | <b>NOTE:</b> Increasing this value can increase the load on the server and the clutter on the screen.                                                                                                    |  |  |  |

# **Location Calculation Timer Settings**

To tune the frequency for calculating device locations within the VisualRF WebUI, navigate to the **Location Calculation Timer Settings** section. The available settings are described in Table 160:

 Table 160: Location Calculation Timer Settings Section of VisualRF > Setup

| Setting                            | Default | Description                                                                                                    |
|------------------------------------|---------|----------------------------------------------------------------------------------------------------|
| Legacy Laptop<br>Min/Max (sec)     | 90/360  | <ul> <li>This timer determines how often to calculate the location for legacy laptop devices. Taken with the data samples the calculation acts as follows:</li> <li>After the minimum timer (default is 90 seconds), check to see if the number of data samples received from all APs that hear this client are greater than or equal to the number of samples setting for legacy laptop devices (default of 3 data samples).</li> <li>If so (Yes to question above), then recalculate the client device's location based on the samples received.</li> <li>If not (No to the question above), then wait until the number of sample setting is met before recalculating. If the number of samples is never met, wait until the maximum timer (default is 360 seconds) and then recalculate.</li> </ul>       |
| Legacy Laptop<br>Number of Samples | 3       | See definition above.                                                                                                    |
| Laptop Min/Max<br>(sec)            | 90/360  | <ul> <li>This timer determines how often to calculate the location for laptop (non-legacy) devices. Taken with the data samples the calculation acts as follows:</li> <li>After the minimum timer (default is 90 seconds), check to see if the number of data samples received from all APs that hear this client are greater than or equal to the number of samples setting for legacy laptop devices (default of 3 data samples).</li> <li>If so (Yes to question above), then recalculate the client device's location based on the samples received.</li> <li>If not (No to the question above), then wait until the number of sample setting is met before recalculating. If the number of samples is never met, wait until the maximum timer (default is 360 seconds) and then recalculate.</li> </ul> |
| Laptop Number of<br>Samples        | 3       | See definition above.                                                                                                    |
| Phone Min/Max<br>(sec)             | 60/240  | <ul> <li>This timer determines how often to calculate the location of phones.</li> <li>Taken with the data samples the calculation acts as follows:</li> <li>After the minimum timer (default is 60 seconds), check to see if the number of data samples received from all APs that hear this client are greater than or equal to the number of samples setting for legacy laptop devices (default of 3 data samples).</li> <li>If so (Yes to question above), then recalculate the client device's location based on the samples received.</li> <li>If not (No to the question above), then wait until the number of sample setting is met before recalculating. If the number of samples is never met, wait until the maximum timer (default is 240 seconds) and then recalculate.</li> </ul>              |
| Phone Number of<br>Samples         | 3       | See definition above.                                                                                                    |

 Table 160: Location Calculation Timer Settings Section of VisualRF > Setup (Continued)

| Setting                      | Default  | Description                                                                                                    |
|------------------------------|----------|----------------------------------------------------------------------------------------------------|
| RFID Min/Max (sec)           | 30/120   | <ul> <li>This timer determines how often to calculate the location of RFIDs (such as devices with tag readers for tracking). Taken with the data samples the calculation acts as follows:</li> <li>After the minimum timer (default is 30 seconds), check to see if the number of data samples received from all APs that hear this client are greater than or equal to the number of samples setting for legacy laptop devices (default of 4 data samples).</li> <li>If so (Yes to question above), then recalculate the client device's location based on the samples received.</li> <li>If not (No to the question above), then wait until the number of sample setting is met before recalculating. If the number of samples is never met, wait until the maximum timer (default is 120 seconds) and then recalculate.</li> </ul> |
| RFID Number of<br>Samples    | 4        | See definition above.                                                                                                    |
| Scale Min/Max (sec)          | 500/2000 |                                                                                                    |
| Scale Number of<br>Samples   | 3        |                                                                                                    |
| Printer Min/Max<br>(sec)     | 120/480  | <ul> <li>This timer determines how often to calculate the location of printers.</li> <li>Taken with the data samples the calculation acts as follows:</li> <li>After the minimum timer (default is 120 seconds), check to see if the number of data samples received from all APs that hear this client are greater than or equal to the number of samples setting for legacy laptop devices (default of 3 data samples).</li> <li>If so (Yes to question above), then recalculate the client device's location based on the samples received.</li> <li>If not (No to the question above), then wait until the number of sample setting is met before recalculating. If the number of samples is never met, wait until the maximum timer (default is 480 seconds) and then recalculate.</li> </ul>                                    |
| Printer Number of<br>Samples | 3        | See definition above.                                                                                                    |
| Rogue Min/Max<br>(sec)       | 500/2000 | <ul> <li>This timer determines how often to calculate the location of rogues. Taken with the data samples the calculation acts as follows:</li> <li>After the minimum timer (default is 500 seconds), check to see if the number of data samples received from all APs that hear this client are greater than or equal to the number of samples setting for legacy laptop devices (default of 3 data samples).</li> <li>If so (Yes to question above), then recalculate the client device's location based on the samples received.</li> <li>If not (No to the question above), then wait until the number of sample setting is met before recalculating. If the number of samples is never met, wait until the maximum timer (default is 2000 seconds) and then recalculate.</li> </ul>                                              |
| Rogue Number of<br>Samples   | 3        | See definition above.                                                                                                    |

**Table 160:** Location Calculation Timer Settings Section of VisualRF > Setup (Continued)

| Setting                      | Default | Description |
|------------------------------|---------|-------------|
| Default Min/Max<br>(sec)     | 90/360  |             |
| Default Number of<br>Samples | 3       |             |

#### **Attenuation Settings**

Attenuation settings describe type and dB settings for walls within a floor plan. To edit the wall settings and select a color for wall types within the VisualRF WebUI, navigate to the **Wall Attenuation Settings** section on the VisualRF > Setup page, and select the pencil icon next to the setting that you want to edit. The VisualRF default attenuation values and dB values are described in Table 161.

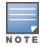

All of these values are global variables that cannot be overridden for individual floor plans. VisualRF uses these values to calculate path loss and client locations. Walls within VisualRF are interpreted as pure dB loss without adjusting for wall thickness.

**Table 161:** Wall Attenuation Settings in VisualRF > Setup

| Setting                   | Default dB | Description                                                               |
|---------------------------|------------|---------------------------------------------------------------------------|
| Concrete Attenuation (dB) | 15         | Specifies the attenuation for any concrete walls drawn in VisualRF.       |
| Cubicle Attenuation (dB)  | 4          | Specifies the attenuation for any cubicle walls drawn in VisualRF.        |
| Drywall Attenuation (dB)  | 6          | Specifies the attenuation for any drywall walls drawn in VisualRF.        |
| Glass Attenuation (dB)    | 6          | Specifies the attenuation for any glass walls that are drawn in VisualRF. |

#### **Adding a New Attenuation**

In some cases, it may be necessary to create a special attenuation setting. Click on the Add button to specify a new wall attenuation.

Figure 199: Add a New Wall Attenuation

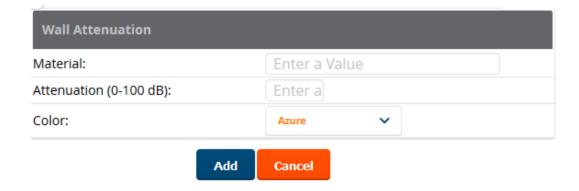

Update the fields as described in Table 162. Click the **Add** button on the form when you are finished.

Table 162: New Wall Attenuation

| Setting                    | Description                                    |
|----------------------------|------------------------------------------------|
| Material                   | Specify the type of material for the new wall. |
| Attenuation (0-<br>100 dB) | Specify the attenuation decibel value.         |
| Color                      | Select a color for the new wall.               |

#### VisualRF Resource Utilization

When tuning the VisualRF server, use the default settings as recommended. If you do change any of these settings, change one at a time and see how the system performs. Each time you restart VisualRF, you will notice a delay before returning to normal processing. This delay can last anywhere from a minute to upwards of 30 minutes, depending on the size of the VisualRF database.

If you use the 'top' command to check on VisualRF resource utilization, ensure you use the '1' and 'H' flags to show cores and threads. Remember 'top' also takes 1-2 minutes to normalize and provide accurate data.

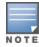

It is normal for VisualRF to consume 20% of each core with a combination of threads. It will utilize excess CPU cycles on all cores when required.

# Planning and Provisioning

VisualRF provides the capability to plan campuses, buildings, floors, and access points prior to the actual access point deployment. The following procedure describes the workflow:

- "Creating a New Campus" on page 347
- "Creating a New Building" on page 348
- "Creating a Floor Plan" on page 349
- "Editing a Floor Plan Image" on page 350
- "Defining Floor Plan Boundaries" on page 351
- "Defining Floor Plan Regions" on page 351
- "Editing a Planning Region" on page 352
- "Adding Deployed Access Points onto the Floor Plan" on page 353
- "Adding Planned APs onto the Floor Plan" on page 354
- "Editing a Planning Region" on page 352
- "Auto-Matching Planned Devices" on page 355
- "Printing a Bill of Materials Report" on page 355

#### **Creating a New Campus**

Floors are associated with a building, and buildings are associated with a campus. In order to create a new floor, you must first create a campus with at least one building.

To create and place your campus:

- 1. Navigate to **VisualRF** > **Floor Plans**.
- 2. Navigate to the **Add Campus** menu.
- 3. Select **Edit** from the toolbar on the right window pane of the Network view, then click **Add campus**.
- 4. Enter the name of the campus, then click **Save**. A new campus icon appears on the campus background.

- 5. Select an appropriate network geographical background or upload a personalized image by right-clicking on the background, and selecting one of the following options:
  - **World Map**: browse and select any of the included maps.
  - **Custom Image**: upload your own image as the map background.
- 6. Drag the new campus icon to the appropriate location on the map background, or right-click the background and select **Auto Arrange Campuses** to arrange the campus in alphabetical order across the background.

#### Creating a New Building

- 1. Select the icon for the campus created in the previous procedure.
- 2. When the campus area opens, add the new building. Select Edit from the toolbar on the right window pane of the Network view, then click **Add building**.
- 3. When the **New Building** window appears, enter the following information:

**Table 163:** New Building Fields and Descriptions

| Field                   | Description                                                                                                    |
|-------------------------|----------------------------------------------------------------------------------------------------|
| Name                    | Name of the building located in an existing campus.                                                                                                    |
| Address                 | Building or Campus address                                                                                                    |
| Longitude &<br>Latitude | These fields are used to represent a building on Google Earth.                                                                                                    |
| Ceiling Height          | The normal distance between floors in the building. This value can be overridden as each floor is created, but this is the default value for every new floor added to the system. This data element can be imported or exported to external planning tools like Ekahau. It is not currently used by OV3600.    |
| Attenuation             | Enter the attenuation loss in decibels between floors. This value can be overridden as each floor is created, but this is the default value for every new floor added to the system. This data element can be imported or exported to external planning tools like Ekahau. It is not currently used by OV3600. |

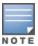

The WebUI also includes fields to configure client transmit power and desired speed values used for automatic placement of APs into floors within this campus. These fields are located in the Advanced section of the floor Properties menu.

Figure 200: Create New Building Window

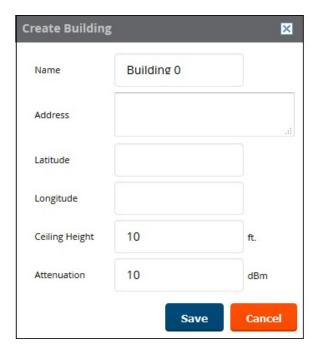

- 4. Select **Save**. A new building icon will appear in the upper-left corner of the background canvas.
- 5. Drag the Building icon to the appropriate location on the map background.

You are now ready to import your floor plan.

## Creating a Floor Plan

The following steps show how to import a floor plan background image file. Floor plans can be added (imported), edited, and deleted. Currently, functionality does not exist to replace a floor plan. If you want to import a newer floor plan to replace a current one, you must first delete the original plan and then add the new plan.

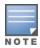

When importing RF plans, be sure that the devices to be included are also available in the device catalog.

- 1. Navigate to **VisualRF>Floor Plans**, and drill down into the network and campus maps to select the building for which you want to import a new floor plan.
- 2. Select **Edit** from the toolbar on the right window pane of the Network view, then click **New Floorplan**. If an incomplete floorplan is in floor wizard mode, it will appear as a windowless floor in the building icon. Double-click that floor to open it in the floor wizard.
- 3. Click **Browse** and locate a floor plan image file from your hard drive. The following file types are supported:
  - CAD (NOTE: CAD floor plans must be generated from an AutoCAD source file.)
  - DWG (**NOTE**: DWG files that include cross-referencing bindings are not supported and may not display properly. In addition, the size limit for DWG files is currently 2880x2880 px.)
  - GIF
  - SVG
  - JPG/JPEG
  - PNG

- PDF Single page only. (**NOTE**: PDF floor plans must be generated from a source file. Other PDFs, such as those scanned from a printer, will not import properly.)
- 4. The image file opens in VisualRF, with the planning tools on the side navigation bar.

## **Editing a Floor Plan Image**

There are several ways to edit a floor plan that you have uploaded, as explained in the following topics:

- "Cropping the Floor Plan Image" on page 350
- "Sizing a Non-CAD Floor Plan" on page 350

#### **Cropping the Floor Plan Image**

Cropping is available from within the VisualRF Floor Upload Wizard.

- 1. Launch the Floor Upload wizard, as described in "Creating a Floor Plan" on page 349.
- 2. Use the cropping handles (circles at the corners of the image) to remove extra white space around the floor plan. VisualRF will calculate an attenuation grid for the entire map including white space. Reducing the white space on a floor plan will increase location accuracy and decrease the load an on the server. A good rule of thumb would be not more than ½ inch white space, if possible, on all sides.

VisualRF dissects each floor plan into a grid consisting of cells specified in this setting. The Core Thread service calculates the path loss for every radio to every cell on the floor plan.

By default the importation wizard allocates 2,500 grid cells to each site based on dimensions. If you have a site that is 250 ft. by 100 ft, the Floor Plan importation wizard would calculate the grid cell size at 10 feet. 250 ft. x 100 ft. = 25,000 ft. / 2,500 ft. = 10 ft.

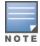

Decreasing the grid cell size will increase accuracy, but it also increase CPU consumption by the floor caching threads and the location caching threads. Check the **System > Performance** page to ensure your server is functioning properly when you make a change to this setting.

#### Other items worth noting:

- If this is a CAD file, then the Floor Plan creation wizard will automatically inherit height and width from the drawing.
- If this is a non-CAD file, then the height and width is zero.
- CAD files are converted to a JPG with a resolution of 4096 horizontal pixels at 100% quality prior to cropping. If you crop, then you will lose clarity.
- CAD files must be generated from AutoCAD and may not exceed 10 MB.
- Metric CAD files are supported.
- Importing GIF files for floor plans can result in blank VisualRF thumbnails.

#### Copying a Floor Plan in the Same Building

When you want to create a duplicate floor plan , simply copy an existing floor plan in the same building. To do this, use the Floor plan **Duplicate** option.

#### Sizing a Non-CAD Floor Plan

You should not have to resize a CAD drawing unless you see nonsensical dimensions. To resize a non-CAD image if you already know the dimensions, follow the procedures below.

To resize a Non-CAD floor plan:

1. In the **Scale** section of the floor upload wizard, click the **Measure** button. The pointer changes to a cross-hair icon.

- 2. Locate two points within the floor plan that you know the distance. Most door jams (door openings) are 3 feet. Use the slider bar at the upper left corner of the upload wizard to zoom in to a section of the floor plan, if necessary.
- 3. Select and hold to establish the first point and drag your mouse to the second point and release.
- 4. An **Enter Distance** dialogue box appears. Enter the proper length in feet, as shown in Figure 201.
- 5. Click **OK**.

Figure 201: Manually Measuring a Floor Plan

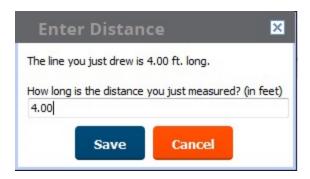

#### **Defining Floor Plan Boundaries**

Use the **Floorplan Boundary** section of the Floor Upload Wizard to refine the floor plan to remove whitespace, or to create a floorplan based on a portion of the interior of the graphic, such as an atrium.

To define a floorplan boundary:

- 1. Click the **Define Floorplan Boundary** button. The pointer changes to a cross-hair icon.
- 2. Click on the floor plan graphic to define the boundaries of the floor plan. Use the slider bar at the upper left corner of the upload wizard to zoom in to a section of the floor plan, if necessary.
- 3. If your floor plan has regions with different requirements than the rest of the floorplan, continue to Defining Floor Plan Regions below. Otherwise, click **Next**.

### **Defining Floor Plan Regions**

Define regions within a floor plan that have different wireless networking requirements than the rest of the floor. For example, you can use the planning regions tool to define two small regions of high density clients within a larger floor plan with lower client density. You can define regions on a new floor plan using the Floor Upload wizard, or edit a an existing floor plan to add a new region.

#### Adding Region to a New Floor using the Floor Upload Wizard

You can define a floor plan region when you create a new floor plan using the Floor Upload Wizard.

- 1. Launch the Floor Upload wizard as described in "Creating a Floor Plan" on page 349.
- 1. Click the **Define Planning Regions** button. The pointer changes to a cross-hair icon.
- 2. (Optional) Enter a name for the region in the **Name** field.
- 3. Click on the floor plan graphic to define the boundaries of the region. Use the slider bar at the upper left corner of the wizard to zoom in to a section of the floor plan, if necessary.
- 4. Repeat steps 1-2 to create an additional regions, as required.
- 5. Once you have defined all necessary regions on your floor plan, click **Next** to continue to the Access Points section of the Floor Upload Wizard, as described in "Adding Planned APs onto the Floor Plan" on page 354 and "Adding Deployed Access Points onto the Floor Plan" on page 353.

#### Adding a Region to an Existing Floor Plan

To add a region to an existing floor:

- 1. Select the floor to which you want to add a region.
- 2. Click **Edit** in the navigation bar to open the Edit menu.
- 3. Click **Draw Region**. The pointer changes to a cross-hair icon.
- 4. Click on the floor plan graphic to define the edge of the new region. Use the slider bar at the upper left corner of the wizard to zoom in to a section of the floor plan, if necessary.
- 5. Once the floor plan region is defined, select the region and click the **Properties** menu. The **Name** field shows the current name for that region. You can rename a region by entering a new name into this field.
- 6. Click **Type** to specify a region type.
  - **Boundary**: This option creates a region that defines the boundaries of an area.
  - **Planning**: This option creates a region to plan for new access points, and define transmit power and PHY types for AP radios.
  - **Probability**: Define the location probability for the region. Location probability regions are optional regions that can be used to increase the accuracy of device location. VisualRF can calculate device locations based on probability, and use this information to place the device into regions where they are more likely to be located, like conference rooms and cubical farms, or pull users out of regions where they are less likely to be, like parking lots and courtyards.
  - AirPlay/AirPrint: Reserved for future use.
- 7. Click **Save** to save your region.

**Table 164:** Fields in the Region Properties Window

| Planning Region Type                           |                                                                                                    |  |  |
|------------------------------------------------|----------------------------------------------------------------------------------------------------|--|--|
| AP Type                                        | The type of AP used in this planning region.                                                                                                    |  |  |
| Count                                          | Number of APs of the selected type to provision onto the selected region.                                                                                                    |  |  |
| Phy                                            | Whether they PHY is set to 11n or no radio.                                                                                                    |  |  |
| Tx Power                                       | Transmit power of the AP radio, in dBm.                                                                                                    |  |  |
| Gain                                           | This read-only parameter displays the AP antenna gain in dBi.                                                                                                    |  |  |
| Planned Air<br>Monitors                        | Enter the number of Air Monitors to be deployed in this region                                                                                                    |  |  |
| Environment                                    | A range from 1-4 that best describes whether the environment is related to an office space, cubicles, offices, or concrete.                                                                                                    |  |  |
| Probability / Location Probability Region Type |                                                                                                    |  |  |
| Probability                                    | Click and drag this slider to specify if users are likely to be in this region. A location probability of <b>Very Low</b> will decrease the probability of a device being placed in that region by 20%. <b>Very High</b> will increase the probability of a device being placed in that region by 20%. |  |  |

### **Editing a Planning Region**

You can edit a region by right-clicking within the region to see the following options:

• **Select All** - Selects all regions on the floorplan.

- Draw Walls Around Region This action surrounds the region with walls of the last used wall type (concrete, cubicle, drywall or glass). For information on defining different wall types, see Adding Exterior Walls.
- Bring to Back, Send to Front If one region is within the boundaries of another region, or two regions overlap, you may not be able to select the desired region until that region is brought to the front, or the overlapping region is sent to the back.
- **Delete Planned Devices** Deletes all planned APs within the region.
- **Remove** Delete the region. Any planned devices within the region will stay on the floor plan.

## Floor Plan Properties

You can edit an existing floor plan by changing the floor plan properties described in Table 165. To access the Properties menu:

- 1. Navigate to **VisualRF> Floor Plans**.
- 2. Open the floor plan in Network view.
- 3. Click the **Properties** link to open the **Properties** menu.

**Table 165:** Floor Plan Properties

| Setting                | Default           | Description                                                                                                    |
|------------------------|-------------------|----------------------------------------------------------------------------------------------------|
| Floor Name             | Floor<br>[Number] | A descriptive name for the floor. It inherits the floor number as a name if nothing is entered.                                                                                                    |
| Floor Number           | 0.0               | The floor number. You can enter negative numbers for basements. <b>NOTE:</b> Each floor plan within a building must have a unique floor number.                                                                |
| Width<br>Height        | N/A               | These fields display the current width and height of the floor plan. To change these settings, click the <b>Measure</b> icon and measure a portion of the floor. For details, see Sizing a Non-CAD Floor Plan. |
| Gridsize               | 5 x 5 feet        | Decreasing the grid size will enable the location to place clients in a small grid which will increase accuracy.                                                                                               |
| Advanced               |                   |                                                                                                    |
| Client TX              | 30mW              | Client transmit power, used in auto placement of access points onto floors within this campus. The range is 30mW to 100mW.                                                                                     |
| Speed                  | 200 Mbps          | The data transmission speed used in auto placement of access points onto floors within this campus. The range is 6 Mbps to 1.3 Gbps.                                                                           |
| Ceiling Height         | 10                | Specifies the height from the floor to the ceiling. This will default to the ceiling height for the building, but you can override here if needed for atria or basements.                                      |
| Ceiling<br>Attenuation | 20                | Specifies the attenuation characteristics in dB of the ceiling or the floor above. For details on defining attenuation values, see Attenuation Settings.                                                       |

#### Adding Deployed Access Points onto the Floor Plan

You can provision existing APs in your network onto a new floor plan using the Floor Upload wizard, or edit an existing floor plan to add new APs using the **Properties** menu for that floor.

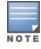

OV3600 recalculates path loss and client locations after adding a deployed AP. All changes may not be visible on a refresh until this process complete.

- 1. Determine if you want to add APs to a new floor plan, or an existing floor plan.
  - To add APs to a new floor plan using the Floor Upload wizard, click **Access Points** in the wizard navigation bar, then select **Add deployed APs**.
  - To add APs an existing floor plan, select that floor plan, click the **Edit** menu in the navigation bar, then click the **Add Deployed AP** icon
- 2. A list of devices in your OV3600 appears, as shown in Figure 202.
- 3. Select whether to view APs by **Group** or by **Folder**. You can also use the **Search** field to identify APs to add to the floor.
- 4. Expand the Group or Folder containing the access points which need to be provisioned on this floor plan. Note that by default, devices that have already been added to VisualRF are hidden. To show them, clear the **Hide Devices already added to VisualRF** check box at the bottom of the list.
- 5. Click and drag an AP (or a Group or Folder of APs) to its proper location on the floor.
- 6. If you are adding APs to a floor using the Floor Upload wizard, click the **Finish** button. Otherwise:
  - Remove a device from the floor plan by right-clicking that device then clicking Remove.
  - Return to an earlier section of the Floor Upload wizard by clicking Previous.
  - Add existing devices to the floor plan. See "Adding Deployed Access Points onto the Floor Plan" on page 353.

Figure 202: List of Deployed APs

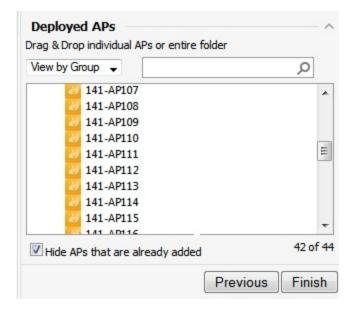

## Adding Planned APs onto the Floor Plan

You can plan for and provision new APs onto a new floor plan using the Floor Upload wizard, or add new APs to an existing floor plan using the **Properties** menu for that floor.

- 1. Determine if you want to plan for APs on a new floor using the Floor Upload wizard, or plan for APs on an existing floor plan.
  - To add APs to a new floor plan using the Floor Upload Wizard, click **Access Points** in the wizard navigation bar, then select **Plan APs**.
  - To add APs to an existing floor plan, open the selected floor plan, then click **Edit** menu in the navigation bar.
- 2. Click the **Type** drop-down list and select a device type from the list of available devices.
- 3. In the **Count** field, enter the number of devices of that type to add to the new floor.

- 4. (Optional) Click and drag the **Deployment Type** slider bar to adjust data rates for a high-density or low-density environment.
- 5. (Optional) Click the **Advanced** link and configure the advanced deployment options
  - **Service level**: Select **Speed** or **Signal** to plan coverage by adjusting data rate requirements (Speed) or AP signal strength settings. Click **Calculate AP** count to recalculate the suggested number of APs based on these advanced settings.
  - Client Density: In the Max Clients field, set the anticipated number of clients that will be stationed in the floor. in the Clients per AP field, enter the maximum number of clients supported by each radio. Click Calculate AP count to recalculate the suggested number of APs based on these advanced settings.
- 6. Click Add APs to Floorplan.
- 7. Click and drag the device, to the desired location.
- 8. If you are done creating the floor plan, click the **Finish** button. Otherwise:
  - Remove a planned device from the floor plan by right-click that device then clicking **Remove.**
  - Return to an earlier section of the Floor Upload wizard by clicking Previous.
  - Add existing devices to the floor plan. See "Adding Deployed Access Points onto the Floor Plan" on page 353

## **Auto-Matching Planned Devices**

You can right-click a floor plan or campus, building, or network icon and select the **Auto-Match Planned Devices** option to efficiently match planned APs to managed APs. If you select this option for a campus, then all planned APs in that campus are checked. If used on a building, then all the APs in that building are checked. If used on a floor, then all APs on that floor are checked.

Planned devices first attempt to auto-match on MAC address, and then by name. The VisualRF MAC address checks against all of the LAN MAC addresses of a deployed AP.

## **Printing a Bill of Materials Report**

You can generate a Bill of Materials (BOM) Report from within VisualRF in Word format. Follow these steps:

- 1. Navigate back to the Network view.
- 2. Right-click a campus icon, a building icon, or a building floor and select **Show Bill of Materials**. A generating report popup appears.
- 3. Select options such as heatmap, speed, sensor coverage, wired range, and summary.
- 4. Select **OK**. A BOM report appears in Microsoft Word as illustrated in Figure 203:

Figure 203: Bill of Materials Report Illustration

# Bill of Materials Report Jun 3, 2013

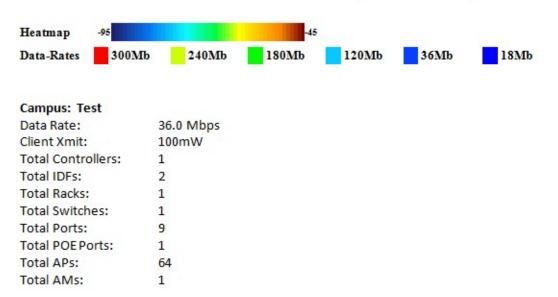

# **Increasing Location Accuracy**

The Location Service will use all RF information available to increase location accuracy of clients, tags, and rogue devices. Understanding your infrastructure's inherent capabilities helps you learn the extra effort required to ensure location accuracy.

There are three key elements read from controllers or access points that increase location accuracy:

- Signal strength of a client as heard by the AP of association
- Signal strength of a client as heard by APs other than the AP of association
- Signal strength at which an AP hears other APs.

These factors are detailed further in Table 166:

**Table 166:** Elements Read From Controllers to Increase Location Accuracy

| MFG/Model      | Client Signal<br>Associated AP | AP-to-AP Signals<br>(Dynamic<br>Attenuation) | Unassociated<br>Client Signal | Rogue AP<br>Signal |
|----------------|--------------------------------|----------------------------------------------|-------------------------------|--------------------|
| Alcatel-Lucent | Yes                            | Yes                                          | Yes                           | Yes                |
| Cisco LWAPP    | Yes                            | Yes                                          | Yes                           | Yes                |
| Cisco IOS      | Yes                            | No                                           | No                            | With WLSE          |
| Cisco VxWorks  | Yes                            | No                                           | No                            | No                 |
| Trapeze        | Yes                            | No                                           | No                            | Yes                |
| Meru           | No                             | No                                           | No                            | Yes                |

**Table 166:** Elements Read From Controllers to Increase Location Accuracy (Continued)

| MFG/Model        | Client Signal<br>Associated AP | AP-to-AP Signals<br>(Dynamic<br>Attenuation) | Unassociated<br>Client Signal | Rogue AP<br>Signal |
|------------------|--------------------------------|----------------------------------------------|-------------------------------|--------------------|
| Proxim           | Yes                            | Yes                                          | Yes                           | Yes                |
| Symbol Auton. AP | Yes                            | No                                           | No                            | Yes                |
| Symbol Thin AP   | Yes                            | No                                           | Yes                           | Yes                |
| Proxim AP-2000   | Yes                            | No                                           | Yes                           | Yes                |
| Proxim AP-4000   | Yes                            | Yes                                          | Yes                           | Yes                |
| ProCurve WeSM    | Yes                            | Yes                                          | No                            | Yes                |
| ProCurve 530     | Yes                            | Yes                                          | Yes                           | Yes                |
| ProCurve 420     | Yes                            | Yes                                          | No                            | Yes                |

OV3600 provides four main methods to increase accuracy once your access points are deployed:

- Adding Exterior Walls increases location accuracy by reducing the statistical probability of placements outside the office confines. See "Adding Exterior Walls" on page 357.
- Client Training for Stationary Devices ensures non-mobile clients like desktops or scales will always remain in a defined static location. Statically assigning non-mobile devices reduces the CPU load on your server because VisualRF does not evaluate any signal metrics for this MAC address when associated with an AP on the floor plan. See Defining Stationary Devices.
- Remote Client Surveys provides additional attenuation inputs for corners and low-coverage areas without the burden of actually carrying a laptop to the physical location. See "" on page 1.
- Location Probability Regions Probability regions will increase or decrease the chances of a device being located within the region. See Defining Floor Plan Regions.

### **Adding Exterior Walls**

Because VisualRF utilizes much existing RF information, generally only external walls are required for accurate client locations. The VisualRF Dynamic Attenuation feature uses AP-to-AP information to calculate attenuation for interior areas, negating the need to enter interior walls. If your devices support AP-to-AP information in the table above, you should only draw exterior walls.

- 1. Navigate to **VisualRF>Floor Plans** and select a floor plan.
- 2. Select the **Draw Wall** button in the **Edit** menu.
- 3. The cursor changes to a crosshair icon, indicating that the view is in wall editing mode. Use this cursor to draw the wall directly over the floor plan, as shown in Figure 204.

Figure 204: Drawing a wall

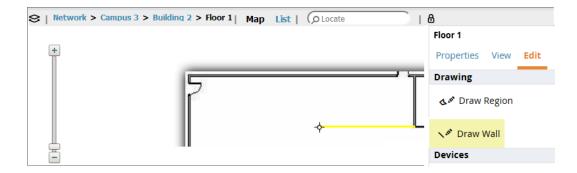

- 4. (Optional) Change the attenuation of a wall by selecting the appropriate building material for that wall. To define the wall material, select the wall, click the **Properties** tab, then select the building material type from the **Material** drop-down list.
- 5. When you are done creating walls, click the **Draw Wall** button again to exit the wall editing mode.

You can edit or remove a wall at any time. To move or resize the wall, select the **Draw Walls** button in the Edit menu again. The cursor changes to a hand, and the ends of the wall is highlighted. Click and drag the end point handles to change the wall, as shown in Figure 205.

Figure 205: Moving and resizing an existing wall

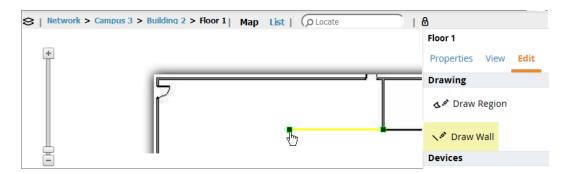

To delete a wall, select the wall and press the **Delete** key. You can also right-click on a wall and select **Delete** from the popup menu.

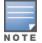

Best practices is to draw only outside walls. If you are seeing inaccurate client locations or heat maps after entering exterior walls, proceed to Client Surveys. If you still experience problems, then consider adding interior walls.

## **Defining Stationary Devices**

VisualRF provides the ability to statically assign a permanent location to stationary devices like PCs, Scales, and Point-of-Sale terminals. This will reduce the calculation requirements on the VisualRF location service and increase the accuracy of the RF characteristics of individual floor plans.

- 1. Drag the client device to the proper location on the floor plan.
- 2. To select the client and mark it as static device, click the **Properties** link in the navigation bar, and select Location for this client is static.
- 3. Click the **Add** button for Static Training, as shown in Figure 206:

Figure 206: Marking a Device as Static

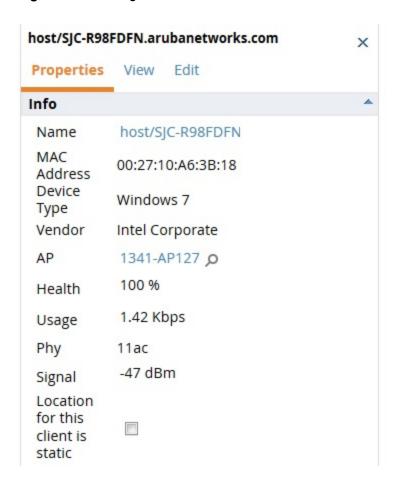

# Fine-Tuning Location Service in VisualRF > Setup

There are several options on the **VisualRF** > **Setup** page which increase client location accuracy. All of these items will increase the processing requirements for the location service and could negatively impact the overall performance of OV3600.

#### **Decreasing Grid Size**

Decreasing the grid size will enable the location to place clients in a small grid, which will increase accuracy. Select the floor plan, click the Properties menu, then click the **Gridsize** drop-down list.

#### **Enabling Dynamic Attenuation**

The dynamic attenuation feature (which is enabled by default) instructs the location service to sample the current RF environment and to dynamically adjust Path Loss. This feature can be enabled or disable in the VisualRF>Setup page.

#### **Configuring Infrastructure**

Fine-tune location services to ensure that the hardware is configured to retrieve the RF information, and that it provides this information on a timely basis. There are three unique timing mechanisms which impact location accuracy: how often the infrastructure collects and correlates RF statistics in their MIB, how often OV3600 queries those MIB entries, and how often VisualRF service queries OV3600 for this RF information.

Figure 207: Timing Factors Impacting Location Accuracy

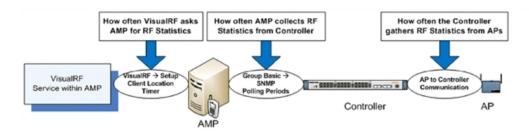

These best practices are recommended when configuring hardware infrastructure:

For legacy autonomous APs, ensure on the **Group > Radio** page that **Rogue Scanning** is enabled and the interval is accurate, as shown in Figure 208:

Figure 208: Group Rogue Scanning Configuration

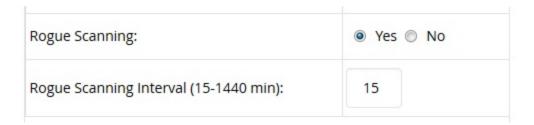

- For thin APs, ensure that the controllers are configured to gather RF information from the thin APs frequently.
- For Cisco LWAPP, navigate to Groups > Cisco WLC Config page in OV3600. Navigate the tree control to the Wireless section, and for each PHY navigate to RRM > General section. Review the values in the Monitor **Intervals** section. These should be configured to a recommended setting of **180** for better accuracy.

#### **Deploying APs for Client Location Accuracy**

Deploying access points for client location accuracy can be different than deploying access points for capacity. Follow these guidelines for best results:

- Ensure that at least 3 radios can hear each client devices at -85 dBm or below
- Ensure that you deploy an access point approximately every 3,500 square feet.
- For square or rectangular floor plans ensure access points are deployed on the exterior walls of each floor with access points in the middle as well.

Refer to Figure 209 for an example.

Figure 209: Rectangular Floor Plan AP Deployment

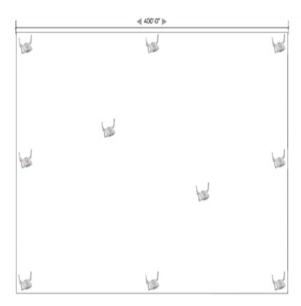

# Using VisualRF to Assess RF Environments

VisualRF has four distinct views or entry points: client view, access point view, floor plan view, and network, campus, and building view.

This section contains the following corresponding topics:

- "Viewing a Wireless User's RF Environment" on page 361
- "Viewing an AP's Wireless RF Environment" on page 363
- "Viewing a Floor Plan's RF Environment" on page 364
- "Viewing a Network, Campus, Building's RF Environment" on page 365
- "Viewing Campuses, Buildings, or Floors from a List View" on page 365

# Viewing a Wireless User's RF Environment

You can use Visual RF to view information about a user's RF environment.

1. from the Clients > Client Detail page for the client whose RF environment you want to view, select the VisualRF thumbnail, located next to the Current Association section at the bottom of the of this page (as shown in Figure 210):

Figure 210: VisualRF thumbnail in Clients > Client Detail

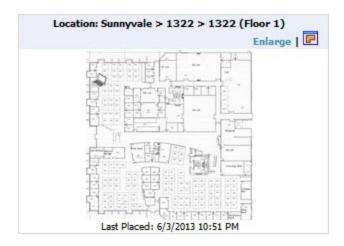

This view is focused on the wireless user enabling you quick resolution of a user's issues and therefore disables most RF objects by default.

- Users only the user in focus is displayed
- APs only the access point in which the focus client is associated with is displayed
- Radios the heatmap represents only the radio to which the client in focus is associated
- Rogues all rogues are off
- Client/Rogue Surveys all surveys are off
- Walls all walls are displayed
- Lines client to AP of association
- Labels all labels are disabled

#### **Tracking Location History**

The VisualRF Location History tracker can display the location history for the selected user by indicating on the floor plan the locations to which that user traveled over the selected time period.

- 1. To view location tracking, select a client icon in the floor plan, click the **View** link in the right navigation pane, then select **Replay Location History**.
- 2. Select the period of time over which you want to track that client's movements, and the optionally, the frequency of sample times. Longer sample times will impact animation speeds, and location smoothing. When the animation smoothing feature is turned off or set to a lower value, the tracking history displays smaller client movements. When the smoothing value is set to higher values, these small movements are not displayed, and only larger location movements are animated.

The location history settings, illustrated in Figure 211, appears at the bottom of the VisualRF window.

Figure 211: Location History Player

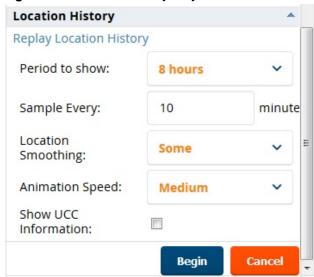

### **Checking Signal Strength to Client Location**

- 1. Open a floor plan in the **VisualRF > Floor Plans** page.
- 2. Click the **View** tab.
- 3. In the AP Overlays section of this tab, select the Channel option.
- 4. Click the Signal Cutoff drop-down list.
- 5. Select the desired signal level to display, as shown in Figure 212. The heatmap updates immediately.

Figure 212: Signal Cutoff dBm Dropdown Menu

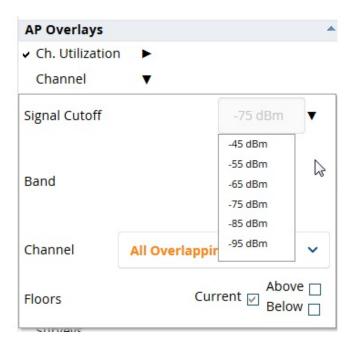

## Viewing an AP's Wireless RF Environment

To view an access point's RF environment from **APs/Devices > Monitor** page:

1. Select a device of interest from **APs/Devices > List**, or any other OV3600 page that lists your APs. The **APs/Devices > Monitor** page opens.

2. If the AP is associated with a floor plan, the page displays a VisualRF thumbnail showing the location of the AP. Click this thumbnail to open the floor plan in VisualRF.

Figure 213: VisualRF Thumbnail on the APs/Devices > Monitor page

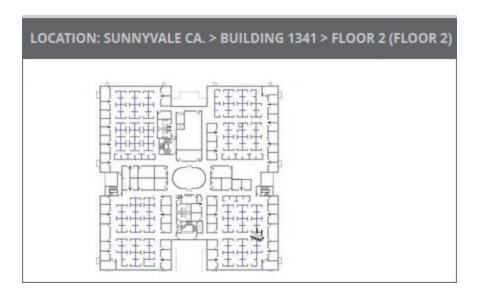

### Viewing a Floor Plan's RF Environment

To view a floor plan's RF environment, navigate to the VisualRF > Floor Plans page. Click the List link at the top right of the Floor Plans page to view a sortable, clickable list that allows you to select and instantly view any campus, building or floor in the network.

Figure 214: Floor Plans List View

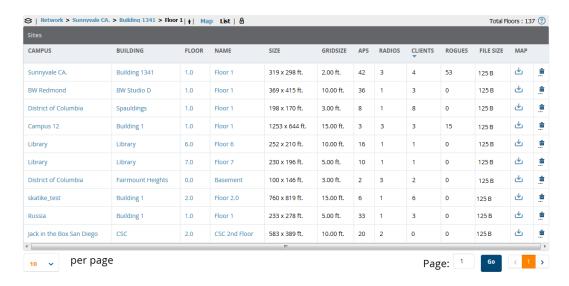

The **VisualRF** > **Floor Plans** page provides a snapshot of how VisualRF is performing, as described in Table 167:

Table 167: Floor Plans list columns

| Field  | Description                     |
|--------|---------------------------------|
| Campus | Campus associated to the floor. |

**Table 167:** Floor Plans list columns (Continued)

| Field               | Description                                                                                                    |
|---------------------|----------------------------------------------------------------------------------------------------|
| Building            | Building associated to the floor.                                                                                                    |
| Floor               | Floor number. The decimal place can be used for mezzanine levels.                                                                                                    |
| Name                | Optional name of a floor. (If the name is not changed, it displays the name as Floor [Number] by default.)                                                                                                    |
| Size                | The height and width in feet of the floor plan, including white space.                                                                                                    |
| Grid Cell Size      | The size of the grid cells, in feet.                                                                                                    |
| APs                 | The number of access points on the floor.                                                                                                    |
| Radios              | The number of radios associated with access points on the floor.                                                                                                    |
| Clients             | The number of wireless clients associated with access points on the floor. <b>NOTE:</b> Locating clients consumes significant VisualRF resources. A floor with hundreds or thousands of clients can take a long time to process.                                                                                             |
| Rogues              | The number of rogue devices heard by access points on the floor. This number reflects the filters configured on the <b>VisualRF &gt; Setup</b> . This means that while APs on the floor might hear more rogue devices, they are being filtered because of weak signal, they haven't been heard recently, or they are ad-hoc. |
| File Size           | The floor plan background or image reported, in kilobytes. The larger the file, the longer it will take to render in the canvas.                                                                                                    |
| Original Floor Plan | A link to download the original image background file.                                                                                                    |

### Viewing a Network, Campus, Building's RF Environment

To view floors from a geographical perspective:

- 1. Navigate to the **VisualRF** > **Floor Plans** page.
- 2. Click on each network, campus, or building successively to drill down further until you reach the floor plan. This navigation provides information in each view as follows:
  - Network View Contains all campuses within your WLAN
  - Campus View All buildings within a campus
  - Building View All floors within a building
  - Floor Plan View All regions, wiring closets, Wi-Fi tags within the floor

### Viewing Campuses, Buildings, or Floors from a List View

The WebUI supports a List View that displays a sortable, clickable list that allows you to select and instantly view any campus, building or floor in the network:

- 1. Navigate to the **VisualRF > Floor Plans** page.
- 2. Click the **List** link at the top right of any view. The **Network List View** window, shown in Figure 215, appears on the screen. If a floor is in floor upload wizard mode, it appears in the list with an asterisk (\*) by the floor name.

Figure 215: Network List View

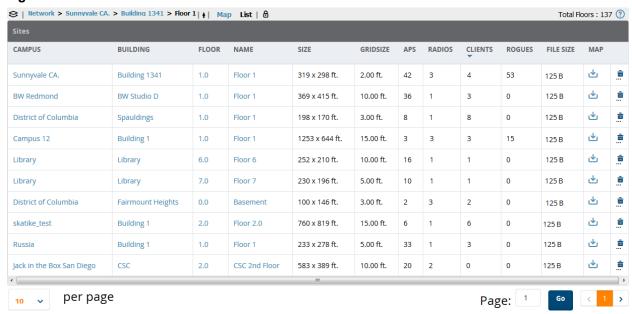

- 3. Click any of the links to view that location, or click a column heading to sort the list by that column criteria. The **Original Floor Plan** column contains links to download the floor plan graphic for the selected floor.
- 4. To return to the Map view, click the **Map** link at the top right of the page.

# Importing and Exporting in VisualRF

# **Exporting a campus**

To export a campus from VisualRF so you can import it into another OV3600, follow these steps:

- 1. Navigate back to the **Network** view.
- 2. Right-click the **Campus** icon.
- 3. Select **Export**. An object selection window appears.
- 4. Select the objects to export and select **Export**. A **File Download** window appears.
- 5. Select **Save** and save the zipped file to your local hard drive for importation to another OV3600.

At this point, you are ready to deploy a production OV3600 and manage devices by importing your exported campus and matching the access points to your plan.

### Importing from CAD

The Floor Plan Upload Wizard (FUW) should inherit all pertinent information from your CAD file if you follow this procedure:

- 1. Determine UNITS all modern CAD versions (2001 and newer) support UNITS
- 2. Determine MEASURE Legacy CAD versions (2000 and older) used a Imperial or Metric system.
  - If UNITS are 0 or undefined, then the standard dictates defaulting to MEASURE value
  - If MEASURE is 0 or undefined, then the standard dictates defaulting to English and inches
- 3. Find MODEL VIEW If the drawing contains multiple views the FUW will default to the Model view
- 4. Determine Bounding Box FUW will encompass all lines and symbols on the drawing and create a bounding box which is generally smaller than entire drawing. It is based on the UNITS or MEASUREMENT above.

- 5. Convert to IPG FUW will convert the bounding box area to a IPG file with a resolution of 4096 horizontal pixels at 100% quality.
- 6. Start WebUI of FUW Step #1 This is the cropping step.

This and all subsequent steps use the converted IPG file. The greater the floor plan dimensions, the less clarity the background image provides.

### **Batch Importing CAD Files**

This process provides the ability to automatically upload many CAD files and auto provision existing walls and access points, and contains the following topics:

- "Requirements" on page 367
- "Pre Processing Steps" on page 367
- "Upload Processing Steps" on page 367
- "Post Processing Steps" on page 368
- "Sample Upload Instruction XML File" on page 368
- "Common Importation Problems" on page 368

#### Requirements

- Operating System: Client machine must be Windows XP, Windows Vista, or Windows 7
- Flash: Version 9 or later

#### **Pre Processing Steps**

- 1. Increase Memory Allocation in **VisualRF > Setup** as follows:
  - 25 floors or less 512 MB
  - 25 to 75 floors 1 GB
  - More than 75 floors 1.5 GB
- 2. Massage the output data.
- 3. Increase the **Location Caching Timer** to 1 hour so that VisualRF does not overload the server calculating client locations while calculating path loss and process floor plan images.

### **Upload Processing Steps**

- 1. Create CAD XML files which contain drawing filename, dimensions and optional information like device manufacture and model, device coordinates, wall coordinates and building material. This step is usually performed by your facilities or CAD department. The output of AutoCAD will not be properly formed XML, so you may need to massage the output data.
- 2. Copy all CAD drawings and corresponding XML files into a single directory on Windows machine. All files must be in a single directory.
- 3. Compress all files into a single \*.zip file.
- 4. Open your browser and navigate to your OV3600: https://<OV3600\_NAME>/visualrf/site\_batch.
- 5. Select **Browse** to launch the File Explorer Window.
- 6. Select the zip file containing the upload instructions and click the Open button. The File Explorer Window will disappear you will return to the **Batch Floor Upload Wizard**.
- 7. Select **Next**.
- 8. The application validates the following information
  - Well-formed XML
  - All drawing files are accessible

- All APs are present
- All Building and Campuses are present
- 9. If there are any errors, none of the floor plans are created.

## **Post Processing Steps**

- 1. Decrease the Location Caching Timer to previous value.
- 2. Review the **VisualRF > Floor Plans** page to ensure server is keeping up.

#### Sample Upload Instruction XML File

```
<?xml version="1.0" encoding="ISO-8859-1"?>
<visualrf:site batch xmlns:visualrf="http://www.ov3600.com"</pre>
xmlns:xsi="http://www.w3.org/2001/XMLSchema-instance" version="1" origin="lower-left">
        <floor name="1st Floor" number="43" building-name="Library" campus-name="University">
                <image filename="blueprint1.dwg"/>
                <access-points>
                        <access-point name="ART.1.1" x="190.26" y="222.31"/>
                        <access-point name="ART.1.2" x="136.12" y="208.60"/>
                        <access-point name="ART.1.3" x="75.02" y="221.47"/>
                        <access-point name="ART.1.4" x="73.41" y="132.48"/>
                        <access-point name="ART.1.9" x="196.67" y="98.34"/>
                        <access-point name="ART.1.8" x="179.07" y="55.97"/>
                        <access-point name="ART.1.7" x="119.64" y="56.12"/>
                        <access-point name="ART.1.6" x="74.53" y="56.36"/>
                        <access-point name="ART.1.5" x="59.18" y="38.01"/>
                </access-points>
        </floor>
        <floor name="2nd Floor" number="44" building-name="Library" campus-name="University">
                <image filename="blueprint2.dwg"/>
                <access-points>
                        <access-point name="ART.2.12" x="196.31" y="92.19"/>
                        <access-point name="ART.2.11" x="204.82" y="55.78"/>
                        <access-point name="ART.2.10" x="133.08" y="55.81"/>
                        <access-point name="ART.2.9" x="73.79" y="55.78"/>
                        <access-point name="ART.2.8" x="73.72" y="104.26"/>
                        <access-point name="ART.2.7" x="73.91" y="134.88"/>
                        <access-point name="ART.2.6" x="73.83" y="162.72"/>
                        <access-point name="ART.2.5" x="73.82" y="183.61"/>
                        <access-point name="ART.2.4" x="63.74" y="125.48"/>
                </access-points>
        </floor>
</visualrf:site batch>
```

### **Common Importation Problems**

- Improper or undefined UNITS or MEASURE
- Text embedded into the Model view which causes an inconsistent bounding box
- Large dimensions which cause grainy resolution upon zoom
- Legacy CAD versions prior to Release 15 or AutoCAD 2000.

#### Importing from an Alcatel-Lucent Controller

The instructions below will enable you to seamlessly migrate all building, campus, and floor plan information previously entered into an Alcatel-Lucent controller.

#### **Pre-Conversion Checklist**

Prior to importing floor plans, ensure that the VisualRF memory allocation is sufficient for the anticipated number of floor plans.

To change the memory allocation, navigate to the **VisualRF > Setup** page and configure the memory allocation accordingly. Memory allocation should equal .5 GB for 1-75 floor plans, 1 GB for 76-250 floor plans, 1.5 GB for 251-500 floor plans, and 2 GB for 501-1,000 floor plans.

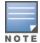

Importing a large number of floor plans can impact performance of the OV3600 server. VisualRF must create a thumbnail, provision APs, create attenuation grid, and locate all clients on each imported floor plan. This can cause the **VisualRF** > **Floor Plans** page to be unresponsive.

#### **Process on Controller**

- 1. On the controller's WebUI , navigate to the **Plan > Building List** page.
- 2. Select the buildings to be exported and select **Export**.
- 3. When the dialog box appears, make sure that you have included all images and select **Save to a file**.

#### Process on OV3600

- 1. Navigate to **VisualRF > Import**.
- 2. Select the Import floor plans from an Aruba/Alcatel-Lucent Controller link.
- 3. Select the **Begin Importing Floor Plans** link.
- 4. When prompted for input file, use the file saved from the controller process.

# VisualRF Location APIs

VisualRF provides the following location APIs:

Site Inventory: https://[ov3600\_host]/visualrf/site.xml?site\_id=...

- You can find the site id from the Floor Plan List query defined on the XML API page
- This interface provides floor details including access points, walls, regions, surveys, etc.
- The corresponding example XML and schema are attached in visualrf site inventory.\*

Device Location: https://[ov3600 host]/visualrf/location.xml?mac=...

- Provide the radio MAC of the client to locate.
- The corresponding site where the user was placed is provided along with the dimensions
- If a client is heard on multiple floors, it will only be placed on the floor that contains the AP it is associated with.'

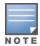

When interacting with the OV3600 API, the system requires that clients send the 'X-BISCOTTI' header along with posts. The value of the header is provided as a part of the response when a client authenticates against /LOGIN. A X-BISCOTTI token lasts as long as authentication session.

# Sample Device Location Response

```
<visualrf:device location version="1" xmlns:visualrf="www.example.com">
 <device mac="00:13:02:C2:39:28" name="Peter"</pre>
    site id="4f674301-4b47-4ac6-8417-4eba3f7df3a6"
    site name="NewYork">
    <site-width>124.51</site-width>
    <site-height>161.14</site-height>
    < x > 82.50 < / x >
    < y > 37.50 < / y >
```

```
</device>
</visualrf:device location>
```

# Sample Site Inventory Response

```
<ov3600:ov3600 site inventory version="1"</pre>
    xmlns:ov3600=http://www.example.com
    xmlns:xsi="http://www.w3.org/2001/XMLSchema-instance">
 <site id="b45e7a49-23b5-4db0-891a-2e60bff90d2c" version="677">
    <name>Remax</name>
    <uom>ft</uom>
    <width>314.45</width> <height>425.88</height>
    cproperty name="site owner" value="" format="" />
    property name="name" value="Remax" format="" />
    cproperty name="installer" value="" format="" />
    cproperty name="planner" value="" format="" />
    <image type="background">
      <filename>/var/example/snapshot/b45e7a49-23-2e6d2c.677/background.jpg</filename>
      <relative-url>/snapshot/b423b5-4db0-891a2e0d2c.677/background.jpg</relative-url>
      <pixel-width>1151</pixel-width>
      <pixel-height>1557</pixel-height>
    </image>
    <image type="thumbnail">
      <filename>/var/example/snapshot/b45e7a49891af90d2c.677/thumb.jpg</filename>
      <relative-url>/snapshot/b45e7a49-23b5-4db0-891a2c.677/thumb.jpg</relative-url>
      <pixel-width>230</pixel-width>
      <pixel-height>311</pixel-height>
    </image>
    <ap id="12615" name="AP-4000M-1">
      < x > 118.97 < / x > < y > 130.38 < / y >
      <total-bandwidth>0</total-bandwidth>
      <total-clients>0</total-clients>
      <status>down</status>
      <uptime>0.0</uptime>
      <radio index="1" phy="g" mac="00:20:A6:5A:63:66" beamwidth="0.0"</pre>
          gain="1.5" antenna="" orientation="0.0" mount="Ceiling" valid="false">
        <discovering-radio id="11276" index="1" dBm="-85" />
        <discovering-radio id="11828" index="1" dBm="-93" />
      </radio>
    </ap>
  </site>
</ov3600:ov3600 site inventory>
```

# **About VisualRF Plan**

#### Overview

VisualRF Plan is a standalone Windows client that can be used for planning sites that do not yet use the OV3600 service on the Web. You can use VisualRF Plan to do basic planning procedures like adding a floor plan, provisioning APs, and generating a Bill of Materials (BOM) report. VisualRF Plan is free to use for anyone with an Alcatel-Lucent support account. No license is required.

The client can be downloaded from the Alcatel-Lucent Support Center.

### Minimum requirements

VisualRF Plan must be installed on a Windows machine with the following minimum specifications:

- 250 MB Hard drive storage space
- 2 GB RAM

### • 2.0 GHz dual-core CPU

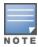

If installing VisualRF Plan on a VMware virtual machine hosted by a Mac computer, you must disable **Folder** Sharing.

#### **VisualRF Plan Installation**

After you have downloaded VisualRF Plan from the Alcatel-Lucent support site, the installer will prompt you for the location of the data directory. You must have access to the directory you choose for the installation. Also choose a directory for auto-backup. (The default is the user directory.) Follow the rest of the instructions on your installation screen.

## Differences between VisualRF and VisualRF Plan

Table 168: VisualRF vs. VisualRF Plan

| Feature                   | VisualRF | VisualRF<br>Plan |
|---------------------------|----------|------------------|
| Hardware sizing           |          | Х                |
| Installation required     |          | X                |
| How to plan a site        | X        | X                |
| Navigation                | X        | X                |
| Track users               | X        |                  |
| Track interferers         | Х        |                  |
| VisualRF APIs             | Х        |                  |
| Location accuracy         | Х        |                  |
| VisualRF preferences      | Х        |                  |
| Resource utilization      | Х        |                  |
| Add external walls        | Х        | Х                |
| Client surveys            | Х        |                  |
| Wiring Closet             | Х        | Х                |
| View deployed switches    | Х        |                  |
| View signal strength      | Х        |                  |
| Planning and provisioning | Х        | Х                |
| Import and Export         | Х        | Х                |

| 8                                                              | ARM Events table 156                           |
|----------------------------------------------------------------|------------------------------------------------|
| 802.11 counters 83, 154-155, 247                               | Association History table 261                  |
|                                                                | Attenuation Settings                           |
| A                                                              | VisualRF Setup 346                             |
| AAA Servers 77,88                                              | audit                                          |
| Access Points                                                  | Configuring lintervals 29                      |
| Adding with CSV File 132                                       | device configuration 162                       |
| ACLs, see groups 112                                           | PCI Compliance 71                              |
| ACS                                                            | Audit (Read Only) 47                           |
| Integrating 69                                                 | Authentication Priority 51                     |
| Servers 69                                                     | Auto Detect Upstream Device setting 168        |
| Active BSSIDs 158                                              | Automatic Authorization 30, 87, 126            |
| Adaptive Radio Management 153                                  | available widgets 23                           |
| Adding a New Attenuation                                       |                                                |
| VisualRF Settings 346                                          | В                                              |
| Adding Managed AMP 285                                         | Backups 240                                    |
| Adding Widgets 23                                              | Restoring from a Backup 241                    |
| Administration 224                                             | Running on Demand 241                          |
| Administration 224 Administrative Roles 16                     | Using Failover 287                             |
| Air Monitor 74                                                 | <u> </u>                                       |
| AirMesh                                                        | $\mathbf{C}$                                   |
| templates 198                                                  | CAD Files, Importing 366-367                   |
| Alert Summary table 143, 238                                   | CDP, polling interval for device discovery 128 |
| Alerts 229, 237                                                | Channel Busy Threshold 31                      |
| Additional Resources 223                                       | Cipher 152                                     |
| Delivery 239                                                   | Cisco                                          |
| -                                                              | ACS 54                                         |
| Responding 240                                                 | Catalyst 77, 185, 200                          |
| Viewing 238 Warning Behavior, Setting 28                       | Configuring IOS Templates 192, 198             |
| AMON data collection 38                                        | Dynamic AP Management 173                      |
| AMP                                                            | IOS 55, 66, 77, 85, 168, 185                   |
|                                                                | Safe Flag in Firmware Upgrade 178              |
| Setup 285<br>Antenna Diversity 170                             | Wireless Domain Services 64                    |
| •                                                              | WLC 63, 78, 86                                 |
| AP-Specific Variables 193                                      | WLSE 64, 356                                   |
| AP Groups                                                      | Cisco Discovery Protocol                       |
| Setup > Permanent Spectrum 182 AP Interface Polling Period 155 | see CDP 128                                    |
| 5                                                              | Cisco IOS                                      |
| AP/Device Manager role 44                                      | Templates 198                                  |
| AppRF 269                                                      | Clarity Monitoring 135                         |
| APS Applying Startum Config Files 108                          | Client Detail 258                              |
| Applying Startup-Config Files 198                              | Clients                                        |
| Enabling Automatic Discovery 128                               | Monitoring and Supporting 246                  |
| Mismatched Configuration 193                                   | Overview 248                                   |
| APS/Devices > SNMP/HTTP Scanning 123                           | Comparing Device Groups 114                    |
| ARM 153, 155-156, 181                                          | companing bevice groups 114                    |

| Configuration AMP 17, 29                          | Discovery Automatic AP 128                        |
|---------------------------------------------------|---------------------------------------------------|
| WMS Offload 74                                    | Setting Triggers 234                              |
|                                                   | Discovery Events table 220                        |
| Change Jobs, Viewing 166, 241                     | Disk Space charts 246                             |
| Compliance chart 268                              | DNS Hostname Lifetime 32                          |
| Controllers 14                                    | Documentation 280                                 |
| Switches 14                                       | T.                                                |
| Templates and Variables 191 Whitelists 50         | E                                                 |
|                                                   | Editing Interfaces 161                            |
| Configuration, WLC 102 Configuration, WLSE 65, 68 | Error fetching existing configuration 180         |
| Connected Users table 162                         | Expand folders to show all APs 142                |
| Contents iii                                      | Export CSV 21                                     |
| Controllers                                       | external logging 34                               |
| Backup and Restore 286                            | F                                                 |
| Classification                                    |                                                   |
|                                                   | Failover 15, 284, 287<br>Firmware                 |
| WMS Offload 211                                   | MD5 Checksum 60                                   |
| Importing 368                                     | Specifying Minimum Versions for APs 112           |
| Copying a Floor Plan 350                          | Upgrades                                          |
| CSV File, adding multiple devices with 132        |                                                   |
| Current Association 261                           | Jobs, Viewing 242                                 |
| D                                                 | Monitor-Only Mode 36                              |
| Dashboard                                         | Uploading 59, 61                                  |
| Customizing Display 22                            | Floor Plan 351                                    |
| Deauthenticate Client 261                         | Cropping Image 350                                |
| Define Planning Region 351                        | Defining Boundaries 351                           |
| Detected Interfering Devices 157                  | Editing 352                                       |
| Device Discovery 123                              | Features 334                                      |
| Device Events 36                                  | Importing 349, 366, 368                           |
| Device OUI score 212                              | Network List View 365                             |
| Device Troubleshooting Hint 32                    | Non-CAD 350                                       |
| Device Type Setup 63                              | Properties 353                                    |
| devices                                           | Viewing 365                                       |
| modifying 118                                     | Folders 163<br>FTP Server,enabling 37             |
| Devices 123                                       | Filly Qualified Domain Names 32                   |
| Adding Manually 128                               | Fully Qualified Domain Names 32                   |
| Communication Settings 57                         | G                                                 |
| Discovering, Managing, and<br>Troubleshooting 123 | Global Groups                                     |
| Folders 163                                       | with Master Console 286                           |
| Importing via CSV 133                             | Global Templates 202                              |
| Individual Support and Firmware                   | Google Earth 147, 168, 348                        |
| Upgrades 176<br>Setting Triggers 232              | Graphs 21                                         |
| Status 166                                        | Groups 76, 122                                    |
| Troubleshooting a Newly Discovered                | Comparing 114                                     |
| Device 179                                        | Comparing 114 Configuring Basic Group Settings 81 |
| Verifying 142, 162                                | Configuring Group AAA Servers 88                  |
| DHCP, using 171                                   | Configuring Group SSIDs and VLANS 94              |
|                                                   |                                                   |

| Configuring Group Templates 185     | logs                                |
|-------------------------------------|-------------------------------------|
| Configuring Radio Settings 97       | ARM Events 156                      |
| Configuring Security Settings 89    | async_logger 227                    |
| Deleting 116                        | audit 34                            |
| Deleting a Group 116                | config_pusher 227                   |
| Global Groups 79, 120               | error_log 227                       |
| MAC ACLs 112                        | syslog 34                           |
| Overview 78                         | , 0                                 |
| Radio Settings 97                   | M                                   |
| Security 89                         | Maintenance windows 88, 119, 173    |
| Viewing 79                          | Manage (Read/Write) 47              |
| Guest Access Sponsor role 49        | Managed AMP 285                     |
| Guest User Configuration 33         | Master Console 15, 283              |
| Guest Users 35                      | Public Portal 284                   |
| ducst oscis 55                      | Master Console and Failover 15      |
| H                                   |                                     |
| Health                              | Match Events Report 316             |
|                                     | MDM Server, Add 264                 |
| Setting Triggers 237                | Mesh                                |
| Historical Data Retention 34        | Device-to-Device Link Polling 82    |
| HP ProCurve 87-88, 185              | Gateway 147                         |
| HTTP Timeout 59                     | in VisualRF 338                     |
| <u>_</u>                            | Mode 147                            |
| I                                   | Monitoring 158                      |
| ICMP settings 59                    | Proxim 110                          |
| IDS Events 238                      | message-of-the-day 50               |
| ignore device 134                   | MIB 70                              |
| Incidents 239                       | MobiControl 264                     |
| Index 372                           | Prerequisites 264                   |
| Installation 17                     | Modify Devices 162                  |
| Instant APs 14                      | Monitor (Read Only) 47              |
| Instant Config 14                   | Monitoring 141                      |
| Interface Monitoring page 161       | All Devices 144                     |
| Interfaces/Radios                   | Mesh Devices 158                    |
| Setting Triggers 233                | Rogue Clients 252                   |
| Interfering Devices 36              | Wired Devices 159                   |
| Introduction > AW 13                | Wireless Devices 145                |
| iPhone 285                          |                                     |
|                                     | N                                   |
| L                                   | Navigation                          |
| LDAP                                | AMP Failover 287                    |
| authentication 49                   | understanding the UI 17             |
| configuring authentication and      | Network Deviations 277              |
| authorization 55                    | Network Integration with OV3600 16  |
| Licenses 147                        | Network Settings                    |
| Location Calculation Timer Settings | defining 40                         |
| VisualRF Setup 343                  | Nightly Maintenance Time Setting 30 |
| Location Settings                   | NMS 70                              |
| VisualRF Setup 343                  | Non-CAD Floor Plan, Sizing 350      |
| Logging out 288                     | NTP 85                              |
| Login message, configuring 50       | NTP Settings 41                     |
|                                     | 30001183                            |

| 0                                     | Rules 211                             |
|---------------------------------------|---------------------------------------|
| Open controller web UI link 261       | Additional Functions 216              |
| OUI 212                               | Viewing and Configuring 213           |
| OV3600 Alerts 238                     |                                       |
| OV3600 MIB 70                         | Score Override 221<br>Setup 207       |
| P                                     | Vewing Ignored Rogues 221             |
| pagination records                    | Recent Events table 152               |
| setting, resetting 20                 | Replace Hardware button 180           |
| pagination widget, using 21           | Reports 289, 299                      |
| PCI Compliance                        | Aruba License 301                     |
| Default Credential Compliance 73      | Capacity Planning 301                 |
| PCI Requirements 72                   | Client Inventory 303                  |
| Physical Interfaces table 160         | Client Session 305, 330               |
| planned maintenance mode 165, 167     | Configuration Audit 308               |
| Poll Now button 146                   | Creating, Running, and Emailing 289   |
| Primary Network Interface Settings 41 | Custom 300                            |
| product overview 13                   | Defining Custom Reports 292           |
| defining a scan 125                   | Definitions 289                       |
| executing a scan 126                  | Device Summary 309                    |
| Proxim 4900M 101                      | Device Uptime 311                     |
|                                       | Emailing and Exporting 331-332        |
| Q                                     | Generated, View 299                   |
| Quick Links 261, 269                  | IDS Events 312                        |
| _                                     | Inventory 314                         |
| R                                     | Killing Reports 291                   |
| Radio Enabled option 171              | Match Events 316                      |
| Radio Role field 183                  | Memory and CPU Utilization 316        |
| radio settings                        | Network Usage 317                     |
| Configuring for Groups 97             | New Clients 319                       |
| radio statistics 153, 158             | New Rogue Devices 320                 |
| Radio Table 148                       | Overview 289                          |
| RADIUS 88                             | PCI Compliance 322                    |
| authentication 49                     | RADIUS Authentication Issues 325      |
| configuring authentication and        | RF Health Report 326                  |
| authorization 51, 53                  | Rogue Clients 328                     |
| integrating 53                        | Rogue Containment Audit 329           |
| RADIUS Authentication Issues 239      | Requirements                          |
| Setting Triggers 236                  | PCI 71                                |
| Radius/ARM/IDS Events Retention 35    | Restoring from Backup 241             |
| RAPIDS 205                            | RF Capacity 275                       |
| Additional Resources 223              | RF Health Report 326                  |
| Additional Settings 211               | RF Performance 273                    |
| Audit Log 222                         | REPROTECT License 181                 |
| Enabling 33<br>Overview 15            | Rogue AP Discovery Events 35          |
| Overview 15                           | Rogue Association History Table 262   |
| Network Health, Viewing 205           | Rogue Classification 205              |
| Recommended Rules 215                 | Rogue Client Associations Table 220   |
| Rogue Devices, Process 221            | Rogue Clients 220, 223, 237, 252, 328 |
| Nogue Devices, i rocess ZZ I          | Rogue Scanning                        |
|                                       | enabling in Groups > Radio 101, 360   |

| Rogue Threat Level 212                        | SSL Certificates 172                |
|-----------------------------------------------|-------------------------------------|
| Roles 16                                      | static IPs, assigning 84            |
| Routers and Switches 159                      | Static Routes 42                    |
| Adding with a CSV File 132                    | Switches                            |
| RTLS                                          | virtual interfaces 174              |
| RTLS Collector 37                             | Symbol 101, 185                     |
| Run Command Menu 261                          | Syslog 34, 227                      |
|                                               | System Status, Viewing 225          |
| S                                             |                                     |
| Sample Response                               | T                                   |
| Device Location 369                           | TACACS+ 53,88                       |
| Site Inventory 370                            | configuring authentication 49       |
| Scan Sets 125                                 | integrating 49                      |
| Scanning                                      | Telnet/SSH Timeout 58               |
| Credentials 124                               | Template Syntax 193                 |
| Search Method 30                              | Template Variables 186              |
| Secondary Network Interface Settings 41       | Conditional 194                     |
| Security                                      | Substitution 195                    |
| auditing PCI compliance 71                    | Templates 185, 187                  |
| Configuring ACS servers 69                    | Adding 189, 203                     |
| Configuring Group Security Settings 89        | AirMesh 198                         |
| configuring group SSIDs and VLANs 94          | Aruba Instant 196                   |
| configuring LDAP 49                           | Cisco IOS 198                       |
| configuring RADIUS 49                         | Configuring a Global Template 202   |
| configuring TACACS+ 49                        | Configuring Cisco IOS Templates 198 |
| integrating NMS 70                            | Configuring for Groups 185          |
| RAPIDS and rogue classification 205           | Global Template Variables 203       |
| Security and Authentication > ACS 67          | Multi Radio Support 199             |
| Security and Authentication > Certificates 50 | SCP Settings 199                    |
| Server Settings                               | Single and Dual-Radio APs 200       |
| VisualRF Setup 342                            | Symbol Controllers/HP WESM 200      |
| Servers                                       | Variables 203                       |
| specifying general settings 28                | WDS Settings 199                    |
| Severe Alert 28                               | Title 1                             |
| Signal Cutoff 363                             | Top Header Stats 17, 30             |
| Signal Quality 152                            | Transmit Power Level 171            |
| Single Sign-On 46, 48, 51, 148                | Trap Types 157                      |
| Smarthost 331                                 | Trapeze 185                         |
| SNMP                                          | Triggers 229, 237                   |
| Fetcher 245                                   | Additional Resources 223            |
| Polling Period 82-83                          |                                     |
| Port 131                                      | Configuration 235                   |
|                                               | Delivery 240                        |
| Rate Limiting for Monitored Devices 39        | Setting 232-234, 236-237            |
| Read-Write 59                                 | U                                   |
| Timeout Setting 58                            |                                     |
| Trap 180                                      | UCC 271                             |
| v3 Informs 58                                 | UI                                  |
| SOTI MobiControl 263                          | understanding the navigation bar 17 |
| Spectrum Analysis 181                         | Unexpected LAN MAC Address 180      |
| SSIDs 94                                      | Unignore a Device 134               |
| inactive 35                                   | Universal devices, adding 133       |

| User Account, Configuring 283              | RAPIDS > Setup 207                      |
|--------------------------------------------|-----------------------------------------|
| User Data Polling Period 155               | Reports > Definitions 292-293           |
| User Idle Timeout 50                       | Reports > Generated > Port Usage 324    |
| User Interface                             | System 224                              |
| APs/Devices > Audit 128, 147, 163-164, 192 | System > Alerts 35, 239                 |
| APs/Devices > Ignored 134                  | System > Backups 240                    |
| APs/Devices > Interfaces 160-161, 174      | System > Configuration Change Jobs 166, |
| APs/Devices > List 142                     | 241-242                                 |
| APs/Devices > New 127-128, 134             | System > Event Logs 228                 |
| Clients > Clients Detail 265               | System > Events Log 152                 |
| Clients > Connected 249-250                | System > Firmware Upgrade Jobs 242      |
| Clients > Diagnostics 262                  | System > Performance 243                |
| Clients > Guest Users 255                  | System > Status 225                     |
| Clients > Tags 257                         | System > Syslog and Traps 227           |
| Clients > User Detail 261                  | System > Trigger Detail 230             |
| Clients > VPN Sessions 256                 | System > Triggers 238                   |
| Configuration Change Confirmation 117      | View AP Credentials 181                 |
| Device Setup > Add 128, 133                | User Roles 44                           |
| Device Setup > Communication 57-59         | creating 45                             |
| Device Setup > Discover 124-126            | VisualRF 44                             |
| Device Setup > Firmware Files 59-60        | User Status, Evaluating 258             |
| flash graphs 23                            | Users                                   |
| Flash Graphs 23                            | creating 42                             |
| Group SNMP Polling Period 82-83            |                                         |
| Groups > Basic 81, 84, 86-88, 121          | $\mathbf{V}$                            |
| Groups > Cisco WLC Config 102              | Vendor-Specific Device Settings 32      |
| Groups > Firmware 113                      | View Device Credentials link 180        |
| Groups > List 79-80                        | VisualRF 15, 371                        |
| Groups > MAC ACL 112                       | Adding Exterior Walls 357               |
| Groups > Proxim Mesh 110                   | APIs 369                                |
| Groups > PTMP 109                          | Assessing RF Environments 361           |
| Groups > Radio 98                          | Auto-Match Planned Devices 355          |
| Groups > Security 89                       | Autoprovisioning 354                    |
| Groups > SSIDs 94                          | Checking Signal Strength 363            |
| Groups > Templates 187, 189, 203           | Edit Menu 338                           |
| Home 265                                   | Editing a Ffloor Plan Image 350         |
| Home > License 280                         | Enabling 33, 335                        |
| Home > Overview 266-267                    | Floor Plans                             |
| Home > Search 279                          | Editing 353                             |
| Home > User Info 27, 281                   | •                                       |
| Home Overview 23                           | Importing 349                           |
| Master Console 283                         | Network List View 365                   |
| Master Console > Groups > Basic 286        |                                         |
| Master Console > Groups > Basic,           | Icons 339                               |
| Managed 286                                | Importing and Exporting 366             |
| OV3600 Setup > NMS 70                      | Increasing Location Accuracy 356        |
| Radio Statistics 153                       | Interferers 338                         |
| RAPIDS > Audit Log 222                     | Location History 362                    |
| RAPIDS > List 216                          | Location Service 356                    |
| RAPIDS > Rogue APs (Detail), Score         | Location Training 358                   |
| Override 222                               | Mesh View 338                           |
| RAPIDS > Score Override 221                |                                         |

Navigation 335 Network View 335-336 New Building 348 New Campus 347 Overview 333 Planning and Provisioning 347 Printing a BOM 355 provisioning Existing APs 353 QuickView 152, 335 Roles 44 Settings Adding a New Attenuation 346 Setup Attenuation Settings 346 Controller 368 Location Calculation Timer Settings 343 Location Settings 343 Resource Utilization 347 Server Settings 342 Setup page 340 Terninology 334 Tree view 365 Viewing a Wireless User 361 Viewing AP RF Environment 363 Viewing Floor Plan RF Environment 364 VisualRF Plan 370-371 Installation 371 Requirements 370 VisualRF vs. VisualRF Plan 371 VLANs 94 W watched client 259 Watched OV3600s 287 WDS Role 172 Web Auth bundles 57, 63 widgets adding 23 available 23 Wired Devices Monitoring 159 Wired Interfaces table 149 WLC > AP Groups 107 WLC > Controller Settings 107 WLC > LWAPP AP Groups 107 WLC > Management Settings 109

WLC > Security 108
WLC > Wireless Parameters 108
WLC > WLANs 103
WMS Offload Support 75

WLC > Navigation 103